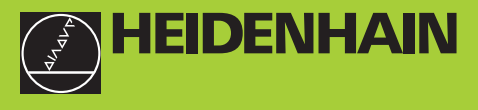

**TNC 426 TNC 425 TNC 415 B TNC 407**

 $\bigcirc$  $\bigcirc$  $O = 5$ 00147157 RESET atest<br>atest  $\boxed{O}$   $\frac{g_{\text{M}}}{g_{\text{M}}g_{\text{L}}g_{\text{L}}g_{\text{L}}g_{\text{L}}g_{\text{L}}g_{\text{L}}$ Fh  $\varpi$  $\frac{1}{1077}$  cm start  $rac{1}{2}$  $\sqrt{4}$  $\boxed{5}$  $\odot$  $\frac{1}{2}$  $\odot$ O  $\overline{\mathcal{E}}$  $\boxed{1}$  =  $\boxed{3}$   $\boxed{9}$   $\boxed{0}$   $\boxed{1}$   $\boxed{1}$   $\boxed{1}$   $\boxed{1}$   $\boxed{1}$   $\boxed{1}$   $\boxed{1}$   $\boxed{1}$   $\boxed{1}$   $\boxed{1}$   $\boxed{1}$  $7|8|9$  $\mathsf{X}$  $\boxed{''}\boxed{Q}\boxed{W}\boxed{E}\boxed{R}\boxed{1}\boxed{Y}\boxed{U}\boxed{1}\boxed{Q}\boxed{P}\boxed{Q}\boxed{m}$  $4|5|6$  $\overline{\mathbf{Y}}$  $\boxed{\text{Set}}\boxed{\text{A}}\boxed{\text{S}}\boxed{\text{D}}\boxed{\text{F}}\boxed{\text{G}}\boxed{\text{H}}\boxed{\text{J}}\boxed{\text{K}}\boxed{\text{L}}\boxed{\text{I}}\boxed{\text{S}}$  $1|2|3|$  $|z|$  $\boxed{\mathbb{Z} \mathbb{Z} \math$ **IV**  $0$   $\overline{1}$   $\overline{4}$  $\overline{V}$  $+1$  a  $CE$ 图目  $\mathbf{I}$ APPR<sub>OF</sub> **Com** 545 レ  $\overline{\mathbb{R}^6}$  $\boxed{\mathbf{e}_{\mathbf{0}}^{\text{no}}}$  $B\sigma$  $\overline{m}$  $\overline{y}$  $\overline{a}$ Hoo **BW** ツ  $2c$  $\overline{H}$  $\overline{5}$  $\circ$  $\boxed{23}$ 88 图 圆  $\boxed{-}$  and  $\boxed{-}$  $\theta$ TOUGH  $\circ$   $\circ$  $\Box$  $\Box$  $\boxed{\text{snor}}$ 醪 圖目  $\overline{H}$ HEIDENHAIN 0

 $\overline{\mathbf{G}}$ 

 $\overline{\mathcal{C}}$ 

 $\Omega$ 

 $\overline{\mathbf{o}}$ 

 $\overline{(\cdot)}$ 

**Benutzer-Handbuch DIN-ISO Programmierung**

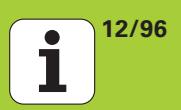

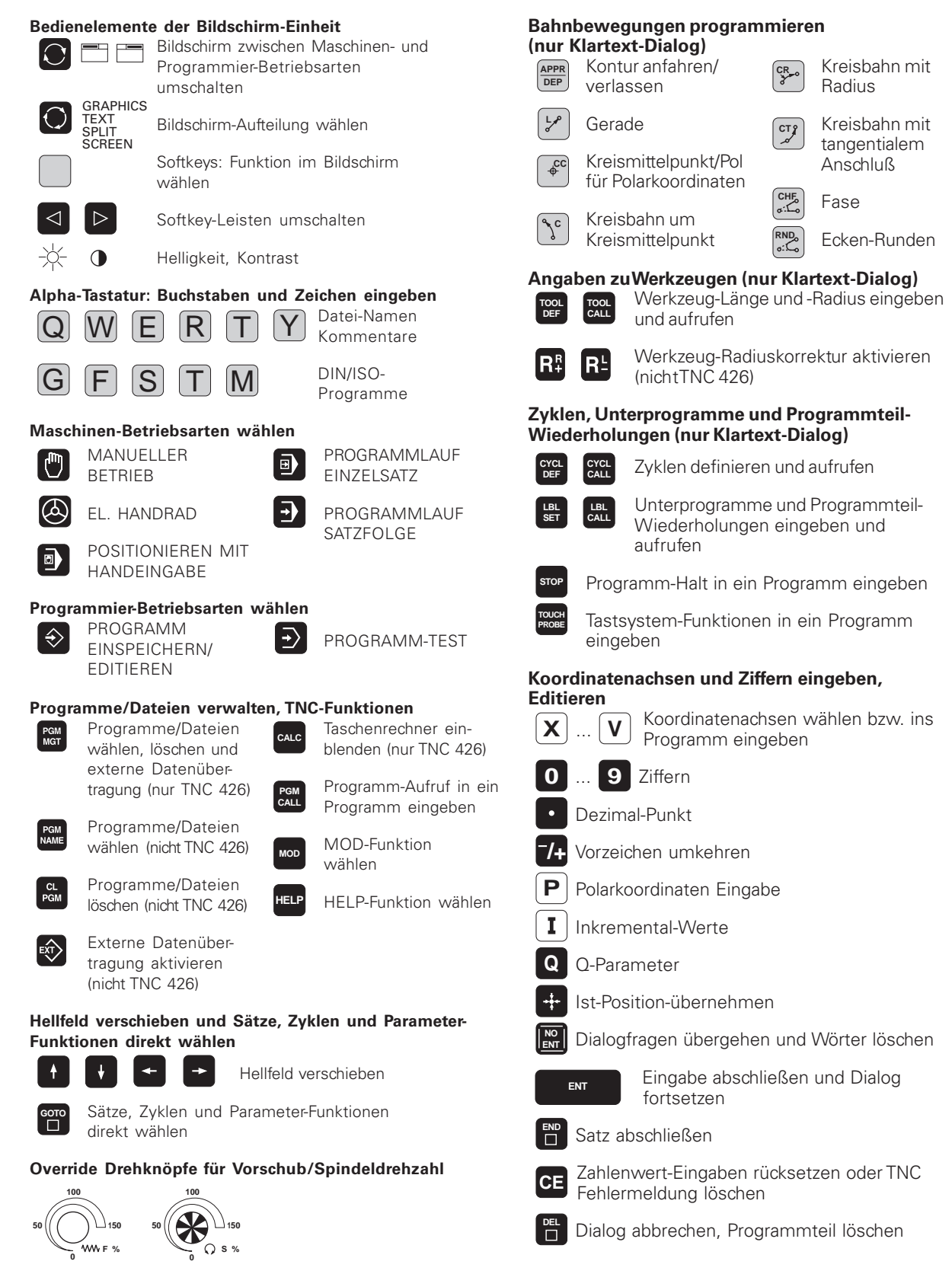

# **TNC-Typ, Software und Funktionen**

Dieses Handbuch beschreibt Funktionen, die in den TNCs mit folgenden NC-Software-Nummern verfügbar sind:

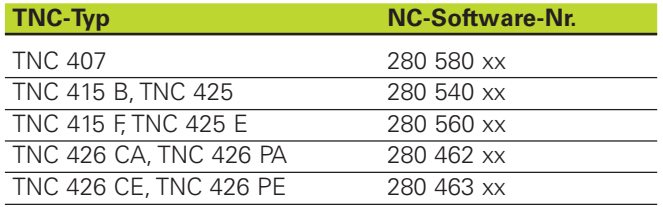

Die Kennbuchstaben E und F kennzeichnen die Exportversionen der TNCs. Für die Exportversionen der TNC gelten folgende Einschränkungen:

■ Eingabe- und Bearbeitungs-Genauigkeit auf 1 um begrenzt

■ Geradenbewegungen simultan bis zu 4 Achsen

Der Maschinenhersteller paßt den nutzbaren Leistungsumfang der TNC über Maschinen-Parameter an die jeweilige Maschine an. Daher sind in diesem Handbuch auch Funktionen beschrieben, die nicht in jeder TNC verfügbar sind.

TNC-Funktionen, die nicht an allen Maschinen zur Verfügung stehen, sind beispielsweise:

- Antastfunktion für das 3D-Tastsystem
- Digitalisieren-Option (nur Klartext-Dialog)
- Werkzeug-Vermessung mit dem TT 120 (nur Klartext-Dialog)
- Gewindebohren ohne Ausgleichfutter
- Wiederanfahren an die Kontur nach Unterbrechungen

Setzen Sie sich bitte mit dem Maschinenhersteller in Verbindung, um die individuelle Unterstützung der angesteuerten Maschine kennenzulernen.

Viele Maschinenhersteller und HEIDENHAIN bieten für die TNCs Programmier-Kurse an. Die Teilnahme an solchen Kursen ist empfehlenswert, um sich intensiv mit den TNC-Funktionen vertraut zu machen.

#### **Vorgesehener Einsatzort**

Die TNC entspricht der Klasse A nach EN 55022 und ist hauptsächlich für den Betrieb in Industriegebieten vorgesehen.

HEIDENHAIN TNCs der Serie 400 **I**

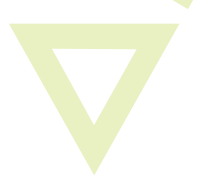

# <span id="page-3-0"></span>**Inhalt Benutzer-Handbuch TNC 407, TNC 415 B, TNC 425, TNC 426 (280 5x0-xx, 280 462-xx) DIN-ISO Programmierung**

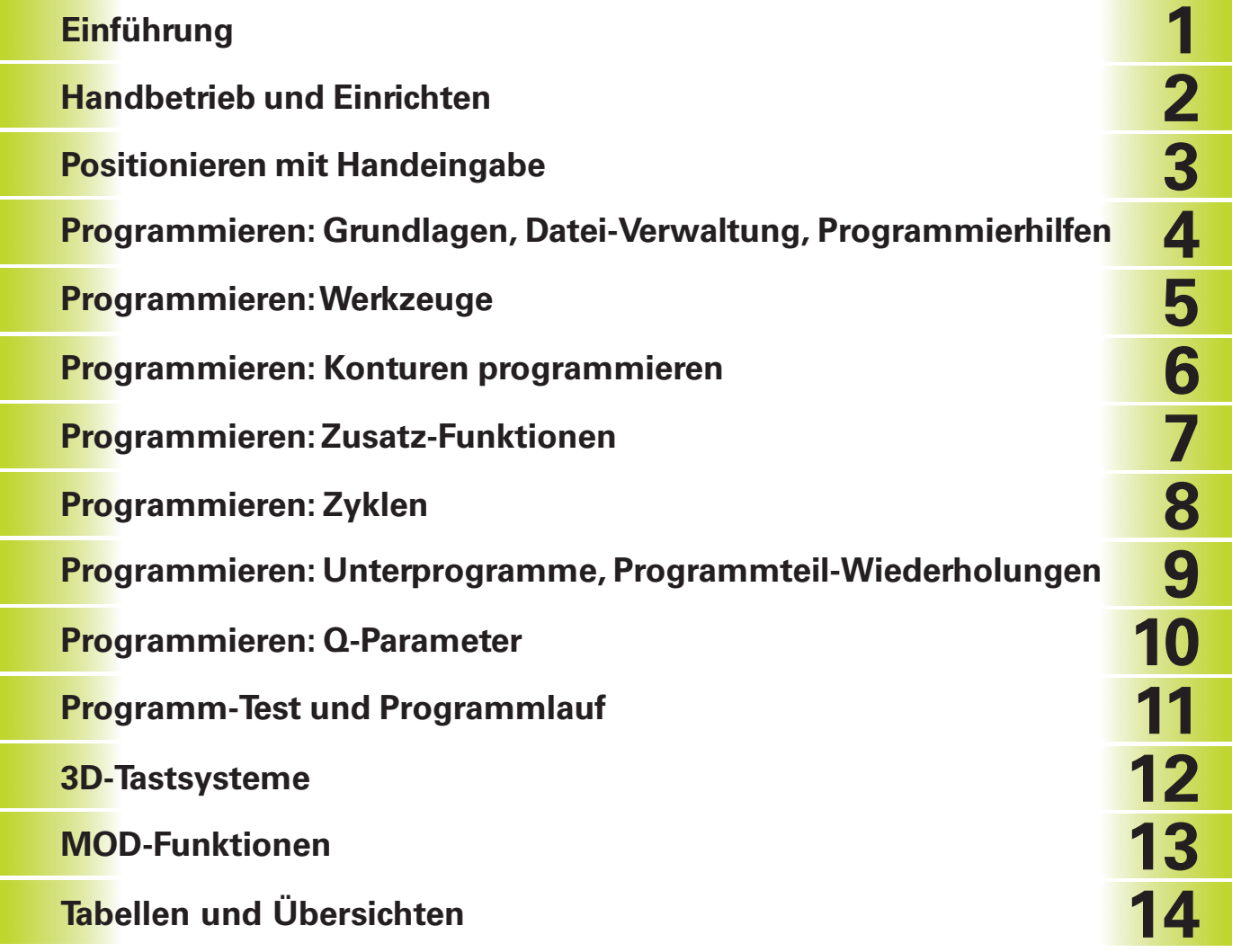

## **[1 EINFÜHRUNG 1](#page-10-0)**

- [1.1 Die TNCs der Serie 400 2](#page-11-0)
- [1.2 Bildschirm und Bedienfeld 4](#page-13-0)
- [1.3 Betriebsarten 5](#page-14-0)
- [1.4 Status-Anzeigen 7](#page-16-0)
- [1.5 Zubehör: 3D-Tastsysteme und elektronische Handräder von HEIDENHAIN 11](#page-20-0)

#### **[2 HANDBETRIEB UND EINRICHTEN 13](#page-21-0)**

- [2.1 Einschalten 14](#page-22-0)
- [2.2 Verfahren der Maschinenachsen 15](#page-23-0)
- [2.3 Spindeldrehzahl S, Vorschub F und Zusatzfunktion M 17](#page-25-0)
- [2.4 Bezugspunkt-Setzen \(ohne 3D-Tastsystem\) 18](#page-26-0)
- [2.5 Bearbeitungsebene schwenken 19](#page-27-0)

#### **[3 POSITIONIEREN MIT HANDEINGABE 23](#page-30-0)**

[3.1 Einfache Bearbeitungen programmieren und abarbeiten 24](#page-31-0)

#### **[4 PROGRAMMIEREN: GRUNDLAGEN, DATEI-VERWALTUNG, PROGRAMMIERHILFEN 27](#page-34-0)**

- [4.1 Grundlagen 28](#page-35-0)
- [4.2 Datei-Verwaltung der TNC 426 33](#page-40-0)
- [4.3 Dateiverwaltung der TNC 425, TNC 415 B, TNC 407 42](#page-49-0)
- [4.4 Programme eröffnen und eingeben 45](#page-52-0)
- [4.5 Kommentare einfügen 49](#page-56-0)
- [4.6 Text-Dateien erstellen 50](#page-57-0)
- [4.7 Der Taschenrechner \(nur TNC 426\) 53](#page-60-0)
- [4.8 Paletten-Tabellen erstellen 54](#page-61-0)

#### **[5 PROGRAMMIEREN: WERKZEUGE 55](#page-62-0)**

- [5.1 Werkzeugbezogene Eingaben 56](#page-63-0)
- [5.2 Werkzeug-Daten 57](#page-64-0)
- [5.3 Werkzeug-Korrektur 64](#page-71-0)

<span id="page-4-0"></span>**Inhalt**

#### <span id="page-5-0"></span>**[6 PROGRAMMIEREN: KONTUREN PROGRAMMIEREN 69](#page-75-0)**

- [6.1 Übersicht: Werkzeug-Bewegungen 70](#page-76-0)
- [6.2 Grundlagen zu den Bahnfunktionen 71](#page-77-0)
- [6.3 Kontur anfahren und verlassen 73](#page-79-0)
- [6.4 Bahnbewegungen rechtwinklige Koordinaten 76](#page-83-0)
	- Übersicht der Bahnfunktionen 76
	- Gerade im Eilgang G00
	- [Gerade mit Vorschub G01 F . . . 76](#page-83-0)
	- [Fase zwischen zwei Geraden einfügen 77](#page-83-0)
	- [Kreismittelpunkt I, J 78](#page-84-0)
	- [Kreisbahn G02/G03/G05 um Kreismittelpunkt I, J 78](#page-84-0)
	- [Kreisbahn G02/G03/G05 mit festgelegtem Radius 79](#page-85-0)
	- [Kreisbahn G06 mit tangentialem Anschluß 81](#page-87-0)
	- [Ecken-Runden G25 82](#page-88-0)
	- [Beispiel: Geradenbewegung und Fasen kartesisch 83](#page-89-0)
	- [Beispiel: Kreisbewegungen kartesisch 85](#page-90-0)
	- [Beispiel: Vollkreis kartesisch 85](#page-91-0)
- [6.5 Bahnbewegungen Polarkoordinaten 86](#page-92-0)
	- [Polarkoordinaten-Ursprung: Pol I, J 86](#page-92-0)
	- Gerade im Eilgang G10
	- [Gerade mit Vorschub G11 F . . . 87](#page-93-0)
	- [Kreisbahn G12/G13/G15 um Pol I, J 87](#page-93-0)
	- [Kreisbahn G16 mit tangentialem Anschluß 88](#page-94-0)
	- [Schraubenlinie \(Helix\) 88](#page-94-0)
	- [Beispiel: Geradenbewegung polar 90](#page-96-0)
	- [Beispiel: Helix 91](#page-97-0)

## **[7 PROGRAMMIEREN: ZUSATZ-FUNKTIONEN 93](#page-98-0)**

- [7.1 Zusatz-Funktionen M und STOP eingeben 94](#page-99-0)
- [7.2 Zusatz-Funktionen für Programmlauf-Kontrolle, Spindel und Kühlmittel 95](#page-100-0)
- [7.3 Zusatz-Funktionen für Koordinatenangaben 95](#page-100-0)
- [7.4 Zusatz-Funktionen für das Bahnverhalten 97](#page-102-0)
- [7.5 Zusatz-Funktionen für Drehachsen 101](#page-106-0)

[Übersicht M-Funktionen](#page-261-0)

<span id="page-6-0"></span>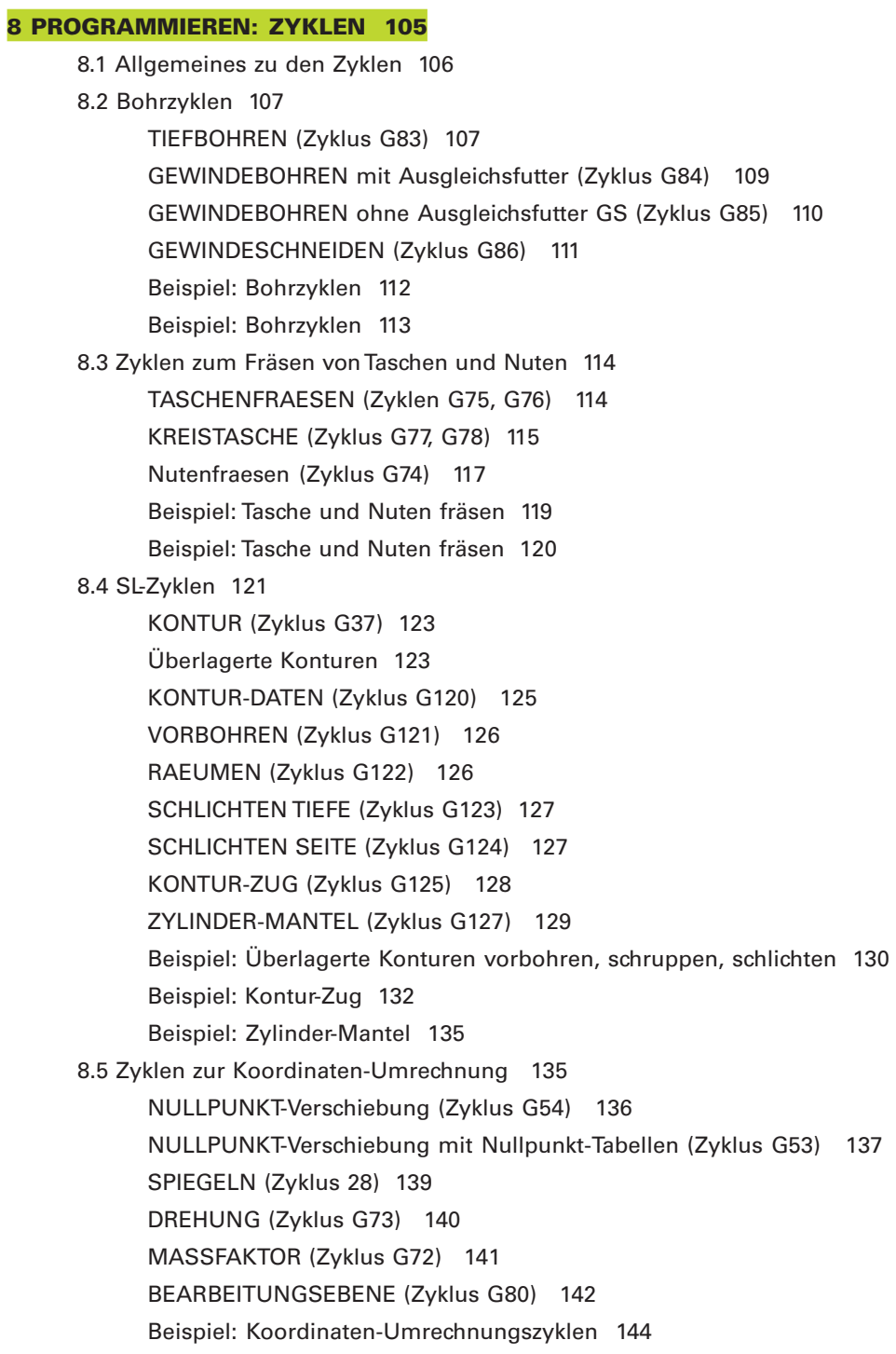

 $\mathbf i$ 

[VERWEILZEIT \(Zyklus G04\) 147](#page-152-0)

[PROGRAMM-AUFRUF \(Zyklus G39\) 147](#page-152-0)

[SPINDEL-ORIENTIERUNG \(Zyklus G36\) 148](#page-153-0)

#### <span id="page-7-0"></span>**[9 PROGRAMMIEREN: UNTERPROGRAMME UND PROGRAMMTEIL-WIEDERHOLUNGEN 149](#page-154-0)**

- [9.1 Unterprogramme und Programmteil-Wiederholungen kennzeichnen 150](#page-155-0)
- [9.2 Unterprogramme 150](#page-155-0)
- [9.3 Programmteil-Wiederholungen 151](#page-156-0)
- [9.4 Beliebiges Programm als Unterprogramm 152](#page-157-0)
- [9.5 Verschachtelungen 153](#page-158-0)
- 9.6 Programmier-Beispiele 156
	- [Beispiel: Konturfräsen in mehreren Zustellungen 156](#page-161-0)

[Beispiel: Bohrungsgruppen 157](#page-162-0)

[Beispiel: Bohrungsgruppen mit mehreren Werkzeugen 158](#page-163-0)

#### **[10 PROGRAMMIEREN: Q-PARAMETER 161](#page-165-0)**

[10.1 Prinzip und Funktionsübersicht 162](#page-166-0) [10.2 Teilefamilien – Q-Parameter statt Zahlenwerte 163](#page-167-0) [10.3 Konturen durch mathematische Funktionen beschreiben 164](#page-168-0) [Beispiel: Grundrechenarten programmieren 165](#page-169-0) [10.4 Winkelfunktionen \(Trigonometrie\) 166](#page-170-0) [10.5 Wenn/dann-Entscheidungen mit Q-Parametern 167](#page-171-0) [10.6 Q-Parameter kontrollieren und ändern 168](#page-172-0) [10.7 Zusätzliche Funktionen 169](#page-173-0) [10.8 Formel direkt eingeben 171](#page-175-0) [10.9 Vorbelegte Q-Parameter 174](#page-178-0) [10.10 Programmier-Beispiele 176](#page-180-0) Beispiel: Ellipse 176 [Beispiel: Zylinder konkav mit Radiusfräser 178](#page-182-0) [Beispiel: Kugel konvex mit Schaftfräser 180](#page-184-0)

- [11.1 Grafiken 184](#page-187-0) [Übersicht: Ansichten 184](#page-187-0) [Draufsicht 185](#page-188-0) [Darstellung in 3 Ebenen 185](#page-188-0) [3D-Darstellung 186](#page-189-0) [Ausschnitts-Vergrößerung 186](#page-189-0) [Grafische Simulation wiederholen 188](#page-191-0) [Bearbeitungszeit ermitteln 188](#page-191-0) [11.2 Funktionen zur Programmanzeige für den PROGRAMMLAUF/PROGRAMM-TEST 189](#page-192-0) [11.3 Programm-Test 189](#page-192-0) [11.4 Programmlauf 191](#page-194-0) [Bearbeitungs-Programm ausführen 191](#page-194-0) [Bearbeitung unterbrechen 192](#page-195-0) [Maschinenachsen während einer Unterbrechung verfahren 193](#page-196-0) [Programmlauf nach einer Unterbrechung fortsetzen 193](#page-196-0) [Beliebiger Einstieg ins Programm \(Satzvorlauf\) 194](#page-197-0) [Wiederanfahren an die Kontur 196](#page-199-0) [11.5 Sätze überspringen 196](#page-199-0)
- [11.6 Blockweises Übertragen: Lange Programme testen und ausführen \(nicht TNC 426\) 197](#page-200-0)

## **[12 3D-TASTSYSTEME 199](#page-202-0)**

[12.1 Antastzyklen in den Betriebsarten MANUELLER BETRIEB und EL. HANDRAD 200](#page-203-0)

- [Meßwerte aus den Antastzyklen protokollieren \(nur TNC 426\) 201](#page-204-0)
- [Schaltendes Tastsystem kalibrieren 201](#page-204-0)
- [Messendes Tastsystem kalibrieren 203](#page-206-0)
- [Werkstück-Schieflage kompensieren 204](#page-207-0)
- [12.2 Bezugspunkt-Setzen mit 3D-Tastsystemen 205](#page-208-0)
- [12.3 Werkstücke vermessen mit 3D-Tastsystemen 208](#page-211-0)

<span id="page-8-0"></span>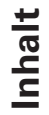

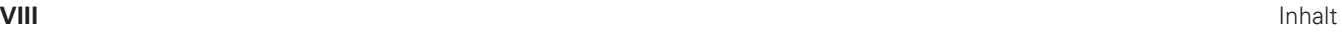

#### <span id="page-9-0"></span>**[13 MOD-FUNKTIONEN 213](#page-216-0)**

- [13.1 MOD-Funktionen wählen, ändern und verlassen 214](#page-217-0)
- [13.2 Software- und Options-Nummern 215](#page-218-0)
- 13.3 Schlüssel-Zahl eingeben 215
- [13.4 Daten-Schnittstellen einrichten 216](#page-219-0)
- [13.5 Maschinenspezifische Anwenderparameter 218](#page-221-0)
- [13.6 Rohteil im Arbeitsraum darstellen 218](#page-221-0)
- [13.7 Positions-Anzeige wählen 220](#page-223-0)
- [13.8 Maßsystem wählen 220](#page-223-0)
- [13.9 Programmiersprache für \\$MDI wählen 221](#page-224-0)
- [13.10 Achsauswahl für L-Satz-Generierung \(nur Klartext-Dialog\) 221](#page-224-0)
- [13.11 Verfahrbereichs-Begrenzungen eingeben, Nullpunkt-Anzeige 221](#page-224-0)
- [13.12 HELP-Dateien anzeigen 222](#page-225-0)
- [13.13 Betriebszeiten anzeigen \(nur TNC 426\) 223](#page-226-0)

#### **[14 TABELLEN UND ÜBERSICHTEN 225](#page-227-0)**

- [14.1 Allgemeine Anwenderparameter 226](#page-228-0) [Eingabemöglichkeiten für Maschinenparameter 226](#page-228-0) [Allgemeine Anwenderparameter anwählen 226](#page-228-0) [Externe Datenübertragung 227](#page-229-0) [3D-Tastsysteme und Digitalisieren 229](#page-231-0) [TNC-Anzeigen, TNC-Editor 232](#page-234-0) [Bearbeitung und Programmlauf 237](#page-239-0) [Elektronische Handräder 239](#page-241-0) [14.2 Steckerbelegung und Anschlußkabel für Datenschnittstellen 240](#page-242-0) [14.3 Technische Information 243](#page-245-0) [14.4 TNC-Fehlermeldungen 246](#page-248-0) [14.5 Adressbuchstaben \(DIN/ISO\) 249](#page-251-0)
- [14.6 Puffer-Batterie wechseln 253](#page-255-0)

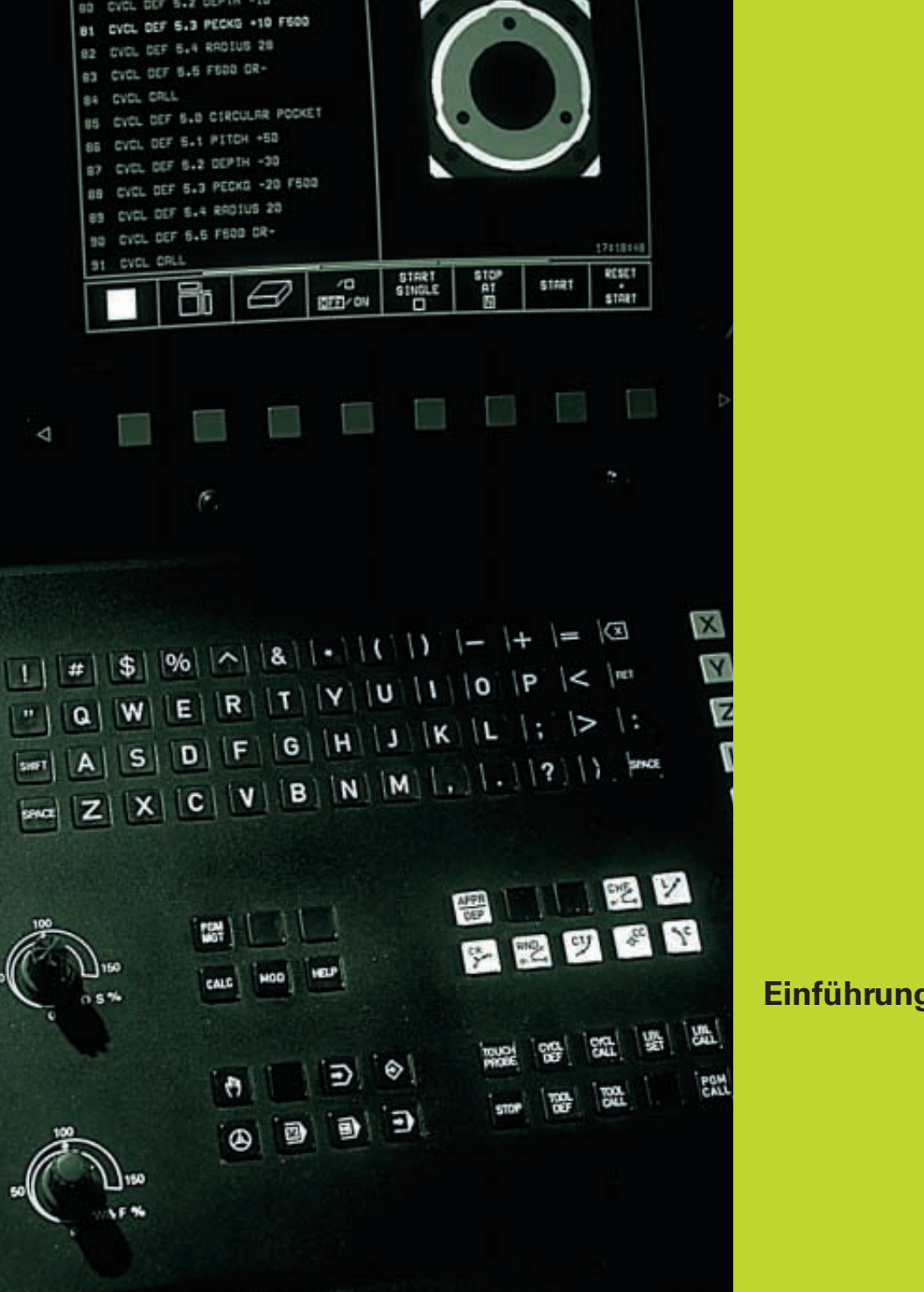

**TEST RUN** 

78 CVCL DEF 6.0 CIRCULAR POCKET

<span id="page-10-0"></span>OS - MIT<br>ANGC 116986

77 CC X-B V-B

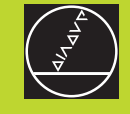

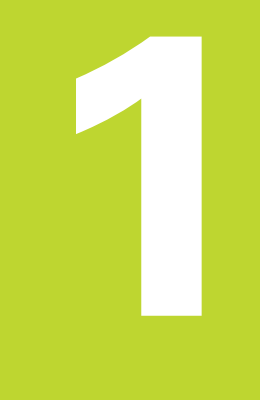

 $\mathbf i$ 

# <span id="page-11-0"></span>**1.1 Die TNCs der Serie 400**

HEIDENHAIN TNCs sind werkstattgerechte Bahnsteuerungen, mit denen Sie herkömmliche Fräs- und Bohrbearbeitungen direkt an der Maschine im leicht verständlichen Klartext-Dialog oder nach DIN/IS0 programmieren. Sie sind für den Einsatz an Fräs- und Bohrmaschinen sowie Bearbeitungszentren mit bis zu 5 Achsen ausgelegt. Zusätzlich können Sie die Winkelposition der Spindel programmiert einstellen.

## **Die TNC 426**

Die TNC 426 PA ist eine Steuerung mit digitaler Antriebsregelung. Dadurch erreicht die TNC eine sehr hohe Konturtreue. Das gilt auch für komplexe Werkstück-Geometrien die Sie mit hohen Geschwindigkeiten bearbeiten lassen.

Auf der integrierten Festplatte können Sie beliebig viele Programme speichern, auch wenn diese extern erstellt wurden. Für schnelle Berechnungen läßt sich ein Taschenrechner jederzeit aufrufen.

## **Die TNC 425**

Bei der TNC 425 erfolgt die Antriebsregelung ebenfalls digital in der Steuerung. Die TNC 425 ermöglicht ebenfalls eine sehr hohe Konturtreue beim Bearbeiten komplexer Werkstück-Geometrien mit hohen Geschwindigkeiten.

## **Die TNC 415 B**

Bei der TNC 415 erfolgt die Antriebsregelung analog im Antriebsverstärker. Alle Funktionen der TNC 425 stehen auch bei der TNC 415 B zur Verfügung.

## **Die TNC 407**

Bei der TNC 407 erfolgt die Antriebsregelung ebenfalls analog. Folgende Funktionen der TNC 415 B werden von der TNC 407 nicht unterstützt z.B.<sup>+</sup>

- 1 Grafik während des Programmlaufs
- 2 Bearbeitungsebene schwenken
- 3 Geradenbewegung in mehr als drei Achsen

## **Technische Unterschiede der TNCs**

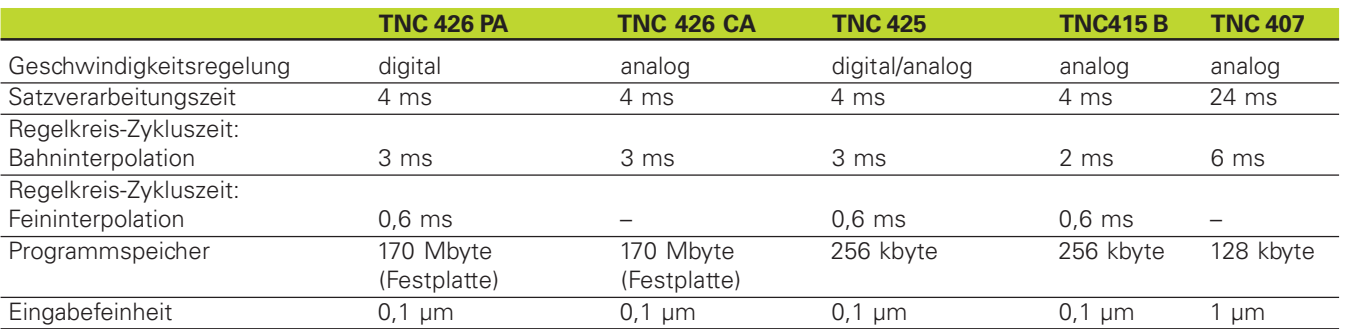

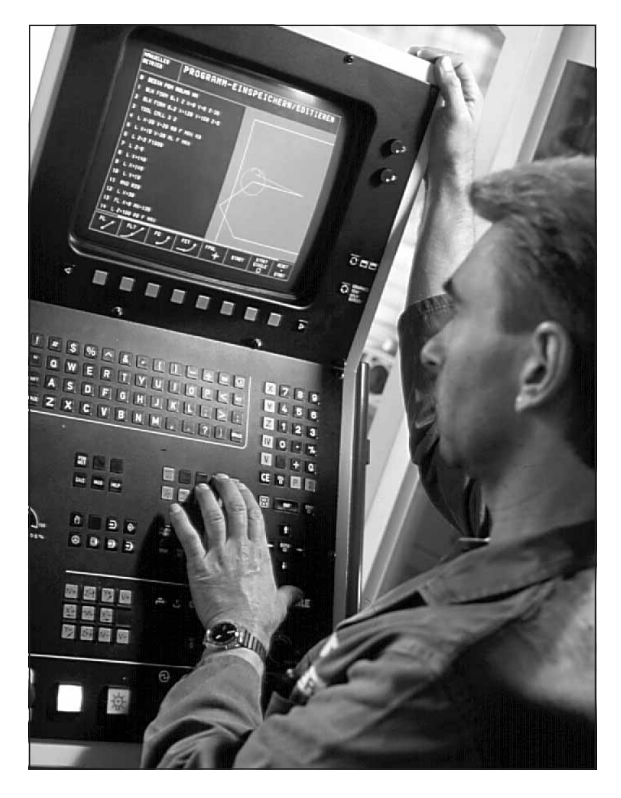

### **Programmierung: HEIDENHAIN Klartext-Dialog und DIN/ISO**

Besonders einfach ist die Programm-Erstellung im benutzerfreundlichen HEIDENHAIN-Klartext-Dialog. Eine Programmier-Grafik stellt die einzelnen Bearbeitungs-Schritte während der Programmeingabe dar. Zusätzlich hilft die Freie Kontur-Programmierung FK, wenn einmal keine NC-gerechte Zeichnung vorliegt. Die grafische Simulation der Werkstückbearbeitung ist sowohl während des Programm-Tests als auch während des Programmlaufs möglich. Zusätzlich können Sie die TNCs auch nach DIN/ISO oder im DNC-Betrieb programmieren.

Ein Programm läßt sich auch dann eingeben und testen, während ein anderes Programm gerade eine Werkstückbearbeitung ausführt.

#### **Kompatibilität**

Die TNC kann alle Bearbeitungs-Programme ausführen, die an HEIDENHAIN-Bahnsteuerungen ab der TNC 150 B erstellt wurden.

# <span id="page-13-0"></span>**1.2 Bildschirm und Bedienfeld**

## **Bildschirm**

Die Abbildung rechts zeigt die Bedienelemente des Bildschirms:

- 1 Einstellregler für Helligkeit und Kontrast
- 2 Bildschirm-Umschalttaste für Maschinen- und Programmier-Betriebsarten
- 3 Festlegen der Bildschirm-Aufteilung
- 4 Softkey-Wahltasten
- **5** Softkey-Leisten umschalten

## **6** Kopfzeile

Bei eingeschalteter TNC zeigt der Bildschirm in der Kopfzeile die angewählten Betriebsarten an: Maschinen-Betriebsarten links und Programmier-Betriebsarten rechts. Im größeren Feld der Kopfzeile steht die Betriebsart, auf die der Bildschirm geschaltet ist: dort erscheinen Dialogfragen und Meldetexte.

## **7** Softkeys

In der Fußzeile zeigt die TNC weitere Funktionen in einer Softkey-Leiste an. Diese Funktionen wählen Sie über die darunterliegenden Tasten 4. Zur Orientierung zeigen schmale Balken direkt über der Softkey-Leiste die Anzahl der Softkey-Leisten an, die sich mit den außen angeordneten schwarzen Pfeil-Tasten wählen lassen. Die aktive Softkey-Leiste wird als aufgehellter Balken dargestellt.

### **Bildschirm-Aufteilung**

Der Benutzer wählt die Aufteilung des Bildschirms: So kann die TNC z.B. in der Betriebsart PROGRAMM-TEST das Programm im linken Fenster anzeigen, während das rechte Fenster gleichzeitig z.B. eine Grafik darstellt. Alternativ läßt sich im rechten Fenster auch die zusätzliche Status-Anzeige einblenden oder ausschließlich das Programm in einem großen Fenster. Welche Fenster die TNC anzeigen kann, hängt von der gewählten Betriebsart ab.

Bildschirm-Aufteilung ändern:

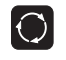

Bildschirm-Umschalttaste drücken: Die Softkey-Leiste zeigt die möglichen Bildschirm-Aufteilungen an

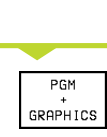

Bildschirm-Aufteilung mit Softkey wählen

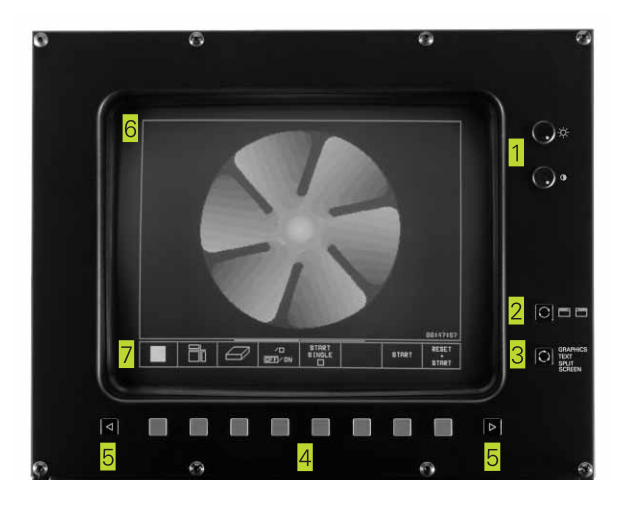

## <span id="page-14-0"></span>**Bedienfeld**

Die Abbildung rechts oben zeigt das Bedienfeld der TNC 426, die Abbildung rechts in der Mitte zeigt das Bedienfeld der TNC 425, TNC 415 B und TNC 407. Die Tasten sind nach ihrer Funktion gruppiert:

- 1 Alpha-Tastatur
	- für Texteingaben, Dateinamen und DIN/ISO-Programmierungen
- 2 Datei-Verwaltung, Taschenrechner, MOD-Funktion, HELP-Funktion bei der TNC 426
- 2 Datei-Verwaltung, MOD-Funktion, Externe Daten-Eingabe/-Ausgabe bei der TNC 425, TNC 415 B, TNC 407
- 3 Programmier-Betriebsarten
- 4 Maschinen-Betriebsarten
- **5** Eröffnen der Programmier-Dialoge
- 6 Pfeil-Tasten und Sprunganweisung GOTO
- **7** Zahleneingabe und Achswahl

Die Funktionen der einzelnen Tasten sind auf der ersten Ausklappseite zusammengefaßt. Externe Tasten, wie z.B. NC-START, sind im Maschinenhandbuch beschrieben.

## **1.3 Betriebsarten**

Für die unterschiedlichen Funktionen und Arbeitsschritte, die zur Werkstückerstellung erforderlich sind, verfügt die TNC über folgende Betriebsarten:

## **MANUELLER BETRIEB und EL. HANDRAD**

Das Einrichten der Maschinen geschieht im MANUELLEN BETRIEB. In dieser Betriebsart lassen sich die Maschinenachsen manuell oder schrittweise positionieren, die Bezugspunkte setzen und die Bearbeitungsebene schwenken.

Die Betriebsart EL. HANDRAD unterstützt das manuelle Verfahren der Maschinenachsen mit einem elektronischen Handrad HR.

#### **Softkeys zur Bildschirm-Aufteilung**

(wählen wie zuvor beschrieben)

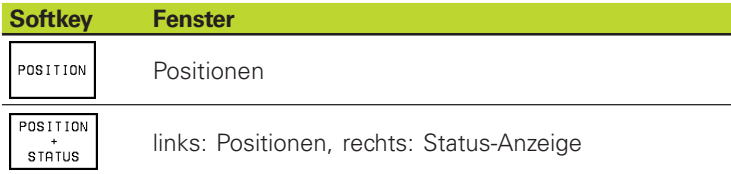

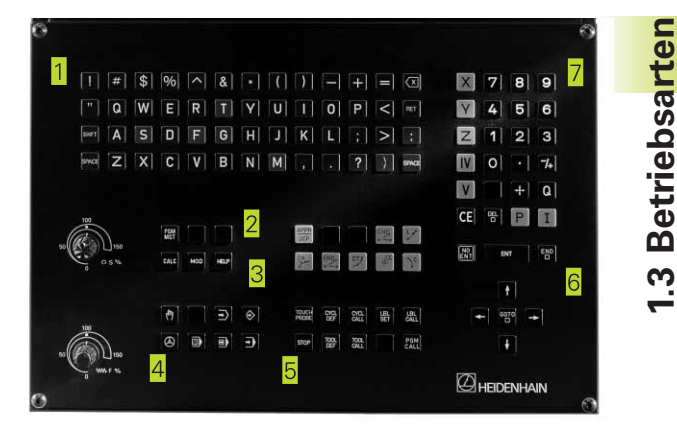

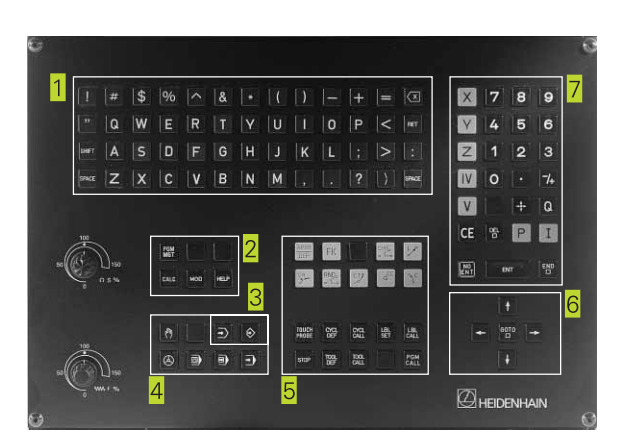

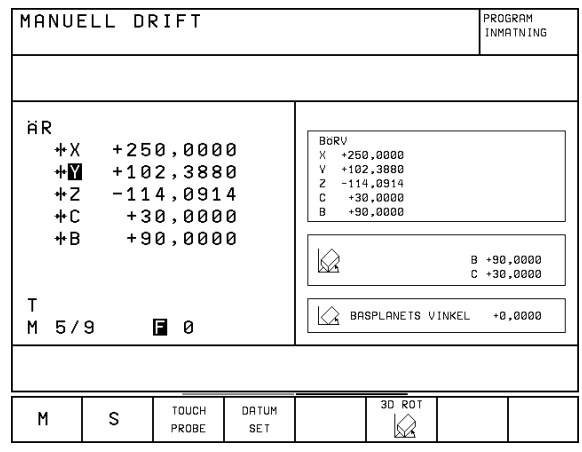

## **POSITIONIEREN MIT HANDEINGABE**

In dieser Betriebsart lassen sich einfache Verfahrbewegungen programmieren, z.B. um planzufräsen oder vorzupositionieren.

#### **Softkeys zur Bildschirm-Aufteilung**

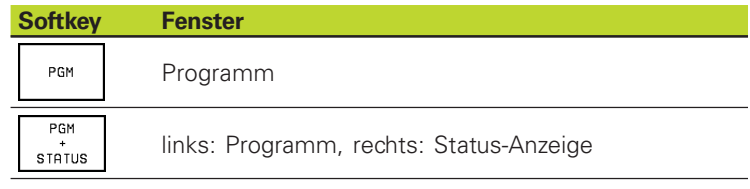

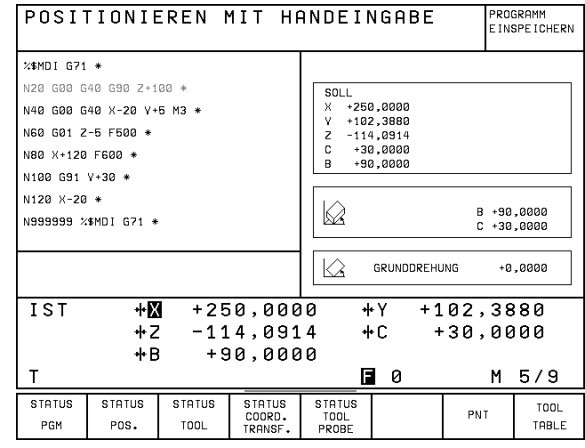

## **PROGRAMM EINSPEICHERN/EDITIEREN**

Ihre Bearbeitungs-Programme erstellen Sie in dieser Betriebsart. Vielseitige Unterstützung und Ergänzung beim Programmieren bieten die verschiedenen Zyklen und die Q-Parameter-Funktionen.

#### **Softkeys zur Bildschirm-Aufteilung**

Es stehen keine Auswahlmöglichkeiten zur Verfügung. Die TNC zeigt immer einen Ausschnitt des gewählten Programms.

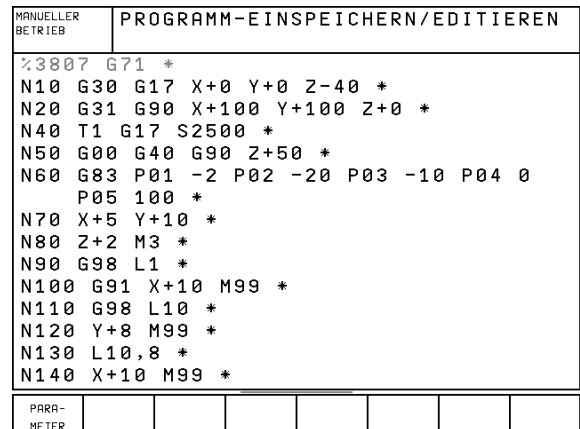

## **PROGRAMM-TEST**

Die TNC simuliert Programme und Programmteile in der Betriebsart PROGRAMM-TEST, um z.B. geometrische Unverträglichkeiten, fehlende oder falsche Angaben im Programm und Verletzungen des Arbeitsraumes herauszufinden. Die Simulation wird grafisch mit verschiedenen Ansichten unterstützt.

#### **Softkeys zur Bildschirm-Aufteilung**

Siehe PROGRAMMLAUF-Betriebsarten auf der nächsten Seite.

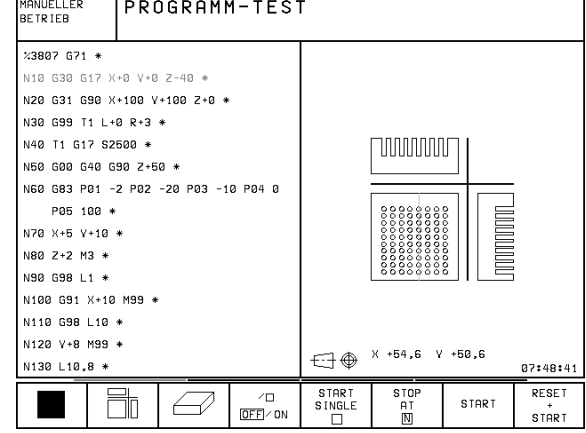

## <span id="page-16-0"></span>**PROGRAMMLAUF SATZFOLGE und PROGRAMMLAUF EINZELSATZ**

In PROGRAMMLAUF SATZFOLGE führt die TNC ein Programm bis zum Programm-Ende oder zu einer manuellen bzw. programmierten Unterbrechung aus. Nach einer Unterbrechung können Sie den Programmlauf wieder aufnehmen.

In PROGRAMMLAUF EINZELSATZ starten Sie jeden Satz mit der externen START-Taste einzeln.

#### **Softkeys zur Bildschirm-Aufteilung**

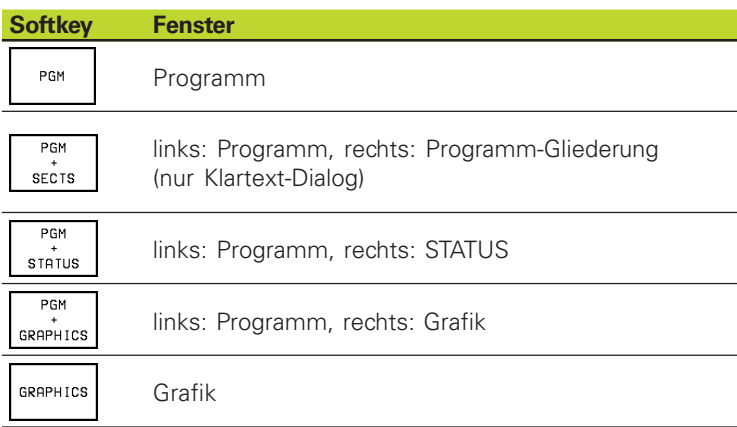

#### PROGRAMMLAUF SATZFOLGE ROGRAMM-TEST  $23807$  G71 \* N18 638 617 X+8 V+8 7-48 \* N20 G31 G90 X+100 V+100 Z+0 \* N30 G99 T1 L+0 R+3 \* N40 T1 G17 S2500 \* N50 G00 G40 G90 Z+50 \* N60 G83 P01 -2 P02 -20 P03 -10 P04 0 PA5 100 + N70 X+5 Y+10 \* ۵۹ 00:00:00  $\overline{151}$  $+**X**$  $+250.0000$  $+102,3880$  $+\mathsf{Y}$  $-114,0914$  $+30,0000$  $+2$  $+C$  $+B$  $+90,0000$ 日 0 M 5/9  $\mathbf \tau$ RESTORE<br>POS. AT  $\overline{\Xi}$  $\sqrt{2}$ 77  $\overline{\text{OFF}}$  ON

# **1.4 Status-Anzeigen**

## **"Allgemeine" Status-Anzeige**

Die Status-Anzeige informiert Sie über den aktuellen Zustand der Maschine. Sie erscheint automatisch in den Betriebsarten

- PROGRAMMLAUF EINZELSATZ und PROGRAMMLAUF SATZ-FOLGE, solange für die Anzeige nicht ausschließlich "Grafik" gewählt wurde, und beim
- POSITIONIEREN MIT HANDEINGABE.

In den Betriebsarten MANUELLER BETRIEB und EL. HANDRAD erscheint die Status-Anzeige im großen Fenster.

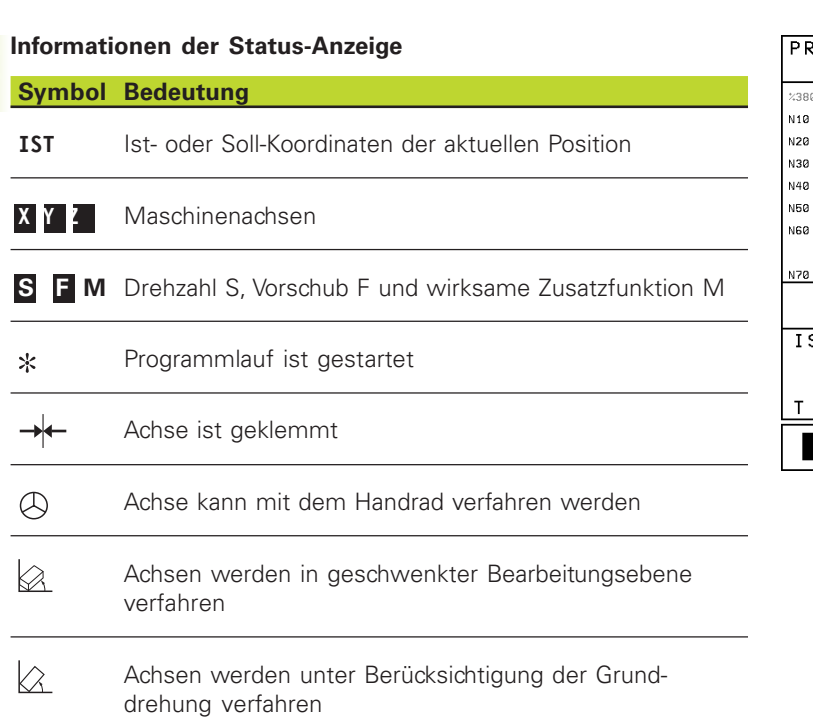

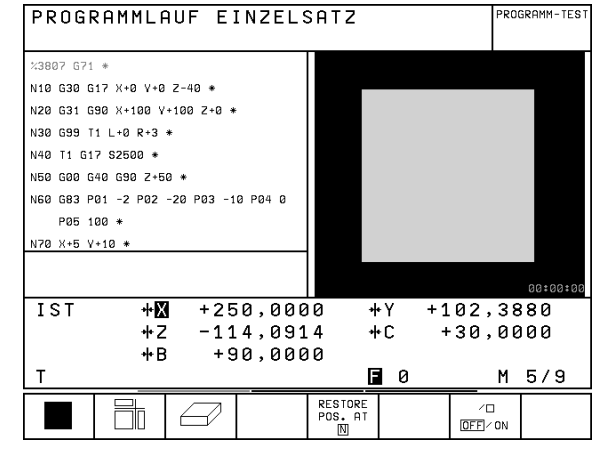

PROGRAMM-TEST

## **Zusätzliche Status-Anzeigen**

Die zusätzlichen Status-Anzeigen geben detaillierte Informationen zum Programm-Ablauf. Sie lassen sich in allen Betriebsarten aufrufen, mit Ausnahme von PROGRAMM-EINSPEICHERN/EDITIEREN.

#### **Zusätzliche Status-Anzeige einschalten**

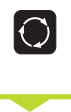

Softkey-Leiste für die Bildschirm-Aufteilung aufrufen

PGM  $STATUS$ 

Bildschirmdarstellung mit zusätzlicher Status-Anzeige wählen

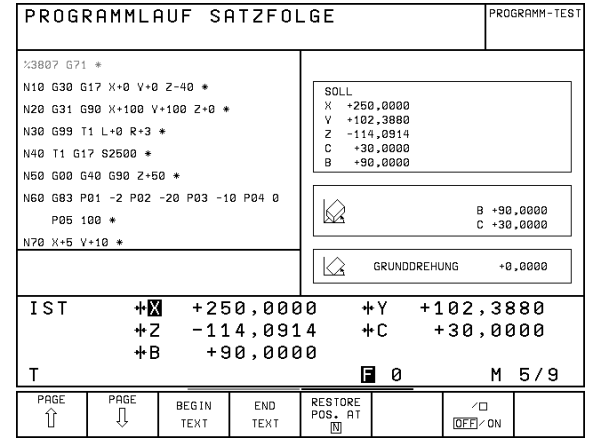

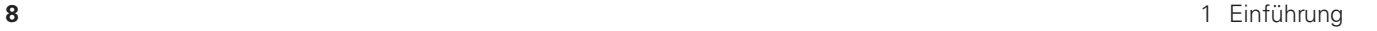

ı

Nachfolgend sind verschiedene zusätzliche Status-Anzeigen beschrieben, die Sie über Softkeys wählen können:

1.4 Status-Anzeigen **[1.4 Status-Anzeigen](#page-16-0)**

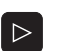

 $\overline{\phantom{0}}$ 

Softkey-Leiste umschalten, bis STATUS-Softkeys erscheinen

**STATUS** PGM

Zusätzliche Status-Anzeige wählen, z.B. allgemeine Programm-Informationen

#### **STATUS Allgemeine Programm-Informationen** PGM

- 1 Hauptprogramm-Name
- 2 Aufgerufene Programme
- Aktiver Bearbeitungs-Zyklus
- 4 Kreismittelpunkt, Pol I, J (CC)
- 5 Bearbeitungszeit
- 6 Zähler für Verweilzeit
- **STATUS** POS.

## **Positionen und Koordinaten**

- 1 Positionsanzeige
- 2 Art der Positionsanzeige, z.B. Ist-Positionen
- 3 Schwenkwinkel für die Bearbeitungsebene
- 4 Winkel der Grunddrehung

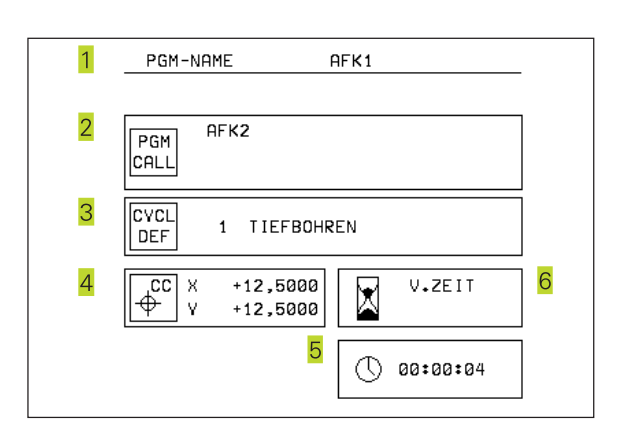

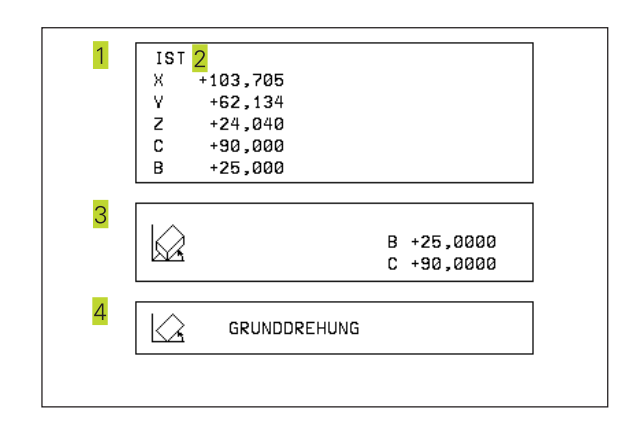

T

## **Informationen zu den Werkzeugen**

1 Anzeige T: Werkzeug-Nummer und -Name Anzeige RT: Nummer und Name eines Schwester-Werkzeugs

2 Werkzeugachse

**STATUS** 

TOOL

- 3 Werkzeug-Länge und -Radien
- 4 Aufmaße (Delta-Werte) aus der Werkzeug-Tabelle (TAB)
- 5 Standzeit, maximale Standzeit (TIME 1) und maximale Standzeit beim Werkzeug-Aufruf (TIME 2)
- Anzeige des aktiven Werkzeugs und des (nächsten) Schwester-**Werkzeugs**

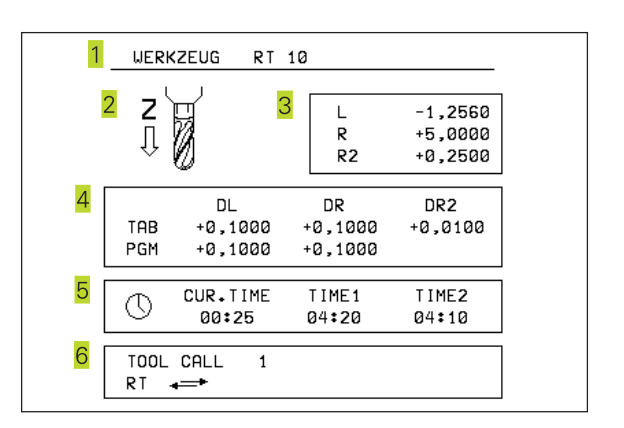

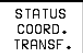

## **Koordinaten-Umrechnungen**

- 1 Hauptprogramm-Name
- Aktive Nullpunkt-Verschiebung (Zyklus G53/G54)
- 3 Aktiver Drehwinkel (Zyklus G73)
- Gespiegelte Achsen (Zyklus G28)
- Aktiver Maßfaktor / Maßfaktoren (Zyklus G72)
- [Siehe 8.5 "Zyklen zur Koordinaten-Umrechnung"](#page-140-0)

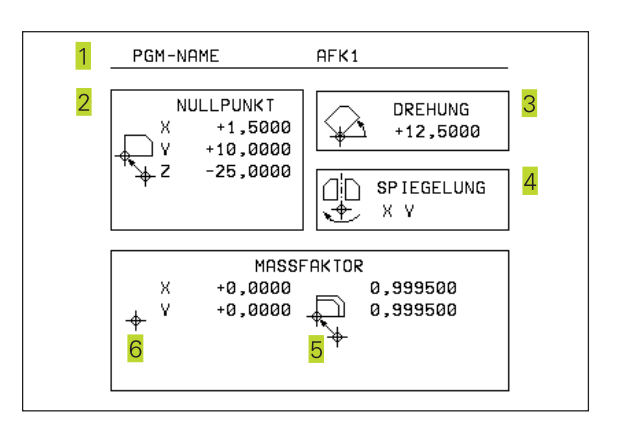

#### **STATUS Werkzeug-Vermessung (nur Klartext-Dialog)** TOOL<br>PROBE

- 1 Nummer des Werkzeugs, das vermessen wird
- 2 Anzeige, ob Werkzeug-Radius oder -Länge vermessen wird
- 3 MIN- und MAX-Wert Einzelschneiden-Vermessung und Ergebnis der Messung mit rotierendem Werkzeug (DYN)Nummer der Werkzeug-Schneide mit zugehörigem Meßwert Der Stern hinter dem Meßwert zeigt an, daß die Toleranz aus der Werkzeug-Tabelle überschritten wurde

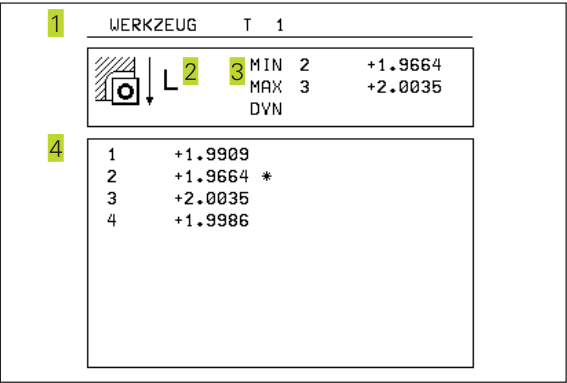

1

## <span id="page-20-0"></span>**1.5 Zubehör: 3D-Tastsysteme und elektronische Handräder von HEIDENHAIN**

## **3D-Tastsysteme**

Mit den verschiedenen 3D-Tastsystemen von HEIDENHAIN können Sie

- Werkstücke automatisch ausrichten
- Schnell und genau Bezugspunkte setzen
- Messungen am Werkstück während des Programmlaufs ausführen
- 3D-Formen digitalisieren (Option, nur Klartext-Dialog) sowie
- Werkzeuge vermessen und prüfen mit dem TT 120 (nur Klartext-Dialog)

#### **Die schaltenden Tastsyteme TS 220 und TS 630**

Diese Tastsysteme eignen sich besonders gut zum automatischen Werkstück-Ausrichten, Bezugspunkt-Setzen und für Messungen am Werkstück. Das TS 220 überträgt die Schaltsignale über ein Kabel und ist zudem eine kostengünstige Alternative, wenn Sie gelegentlich digitalisieren müssen.

Speziell für Maschinen mit Werkzeugwechsler eignet sich das TS 630, das die Schaltsignale via Infrarot-Strecke kabellos überträgt.

Das Funktionsprinzip: In den schaltenden Tastsystemen von HEIDENHAIN registriert ein verschleißfreier optischer Schalter die Auslenkung des Taststifts. Das erzeugte Signal veranlaßt, den Istwert der aktuellen Tastsystem-Position zu speichern.

#### **Das Werkzeug-Tastsystem TT 120 zur Werkzeug-Vermessung**

Das TT 120 ist ein schaltendes 3D-Tastsystem zum Vermessen und Prüfen von Werkzeugen. Die TNC stellt hierzu 3 Zyklen zur Verfügung, mit denen sich Werkzeug-Radius und -Länge bei stehender oder rotierender Spindel ermitteln lassen (nur Klartext-Dialog).

Die besonders robuste Bauart und die hohe Schutzart machen das TT 120 gegenüber Kühlmittel und Spänen unempfindlich. Das Schaltsignal wird mit einem verschleißfreien optischen Schalter gebildet, der sich durch eine hohe Zuverlässigkeit auszeichnet.

#### **Elektronische Handräder HR**

Die elektronischen Handräder vereinfachen das präzise manuelle Verfahren der Achsschlitten. Der Verfahrweg pro Handrad-Umdrehung ist in einem weiten Bereich wählbar. Neben den Einbau-Handrädern HR 130 und HR 150 bietet HEIDENHAIN das portable Handrad HR 410 an.

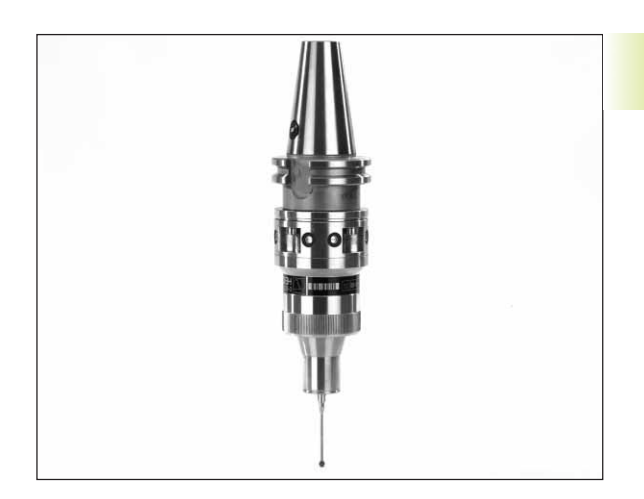

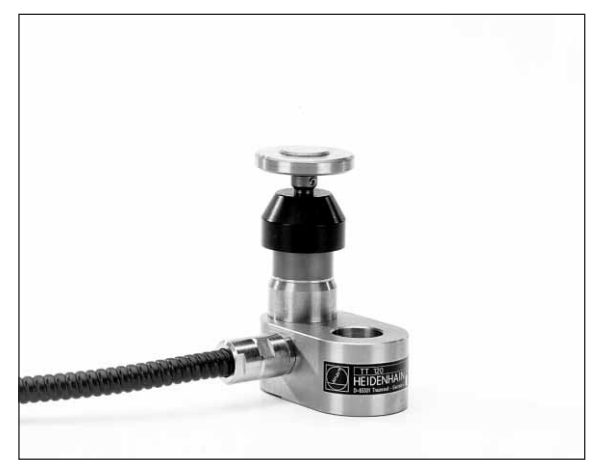

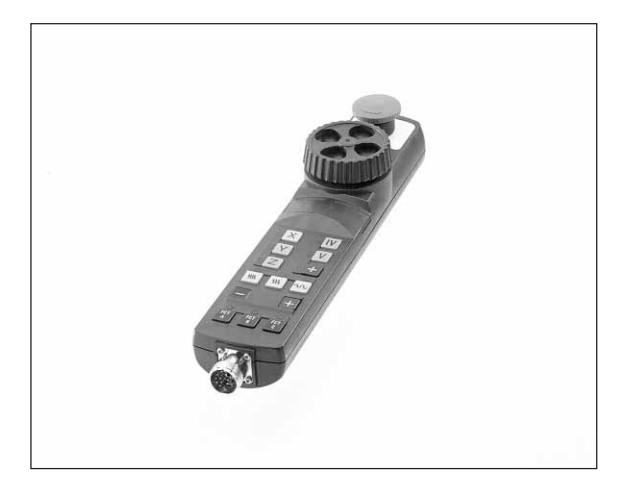

<span id="page-21-0"></span>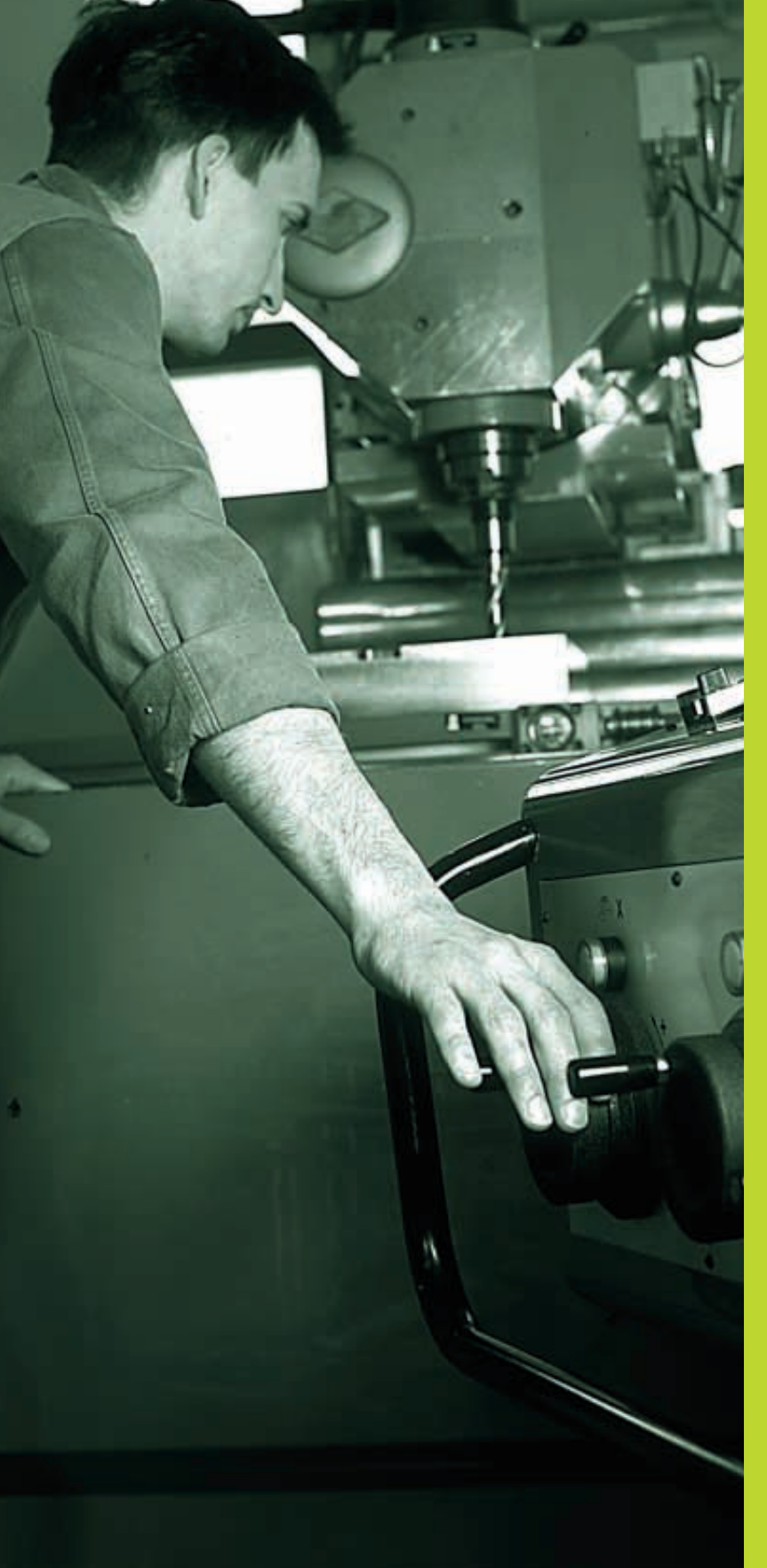

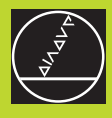

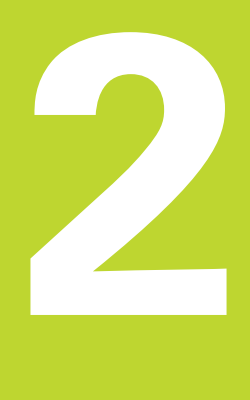

# **Handbetrieb und Einrichten**

 $\boxed{\mathbf{i}}$ 

# **2.1 Einschalten**

<span id="page-22-0"></span>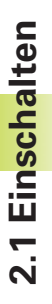

Das Einschalten und das Anfahren der Referenzpunkte sind maschinenabhängige Funktionen. Beachten Sie Ihr Maschinenhandbuch.

Die Versorgungsspannung von TNC und Maschine einschalten. Danach zeigt die TNC folgenden Dialog an:

# **SPEICHERTEST** <

Speicher der TNC wird automatisch überprüft

# **STROMUNTERBRECHUNG** <

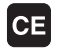

TNC-Meldung, daß Stromunterbrechung vorlag – Meldung löschen

# **PLC-PROGRAMM ÜBERSETZEN** <

PLC-Programm der TNC wird automatisch übersetzt

# **STEUERSPANNUNG FÜR RELAIS FEHLT** <

 $(1)$ 

Steuerspannung einschalten Die TNC überprüft die Funktion der Not-Aus-Schaltung

## **MANUELLER BETRIEB REFERENZPUNKTE ÜBERFAHREN** <

Referenzpunkte in vorgegebener Reihenfolge überfahren: Für jede Achse externe START-Taste drücken, oder

Referenzpunkte in beliebiger Reihenfolge überfahren: Für jede Achse externe Richtungstaste drücken und halten, bis Referenzpunkt überfahren ist

Die TNC ist jetzt funktionsbereit und befindet sich in der Betriebsart MANUELLER BETRIEB

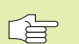

Die Referenzpunkte müssen Sie nur dann überfahren, wenn Sie die Maschinenachsen verfahren wollen. Wenn Sie nur Programme editieren oder testen wollen, dann wählen Sie nach dem Einschalten der Steuerspannung sofort die Betriebsart PROGRAMM-EINSPEICHERN/ EDITIEREN oder PROGRAMM-TEST.

Die Referenzpunkte können Sie dann nachträglich überfahren. Drücken Sie dazu in der Betriebsart MANUELLER BETRIEB den Softkey PASS OVER REFERENCE.

#### **Referenzpunkt überfahren bei geschwenkter Bearbeitungsebene**

Referenzpunkt-Überfahren im geschwenkten Koordinatensystem ist über die externen Achsrichtungs-Tasten möglich. Dazu muß die Funktion ..Bearbeitungsebene schwenken" in MANUELLER BETRIEB aktiv sein (siehe ...25 [Bearbeitungsebene schwenken"\)](#page-27-0). Die TNC interpoliert dann beim Betätigen einer Achsrichtungs-Taste die entsprechenden Achsen.

Die NC-START-Taste hat keine Funktion. Die TNC gibt ggf. eine entsprechende Fehlermeldung aus.

Beachten Sie, daß die im Menü eingetragenen Winkelwerte mit dem tatsächlichen Winkel der Schwenkachse übereinstimmen.

# <span id="page-23-0"></span>**2.2 Verfahren der Maschinenachsen**

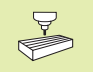

Das Verfahren mit den externen Richtungstasten ist maschinenabhängig. Maschinenhandbuch beachten!

## **Achse mit den externen Richtungstasten verfahren**

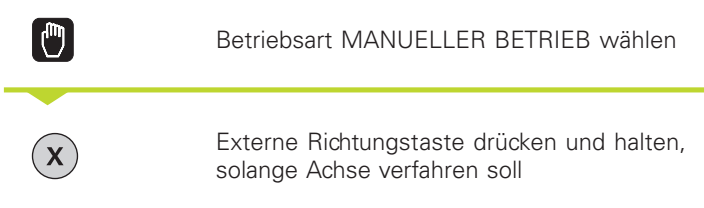

...oder Achse kontinuierlich verfahren:

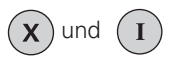

und (I) Externe Richtungstaste gedrückt halten und externe START-Taste kurz drücken. Die Achse verfährt, bis sie angehalten wird

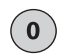

Anhalten: Externe STOP-Taste drücken

Mit beiden Methoden können Sie auch mehrere Achsen gleichzeitig verfahren.

## <span id="page-24-0"></span>**Verfahren mit dem elektronischen Handrad HR 410**

Das tragbare Handrad HR 410 ist mit zwei Zustimmtasten ausgerüstet. Die Zustimmtasten befinden sich unterhalb des Sterngriffs. Sie können die Maschinenachsen nur verfahren, wenn eine der Zustimmtasten gedrückt ist (maschinenabhängige Funktion).

Das Handrad HR 410 verfügt über folgende Bedienelemente:

- 1 NOT-AUS
- 2 Handrad
- 3 Zustimmtasten
- 4 Tasten zur Achswahl
- **5** Taste zur Übernahme der Ist-Position
- 6 Tasten zum Festlegen des Vorschubs (langsam, mittel, schnell; Vorschübe werden vom Maschinenhersteller festgelegt)
- 7 Richtung, in die die TNC die gewählte Achse verfährt
- 8 Maschinen-Funktionen (werden vom Maschinenhersteller festgelegt)

Die roten Anzeigen signalisieren, welche Achse und welchen Vorschub Sie gewählt haben.

Verfahren mit dem Handrad ist auch während des Programmlaufs möglich.

## **Verfahren**

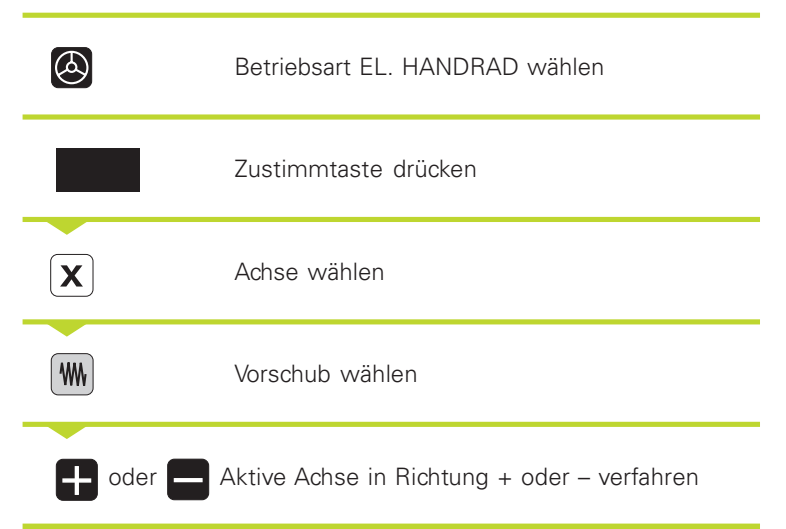

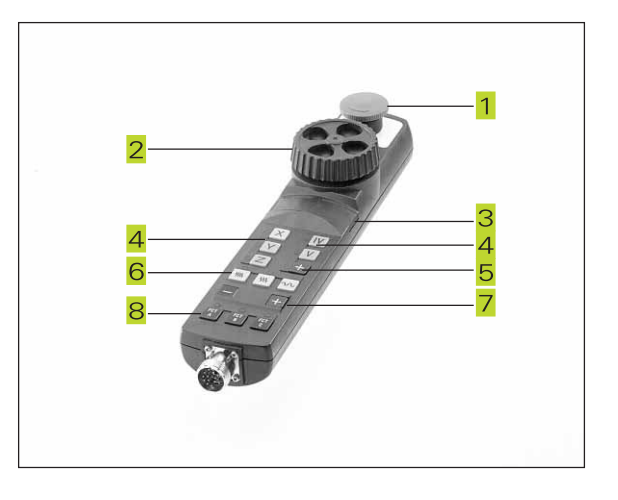

1

## <span id="page-25-0"></span>**Schrittweises Positionieren**

Beim schrittweisen Positionieren wird eine Zustellung festgelegt, um die eine Maschinenachse beim Druck auf eine externe Richtungstaste verfährt.

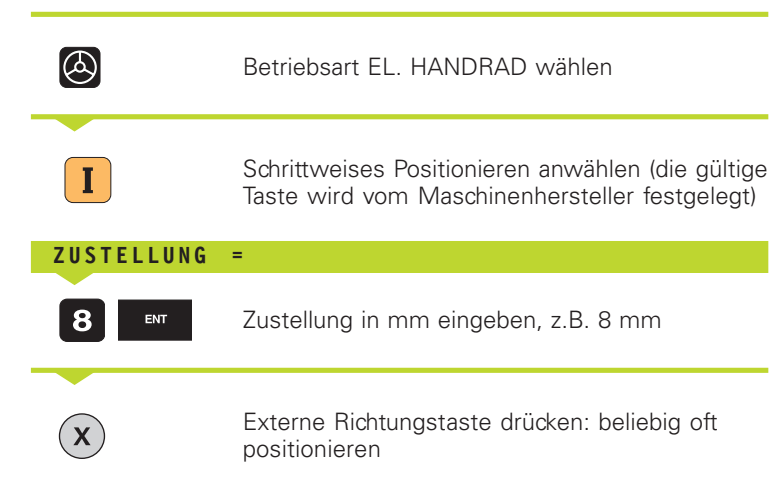

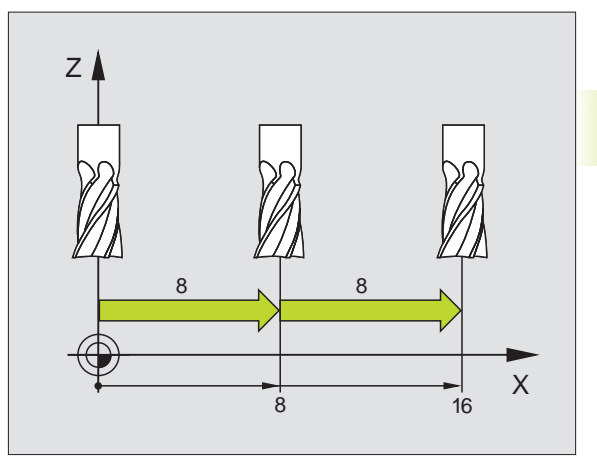

Schrittweises Positionieren ist maschinenabhängig. Maschinenhandbuch beachten!

> Der Maschinenhersteller legt fest, ob der Unterteilungsfaktor für jede Achse an der Tastatur oder über einen Stufenschalter eingestellt wird.

# **2.3 Spindeldrehzahl S, Vorschub F und Zusatzfunktion M**

In den Betriebsarten MANUELLER BETRIEB und EL. HANDRAD geben Sie Spindeldrehzahl S und Zusatzfunktion M über Softkeys ein. Die Zusatzfunktionen sind in ["7. Programmieren: Zusatz](#page-99-0)[funktionen" b](#page-99-0)eschrieben. Der Vorschub ist durch einen Maschinenparameter festgelegt und läßt sich nur mit den Override-Drehknöpfen ändern (siehe nächste Seite).

## **Werte eingeben**

 $\mathbf{s}$ 

Beispiel: Spindeldrehzahl S eingeben

<span id="page-26-0"></span>2.4 Bezugspunkt-Setzen **[2.4 Bezugspunkt-Setzen](#page-22-0)**

Eingabe für Spindeldrehzahl wählen: Softkey S

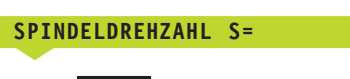

1000 ENT Spindeldrehzahl eingeben

 $\mathbf I$ 

und mit der externen START-Taste übernehmen

Die Spindeldrehung mit der eingegebenen Drehzahl S wird mit einer Zusatzfunktion M gestartet.

Die Zusatzfunktion M geben Sie in gleicher Weise ein.

## **Spindeldrehzahl und Vorschub ändern**

Mit den Override-Drehknöpfen für Spindeldrehzahl S und Vorschub F läßt sich der eingestellte Wert von 0% bis 150% ändern.

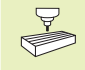

Der Override-Drehknopf für die Spindeldrehzahl wirkt nur bei Maschinen mit stufenlosem Spindelantrieb.

Der Maschinenhersteller legt fest, welche Zusatzfunktionen M Sie nutzen können und welche Funktion sie haben.

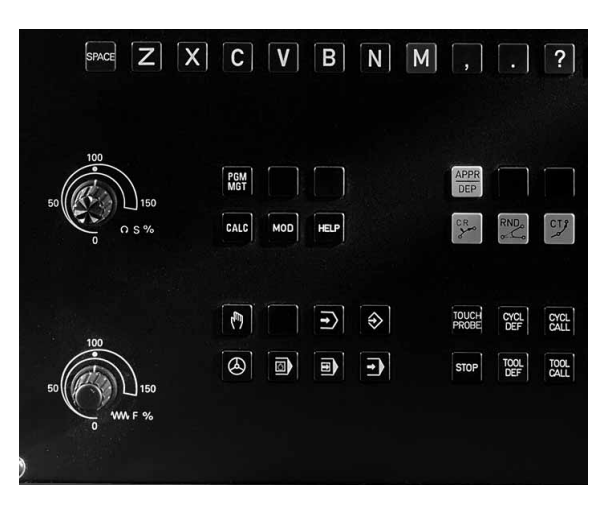

# **2.4 Bezugspunkt-Setzen (ohne 3D-Tastsystem)**

Beim Bezugspunkt-Setzen wird die Anzeige der TNC auf die Koordinaten einer bekannten Werkstück-Position gesetzt.

### **Vorbereitung**

- Werkstück aufspannen und ausrichten
- Nullwerkzeug mit bekanntem Radius einwechseln
- Sicherstellen, daß die TNC Ist-Positionen anzeigt

### **Bezugspunkt setzen**

Schutzmaßnahme: Falls die Werkstück-Oberfläche nicht angekratzt werden darf, wird auf das Werkstück ein Blech bekannter Dicke d gelegt. Für den Bezugspunkt geben Sie dann einen um d größeren Wert ein.

<span id="page-27-0"></span>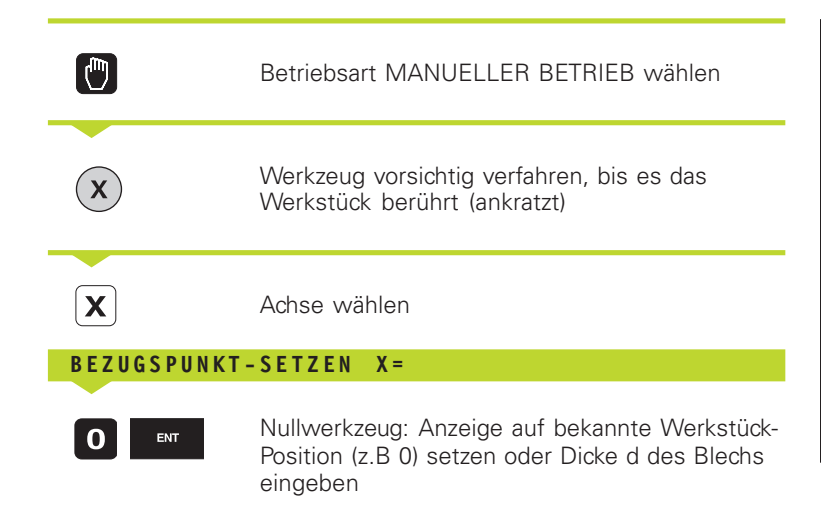

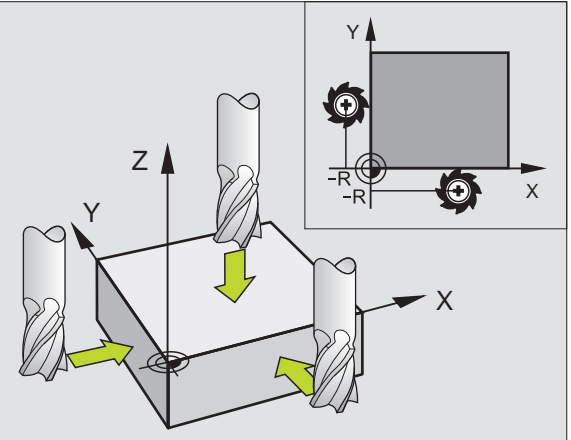

Die Bezugspunkte für die verbleibenden Achsen setzen Sie auf die gleiche Weise.

Wenn Sie in der Zustellachse ein voreingestelltes Werkzeug verwenden, dann setzen Sie die Anzeige der Zustellachse auf die Länge L des Werkzeugs bzw. auf die Summe Z=L+d.

## **2.5 Bearbeitungsebene schwenken**

Die Funktionen zum Schwenken der Bearbeitungsebene werden vom Maschinenhersteller an TNC und Maschine angepaßt. Bei bestimmten Schwenkköpfen oder Schwenktischen legt der Maschinenhersteller fest, ob die eingegebenen Winkel als Koordinaten der Drehachsen oder als Raumwinkel interpretiert werden. Beachten Sie Ihr Maschinenhandbuch.

Die TNC unterstützt das Schwenken von Bearbeitungsebenen an Werkzeugmaschinen mit Schwenkköpfen sowie Schwenktischen. Typische Anwendungen sind z.B schräge Bohrungen oder schräg im Raum liegende Konturen. Die Bearbeitungsebene wird dabei immer um den aktiven Nullpunkt geschwenkt. Wie gewohnt, wird die Bearbeitung in einer Hauptebene (z.B. X/Y-Ebene) programmiert, jedoch in der Ebene ausgeführt, die zur Hauptebene geschwenkt wurde.

Für das Schwenken der Bearbeitungsebene gibt es zwei Funktionen:

- Manuelles Schwenken mit dem Softkey 3D ROT in den Betriebsarten MANUELLER BETRIEB und EL. HANDRAD (nachfolgend beschrieben)
- Gesteuertes Schwenken, Zyklus G80 BEARBEITUNGSEBENE im [Bearbeitungs-Programm: Siehe "8.5 Zyklen zur Koordinaten-](#page-147-0)Umrechnung"

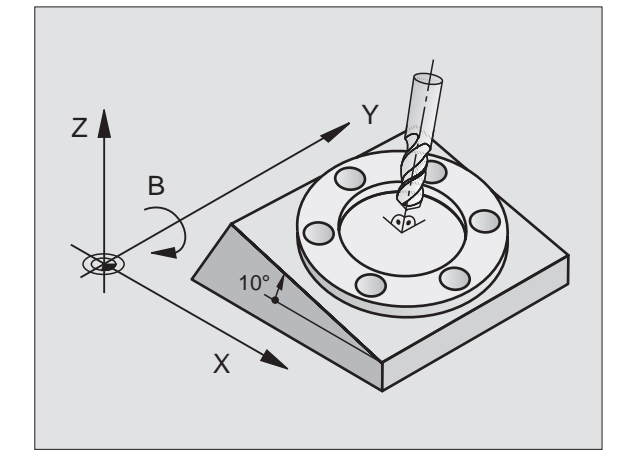

Die TNC-Funktionen zum "Schwenken der Bearbeitungsebene" sind Koordinaten-Transformationen. Dabei steht die Bearbeitungs-Ebene immer senkrecht zur Richtung der Werkzeugachse.

Grundsätzlich unterscheidet die TNC beim Schwenken der Bearbeitungsebene zwei Maschinen-Typen:

#### **Maschine mit Schwenktisch**

- Sie müssen das **Werkstück** durch entsprechende Positionierung des Schwenktisches, z.B. mit einem G01-Satz, in die gewünschte Bearbeitungslage bringen.
- Die Lage der transformierten Werkzeugachse ändert sich im Bezug auf das maschinenfeste Koordinatensystem **nicht**. Wenn Sie Ihren Tisch – also das Werkstück – z.B. um 90° drehen, dreht sich das Koordinatensystem **nicht** mit. Wenn Sie in der Betriebsart MANUELLER BETRIEB die Achsrichtungs-Taste Z+ drücken, verfährt das Werkzeug in die Richtung Z+.
- Die TNC berücksichtigt für die Berechnung des transformierten Koordinatensystems lediglich mechanisch bedingte Versätze des jeweiligen Schwenktisches – sogenannte "translatorische" Anteile.

#### **Maschine mit Schwenkkopf**

- Sie müssen das **Werkzeug** durch entsprechende Positionierung des Schwenkkopfs, z.B. mit einem G01-Satz, in die gewünschte Bearbeitungslage bringen.
- Die Lage der geschwenkten (transformierten) Werkzeugachse ändert sich im Bezug auf das maschinenfeste Koordinatensystem: Drehen Sie den Schwenkkopf Ihrer Maschine – also das Werkzeug – z.B. in der B-Achse um +90°, **dreht sich das Koordinatensystem mit**. Wenn Sie in der Betriebsart MANUEL-LER BETRIEB die Achsrichtungs-Taste Z+ drücken, verfährt das Werkzeug in die Richtung X+ des maschinenfesten Koordinatensystems.
- Die TNC berücksichtigt für die Berechnung des transformierten Koordinatensystems mechanisch bedingte Versätze des Schwenkkopfs ("translatorische" Anteile) und Versätze, die durch das Schwenken des Werkzeugs entstehen (3D Werkzeug-Längenkorrektur).

#### **Referenzpunkte-Anfahren bei geschwenkten Achsen**

Bei geschwenkten Achsen fahren Sie die Referenzpunkte mit den externen Richtungstasten an. Die TNC interpoliert dabei die entsprechenden Achsen. Beachten Sie, daß die Funktion "Bearbeitungsebene schwenken" in der Betriebsart MANUELLER BETRIEB aktiv ist und der Ist-Winkel der Drehachse im Menüfeld eingetragen wurde.

#### **Bezugspunkt-Setzen im geschwenkten System**

Nachdem Sie die Drehachsen positioniert haben, setzen Sie den Bezugspunkt wie im ungeschwenkten System. Die TNC rechnet den neuen Bezugspunkt ins geschwenkte Koordinatensystem um. Die Winkelwerte für diese Berechnung übernimmt die TNC bei geregelten Achsen aus der Ist-Position der Drehachse.

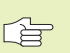

Falls die Schwenkachsen Ihrer Maschine nicht geregelt sind, müssen Sie die Ist-Position der Drehachse ins Menü zum manuellen Schwenken eintragen: Stimmt die Ist-Position der Drehachse(n) mit dem Eintrag nicht überein, berechnet die TNC den Bezugspunkt falsch.

#### **Positionsanzeige im geschwenkten System**

Die im Status-Feld angezeigten Positionen (SOLL und IST) beziehen sich auf das geschwenkte Koordinatensystem.

#### **Einschränkungen beim Schwenken der Bearbeitungsebene**

- Die Antastfunktion GRUNDDREHUNG steht nicht zur Verfügung
- PLC-Positionierungen (vom Maschinenhersteller festgelegt) sind nicht erlaubt
- Positioniersätze mit M91/M92 sind nicht erlaubt

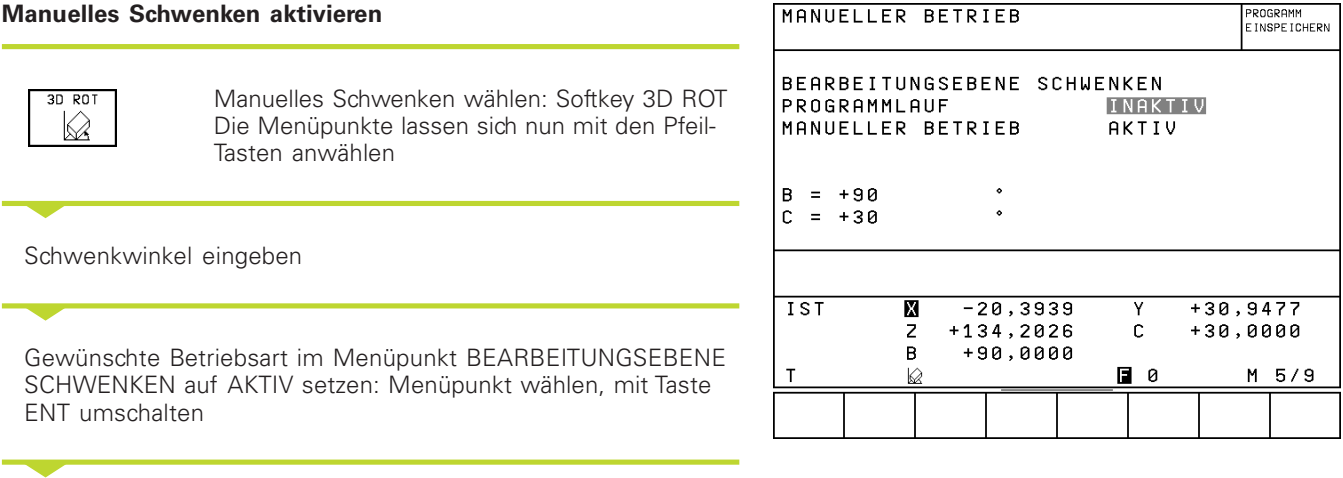

END

Eingabe beenden: Softkey END

Zum Deaktivieren setzen Sie im Menü BEARBEITUNGSEBENE SCHWENKEN die gewünschten Betriebsarten auf INAKTIV.

Wenn die Funktion BEARBEITUNGSEBENE SCHWENKEN aktiv ist und die TNC die Maschinenachsen entsprechend der geschwenkten Achsen verfährt, blendet die Status-Anzeige das Symbol  $\&$  ein.

Falls Sie die Funktion BEARBEITUNGSEBENE SCHWENKEN für die Betriebsart PROGRAMMLAUF auf AKTIV setzen, gilt der im Menü eingetragene Schwenkwinkel ab dem ersten Satz des abzuarbeitenden Bearbeitungs-Programms. Verwenden Sie im Bearbeitungs-Programm Zyklus G80 BEARBEITUNGSEBENE, sind die im Zyklus definierten Winkelwerte (ab der Zyklus-Definition) wirksam. Im Menü eingetragene Winkelwerte werden mit den aufgerufenen Werten überschrieben.

<span id="page-30-0"></span>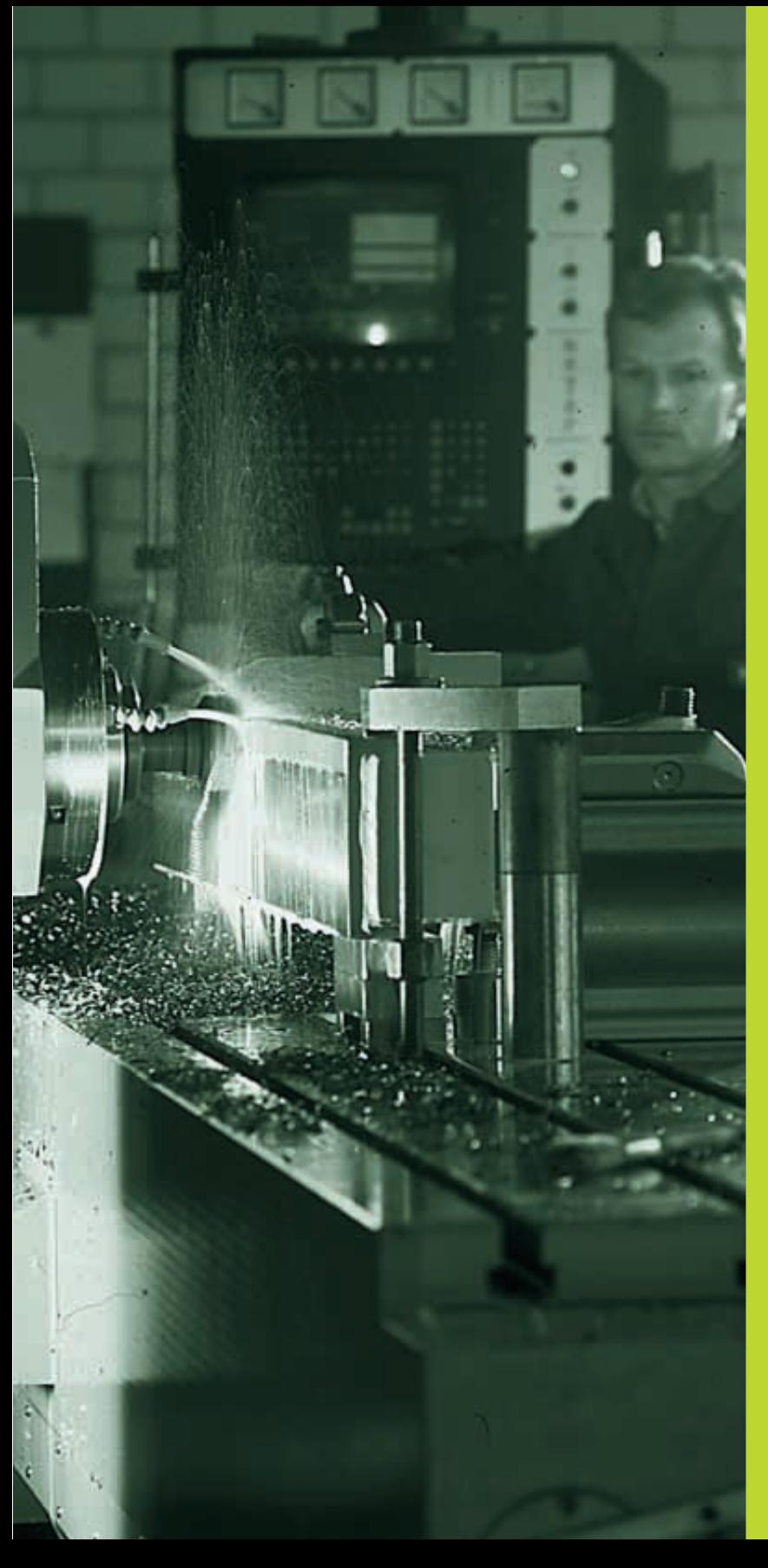

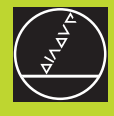

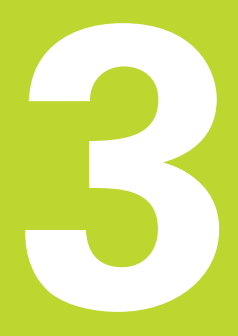

# **Positionieren mit Handeingabe**

 $\overline{\mathbf{i}}$ 

## <span id="page-31-0"></span>**3.1 Einfache Bearbeitungen programmieren und abarbeiten**

Für einfache Bearbeitungen oder zum Vorpositionieren des Werkzeugs eignet sich die Betriebsart POSITIONIEREN MIT HANDEIN-GABE. Hier können Sie ein kurzes Programm im HEIDENHAIN-Klartext-Format oder nach DIN/ISO eingeben und direkt ausführen lassen. Auch die Zyklen der TNC lassen sich aufrufen. Das Programm wird in der Datei \$MDI gespeichert. Beim POSITIONIEREN MIT HANDEINGABE läßt sich die zusätzliche Status-Anzeige aktivieren.

 $\Box$ 

Betriebsart POSITIONIEREN MIT HANDEINGABE wählen Die Datei \$MDI beliebig programmieren

 $(1)$ 

Programmlauf starten: Externe START-Taste

母

Einschränkung: Programmlauf-Grafiken stehen nicht zur Verfügung. Die Datei %\$MDI darf keinen Programm-Aufruf enthalten (Satz mit %...).

### **Beispiel 1**

Ein einzelnes Werkstück soll mit einer 20 mm tiefen Bohrung versehen werden. Nach dem Aufspannen des Werkstücks, dem Ausrichten und Bezugspunkt-Setzen läßt sich die Bohrung mit wenigen Programmzeilen programmieren und ausführen.

Zuerst wird das Werkzeug mit G00- und G01-Sätzen (Geraden) über dem Werkstück vorpositioniert und auf einen Sicherheitsabstand von 5 mm über dem Bohrloch positioniert. Danach wird die Bohrung mit dem Zyklus G83 TIEFBOHREN ausgeführt.

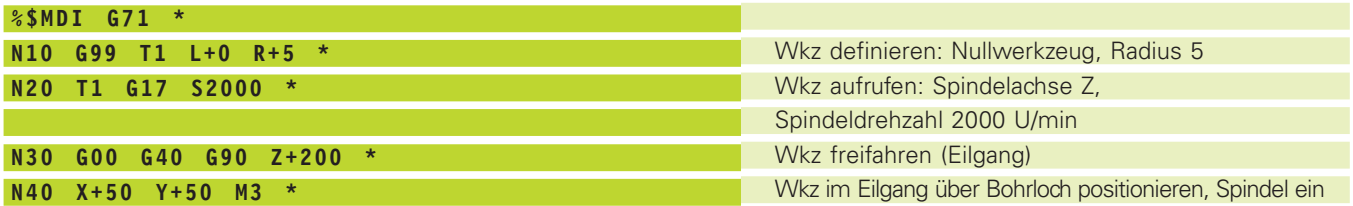

Wkz = Werkzeug

Y

50

Z

1

50

X

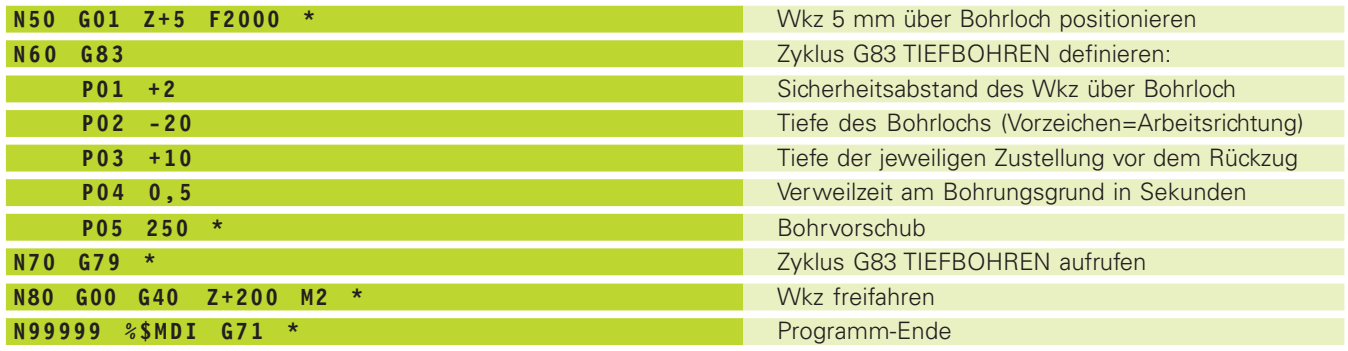

Die Geraden-Funktion ist in ["6.4 Bahnbewegungen – Rechtwinklige](#page-83-0) [Koordinaten"](#page-83-0) beschrieben, [der Zyklus G83 TIEFBOHREN unter "8.2](#page-112-0) [Bohrzyklen".](#page-112-0)

#### **Beispiel 2**

Werkstück-Schieflage bei Maschinen mit Rundtisch beseitigen

Grunddrehung mit 3D-Tastsystem durchführen. Siehe "12.1 Antastzyklen in den Betriebsarten MANUELLER BETRIEB und [EL. HANDRAD", Abschnitt "Werkstück-Schieflage kompensieren".](#page-207-0)  $\overline{\phantom{a}}$ 

DREHWINKEL notieren und GRUNDDREHUNG wieder aufheben  $\overline{\phantom{a}}$ 

 $\Box$  $\overline{\phantom{0}}$ 

 $\overline{\phantom{0}}$ 

 $\left(\,1\,\right)$ 

Betriebsart wählen: POSITIONIEREN MIT HANDEINGABE

**G O** Rundtischachse wählen, notierten Drehwinkel und Vorschub eingeben z.B. G00 G40 G90 C+2.561 F50

Eingabe abschließen  $\boxed{\frac{END}{D}}$ 

> Externe START-Taste drücken: Schieflage wird durch Drehung des Rundtischs beseitigt

## **Programme aus %\$MDI sichern oder löschen**

Die Datei %\$MDI wird gewöhnlich für kurze und vorübergehend benötigte Programme verwendet. Soll ein Programm trotzdem gespeichert werden, gehen Sie wie folgt vor:

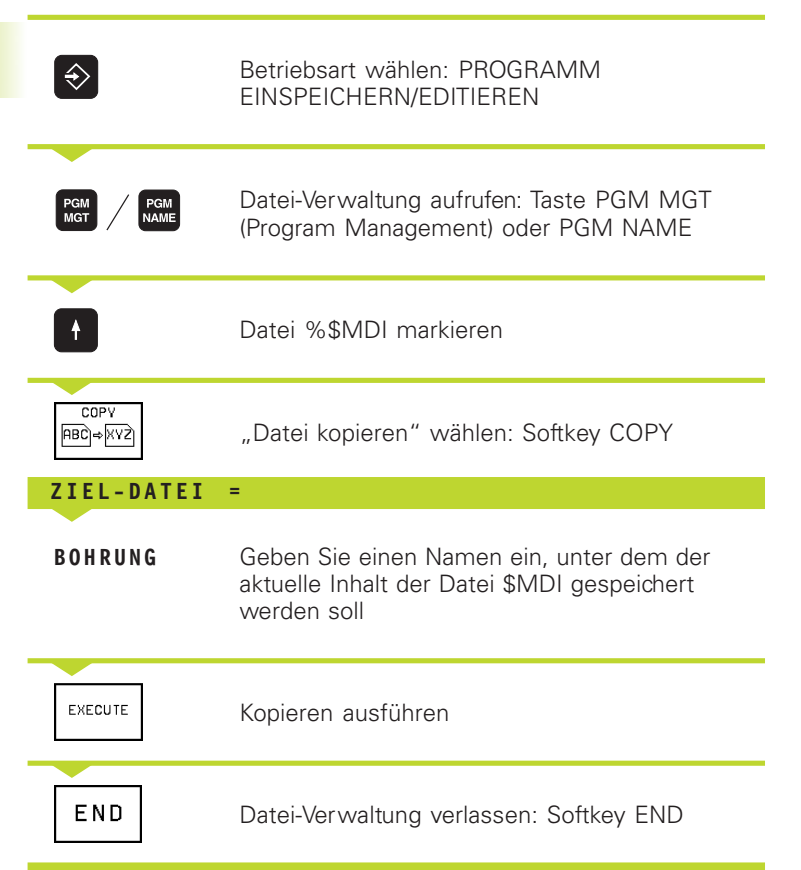

Zum Löschen des Inhalts der Datei %\$MDI gehen Sie ähnlich vor: Anstatt sie zu kopieren, löschen Sie den Inhalt mit dem Softkey DELETE. Beim nächsten Wechsel in die Betriebsart POSITIONIE-REN MIT HANDEINGABE zeigt die TNC eine leere Datei %\$MDI an.

Weitere Informationen in "4.2/4.3 Datei-Verwaltung"

1

<span id="page-34-0"></span>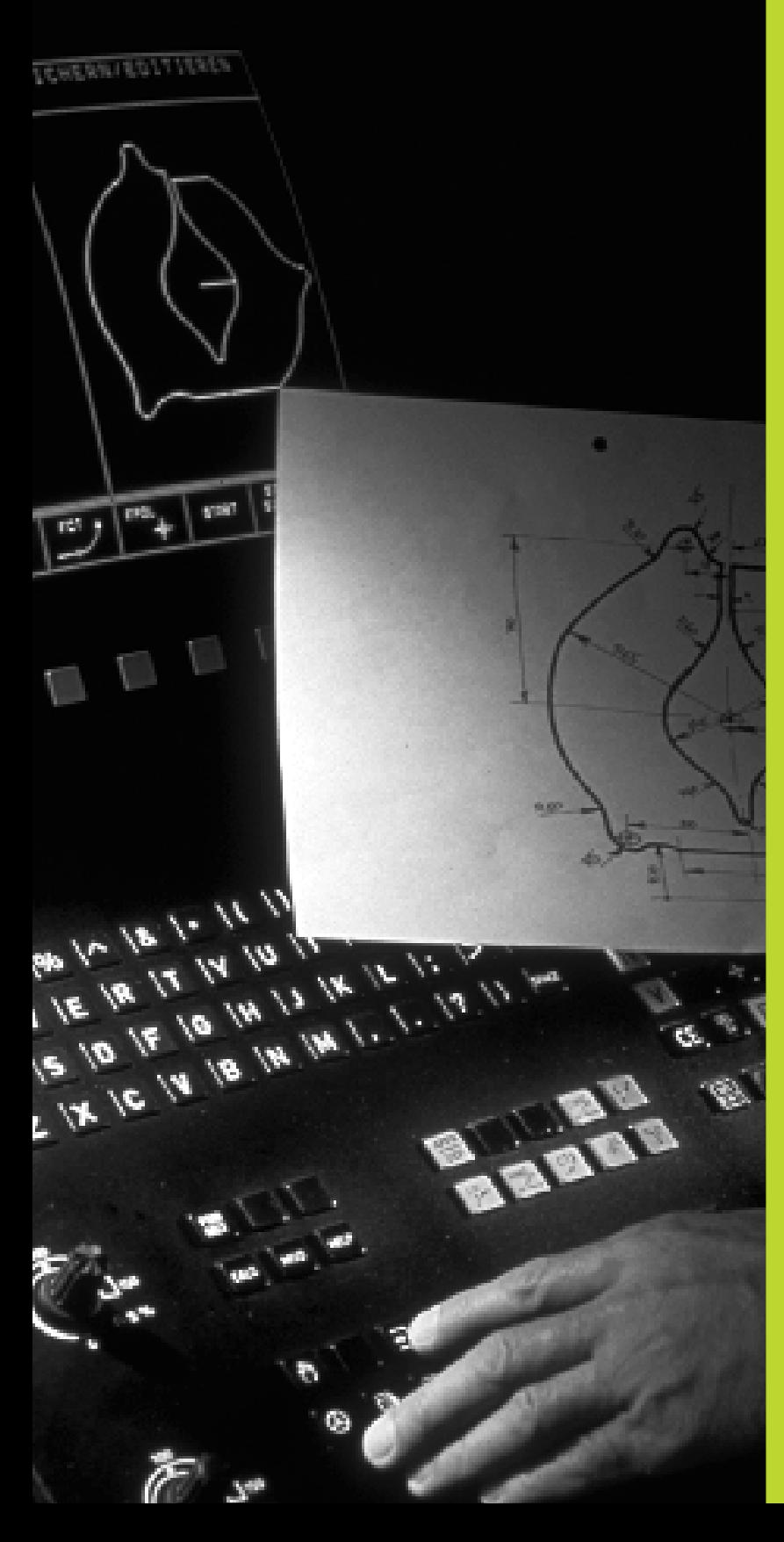

 $\begin{picture}(180,10) \put(0,0){\line(1,0){155}} \put(15,0){\line(1,0){155}} \put(15,0){\line(1,0){155}} \put(15,0){\line(1,0){155}} \put(15,0){\line(1,0){155}} \put(15,0){\line(1,0){155}} \put(15,0){\line(1,0){155}} \put(15,0){\line(1,0){155}} \put(15,0){\line(1,0){155}} \put(15,0){\line(1,0){155}} \put(15,0){\line(1,0){155}}$ 

**4**

# **Programmieren**

**Grundlagen, Datei-Verwaltung, Programmierhilfen**

# <span id="page-35-0"></span>**4.1 Grundlagen**

## **Wegmeßsysteme und Referenzmarken**

An den Maschinenachsen befinden sich Wegmeßsysteme, die die Positionen des Maschinentisches bzw. des Werkzeugs erfassen. Wenn sich eine Maschinenachse bewegt, erzeugt das dazugehörige Wegmeßsystem ein elektrisches Signal, aus dem die TNC die genaue Ist-Position der Maschinenachse errechnet.

Bei einer Stromunterbrechung geht die Zuordnung zwischen der Maschinenschlitten-Position und der berechneten Ist-Position verloren. Damit diese Zuordnung wieder hergestellt werden kann, verfügen die Maßstäbe der Wegmeßsysteme über Referenzmarken. Beim Überfahren einer Referenzmarke erhält die TNC ein Signal, das einen maschinenfesten Bezugspunkt kennzeichnet. Damit kann die TNC die Zuordnung der Ist-Position zur aktuellen Maschinenschlitten-Position wieder herstellen.

Üblicherweise sind an Linearachsen Längenmeßsysteme angebaut. An Rundtischen und Schwenkachsen befinden sich Winkelmeßsysteme. Um die Zuordnung zwischen Ist-Position und aktueller Maschinenschlitten-Position wieder herzustellen, müssen Sie bei Längenmeßsystemen mit abstandscodierten Referenzmarken die Maschinenachsen maximal 20 mm verfahren, bei Winkelmeßsystemen um maximal 20°.

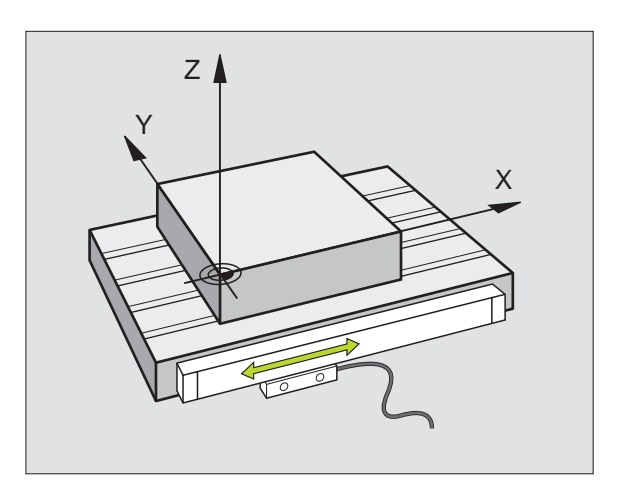

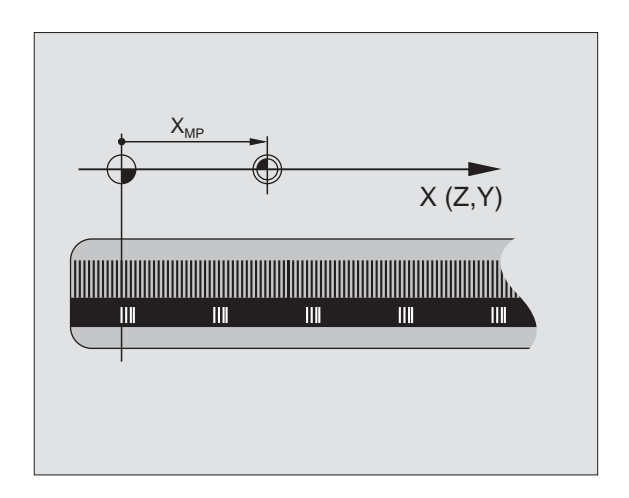

T
# **[4.1 Grundlagen](#page-35-0)** 4.1 Grundlagen

# **Bezugssystem**

Mit einem Bezugssystem legen Sie Positionen in einer Ebene oder im Raum eindeutig fest. Die Angabe einer Position bezieht sich immer auf einen festgelegten Punkt und wird durch Koordinaten beschrieben.

Im rechtwinkligen System (kartesisches System) sind drei Richtungen als Achsen X, Y und Z festgelegt. Die Achsen stehen jeweils senkrecht zueinander und schneiden sich in einem Punkt, dem Nullpunkt. Eine Koordinate gibt den Abstand zum Nullpunkt in einer dieser Richtungen an. So läßt sich eine Position in der Ebene durch zwei Koordinaten und im Raum durch drei Koordinaten beschreiben.

Koordinaten, die sich auf den Nullpunkt beziehen, werden als absolute Koordinaten bezeichnet. Relative Koordinaten beziehen sich auf eine beliebige andere Position (Bezugspunkt) im Koordinatensystem. Relative Koordinaten-Werte werden auch als inkrementale Koordinaten-Werte bezeichnet.

# **Bezugssysteme an Fräsmaschinen**

Bei der Bearbeitung eines Werkstücks an einer Fräsmaschine beziehen Sie sich generell auf das rechtwinklige Koordinatensystem. Das Bild rechts zeigt, wie das rechtwinklige Koordinatensystem den Maschinenachsen zugeordnet ist. Die Drei-Finger-Regel der rechten Hand dient als Gedächtnisstütze: Wenn der Mittelfinger in Richtung der Werkzeugachse vom Werkstück zum Werkzeug zeigt, so weist er in die Richtung Z+, der Daumen in die Richtung X+ und der Zeigefinger in Richtung Y+.

Die TNCs der Serie 400 können insgesamt maximal 5 Achsen steuern. Neben den Hauptachsen X, Y und Z gibt es parallel laufende Zusatzachsen U, V und W. Drehachsen werden mit A, B und C bezeichnet. Das Bild unten zeigt die Zuordnung der Zusatzachsen bzw. Drehachsen zu den Hauptachsen.

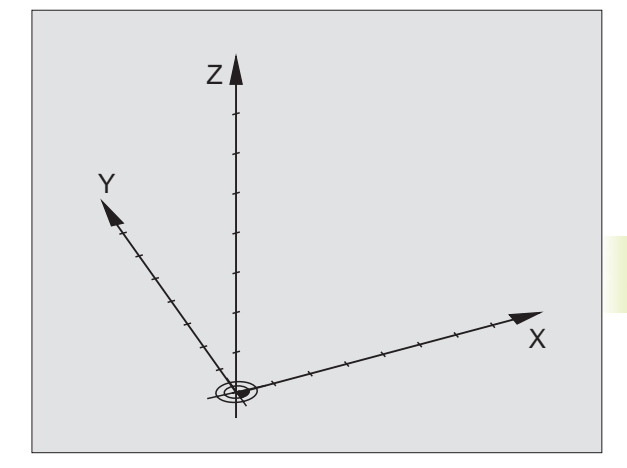

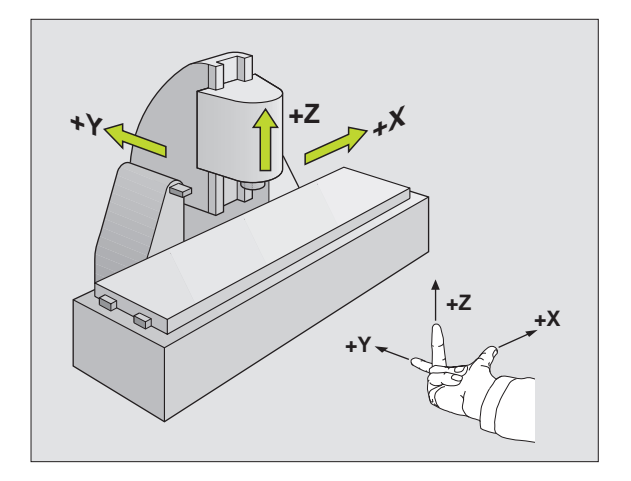

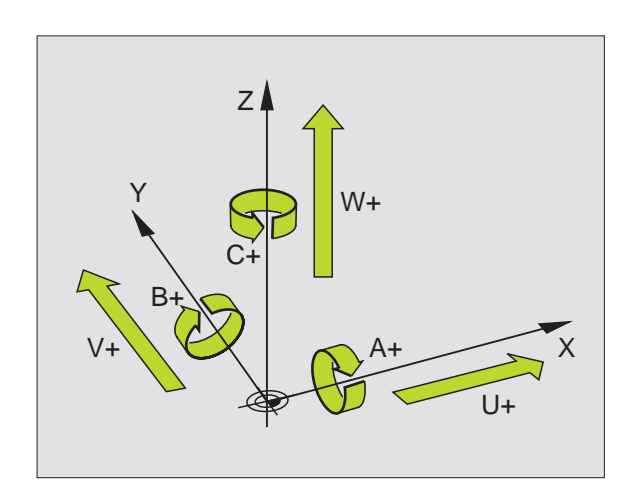

# **Polarkoordinaten**

Wenn die Fertigungszeichnung rechtwinklig bemaßt ist, erstellen Sie das Bearbeitungs-Programm auch mit rechtwinkligen Koordinaten. Bei Werkstücken mit Kreisbögen oder bei Winkelangaben ist es oft einfacher, die Positionen mit Polarkoordinaten festzulegen.

Im Gegensatz zu den rechtwinkligen Koordinaten X, Y und Z beschreiben Polarkoordinaten nur Positionen in einer Ebene. Polarkoordinaten haben ihren Nullpunkt im sogenannten Pol. Eine Position in einer Ebene ist so eindeutig festgelegt durch

- Polarkoordinaten-Radius R: der Abstand vom Pol zur Position
- Polarkoordinaten-Winkel H: Winkel zwischen der Winkel-Bezugsachse und der Strecke, die den Pol mit der Position verbindet.

Siehe Bild rechts unten.

# **Festlegen von Pol und Winkel-Bezugsachse**

Den Pol legen Sie durch zwei Koordinaten im rechtwinkligen Koordinatensystem in einer der drei Ebenen fest. Damit ist auch die Winkel-Bezugsachse für den Polarkoordinaten-Winkel H eindeutig zugeordnet.

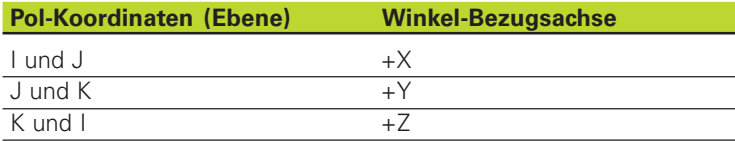

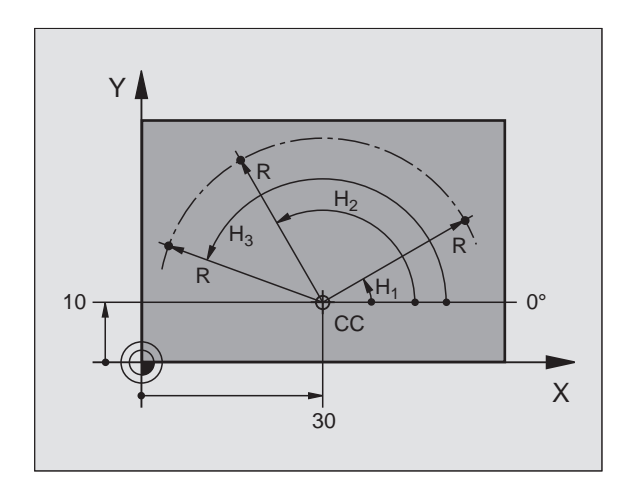

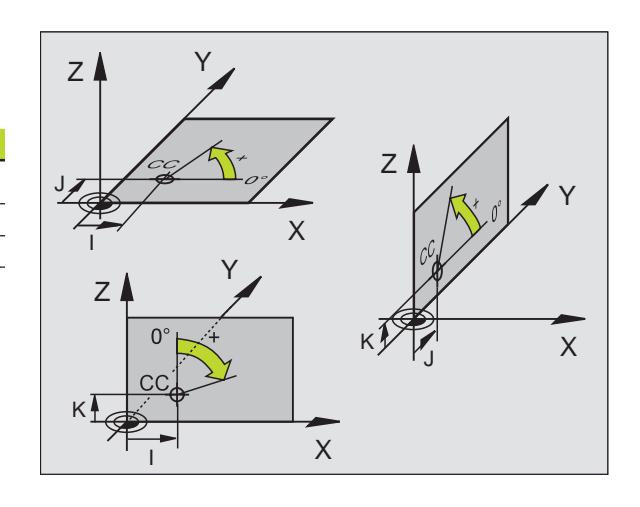

T

# **[4.1 Grundlagen](#page-35-0)** 4.1 Grundlagen

# **Absolute und relative Werkstück-Positionen**

#### **Absolute Werkstück-Positionen**

Wenn sich die Koordinaten einer Position auf den Koordinaten-Nullpunkt (Ursprung) beziehen, werden diese als absolute Koordinaten bezeichnet. Jede Position auf einem Werkstück ist durch ihre absoluten Koordinaten eindeutig festgelegt.

#### **Beispiel 1: Bohrungen mit absoluten Koordinaten**

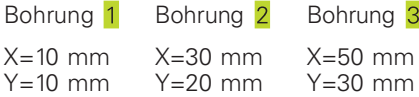

#### **Relative Werkstück-Positionen**

Relative Koordinaten beziehen sich auf die zuletzt programmierte Position des Werkzeugs, die als relativer (gedachter) Nullpunkt dient. Inkrementale Koordinaten geben bei der Programmerstellung somit das Maß zwischen der letzten und der darauf folgenden Soll-Position an, um die das Werkzeug verfahren soll. Deshalb wird es auch als Kettenmaß bezeichnet.

Ein Inkremental-Maß kennzeichnen Sie durch die Funktion G91 vor der Achsbezeichnung.

## **Beispiel 2: Bohrungen mit relativen Koordinaten**

Absolute Koordinaten der Bohrung 4:

 $X= 10$  mm  $Y = 10$  mm

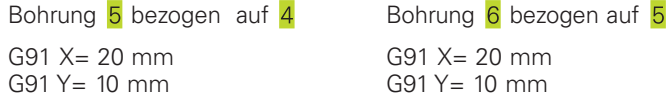

#### **Absolute und inkrementale Polarkoordinaten**

Absolute Koordinaten beziehen sich immer auf den Pol und die Winkel-Bezugsachse.

Inkrementale Koordinaten beziehen sich immer auf die zuletzt programmierte Position des Werkzeugs.

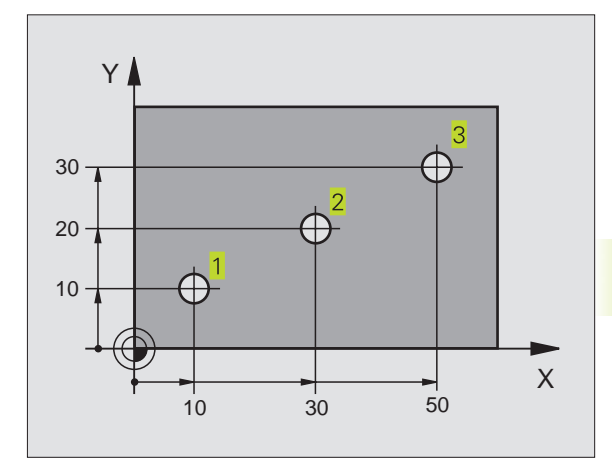

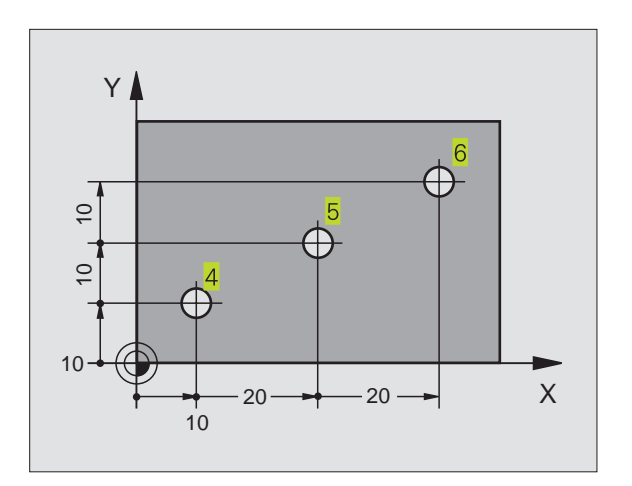

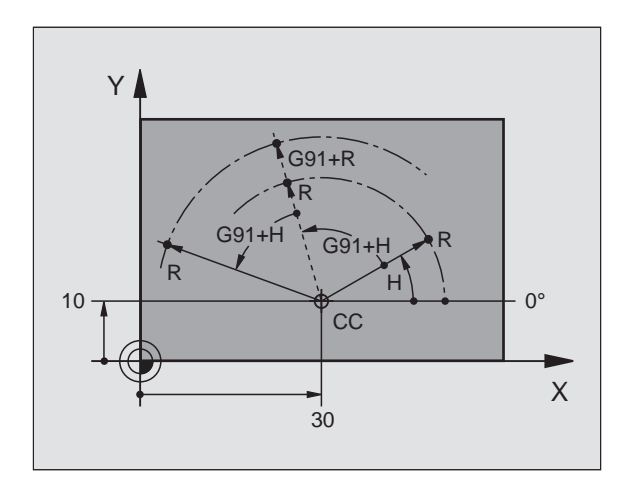

# **Bezugspunkt wählen**

Eine Werkstück-Zeichnung gibt ein bestimmtes Formelement des Werkstücks als absoluten Bezugspunkt (Nullpunkt) vor, meist eine Werkstück-Ecke. Beim Bezugspunkt-Setzen richten Sie das Werkstück zuerst zu den Maschinenachsen aus und bringen das Werkzeug für jede Achse in eine bekannte Position zum Werkstück. Für diese Position setzen Sie die Anzeige der TNC entweder auf Null oder einen vorgegebenen Positionswert. Dadurch ordnen Sie das Werkstück dem Bezugssystem zu, das für die TNC-Anzeige bzw. Ihr Bearbeitungs-Programm gilt.

Gibt die Werkstück-Zeichnung relative Bezugspunkte vor, so nutzen Sie einfach die Zyklen zur Koordinaten-Umrechnung. [Siehe "8.5](#page-140-0) [Zyklen zur Koordinaten-Umrechnung".](#page-140-0)

Wenn die Werkstück-Zeichnung nicht NC-gerecht bemaßt ist, dann wählen Sie eine Position oder eine Werkstück-Ecke als Bezugspunkt, von dem aus sich die Maße der übrigen Werkstückpositionen möglichst einfach ermitteln lassen.

Besonders komfortabel setzen Sie Bezugspunkte mit einem 3D-Tastsystem von HEIDENHAIN. [Siehe "12.2 Bezugspunkt-Setzen mit](#page-208-0) [3D-Tastsystemen".](#page-208-0)

#### **Beispiel**

Die Werkstück-Skizze rechts zeigt Bohrungen (1 bis 4), deren Bemaßungen sich auf einen absoluten Bezugspunkt mit den Koordinaten  $X=0$  Y=0 beziehen. Die Bohrungen ( $\overline{5}$  bis  $\overline{7}$ ) beziehen sich auf einen relativen Bezugspunkt mit den absoluten Koordinaten X=450 Y=750. Mit dem Zyklus NULLPUNKT-Verschiebung können Sie den Nullpunkt vorübergehend auf die Position X=450, Y=750 verschieben, um die Bohrungen (5 bis 7) ohne weitere Berechnungen zu programmieren.

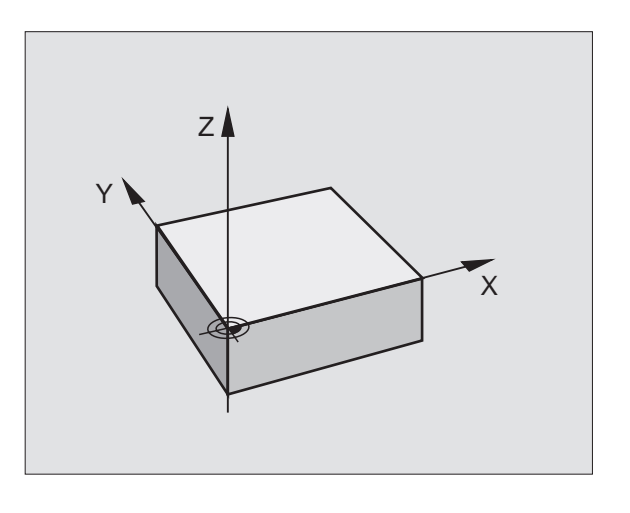

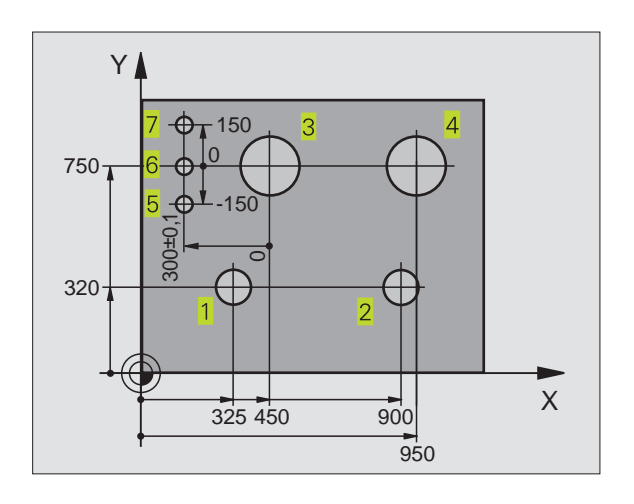

# <span id="page-40-0"></span>**4.2 Datei-Verwaltung der TNC 426**

# **Dateien und Datei-Verwaltung**

Wenn Sie ein Bearbeitungs-Programm in die TNC eingeben, geben Sie diesem Programm zuerst einen Namen. Die TNC speichert das Programm auf der Festplatte als eine Datei mit dem gleichen Namen ab. Auch Texte und Tabellen speichert die TNC als Dateien.

Da Sie auf der Festplatte sehr viele Programme bzw. Dateien speichern können, legen Sie die einzelnen Dateien in Verzeichnissen (Ordnern) ab, um den Überblick zu wahren. Verzeichnisse haben ebenfalls Namen, die sich z.B. nach Auftragsnummern richten können. In diesen Verzeichnissen können Sie weitere Verzeichnisse einrichten, sogenannte Unterverzeichnisse.

Damit Sie die Dateien schnell auffinden und verwalten können, verfügt die TNC über ein spezielles Fenster zur Datei-Verwaltung. Hier können Sie die verschiedenen Dateien aufrufen, kopieren, umbenennen und löschen. Auch die Verzeichnisse werden hier angelegt, kopiert und gelöscht.

#### **Namen von Dateien und Verzeichnissen**

Der Name einer Datei oder eines Verzeichnisses darf maximal 8 Zeichen lang sein. Bei Programmen, Tabellen und Texten hängt die TNC noch eine Erweiterung an, die vom Datei-Namen durch einen Punkt getrennt ist. Diese Erweiterung kennzeichnet den Datei-Typ: Siehe Tabelle rechts.

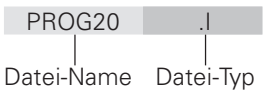

Verzeichnisse werden im Fenster für die Datei-Verwaltung angelegt. Ihr Name darf ebenfalls maximal 8 Zeichen lang sein und verfügt über keine Erweiterung.

Sie können mit der TNC beliebig viele Dateien verwalten, die Gesamtgröße aller Dateien darf jedoch 170 Mbyte nicht überschreiten. Wenn Sie mehr als 512 Dateien in einem Verzeichnis speichern, dann sortiert die TNC die Dateien nicht mehr alphabetisch.

# **Datensicherung**

HEIDENHAIN empfiehlt, die auf der TNC neu erstellten Programme und Dateien in regelmäßigen Abständen auf einem PC zu sichern. Hierfür stellt HEIDENHAIN ein kostenloses Backup-Programm (TNCBACK.EXE) zur Verfügung. Wenden Sie sich ggf. an Ihren Maschinenhersteller.

Weiterhin benötigen Sie eine Diskette, auf der alle maschinenspezifischen Daten (PCL-Programm, Maschinenparameter usw.) gesichert sind. Wenden Sie sich auch hierzu bitte an Ihren Maschinenhersteller.

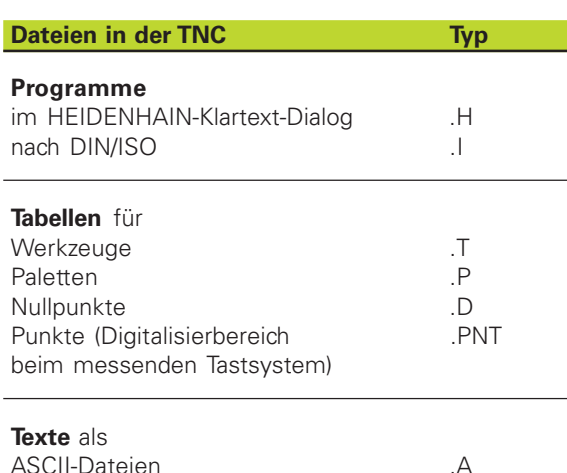

Falls Sie alle auf der Festplatte befindlichen Dateien (max. 170 MB) sichern wollen, kann dies mehrere Stunden in Anspruch nehmen. Verlagern Sie den Sicherungsvorgang ggf. in die Nacht-

stunden.

# **Pfade**

Ein Pfad gibt das Laufwerk und sämtliche Verzeichnisse bzw. Unterverzeichnisse an, in denen eine Datei gespeichert ist. Die einzelnen Angaben werden mit "\" getrennt.

Beispiel: Auf dem Laufwerk TNC:\ wurde das Verzeichnis AUFTR1 angelegt. Danach wurde im Verzeichnis AUFTR1noch das Unterverzeichnis NCPROG angelegt und dort das Bearbeitungs-Programm PROG1.H hineinkopiert. Das Bearbeitungs-Programm hat damit den Pfad:

# TNC:\AUFTR1\NCPROG\PROG1.H

Die Grafik rechts zeigt ein Beispiel für eine Verzeichnisanzeige mit verschiedenen Pfaden. Diese Baum-Struktur wird oft mit dem englischen Begriff "Tree" wiedergegeben, der in verschiedenen Softkeys der TNC vorkommt.

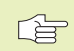

Die TNC verwaltet maximal 6 Verzeichnis-Ebenen

# **Mit der Datei-Verwaltung arbeiten**

Dieser Abschnitt informiert Sie über die beiden Bildschirm-Aufteilungen der Datei-Verwaltung, die Bedeutung der einzelnen Bildschirm-Informationen und wie Sie Dateien und Verzeichnisse auswählen können. Wenn Sie mit der Datei-Verwaltung der TNC 426 noch nicht vertraut sind, lesen Sie diesen Abschnitt vollständig durch und testen die einzelnen Funktionen an der TNC.

# **Datei-Verwaltung aufrufen**

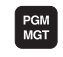

Taste PGM MGT drücken: Die TNC zeigt das Fenster zur Datei-Verwaltung

Auch bei der Datei-Verwaltung zeigt die TNC immer die Bildschirm-Aufteilung an, die Sie zuletzt gewählt haben. Wenn die Aufteilung nicht mit der Grafik rechts übereinstimmt, dann ändern Sie diese mit dem Softkey WINDOW.

Die Aufteilung rechts eignet sich besonders gut, um Programme aufzurufen oder umzubenennen und um Verzeichnisse zu erstellen.

Das linke, schmale Fenster zeigt oben drei Laufwerke 1 an. Laufwerke bezeichnen Geräte, mit denen Daten gespeichert oder übertragen werden. Ein Laufwerk ist die Festplatte der TNC, weitere Laufwerke sind die Schnittstellen (RS232, RS422), an die Sie beispielsweise einen Personal-Computer anschließen können. Ein gewähltes (aktives) Laufwerk ist farblich hervorgehoben.

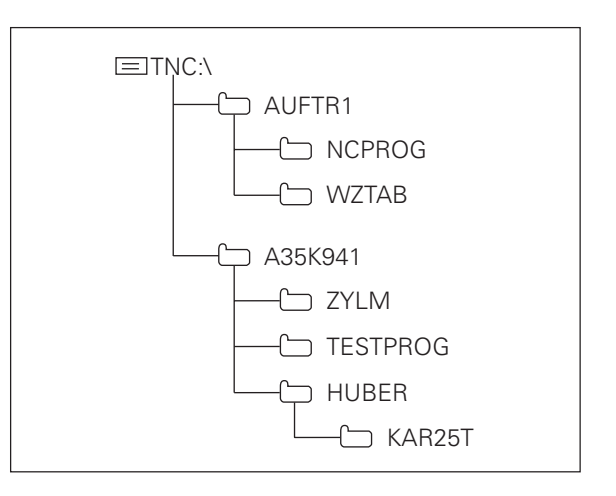

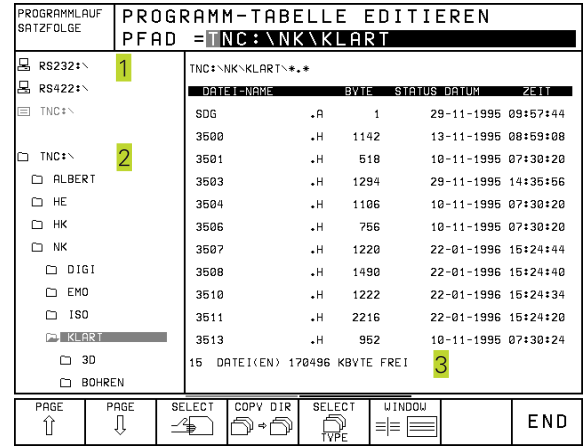

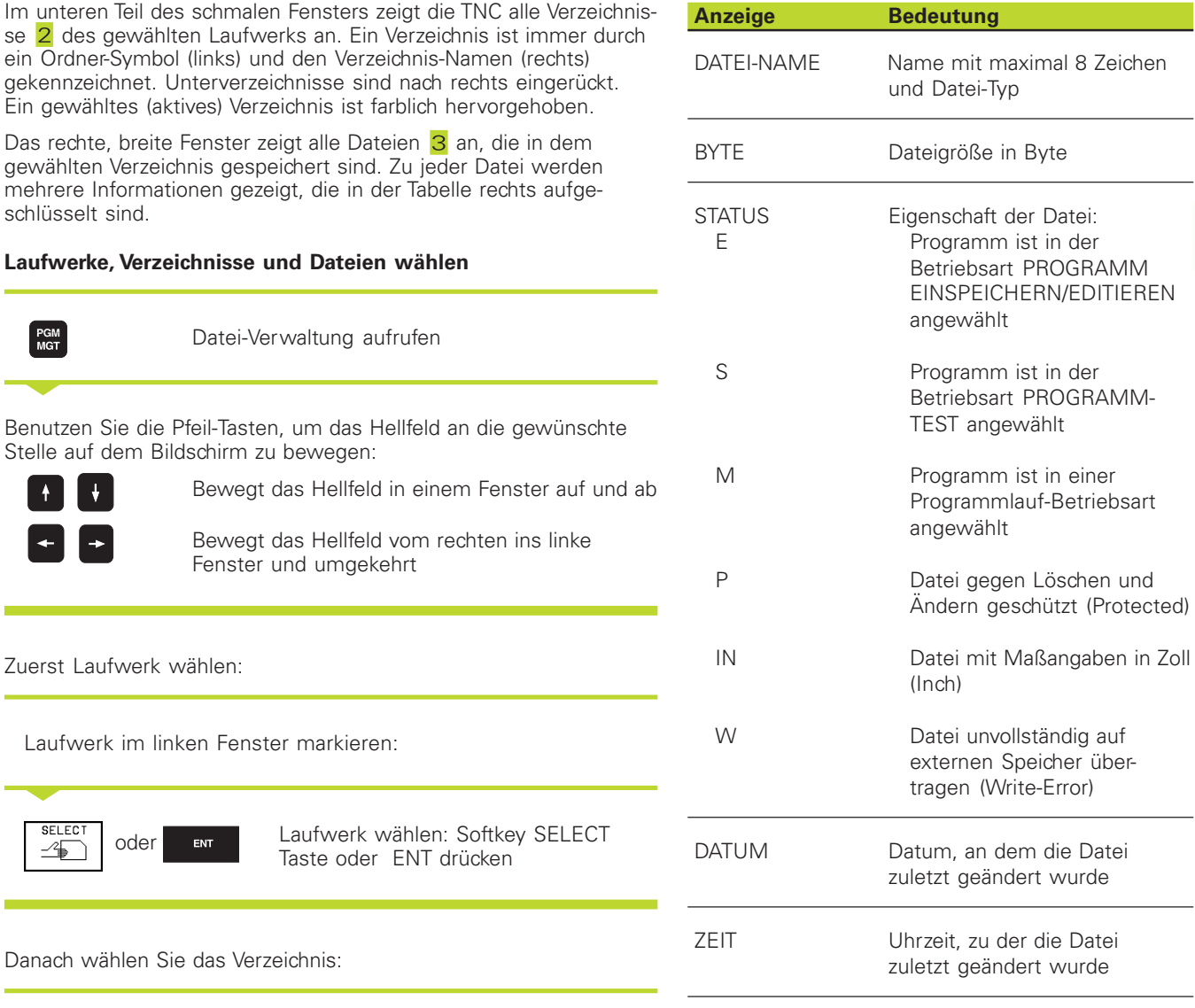

Verzeichnis im linken Fenster markieren:

Das rechte Fenster zeigt alle Dateien aus dem Verzeichnis an, das markiert ist.  $\overline{ }$ 

Wählen Sie eine Datei oder erstellen Sie ein neues Verzeichnis, wie nachfolgend beschrieben.

T

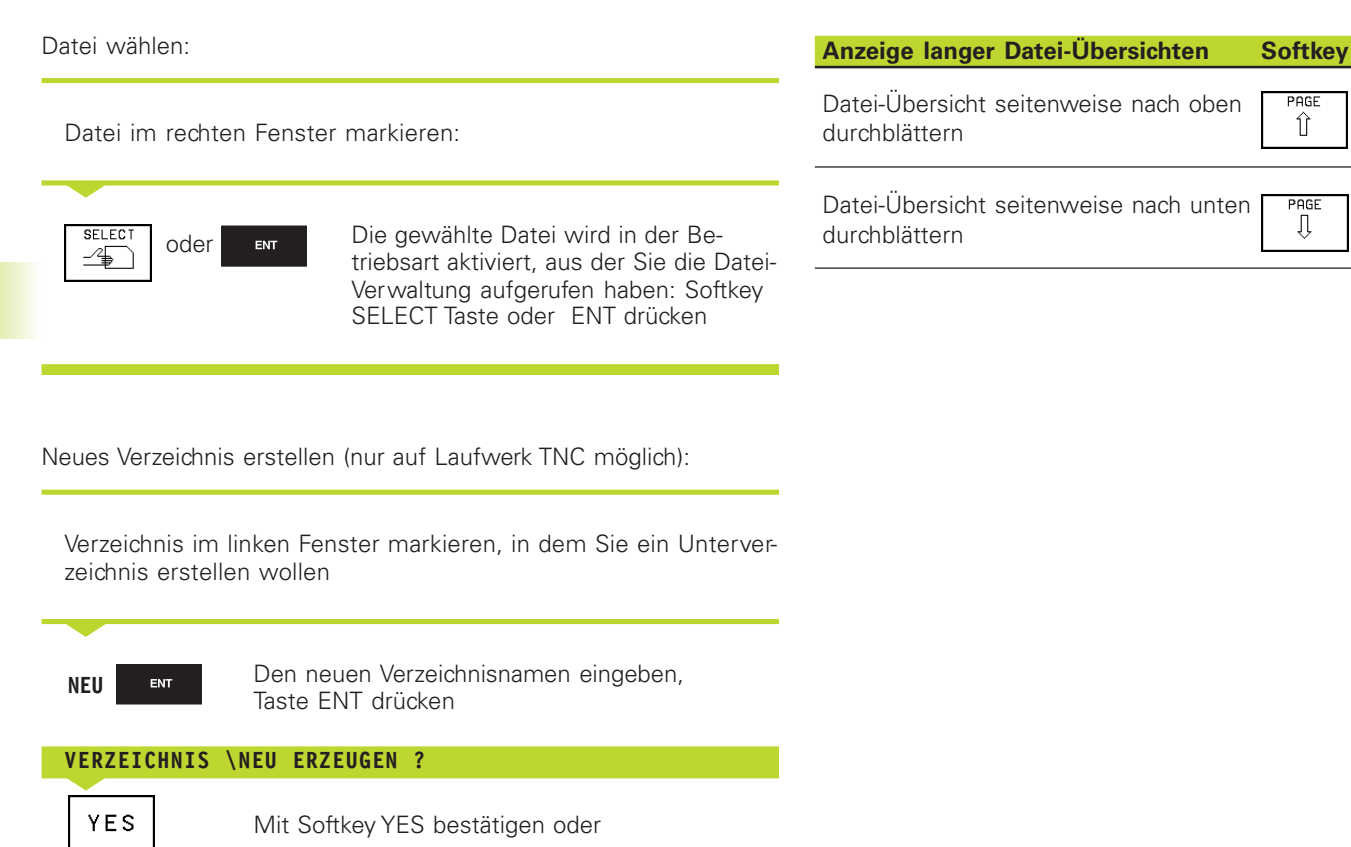

[Weitere Funktionen der Datei-Verwaltung finden Sie ab "Übersicht:](#page-45-0) Erweiterte Datei-Funktionen", Seite 38.

Mit Softkey NO abbrechen

1

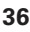

 $N<sub>0</sub>$ 

Zum Kopieren von Verzeichnissen und Dateien sowie für die Datenübertragung zu einem PC wählen Sie die Bildschirm-Aufteilung mit den gleich großen Fenstern (Bild rechts):

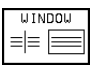

Ansichten wechseln: Softkey WINDOW drücken

In dieser Ansicht zeigt die TNC in einem Fenster entweder ausschließlich Dateien oder ausschließlich Verzeichnisse an.

Zeigt die TNC ein Fenster mit Dateien an, so erscheint in der Softkey-Leiste der Softkey PATH. "PATH" steht für Verzeichnis-Struktur.

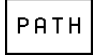

Verzeichnisse anzeigen: Softkey PATH drücken

Zeigt die TNC ein Fenster mit Verzeichnissen an, so erscheint in der Softkey-Leiste der Softkey FILES:

**FILES** 

Dateien anzeigen: Softkey FILES drücken

Benutzen Sie die Pfeil-Tasten, um das Hellfeld an die gewünschte

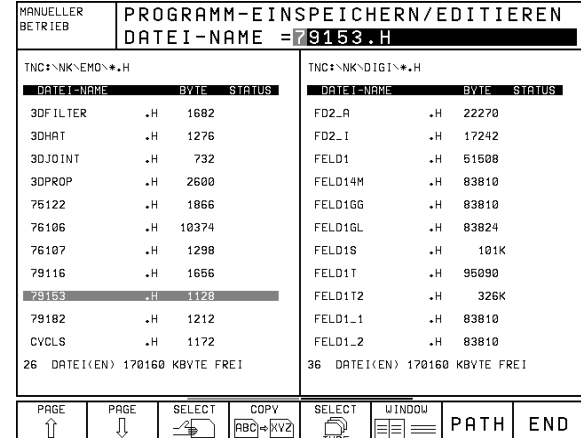

<span id="page-45-0"></span>Laufwerk wählen:

 $\overline{\phantom{0}}$ 

PATH

**SELECT**  $\mathcal{F}$ 

 $\overline{\phantom{a}}$ 

**SELECT**  $\frac{2}{2}$ 

# Falls das gewählte Fenster keine Verzeichnisse anzeigt: Softkey PATH drücken oder **ENT** Laufwerk markieren und mit Softkey SELECT oder Taste ENT wählen: Das Fenster zeigt die Dateien auf diesem Laufwerk an Verzeichnis wählen: Softkey PATH drücken oder **ENT Verzeichnis markieren und mit Softke** SELECT oder Taste ENT wählen: Das Fenster zeigt die Dateien aus diesem Verzeichnis an gend beschriebenen Funktionen. **Funktion Softkey** Bestimmten Datei-Typ anzeigen Datei kopieren (und konvertieren) Die letzten 10 gewählten Dateien anzeigen Datei oder Verzeichnis löschen Datei umbenennen Datei markieren Datei gegen Löschen und Ändern schützen Datei-Schutz aufheben

Datei wählen:

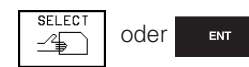

oder **ENT** Datei markieren und mit Softkey SELECT oder Taste ENT wählen: Die gewählte Datei wird in der Betriebsart aktiviert, aus der Sie die Datei-Verwal tung aufgerufen haben

# **Übersicht: Erweiterte Datei-Funktionen**

Diese Tabelle gibt einen Überblick über die nachfol-

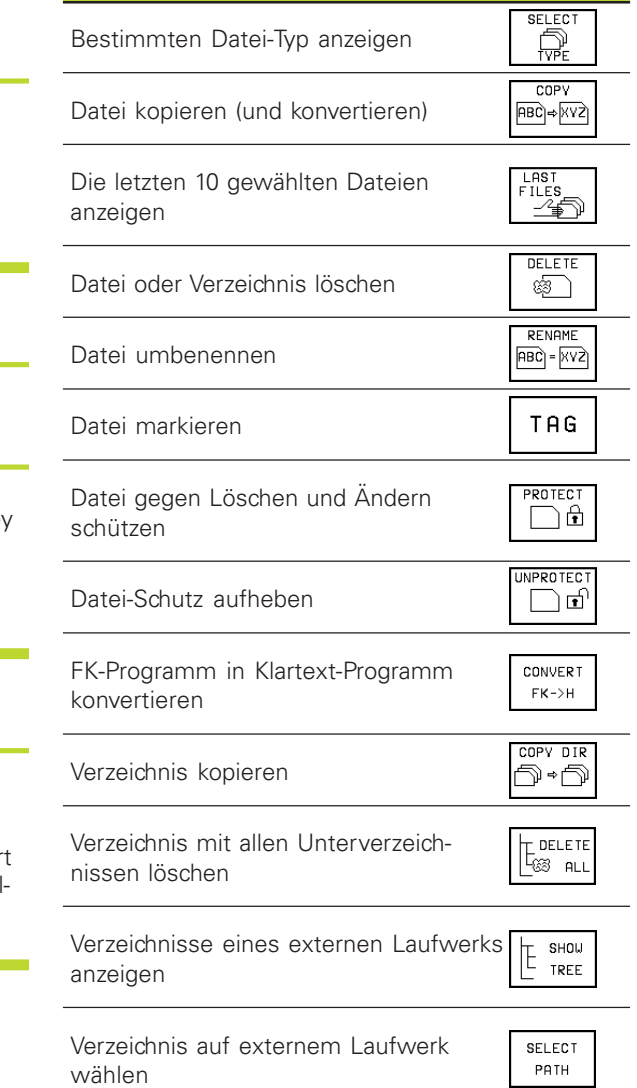

1

# **Bestimmten Datei-Typ anzeigen Alle Datei-Typen anzeigen**

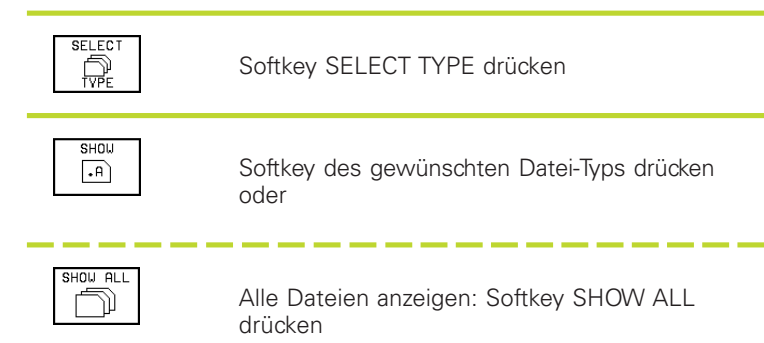

# **Einzelne Datei kopieren**

ú Bewegen Sie das Hellfeld auf die Datei, die kopiert werden soll

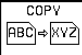

Softkey COPY drücken: Kopierfunktion wählen

ú Namen der Ziel-Datei eingeben und mit Taste ENT oder Softkey EXECUTE übernehmen: Die TNC kopiert die Datei ins aktuelle Verzeichnis. Die ursprüngliche Datei bleibt erhalten.

# **Verzeichnis kopieren**

Wenn Sie Verzeichnisse inclusive der Unterverzeichnisse kopieren möchten, drücken Sie den Softkey COPY DIR anstelle des Softkeys COPY.

# **Tabellen kopieren**

Wenn Sie Tabellen kopieren, können Sie mit dem Softkey REPLACE FIELDS einzelne Zeilen oder Spalten in der Ziel-Tabelle überschreiben. Voraussetzungen:

- die Ziel-Tabelle muß bereits exisitieren
- die zu kopierende Datei darf nur die zu ersetzenden Spalten oder Zeilen enthalten

# **Dateien löschen**

ú Bewegen Sie das Hellfeld auf die Datei, die Sie löschen möchten oder markieren Sie mehrere Dateien (siehe "Dateien markieren")

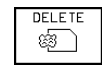

- **Löschfunktion wählen: Softkey** DELETE drücken. Die TNC fragt, ob die Dateien tatsächlich gelöscht werden sollen.
- ú Löschen bestätigen: Softkey YES drücken. Brechen Sie mit Softkey NO ab, wenn Sie die Dateien nicht löschen möchten

# **Verzeichnisse löschen**

- ú Löschen Sie alle Dateien aus dem Verzeichnis, das Sie löschen möchen
- Das Hellfeld auf das Verzeichnis bewegen

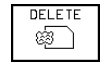

**Löschfunktion wählen** 

Löschen bestätigen: Softkey YES drücken

Brechen Sie mit Softkey NO ab, wenn Sie das Verzeichnis nicht löschen möchten

# **Datei umbenennen**

**Bewegen Sie das Hellfeld auf die Datei, die Sie** umbenennen möchten

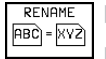

ú Funktion zum Umbenennen wählen

- ú Neuen Datei-Namen eingeben; der Datei-Typ kann nicht geändert werden
- ú Umbenennen ausführen: Taste ENT drücken

# <span id="page-47-0"></span>**Dateien markieren**

Funktionen, wie das Kopieren oder Löschen von Dateien, können Sie sowohl auf einzelne als auch mehrere Dateien gleichzeitig anwenden. Mehrere Dateien markieren Sie wie folgt:

Hellfeld auf erste Datei bewegen

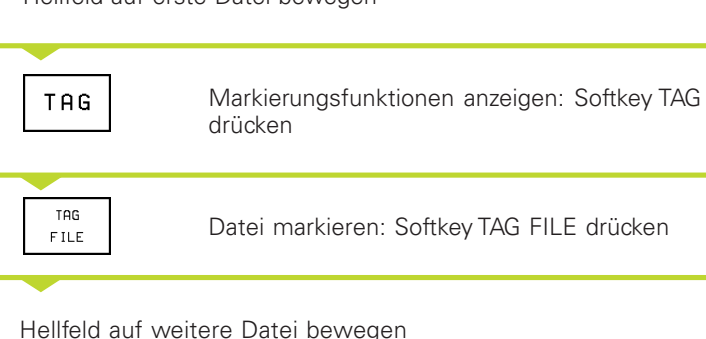

Hellfeld auf weitere Datei bewegen  $\overline{\phantom{a}}$ 

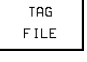

Weitere Datei markieren: Softkey TAG FILE drücken usw.

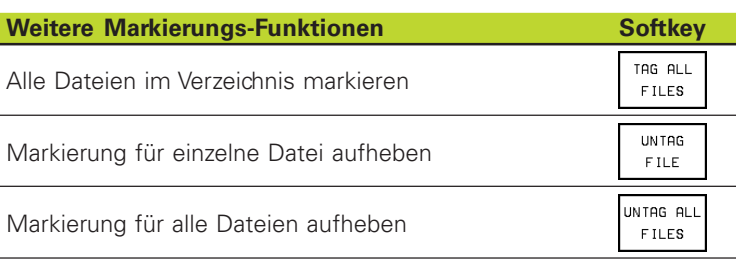

# **Dateien in ein anderes Verzeichnis kopieren**

- Bildschirm-Aufteilung mit gleich großen Fenstern wählen
- **In beiden Fenstern Verzeichnisse anzeigen:** Softkey PATH drücken

Rechtes Fenster:

Hellfeld auf das Verzeichnis bewegen, in das Sie die Dateien kopieren möchten und mit Taste ENT-Dateien in diesem Verzeichnis anzeigen

Linkes Fenster:

- ú Verzeichnis mit den Dateien wählen, die Sie kopieren möchten und mit Taste ENT-Dateien anzeigen
- TAG TAG
	- **Eunktionen zum Markieren der Dateien** anzeigen
	- ú Hellfeld auf Datei bewegen, die Sie kopieren möchten und markieren. Falls gewünscht, markieren Sie weitere Dateien auf die gleiche Weise

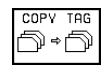

FILE

ú Die markierten Dateien in das Zielverzeichnis kopieren

Weitere Markierungs-Funktionen siehe "Dateien markieren" links.

Wenn Sie die Bildschirm-Aufteilung mit links kleinem und rechts großem Fenster gewählt haben, können Sie ebenfalls Dateien kopieren. Markieren Sie im rechten Fenster die Dateien, die Sie kopieren möchten mit dem Softkey TAG FILE oder TAG ALL FILES. Beim Betätigen von COPY TAG fragt die TNC nach dem Zielverzeichnis: Geben Sie den vollständigen Pfad-Namen ein, incl. Laufwerk.

# 4.2 Datei-Verwaltung der TNC 426 **[4.2 Datei-Verwaltung der TNC 426](#page-40-0)**

# **Dateien überschreiben**

Wenn Sie Dateien in ein Verzeichnis kopieren, indem sich Dateien mit gleichem Namen befinden, dann fragt die TNC, ob die Dateien im Zielverzeichnis überschrieben werden dürfen:

- ú Alle Dateien überschreiben: Softkey YES drücken oder
- ú Keine Datei überschreiben: Softkey NO drücken oder
- ú Überschreiben jeder einzelnen Datei bestätigen: Softkey CONFIRM drücken

Eine geschützte Datei kann nicht überschrieben werden. Heben Sie den Datei-Schutz vorher auf.

# **Datei schützen/Dateischutz aufheben**

ú Bewegen Sie das Hellfeld auf die Datei, die Sie schützen möchten

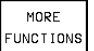

ú Zusätzliche Funktionen wählen: Softkey MORE FUNCTIONS drücken

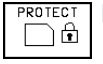

ú Datei-Schutz aktivieren: Softkey PROTECT drücken Die Datei erhält Status P

Den Dateischutz heben Sie auf die gleiche Weise mit dem Softkey UNPROTECT auf.

# **Einzelne Datei konvertieren**

ú Bewegen Sie das Hellfeld auf die Datei, die Sie konvertieren möchten

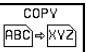

ú Softkey COPY drücken

ú In Dialogfeld den Namen der Zieldatei eingeben und – durch einen Punkt getrennt – den gewünschten Datei-Typ angeben

**Mit Softkey EXECUTE oder Taste ENT bestätigen** 

# **Mehrere Dateien konvertieren**

ú Markieren Sie mehrere Dateien mit Softkey TAG FILE oder TAG ALL FILES

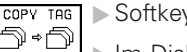

- **COPY TAG** > Softkey COPY TAG drücken
	- Im Dialogfeld anstatt des Datei-Namens das Stellvertreterzeichen "\*" eingeben und – durch einen Punkt getrennt – den gewünschten Datei-Typ angeben
		- **Mit Softkey EXECUTE oder Taste ENT** bestätigen

# **FK-Programm in KLARTEXT-Format konvertieren**

ú Bewegen Sie das Hellfeld auf die Datei, die Sie konvertieren möchten

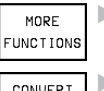

- ú Zusätzliche Funktionen wählen: Softkey MORE FUNCTIONS drücken
- **Konvertierfunktion wählen: Softkey** CONVERT FK->H drücken  $FK - 3H$ 
	- ú Namen der Zieldatei eingeben
	- ú Konvertieren ausführen: Taste ENT drücken

# <span id="page-49-0"></span>**4.3 Dateiverwaltung der TNC 425, TNC 415 B, TNC 407**

# **Datei-Verwaltung**

Bevor Sie ein Bearbeitungs-Programm in die TNC eingeben, vergeben Sie einen Programm-Namen. Die TNC speichert das Programm als eine Datei mit diesem Namen ab. Texte und Tabellen speichert die TNC ebenfalls als Dateien mit eigenem Namen. In der TNC können Sie bis zu 100 Dateien gleichzeitig speichern.

# **Datei-Namen**

Der Name einer Datei darf maximal 16 Zeichen lang sein (abhängig vom MP7222). Bei Programmen, Tabellen und Texten hängt die TNC noch eine Erweiterung an, die vom Datei-Namen durch einen Punkt getrennt ist. Diese Erweiterung kennzeichnet den Datei-Typ: Siehe Tabelle rechts.

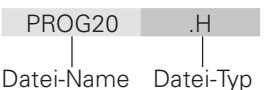

# **Datei-Übersicht aufrufen**

Sie können sich alle Dateien anzeigen lassen, die in der TNC gespeichert sind. Dazu rufen Sie die Datei-Übersicht auf:

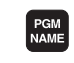

Taste PGM NAME drücken. Die TNC zeigt eine Liste mit allen Dateien. Siehe Bild rechts unten.

Wenn Sie Dateien löschen möchten, dann rufen Sie die Datei-Übersicht mit der Taste CL PGM (Clear Program) auf.

Die Datei-Übersicht zeigt folgende Informationen zu den Dateien:

- Datei-Name
- Datei-Typ
- Datei-Größe (in Byte = Zeichen)
- Datei-Status
	- E: Datei in Betriebsart PROGRAMM-EINSPEICHERN EDITIEREN gewählt
	- S: Datei in der Betriebsart PROGRAMM-TEST gewählt
	- M: Datei in einer Programmlauf-Betriebsart gewählt.
	- P: Datei gegen löschen und ändern geschützt
	- IN: Datei mit Maßangaben in Zoll (Inch)
	- W: Datei unvollständig auf externen Speicher übertragen und nicht lauffähig

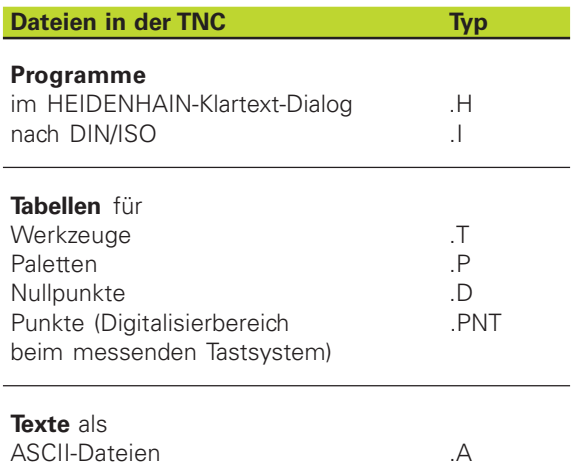

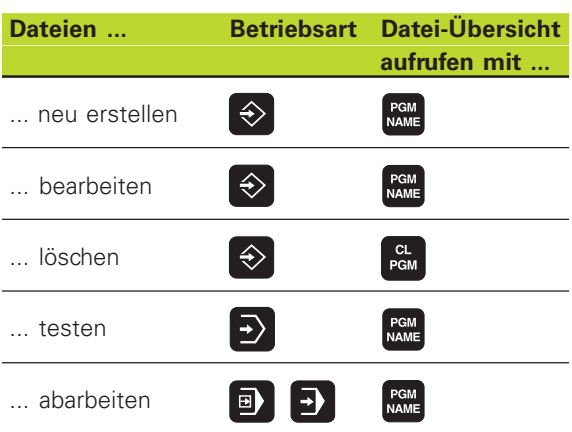

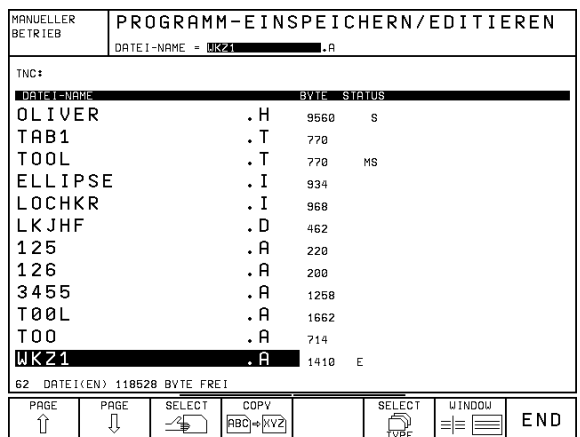

Der Bildschirm zeigt oben in der Kopfzeile weitere Informationen:

■ Gewählter Datei-Speicher: Speicher der TNC Speicher über Schnittstelle RS 232 Speicher über Schnittstelle RS 422

- Schnittstellen-Betriebsart bei externem Speicher, z.B. FE1, EXT1
- Angezeigter Datei-Typ, z.B \*.H, wenn nur HEIDENHAIN Klartext-Programme angezeigt werden

### **Beispiel: Anzeige in der Kopfzeile**

RS 422/EXT1: \*.T Die Datei-Übersicht zeigt nur Dateien vom Typ .T an. Die Dateien befinden sich auf einem externen Speicher (z.B. PC) an, der über die Schnittstelle RS 422 an die TNC angeschlossen ist.

# **Ansicht wählen**

Die Datei-Übersicht kann entweder einen oder zwei Datei-Speicher (z.B. TNC und Diskette) gleichzeitig anzeigen:

Ansicht wechseln: Softkey WINDOW drücken

# **Datei-Übersicht beenden**

ú Die Datei-Übersicht verlassen Sie immer mit der Taste END

# **Datei wählen (Betriebsart EINSPEICHERN/ EDITIEREN)**

- ú Datei-Übersicht wählen: Taste PGM NAME drücken
- ú Datei-Typ wählen, der angezeigt werden soll: Softkey SELECT TYPE und z.B. SHOW .I drücken, um nur DIN/ISO-Progamme anzuzeigen
- ú Hellfeld mit den Pfeiltasten auf die gewünschte Datei bewegen
- ú Datei übernehmen: Softkey SELECT oder Taste ENT drücken
- ú Datei-Verwaltung beenden: Taste END drücken

Die folgende Tabelle zeigt Tasten und Softkeys zum Wählen von Dateien:

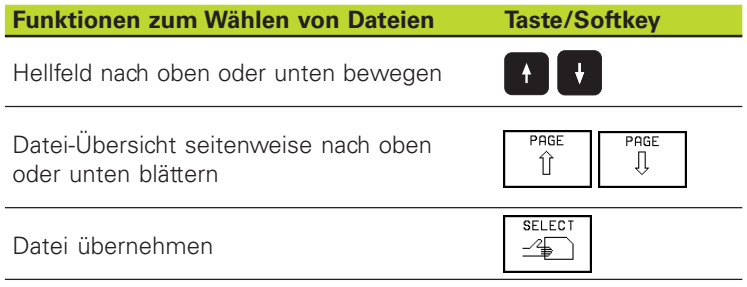

# **Datei kopieren**

- ú Datei-Übersicht wählen
- ú Hellfeld auf zu kopierende Datei bewegen
- ú Softkey COPY drücken
- ú Neuen Datei-Namen in die Kopfzeile eingeben und mit Taste ENT bestätigen. Die TNC kopiert die Datei, die ursprüngliche Datei bleibt erhalten

# **Datei löschen**

- ú Datei-Übersicht mit Taste CL PGM wählen
- ú Hellfeld auf Datei bewegen, die Sie löschen wollen
- ú Datei löschen: Softkey DELETE drücken

# **Datei umbenennen**

- ú Datei-Übersicht wählen
- ú Hellfeld auf Datei bewegen, die Sie umbenennen wollen
- Softkey RENAME drücken (Leiste weiterschalten)
- ú Neuen Namen in die Kopfzeile eingeben und mit Taste ENT bestätigen

# **Datei vor Löschen und Ändern schützen**

- ú Datei-Übersicht wählen
- ú Hellfeld auf Datei bewegen, die Sie schützen wollen
- ú Softkey PROTECT drücken. Die Datei erhält den Status P

# **Datei-Schutz aufheben**

- ú Datei-Übersicht wählen
- ú Hellfeld auf Datei bewegen, deren Schutz Sie aufheben wollen
- ú Softkey UNPROTECT drücken (Leiste weiterschalten)
- ú Schlüsselzahl 86357 eingeben und mit Taste ENT bestätigen. Die Datei läßt sich wieder ändern oder löschen

# **Dateien konvertieren**

Sie können Text-Dateien in einen beliebigen Datei-Typ umwandeln. Andere Datei-Typen können Sie nur in Text-Dateien umwandeln, die Sie danach über die Alpha-Tastatur editieren.

Bearbeitungsprogramme, die Sie mit der Freien Konturprogrammierung erstellt haben, können Sie in KLARTEXT-Programme umwandeln:

- ú Datei-Übersicht mit Taste PGM NAME wählen
- ú Hellfeld auf Datei bewegen, die Sie umwandeln wollen
- ú Softkey CONVERT (Leiste weiterschalten) und CONVERT FK -> H drücken
- ú Neuen Datei-Namen in die Kopfzeile eingeben und mit Taste ENT bestätigen

# **Datei-Verwaltung für extern gespeicherte Dateien (Diskette)**

Dateien, die Sie mit der Disketten-Einheit FE 401B gespeichert haben, können Sie löschen und schützen. Zusätzlich können Sie Disketten formatieren und Dateien konvertiert übertragen.

Datei-Übersicht für externe Dateien wählen

ú Taste EXT drücken. Die Datei-Übersicht zeigt links die Dateien, die in der TNC gespeichert sind, und rechts die Dateien auf der Diskette

Mit dem Softkey WINDOW können Sie zwischen einem und zwei Datei-Fenstern wählen. Mit den Pfeiltasten wechseln Sie vom rechten ins linke Fenster und umgekehrt. Wenn Sie mit dem Softkey WINDOW nur ein Fenster wählen, dann wechselt die TNC in das Fenster, in dem sich das Hellfeld befindet.

# **Dateien auf Diskette löschen und schützen**

- ú Datei-Übersicht mit Taste EXT wählen
- ú Hellfeld ins rechte Fenster bewegen und mit Softkey WINDOW in den ein-Fenster-Betrieb wechseln.
- ú Die Dateien löschen, schützen oder Datei-Schutz aufheben, wie zuvor beschrieben.

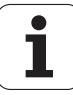

# <span id="page-52-0"></span>**Diskette formatieren**

- ú Datei-Übersicht mit Taste EXT wählen
- ú Hellfeld ins rechte Fenster bewegen und mit Softkey WINDOW in den ein-Fenster-Betrieb wechseln
- ú Softkey FMT drücken (Leiste weiterschalten)
- ú Name für Diskette in die Kopfzeile eingeben und mit Taste ENT bestätigen. Die Diskette wird formatiert

# **Dateien als Text-Datei auf Diskette speichern (konvertiert übertragen)**

- ú Datei-Übersicht mit Taste EXT wählen
- ú Im linken Fenster Hellfeld auf Datei bewegen, die Sie als Text-Datei auf der Diskette speichern wollen.
- ú Softkey CONVERT drücken (Leiste weiterschalten)
- Softkey CONVERT -> .A drücken
- ú Neuen Datei-Namen in die Kopfzeile eingeben und mit Taste ENT bestätigen

# **4.4 Programme eröffnen und eingeben**

# **Aufbau eines NC-Programms im DIN/ISO-Format**

Ein Bearbeitungs-Programm besteht aus einer Reihe von Programm-Sätzen. Das Bild rechts zeigt die Elemente eines Satzes.

Die TNC numeriert die Sätze eines Bearbeitungs-Programms in aufsteigender Reihenfolge automatisch, wenn Sie im MP7220 eine Satz-Nummern-Schrittweite festgelegt habe[n \(siehe "14.1 Allge](#page-234-0)[meine Anwender-Parameter"\)](#page-234-0)

Der erste Satz eines Programms ist mit "%", dem Programm-Namen und der gültigen Maßeinheit G70/G71 gekennzeichnet.

Die darauffolgenden Sätze enthalten Informationen über:

- das Rohteil:
- Werkzeug-Definitionen und -aufrufe,
- Vorschübe und Drehzahlen sowie
- Bahnbewegungen, Zyklen und weitere Funktionen.

Der letzte Satz eines Programms beginnt mit N99999 und ist mit "%", dem Programm-Namen und der gültigen Maßeinheit gekennzeichnet.

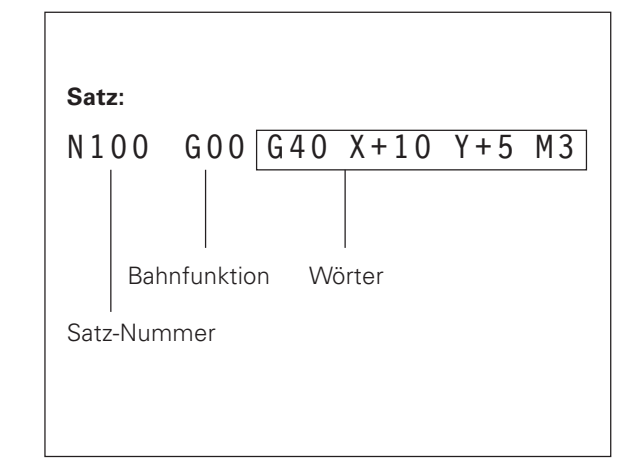

# **Rohteil definieren: G30/G31**

Direkt nach dem Eröffnen eines neuen Programms definieren Sie ein quaderförmiges, unbearbeitetes Werkstück. Diese Definition benötigt die TNC für die grafischen Simulationen. Die Seiten des Quaders dürfen maximal 100 000 mm lang sein und liegen parallel zu den Achsen X, Y und Z. Das Verhältnis der Seitenlängen muß kleiner als 200:1 sein. Das Rohteil ist durch zwei seiner Eckpunkte festgelegt:

- MIN-Punkt G30: kleinste X-,Y- und Z-Koordinate des Quaders; Absolut-Werte eingeben
- MAX-Punkt G31: größte X-,Y und Z-Koordinate des Quaders; Absolut- oder Inkremental-Werte eingeben

# **Neues Bearbeitungs-Programm eröffnen**

Ein Bearbeitungs-Programm geben Sie immer in der Betriebsart PROGRAMM EINSPEICHERN/EDITIEREN ein.

# **Beispiel für eine Programm-Eröffnung**

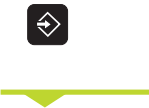

Betriebsart PROGRAMM EINSPEICHERN/ EDITIEREN wählen

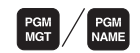

Datei-Verwaltung aufrufen: Taste PGM MGT

bzw. PGM NAME drücken

Wählen Sie das Verzeichnis, in dem Sie das neue Programm  $SDE$ 

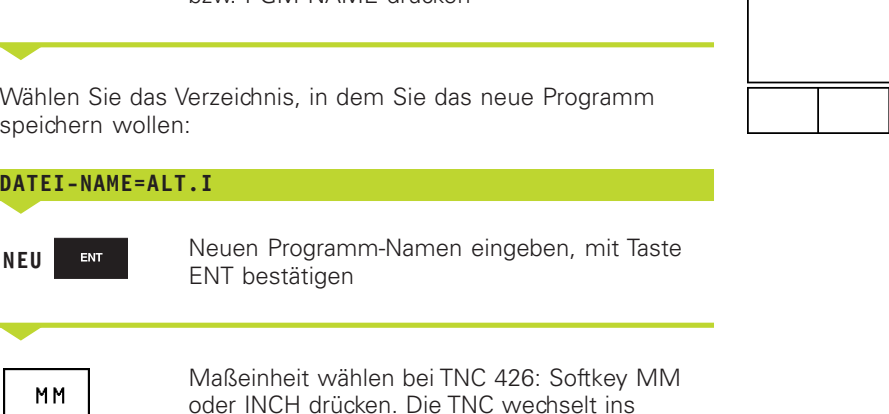

Programm-Fenster

Maßeinheit wählen bei TNC 425/TNC 415 B/ TNC 407: Taste ENT für mm, Taste NO ENT für Zoll.

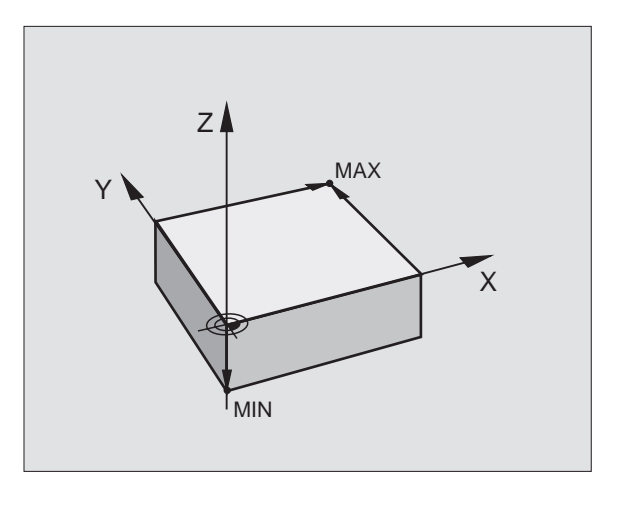

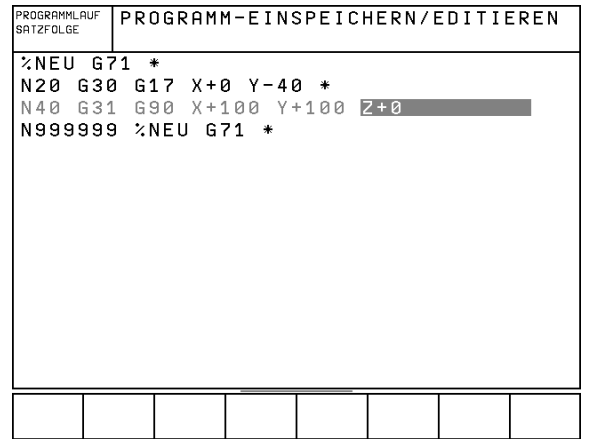

T

# **Rohteil-Definition**

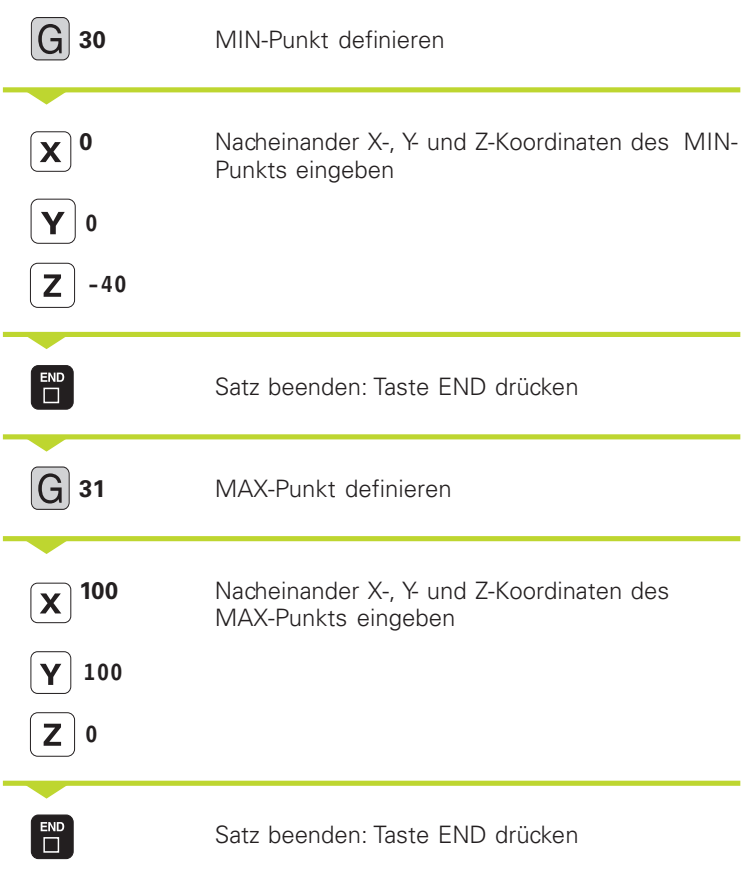

Das Programm-Fenster zeigt die Definition des Rohteils an:

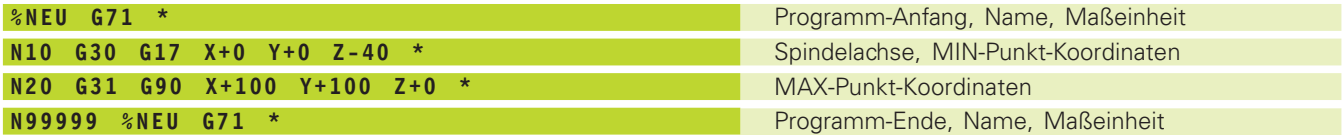

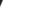

1

# **Werkzeug-Bewegungen programmieren**

Um einen Satz zu programmieren, wählen Sie eine DIN/ISO-Funktionstaste auf der Alfa-Tastatur.

## **Beispiel für einen Positioniersatz**

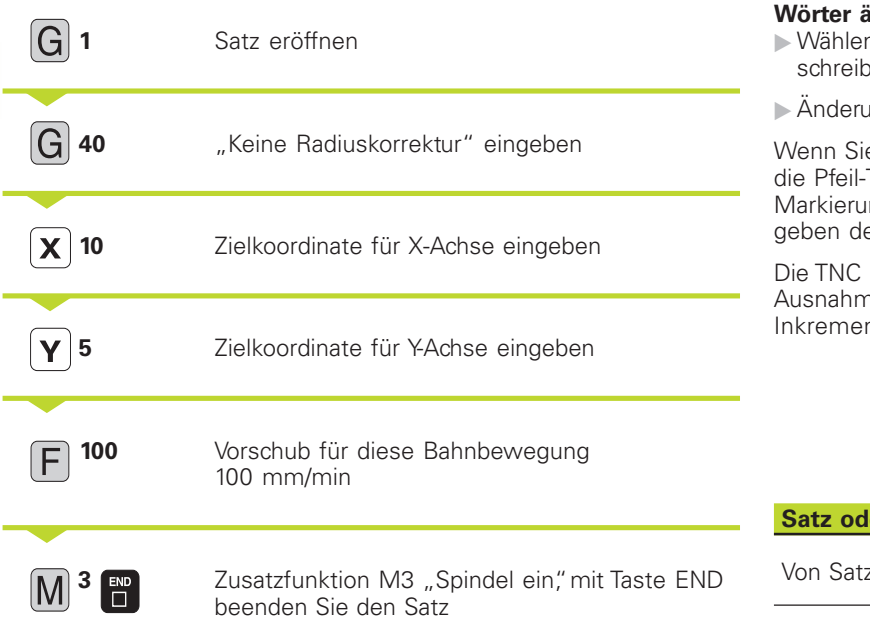

# **Sätze an beliebiger Stelle einfügen**

ú Wählen Sie den Satz, hinter dem Sie einen neuen einfügen wollen und eröffnen Sie den neuen Satz. Wählen Sie von vornherein die Satz-Nummern-Schrittweite so, daß Sie später Sätze dazwischen einfügen können.

#### **Wörter ändern und einfügen**

- n Sie in einem Satz ein Wort und überschreiben Sie es mit dem neuen Wert.
- una abschließen: Taste END drücken.

e ein Wort einfügen wollen, betätigen Sie Tasten (nach rechts oder links) um die Ing an eine beliebige Stelle zu bringen und en gewünschten Wert ein.

sortiert die Wörter automatisch, mit ne der Funktionen G90 und G91 (Absolut-/ ntalmaß).

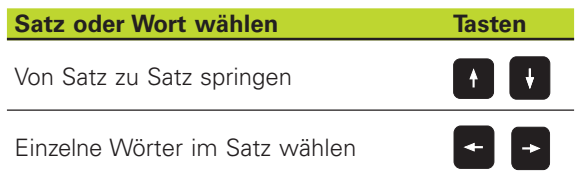

Das Programmfenster zeigt die Zeile:

### **N30 G01 G40 X+10 Y+5 F100 M3 \***

#### **Programmzeilen editieren**

Während Sie ein Bearbeitungs-Programm erstellen oder verändern, können Sie mit den Pfeil-Tasten jede Zeile im Programm und einzelne Wörter eines Satzes wählen: Siehe Tabelle rechts.

# **Gleiche Wörter in verschiedenen Sätzen suchen**

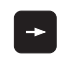

Ein Wort in einem Satz wählen: Pfeil-Tasten so oft drücken, bis gewünschtes Wort markiert ist

 $\overline{+}$ 

Satz mit Pfeiltasten wählen

Die Markierung befindet sich im neu gewählten Satz auf dem gleichen Wort, wie im zuerst gewählten Satz.

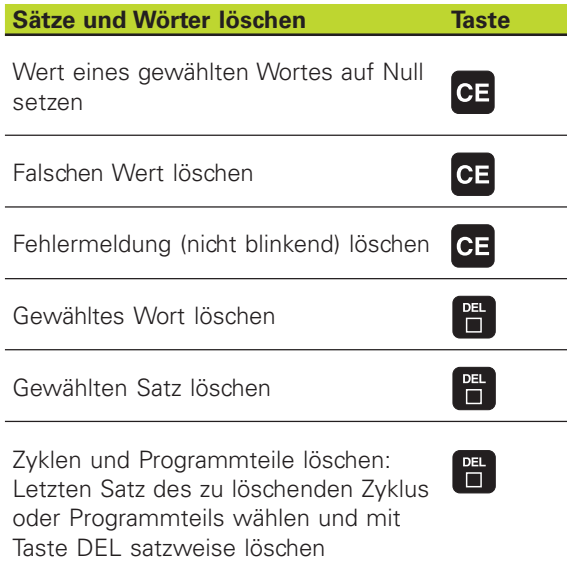

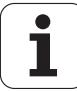

# **4.5 Kommentare einfügen**

Jeden Satz in einem Bearbeitungs-Programm können Sie mit einem Kommentar versehen, um Programmschritte zu erläutern oder Hinweise zu geben. Sie haben drei Möglichkeiten, einen Kommentar einzugeben:

### **1. Kommentar während der Programmeingabe**

- Daten für einen Programm-Satz eingeben, dann ";" (Semikolon) auf der Alpha-Tastatur drücken – die TNC zeigt die Frage KOMMENTAR ?
- ú Kommentar eingeben und den Satz mit der Taste END abschließen

# **2. Kommentar nachträglich einfügen**

- ú Den Satz wählen, an den Sie den Kommentar anfügen wollen
- ú Mit der Pfeil-nach-rechts-Taste das letzte Wort im Satz wählen. Dann ";"(Semikolon) auf der Alpha-Tastatur drücken - die TNC zeigt die Frage KOMMENTAR?
- ú Kommentar eingeben und den Satz mit der Taste END abschließen

### **3. Kommentar in eigenem Satz**

- ú Den Satz wählen, hinter dem Sie den Kommentar einfügen wollen
- **Den Programmier-Dialog mit der Taste ";" (Semikolon) auf der** Alpha-Tastatur eröffnen
- ú Kommentar eingeben und den Satz mit der Taste END abschließen

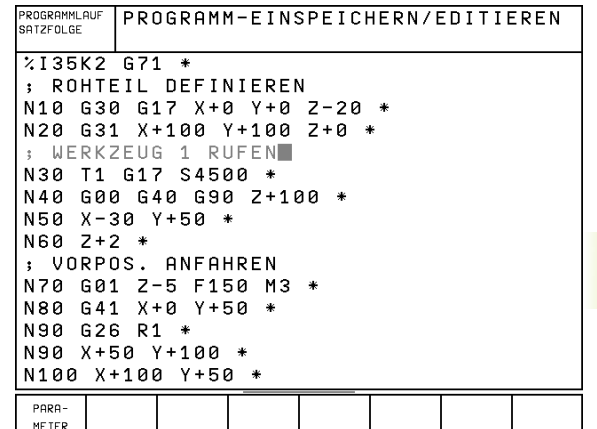

# <span id="page-57-0"></span>**4.6 Text-Dateien erstellen**

An der TNC können Sie Texte mit einem Text-Editor erstellen und überarbeiten. Typische Anwendungen:

- Erfahrungswerte festhalten
- Arbeitsabläufe dokumentieren
- Formelsammlungen und Schnittdaten-Tabellen erstellen

Text-Dateien sind Dateien vom Typ .A (ASCII). Wenn Sie andere Dateien bearbeiten möchten, dann konvertieren Sie diese zuerst in den Typ .A (siehe ..4.2/4.3 Datei-Verwaltung").

# **Text-Dateien öffnen und verlassen**

- **Eugenigung PROGRAMM EINSPEICHERN/EDITIEREN wählen**
- ú Datei-Verwaltung aufrufen: Taste PGM MGT drücken
- ú Dateien vom Typ .A anzeigen: Nacheinander Softkey SELECT TYPE und Softkey SHOW .A drücken
- ú Datei wählen und mit Softkey SELECT oder Taste ENT öffnen **oder** eine neue Datei öffnen: Neuen Namen eingeben, mit Taste ENT bestätigen

Wenn Sie den Text-Editor verlassen wollen, dann rufen Sie die Datei-Verwaltung auf und wählen eine Datei eines anderen Typs, wie z.B ein Bearbeitungs-Programm.

# **Texte editieren**

In der ersten Zeile des Text-Editors befindet sich ein Informations-Balken, der den Datei-Namen, den Aufenthaltsort und den Schreibmodus des Cursors (Engl. Einfügemarke) anzeigt:

- DATEI: Name der Text-Datei
- ZEILE: Aktuelle Zeilenposition des Cursors
- SPALTE: Aktuelle Spaltenposition des Cursors
- INSERT: Neu eingegebene Zeichen werden eingefügt
- OVERWRITE: Neu eingegebene Zeichen überschreiben vorhandenen Text an der Cursor-Position

Der Text wird an der Stelle eingefügt, an der sich der Cursor gerade befindet. Mit den Pfeil-Tasten bewegen Sie den Cursor an jede beliebige Stelle der Text-Datei.

Die Zeile, in der sich der Cursor befindet, wird farblich hervorgehoben. Eine Zeile kann maximal 77 Zeichen enthalten und wird mit der Taste RET (Return) umgebrochen.

#### MANUELLER PROGRAMM-EINSPEICHERN/EDITIEREN BE TR TEB

**ZETLE: 12** SPALTE: 1 INSERT

DIES IST FINE TEXT-DATED

DATE I : BSP

IN EINE TEXT-DATEI KOENNEN SIE BELIEBIGE INFORMATIONEN FINTRAGEN.

TORELLEN KOENNEN SIE DIPEKT IN DER ING SCHREIBEN. SIE SIND DANN SOFORT PARAT, WENN SIE BENOETIGT WERDEN.

ABER AUCH INFORMATIONEN FUER KOLLEGEN LASSEN SICH IN TEXT-DATEIEN SCHREIBEN, ZUM BEISPIEL HINWEISE AUF GEAENDERTE MASCHINEN-PARAMETER.

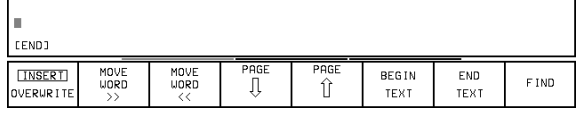

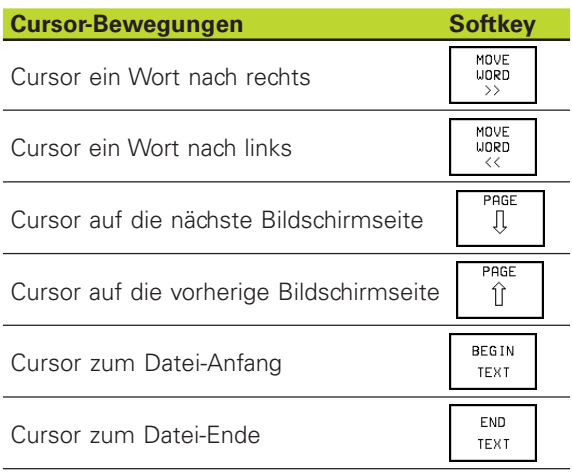

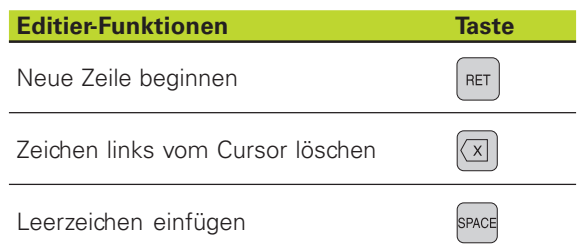

Zeichen löschen und zwischenspeichern

Zeile oder Wort nach Löschen wieder RESTORE INE/UORD einfügen

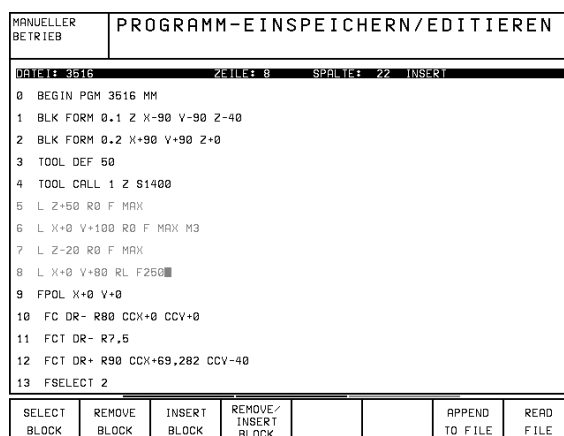

**Zeichen, Wörter und Zeilen löschen und wieder einfügen**

Mit dem Text-Editor können Sie ganze Worte oder Zeilen löschen und an anderer Stelle wieder einfügen: Siehe Tabelle rechts.

### **Wort oder Zeile verschieben**

- ú Cursor auf Wort oder Zeile bewegen, die gelöscht und an anderer Stelle eingefügt werden soll
- ú Softkey DELETE WORD bzw. DELETE LINE drücken: Der Text wird entfernt und zwischengespeichert
- Cursor auf Position bewegen, an der der Text eingefügt werden soll und Softkey RESTORE LINE/WORD drücken

# **Textblöcke bearbeiten**

**BLOCK** 

Sie können Textblöcke beliebiger Größe kopieren, löschen und an anderer Stelle wieder einfügen. In jedem Fall markieren Sie zuerst den gewünschten Textblock:

- ú Textblock markieren: Cursor auf das Zeichen bewegen, an dem die Textmarkierung beginnen soll
	- ú Softkey SELECT BLOCK drücken **SELECT** 
		- ú Cursor auf das Zeichen bewegen, an dem die Textmarkierung enden soll. Wenn Sie den Cursor mit den Pfeil-Tasten direkt nach oben und unten bewegen, werden die dazwischenliegenden Textzeilen vollständig markiert – der markierte Text wird farblich hervorgehoben

Nachdem Sie den gewünschten Textblock markiert haben, bearbeiten Sie den Text mit folgenden Softkeys weiter:

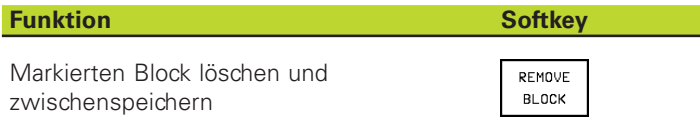

Markierten Block zwischenspeichern, ohne zu löschen (kopieren)

**REMOVE INSERT** BL OCK

Wenn Sie den zwischengespeicherten Block an anderer Stelle einfügen wollen, führen Sie noch folgende Schritte aus:

- Cursor auf die Position bewegen, an der Sie den zwischengespeicherten Textblock einfügen wollen
	- ú Softkey INSERT BLOCK drücken: Text wird eingefügt INSERT **BLOCK**

Solange sich der Text im Zwischenspeicher befindet, können Sie ihn beliebig oft einfügen.

**DELETE** LINE **DELETE UORD DELETE** CHAR

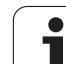

# **Markierten Block in andere Datei übertragen**

ú Den Textblock wie bereits beschrieben markieren

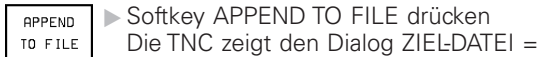

ú Pfad und Namen der Zieldatei eingeben. Die TNC hängt den markierten Textblock an die Zieldatei an. Wenn keine Zieldatei mit dem eingegebenen Namen existiert, dann schreibt die TNC markierten Text in eine neue Datei

# **Andere Datei an Cursor-Position einfügen**

ú Den Cursor an die Stelle im Text bewegen, an der Sie eine andere Textdatei einfügen möchten

ú Softkey drücken  $PFAD$ 

Die TNC zeigt den Dialog DATEI-NAME =

ú Pfad und Namen der Datei eingeben, die Sie einfügen wollen

# **Textteile finden**

**FILE** 

Die Suchfunktion des Text-Editors findet Worte oder Zeichenketten im Text. Es gibt zwei Möglichkeiten:

# **1. Aktuellen Text finden**

Die Suchfunktion soll ein Wort finden, das dem Wort entspricht, in dem sich der Cursor gerade befindet:

- Cursor auf das gewünschte Wort bewegen
- ú Suchfunktion wählen: Softkey FIND drücken
- ► Softkey FIND CURRENT WORD drücken

# **2. Beliebigen Text finden**

- ú Suchfunktion wählen: Softkey FIND drücken Die TNC zeigt den Dialog SUCHE TEXT :
- Gesuchten Text eingeben
- Fickt suchen: Softkey EXECUTE drücken

Die Suchfunktion verlassen Sie mit dem Softkey END.

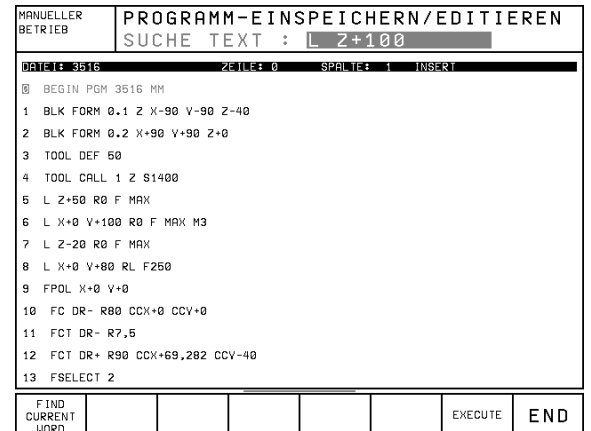

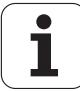

# **4.7 Der Taschenrechner (nur TNC 426)**

Die TNC verfügt über einen Taschenrechner mit den wichtigsten mathematischen Funktionen.

Den Taschenrechner öffnen und schließen Sie mit der Taste CALC. Mit den Pfeil-Tasten können Sie ihn auf dem Bildschirm frei verschieben.

Die Rechen-Funktionen wählen Sie durch einen Kurzbefehl auf der Alpha-Tastatur. Die Kurzbefehle sind im Taschenrechner farblich gekennzeichnet:

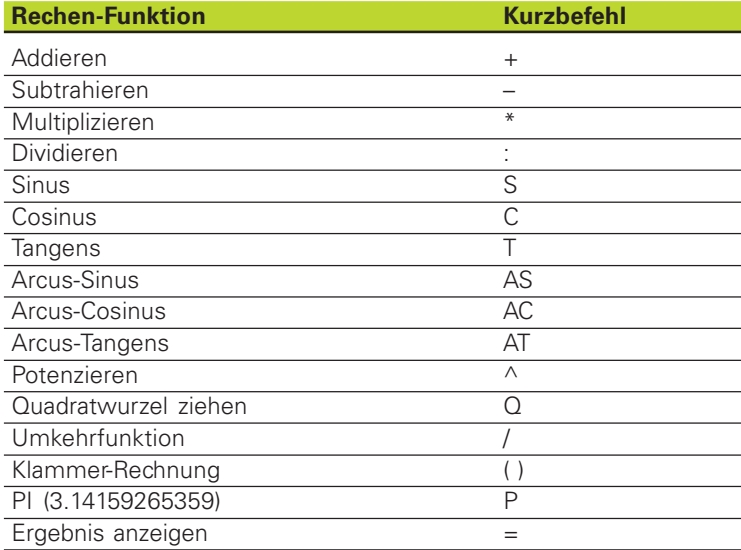

Wenn Sie ein Programm eingeben und sich im Satz befinden, können Sie die Anzeige des Taschenrechners mit der Taste "Ist-Positionen übernehmen"direkt in das markierte Feld kopieren.

# **4.8 Paletten-Tabellen erstellen**

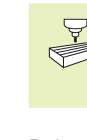

**[4.8 Paletten-Tabellen erstellen](#page-35-0)**

4.8 Paletten-labellen erstellen

Die Paletten-Tabellen werden verwaltet und ausgegeben, wie in der PLC festgelegt. Maschinen-Handbuch beachten!

Paletten-Tabellen werden in Bearbeitungs-Zentren mit Paletten-Wechsler eingesetzt: Die Paletten-Tabelle ruft für die verschiedenen Paletten die zugehörigen Bearbeitungs-Programme auf und aktiviert die entsprechenden Nullpunkt-Tabellen.

- Paletten-Tabellen enthalten folgende Angaben:
- Paletten-Nummer PAL
- Bearbeitungs-Programm-Name PROGRAMM
- Nullpunkt-Tabelle DATUM

#### **Paletten-Tabelle wählen**

- ú In der Betriebsart PROGRAMM EINSPEICHERN/EDITIEREN Datei-Verwaltung Taste PGM MGT wählen
- ú Dateien vom Typ .P anzeigen: Softkeys SELECT TYPE und SHOW .P drücken
- ú Paletten-Tabelle mit Pfeil-Tasten wählen oder Namen für eine neue Tabelle eingeben
- ú Auswahl mit Taste ENT bestätigen
- úProgramme und Nullpunkt-Tabellen in die Paletten-Tabelle eintragen. In die Spalten geben Sie Programm-Namen und die dazugehörigen Nullpunkt-Tabellen ein. In der Tabelle können Sie das Hellfeld mit den Pfeil-Tasten verschieben. Während Sie eine Paletten-Datei editieren, zeigt die TNC die Softkeys zum Editieren an: Siehe Tabelle rechts.

#### **Paletten-Datei verlassen**

- ú Datei-Verwaltung wählen: Taste PGM MGT drücken
- ú Anderen Datei-Typ wählen: Softkey SELECT TYPE und Softkey für den gewünschten Datei-Typ drücken, z.B. SHOW .H
- ú Gewünschte Datei wählen

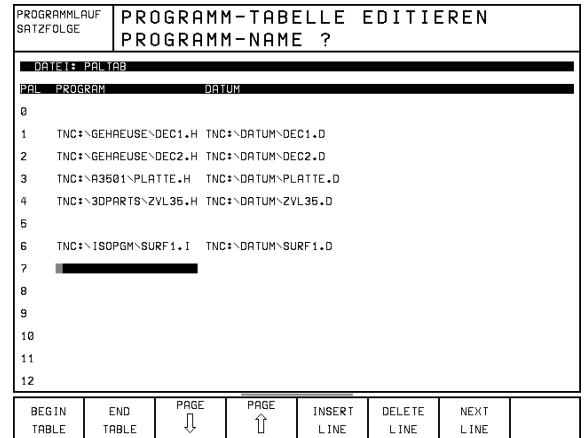

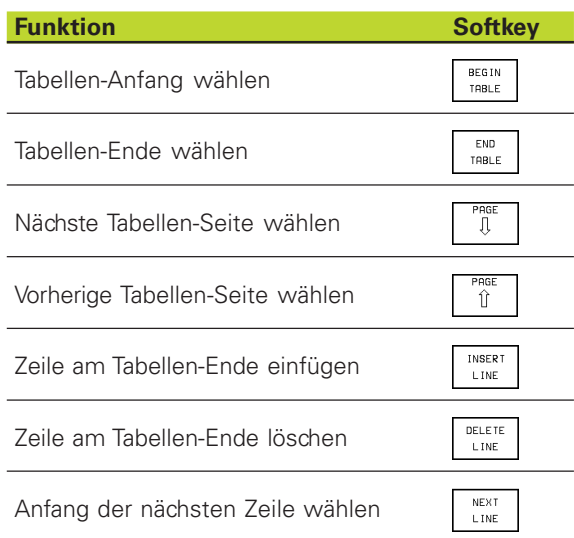

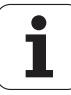

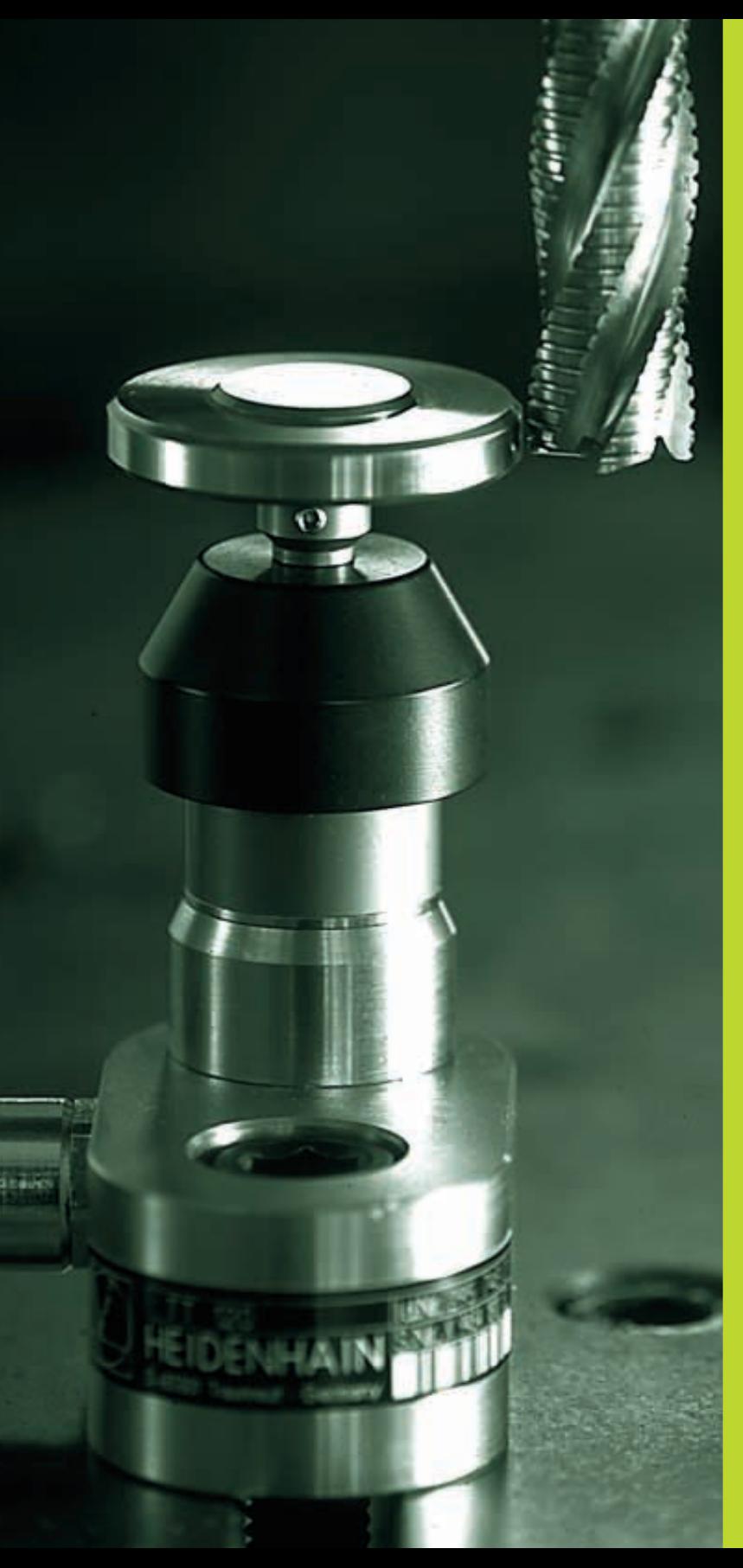

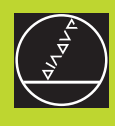

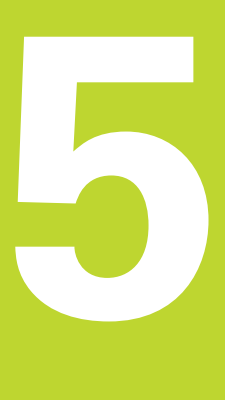

# **Programmieren: Werkzeuge**

 $\overline{\mathbf{i}}$ 

# <span id="page-63-0"></span>**5.1 Werkzeugbezogene Eingaben**

# **Vorschub F**

Der Vorschub F ist die Geschwindigkeit in mm/min (inch/min), mit der sich der Werkzeugmittelpunkt auf seiner Bahn bewegt. Der maximale Vorschub kann für jede Maschinenachse unterschiedlich sein und ist durch Maschinenparameter festgelegt.

# **Eingabe**

Den Vorschub können Sie in jedem Positioniersatz eingeben oder in einem separaten Satz. Drücken Sie dazu die Taste F auf der Alpha-Tastatur.

# **Eilgang**

Für den Eilgang geben Sie G00 ein.

# **Wirkungsdauer**

Der mit einem Zahlenwert programmierte Vorschub gilt bis zu dem Satz, in dem ein neuer Vorschub programmiert wird. Ist der neue Vorschub G00 (Eilgang), gilt nach dem nächsten Satz mit G01 wieder der letzte mit Zahlenwert programmierte Vorschub.

# **Änderung während des Programmlaufs**

Während des Programmlaufs ändern Sie den Vorschub mit dem Override-Drehknopf F für den Vorschub.

# **Spindeldrehzahl S**

Die Spindeldrehzahl S geben Sie in Umdrehungen pro Minute (U/min) in einem beliebigen Satz ein (Werkzeug-Aufruf).

# **Programmierte Änderung**

Im Bearbeitungs-Programm können Sie die Spindeldrehzahl mit einem Satz ändern, indem Sie ausschließlich die neue Spindeldrehzahl eingeben:

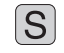

ú Spindeldrehzahl programmieren: Taste S auf der Alpha-Tastatur drücken

ú Neue Spindeldrehzahl eingeben

# **Änderung während des Programmlaufs**

Während des Programmlaufs ändern Sie die Spindeldrehzahl mit dem Override-Drehknopf S für die Spindeldrehzahl.

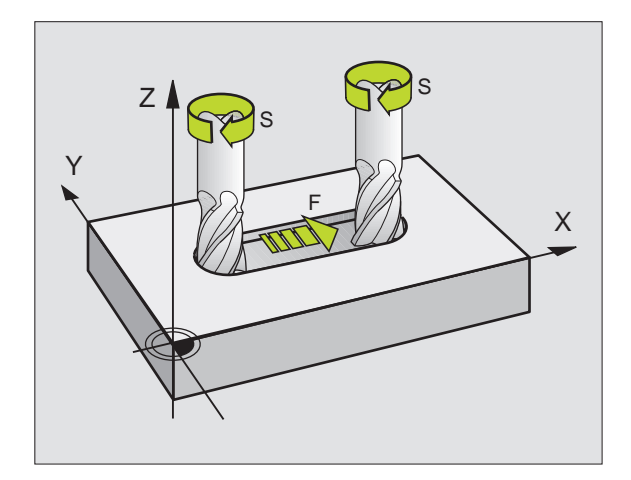

5.2 Werkzeug-Daten **[5.2 Werkzeug-Daten](#page-63-0)**

# <span id="page-64-0"></span>**5.2 Werkzeug-Daten**

Üblicherweise programmieren Sie die Koordinaten der Bahnbewegungen so, wie das Werkstück in der Zeichnung bemaßt ist. Damit die TNC die Bahn des Werkzeugmittelpunkts berechnen, also eine Werkzeug-Korrektur durchführen kann, müssen Sie Länge und Radius zu jedem eingesetzten Werkzeug eingeben.

Werkzeug-Daten können Sie entweder mit der Funktion G99 direkt im Programm oder separat in Werkzeug-Tabellen eingeben. Wenn Sie die Werkzeug-Daten in Tabellen eingeben, stehen weitere werkzeugspezifische Informationen zur Verfügung [\(siehe "Werk](#page-66-0)[zeug-Daten in die Tabelle eingeben"\).](#page-66-0) Die TNC berücksichtigt alle eingegebenen Informationen, wenn das Bearbeitungs-Programm läuft.

# **Werkzeug-Nummer, Werkzeug-Name**

Jedes Werkzeug ist durch eine Nummer zwischen 0 und 254 gekennzeichnet. Wenn Sie mit Werkzeug-Tabellen arbeiten, können Sie zusätzlich Werkzeug-Namen vergeben.

Das Werkzeug mit der Nummer 0 ist als Null-Werkzeug festgelegt und hat die Länge L=0 und den Radius R=0. In Werkzeug-Tabellen sollten Sie das Werkzeug T0 ebenfalls mit L=0 und R=0 definieren.

# **Werkzeug-Länge L**

Die Werkzeug-Länge L können Sie auf zwei Arten bestimmen:

**1** Die Länge L ist die Differenz aus der Länge des Werkzeugs und der Länge eines Null-Werkzeugs Lo.

#### Vorzeichen:

- Das Werkzeug ist länger als das Null-Werkzeug: L>L<sub>0</sub>
- Das Werkzeug ist kürzer als das Null-Werkzeug: L<Lo

Länge bestimmen:

- ú Null-Werkzeug auf Bezugsposition in der Werkzeugachse fahren (z.B. Werkstück-Oberfläche mit Z=0)
- ú Anzeige der Werkzeugachse auf Null setzen (Bezugspunkt setzen)
- ú Nächstes Werkzeug einwechseln
- úWerkzeug auf gleiche Bezugs-Position wie Null-Werkzeug fahren
- ú Anzeige der Werkzeugachse zeigt den Längenunterschied des Werkzeugs zum Null-Werkzeug
- úWert mit der Taste "Ist-Position übernehmen" in den G99-Satz bzw. in die Werkzeug-Tabelle übernehmen
- **2** Bestimmen Sie die Länge L mit einem Voreinstellgerät. Dann geben Sie den ermittelten Wert direkt in die Werkzeugdefiniton G99 ein.

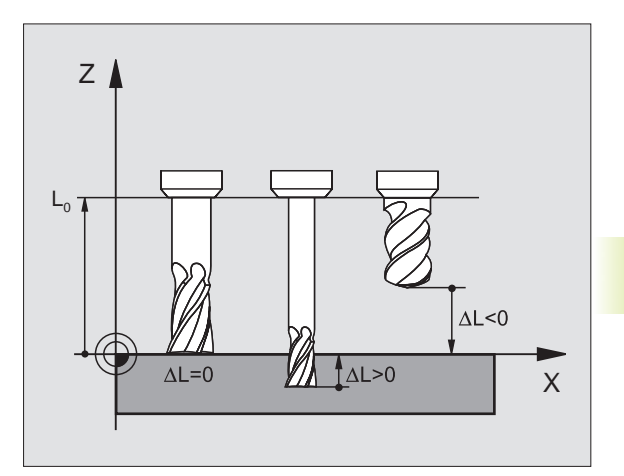

# **Werkzeug-Radius R**

Den Werkzeug-Radius R geben Sie direkt ein.

# **Delta-Werte für Längen und Radien**

Delta-Werte bezeichnen Abweichungen für die Länge und den Radius von Werkzeugen.

Ein positiver Delta-Wert steht für ein Aufmaß (DR>0). Ein negativer Delta-Wert bedeutet ein Untermaß (DR<0).

Delta-Werte geben Sie als Zahlenwerte in die Werkzeug-Tabelle ein.

Eingabebereich: Delta-Werte dürfen maximal ± 99,999 mm betragen.

# **Werkzeug-Daten ins Programm eingeben**

Nummer, Länge und Radius für ein bestimmtes Werkzeug legen Sie im Bearbeitungs-Programm einmal in einem G99-Satz fest:

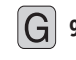

**99 E**Werkzeug-Definition wählen. Mit Taste ENT bestätigen

- ú WERKZEUG-NUMMER eingeben: Mit der Werkzeug-Nummer ein Werkzeug eindeutig kennzeichnen
- ú WERKZEUG-LÄNGE eingeben: Korrekturwert für die Länge
- ú WERKZEUG-RADIUS eingeben
- Während des Dialogs können Sie den Wert für die Länge 全 mit der Taste "Ist-Position-übernehmen" direkt in das Dialogfeld einfügen. Achten Sie darauf, daß dabei die Werkzeugachse in der Status-Anzeige markiert ist.

# **Beispiel NC-Satz**

**N40 G99 T5 L+10 R+5 \***

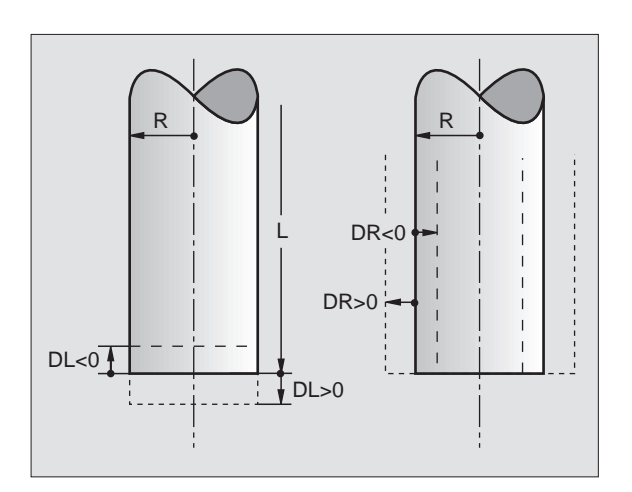

# 5.2 Werkzeug-Daten **[5.2 Werkzeug-Daten](#page-64-0)**

# <span id="page-66-0"></span>**Werkzeug-Daten in die Tabelle eingeben**

In einer Werkzeug-Tabelle können Sie bis zu 254 Werkzeuge definieren und deren Werkzeug-Daten speichern. (Die Anzahl der Werkzeuge in einer Tabelle können Sie mit dem Maschinenparameter 7260 begrenzen).

Sie müssen die Werkzeug-Tabellen verwenden, wenn

- Ihre Maschine mit einem automatischen Werkzeug-Wechsler ausgerüstet ist
- Sie mit dem TT 120 Werkzeuge automatisch vermessen wollen (nur Klartext-Dialog)

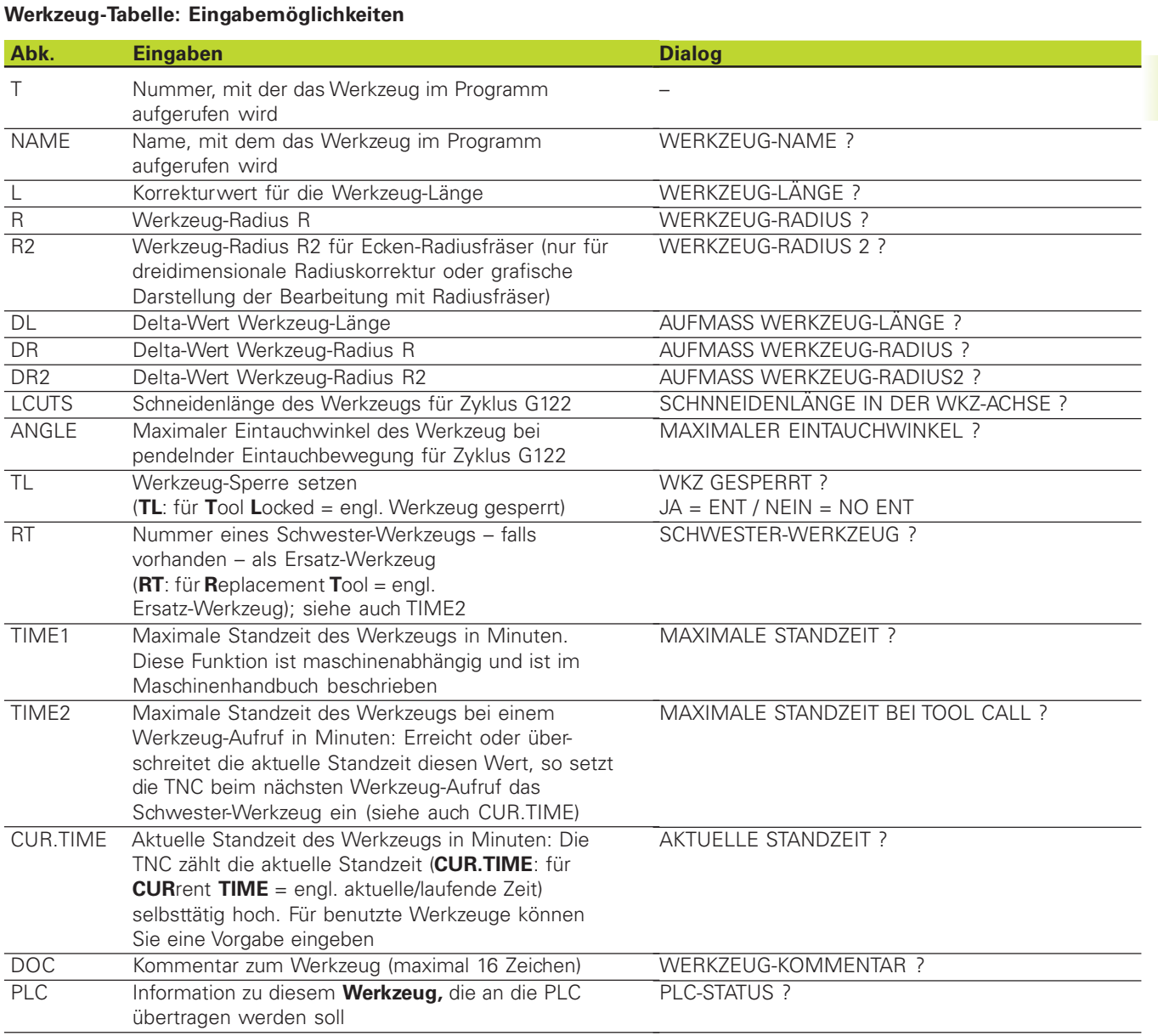

# **Werkzeug-Tabelle: Notwendige Werkzeug-Daten bei automatischer Werkzeug-Vermessung (nur Klartext-Dialog)**

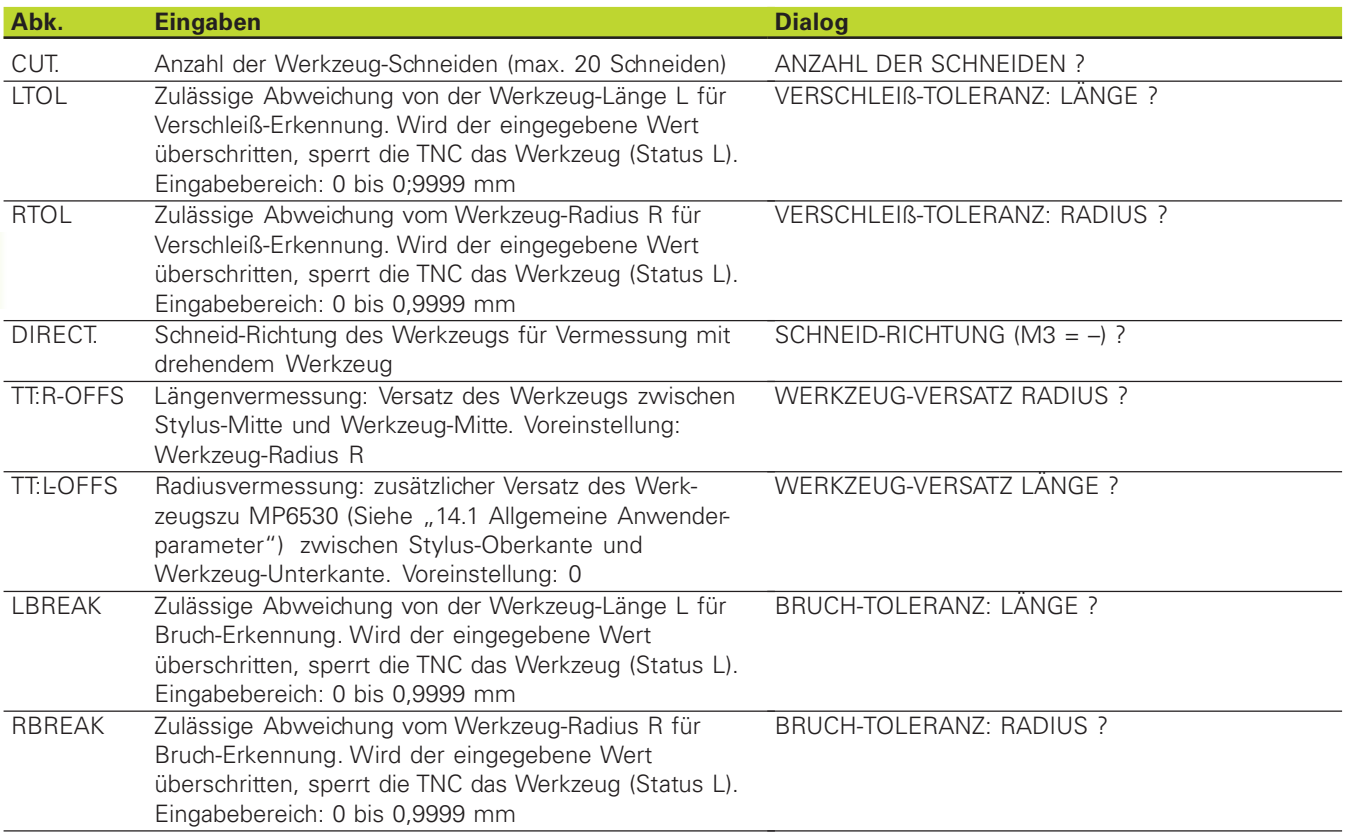

 $\mathbf i$ 

# 5.2 Werkzeug-Daten **[5.2 Werkzeug-Daten](#page-64-0)**

**EDITERA** 

# **Werkzeug-Tabellen editieren**

Die für den Programmlauf gültige Werkzeug-Tabelle hat den Datei-Namen TOOL.T. Diese Datei TOOL T editieren Sie in einer Maschinen-Betriebsart. Werkzeug-Tabellen, die Sie archivieren oder für den Programm-Test einsetzen wollen, geben Sie einen beliebigen anderen Datei-Namen mit der Endung .T .

Werkzeug-Tabelle TOOL.T öffnen:

**Ebeliebige Maschinen-Betriebsart wählen** 

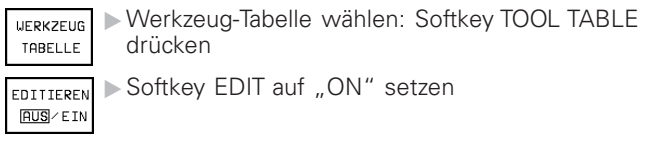

Beliebige andere Werkzeug-Tabelle öffnen:

ú Betriebsart PROGRAMM EINSPEICHERN/EDITIEREN wählen

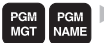

- **Datei-Verwaltung aufrufen** 
	- úWahl der Datei-Typen anzeigen: Softkey SELECT TYPE drücken
- ú Dateien vom Typ .T anzeigen: Softkey SHOW.T drücken
- úWählen Sie eine Datei aus oder geben einen neuen Dateinamen ein. Bestätigen Sie mit Taste ENT oder Softkey SELECT

Wenn Sie eine Werkzeug-Tabelle zum Editieren geöffnet haben, dann können Sie das Hellfeld in der Tabelle mit den Pfeiltasten auf jede beliebige Position bewegen (siehe Bild oben rechts). An einer beliebigen Position können Sie die gespeicherten Werte überschreiben oder neue Werte eingeben. Zusätzliche Editierfunktionen entnehmen Sie bitte aus nebenstehender Tabelle.

Wenn die TNC nicht alle Positionen in der Werkzeug-Tabelle gleichzeitig anzeigen kann, zeigt der Balken oben in der Tabelle das Symbol  $n >>$ " bzw.  $n <<$ ".

# **Werkzeug-Tabelle verlassen:**

ú Datei-Verwaltung aufrufen und eine Datei eines anderen Typs wählen, z.B ein Bearbeitungs-Programm

Wenn Sie eine Werkzeug-Tabelle zum Editieren geöffnet haben, dann können Sie das Markierungsfeld in der Tabelle mit den Pfeil-Tasten auf jede beliebige Position bewegen, um Werte einzugeben (siehe Bild rechts oben). Wenn nicht alle Informationen gleichzeitig angezeigt werden können, zeigt der Balken oben in der Tabelle das Symbol  $n >>$ " bzw.  $n <<$ ".

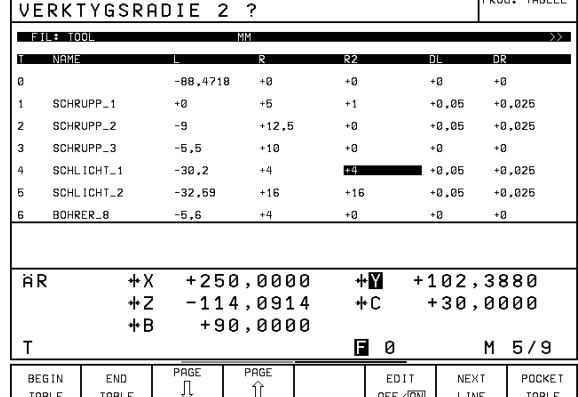

EDITERA VERKTYGSTABELL

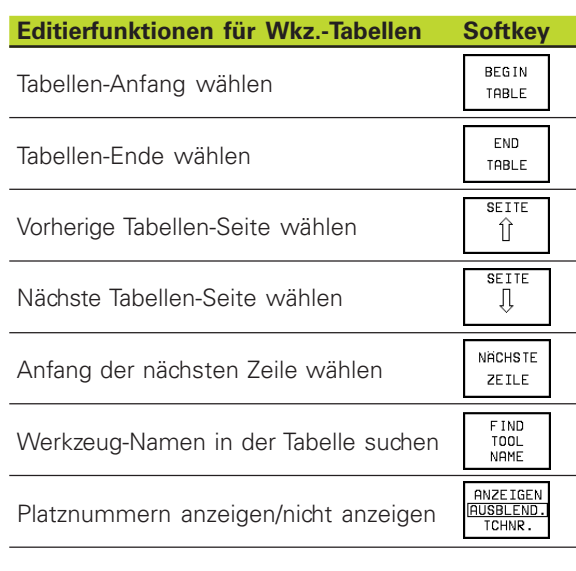

Informationen zum Werkzeug spaltenweise darstellen oder alle Informationen zu einem Werkzeug auf einer Bildschirmseite darstellen

**LISTE** FORMULAR

### **Hinweise zu Werkzeug-Tabellen**

Über den Anwender-Parameter MP7266 legen Sie fest, welche [Angaben in einer Werkzeug-Tabelle eingetragen werden können und](#page-236-0) in welcher Reihenfolge sie aufgeführt werden.

Sie können einzelne Spalten oder Zeilen einer Werkzeug-Tabelle mit dem Inhalt einer anderen Datei überschreiben. Voraussetzungen:

- Die Ziel-Datei muß bereits existieren
- Die zu kopierende Datei darf nur die zu ersetzenden Spalten (Zeilen) enthalten.

Einzelne Spalten oder Zeilen kopieren Sie mit dem Softkey REPLACE FIELDS.

# **Platz-Tabelle für Werkzeug-Wechsler**

Für den automatischen Werkzeugwechsel programmieren Sie in einer Programmlauf-Betriebsart die Tabelle TOOL\_P (**TOOL P**ocket engl. Werkzeug-Platz).

# **Platz-Tabelle wählen**

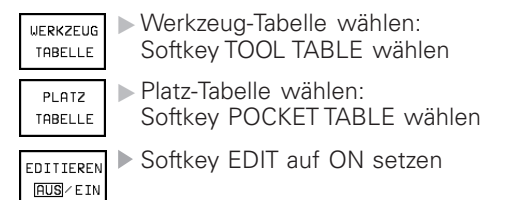

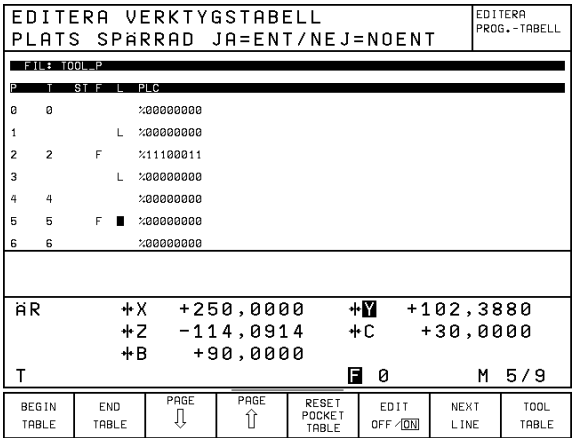

Sie können folgende Informationen zu einem Werkzeug in die Platz-Tabelle eingeben:

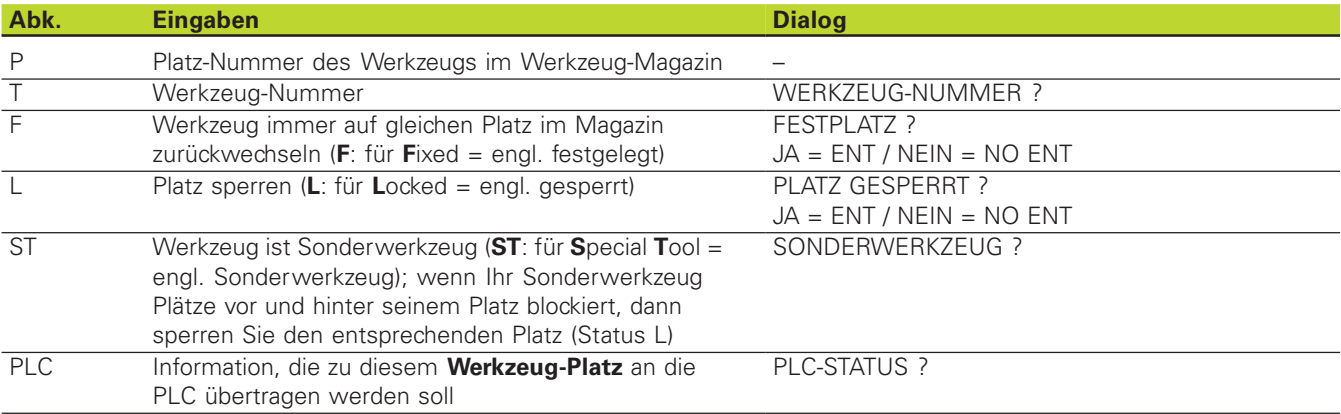

# **Werkzeug-Daten aufrufen**

Ein Werkzeug-Aufruf im Bearbeitungs-Programm erfolgt mit der Funktion T.

# **Beispiel für einen Werkzeug-Aufruf**

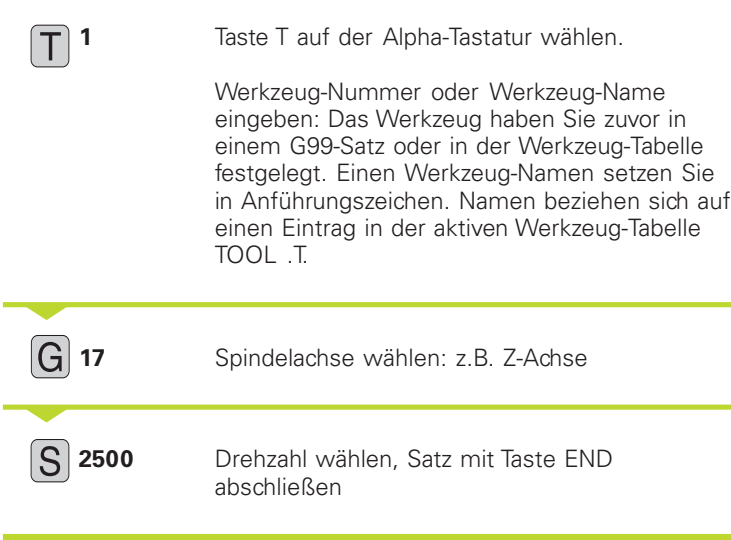

Das Programmfenster zeigt die Zeile:

### **N20 T5 G17 S2500 \***

# **Vorauswahl bei Werkzeug-Tabellen**

Wenn Sie Werkzeug-Tabellen einsetzen, dann treffen Sie mit einem G51-Satz eine Vorauswahl für das nächste einzusetzende Werkzeug. Dazu geben Sie die Werkzeug-Nummer bzw. einen Q-Parameter ein, oder einen Werkzeug-Namen in Anführungszeichen.

# **Werkzeugwechsel**

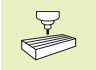

Der Werkzeugwechsel ist eine maschinenabhängige Funktion. Maschinenhandbuch beachten!

# **Werkzeugwechsel-Position**

Die Werkzeugwechsel-Position muß kollisionsfrei anfahrbar sein. Mit den Zusatzfunktionen M91 und M92 können Sie eine maschinenfeste Wechselposition eingeben. Wenn Sie vor dem ersten Werkzeug-Aufruf T0 programmieren, dann verfährt die TNC den Einspannschaft in der Spindelachse auf eine Position, die von der Werkzeug-Länge unabhängig ist.

# **Manueller Werkzeugwechsel**

Vor einem manuellen Werkzeugwechsel wird die Spindel gestoppt und das Werkzeug auf die Werkzeugwechsel-Position gefahren:

- úWerkzeugwechsel-Position programmiert anfahren
- [Programmlauf unterbrechen, siehe "11.4](#page-195-0) Programmlauf"
- $\blacktriangleright$  Werkzeug wechseln
- [Programmlauf fortsetzen, siehe "11.4 Programm](#page-196-0)lauf"

# **Automatischer Werkzeugwechsel**

Beim automatischen Werkzeugwechsel wird der Programmlauf nicht unterbrochen. Bei einem Werkzeug-Aufruf mit T wechselt die TNC das Werkzeug aus dem Werkzeug-Magazin ein.

#### **Automatischer Werkzeugwechsel beim Überschreiten der Standzeit: M101**

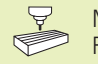

M101 ist eine maschinenabhängige Funktion. Maschinenhandbuch beachten!

Wenn die Standzeit eines Werkzeugs TIME1 oder TIME2 erreicht, wechselt die TNC automatisch ein Schwester-Werkzeug ein. Dazu aktivieren Sie am Programm-Anfang die Zusatzfunktion M101. Die Wirkung von M101 können Sie mit M102 aufheben.

Der automatische Werkzeugwechsel erfolgt nicht immer unmittelbar nach Ablauf der Standzeit, sondern einige Programm-Sätze später, je nach Steuerungsauslastung.

### **Voraussetzungen für Standard-NC-Sätze mit Radiuskorrektur G40, G41, G42**

Der Radius des Schwester-Werkzeugs muß gleich dem Radius des ursprünglich eingesetzten Werkzeugs sein. Sind die Radien nicht gleich, zeigt die TNC eine Fehlermeldung an und wechselt das Werkzeug nicht ein. Diese Fehlermeldung können Sie mit M107 unterdrücken.

# **5.3 Werkzeug-Korrektur**

Die TNC korrigiert die Werkzeugbahn um den Korrekturwert für Werkzeug-Länge in der Spindelachse und um den Werkzeug-Radius in der Bearbeitungsebene.

Wenn Sie das Bearbeitungs-Programm direkt an der TNC erstellen, ist die Werkzeug-Radiuskorrektur nur in der Bearbeitungsebene wirksam. Die TNC berücksichtigt dabei bis zu fünf Achsen incl. der Drehachsen.

# **Werkzeug-Längenkorrektur**

Die Werkzeug-Korrektur für die Länge wirkt, sobald Sie ein Werkzeug aufrufen und in der Spindelachse verfahren. Sie wird aufgehoben, sobald ein Werkzeug mit der Länge L=0 aufgerufen wird.

奋

Wenn Sie eine Längenkorrektur mit positivem Wert mit T0 aufheben, verringert sich der Abstand vom Werkzeug zu Werkstück.

Nach einem Werkzeug-Aufruf T ändert sich der programmierte Weg des Werkzeugs in der Spindelachse um die Längendifferenz zwischen altem und neuem Werkzeug.

Bei der Längenkorrektur werden Delta-Werte aus der Werkzeug-Tabelle berücksichtigt

Korrekturwert =  $L + DL$ <sub>TAB</sub> mit

- L Werkzeug-Länge L aus der Werkzeug-Tabelle
- DL<sub>TAR</sub> Aufmaß DL für Länge aus der Werkzeug-Tabelle

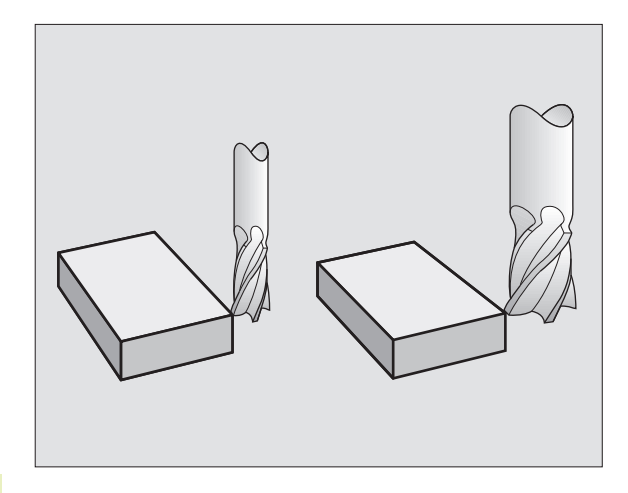
### **[5.3 Werkzeug-Korrektur](#page-71-0)** 5.3 Werkzeug-Korrektur

### **Werkzeug-Radiuskorrektur**

Der Programm-Satz für eine Werkzeug-Bewegung enthält

- G41 oder G42 für eine Radiuskorrektur
- G43 oder G44 für eine Radiuskorrektur bei einer achsparallelen Verfahrbewegung
- G40, wenn keine Radiuskorrektur ausgeführt werden soll

Die Radiuskorrektur wirkt, sobald ein Werkzeug aufgerufen und in der Bearbeitungsebene mit G41 oder G42 verfahren wird. Sie wird aufgehoben, wenn ein Positioniersatz mit G40 programmiert wurde.

Bei der Radiuskorrektur werden Delta-Werte aus der Werkzeug-Tabelle berücksichtigt:

Korrekturwert =  $R + DR_{TAR}$  mit

R Werkzeug-Radius R aus der Werkzeug-Tabelle

DR<sub>TAR</sub> Aufmaß DR für Radius aus der Werkzeug-Tabelle

### **Bahnbewegungen ohne Radiuskorrektur: G40**

Das Werkzeug verfährt in der Bearbeitungsebene mit seinem Mittelpunkt auf der programmierten Bahn, bzw. auf die programmierten Koordinaten.

Anwendung: Bohren, Vorpositionieren Siehe Bild rechts Mitte.

### **Bahnbewegungen mit Radiuskorrektur: G41 und G42**

**G41** Das Werkzeug verfährt links von der Kontur

**G42** Das Werkzeug verfährt rechts von der Kontur

Der Werkzeug-Mittelpunkt hat dabei den Abstand des Werkzeug-Radius von der programmierten Kontur. "Rechts" und "links" bezeichnet die Lage des Werkzeugs in Verfahrrichtung entlang der Werkstück-Kontur. [Siehe Bilder der nächsten Seite.](#page-73-0)

Zwischen zwei Programm-Sätzen mit unterschiedlicher Radiuskorrektur G41 und G42 muß mindestens ein Satz ohne Radiuskorrektur mit G40 stehen.

> Eine Radiuskorrektur wird zum Ende des Satzes aktiv, in dem sie das erste Mal programmiert wurde.

Beim ersten Satz mit Radiuskorrektur G41/G42 und beim Aufheben mit G40 positioniert die TNC das Werkzeug immer senkrecht auf den programmierten Start- oder Endpunkt. Positionieren Sie das Werkzeug so vor dem ersten Konturpunkt bzw. hinter dem letzten Konturpunkt, daß die Kontur nicht beschädigt wird.

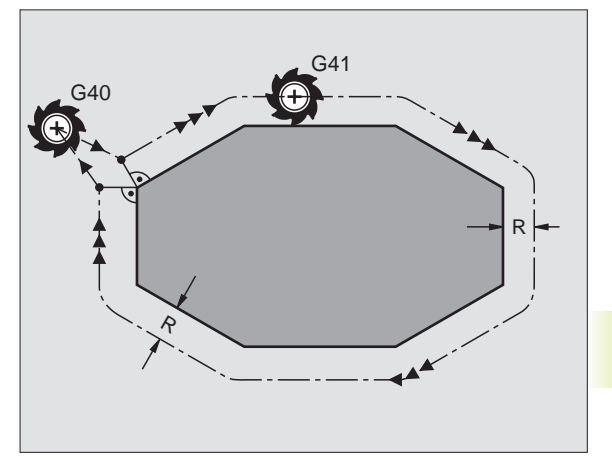

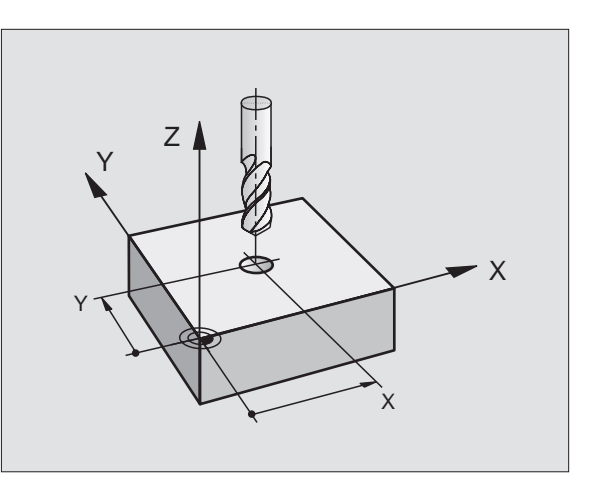

### <span id="page-73-0"></span>**Eingabe der Radiuskorrektur**

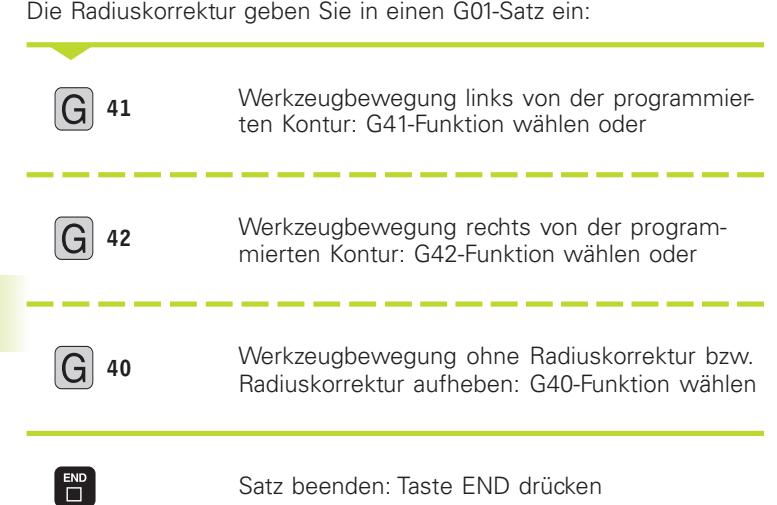

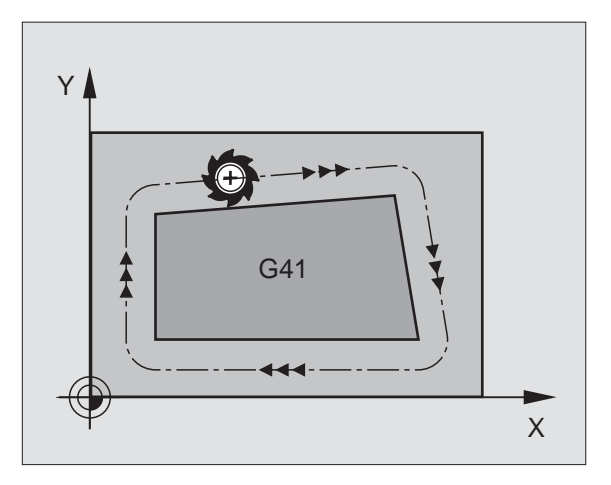

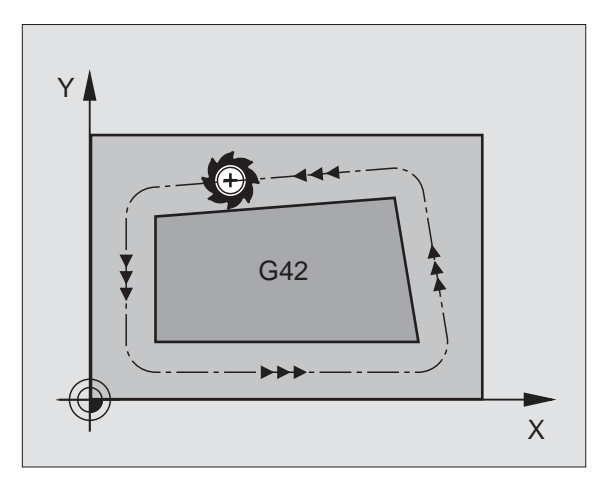

 $\bullet$ Ť

### **Radiuskorrektur: Ecken bearbeiten**

### **Außenecken**

Wenn Sie eine Radiuskorrektur programmiert haben, dann führt die TNC das Werkzeug an den Außenecken auf einem Übergangskreis und das Werkzeug wälzt sich am Eckpunkt ab. Falls nötig, reduziert die TNC den Vorschub an den Außenecken, zum Beispiel bei großen Richtungswechseln.

### **Innenecken**

An Innenecken errechnet die TNC den Schnittpunkt der Bahnen, auf denen der Werkzeug-Mittelpunkt korrigiert verfährt. Von diesem Punkt an verfährt das Werkzeug am nächsten Konturelement entlang. Dadurch wird das Werkstück an den Innenecken nicht beschädigt. Daraus ergibt sich, daß der Werkzeug-Radius für eine bestimmte Kontur nicht beliebig groß gewählt werden darf.

**Led** 

Legen Sie den Start- oder Endpunkt bei einer Innenbearbeitung nicht auf einen Kontur-Eckpunkt, da sonst die Kontur beschädigt werden kann.

### **Ecken ohne Radiuskorrektur bearbeiten**

Ohne Radiuskorrektur können Sie Werkzeugbahn und Vorschub an Werkstück-Ecken mit den Zusatzfunktionen M90 und M112 beeinflussen. Siehe "7.4 Zusatzfunktionen für das Bahnverhalten"

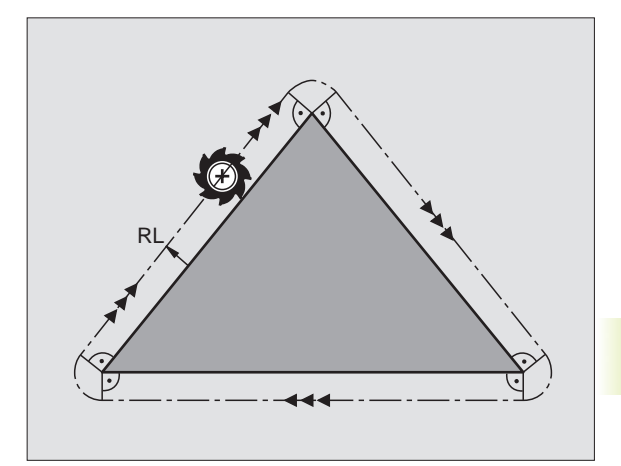

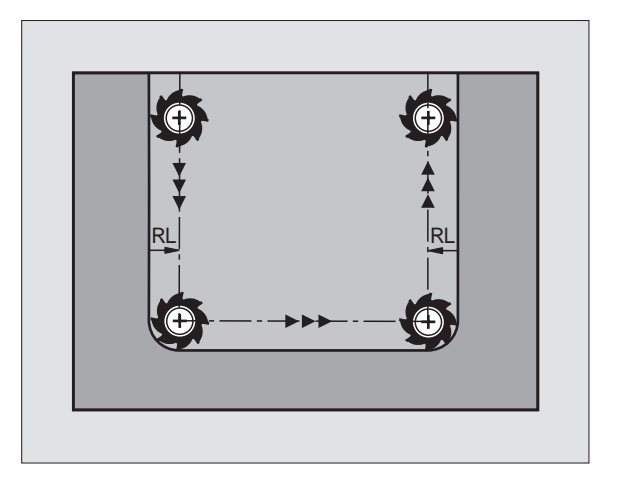

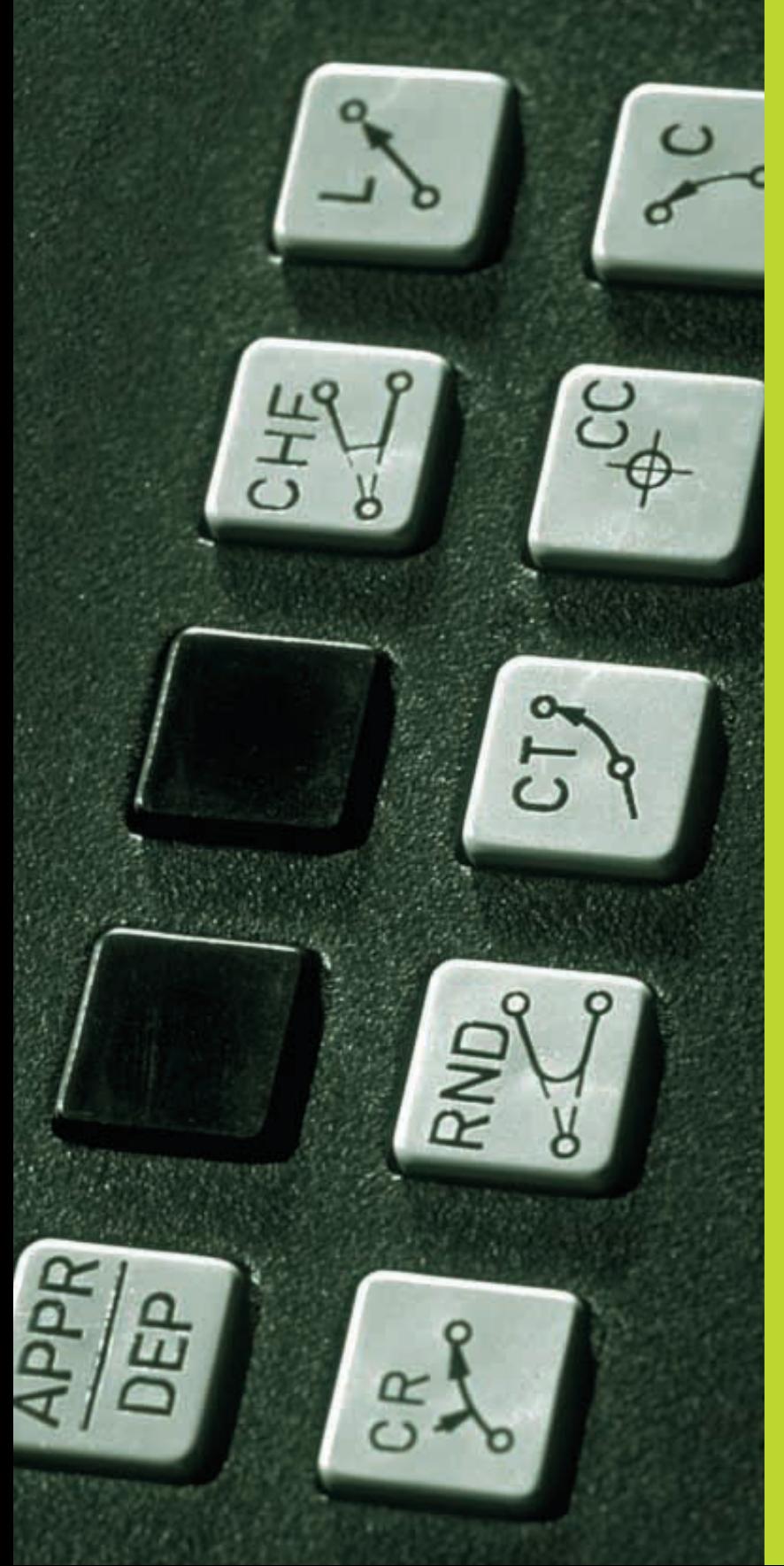

 $\left(\begin{matrix} \frac{1}{\sqrt{2}} \\ \frac{1}{\sqrt{2}} \\ \frac{1}{\sqrt{2}} \end{matrix}\right)$ 

**6**

**Programmieren: Konturen programmieren**

### <span id="page-76-0"></span>**6.1 Übersicht: Werkzeug-Bewegungen**

### **Bahnfunktionen**

Eine Werkstück-Kontur setzt sich gewöhnlich aus mehreren Konturelementen wie Geraden und Kreisbögen zusammen. Mit den Bahnfunktionen programmieren Sie die Werkzeugbewegungen für **Geraden** und **Kreisbögen**.

### **Zusatzfunktionen M**

Mit den Zusatzfunktionen der TNC steuern Sie

- den Programmlauf, z.B. eine Unterbrechung des Programmlaufs
- die Maschinenfunktionen, wie das Ein- und Ausschalten der Spindeldrehung und des Kühlmittels
- das Bahnverhalten des Werkzeugs

### **Unterprogramme und Programmteil-Wiederholungen**

Bearbeitungs-Schritte, die sich wiederholen, geben Sie nur einmal als Unterprogramm oder Programmteil-Wiederholung ein. Wenn Sie einen Teil des Programms nur unter bestimmten Bedingungen ausführen lassen möchten, dann legen Sie diese Programmschritte ebenfalls in einem Unterprogramm fest. Zusätzlich kann ein Bearbeitungs-Programm ein weiteres Programm aufrufen und ausführen lassen.

[Das Programmieren mit Unterprogrammen und Programmteil-](#page-155-0)Wiederholungen ist in Kapitel 9 beschrieben.

### **Programmieren mit Q-Parametern**

Im Bearbeitungs-Programm stehen Q-Parameter stellvertretend für Zahlenwerte: Einem Q-Parameter wird an anderer Stelle ein Zahlenwert zugeordnet. Mit Q-Parametern können Sie mathematische Funktionen programmieren, die den Programmlauf steuern oder die eine Kontur beschreiben.

Zusätzlich können Sie mit Hilfe der Q-Parameter-Programmierung Messungen mit dem 3D-Tastsystem während des Programmlaufs ausführen.

[Das Programmieren mit Q-Parametern ist in Kapitel 10 beschrieben.](#page-166-0)

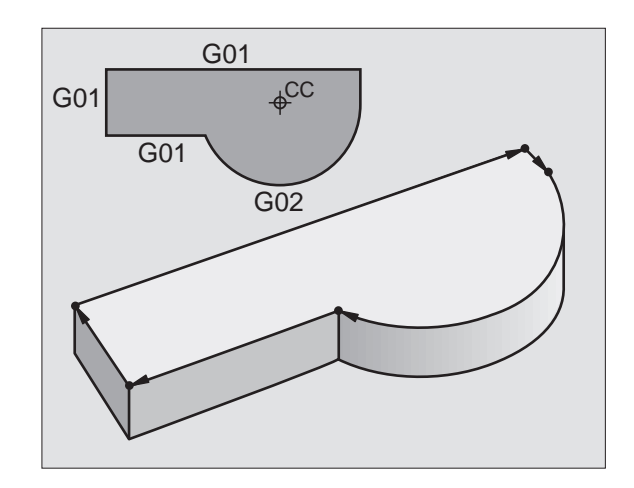

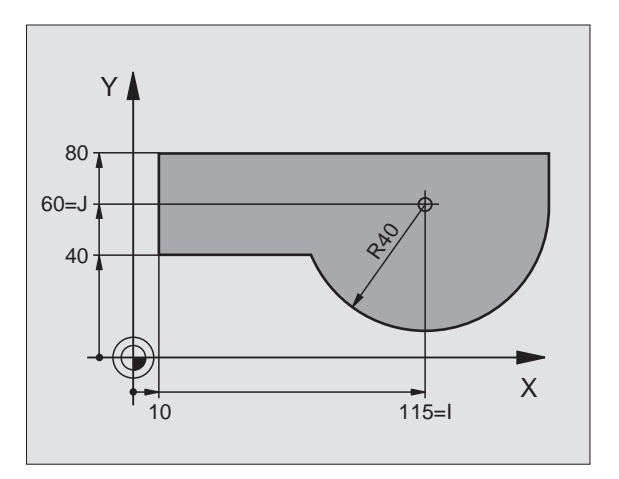

T

### <span id="page-77-0"></span>**6.2 Grundlagen zu den Bahnfunktionen**

### **Werkzeug-Bewegung für eine Bearbeitung programmieren**

Wenn Sie ein Bearbeitungs-Programm erstellen, programmieren Sie nacheinander die Bahnfunktionen für die einzelnen Elemente der Werkstück-Kontur. Dazu geben Sie **die Koordinaten für die Endpunkte der Konturelemente** aus der Maßzeichnung ein. Aus diesen Koordinaten-Angaben, den Werkzeug-Daten und der Radiuskorrektur ermittelt die TNC den tatsächlichen Verfahrweg des Werkzeugs.

Die TNC fährt gleichzeitig alle Maschinenachsen, die Sie in dem Programm-Satz einer Bahnfunktion programmiert haben.

### **Bewegungen parallel zu den Maschinenachsen**

Der Programm-Satz enthält eine Koordinaten-Angabe: Die TNC fährt das Werkzeug parallel zur programmierten Maschinenachse.

Je nach Konstruktion Ihrer Maschine bewegt sich beim Abarbeiten entweder das Werkzeug oder der Maschinentisch mit dem aufgespannten Werkstück. Beim Programmieren der Bahnbewegung tun Sie grundsätzlich so, als ob sich das Werkzeug bewegt.

### Beispiel:

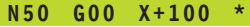

**N50** Satznummer

**G00** Bahnfunktion "Gerade im Eilgang"

**X+100** Koordinaten des Endpunkts

Das Werkzeug behält die Y- und Z-Koordinaten bei und fährt auf die Position X=100. Siehe Bild rechts oben.

### **Bewegungen in den Hauptebenen**

Der Programm-Satz enthält zwei Koordinaten-Angaben: Die TNC fährt das Werkzeug in der programmierten Ebene.

### Beispiel:

### **N50 G00 X+70 Y+50 \***

Das Werkzeug behält die Z-Koordinate bei und fährt in der XY-Ebene auf die Position X=70, Y=50. Siehe Bild rechts Mitte.

### **Dreidimensionale Bewegung**

Der Programm-Satz enthält drei Koordinaten-Angaben: Die TNC fährt das Werkzeug räumlich auf die programmierte Position.

Beispiel:

**N50 G01 X+80 Y+0 Z-10 \***

Siehe Bild rechts unten.

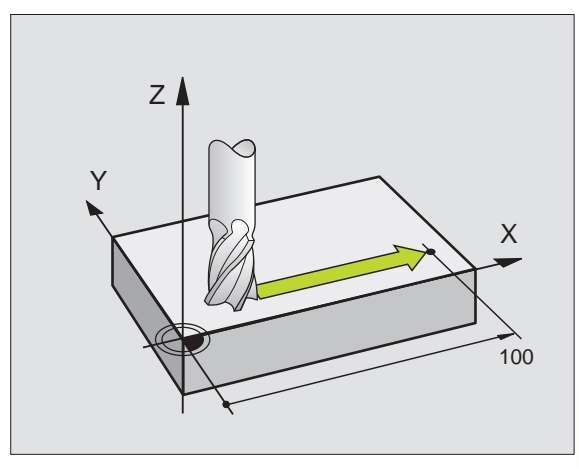

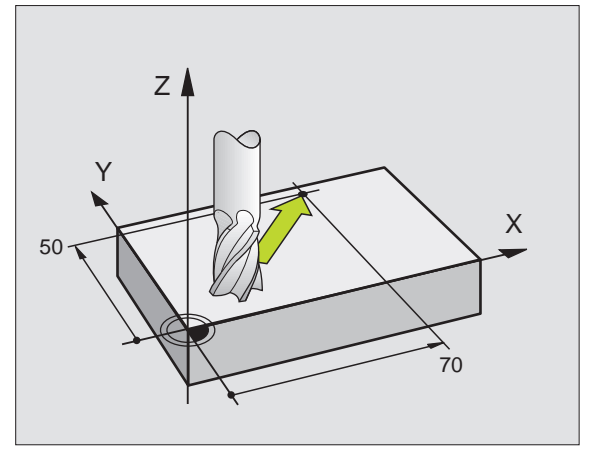

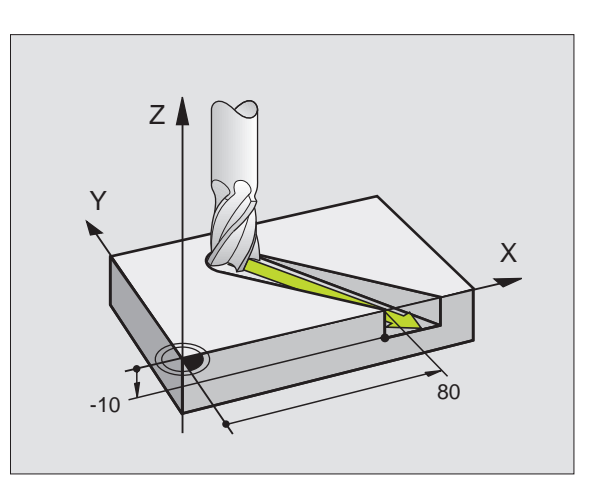

### **Eingabe von mehr als drei Koordinaten (nicht TNC 407)**

Die TNC kann bis zu 5 Achsen gleichzeitig steuern. Bei einer Bearbeitung mit 5 Achsen bewegen sich beispielsweise 3 Linear- und 2 Drehachsen gleichzeitig.

Das Bearbeitungs-Programm für eine solche Bearbeitung liefert gewöhnlich ein CAD-System und kann nicht an der Maschine erstellt werden.

### Beispiel:

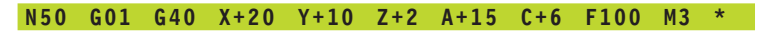

Eine Bewegung von mehr als 3 Achsen wird von der TNC 哈 grafisch nicht unterstützt.

### **Kreise und Kreisbögen**

Bei Kreisbewegungen fährt die TNC zwei Maschinenachsen gleichzeitig: Das Werkzeug bewegt sich relativ zum Werkstück auf einer Kreisbahn. Für Kreisbewegungen können Sie einen Kreismittelpunkt eingeben.

Mit den Bahnfunktionen für Kreisbögen programmieren Sie Kreise in den Hauptebenen: Die Hauptebene ist beim Werkzeug-Aufruf mit dem Festlegen der Spindelachse zu definieren:

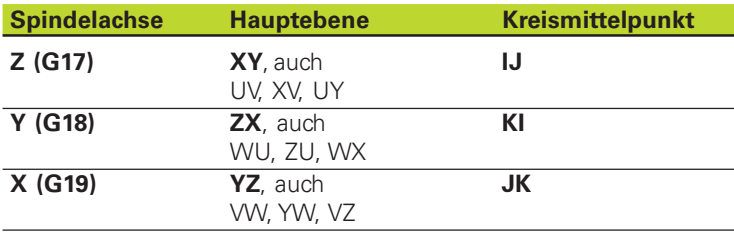

Kreise, die nicht parallel zur Hauptebene liegen, program-啥 mieren Sie mit der Funktion "Bearbeitungsebene schwenken[" \(siehe "8.5 Bearbeitungsebene schwen](#page-147-0)ken") oder mit Q-Para[metern \(siehe Kapi](#page-166-0)tel 10).

### **Drehsinn bei Kreisbewegungen**

Für Kreisbewegungen ohne tangentialen Übergang zu anderen Konturelementen geben Sie den Drehsinn ein:

Drehung im Uhrzeigersinn: G02/G12 Drehung gegen den Uhrzeigersinn: G03/G13

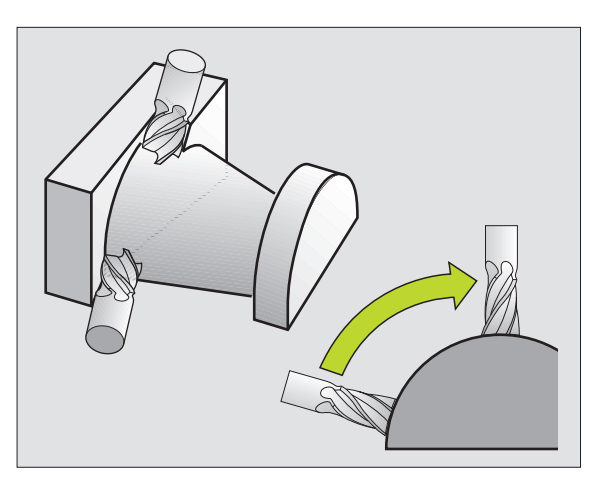

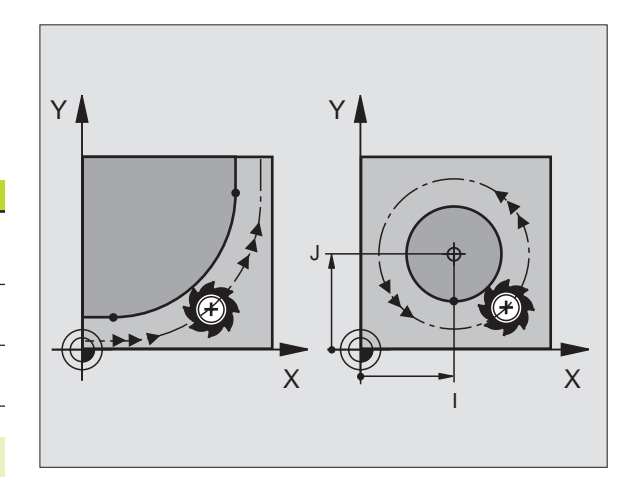

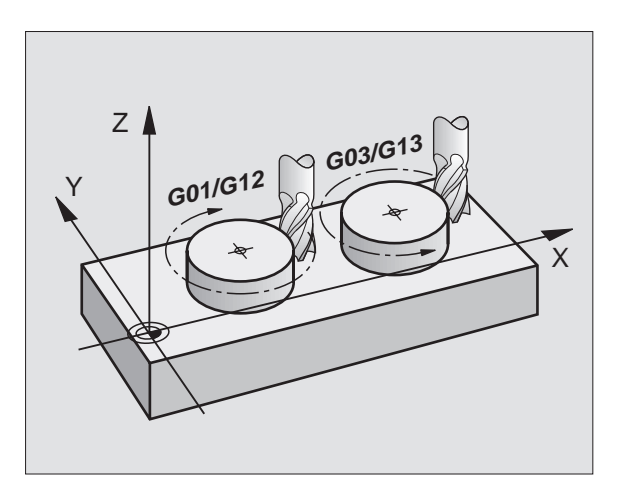

## 6.3 Kontur anfahren und verlassen **[6.3 Kontur anfahren und verlassen](#page-76-0)**

### <span id="page-79-0"></span>**Radiuskorrektur**

Die Radiuskorrektur muß vor dem Satz mit den Koordinaten für das erste Konturelement stehen. Die Radiuskorrektur darf nicht in einem Satz für eine Kreisbahn begonnen werden. Programmieren Sie diese zuvor in einem Geraden-Satz.

[Geraden-Satz siehe "6.4 Bahnbewegungen – rechtwinklige Koordi](#page-83-0)naten".

### **Vorpositionieren**

Positionieren Sie das Werkzeug zu Beginn eines Bearbeitungs-Programms so vor, daß eine Beschädigung von Werkzeug und Werkstück ausgeschlossen ist.

### **6.3 Kontur anfahren und verlassen**

### **Start- und Endpunkt**

Das Werkzeug fährt vom Startpunkt aus den ersten Konturpunkt an. Anforderungen an den Startpunkt:

- Ohne Radiuskorrektur programmiert
- Kollisionsfrei anfahrbar
- Nahe am ersten Konturpunkt

Konturbeschädigung ausschließen: Der optimale Startpunkt liegt in der Verlängerung der Werkzeugbahn für die Bearbeitung des ersten Konturelements.

### **Beispiel**

Bild rechts oben: Wenn Sie den Startpunkt im dunkelgrauen Bereich festlegen, dann wird die Kontur beim Anfahren des ersten Konturpunkts beschädigt.

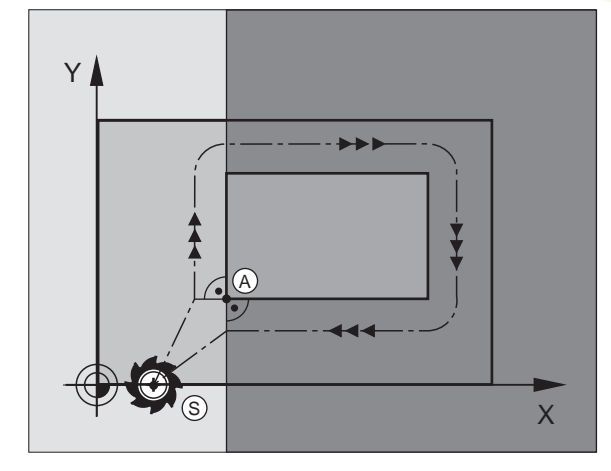

### **Erster Konturpunkt**

Für die Werkzeugbewegung auf den ersten Konturpunkt programmieren Sie eine Radiuskorrektur.

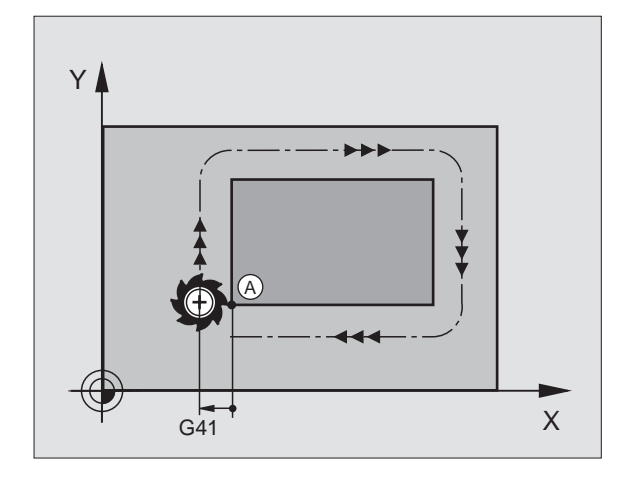

### **Startpunkt in der Spindelachse anfahren**

Beim Anfahren des Startpunkts muß das Werkzeug in der Spindelachse auf Arbeitstiefe fahren. Bei Kollisionsgefahr den Startpunkt in der Spindelachse separat anfahren.

### **NC-Beispielsätze**

**N30 G00 G40 X+20 Y+30 \* N40 Z-10 \***

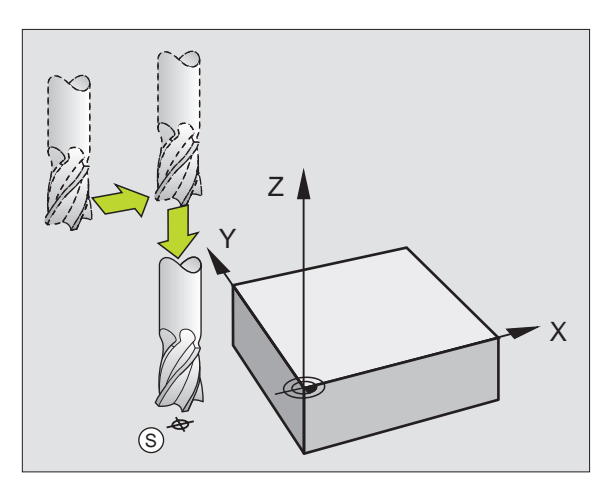

### **Endpunkt**

Voraussetzungen für die Wahl des Endpunkts:

- Kollisionsfrei anfahrbar
- Nahe am letzten Konturpunkt
- Konturbeschädigung ausschließen: Der optimale Endpunkt liegt in der Verlängerung der Werkzeugbahn für die Bearbeitung des letzten Konturelements

### **Beispiel:**

Bild rechts Mitte: Wenn Sie den Endpunkt im dunkelgrauen Bereich festlegen, dann wird die Kontur beim Anfahren des Endpunkts beschädigt.

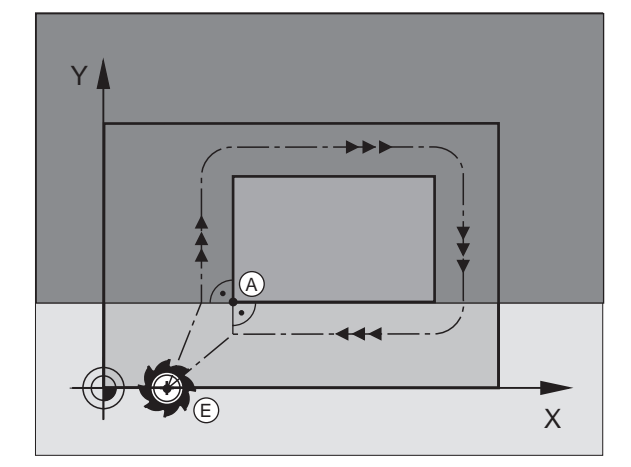

Endpunkt in der Spindelachse verlassen:

Beim Verlassen des Endpunkts programmieren Sie die Spindelachse separat. Siehe Bild rechts unten.

### **NC-Beispielsätze**

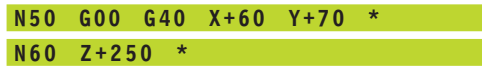

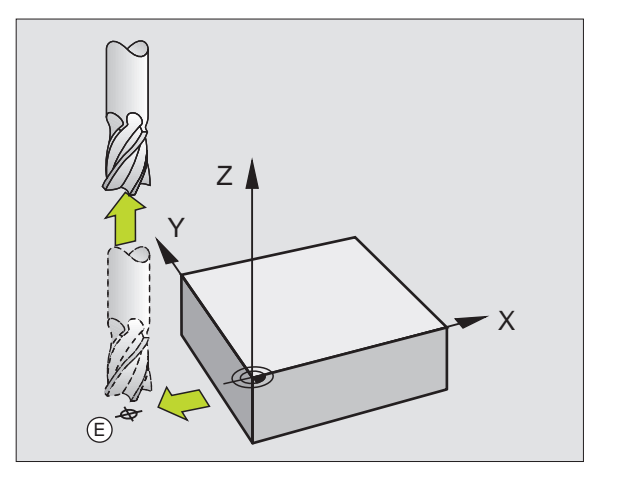

1

### **Gemeinsamer Start- und Endpunkt**

Für einen gemeinsamen Start- und Endpunkt programmieren Sie keine Radiuskorrektur.

Konturbeschädigung ausschließen: Der optimale Startpunkt liegt zwischen den Verlängerungen der Werkzeugbahnen für die Bearbeitung des ersten und letzten Konturelements.

### **Beispiel**

Bild rechts oben: Wenn Sie den Endpunkt im schraffierten Bereich festlegen, dann wird die Kontur beim Anfahren des ersten Konturpunkts beschädigt.

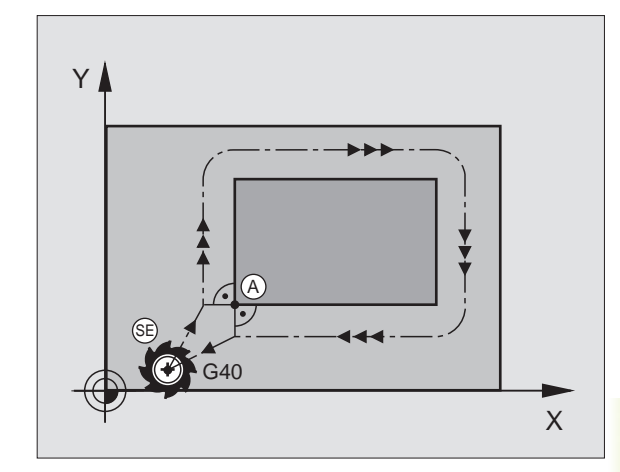

### **Tangential An- und Wegfahren**

Mit G26 (Bild rechts Mitte) können Sie das Werkstück tangential anfahren und mit G27 (Bild rechts unten) tangential wegfahren. Dadurch vermeiden Sie Freischneidemarkierungen.

### **Start- und Endpunkt**

Start- und Endpunkt liegen nahe am ersten bzw. letzten Konturpunkt außerhalb des Werkstücks und sind ohne Radiuskorrektur zu programmieren.

### **Anfahren:**

G26 nach dem Satz eingeben, in dem der ersten Konturpunkt programmiert ist: Das ist der erste Satz mit Radiuskorrektur G41/G42

### **Wegfahren:**

- G27 nach dem Satz eingeben, in dem der letzte Konturpunkt programmiert ist: Das ist der letzte Satz mit Radiuskorrektur G41/G42
- 一合

Den Radius für G26 und G27 wählen Sie so, daß die Kreisbahn zwischen Startpunkt und ersten Konturpunkt sowie letztem Konturpunkt und Endpunkt ausgeführt werden kann.

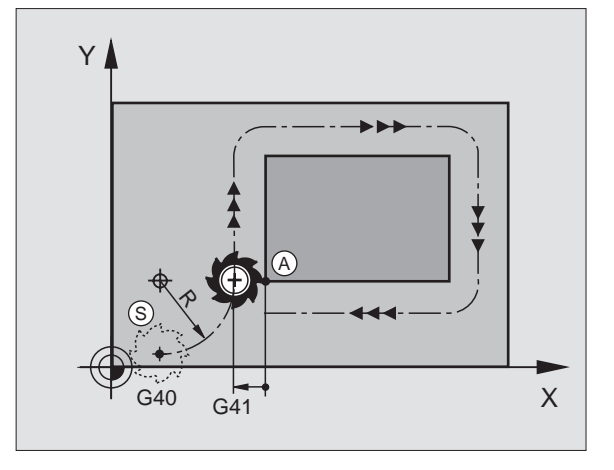

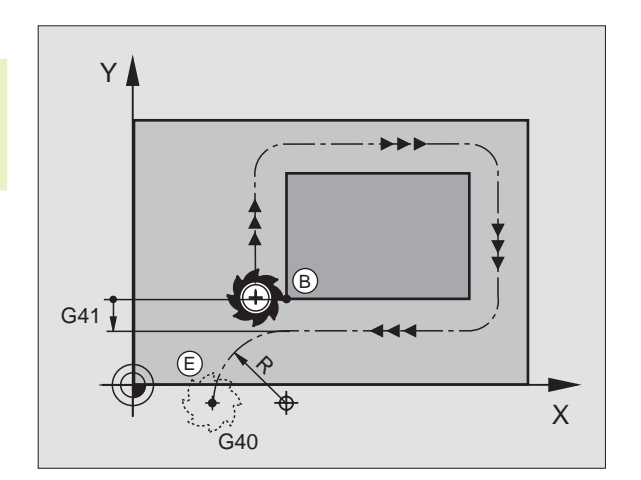

<span id="page-82-0"></span>**NC-Beispielsätze**

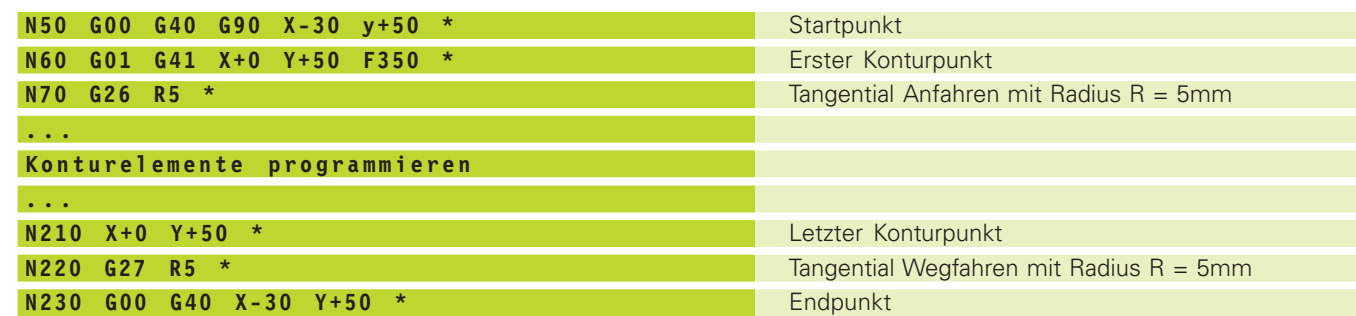

### **6.4 Bahnbewegungen – rechtwinklige Koordinaten**

### **Übersicht der Bahnfunktionen Gerade im Eilgang G00**

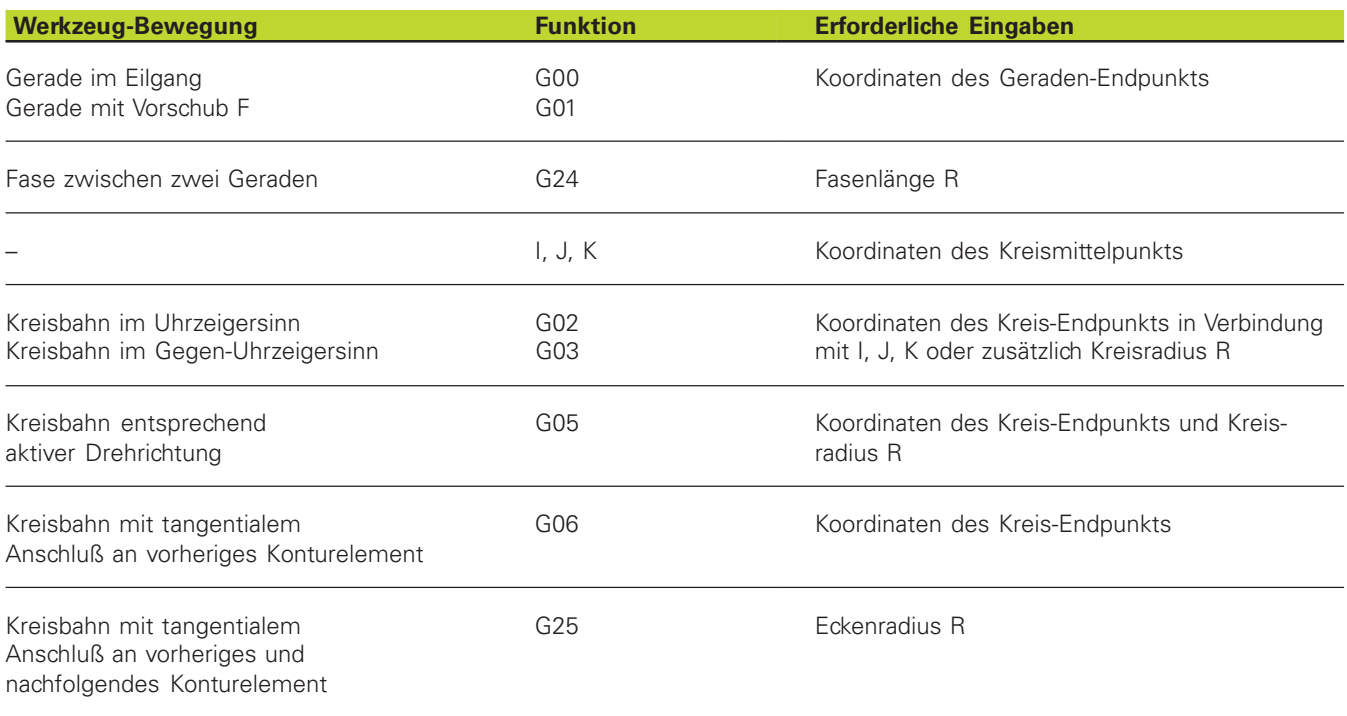

 $\mathbf{i}$ 

### <span id="page-83-0"></span>**Gerade mit Vorschub G01 F . . .**

Die TNC fährt das Werkzeug auf einer Geraden von seiner aktuellen Position zum Endpunkt der Gerade. Der Startpunkt ist der Endpunkt des vorangegangenen Satzes.

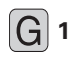

**1** Koordinaten des Endpunkts der Gerade eingeben Falls nötig:

- ú Radiuskorrektur G40/G41/G42
- ► Vorschub F
- ú Zusatz-Funktion M

### **NC-Beispielsätze**

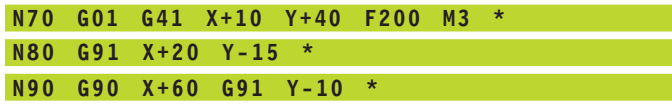

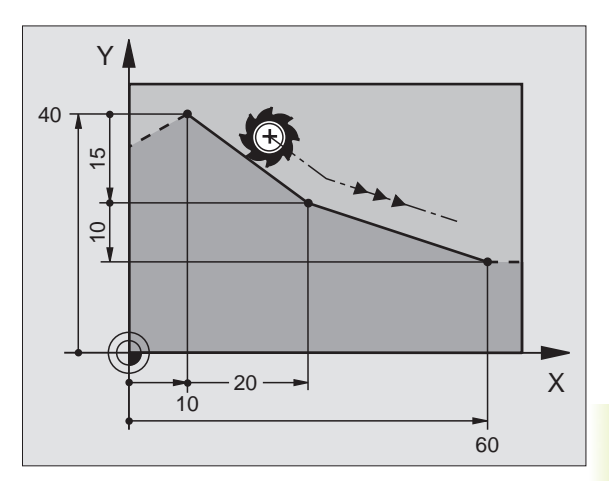

### **Fase zwischen zwei Geraden einfügen**

Konturecken, die durch den Schnitt zweier Geraden entstehen, können Sie mit einer Fase versehen.

- In den Geradensätzen vor und nach dem G24-Satz programmieren Sie jeweils beide Koordinaten der Ebene, in der die Fase ausgeführt wird
- Die Radiuskorrektur vor und nach G24-Satz muß gleich sein
- Die Fase muß mit dem aktuellen Werkzeug ausführbar sein

**24 ►** Mit Taste ENT bestätigen

ú FASEN-ABSCHNITT: Länge der Fase eingeben

### **NC-Beispielsätze**

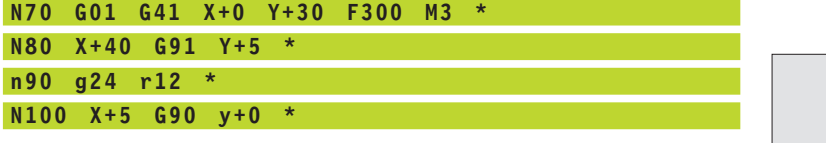

奋

 $|G|$ 

Eine Kontur nicht mit einem G24-Satz beginnen!

Eine Fase wird nur in der Bearbeitungsebene ausgeführt.

Der Vorschub beim Fasen entspricht dem zuvor programmierten Vorschub.

Der von der Fase abgeschnittene Eckpunkt wird nicht angefahren.

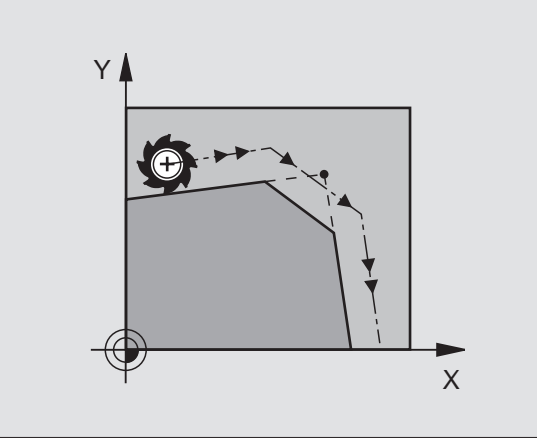

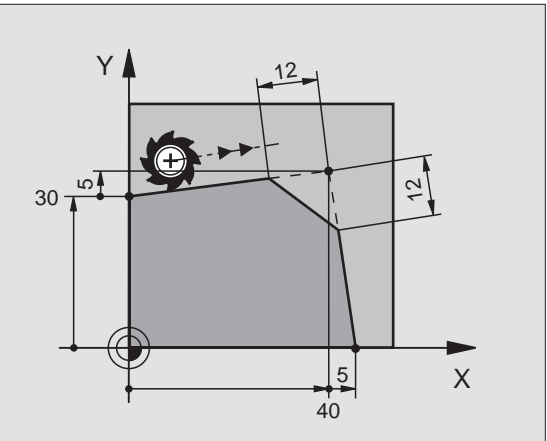

### <span id="page-84-0"></span>**Kreismittelpunkt I, J**

Den Kreismittelpunkt legen Sie für Kreisbahnen fest, die Sie mit den Funktionen G02/G03 programmieren. Dazu

- geben Sie die rechtwinkligen Koordinaten des Kreismittelpunkts ein oder
- übernehmen die zuletzt programmierte Position mit G29
- übernehmen die Koordinaten mit der Taste "Ist-Positionenübernehmen"

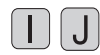

ú Koordinaten für den Kreismittelpunkt eingeben Um die zuletzt programmierte Position zu übernehmen: G29 eingeben

### **NC-Beispielsätze**

**n50 i+25 j+25 \***

### **Gültigkeit**

Der Kreismittelpunkt bleibt solange festgelegt, bis Sie einen neuen Kreismittelpunkt programmieren. Einen Kreismittelpunkt können Sie auch für die Zusatzachsen U, V und W festlegen.

### **Kreismittelpunkt I, J inkremental eingeben**

Eine inkremental eingegebene Koordinate für den Kreismittelpunkt bezieht sich immer auf die zuletzt programmierte Werkzeug-Position.

哈

Mit I und J kennzeichnen Sie eine Position als Kreismittelpunkt: Das Werkzeug fährt nicht auf diese Position.

Der Kreismittelpunkt ist gleichzeitig Pol für Polarkoordinaten.

Wenn Sie Parallelachsen als Pol definieren wollen, drücken Sie zuerst die Taste I (J) auf der ASCII-Tastatur und anschließend die orangene Achstaste der entsprechenden Parallelachse.

### **Kreisbahn G02/G03/G05 um Kreismittelpunkt I, J**

Legen Sie den Kreismittelpunkt I, J fest, bevor Sie die Kreisbahn programmieren. Die zuletzt programmierte Werkzeug-Position vor der Kreisbahn ist der Startpunkt der Kreisbahn.

### **Drehsinn**

- Im Uhrzeigersinn: G02
- Im Gegen-Uhrzeigersinn: G03
- Ohne Drehrichtungs-Angbe: G05 Die TNC fährt die Kreisbahn mit der zuletzt programmierten Drehrichtung.

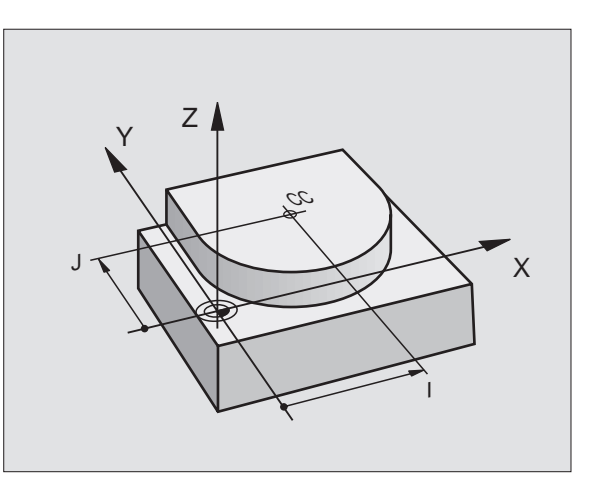

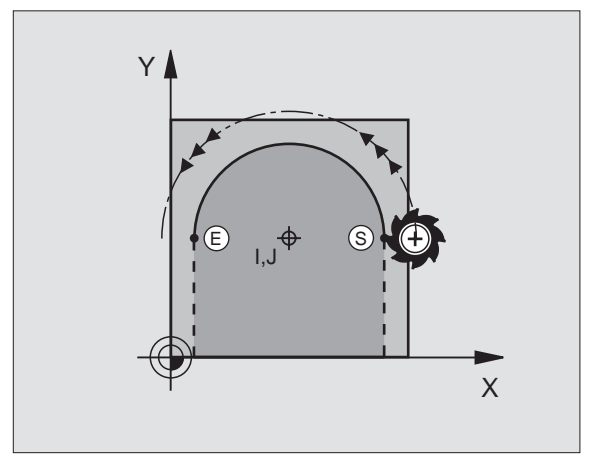

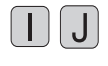

- 
- Falls nötig:
	- ú Vorschub F
	- ú Zusatz-Funktion M

### **NC-Beispielsätze**

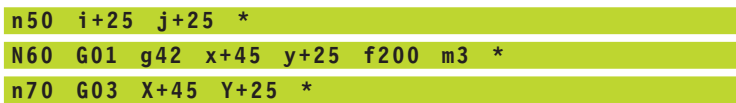

### **Vollkreis**

Programmieren Sie für den Endpunkt die gleichen Koordinaten wie für den Startpunkt.

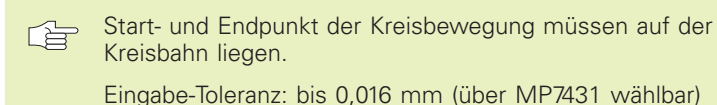

### **Kreisbahn G02/G03/G05 mit festgelegtem Radius**

Das Werkzeug fährt auf einer Kreisbahn mit dem Radius R.

### **Drehsinn**

- Im Uhrzeigersinn: G02
- Im Gegen-Uhrzeigersinn: G03
- Ohne Drehrichtungs-Angbe: G05 Die TNC fährt die Kreisbahn mit der zuletzt programmierten Drehrichtung.

Achtung: Der Drehsinn legt konkave oder konvexe Wölbung fest!

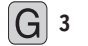

**6** 3 Koordinaten des Kreisbogen-Endpunkts eingeben

**► Radius R** Achtung: Das Vorzeichen legt die Größe des Kreisbogens fest!

Falls nötig:

- ú Vorschub F
- ú Zusatz-Funktion M

### **Vollkreis**

Für einen Vollkreis programmieren Sie zwei Sätze hintereinander:

Der Endpunkt des ersten Halbkreises ist Startpunkt des zweiten. Endpunkt des zweiten Halbkreises ist Startpunkt des ersten. Siehe Bild rechts.

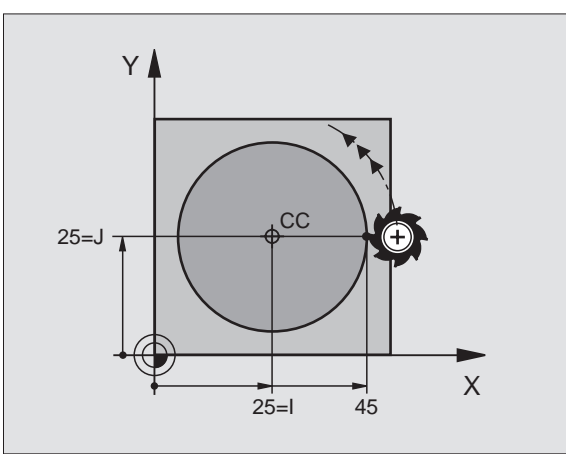

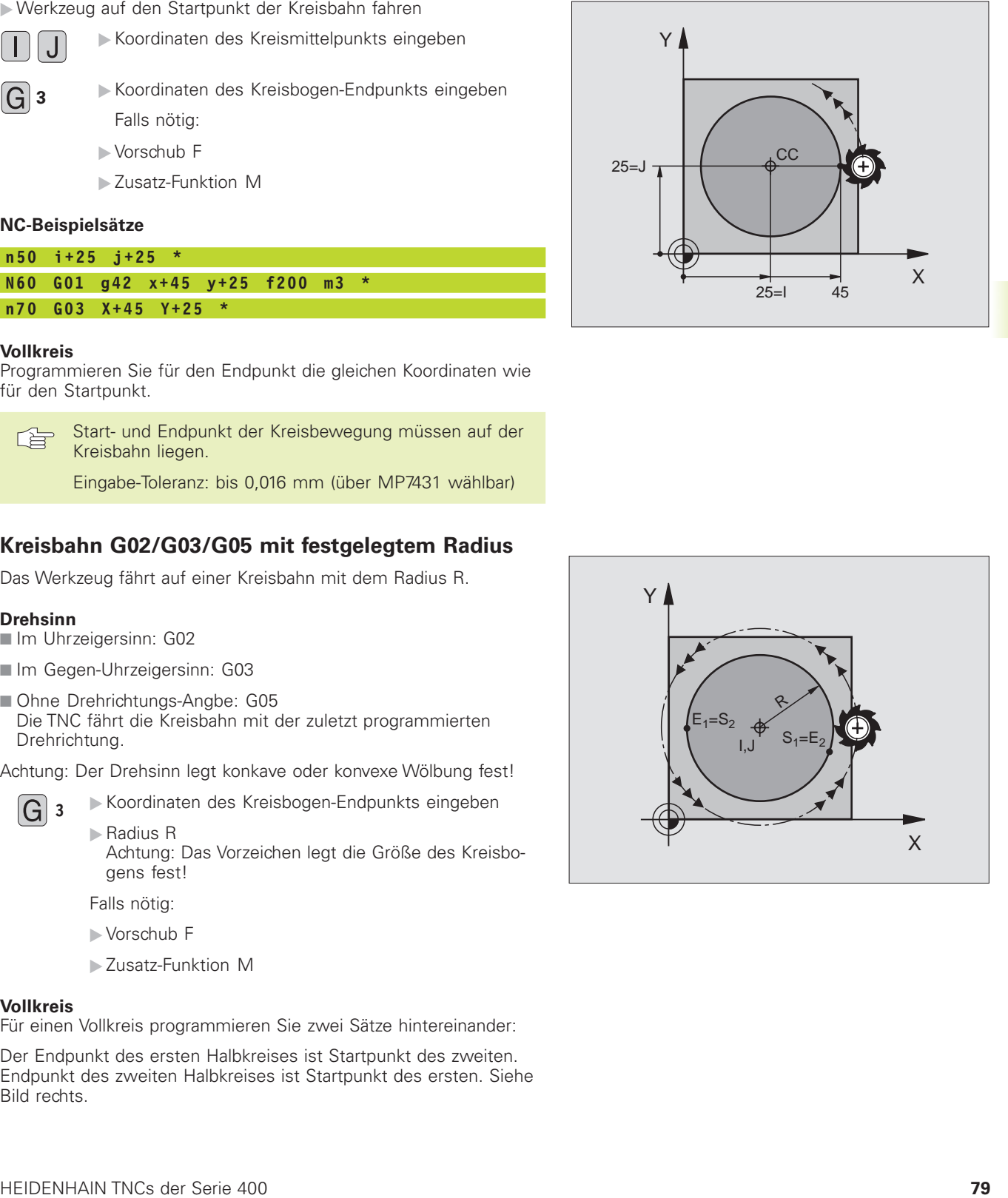

### **Zentriwinkel CCA und Kreisbogen-Radius R**

Startpunkt und Endpunkt auf der Kontur lassen sich durch vier verschiedene Kreisbögen mit gleichem Radius miteinander verbinden:

Kleinerer Kreisbogen: CCA<180° Radius hat positives Vorzeichen R>0

Größerer Kreisbogen: CCA>180° Radius hat negatives Vorzeichen R<0

Über den Drehsinn legen Sie fest, ob der Kreisbogen außen (konvex) oder nach innen (konkav) gewölbt ist:

Konvex: Drehsinn G02 (mit Radiuskorrektur G41)

Konkav: Drehsinn G03 (mit Radiuskorrektur G41)

### **NC-Beispielsätze**

Siehe Bilder rechts.

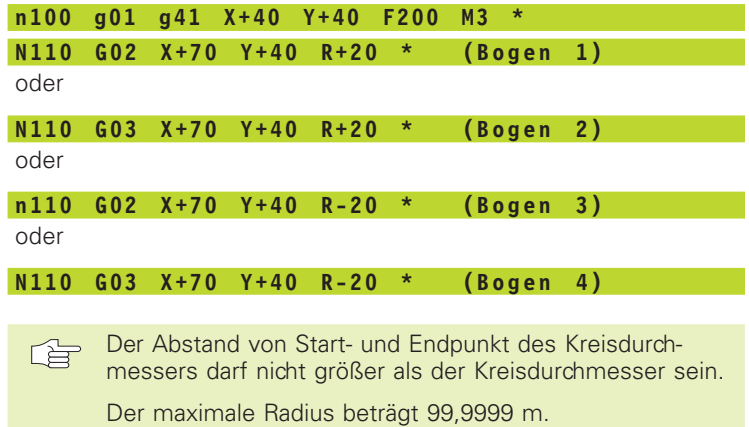

Winkelachsen A, B und C werden unterstützt.

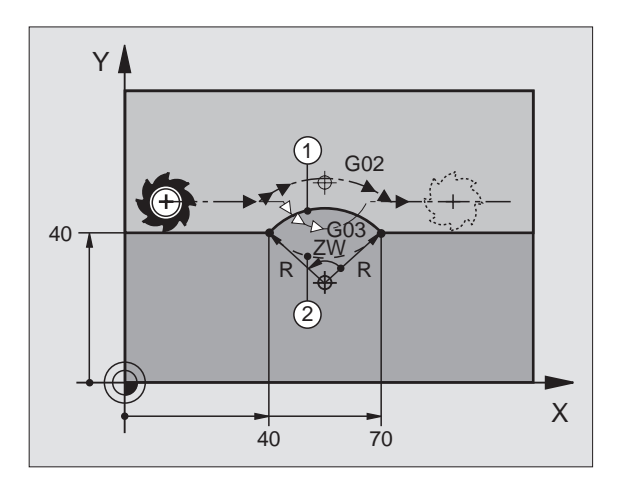

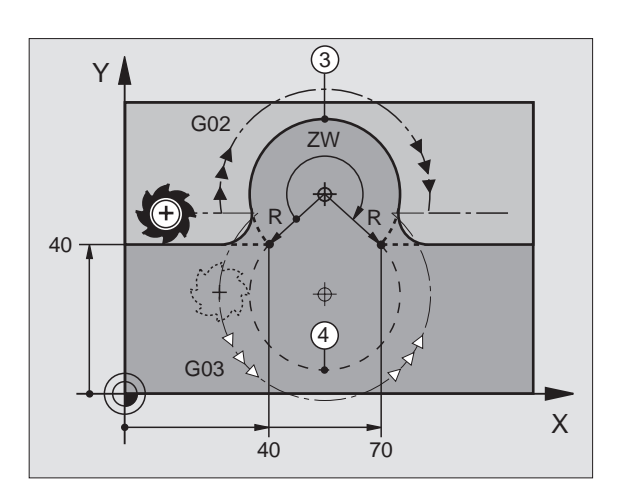

Ť

# 6.4 Bahnbewegungen – rechtwinklige Koordinaten **[6.4 Bahnbewegungen – rechtwinklige Koordinaten](#page-82-0)**

### <span id="page-87-0"></span>**Kreisbahn G06 mit tangentialem Anschluß**

Das Werkzeug fährt auf einem Kreisbogen, der tangential an das zuvor programmierte Konturelement anschließt.

Ein Übergang ist "tangential", wenn am Schnittpunkt der Konturelemente kein Knick- oder Eckpunkt entsteht, die Konturelemente also stetig ineinander übergehen.

Das Konturelement, an das der Kreisbogen tangential anschließt, programmieren Sie direkt vor dem G06-Satz. Dazu sind mindestens zwei Positionier-Sätze erforderlich

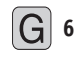

**6** Koordinaten des Kreisbogen-Endpunkts eingeben Falls nötig:

- ú Vorschub F
- ú Zusatz-Funktion M

### **NC-Beispielsätze**

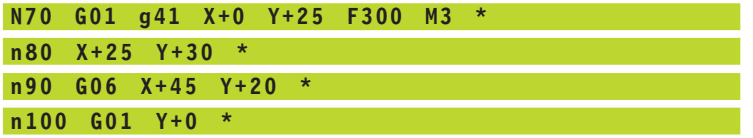

哈

Der G06-Satz und das zuvor programmierte Konturelement sollten beide Koordinaten der Ebene enthalten, in der der Kreisbogen ausgeführt wird!

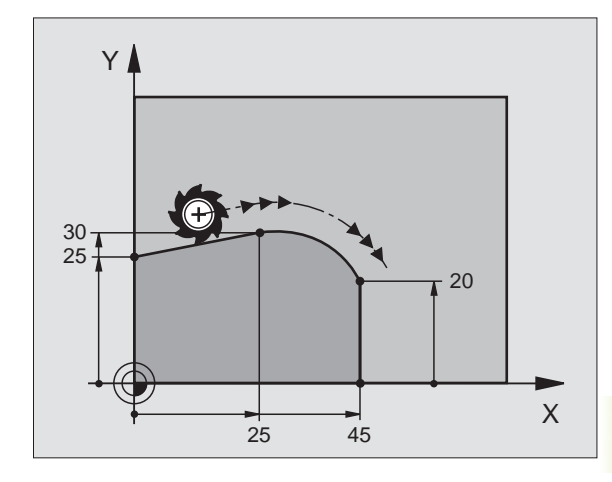

### **Ecken-Runden G25**

Die Funktion G25 rundet Kontur-Ecken ab.

Das Werkzeug fährt auf einer Kreisbahn, die sowohl an das vorhergegangene als auch an das nachfolgende Konturelement tangential anschließt.

Der Rundungskreis muß mit dem aufgerufenen Werkzeug ausführbar sein.

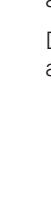

**[6.4 Bahnbewegungen – rechtwinklige Koordinaten](#page-82-0)**

<span id="page-88-0"></span>6.4 Bahnbewegungen - rechtwinklige Koordinaten

**25** Mit Taste ENT bestätigen

- **RUNDUNGS-RADIUS: Radius des Kreisbogens** eingeben
- ú Vorschub für das Ecken-Runden

### **NC-Beispielsätze**

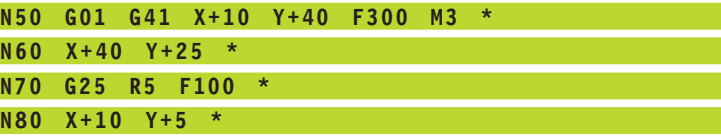

Das vorhergehende und nachfolgende Konturelement 哈 sollte beide Koordinaten der Ebene enthalten, in der das Ecken-Runden ausgeführt wird.

Der Eckpunkt wird nicht angefahren.

Ein im G25-Satz programmierter Vorschub wirkt nur in diesem G25-Satz. Danach ist wieder der vor dem G25- Satz programmierte Vorschub gültig.

Ein G25-Satz läßt sich auch zum weichen Anfahren an die [Kontur nutzen \(siehe "6.3 Konturen anfahren und verlas](#page-79-0)sen").

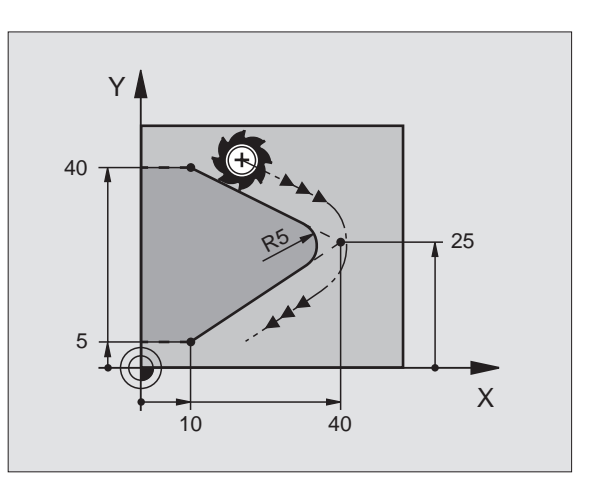

T

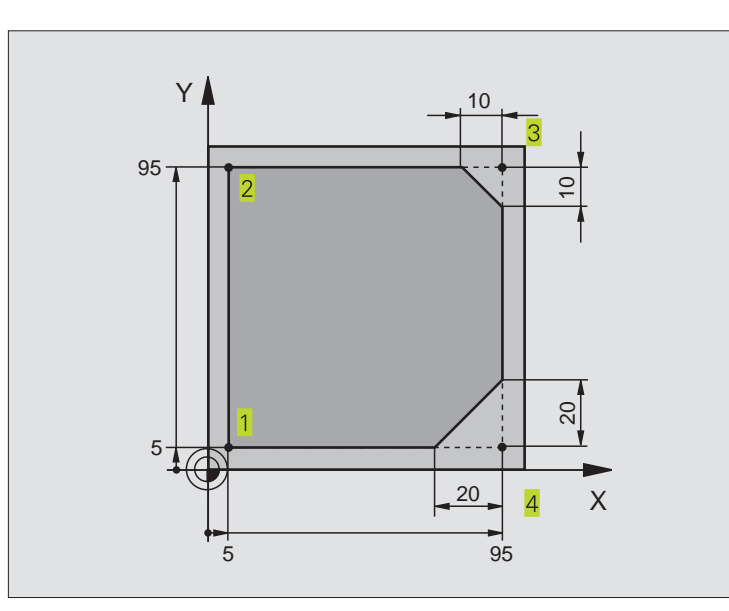

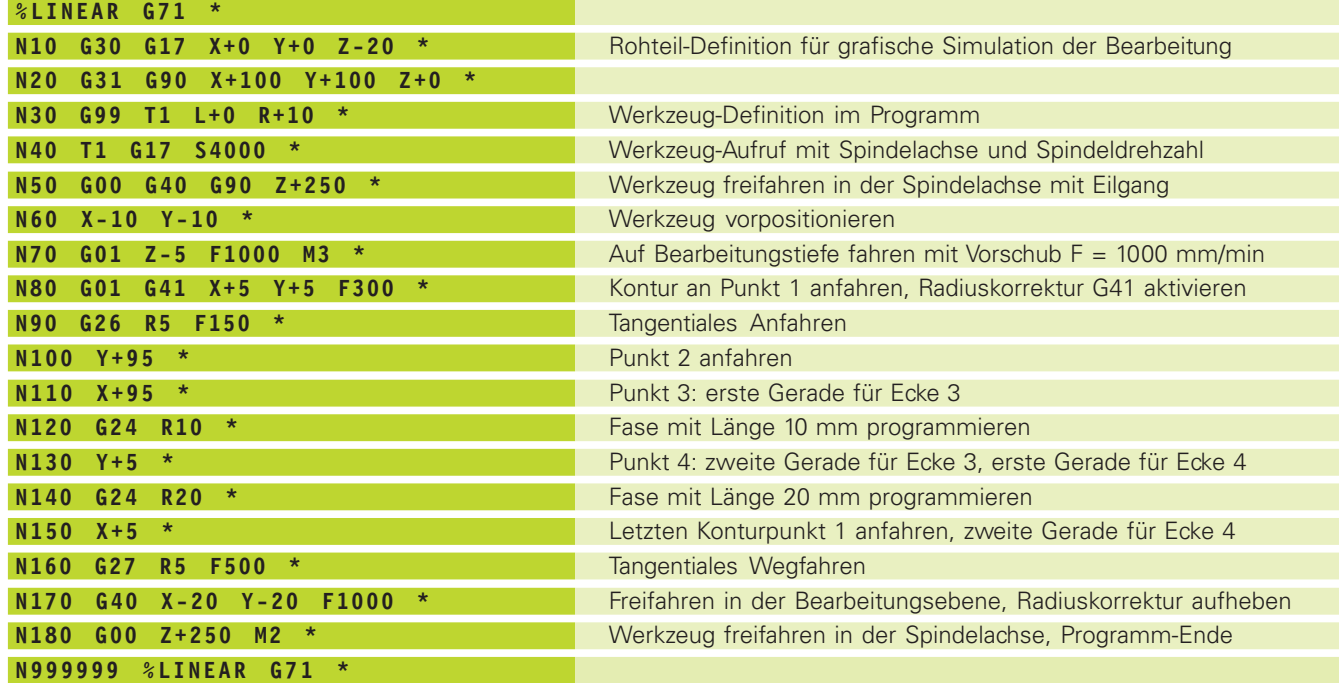

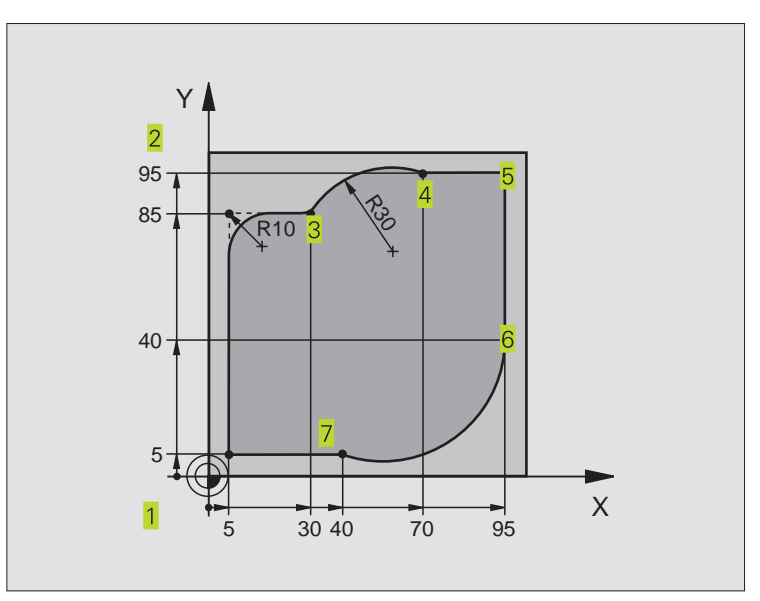

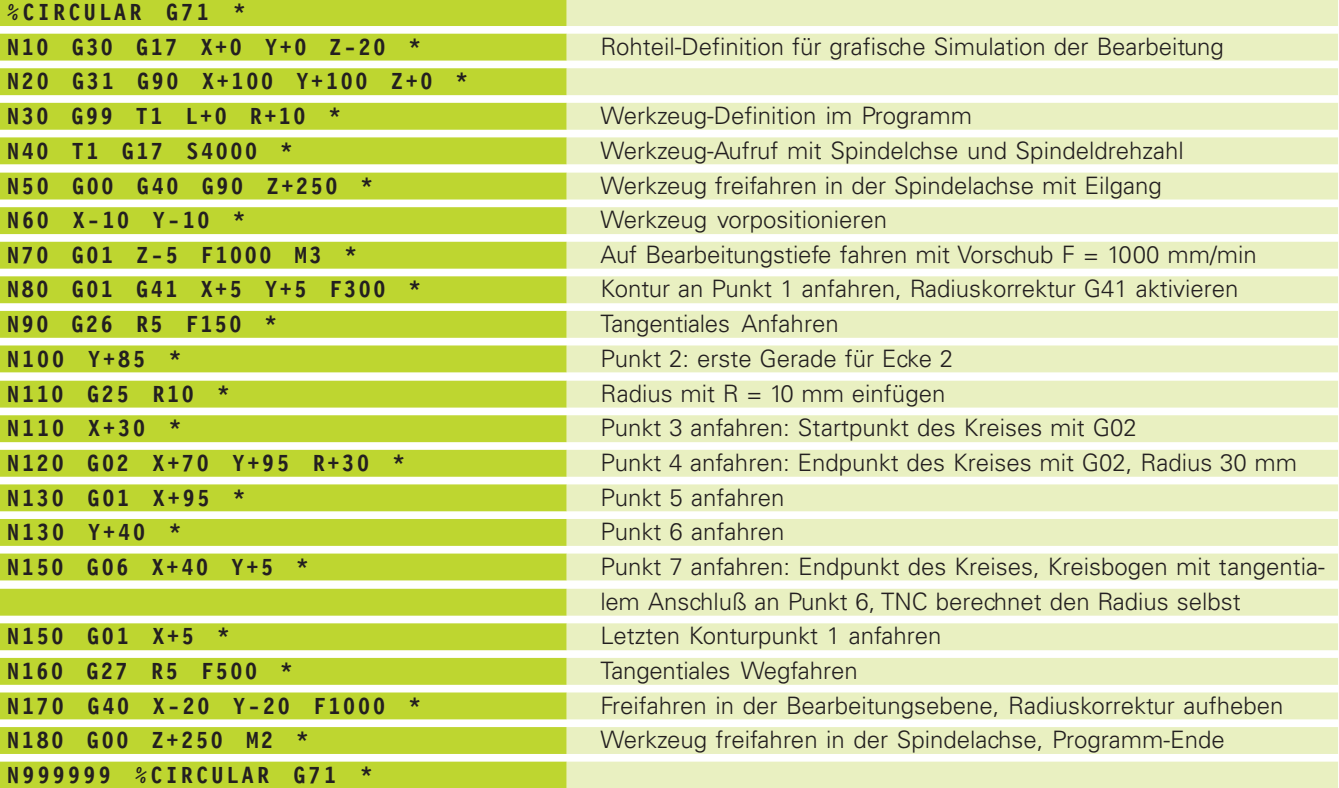

6.4 Bahnbewegungen - rechtwinklige Koordinaten **[6.4 Bahnbewegungen – rechtwinklige Koordinaten](#page-82-0)**

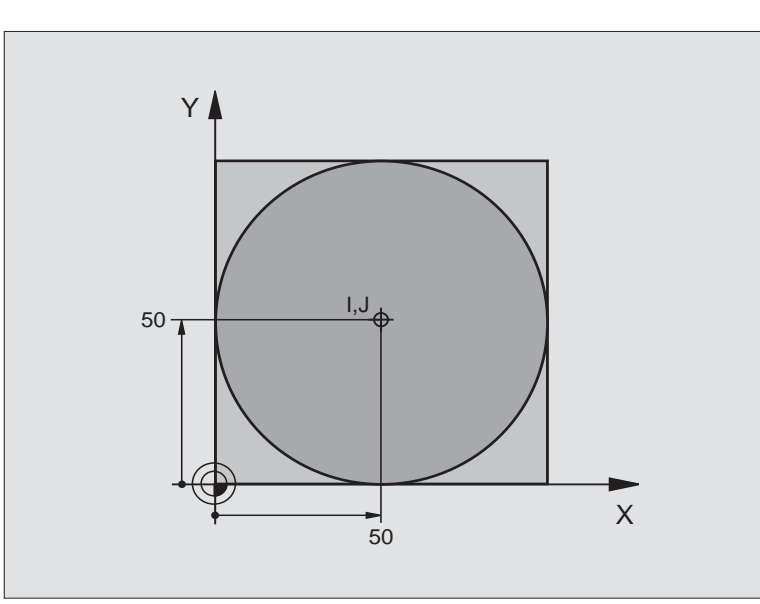

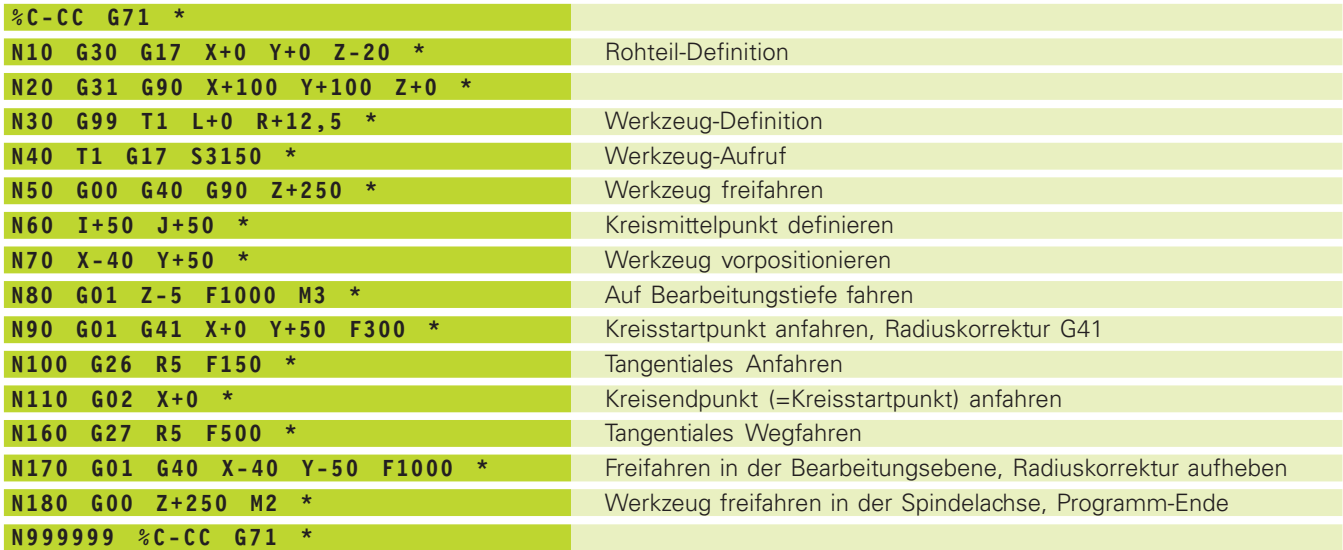

### <span id="page-92-0"></span>**6.5 Bahnbewegungen – Polarkoordinaten**

Mit Polarkoordinaten legen Sie eine Position über einen Winkel H und einen Abstand R zu einem zuvor definierten Pol I, J fest[. Siehe](#page-37-0) ["4.1 Grundlagen".](#page-37-0)

Polarkoordinaten setzen Sie vorteilhaft ein bei:

■ Positionen auf Kreisbögen

■ Werkstück-Zeichnungen mit Winkelangaben, z.B. bei Lochkreisen

### **Übersicht der Bahnfunktion mit Polarkoordinaten**

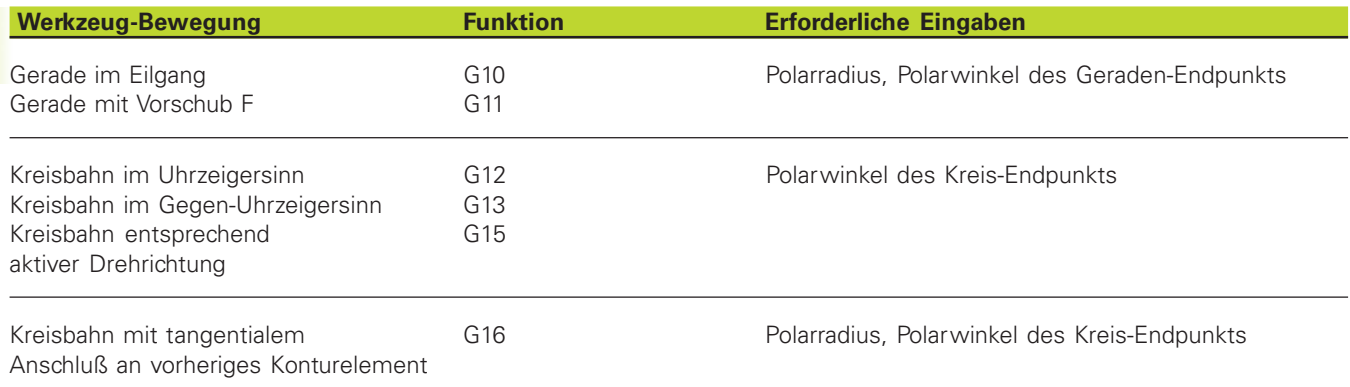

### **Polarkoordinaten-Ursprung: Pol I, J**

Den Pol I, J können Sie an beliebigen Stellen im Bearbeitungs-Programm festlegen, bevor Sie Positionen durch Polarkoordinaten angeben. Gehen Sie beim Festlegen des Pols vor, wie beim Programmieren des Kreismittelpunkts.

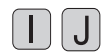

ú Rechtwinklige Koordinaten für den Pol eingeben oder um die zuletzt programmierte Position zu übernehmen: G29 eingeben

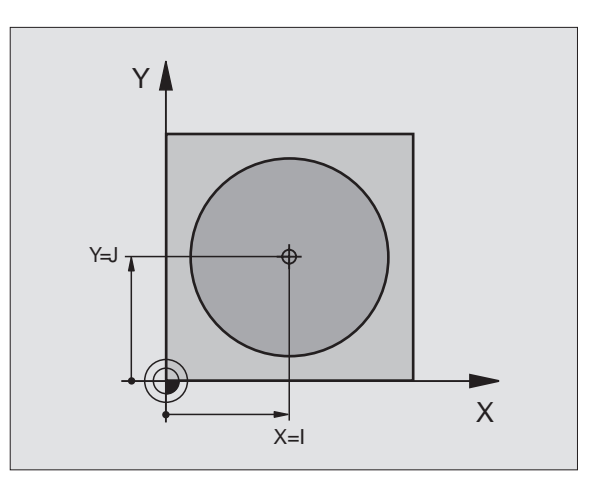

T

### <span id="page-93-0"></span>**Gerade im Eilgang G10 Gerade mit Vorschub G11 F . . .**

Das Werkzeug fährt auf einer Geraden von seiner aktuellen Position zum Endpunkt der Geraden. Der Startpunkt ist der Endpunkt des vorangegangenen Satzes.

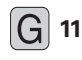

**11** Polarkoordinaten-Radius R: Abstand des Geraden-Endpunkts zum Pol I, J eingeben

ú Polarkoordinaten-Winkel H: Winkelposition des Geraden-Endpunkts zwischen –360° und +360°

Das Vorzeichen von H ist durch die Winkel-Bezugsachse festgelegt: Winkel von der Winkel-Bezugsachse zu R gegen den Uhrzeigersinn: H>0 Winkel von der Winkel-Bezugsachse zu R im Uhrzeigersinn: H<0

### **NC-Beispielsätze**

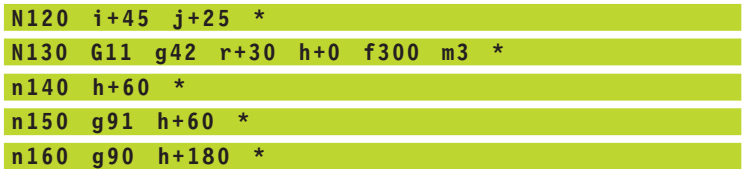

### **Kreisbahn G12/G13/G15 um Pol I, J**

Der Polarkoordinaten-Radius R ist gleichzeitig Radius des Kreisbogens. R ist durch den Abstand des Startpunkts zum Pol I, J festgelegt. Die zuletzt programmierte Werkzeug-Position vor dem G12-, G13- oder G15-Satz ist der Startpunkt der Kreisbahn.

### **Drehsinn**

- Im Uhrzeigersinn: G12
- Im Gegen-Uhrzeigersinn: G13
- Ohne Drehrichtungs-Angbe: G15 Die TNC fährt die Kreisbahn mit der zuletzt programmierten Drehrichtung.
	- **13 Polarkoordinaten-Winkel H: Winkelposition des** Kreisbahn-Endpunkts zwischen –5400° und +5400°

### **NC-Beispielsätze**

**n180 i+25 j+25 \* n190 G11 g42 r+20 h+0 f250 m3 \* N200 g13 h+180 \***

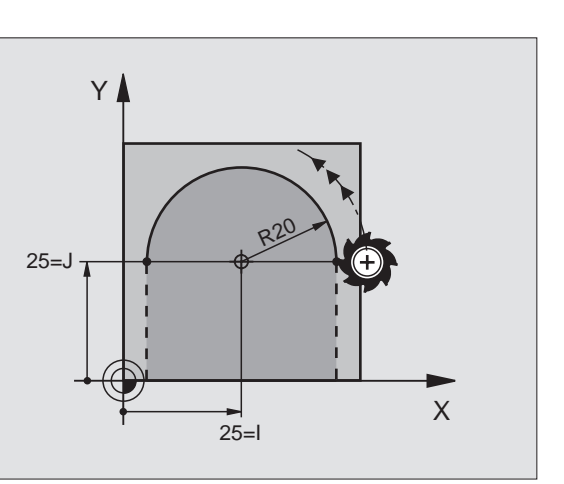

### <span id="page-94-0"></span>**Kreisbahn G16 mit tangentialem Anschluß**

Das Werkzeug fährt auf einer Kreisbahn, die tangential an ein vorangegangenes Konturelement anschließt.

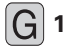

- 16 Polarkoordinaten-Radius R: Abstand des Kreisbahn-Endpunkts zum Pol I, J
	- ú Polarkoordinaten-Winkel H: Winkelposition des Kreisbahn-Endpunkts

### **NC-Beispielsätze**

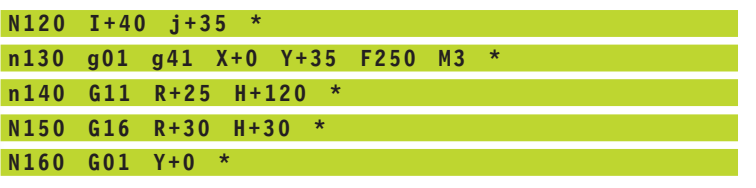

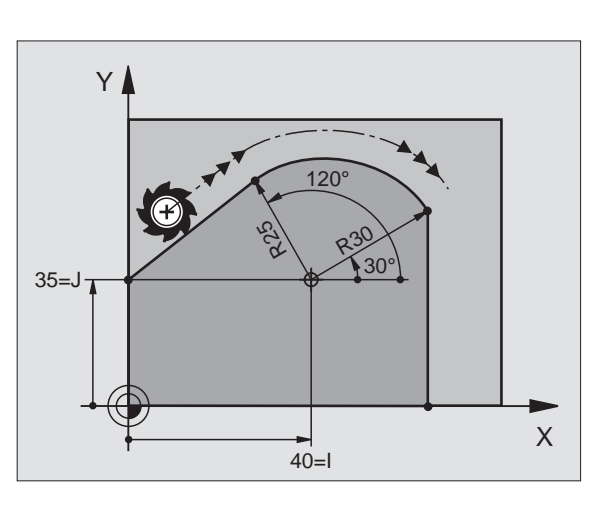

Der Pol I, J ist **nicht** Mittelpunkt des Konturkreises! 一个

### **Schraubenlinie (Helix)**

Eine Schraubenlinie entsteht aus der Überlagerung einer Kreisbewegung und einer Geradenbewegung senkrecht dazu. Die Kreisbahn programmieren Sie in einer Hauptebene.

Die Bahnbewegungen für die Schraubenlinie können Sie nur in Polarkoordinaten programmieren .

### **Einsatz**

■ Innen- und Außengewinde mit größeren Durchmessern

■ Schmiernuten

### **Berechnung der Schraubenlinie**

Zum Programmieren benötigen Sie die inkrementale Angabe des Gesamtwinkels, den das Werkzeug auf der Schraubenlinie fährt und die Gesamthöhe der Schraubenlinie.

Für die Berechnung in der Fräsrichtung von unten nach oben gilt:

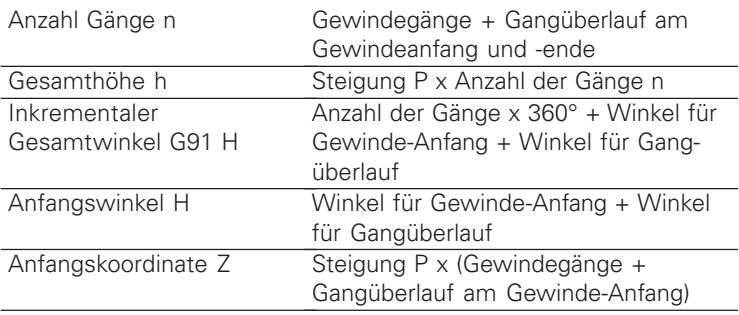

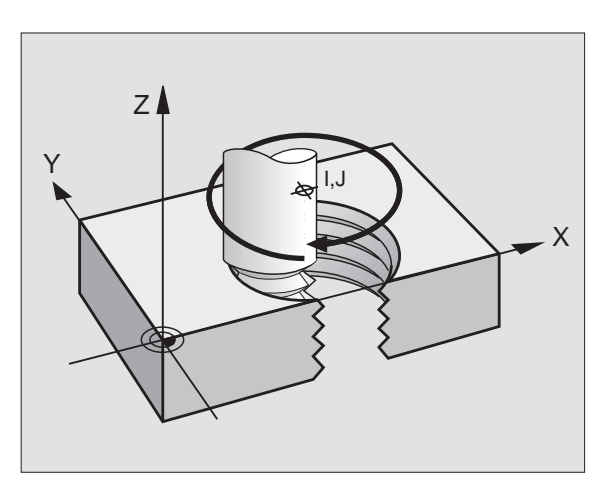

T

### **Form der Schraubenlinie**

Die Tabelle zeigt die Beziehung zwischen Arbeitsrichtung, Drehsinn und Radiuskorrektur für bestimmte Bahnformen.

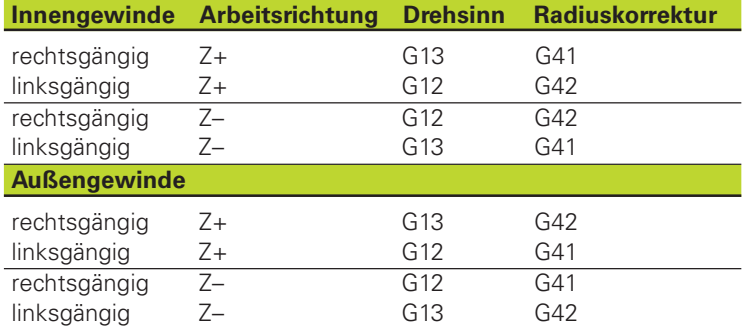

### **Schraubenlinie programmieren**

Geben Sie Drehsinn DR und den inkrementalen Gesamt-奋 winkel IPA mit gleichem Vorzeichen ein, sonst kann das Werkzeug in einer falschen Bahn fahren.

> Für den Gesamtwinkel G91 H können Sie einen Wert von –5400° bis +5400° eingeben. Wenn das Gewinde mehr als 15 Gänge hat, dann programmieren Sie die Schraubenlinie in einer Programmteil-Wiederholung (Siehe ...9.3 Programmteil-Wiederholungen")

- **12 12** Coat staten-Winkel H: Gesamtwinkel inkremental (G91) eingeben, den das Werkzeug auf der Schraubenlinie fährt. **Nach der Eingabe des Winkels wählen Sie die Werkzeug-Achse mit einer Achswahltaste.**
	- ú Koordinate für die Höhe der Schraubenlinie inkremental eingeben
	- ú Radiuskorrektur G40/G41/G42 nach Tabelle links oben eingeben

### **NC-Beispielsätze**

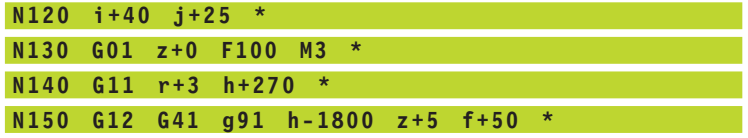

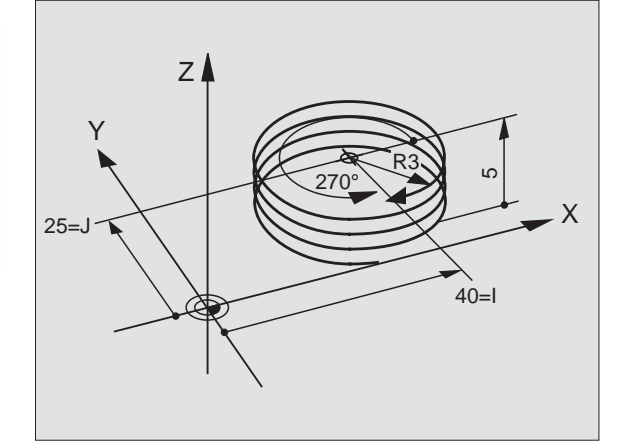

### **Beispiel: Geradenbewegung polar**

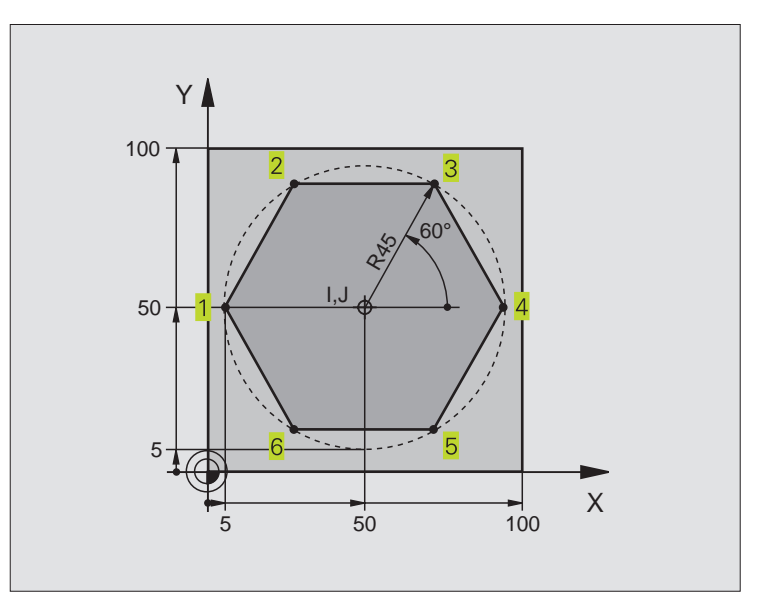

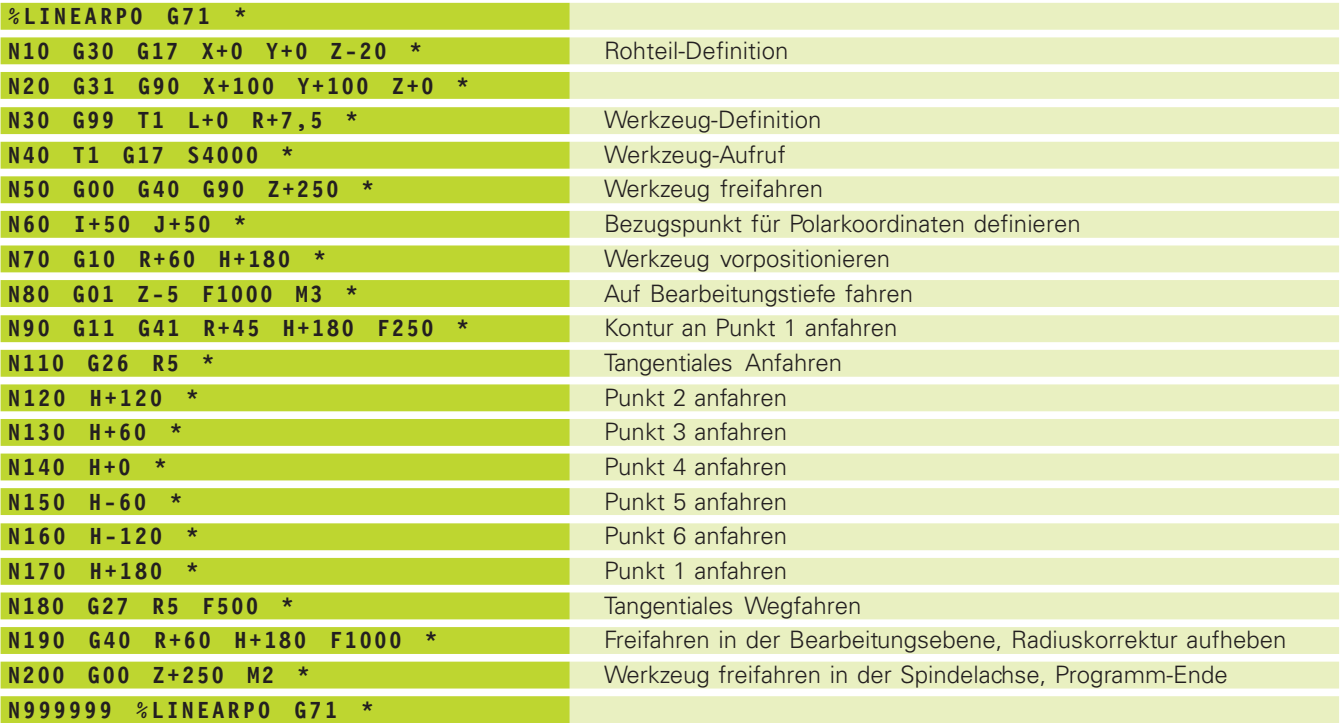

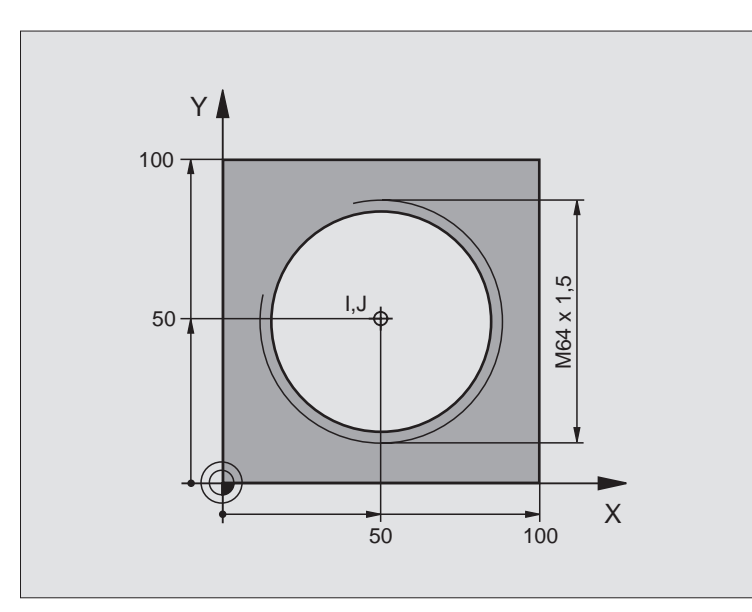

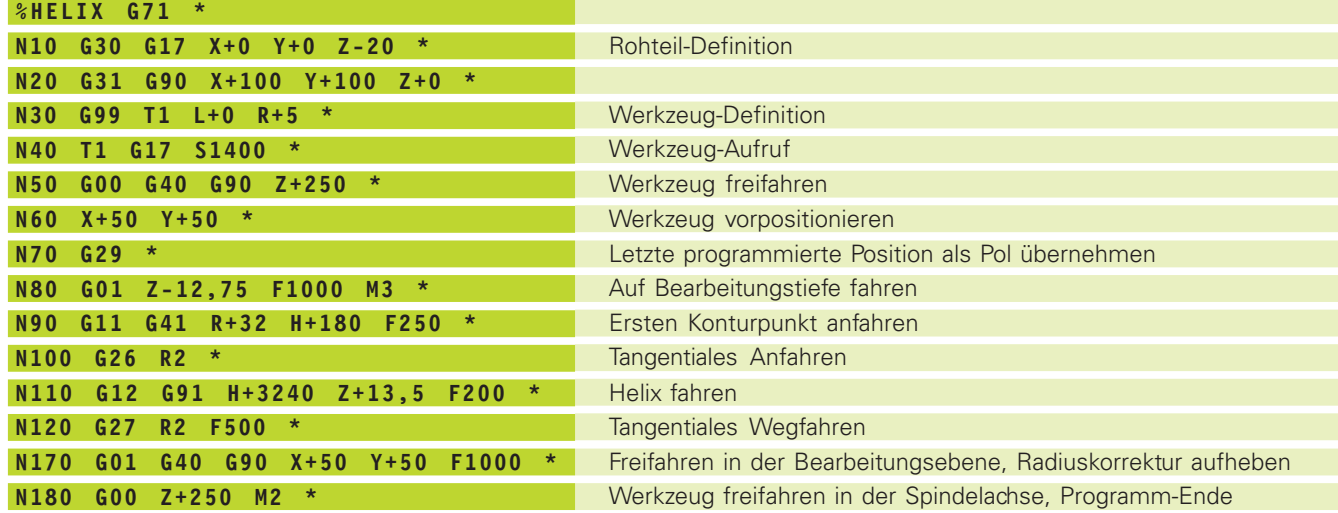

Wenn Sie mehr als 16 Gänge fertigen müssen:

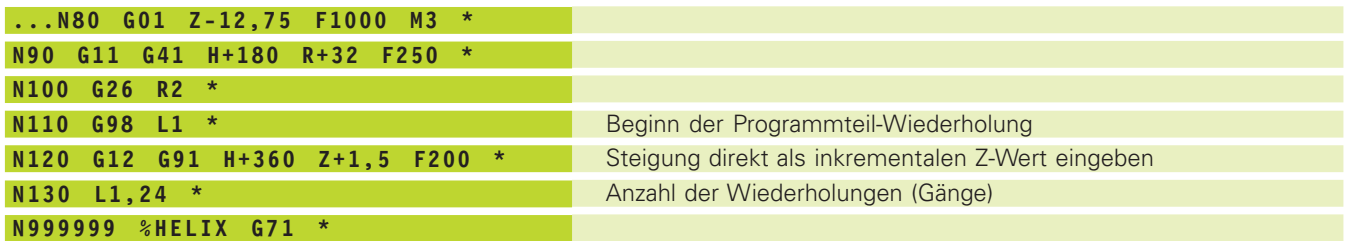

i

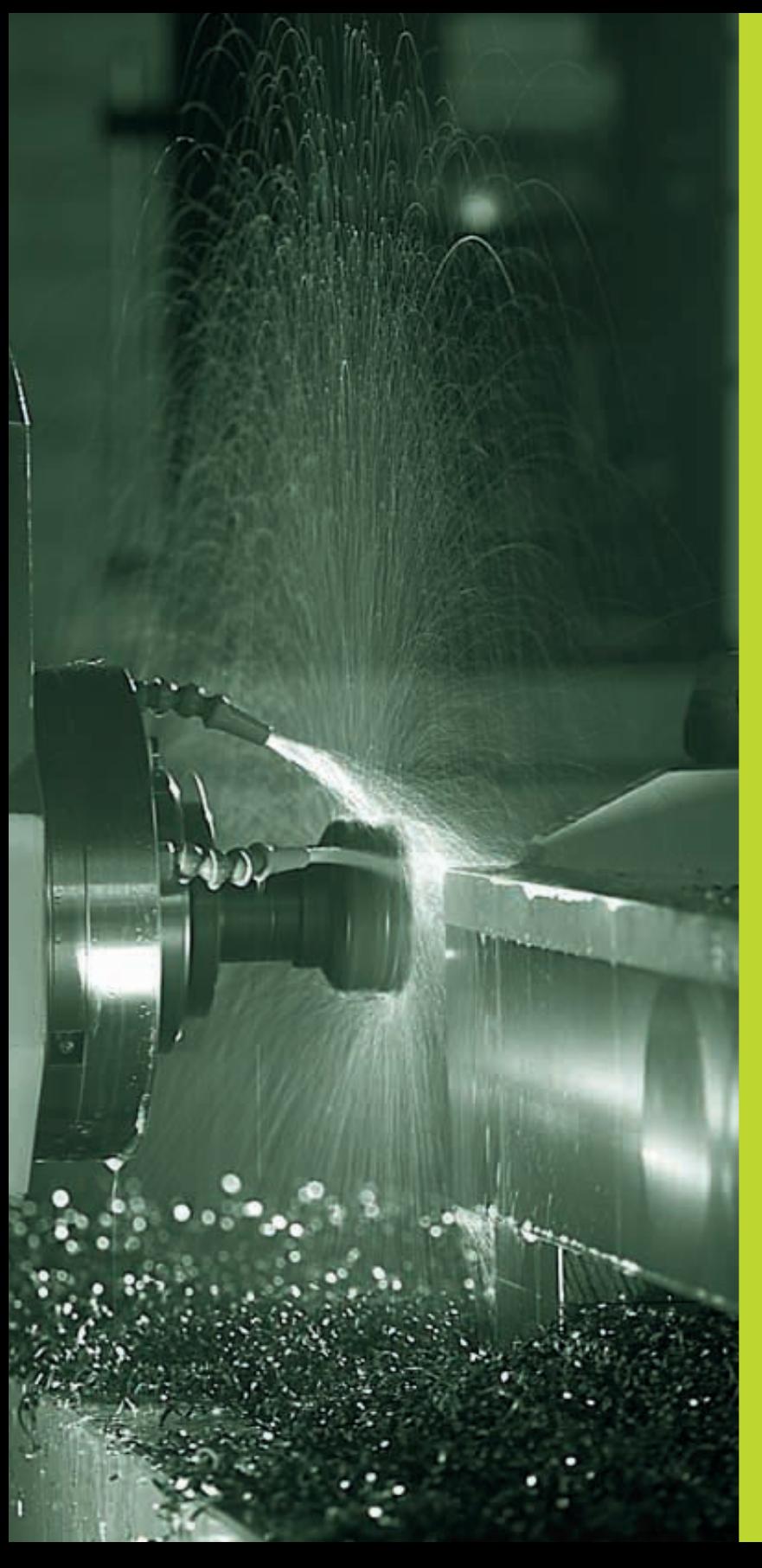

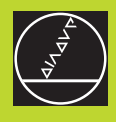

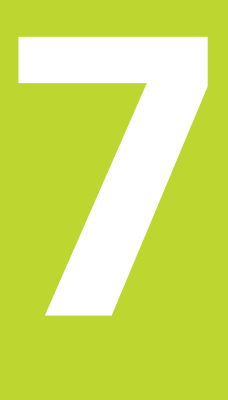

**Programmieren: Zusatz-Funktionen**

 $\boxed{\mathbf{i}}$ 

### <span id="page-99-0"></span>**7.1 Zusatz-Funktionen M und STOP eingeben**

Mit den Zusatz-Funktionen der TNC – auch M-Funktionen genannt – steuern Sie

- den Programmlauf, z.B. eine Unterbrechung des Programmlaufs
- die Maschinenfunktionen, wie das Ein- und Ausschalten der Spindeldrehung und des Kühlmittels
- das Bahnverhalten des Werkzeugs

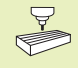

Der Maschinenhersteller kann Zusatz-Funktionen freigeben, die nicht in diesem Handbuch beschrieben sind. Beachten Sie Ihr Maschinenhandbuch.

Eine Zusatz-Funktion M geben Sie in einem Positionier-Satz oder als separaten Satz ein. Sie können beliebig viele M-Funktionen in einem Satz eingeben, sie dürfen sich jedoch nicht gegenseitig aufheben.

Gewöhnlich geben Sie nur die Nummer der Zusatz-Funktion an. Bei einigen Zusatz-Funktionen erfragt die TNC Parameter zu dieser Funktion, nachdem Sie die ENT-Taste gedrückt haben.

In den Betriebsarten MANUELLER BETRIEB und EL. HANDRAD geben Sie die Zusatz-Funktionen über den Softkey M ein.

Beachten Sie, daß einige Zusatz-Funktionen zu Beginn eines Positionier-Satzes wirksam werden, andere am Ende.

Die Zusatz-Funktionen wirken ab dem Satz, in dem sie aufgerufen werden. Sofern die Zusatz-Funktion nicht nur satzweise wirksam ist, wird sie in einem nachfolgenden Satz oder am Programm-Ende wieder aufgehoben. Einige Zusatz-Funktionen gelten nur in dem Satz, in dem sie aufgerufen werden.

ı

### <span id="page-100-0"></span>**7.2 Zusatz-Funktionen für Programmlauf-Kontrolle, Spindel und Kühlmittel**

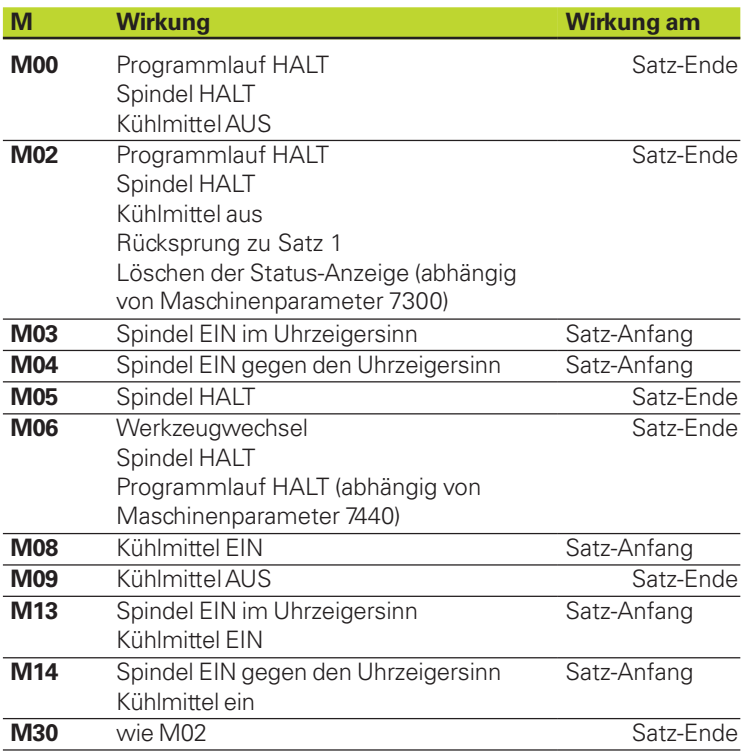

### **7.3 Zusatz-Funktionen für Koordinatenangaben**

### **Maschinenbezogene Koordinaten programmieren M91/M92**

### **Maßstab-Nullpunkt**

Auf dem Maßstab legt eine Referenzmarke die Position des Maßstab-Nullpunkts fest.

### **Maschinen-Nullpunkt**

Den Maschinen-Nullpunkt benötigen Sie, um

- Verfahrbereichs-Begrenzungen (Software-Endschalter) zu setzen
- maschinenfeste Positionen (z.B. Werkzeugwechsel-Position) anzufahren
- einen Werkstück-Bezugspunkt zu setzen

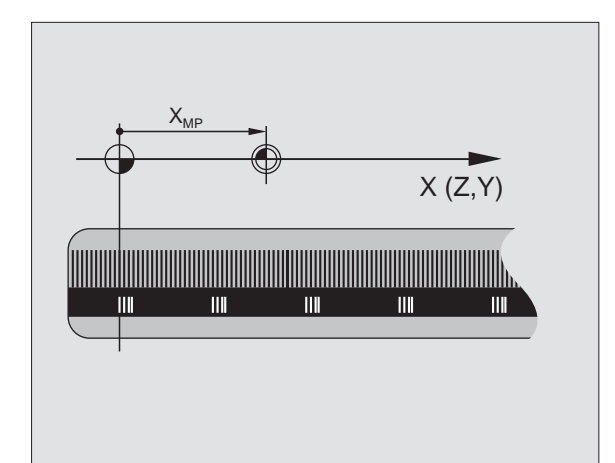

Der Maschinenhersteller gibt für jede Achse den Abstand des Maschinen-Nullpunkts vom Maßstab-Nullpunkt in einen Maschinenparameter ein.

### **Standardverhalten**

Koordinaten bezieht die TNC auf den Werkstück-Nullpunk[t \(siehe](#page-39-0) ["Bezugspunkt-Setzen"\).](#page-39-0)

### **Verhalten mit M91 – Maschinen-Nullpunkt**

Wenn sich Koordinaten in Positionier-Sätzen auf den Maschinen-Nullpunkt beziehen sollen, dann geben Sie in diesen Sätzen M91 ein.

Die TNC zeigt die Koordinatenwerte bezogen auf den Maschinen-Nullpunkt an. In der Status-Anzeige schalten Sie die Koordinaten-Anzeige auf REF [\(siehe "1.4 Status-Anzeigen"\).](#page-17-0)

### **Verhalten mit M92 – Maschinen-Bezugspunkt**

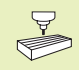

Neben dem Maschinen-Nullpunkt kann der Maschinenhersteller noch eine weitere maschinenfeste Position (Maschinen-Bezugspunkt) festlegen.

Der Maschinenhersteller legt für jede Achse den Abstand des Maschinen-Bezugspunkts vom Maschinen-Nullpunkt fest (siehe Maschinenhandbuch).

Wenn sich die Koordinaten in Positionier-Sätzen auf den Maschinen-Bezugspunkt beziehen sollen, dann geben Sie in diesen Sätzen M92 ein.

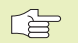

Auch mit M91 oder M92 führt die TNC die Radiuskorrektur korrekt aus. Die Werkzeug-Länge wird jedoch **nicht** berücksichtigt.

M91 und M92 wirken nicht bei geschwenkter Bearbeitungsebene. Die TNC gibt in diesem Fall eine Fehlermeldung aus.

### **Wirkung**

M91 und M92 wirken nur in den Programmsätzen, in denen M91 oder M92 programmiert ist.

M91 und M92 werden wirksam am Satz-Anfang.

### **Werkstück-Bezugspunkt**

Wenn sich Koordinaten immer auf den Maschinen-Nullpunkt beziehen sollen, dann kann das Bezugspunkt-Setzen für eine oder mehrere Achsen gesperrt werden; [siehe Maschinenparameter 7295.](#page-238-0)

Wenn das Bezugspunkt-Setzen für alle Achsen gesperrt ist, dann zeigt die TNC den Softkey DATUM SET in der Betriebsart MANUELLER BETRIEB nicht mehr an.

Das Bild rechts zeigt Koordinatensysteme mit Maschinen- und Werkstück-Nullpunkt.

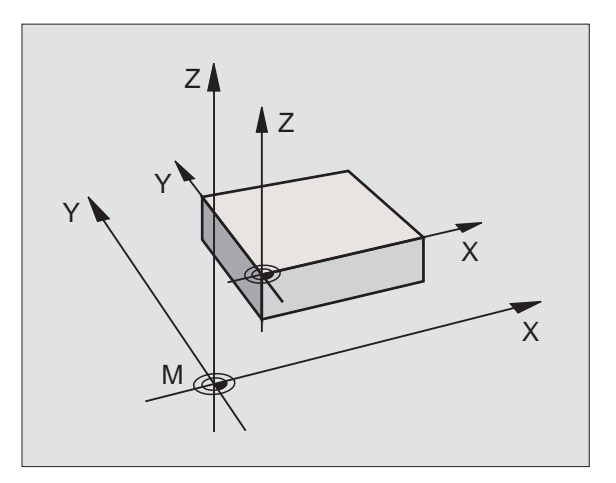

### <span id="page-102-0"></span>**7.4 Zusatz-Funktionen für das Bahnverhalten**

### **Ecken verschleifen: M90**

### **Standardverhalten**

Die TNC hält bei Positionier-Sätzen ohne Werkzeug-Radiuskorrektur das Werkzeug an den Ecken kurz an (Genau-Halt).

Bei Programmsätzen mit Radiuskorrektur (G41/G42) fügt die TNC an Außenecken automatisch einen Übergangskreis ein.

### **Verhalten mit M90**

Das Werkzeug wird an eckigen Übergängen mit konstanter Bahngeschwindigkeit geführt: Die Ecken verschleifen und die Werkstück-Oberfläche wird glatter. Zusätzlich verringert sich die Bearbeitungszeit. Siehe Bild rechts mitte.

Anwendungsbeispiel: Flächen aus kurzen Geradenstücken.

### **Wirkung**

M90 wirkt nur in dem Programmsatz, in dem M90 programmiert ist.

M90 wird wirksam am Satz-Anfang. Betrieb mit Schleppabstand muß angewählt sein.

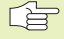

Unabhängig von M90 kann über MP7460 ein Grenzwert festgelegt werden, bis zu dem noch mit konstanter Bahngeschwindigkeit verfahren wird (bei Betrieb mit Schleppabstand und Geschwindigkeits-Vorsteuerung).

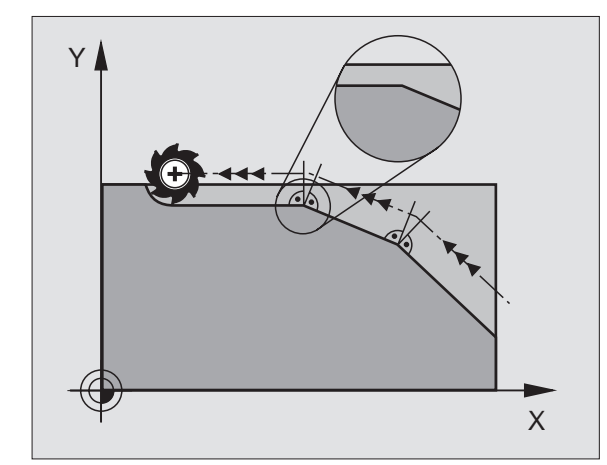

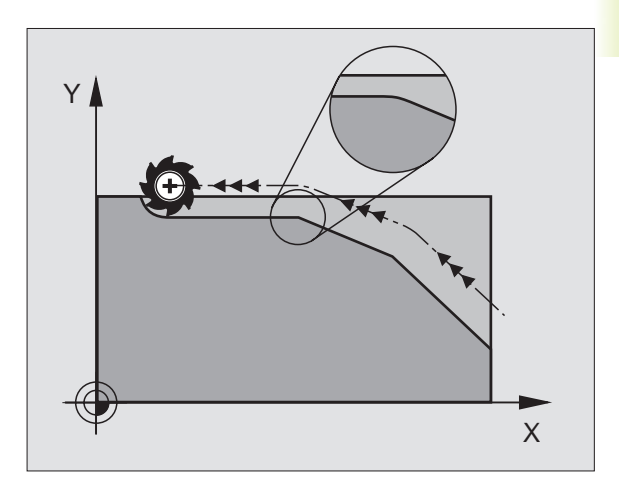

### **Definierten Rundungskreis zwischen Geradenstücken einfügen: M112**

### **Standardverhalten**

Die TNC hält bei Positionier-Sätzen ohne Werkzeug-Radiuskorrektur das Werkzeug an den Ecken kurz an (Genau-Halt).

Bei Programmsätzen mit Radiuskorrektur (G41/G42) fügt die TNC an Außenecken automatisch einen Übergangskreis ein.

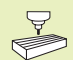

M112 wird vom Maschinenhersteller an die Maschine angepaßt. Maschinenhandbuch beachten!

### **Verhalten mit M112**

Die TNC fügt zwischen **unkorrigierten Geradenstücken** Rundungskreise ein: Siehe Bild rechts. Dabei berücksichtigt die TNC:

- die über E eingegebene zulässige Abweichung von der programmierten Kontur (wird keine zulässige Abweichung eingegeben, gilt die Eingabe "unendlich")
- die Länge der beiden Geradenstücke, an deren Schnittpunkt der Rundungskreis eingefügt werden soll
- den programmierten Vorschub (Override-Stellung 150%) und die Kreisbeschleunigung (wird vom Maschinenhersteller über Maschinenparameter festgelegt)

Aus diesen Werten errechnet die TNC den Rundungskreis mit dem kleinstmöglichen Radius. Wenn der Bahnvorschub beim Abarbeiten für den berechneten Rundungskreis zu hoch ist, reduziert die TNC den Vorschub automatisch.

Die zulässige Abweichung T sollte kleiner sein als der verwendete Punktabstand.

### **M112 eingeben**

Wenn Sie M112 eingeben und mit der Taste ENT bestätigen, dann führt die TNC den Dialog fort und erfragt die zulässige Abweichung E.

E können Sie auch über Q-Parameter festlegen[. Siehe "10 Program](#page-166-0)[mieren: Q-Parameter"](#page-166-0)

### **Wirkung**

M112 wirkt im Betrieb mit Geschwindigkeits-Vorsteuerung und im Schleppbetrieb.

M112 wird wirksam am Satz-Anfang.

Wirkung aufheben: M113 eingeben

### **NC-Beispielsatz**

**N50 G01 G40 X+123.723 Y+25.491 F800 M112 E0.01 \***

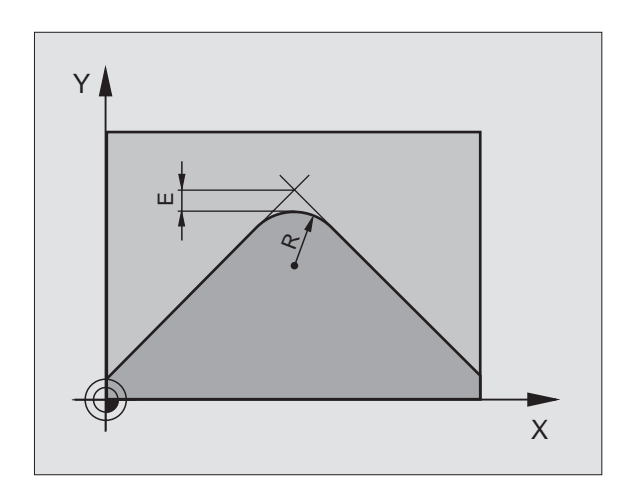

### **Kleine Konturstufen bearbeiten: M97**

### **Standardverhalten**

Die TNC fügt an der Außenecke einen Übergangskreis ein. Bei sehr kleinen Konturstufen würde das Werkzeug dadurch die Kontur beschädigen. Siehe Bild rechts oben.

Die TNC unterbricht an solchen Stellen den Programmlauf und gibt die Fehlermeldung "WERKZEUG-RADIUS ZU GROSS" aus.

### **Verhalten mit M97**

Die TNC ermittelt einen Bahnschnittpunkt für die Konturelemente – wie bei Innenecken – und fährt das Werkzeug über diesen Punkt. Siehe Bild rechts unten.

Programmieren Sie M97 in dem Satz, in dem der Außeneckpunkt festgelegt ist.

### **Wirkung**

M97 wirkt nur in dem Programmsatz, in dem M97 programmiert ist.

全

Die Konturecke wird mit M97 nur unvollständig bearbeitet. Eventuell müssen Sie die Konturecke mit einem kleineren Werkzeug nachbearbeiten.

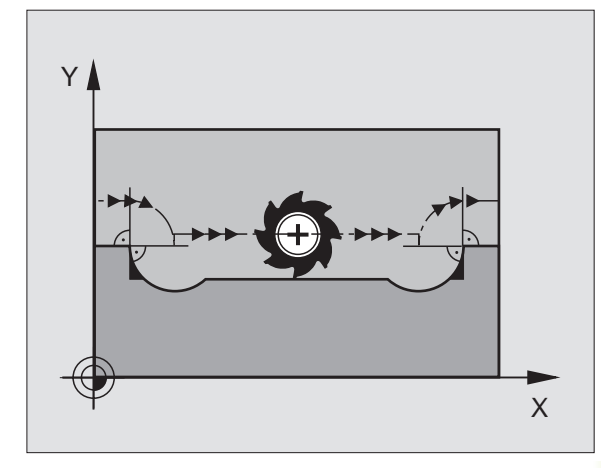

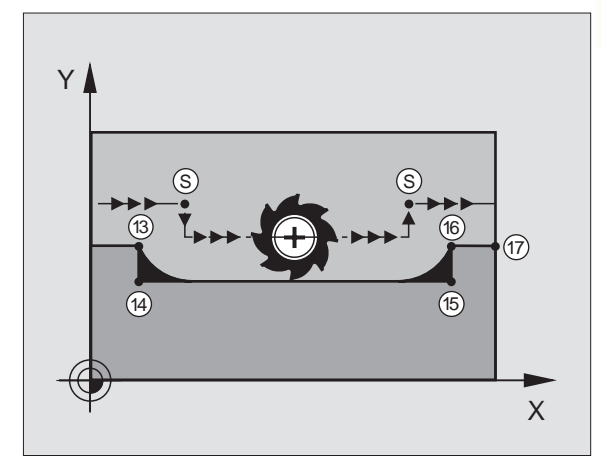

### **NC-Beispielsätze**

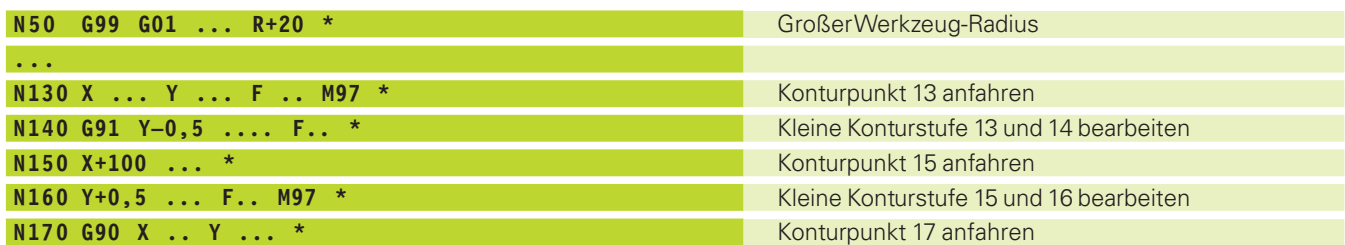

### **Offene Konturecken vollständig bearbeiten: M98**

### **Standardverhalten**

Die TNC ermittelt an Innenecken den Schnittpunkt der Fräserbahnen und fährt das Werkzeug ab diesem Punkt in die neue Richtung.

Wenn die Kontur an den Ecken offen ist, dann führt das zu einer unvollständigen Bearbeitung: Siehe Bild rechts oben.

### **Verhalten mit M98**

Mit der Zusatz-Funktion M98 fährt die TNC das Werkzeug so weit, daß jeder Konturpunkt tatsächlich bearbeitet wird: Siehe Bild rechts unten.

### **Wirkung**

M98 wirkt nur in den Programmsätzen, in denen M98 programmiert ist.

M98 wird wirksam am Satz-Ende.

### **NC-Beispielsätze**

Nacheinander Konturpunkte 10, 11 und 12 anfahren:

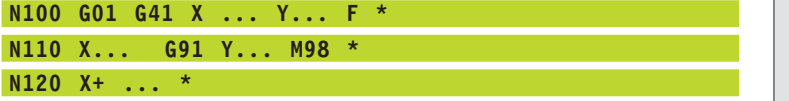

### **Vorschubfaktor für Eintauchbewegungen: M103**

### **Standardverhalten**

Die TNC fährt das Werkzeug unabhängig von der Bewegungsrichtung mit dem zuletzt programmierten Vorschub.

### **Verhalten mit M103**

Die TNC reduziert den Bahnvorschub, wenn das Werkzeug in negativer Richtung der Werkzeugachse fährt. Der Vorschub beim Eintauchen FZMAX wird errechnet aus dem zuletzt programmierten Vorschub FPROG und einem Faktor F%:

 $FZMAX = FPROG \times F\%$ 

### **M103 eingeben**

Wenn Sie M103 eingeben und mit der Taste ENT bestätigen, dann führt die TNC den Dialog fort und erfragt den Faktor F.

### **Wirkung**

M103 wird wirksam am Satz-Anfang. M103 aufheben: M103 **ohne Faktor** erneut programmieren

### **NC-Beispielsätze**

Vorschub beim Eintauchen beträgt 20% des Ebenenvorschubs.

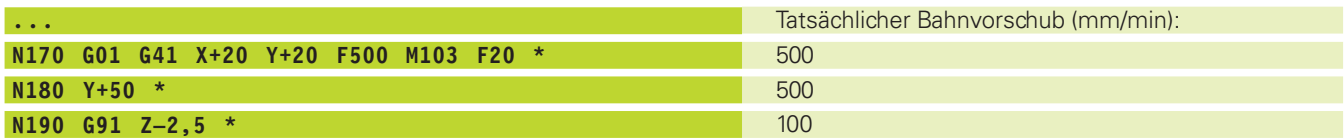

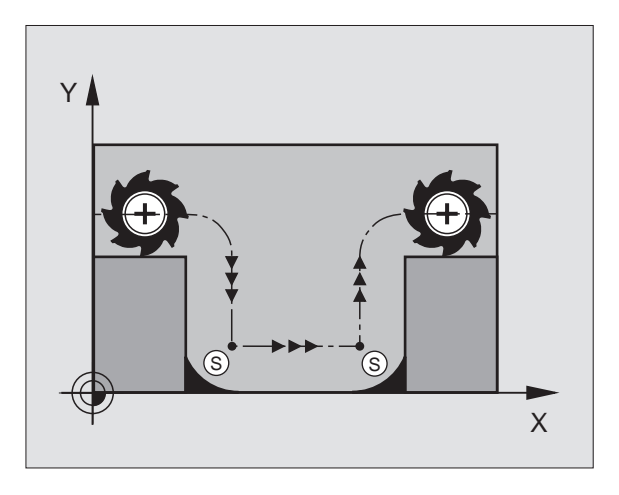

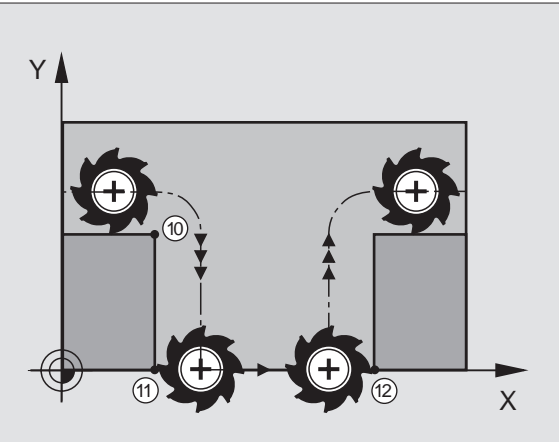

<span id="page-106-0"></span>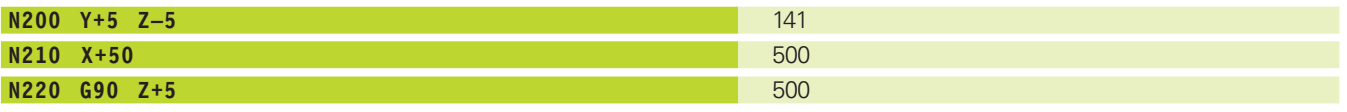

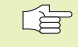

M103 aktivieren Sie mit Maschinenparameter 744[0; siehe](#page-240-0) ["14.1 Allgemeine Anwenderparameter".](#page-240-0)

### **Vorschubgeschwindigkeit bei Kreisbögen: M109/M110/M111**

### **Standardverhalten**

Die TNC bezieht die programmierte Vorschubgeschwindigkeit auf die Werkzeug-Mittelpunktsbahn.

### **Verhalten bei Kreisbögen mit M109**

Die TNC hält bei Innen- und Außenbearbeitungen den Vorschub von Kreisbögen an der Werkzeug-Schneide konstant.

### **Verhalten bei Kreisbögen mit M110**

Die TNC hält den Vorschub bei Kreisbögen ausschließlich bei einer Innenbearbeitung konstant. Bei einer Außenbearbeitung von Kreisbögen wirkt keine Vorschub-Anpassung.

### **Wirkung**

M109 und M110 werden wirksam am Satz-Anfang. M109 und M110 setzen Sie mit M111 zurück.

### **7.5 Zusatz-Funktionen für Drehachsen**

### **Vorschub in mm/min bei Drehachsen A, B, C: M116**

### **Standardverhalten**

Die TNC interpretiert den programmierten Vorschub bei einer Drehachse in Grad/min. Der Bahnvorschub ist also abhängig von der Entfernung des Werkzeug-Mittelpunktes zum Drehachsen-Zentrum.

Je größer diese Entfernung wird, desto größer wird der Bahnvorschub.

### **Vorschub in mm/min bei Drehachsen mit M116**

Die TNC interpretiert den programmierten Vorschub bei einer Drehachse in mm/min. Dabei berechnet die TNC jeweils am **Satz-Anfang** den Vorschub für diesen Satz. Der Vorschub ändert sich nicht, während der Satz abgearbeitet wird, auch wenn sich das Werkzeug auf das Drehachsen-Zentrum zubewegt.

### **Wirkung**

M116 wirkt in der Bearbeitungsebene und wird am Programm-Ende unwirksam.

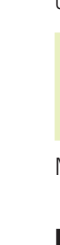

Die Maschinengeometrie muß vom Maschinenhersteller in  $\overline{\nabla}$ den Maschinenparametern 7510 und folgenden festgelegt **SEP** sein.

M116 wird wirksam am Satz-Anfang.

### **Drehachsen wegoptimiert fahren: M126**

### **Standardverhalten**

Die TNC fährt eine Drehachse, deren Anzeige auf Werte unter 360° reduziert ist, um die Differenz Soll-Position – Ist-Position. Beispiele siehe Tabelle rechts oben.

### **Verhalten mit M126**

Mit M126 fährt die TNC eine Drehachse, deren Anzeige auf Werte unter 360° reduziert ist, auf kurzem Weg. Beispiele siehe Tabelle rechts unten.

### **Wirkung**

M126 wird wirksam am Satzanfang. M126 setzen Sie mit M127 zurück; am Programm-Ende wird M126 ebenfalls unwirksam.

### **Anzeige der Drehachse auf Wert unter 360° reduzieren: M94**

### **Standardverhalten**

Die TNC fährt das Werkzeug vom aktuellen Winkelwert auf den programmierten Winkelwert.

Beispiel:

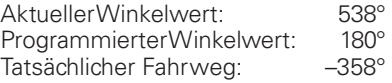

### **Verhalten mit M94**

Die TNC reduziert am Satzanfang den aktuellen Winkelwert auf einen Wert unter 360° und fährt anschließend auf den programmierten Wert. Sind mehrere Drehachsen aktiv, reduziert M94 die Anzeige aller Drehachsen. Alternativ können Sie hinter M94 eine Drehachse eingeben. Die TNC reduziert dann nur die Anzeige dieser Achse.

### **NC-Beispielsätze**

Anzeigewerte aller aktiven Drehachsen reduzieren:

### **Standardverhalten der TNC**

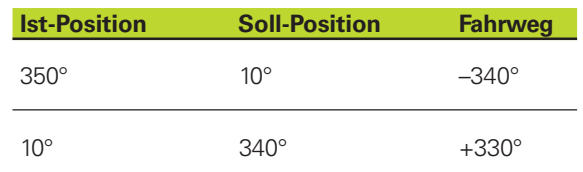

### **Verhalten mit M126**

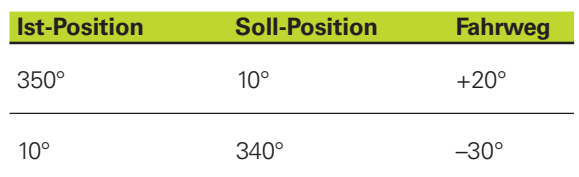
#### **N50 M94**

Nur An zeig e wert der C-A chse reduzieren:

#### **N50 M94 C**

Anzeige aller akti ven Dreha chsen reduzieren und ans chließend mit der C-A chse auf den programmierten Wert fahren:

#### **N50 C+180 M94**

#### **Wi rkung**

M94 wirkt nur in dem Programmsatz, in dem M94 programmiert ist.

M94 wird wirksam am Satz-Anfang.

#### **Automatische Korrektur der Mas chinen geomet rie beim Arbei ten mit S c h wen k a chsen : M 114 (ni c h tTNC 407)**

#### **Standardverhalten**

Die TNC fährt das Werk zeug auf die im Bearbei tungs-Programm festgelegten Positionen. Bei einer Positionierung mit Schwenkachsen muß ein Postpro zessor den Versatz des Werk zeugs berü cksi chtigen.

#### **Ve rhal ten mit M 114**

Die TNC kompensiert den Versatz des Werk zeugs mit einer 3D-Längenkorrektur. Die Radiuskorrektur muß vom CAD-System bz w . vom Postpro zessor berü cksi chtigt werden. Eine programmierte Radiuskorrektur G41/G42 führt zur Fehlermeldung "NICHT ERLAUB-TER NC-SATZ".

Das Bild re chts zeigt den Versatz des Werk zeug-Bezugspunktes beim S c h wen ken.

Wenn ein NC-Programm durch einen Postprozessor erstellt wird, dann muß die Mas chinengeometrie ni cht berü cksi chtigt werden.

Wenn dieTNC dieWerkzeug-Längenkorrektur vornimmt, dann bezieht sich der programmierte Vorschub auf die Werkzeugspitze, sonst auf den Werkzeug-Bezugspunkt.

Wenn Ihre Maschine einen gesteuerten S chwenk kopf hat, können Sie den Programmlauf unterbre chen und die Stellung der S c h wenka chse verändern (z. B. mit dem Handrad).

Mit der Funktion RES TORE PO S . AT N können Sie das Bearbei tungs-Programm an der Unterbre chungsstelle fortführen. Die TNC berücksichtigt automatisch die neue Stellung der Schwenkachse.

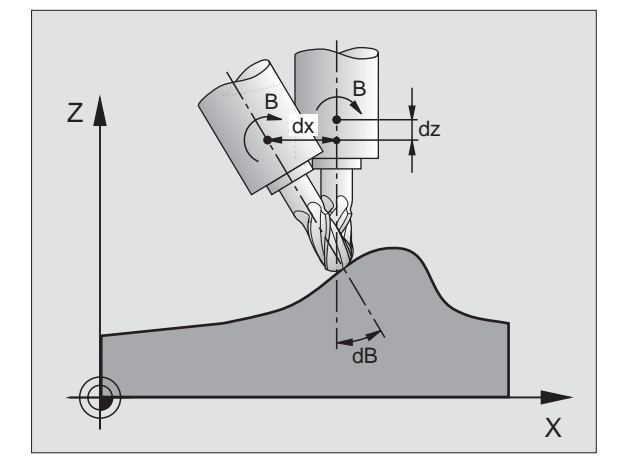

#### **Wirkung**

M114 wird wirksam am Satz-Anfang, M115 am Satz-Ende.

M114 setzen Sie mit M115 zurück. Am Programm-Ende wird M114 ebenfalls unwirksam.

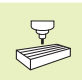

Die Maschinengeometrie muß vom Maschinenhersteller in den Maschinenparametern 7510 und folgenden festgelegt sein.

#### **Eingabebereich**

Spannung V: 0 bis 9.999 Volt<br>ZeitTIME: 0 bis 1.999 Seku 0 bis 1.999 Sekunden

#### **Wirkung**

M203 wirkt solange, bis über M200, M201, M202, M203 oder M204 eine neue Spannung ausgegeben wird.

#### **Spannung als Funktion der Zeit ausgeben (zeitabhängiger Puls): M204**

Die TNC gibt eine programmierte Spannung als Puls mit einer programmierten Dauer TIME aus.

#### **Eingabebereich**

Spannung V: 0 bis 9.999 Volt Zeit TIME: 0 bis 1.999 Sekunden

#### **Wirkung**

M204 wirkt solange bis über M200, M201, M202, M203 oder M204 eine neue Spannung ausgegeben wird.

T

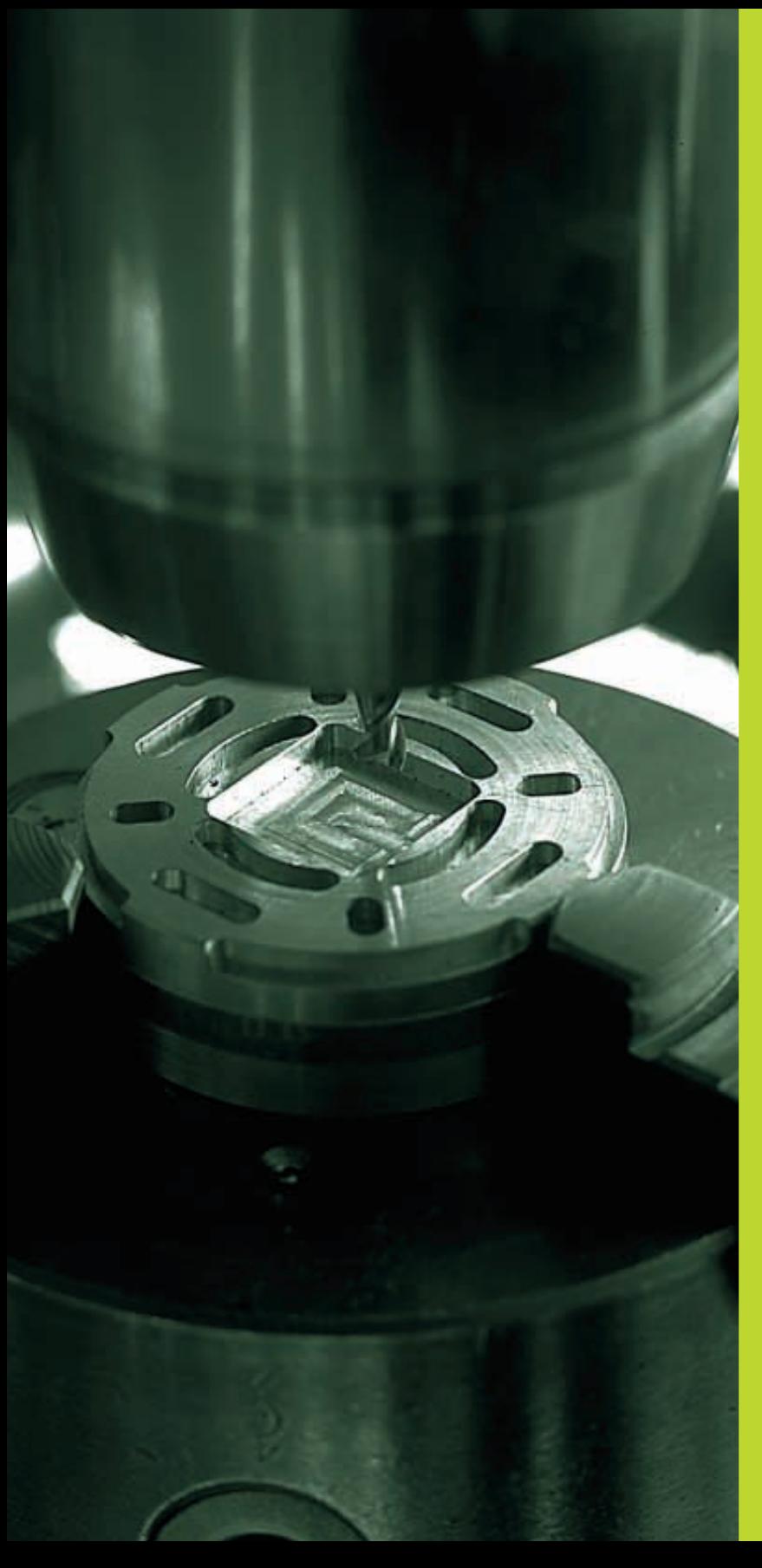

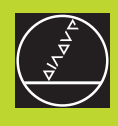

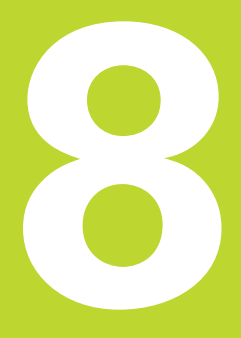

# **Programmieren: Zyklen**

 $\overline{\mathbf{i}}$ 

# <span id="page-111-0"></span>**8.1 Allgemeines zu den Zyklen**

Häufig wiederkehrende Bearbeitungen, die mehrere Bearbeitungsschritte umfassen, sind in der TNC als Zyklen gespeichert. Auch Koordinaten-Umrechnungen und einige Sonderfunktionen stehen als Zyklen zur Verfügung. Die Tabelle rechts zeigt die verschiedenen Zyklus-Gruppen.

# **Zyklus definieren**

- 83 <sup>E</sup> Zyklus wählen, z.B. G83 TIEFBOHREN, mit Taste ENT bestätigen
	- ú Die TNC eröffnet einen Dialog und erfragt alle Eingabewerte
	- Geben Sie alle von der TNC geforderten Parameter ein und schießen Sie jede Eingabe mit der Taste ENT ab
	- ú Die TNC beendet den Dialog, nachdem Sie alle erforderlichen Daten eingegeben haben. Schließen Sie den Satz dann mit der Taste END ab

#### **NC-Beispielsatz**

#### **N50 g83 p01 +2 p02 -30 p03 +5 p04 1 p05 150 \***

# **Zyklus aufrufen**

# **Voraussetzungen**

Vor einem Zyklus-Aufruf programmieren Sie in jedem Fall:

- G30/G31 zur grafischen Darstellung (nur für Testgrafik erforderlich)
- Werkzeug-Aufruf
- Drehsinn der Spindel (Zusatz-Funktion M3/M4)
- Zyklus-Definition

Beachten Sie weitere Voraussetzungen, die bei den nachfolgenden Zyklusbeschreibungen aufgeführt sind.

Folgende Zyklen wirken ab ihrer Definition im Bearbeitungs-Programm. Diese Zyklen können und dürfen Sie nicht aufrufen:

- den SL-Zyklus G37
- den SL-Zyklus G120
- Zyklen zur Koordinaten-Umrechnung
- den Zyklus G04

#### **Zyklus-Gruppe**

[Zyklen zum Tiefbohren, Gewindebohren und](#page-112-0) Gewindeschneiden

[Zyklen zum Fräsen von Taschen und Nuten](#page-119-0)

SL-Zyklen (Subcontur-List), mit denen aufwen[digere Konturen konturparallel bearbeitet werden,](#page-126-0) die sich aus mehreren überlagerten Teilkonturen zusammensetzen, Zylindermantel-Interpolation

Zyklen zur Koordinaten-Umrechnung, mit denen [beliebige Konturen verschoben, gedreht, gespie](#page-140-0)gelt, vergrößert und verkleinert werden

[Sonder-Zyklen Verweilzeit, Programm-Aufruf,](#page-152-0) Spindel-Orientierung

<span id="page-112-0"></span>Alle übrigen Zyklen rufen Sie auf, wie nachfolgend beschrieben:

Soll die TNC den Zyklus nach dem zuletzt programmierten Satz einmal ausführen, programmieren Sie den Zyklus-Aufruf mit der Zusatz-Funktion M99 oder mit G79.

Soll die TNC den Zyklus nach jedem Positionier-Satz automatisch ausführen, programmieren Sie den Zyklus-Aufruf mit M89 (abhängig von Maschinenparameter 7440).

Um die Wirkung von M89 aufzuheben, programmieren Sie

■ M99 oder

■ G79 oder

■ einen neuen Zyklus

# **8.2 Bohrzyklen**

Die TNC stellt 4 Zyklen für verschiedene Bohrbearbeitungen zur Verfügung:

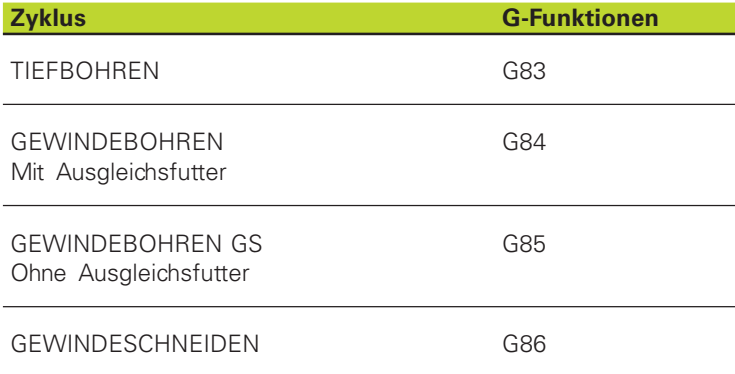

# **TIEFBOHREN (Zyklus G83)**

- **1** Das Werkzeug bohrt mit dem eingegebenen VORSCHUB F von der aktuellen Position bis zur ersten ZUSTELL-TIEFE
- **2** Danach fährt die TNC das Werkzeug im Eilgang zurück und wieder bis zur ersten ZUSTELL-TIEFE, verringert um den Vorhalte-Abstand t.
- **3** Die Steuerung ermittelt den Vorhalte-Abstand selbsttätig:
	- Bohrtiefe bis 30 mm:  $t = 0.6$  mm
	- Bohrtiefe über 30 mm: t = Bohrtiefe/50

maximaler Vorhalte-Abstand: 7 mm

- 8.2 Bohrzyklen **[8.2 Bohrzyklen](#page-112-0)**
- **4** Anschließend bohrt das Werkzeug mit dem eingegebenen VORSCHUB F um eine weitere ZUSTELL-TIEFE
- **5** Die TNC wiederholt diesen Ablauf (1 bis 4), bis die eingegebene BOHRTIEFE erreicht ist
- **6** Am Bohrungsgrund zieht die TNC das Werkzeug, nach der VERWEILZEIT zum Freischneiden, mit Eilgang zur Startposition zurück

#### **Beachten Sie vor dem Programmieren**  $\begin{picture}(20,20) \put(0,0){\line(1,0){10}} \put(15,0){\line(1,0){10}} \put(15,0){\line(1,0){10}} \put(15,0){\line(1,0){10}} \put(15,0){\line(1,0){10}} \put(15,0){\line(1,0){10}} \put(15,0){\line(1,0){10}} \put(15,0){\line(1,0){10}} \put(15,0){\line(1,0){10}} \put(15,0){\line(1,0){10}} \put(15,0){\line(1,0){10}} \put(15,0){\line(1$

Positionier-Satz auf den Startpunkt (Bohrungsmitte) der Bearbeitungsebene mit Radiuskorrektur G40 programmieren.

Positionier-Satz auf den Startpunkt in der Spindelachse (SICHERHEITS-ABSTAND über Werkstück-Oberfläche) programmieren.

Das Vorzeichen des Zyklusparameters Tiefe legt die Arbeitsrichtung fest.

- **6** 83 SICHERHEITS-ABSTAND P01 1 (inkremental): Abstand zwischen Werkzeugspitze (Startposition) und Werkstück-Oberfläche
	- BOHRTIEFE P02 2 (inkremental): Abstand zwischen Werkstückoberfläche und Bohrungsgrund (Spitze des Bohrkegels)
	- $\triangleright$  ZUSTELL-TIEFE P03  $\overline{3}$  (inkremental): Maß, um welches das Werkzeug jeweils zugestellt wird. Die TNC fährt in einem Arbeitsgang auf die TIEFE wenn:
		- ZUSTELL-TIEFE und BOHRTIEFE gleich sind
		- die ZUSTELL-TIEFE größer als die BOHRTIEFE ist

Die BOHRTIEFE muß kein Vielfaches der ZUSTELL-TIEFE sein

- ú VERWEILZEIT IN SEKUNDEN P04: Zeit, in der das Werkzeug am Bohrungsgrund verweilt, um freizuschneiden
- ú VORSCHUB F P05: Verfahrgeschwindigkeit des Werkzeugs beim Bohren in mm/min

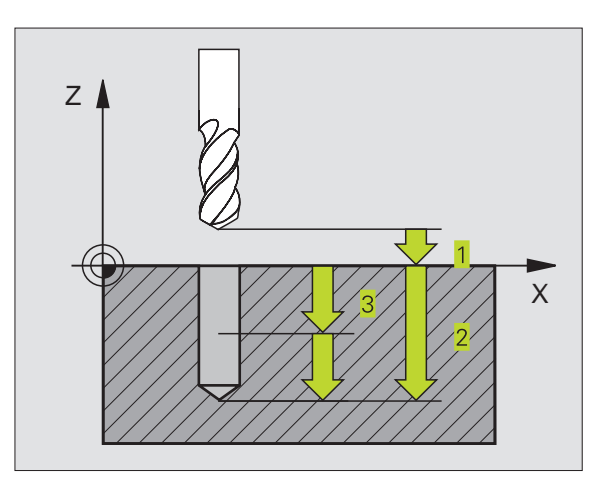

# **[8.2 Bohrzyklen](#page-112-0)** 8.2 Bohrzyklen

# <span id="page-114-0"></span>**GEWINDEBOHREN mit Ausgleichsfutter (Zyklus G84)**

- **1** Das Werkzeug fährt in einem Arbeitsgang auf die BOHRTIEFE
- **2** Danach wird die Spindeldrehrichtung umgekehrt und das Werkzeug nach der VERWEILZEIT auf die Startposition zurückgezogen
- **3** An der Startposition wird die Spindeldrehrichtung erneut umgekehrt

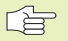

#### **Beachten Sie vor dem Programmieren**

Positionier-Satz auf den Startpunkt (Bohrungsmitte) der Bearbeitungsebene mit RADIUSKORREKTUR G40 programmieren.

Positionier-Satz auf den Startpunkt in der Spindelachse (SICHERHEITS-ABSTAND über Werkstück-Oberfläche) programmieren.

Das Vorzeichen des Parameters TIEFE legt die Arbeitsrichtung fest.

Das Werkzeug muß in ein Längenausgleichsfutter gespannt sein. Das Längenausgleichsfutter kompensiert Toleranzen von Vorschub und Drehzahl während der Bearbeitung.

Während der Zyklus abgearbeitet wird, ist der Drehknopf für den Drehzahl-Override unwirksam. Der Drehknopf für den Vorschub-Override ist noch begrenzt aktiv (vom Maschinenhersteller festgelegt, Maschinenhandbuch beachten).

Für Rechtsgewinde Spindel mit M3 aktivieren, für Linksgewinde mit M4.

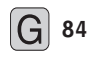

**84** SICHERHEITS-ABSTAND P01 1 (inkremental): Abstand<br>
state and the Median constitute (State of the United West zwischen Werkzeugspitze (Startposition) und Werkstück-Oberfläche; Richtwert: 4x Gewindesteigung

- BOHRTIEFE P02 2 (Gewindelänge, inkremental): Abstand zwischen Werkstück-Oberfläche und Gewindeende
- ú VERWEILZEIT IN SEKUNDEN P03: Wert zwischen 0 und 0,5 Sekunden eingeben, um ein Verkeilen des Werkzeugs beim Rückzug zu vermeiden
- ú VORSCHUB F P04: Verfahrgeschwindigkeit des Werkzeugs beim Gewindebohren

#### **Vorschub ermitteln: F = S x p**

- F: Vorschub mm/min)
- S: Spindel-Drehzahl (U/min)
- p: Gewindesteigung (mm)

#### **Freifahren bei Programm-Unterbrechung**

Wenn Sie während des Gewindebohrens die externe Stop-Taste drücken, zeigt die TNC einen Softkey an, mit dem Sie das Werkzeug freifahren können.

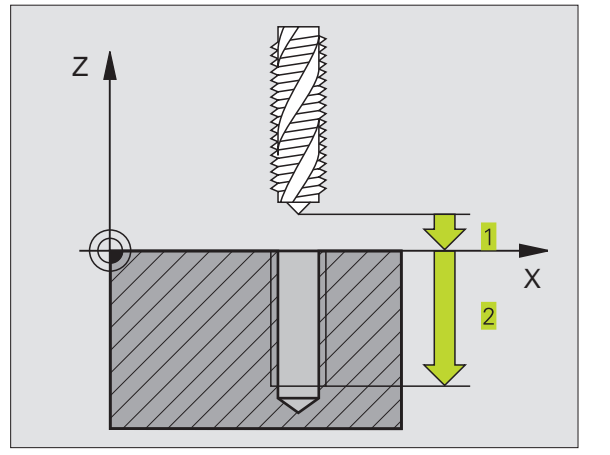

# <span id="page-115-0"></span>**GEWINDEBOHREN ohne Ausgleichsfutter GS (Zyklus G85)**

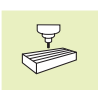

Maschine und TNC müssen vom Maschinenhersteller für das Gewindebohren ohne Ausgleichsfutter vorbereitet sein.

Die TNC schneidet das Gewinde entweder in einem oder in mehreren Arbeitsgängen ohne Längenausgleichsfutter.

Vorteile gegenüber dem Zyklus Gewindebohren mit Ausgleichsfutter:

- Höhere Bearbeitungsgeschwindigkeit
- Gleiches Gewinde wiederholbar, da sich die Spindel beim Zyklus-Aufruf auf die 0°-Position ausrichtet (abhängig von Maschinenparameter 7160)
- Größerer Verfahrbereich der Spindelachse, da das Ausgleichsfutter entfällt

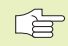

#### **Beachten Sie vor dem Programmieren**

Positionier-Satz auf den Startpunkt (Bohrungsmitte) in der Bearbeitungsebene mit RADIUSKORREKTUR G40 programmieren

Positionier-Satz auf den Startpunkt in der Spindelachse (SICHERHEITS-ABSTAND über Werkstück-Oberfläche) programmieren

Das Vorzeichen des Parameters BOHRTIEFE legt die Arbeitsrichtung fest.

Die TNC berechnet den Vorschub in Abhängigkeit von der Drehzahl. Wenn Sie während des Gewindebohrens den Drehknopf für den Drehzahl-Override betätigen, paßt die TNC den Vorschub automatisch an

Der Drehknopf für den Vorschub-Override ist nicht aktiv.

**6** 85 SICHERHEITS-ABSTAND P01 1 (inkremental): Abstand zwischen Werkzeugspitze (Startposition) und Werkstück-Oberfläche

- **BOHRTIEFE P02 2** (inkremental): Abstand zwischen Werkstück-Oberfläche (Gewindebeginn) und Gewindeende
- GEWINDESTEIGUNG P03 3: Steigung des Gewindes. Das Vorzeichen legt Rechtsund Linksgewinde fest:
	- **+** = Rechtsgewinde
	- **–** = Linksgewinde

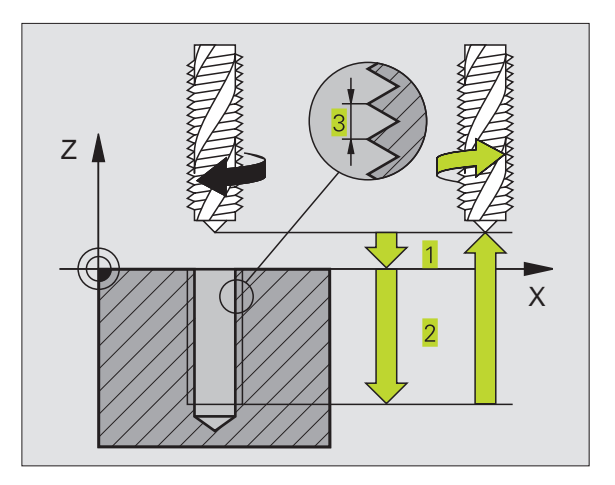

#### <span id="page-116-0"></span>**Freifahren bei Programm-Unterbrechung (nur TNC 426)**

Wenn Sie während des Gewindebohrens die externe Stop-Taste drücken, zeigt die TNC den Softkey MANUAL OPERATION an. Wenn Sie MANUAL OPERATION drücken, können Sie das Werkzeug gesteuert freifahren. Drücken Sie dazu die positive Achsrichtungs-Taste der aktiven Spindelachse.

#### **GEWINDESCHNEIDEN (Zyklus G86)**

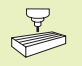

Maschine und TNC müssen vom Maschinenhersteller für das Gewindeschneiden vorbereitet sein.

Zyklus G86 GEWINDESCHNEIDEN fährt das Werkzeug mit geregelter Spindel von der aktuellen Position mit der aktiven Drehzahl auf die TIEFE. Am Bohrungsgrund erfolgt ein Spindel-Stop. An- und Wegfahrbewegungen müssen Sie separat eingeben – am besten in einem Hersteller-Zyklus. Ihr Maschinenhersteller erteilt Ihnen hierzu nähere Informationen.

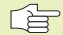

# **Beachten Sie vor dem Programmieren**

Die TNC berechnet den Vorschub in Abhängigkeit von der Drehzahl. Wenn Sie während des Gewindeschneidens der Drehknopf für den Drehzahl-Override betätigen, paßt die TNC der Vorschub automatisch an.

Der Drehknopf für den Vorschub-Override ist nicht aktiv.

Die TNC schaltet die Spindel automatisch Ein und Aus. Vor dem Zyklus-Aufruf nicht M3 oder M4 programmieren.

**6** 86 **b** BOHRTIEFE P01 1: Abstand zwischen aktueller Werkzeug-Position und Gewindeende

> Das Vorzeichen der BOHRTIEFE legt die Arbeitsrichtung fest ("-" entspricht negativer Richtung in der Spindelachse)

Gewindesteigung P02 2: Steigung des Gewindes. Das Vorzeichen legt Rechtsund Linksgewinde fest:

- **+** = Rechtsgewinde (M3 bei negativer BOHRTIEFE)
- **–** = Linksgewinde (M4 bei negativer BOHRTIEFE)

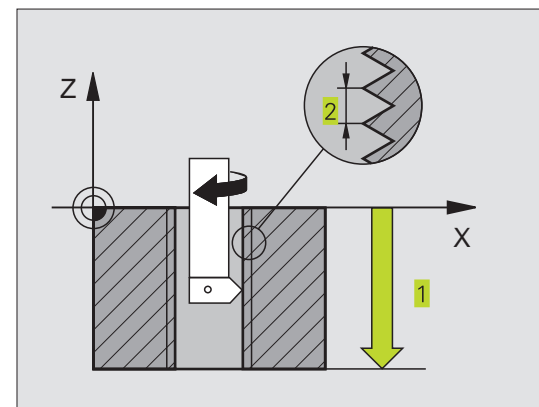

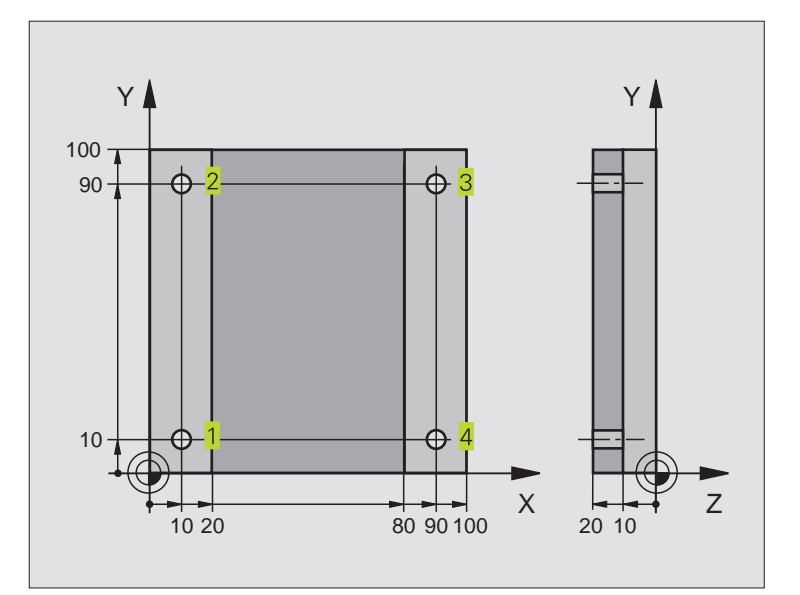

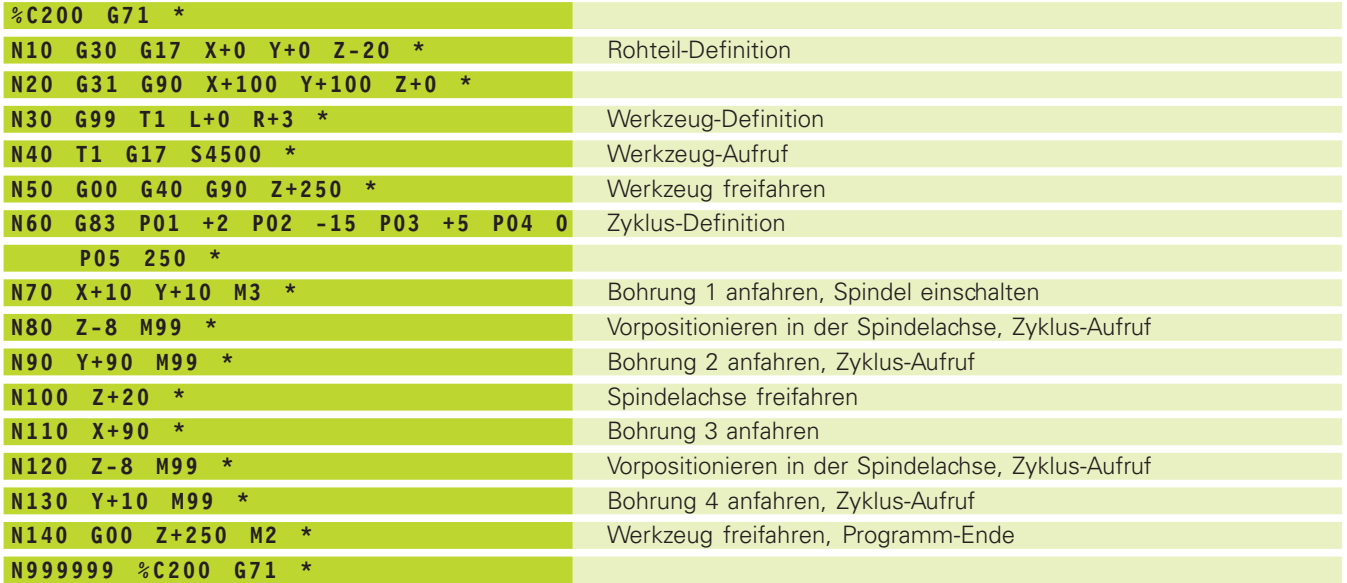

 $\mathbf i$ 

# **Beispiel: Bohrzyklen**

#### **Programm-Ablauf**

- Bohrzyklus programmieren im Hauptprogramm
- Bearbeitung programmieren im Unterprogramm [\(siehe "9 Programmieren: Unterprogramme und](#page-155-0) Programmteil-Wiederholung")
- Gewinde von unten nach oben schneiden

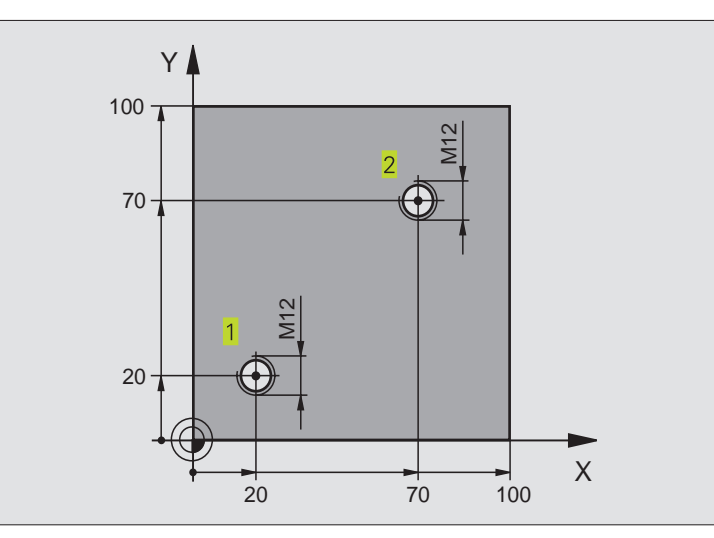

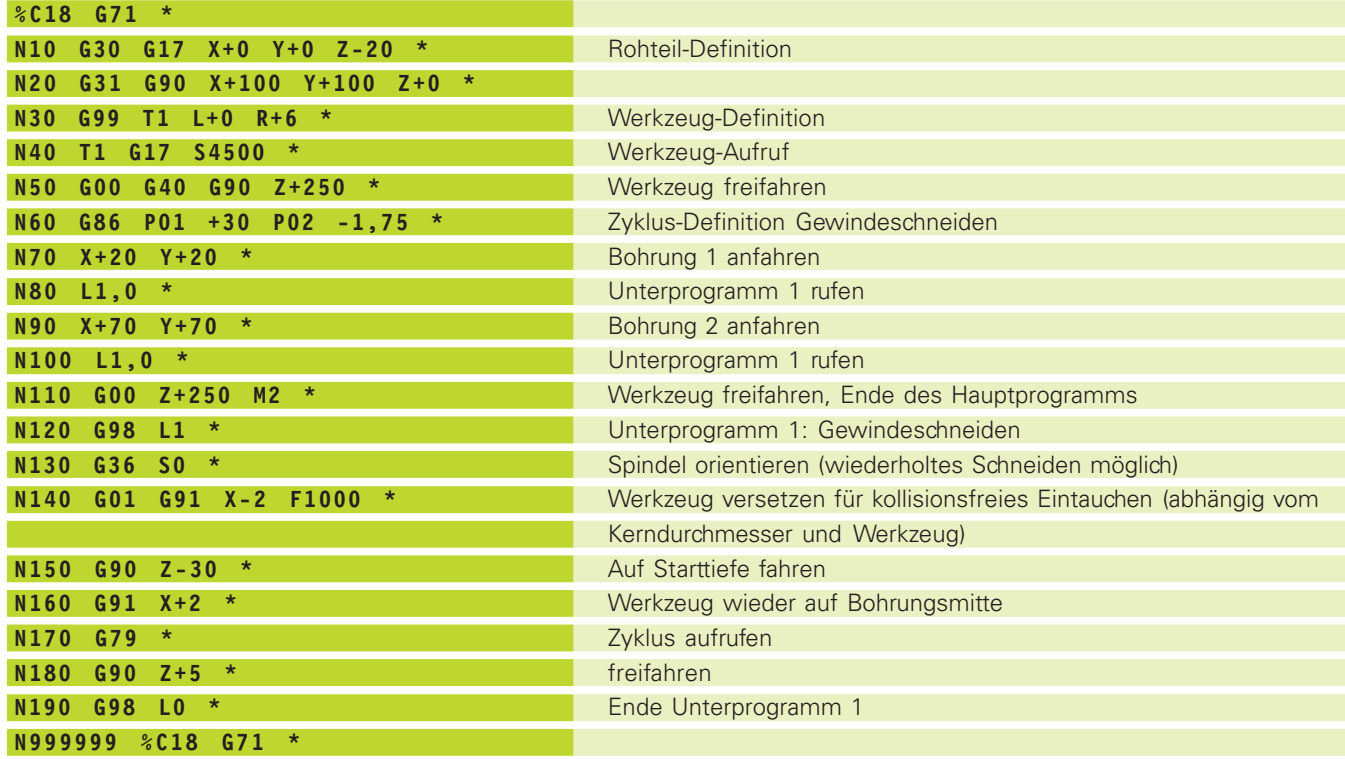

 $\bullet$ Ť

# <span id="page-119-0"></span>**8.3 Zyklen zum Fräsen von Taschen und Nuten**

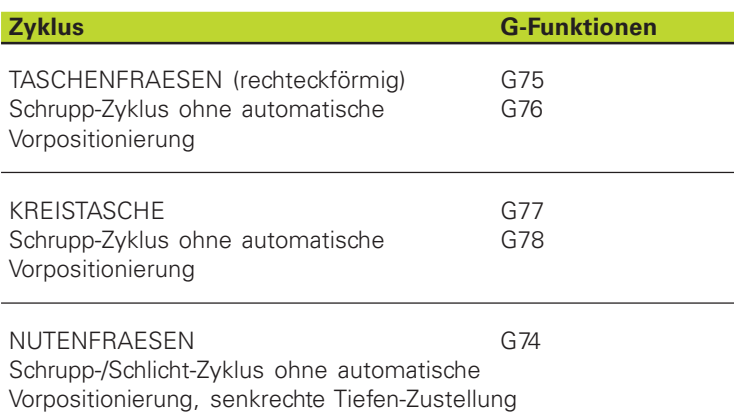

# **TASCHENFRAESEN (Zyklen G75, G76)**

- **1** Das Werkzeug sticht an der Startposition (Taschenmitte) in das Werkstück ein und fährt auf die erste ZUSTELL-TIEFE
- **2** Anschließendfährt das Werkzeug zunächst in die positive Richtung der längeren Seite – bei quadratischen Taschen in die positive Y-Richtung – und räumt dann die Tasche von innen nach außen aus
- **3** Dieser Vorgang wiederholt sich (1 bis 3), bis die TIEFE erreicht ist
- **4** Am Ende des Zyklus fährt die TNC das Werkzeug auf die Startposition zurück

#### **Beachten Sie vor dem Programmieren** 自

Positionier-Satz auf den Startpunkt (Taschenmitte) der Bearbeitungsebene mit RADIUSKORREKTUR G40 programmieren.

Positionier-Satz auf den Startpunkt in der Spindelachse (SICHERHEITS-ABSTAND über Werkstück-Oberfläche) programmieren.

Das Vorzeichen des Parameters TIEFE legt die Arbeitsrichtung fest.

Fräser mit einem über Mitte schneidenden Stirnzahn verwenden (DIN 844), oder Vorbohren in der Taschenmitte.

#### **Drehsinn beim Ausräumen**

■ Im Uhrzeigersinn: G75

■ Im Gegen-Uhrzeigersinn: G76

ı

<span id="page-120-0"></span>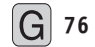

- SICHERHEITS-ABSTAND P01 1 (inkremental): Abstand zwischen Werkzeugspitze (Startposition) und Werkstück-Oberfläche
- **ERAESTIEFE P02 2** (inkremental): Abstand zwischen Werkstück-Oberfläche und Taschengrund
- $\triangleright$  ZUSTELL-TIEFE P03  $\overline{3}$  (inkremental): Maß, um welches das Werkzeug jeweils zugestellt wird. Die TNC fährt in einem Arbeitsgang auf die TIEFE wenn: ■ ZUSTELL-TIEFE und TIEFE gleich sind ■ die ZUSTELL-TIEFE größer als die TIEFE ist
- ú VORSCHUB TIEFENZUSTELLUNG P04: Verfahrgeschwindigkeit des Werkzeugs beim Einstechen
- $\triangleright$  1. SEITEN-LAENGE P05  $\overline{4}$ : Länge der Tasche, parallel zur Hauptachse der Bearbeitungsebene
- ▶ 2. SEITEN-LAENGE P06 5: Breite der Tasche
- ú VORSCHUB F P07: Verfahrgeschwindigkeit des Werkzeugs in der Bearbeitungsebene

#### **Berechnungen:**

Seitliche Zustellung  $k = K \times R$ 

- K: Überlappungs-Faktor, in Maschinenparameter 7430 festgelegt
- R: Radius des Fräsers

# **KREISTASCHE (Zyklus G77, G78)**

- **1** Das Werkzeug sticht an der Startposition (Taschenmitte) in das Werkstück ein und fährt auf die erste ZUSTELL-TIEFE
- **2** Anschließend beschreibt das Werkzeug mit dem VORSCHUB F die im Bild rechts gezeigte spiralförmige Bahn; zur seitlichen Zustellung k siehe Zyklus G75 TASCHENFRAESEN
- **3** Dieser Vorgang wiederholt sich, bis die TIEFE erreicht ist
- **4** Am Ende fährt die TNC das Werkzeug auf die Startposition zurück

# **Beachten Sie vor dem Programmieren**

Positionier-Satz auf den Startpunkt (Taschenmitte) der Bearbeitungsebene mit RADIUSKORREKTUR G40 programmieren.

Positionier-Satz auf den Startpunkt in der Spindelachse (SICHERHEITS-ABSTAND über Werkstück-Oberfläche) programmieren.

Das Vorzeichen des Parameters TIEFE legt die Arbeitsrichtung fest.

Fräser mit einem über Mitte schneidenden Stirnzahn verwenden (DIN 844), oder Vorbohren in der Taschenmitte.

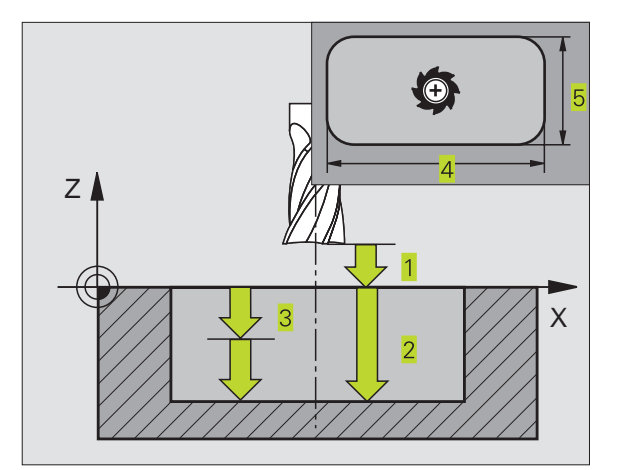

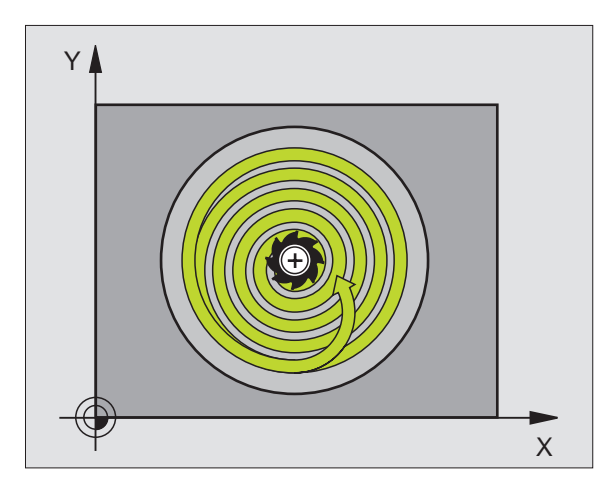

#### **Drehsinn beim Ausräumen**

■ Im Uhrzeigersinn: G77

- Im Gegen-Uhrzeigersinn: G78
	- **78** SICHERHEITS-ABSTAND P01 1 (inkremental): Abstand zwischen Werkzeugspitze (Startposition) und Werkstück-Oberfläche
		- **FRAESTIEFE P02 2** (inkremental): Abstand zwischen Werkstück-Oberfläche und Taschengrund
		- E ZUSTELL-TIEFE P03 3 (inkremental): Maß, um welches das Werkzeug jeweils zugestellt wird. Die TNC fährt in einem Arbeitsgang auf die TIEFE wenn: ■ ZUSTELL-TIEFE und TIEFE gleich sind ■ die ZUSTELL-TIEFE größer als die TIEFE ist
		- ú VORSCHUB TIEFENZUSTELLUNG P04: Verfahrgeschwindigkeit des Werkzeugs beim Einstechen
		- ú KREISRADIUS P05: Radius der Kreistasche
		- ú VORSCHUB F P06: Verfahrgeschwindigkeit des Werkzeugs in der Bearbeitungsebene

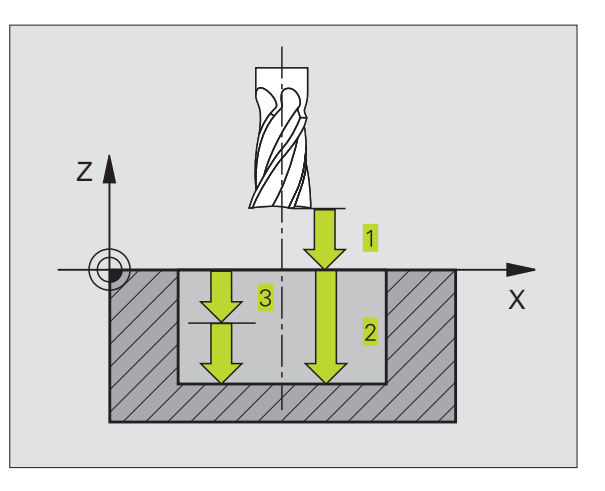

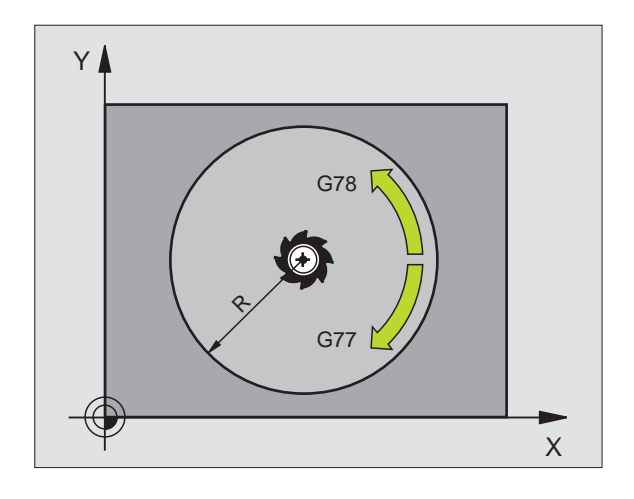

Т

# **[8.3 Zyklen zum Fräsen von Taschen und Nuten](#page-119-0)** 8.3 Zyklen zum Fräsen von Taschen und Nuten

# <span id="page-122-0"></span>**NUTENFRAESEN (Zyklus G74)**

#### **Schruppen**

- **1** Die TNC versetzt das Werkzeug um das Schlicht-Aufmaß (halbe Differenz zwischen Nutbreite und Werkzeug-Durchmesser) nach innen. Von dort aus sticht das Werkzeug in das Werkstück ein und fräst in Längsrichtung der Nut
- **2** Am Ende der Nut erfolgt eine TIEFENZUSTELLUNG und das Werkzeug fräst in Gegenrichtung.

Dieser Vorgang wiederholt sich, bis die programmierte FRAESTIEFE erreicht ist

#### **Schlichten**

**PET** 

- **3** Am Fräsgrund fährt die TNC das Werkzeug auf einer Kreisbahn tangential an die Außenkontur; danach wird die Kontur im Gleichlauf (bei M3) geschlichtet
- **4** Abschließend fährt das Werkzeug im Eilgang auf den SICHERHEITS-ABSTAND zurück

Bei einer ungeraden Anzahl von Zustellungen fährt das Werkzeug im SICHERHEITS-ABSTAND zur Startposition

#### **Beachten Sie vor dem Programmieren**

Positionier-Satz auf den Startpunkt in der Bearbeitungsebene – Mitte der Nut (2. SEITENLÄNGE) und um den Werkzeug-Radius versetzt in der Nut – mit RADIUS-KORREKTUR G40 programmieren.

Positionier-Satz auf den Startpunkt in der Spindelachse (SICHERHEITS-ABSTAND über Werkstück-Oberfläche) programmieren.

Das Vorzeichen des Parameters TIEFE legt die Arbeitsrichtung fest.

Fräser mit einem über Mitte schneidenden Stirnzahn verwenden (DIN 844), oder Vorbohren am Startpunkt.

Fräserdurchmesser nicht größer als die NUTBREITE und nicht kleiner als die halbe NUTBREITE wählen.

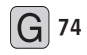

SICHERHEITS-ABSTAND P01 1 (inkremental): Abstand zwischen Werkzeugspitze (Startposition) und Werkstück-Oberfläche

- **FRAESTIEFE P02 2** (inkremental): Abstand zwischen Werkstück-Oberfläche und Taschengrund
- **EXUSTELL-TIEFE P03 3** (inkremental): Maß, um welches das Werkzeug jeweils zugestellt wird; die TNC fährt in einem Arbeitsgang auf die TIEFE wenn: ■ ZUSTELL-TIEFE und TIEFE gleich sind ■ die ZUSTELL-TIEFE größer als die TIEFE ist

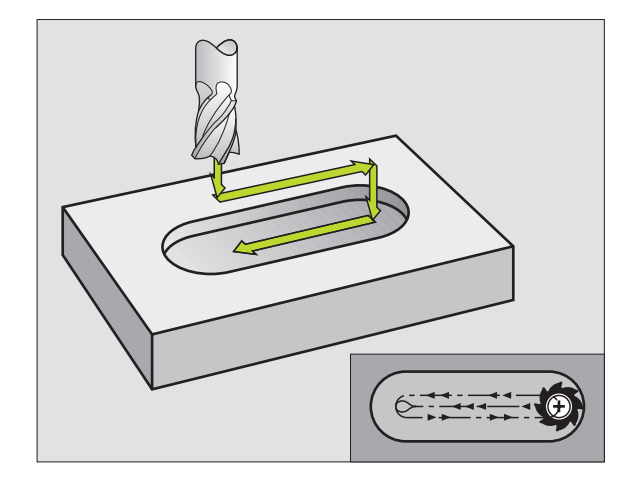

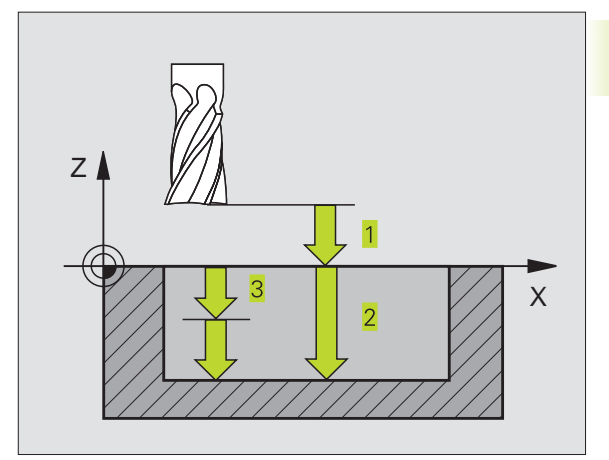

- 8.3 Zyklen zum Fräsen von Taschen und Nuten **[8.3 Zyklen zum Fräsen von Taschen und Nuten](#page-119-0)**
- ú VORSCHUB TIEFENZUSTELLUNG P04: Verfahrgeschwindigkeit des Werkzeugs beim Einstechen
- $\triangleright$  1. SEITEN-LAENGE P05  $\frac{4}{1}$ : Länge der Nut; 1. Schnittrichtung durch Vorzeichen festlegen
- 2. SEITEN-LAENGE P06 5: Breite der Nut
- ú VORSCHUB F P07: Verfahrgeschwindigkeit des Werkzeugs in der Bearbeitungsebene

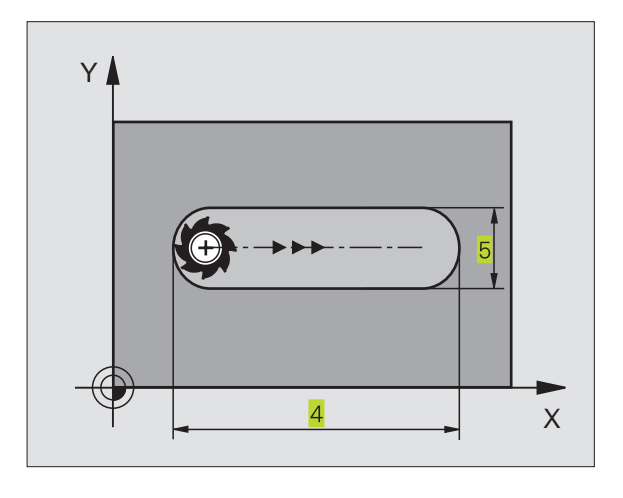

 $\bullet$ ľ

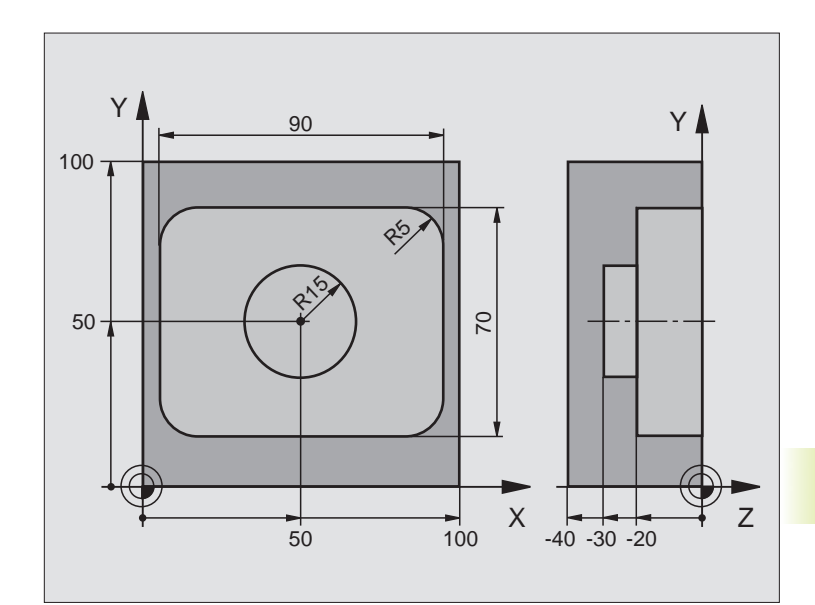

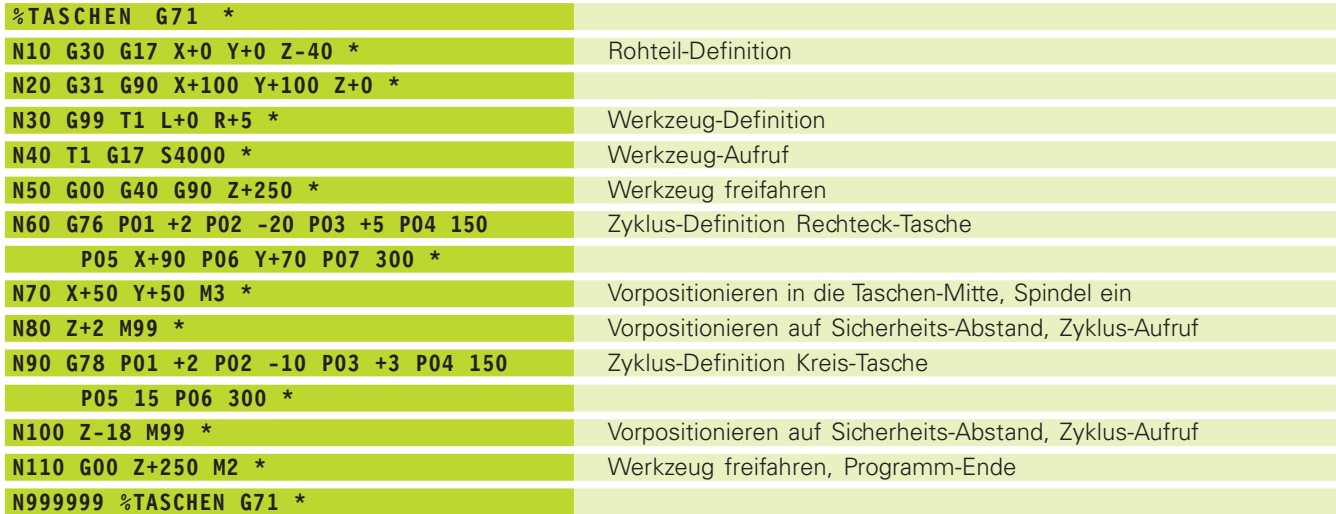

 $\mathbf i$ 

# **Beispiel: Tasche und Nuten fräsen**

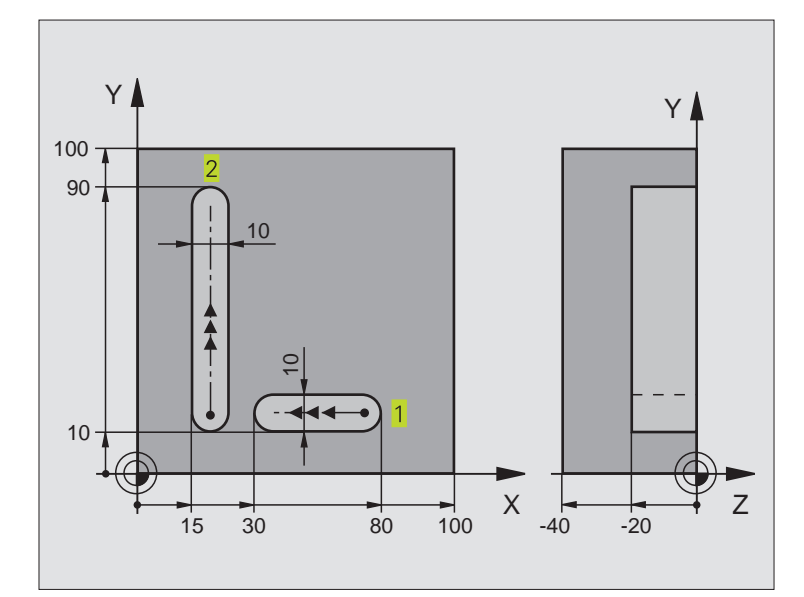

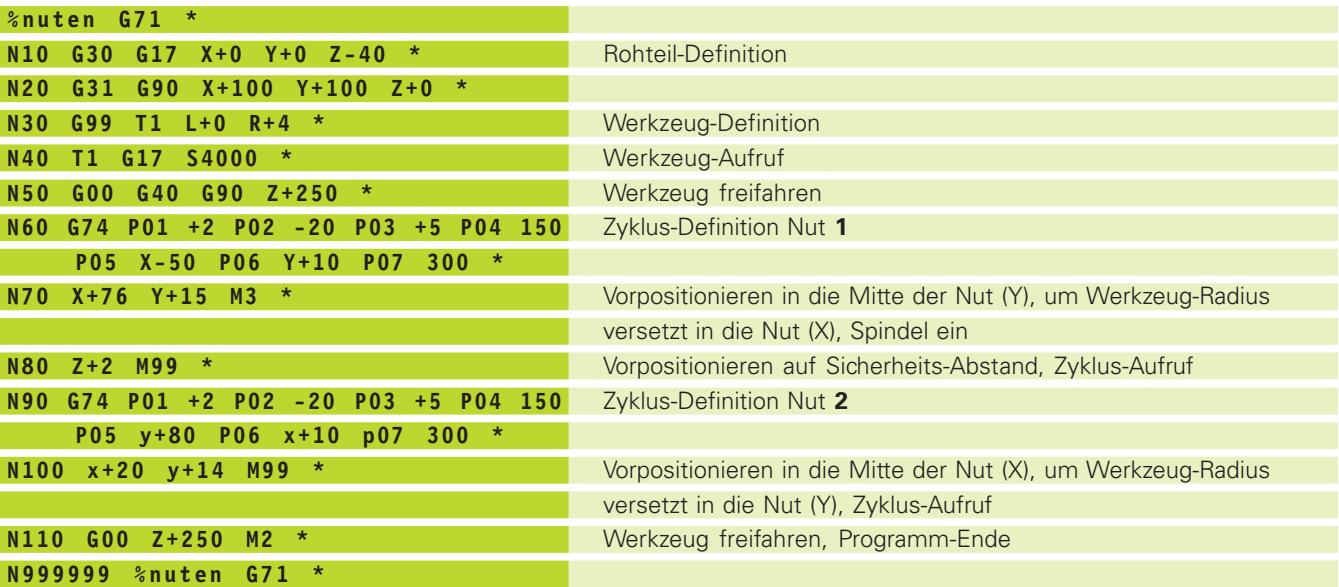

 $\mathbf i$ 

# <span id="page-126-0"></span>**8.4 SL-Zyklen**

Mit den SL-Zyklen lassen sich komplexe zusammengesetzte Konturen konturorientiert bearbeiten, um eine besonders hohe Oberflächengüte zu erhalten.

#### **Eigenschaften der Kontur**

- Eine Gesamtkontur kann aus überlagerten Teilkonturen (bis zu 12 Stück) zusammengesetzt sein. Beliebige Taschen und Inseln bilden dabei die Teilkonturen
- Die Liste der Teilkonturen (Unterprogramm-Nummern) geben Sie im Zyklus G37 KONTUR ein. Die TNC berechnet aus den Teilkonturen die Gesamtkontur
- Die Teilkonturen selbst geben Sie als Unterprogramme ein.
- Der Speicher für einen SL-Zyklus ist begrenzt. Alle Unterprogrammen dürfen zusammen nicht mehr als z.B. 128 Geradensätze enthalten

#### **Eigenschaften der Unterprogramme**

- Koordinaten-Umrechnungen sind erlaubt
- Die TNC ignoriert Vorschübe F und Zusatz-Funktionen M
- Die TNC erkennt eine Tasche, wenn Sie die Kontur innen umlaufen, z.B. Beschreibung der Kontur im Uhrzeigersinn mit Radius-Korrektur G42
- Die TNC erkennt eine Insel, wenn Sie die Kontur außen umlaufen, z.B. Beschreibung der Kontur im Uhrzeigersinn mit Radius-Korrektur G41
- Die Unterprogramme dürfen keine Koordinaten in der Spindelachse enthalten
- Im ersten Koordinatensatz des Unterprogramms legen Sie die Bearbeitungsebene fest. Zustazachsen U, V, W sind erlaubt

#### **Eigenschaften der Bearbeitungszyklen**

- Die TNC positioniert vor jedem Zyklus automatisch auf den SICHERHEITS-ABSTAND
- Jedes Tiefen-Niveau wird ohne Werkzeug-Abheben gefräst; Inseln werden seitlich umfahren
- Der Radius von "Innen-Ecken" ist programmierbar das Werkzeug bleibt nicht stehen, Freischneide-Markierungen werden verhindert (gilt für äußerste Bahn beim Räumen und Seiten-Schlichten)
- Beim Seiten-Schlichten fährt die TNC die Kontur auf einer tangentialen Kreisbahn an
- Beim Tiefen-Schlichten fährt die TNC das Werkzeug ebenfalls auf einer tangentialen Kreisbahn an das Werkstück (z.B: Spindelachse Z (G17): Kreisbahn in Ebene Z/X)
- Die TNC bearbeitet die Kontur durchgehend im Gleichlauf bzw. im **Gegenlauf**

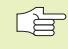

Mit MP7420 legen Sie fest, wohin die TNC das Werkzeug am Ende der Zyklen G121 bis G124 positioniert.

Die Maßangaben für die Bearbeitung, wie Frästiefe, Aufmaße und Sicherheits-Abstand geben Sie zentral im Zyklus 20 als KONTUR-DATEN ein.

#### **Übersicht: SL-Zyklen**

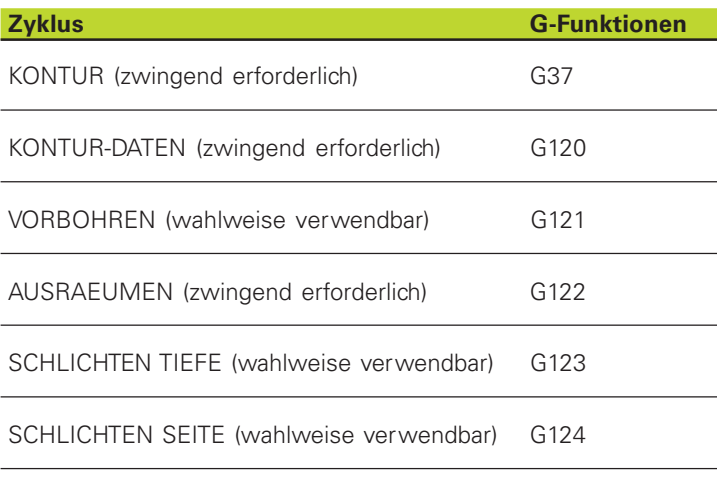

#### **Erweiterte Zyklen:**

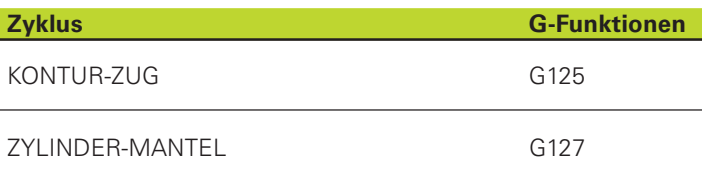

#### **Schema: Arbeiten mit SL-Zyklen**

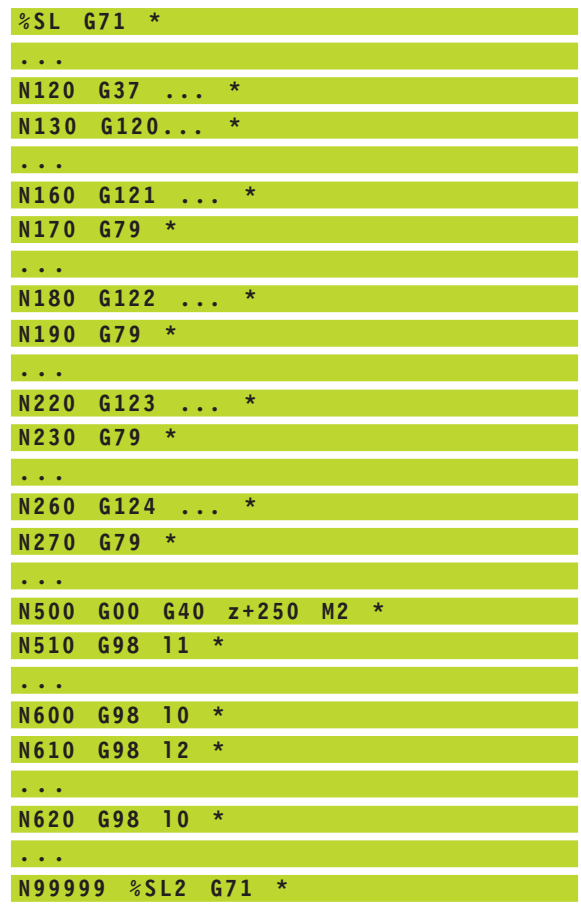

 $\bullet$ ĺ

# <span id="page-128-0"></span>**KONTUR (Zyklus G37)**

In Zyklus G37 KONTUR listen Sie alle Unterprogramme auf, die zu einer Gesamtkontur überlagert werden sollen.

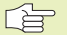

# **Beachten Sie vor dem Programmieren**

Zyklus G37 ist DEF-Aktiv, das heißt ab seiner Definition im Programm wirksam

In Zyklus G37 können Sie maximal 12 Unterprogramme (Teilkonturen) auflisten

**37** LABEL-NUMMERN FUER DIE KONTUR: Alle Label-Nummern der einzelnen Unterprogramme eingeben, die zu einer Kontur überlagert werden sollen. Jede Nummer mit der Taste ENT bestätigen und die Eingaben mit der Taste END abschließen.

#### **Überlagerte Konturen**

Taschen und Inseln können Sie zu einer neuen Kontur überlagern. Damit können Sie die Fläche einer Tasche durch eine überlagerte Tasche vergrößern oder eine Insel verkleinern.

#### **Unterprogramme: Überlagerte Taschen**

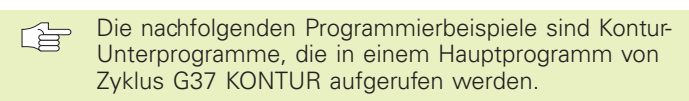

Die Taschen A und B überlagern sich.

Die TNC berechnet die Schnittpunkte  $S_1$  und  $S_2$ , sie müssen nicht programmiert werden.

Die Taschen sind als Vollkreise programmiert.

Unterprogramm 1: Tasche links

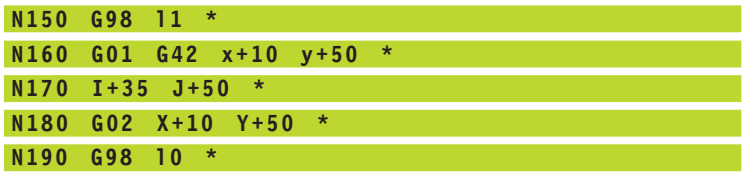

Unterprogramm 2: Tasche rechts

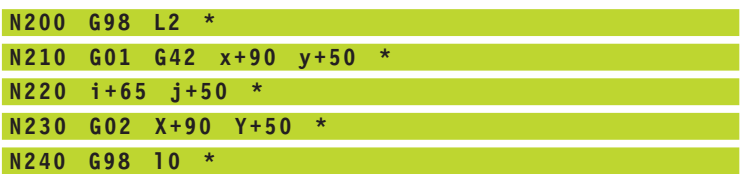

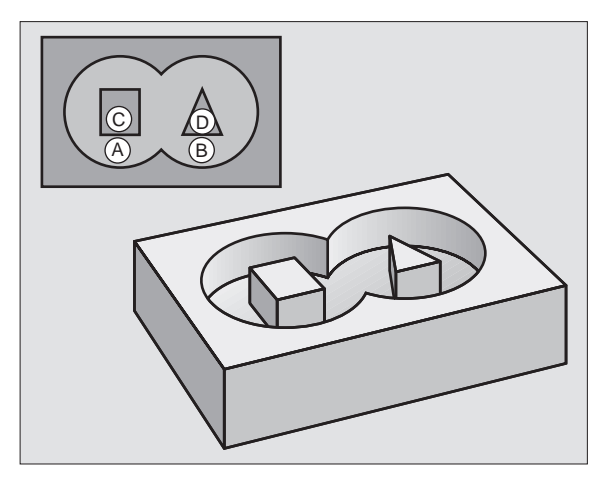

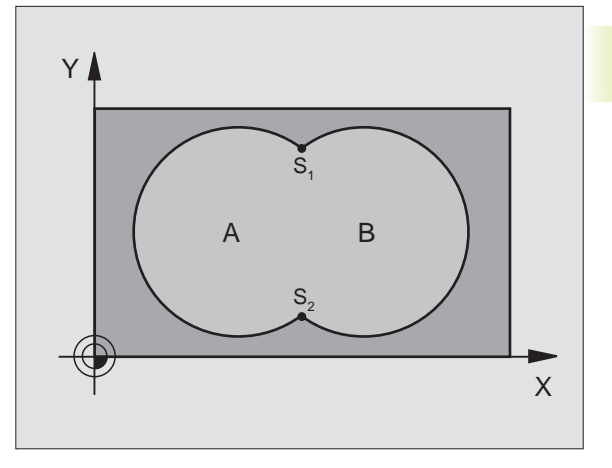

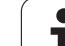

#### **"Summen" -Fläche**

Beide Teilflächen A und B inklusive der gemeinsam überdeckten Fläche sollen bearbeitet werden:

- Die Flächen A und B müssen Taschen sein.
- Die erste Tasche (in Zyklus G37) muß außerhalb der zweiten beginnen.

Fläche A:

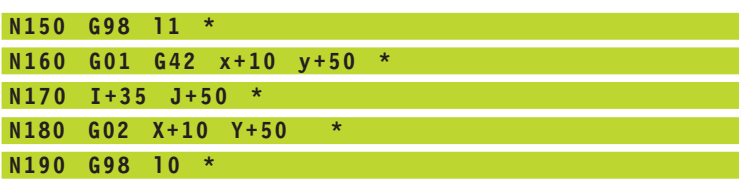

Fläche B:

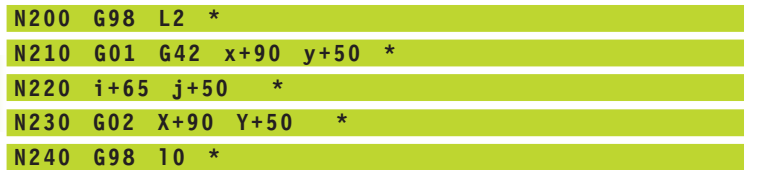

#### **"Differenz" -Fläche**

Fläche A soll ohne den von B überdeckten Anteil bearbeitet werden:

■ Fläche A muß Tasche und B muß Insel sein.

■ A muß außerhalb B beginnen.

Fläche A:

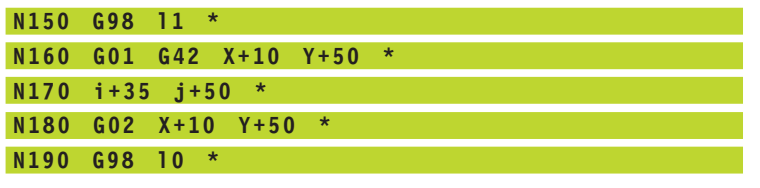

Fläche B:

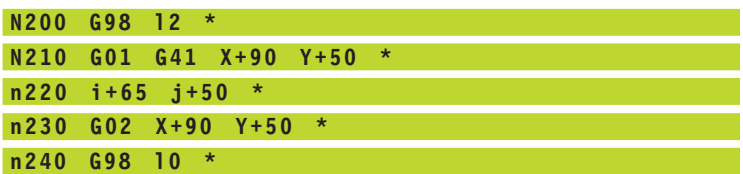

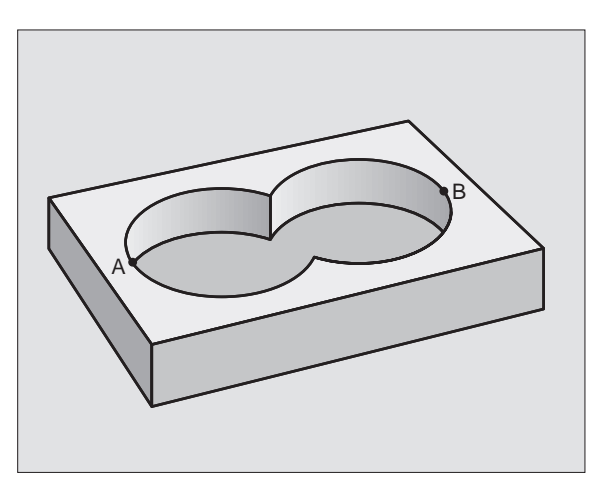

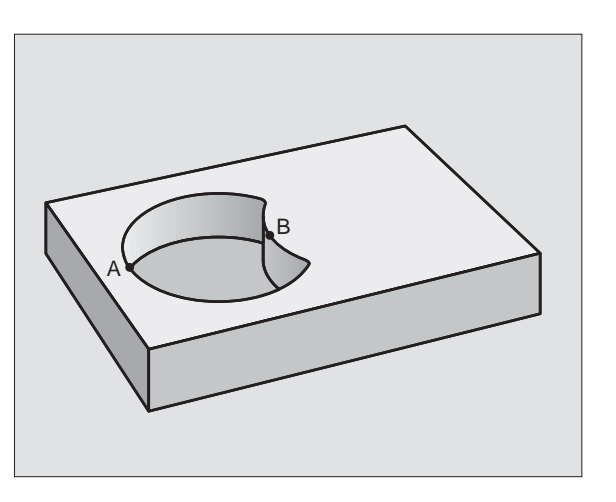

 $\bullet$ ĺ

#### <span id="page-130-0"></span>**"Schnitt" -Fläche**

Die von A und B überdeckte Fläche soll bearbeitet werden. (Einfach überdeckte Flächen sollen unbearbeitet bleiben.)

■ A und B müssen Taschen sein.

■ A muß innerhalb B beginnen.

Fläche A:

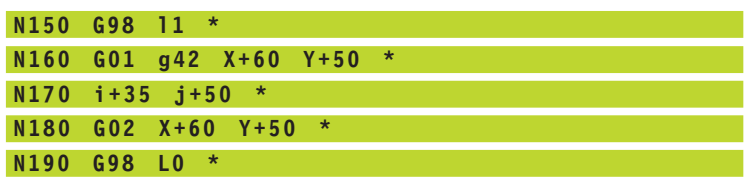

Fläche B:

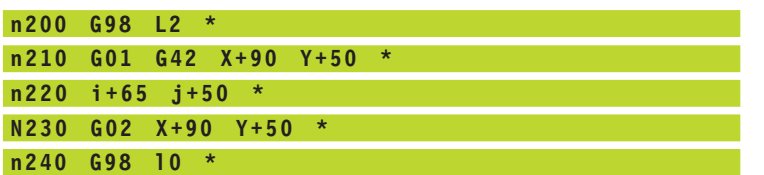

# **KONTUR-DATEN (Zyklus G120)**

In Zyklus G120 geben Sie Bearbeitungs-Informationen für die Unterprogramme mit den Teilkonturen an.

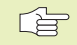

# **Beachten Sie vor dem Programmieren**

Zyklus G120 ist DEF-Aktiv, das heißt Zyklus G120 ist ab seiner Definition im Bearbeitungs-Programm aktiv.

Das Vorzeichen des Parameters Q1 legt die Arbeitsrichtung fest.

Die in Zyklus G120 angegebenen Bearbeitungs-Informationen gelten für die Zyklen G121 bis G124.

Wenn Sie SL-Zyklen in Q-Parameter-Programmen anwenden, dann dürfen Sie die Parameter Q1 bis Q19 nicht als Programm-Parameter benutzen.

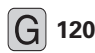

**120** FRAESTIEFE Q1 (inkremental): Abstand zwischen Werkstückoberfläche und Taschengrund.

- ú BAHN-ÜBERLAPPUNG FAKTOR Q2: Q2 x Werkzeug-Radius ergibt die seitliche Zustellung k.
- SCHLICHTAUFMASS SEITE Q3 (inkremental): Schlicht-Aufmaß in der Bearbeitungs-Ebene.
- SCHLICHTAUFMASS TIEFE Q4 (inkremental): Schlicht-Aufmaß für die TIEFE.
- ú KOORDINATE WERKSTUECK-OBERFLAECHE Q5 (absolut): Absolute Koordinate der Werkstück-Oberfläche

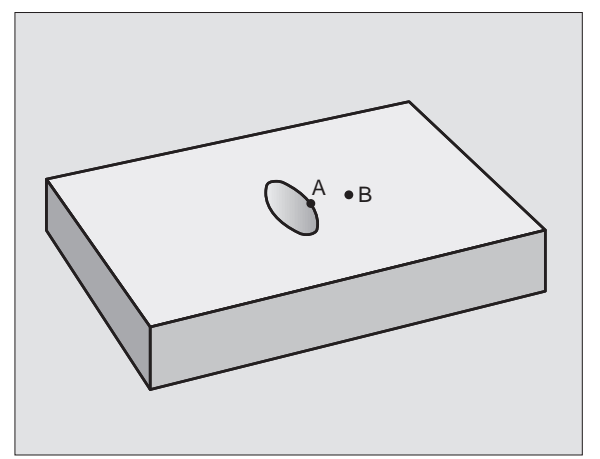

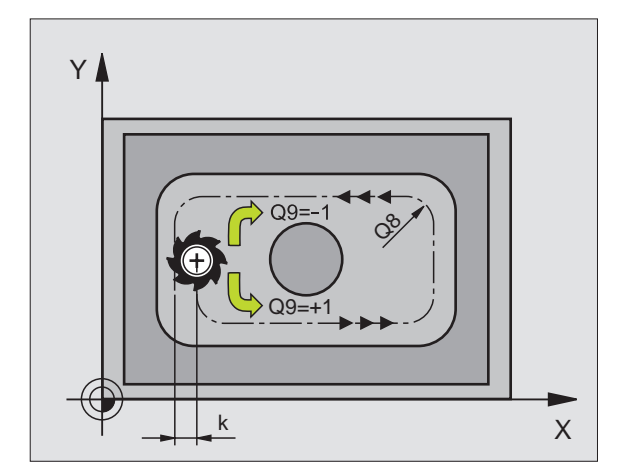

- <span id="page-131-0"></span>ú SICHERHEITS-ABSTAND Q6 (inkremental): Abstand zwischen Werkzeug-Stirnfläche und Werkstück-Oberfläche
- SICHERE HOEHE Q7 (absolut): Absolute Höhe, in der keine Kollision mit dem Werkstück erfolgen kann (für Zwischenpositionierung und Rückzug am Zyklus-Ende)
- ú INNEN-RUNDUNGSRADIUS Q8: Verrundungs-Radius an Innen-"Ecken"
- ú DREHSINN ? UHRZEIGERSINN = -1 Q9: Bearbeitungs-Richtung für Taschen

 $\blacksquare$  im Uhrzeigersinn (Q9 = -1 Gegenlauf für Tasche und Insel)

 $\blacksquare$  im Gegenuhrzeigersinn ( $Q9 = +1$  Gleichlauf für Tasche und Insel)

Sie können die Bearbeitungs-Parameter bei einer Programm-Unterbrechung überprüfen und ggf. überschreiben.

# **VORBOHREN (Zyklus G121)**

#### **Zyklus-Ablauf**

Wie Zyklus G83 Tiefbohre[n \(siehe Seite 107\).](#page-112-0)

#### **Einsatz**

Zyklus G121 VORBOHREN berücksichtigt für die Einstichpunkte das SCHLICHTAUFMASS SEITE und das SCHLICHTAUFMASS TIEFE, sowie den Radius des Ausräum-Werkzeugs. Die Einstichpunkte sind gleichzeitig die Startpunkte fürs Räumen.

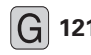

- **121 EXPLICE COLO** (inkremental): Maß, um das das Werkzeug jeweils zugestellt wird (Vorzeichen bei negativer Arbeitsrichtung "-")
	- ú VORSCHUB TIEFENZUSTELLUNG Q11: Bohrvorschub in mm/min
	- ú AUSRAEUM-WERKZEUG NUMMER Q13: Werkzeug-Nummer des Ausräum-Werkzeugs

# **RAEUMEN (Zyklus G122)**

- **1** Die TNC positioniert das Werkzeug über den Einstichpunkt; dabei wird das SCHLICHTAUFMASS SEITE berücksichtigt
- **2** In der ersten ZUSTELL-TIEFE fräst das Werkzeug mit dem FRAESVORSCHUB Q12 die Kontur von innen nach außen
- **3** Dabei werden die Inselkonturen mit einer Annäherung an die Taschenkontur freigefräst
- **4** Anschließend fährt die TNC die Taschenkontur fertig und das Werkzeug auf die SICHERE HOEHE zurück

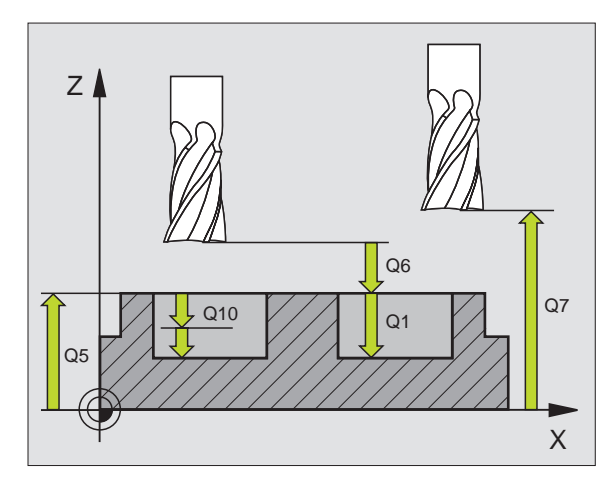

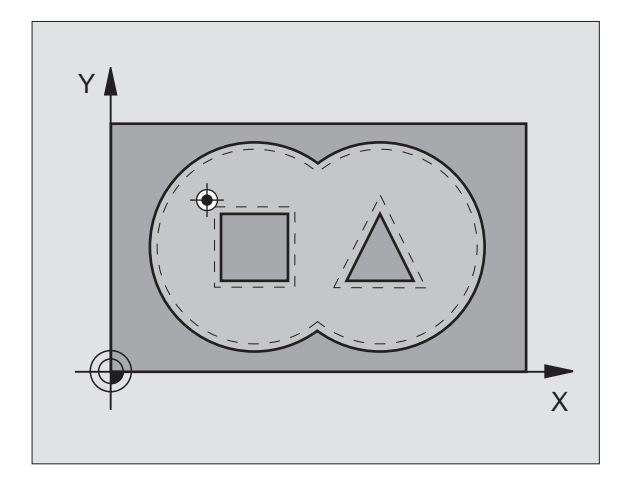

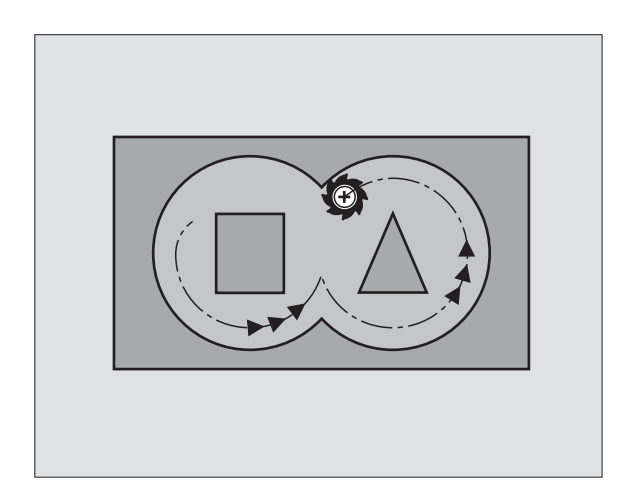

<span id="page-132-0"></span>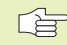

# **Beachten Sie vor dem Programmieren**

Ggf. Fräser mit einem über Mitte schneidenden Stirnzahn verwenden (DIN 844), oder Vorbohren mit Zyklus G121.

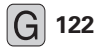

- **122 EXALGET 2010** (inkremental): Maß, um das das Werkzeug jeweils zugestellt wird
	- ú VORSCHUB TIEFENZUSTELLUNG Q11: Eintauchvorschub in mm/min
	- ú VORSCHUB AUSRAEUMEN Q12: Fräsvorschub in mm/min

# **SCHLICHTEN TIEFE (Zyklus G123)**

Die TNC ermittelt den Startpunkt fürs Schlichten selbständig. Der Startpunkt ist abhängig von den Platzverhältnissen in der Tasche.

Die TNC fährt das Werkzeug weich (vertikaler Tangentialkreis) auf die zu bearbeitende Fläche. Anschließend wird das beim Ausräumen verbliebene Schlichtaufmaß abgefräst.

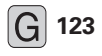

123 **VORSCHUB TIEFENZUSTELLUNG Q11:** Verfahrgeschwindigkeit des Werkzeugs beim Einstechen

ú VORSCHUB AUSRAEUMEN Q12: Fräsvorschub

#### **SCHLICHTEN SEITE (Zyklus G124)**

Die TNC fährt das Werkzeug auf einer Kreisbahn tangential an die Teilkonturen. Jede Teilkontur wird separat geschlichtet.

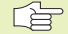

# **Beachten Sie vor dem Programmieren**

Die Summe aus SCHLICHTAUFMASS SEITE (Q14) und Schlichtwerkzeug-Radius muß kleiner sein als die Summe aus SCHLICHTAUFMASS SEITE (Q3, Zyklus G120) und Räumwerkzeug-Radius.

Wenn Sie Zyklus G124 abarbeiten ohne zuvor mit Zyklus G122 ausgeräumt zu haben, gilt oben aufgestellte Berechnung ebenso; der Radius des Räum-Werkzeugs hat dann den Wert "0".

Die TNC ermittelt den Startpunkt fürs Schlichten selbständig. Der Startpunkt ist abhängig von den Platzverhältnissen in der Tasche.

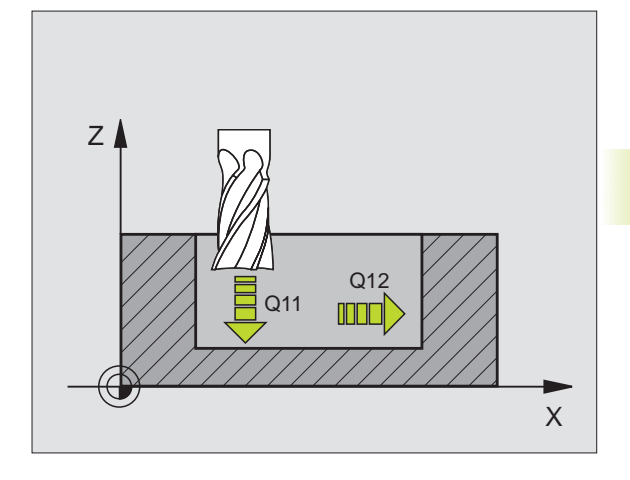

- <span id="page-133-0"></span> $\boxed{\text{G}}$  **124 DREHSINN** ? UHRZEIGERSINN = –1 Q9: Bearbeitungsrichtung:
	- **+1**: Drehung im Gegen-Uhrzeigersinn
	- **–1**: Drehung im Uhrzeigersinn
	- ú ZUSTELL-TIEFE Q10 (inkremental): Maß, um das das Werkzeug jeweils zugestellt wird
	- ú VORSCHUB TIEFENZUSTELLUNG Q11: Eintauchvorschub
	- ú VORSCHUB AUSRAEUMEN Q12: Fräsvorschub
	- SCHLICHTAUFMASS SEITE 014 (inkremental): Aufmaß für mehrmaliges Schlichten; der letzte Schlicht-Rest wird ausgeräumt, wenn Sie Q14 = 0 eingeben

# **KONTUR-ZUG (Zyklus G125)**

Mit diesem Zyklus lassen sich zusammen mit Zyklus G37 KONTUR - "offene" Konturen bearbeiten: Konturbeginn und -ende fallen nicht zusammen.

Der Zyklus G125 KONTUR-ZUG bietet gegenüber der Bearbeitung einer offenen Kontur mit Positioniersätzen erhebliche Vorteile:

- Die TNC überwacht die Bearbeitung auf Hinterschneidungen und Konturverletzungen. Kontur mit der Test-Grafik überprüfen
- Ist der Werkzeug-Radius zu groß, so muß die Kontur an Innenecken eventuell nachbearbeitet werden
- Die Bearbeitung läßt sich durchgehend im Gleich- oder Gegenlauf ausführen. Die Fräsart bleibt sogar erhalten, wenn Konturen gespiegelt werden
- Bei mehreren Zustellungen kann die TNC das Werkzeug hin-undher verfahren: Dadurch verringert sich die Bearbeitungszeit
- Sie können Aufmaße eingeben, um in mehreren Arbeitsgängen zu schruppen und zu schlichten

#### **Beachten Sie vor dem Programmieren**

Das Vorzeichen des Parameters Q1 legt die Arbeitsrichtung fest.

Die TNC berücksichtigt nur das erste Label aus Zyklus G37 KONTUR.

Der Speicher für einen SL-Zyklus ist begrenzt. Sie können in einem SL-Zyklus z.B. maximal 128 Geraden-Sätze programmieren.

Zyklus G120 KONTUR-DATEN wird nicht benötigt.

Direkt nach Zyklus G125 programmierte Positionen im Kettenmaß beziehen sich auf die Position des Werkzeugs am Zyklus-Ende

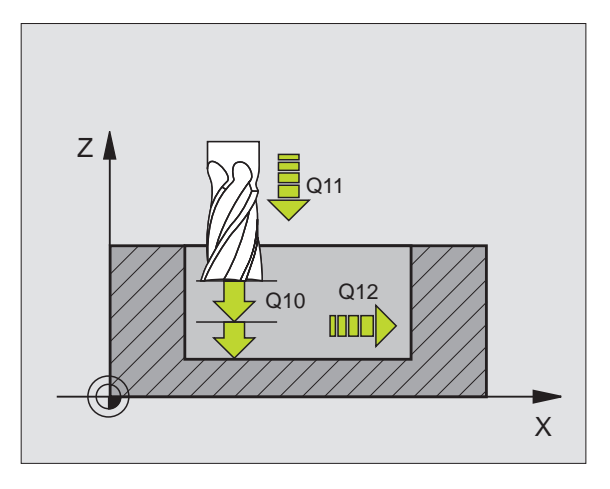

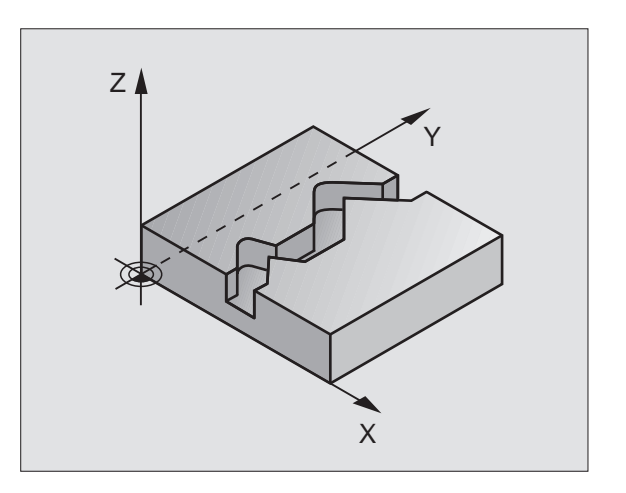

一个

- 
- <span id="page-134-0"></span>**125** ERAESTIEFE Q1 (inkremental): Abstand zwischen Werkstück-Oberfläche und Konturgrund
	- **SCHLICHTAUFMASS SEITE Q3 (inkremental):** Schlichtaufmaß in der Bearbeitungsebene
	- ú KOORD. WERKSTUECK-OBERFLAECHE Q5 (absolut): Absolute Koordinate der Werkstück Oberfläche bezogen auf den Werkstück-Nullpunkt
	- ú SICHERE HOEHE Q7 (absolut): Absolute Höhe, in der keine Kollision zwischen Werkzeug und Werkstück erfolgen kann; Werkzeug-Rückzugposition am Zyklus-**Ende**
	- ú ZUSTELL-TIEFE Q10 (inkremental): Maß, um das das Werkzeug jeweils zugestellt wird
	- ú VORSCHUB TIEFENZUSTELLUNG Q11:Vorschub bei Verfahrbewegungen in der Spindelachse
	- ú VORSCHUB FRAESEN Q12: Vorschub bei Verfahrbewegungen in der Bearbeitungsebene
	- $FRAESART$  ? GEGENLAUF = -1 Q15: Gleichlauf-Fräsen: Eingabe =  $+1$ Gegenlauf-Fräsen: Eingabe = –1 Abwechselnd im Gleich- und Gegenlauf fräsen bei mehreren Zustellungen: Eingabe = 0

## **ZYLINDER-MANTEL (Zyklus G127)**

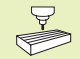

Maschine und TNC müssen vom Maschinenhersteller für Zyklus G127 ZYLINDER-MANTEL vorbereitet sein.

Mit diesem Zyklus können Sie eine auf der Abwicklung definierte Kontur auf den Mantel eines Zylinders übertragen.

Die Kontur beschreiben Sie in einem Unterprogramm, das Sie über Zyklus G37 (KONTUR) festlegen.

Das Unterprogramm enthält Koordinaten in einer Winkelachse (z.B. C-Achse) und der Achse, die dazu parallel verläuft (z.B. Spindelachse). Als Bahnfunktionen stehen L, CHF, CR, RND zur Verfügung.

Die Angaben in der Winkelachse müssen Sie in Grad eingeben.

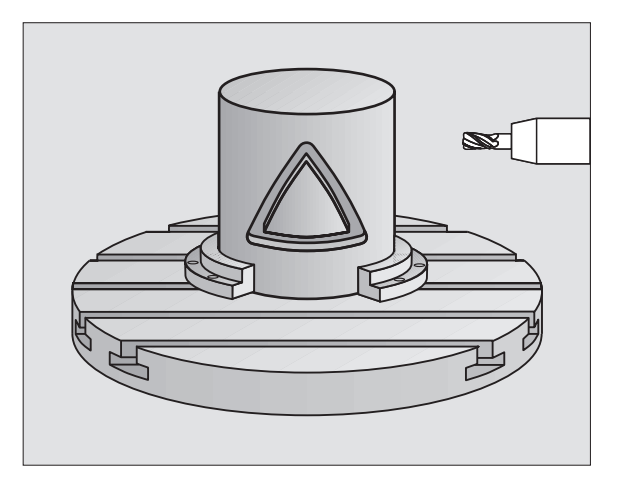

#### **Beachten Sie vor dem Programmieren** 啥

Der Speicher für einen SL-Zyklus ist begrenzt. Sie können in einem SL-Zyklus z.B. maximal 128 Geraden-Sätze programmieren.

Das Vorzeichen des Parameters Q1 legt die Arbeitsrichtung fest.

Fräser mit einem über Mitte schneidenden Stirnzahn verwenden (DIN 844).

Der Zylinder muß mittig auf dem Drehtisch aufgespannt sein.

Die Spindelachse muß senkrecht zur Drehtisch-Achse verlaufen. Wenn dies nicht der Fall ist, dann gibt die TNC eine Fehlermeldung aus.

Diesen Zyklus können Sie nicht bei geschwenkter Bearbeitungsebene ausführen.

**127** FRAESTIEFE Q1 (inkremental): Abstand zwischen Zylinder-Mantel und Konturgrund

- **SCHLICHTAUFMASS SEITE Q3 (inkremental):** Schlichtaufmaß in der Ebene der Mantel-Abwicklung; das Aufmaß wirkt in der Richtung der Radiuskorrektur
- ú SICHERHEITS-ABSTAND Q6 (inkremental): Abstand zwischen Werkzeug-Stirnfläche und Zylinder Mantelfläche
- ú ZUSTELL-TIEFE Q10 (inkremental): Maß, um das das Werkzeug jeweils zugestellt wird
- ú VORSCHUB TIEFENZUSTELLUNG Q11: Vorschub bei Verfahrbewegungen in der Spindelachse
- ú VORSCHUB FRAESEN Q12: Vorschub bei Verfahrbewegungen in der Bearbeitungsebene
- ú ZYLINDERRADIUS Q16: Radius des Zylinders, auf dem die Kontur bearbeitet werden soll

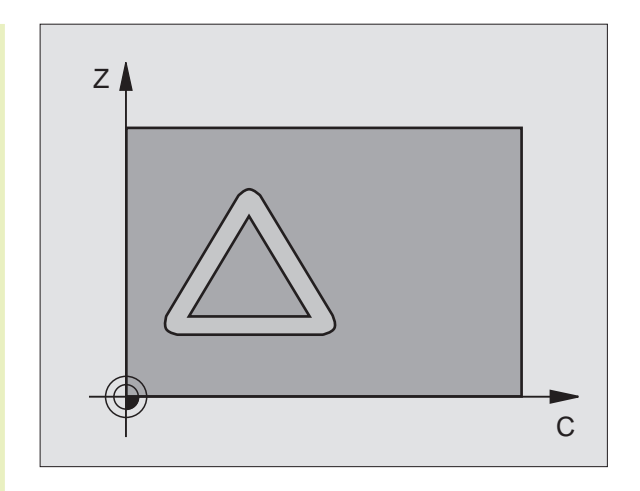

# **Beispiel: Überlagerte Konturen vorbohren, schruppen, schlichten**

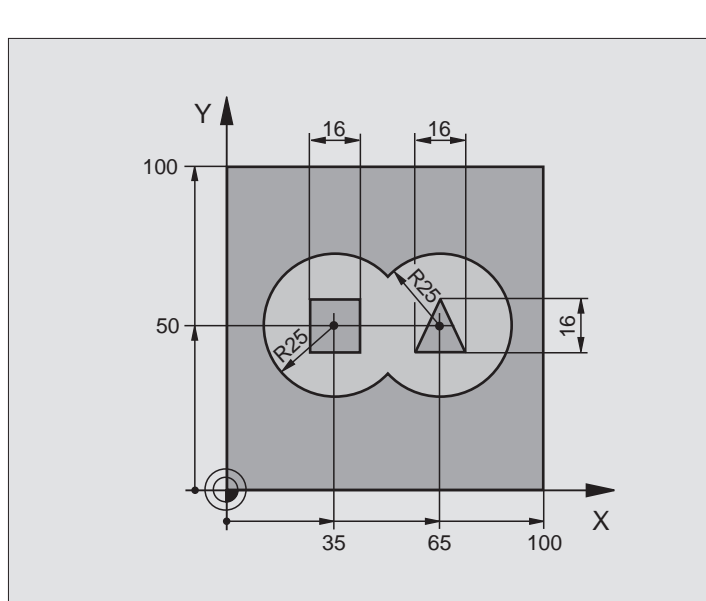

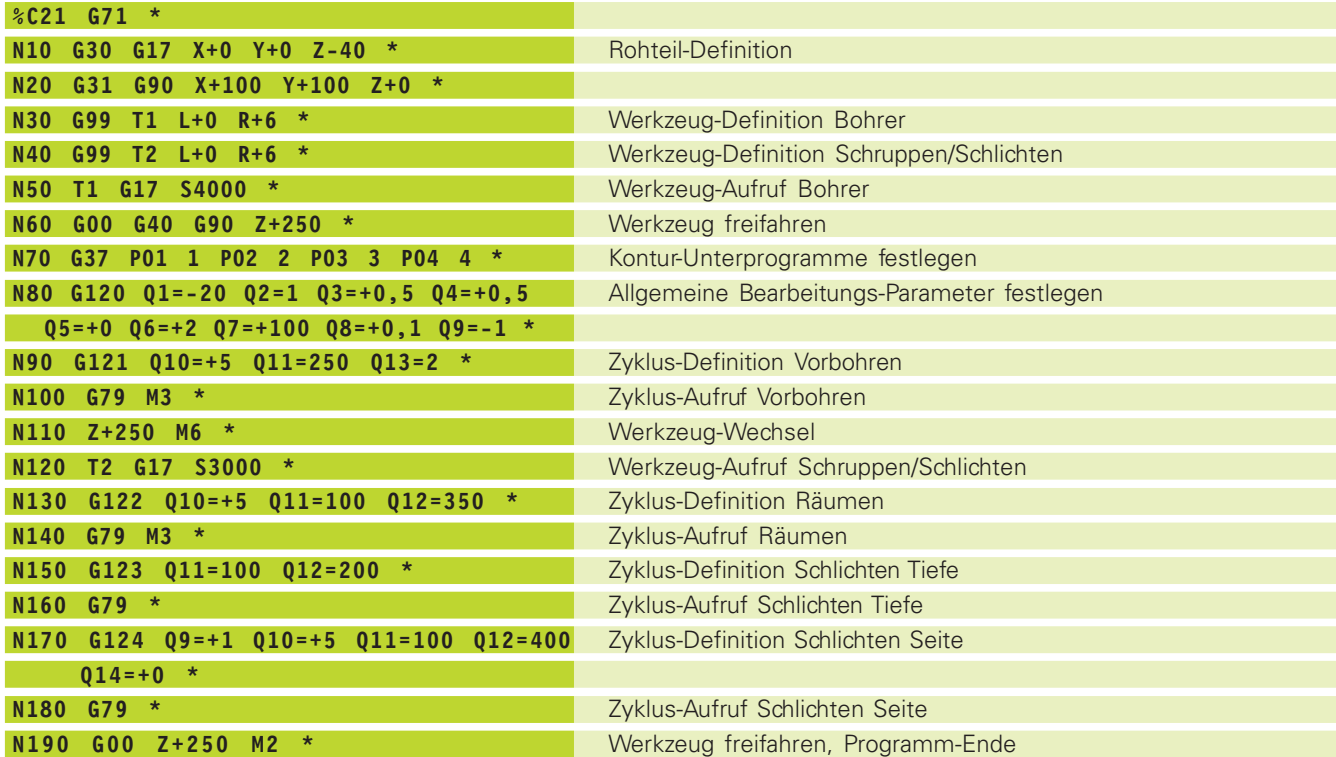

 $\mathbf i$ 

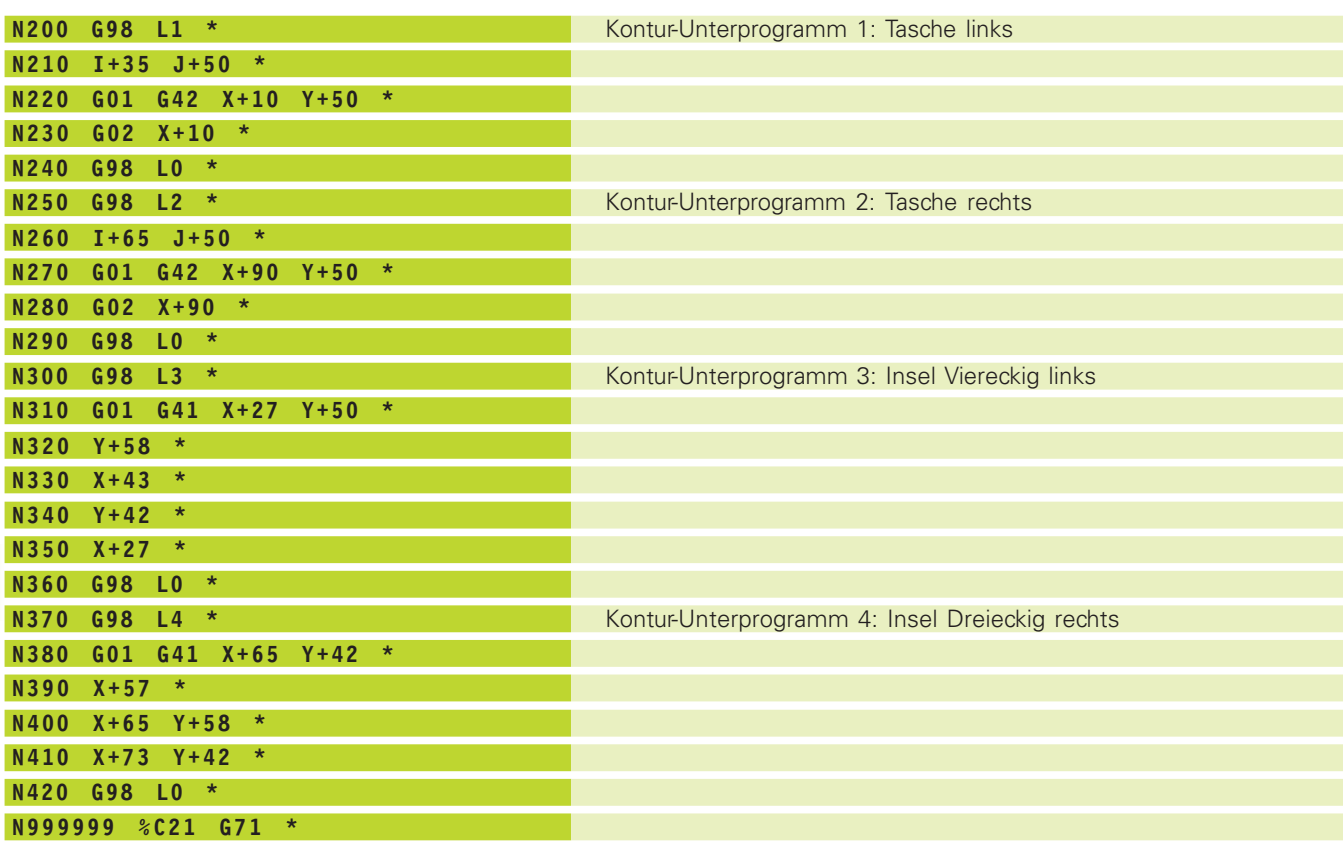

 $\mathbf{i}$ 

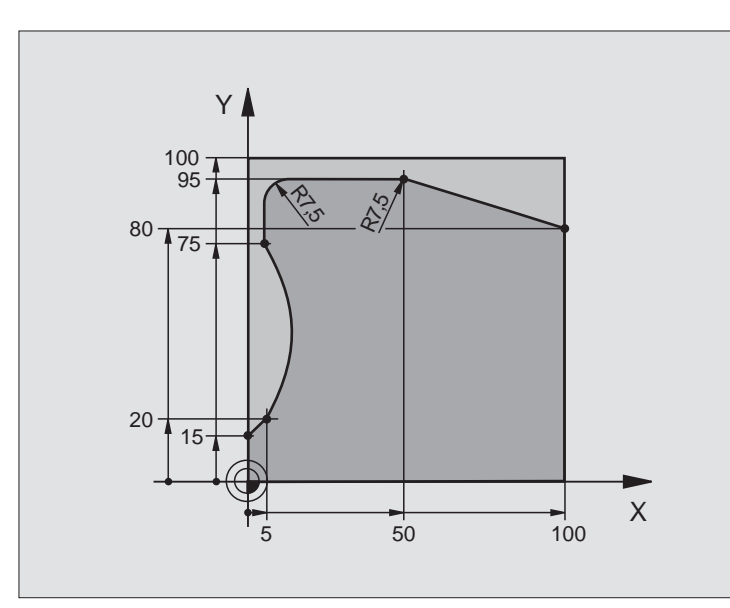

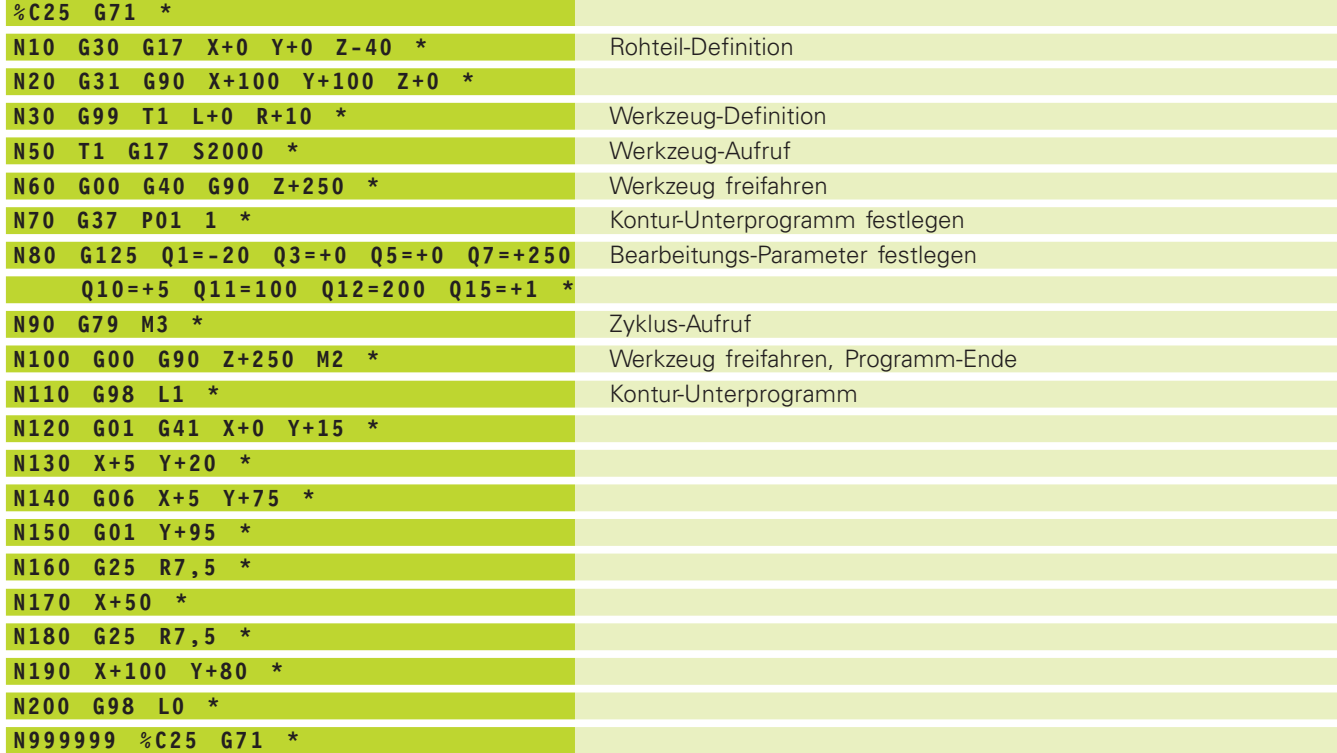

 $\mathbf i$ 

# **Beispiel: Zylinder-Mantel**

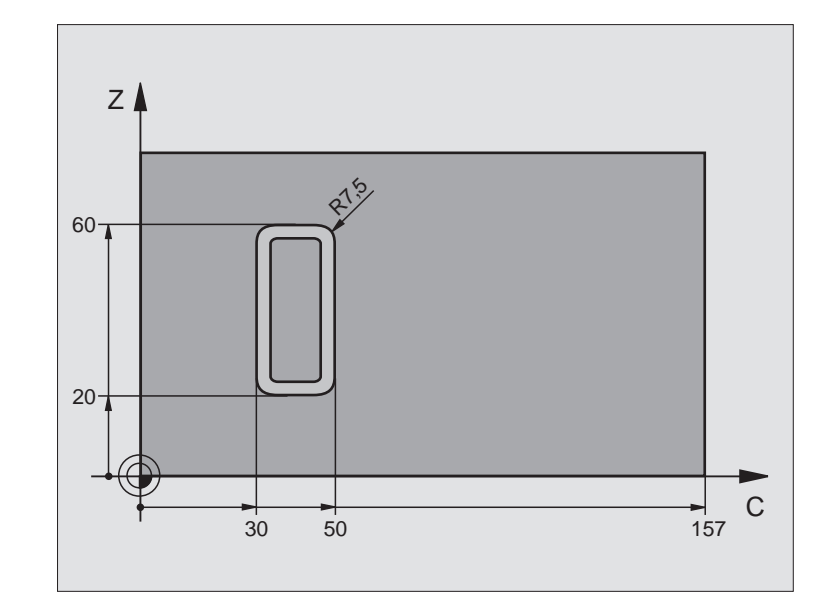

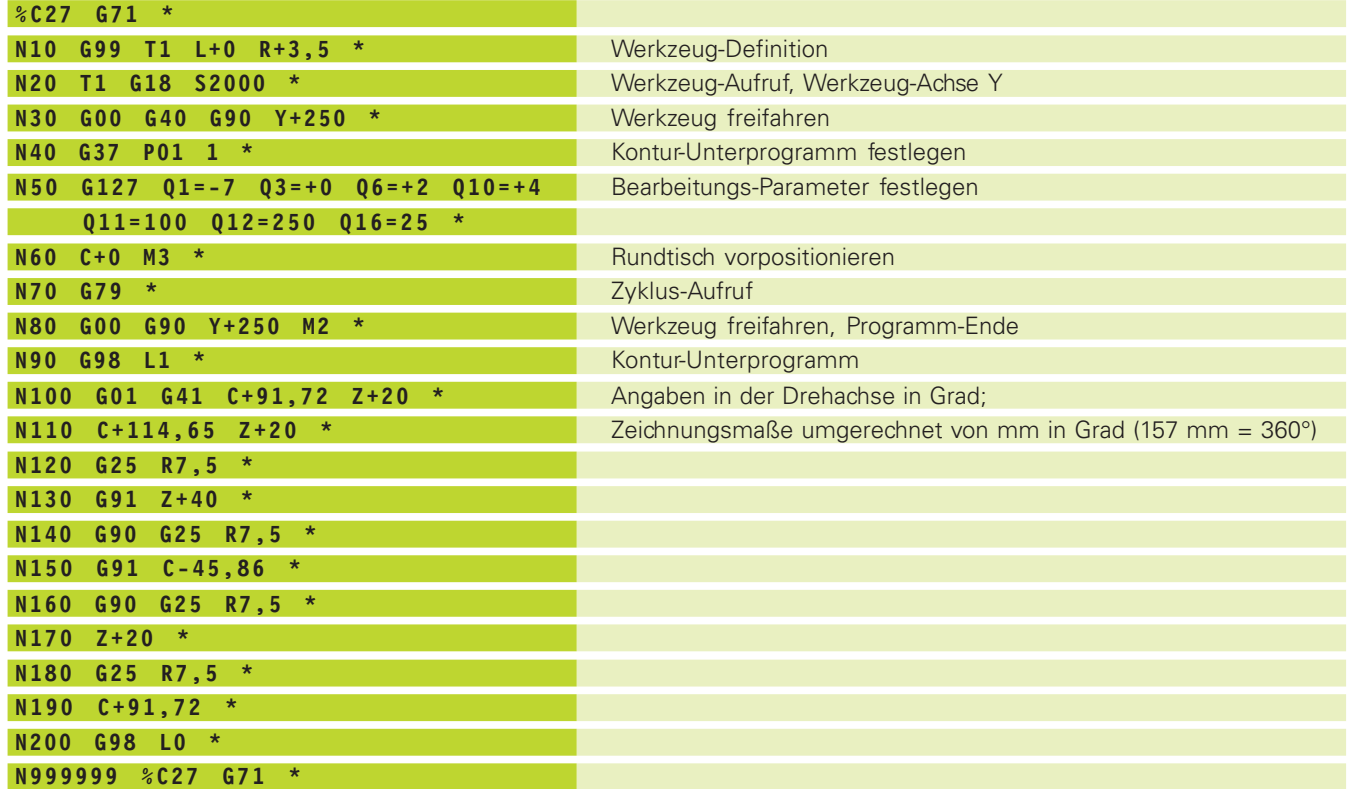

 $\mathbf{i}$ 

# <span id="page-140-0"></span>**8.5 Zyklen zur Koordinaten-Umrechnung**

Mit Koordinaten-Umrechnungen kann die TNC eine einmal programmierte Kontur an verschiedenen Stellen des Werkstücks mit veränderter Lage und Größe ausführen. Die TNC stellt folgende Koordinaten-Umrechnungszyklen zur Verfügung:

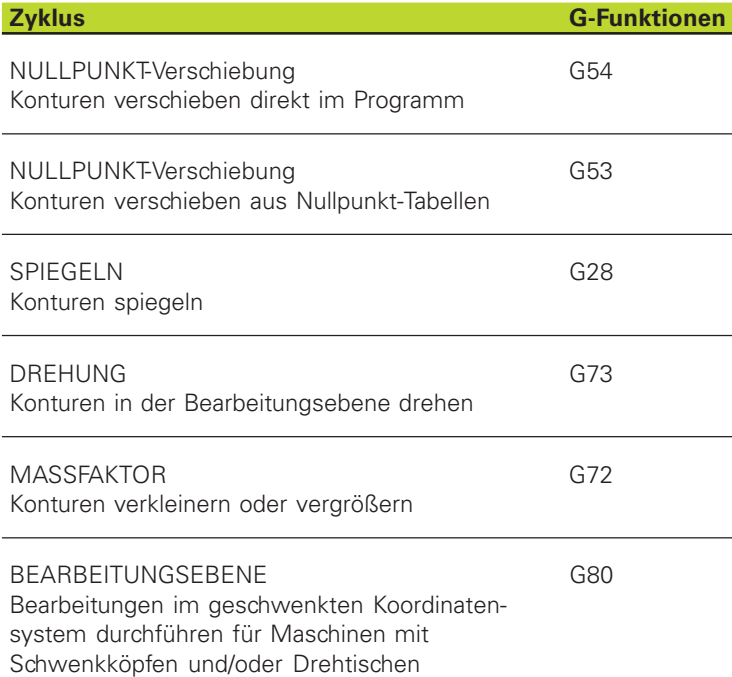

#### **Wirksamkeit der Koordinaten-Umrechnungen**

Beginn der Wirksamkeit: Eine Koordinaten-Umrechnung wird ab ihrer Definition wirksam – wird also nicht aufgerufen. Sie wirkt so lange, bis sie rückgesetzt oder neu definiert wird.

#### **Koordinaten-Umrechnung rücksetzen:**

- Zyklus mit Werten für das Grundverhalten erneut definieren, z.B. Maßfaktor 1,0
- Zusatzfunktionen M02, M30 oder den Satz N99999 ausführen (abhängig von Maschinenparameter 7300)

#### ■ Neues Programm wählen

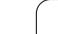

# <span id="page-141-0"></span>**NULLPUNKT-Verschiebung (Zyklus G54)**

Mit der NULLPUNKT-Verschiebung können Sie Bearbeitungen an beliebigen Stellen des Werkstücks wiederholen.

#### **Wirkung**

Nach einer Zyklus-Definition NULLPUNKT-Verschiebung beziehen sich alle Koordinaten-Eingaben auf den neuen Nullpunkt. Die Verschiebung in jeder Achse zeigt die TNC in der zusätzlichen Status-Anzeige an.

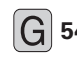

**6** 54 Koordinaten des neuen Nullpunkts eingeben; Absolutwerte beziehen sich auf den Werkstück-Nullpunkt, der durch das Bezugspunkt-Setzen festgelegt ist; Inkrementalwerte beziehen sich immer auf den zuletzt gültigen Nullpunkt – dieser kann bereits verschoben sein

#### **Rücksetzen**

Die Nullpunkt-Verschiebung mit den Koordinatenwerten X=0, Y=0 und Z=0 hebt eine Nullpunkt-Verschiebung wieder auf.

#### **Grafik**

Wenn Sie nach einer Nullpunkt-Verschiebung eine neues Rohteil programmieren, können Sie über den Maschinenparameter 7310 entscheiden, ob sich das Rohteil auf den neuen oder alten Nullpunkt beziehen soll. Bei der Bearbeitung mehrerer Teile kann die TNC dadurch jedes Teil einzeln grafisch darstellen.

#### **Status-Anzeigen**

- Die Positions-Anzeige bezieht sich auf den aktiven (verschobenen) Nullpunkt
- Der in der zusätzlichen Status-Anzeige angezeigte Nullpunkt bezieht sich auf den manuell gesetzten Bezugspunkt

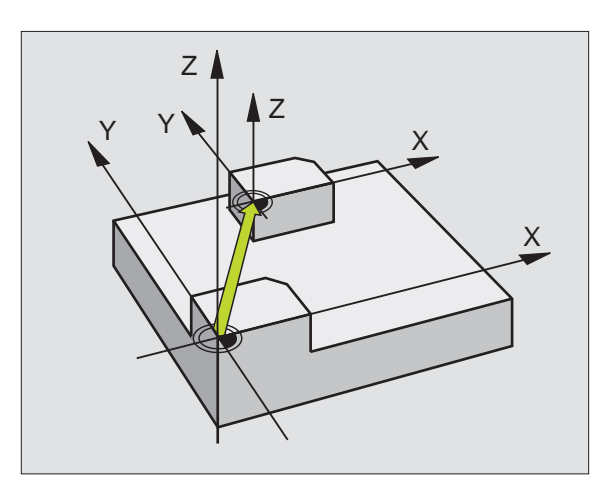

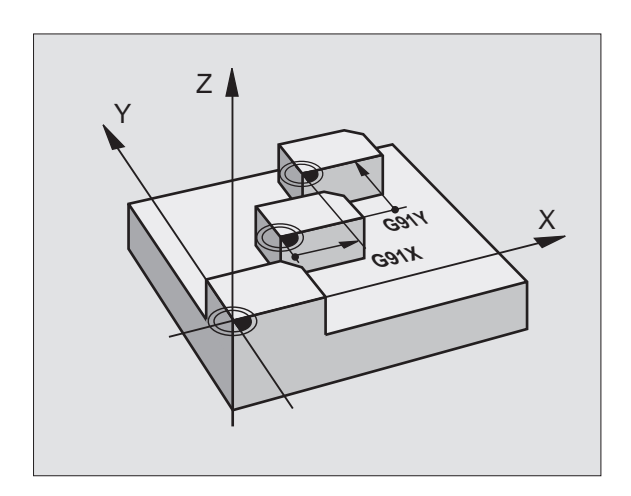

T

## <span id="page-142-0"></span>**NULLPUNKT-Verschiebung mit Nullpunkt-Tabellen (Zyklus G53)**

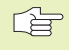

Wenn Sie nur eine Nullpunkt-Tabelle verwenden, vermeiden Sie Verwechslungen beim Aktivieren in den Programmlauf-Betriebsarten.

Nullpunkte aus der Nullpunkt-Tabelle können sich auf den aktuellen Bezugspunkt oder den Maschinen-Nullpunkt beziehen (abhängig von Maschinenparameter 7475)

Neue Zeilen können Sie nur am Tabellen-Ende einfügen.

Die Koordinaten-Werte aus Nullpunkt-Tabellen sind ausschließlich absolut wirksam.

#### **Anwendung**

Nullpunkt-Tabellen Setzen Sie ein bei

- häufig wiederkehrenden Bearbeitungsgängen an verschiedenen Werkstück-Positionen oder
- bei häufiger Verwendung derselben Nullpunktverschiebung

Innerhalb eines Programms können Sie Nullpunkte sowohl direkt in der Zyklus-Definition programmieren als auch aus einer Nullpunkt-Tabelle heraus aufrufen.

**63** ENummer des Nullpunktes aus der Nullpunkt-Tabelle oder einen Q-Parameter eingeben; Wenn Sie einen Q-Parameter eingeben, dann aktiviert die TNC die Nullpunkt-Nummer, die im Q-Parameter steht

#### **Rücksetzen**

- Aus der Nullpunkt-Tabelle Verschiebung zu den Koordinaten X=0; Y=0 etc. aufrufen.
- Verschiebung zu den Koordinaten X=0; Y=0 etc. direkt mit einer Zyklus-Definition aufrufen.

#### **Status-Anzeigen**

Wenn sich Nullpunkte aus der Tabelle auf den Maschinen-Nullpunkt beziehen, dann

- bezieht sich die Positions-Anzeige auf den aktiven (verschobenen) Nullpunkt
- bezieht sich der angezeigte Nullpunkt in der zusätzlichen Status-Anzeige auf den Maschinen-Nullpunkt, wobei die TNC den manuell gesetzten Bezugspunkt mit einrechnet

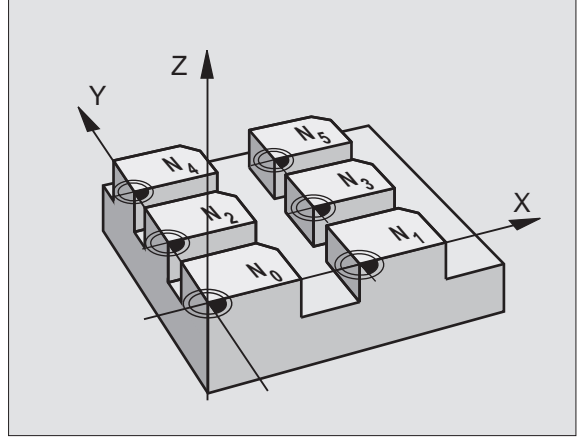

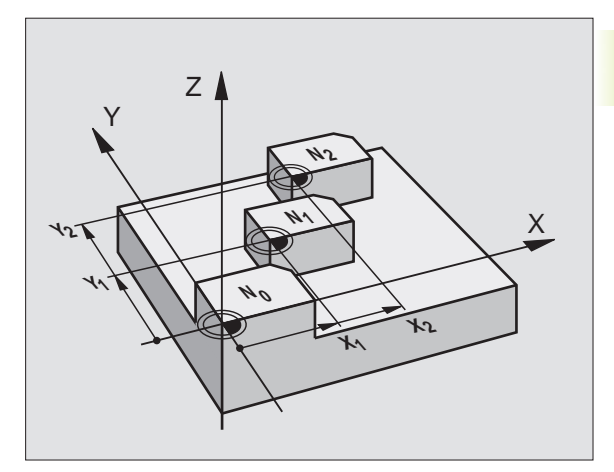

#### **Nullpunkt-Tabelle editieren**

Die Nullpunkt-Tabelle wählen Sie in der Betriebsart PROGRAMM EINSPEICHERN/EDITIEREN

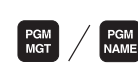

- ú Datei-Verwaltung aufrufen: Taste PGM MGT/PGM NAME drücken; [siehe auch "4.2/](#page-40-0)[4.3 Datei-Verwal](#page-49-0)[tung"](#page-49-0)
	- ú Nullpunkt-Tabellen anzeigen: Softkeys SELECT TYPE und SHOW .D drücken
	- ú Gewünschte Tabelle wählen oder neuen Dateinamen eingeben
	- ú Datei editieren. Die Softkey-Leiste zeigt dazu folgende Funktionen an:

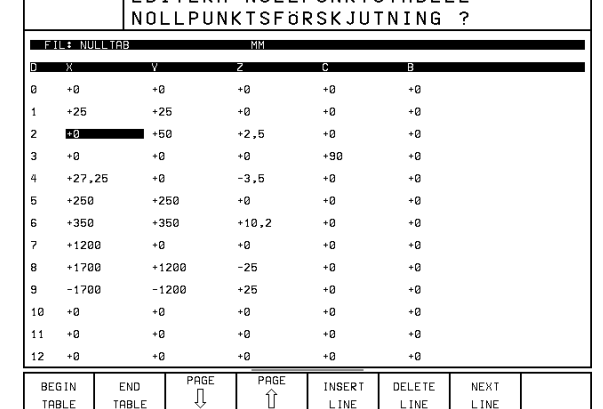

MANUELL DRIFT FUITERA NOI I PIINKTSTARELL

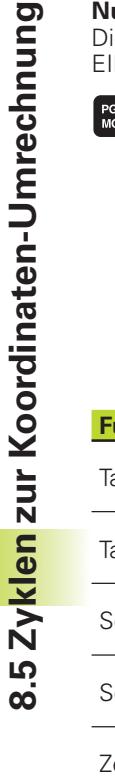

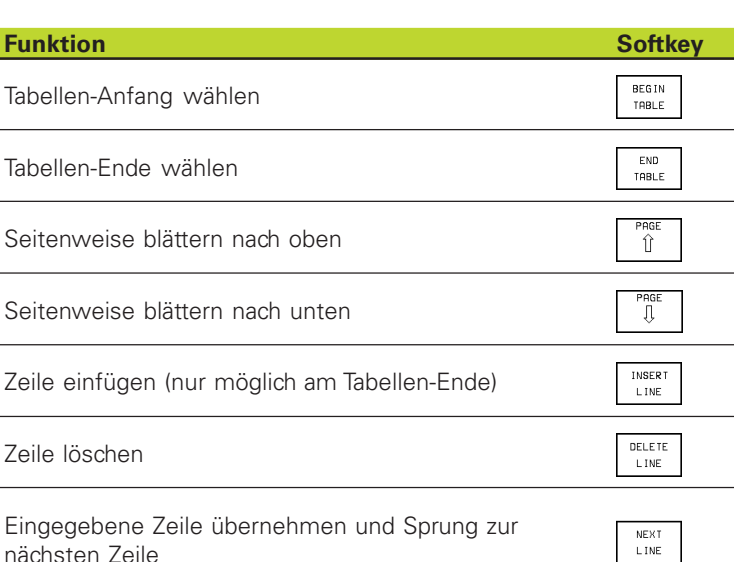

# **Für die TNC 426 gilt**

Mit der Funktion "Istwert übernehmen" speichert die TNC die Position der Achse ab, die im Tabellen-Kopf über dem Markierungsfeld steht

#### **Nullpunkt-Tabelle verlassen**

In der Datei-Verwaltung anderen Datei-Typ anzeigen lassen und gewünschte Datei wählen.
# **SPIEGELN (Zyklus 28)**

Die TNC kann Bearbeitung in der Bearbeitungsebene spiegelbildlich ausführen. Siehe Bild rechts oben.

#### **Wirkung**

Die Spiegelung wirkt ab ihrer Definition im Programm. Sie wirkt auch in der Betriebsart POSITIONIEREN MIT HANDEINGABE. Die TNC zeigt aktive Spiegelachsen in der zusätzlichen Status-Anzeige an.

- Wenn Sie nur eine Achse spiegeln, ändert sich der Umlaufsinn des Werkzeugs. Dies gilt nicht bei Bearbeitungszyklen.
- Wenn Sie zwei Achsen spiegeln, bleibt der Umlaufsinn erhalten.

Das Ergebnis der Spiegelung hängt von der Lage des Nullpunkts ab:

- Nullpunkt liegt auf der zu spiegelnden Kontur: Das Element wird direkt am Nullpunkt gespiegelt; siehe Bild rechts Mitte
- Nullpunkt liegt außerhalb der zu spiegelnden Kontur: Das Element verlagert sich zusätzlich; siehe Bild rechts unten

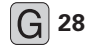

#### 28 Achse eingeben, die gespiegelt werden soll; Sie können die Spindelachse nicht spiegeln

#### **Rücksetzen**

Zyklus G28 SPIEGELN ohne Eingabe erneut programmieren.

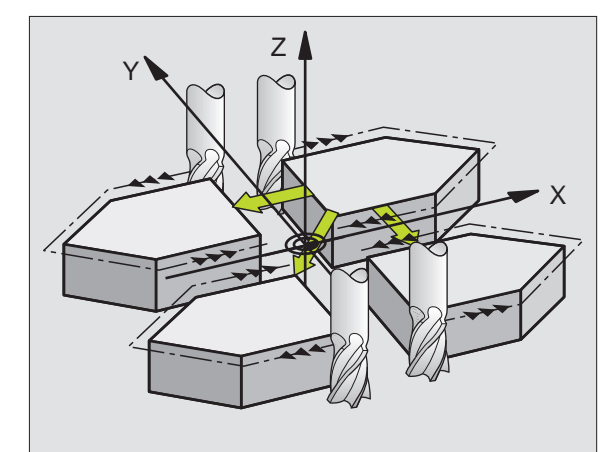

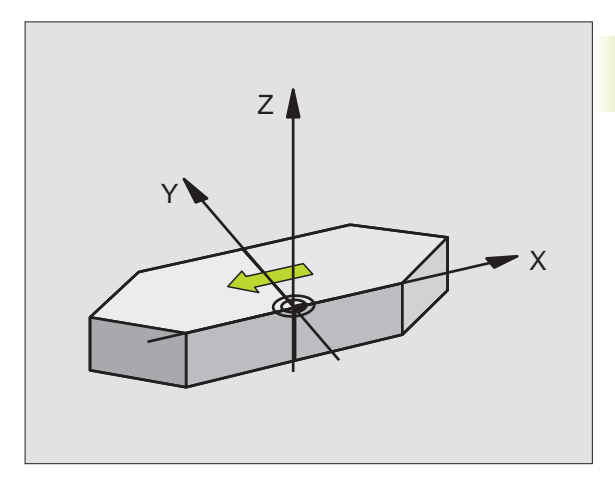

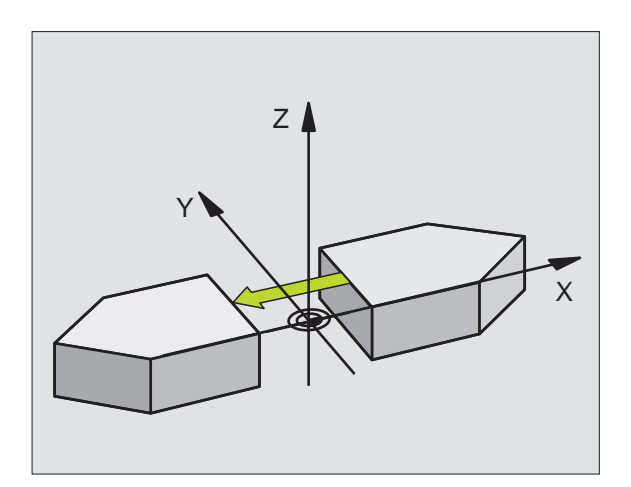

# **DREHUNG (Zyklus G73)**

Innerhalb eines Programms kann die TNC das Koordinatensystem in der Bearbeitungsebene um den aktiven Nullpunkt drehen.

## **Wirkung**

Die DREHUNG wirkt ab ihrer Definition im Programm. Sie wirkt auch in der Betriebsart POSITIONIEREN MIT HANDEINGABE. Die TNC zeigt den aktiven Drehwinkel in der zusätzlichen Status-Anzeige

Bezugsachse für den Drehwinkel:

- X/Y-Ebene X-Achse
- Y/Z-Ebene Y-Achse
- Z/X-Ebene Spindelachse

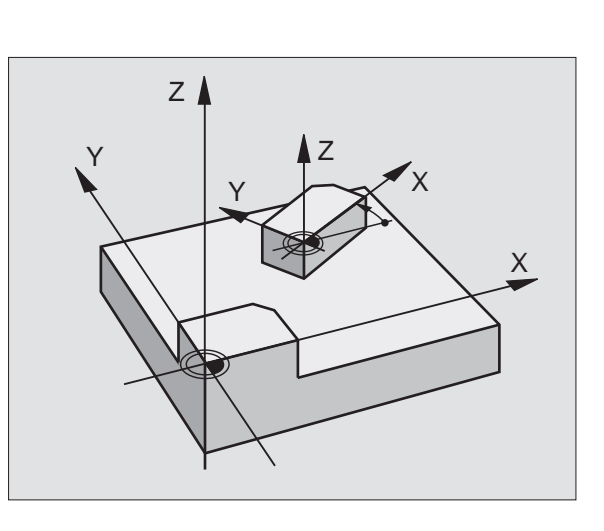

## **Beachten Sie vor dem Programmieren**

Die TNC hebt eine aktive Radius-Korrektur durch Definieren von Zyklus G73 auf. Ggf. Radius-Korrektur erneut programmieren.

Nachdem Sie Zyklus G73 definiert haben, verfahren Sie alle Achsen, um die Drehung zu aktivieren.

**73 Drehwinkel H in Grad (°) eingeben.**<br>
Finance Bereich: 260° bin 1260° (c Eingabe-Bereich: -360° bis +360° (absolut G90 vor H oder inkremental G91 vor H)

#### **Rücksetzen**

Zyklus G73 DREHUNG mit Drehwinkel 0° erneut programmieren.

8.5 Zyklen zur Koordinaten-Umrechnung **[8.5 Zyklen zur Koordinaten-Umrechnung](#page-140-0)**

1

# **[8.5 Zyklen zur Koordinaten-Umrechnung](#page-140-0)**8.5 Zyklen zur Koordinaten-Umrechnung

# **MASSFAKTOR (Zyklus G72)**

Die TNC kann innerhalb eines Programms Konturen vergrößern oder verkleinern. So können Sie beispielsweise Schrumpf- und Aufmaß-Faktoren berücksichtigen.

#### **Wirkung**

Der MASSFAKTOR wirkt ab seiner Definition im Programm. Er wirkt auch in der Betriebsart POSITIONIEREN MIT HANDEINGABE. Die TNC zeigt den aktiven Maßfaktor in der zusätzlichen Status-Anzeige an.

Der Massfaktor wirkt

- in der Bearbeitungsebene, oder auf alle drei Koordinatenachsen gleichzeitig (abhängig von Maschinenparameter 7410)
- auf Maßangaben in Zyklen
- auch auf Parallelachsen U.V.W

#### **Voraussetzung**

Vor der Vergrößerung bzw. Verkleinerung sollte der Nullpunkt auf eine Kante oder Ecke der Kontur verschoben werden.

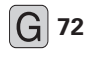

**72 Eaktor F** eingeben; die TNC multipliziert Koordinaten und Radien mit F (wie in "Wirkung" beschrieben)

Vergrößern: SCL größer als 1 bis 99,999 999

Verkleinern: SCL kleiner als 1 bis 0,000 001

#### **Rücksetzen**

Zyklus G72 MASSFAKTOR mit Faktor 1 erneut programmieren.

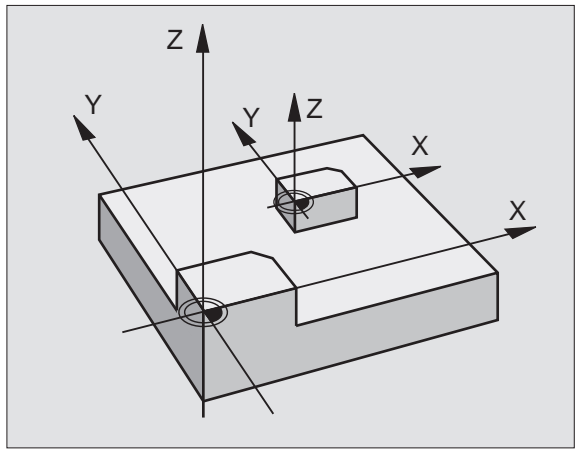

# **BEARBEITUNGSEBENE (Zyklus G80)**

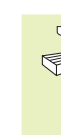

Die Funktionen zum Schwenken der Bearbeitungsebene werden vom Maschinenhersteller an TNC und Maschine angepaßt. Bei bestimmten Schwenkköpfen (Schwenktischen) legt der Maschinenhersteller fest, ob die im Zyklus programmierten Winkel von der TNC als Koordinaten der Drehachsen oder als Raumwinkel interpretiert werden. Beachten Sie Ihr Maschinenhandbuch.

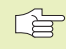

8.5 Zyklen zur Koordinaten-Umrechnung **[8.5 Zyklen zur Koordinaten-Umrechnung](#page-140-0)**

Das Schwenken der Bearbeitungsebene erfolgt immer um den aktiven Nullpunkt.

Grundlage[n siehe "2.5 Bearbeitungsebene schwenken":](#page-27-0) Lesen Sie diesen Abschnitt vollständig durch!

#### **Wirkung**

Im Zyklus G80 definieren Sie die Lage der Bearbeitungsebene durch die Eingabe von Schwenkwinkeln. Eingegebene Winkel beschreiben entweder direkt die Stellung der Schwenkachsen (siehe Bild rechts oben) oder die Winkelkomponenten eines Raumvektors (maschinenabhängig, siehe Bilder rechts Mitte und rechts unten).

Wenn Sie die Winkelkomponenten des Raumvektors programmieren, berechnet die TNC die Winkelstellung der Schwenkachsen automatisch. Die Lage des Raumvektors - also die Lage der Spindelachse - berechnet die TNC durch Drehung um das **maschinenfeste** Koordinatensystem. Die Reihenfolge der Drehungen für die Berechnung des Raumvektors ist fest: Zuerst dreht die TNC die A-Achse, danach die B-Achse und schließlich die C-Achse.

Zyklus G80 BEARBEITUNGSEBENE wirkt ab seiner Definition im Programm. Sobald Sie eine Achse im geschwenkten System verfahren, wirkt die Korrektur für diese Achse. Wenn die Korrektur in allen Achsen verrechnet werden soll, dann müssen Sie alle Achsen verfahren.

Falls Sie die Funktion SCHWENKEN PROGRAMMLAUF in der Betriebsart MANUELL auf AKTIV gesetzt haben [\(siehe "2.5](#page-29-0) [Bearbeitungsebene schwenken"\)](#page-29-0) wird der in diesem Menü eingetragene Winkelwert vom Zyklus G80 BEARBEITUNGSEBENE überschrieben.

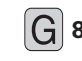

**80 L** Geschwenkte Drehachse mit zugehörigem Drehwinkel; die Drehachsen A, B und C über Softkeys programmieren

#### **Rücksetzen**

Um die Schwenkwinkel rückzusetzen, Zyklus G80 BEARBEITUNGS-EBENE erneut definieren und für alle Drehachsen 0° eingeben. Anschließend Zyklus G80 BEARBEITUNGSEBENE nochmal definieren und G80 ohne Eingabe programmieren. Dadurch setzen Sie die Funktion inaktiv.

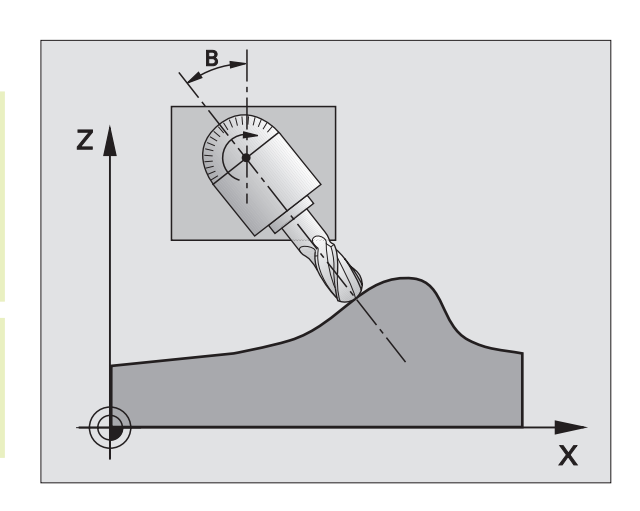

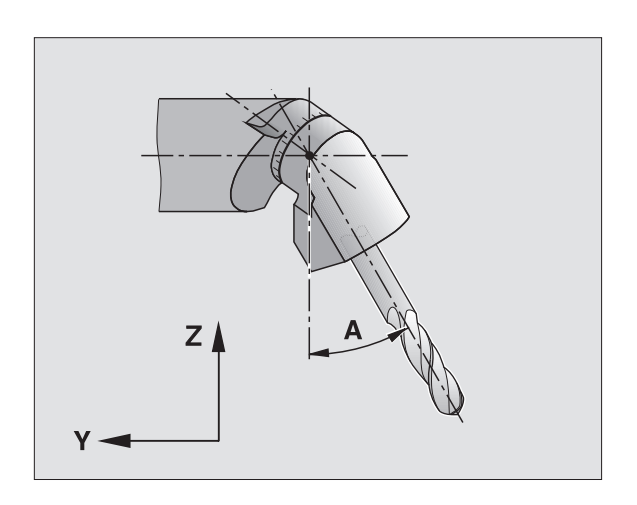

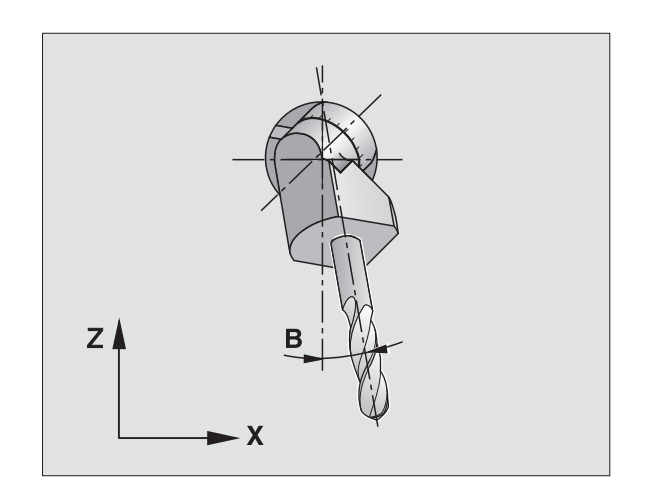

#### **Drehachse positionieren**

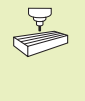

Der Maschinenhersteller legt fest, ob Zyklus G80 die Drehachse(n) automatisch positioniert, oder ob Sie die Drehachsen im Programm vorpositionieren müssen. Beachten Sie Ihr Maschinenhandbuch.

Wenn Zyklus G80 die Drehachsen automatisch positioniert, gilt:

- Die TNC kann nur geregelte Achsen automatisch positionieren.
- Nur voreingestellte Werkzeuge verwenden (volle Werkzeuglänge im G99-Satz bzw. in der Werkzeug-Tabelle).
- Beim Schwenkvorgang bleibt die Position der Werkzeugspitze gegenüber dem Werkstück nahezu unverändert.
- Die TNC führt den Schwenkvorgang mit dem zuletzt programmierten Vorschub aus. Der maximal erreichbare Vorschub hängt ab von der Komplexität des Schwenkkopfes (Schwenktisches).

Wenn Zyklus G80 die Drehachsen nicht automatisch positioniert, positionieren Sie die Drehachsen z.B. mit einem G01-Satz vor der Zyklus-Definition:

#### **NC-Beispielsätze**

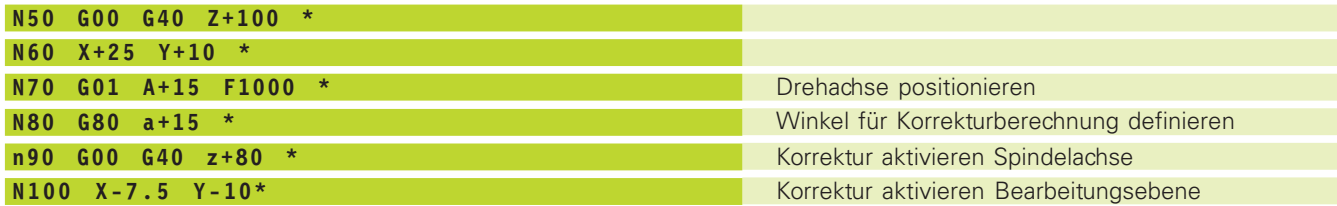

#### **Positions-Anzeige im geschwenkten System**

Die angezeigten Positionen (SOLL und IST) und die Nullpunkt-Anzeige in der zusätzlichen Status-Anzeige beziehen sich nach dem Aktivieren von Zyklus G80 auf das geschwenkte Koordinatensystem. Die angezeigte Position stimmt direkt nach der Zyklus-Definition also ggf. nicht mehr mit den Koordinaten der zuletzt vor Zyklus G80 programmierten Position überein.

#### **Arbeitsraum-Überwachung**

Die TNC überprüft im geschwenkten Koordinatensystem nur die Achsen auf Endschalter, die verfahren werden. Ggf. gibt die TNC eine Fehlermeldung aus.

## **Kombination mit anderen Koordinaten-Umrechnungszyklen**

Bei der Kombination von Koordinaten-Umrechnungszyklen ist darauf zu achten, daß das Schwenken der Bearbeitungsebene immer um den aktiven Nullpunkt erfolgt. Sie können eine Nullpunkt-Verschiebung vor dem Aktivieren von Zyklus G80 durchführen: dann verschieben Sie das "maschinenfeste Koordinatensystem"

Falls Sie den Nullpunkt nach dem Aktivieren von Zyklus G80 verschieben, dann verschieben Sie das "geschwenkte Koordinatensystem".

Wichtig: Gehen Sie beim Rücksetzen der Zyklen in der umgekehrten Reihenfolge wie beim Definieren vor:

- 1. Nullpunkt-Verschiebung aktivieren
- 2. Bearbeitungsebene schwenken aktivieren
- 3. Drehung aktivieren

... Werkstückbearbeitung

1. Drehung rücksetzen

...

- 2. Bearbeitungsebene schwenken rücksetzen
- 3. Nullpunkt-Verschiebung rücksetzen

#### **Automatisches Messen im geschwenkten System**

Mit dem Zyklus G55 können Sie Werkstücke im geschwenkten System vermessen. Die Meßergebnisse werden von der TNC in Q-Parametern gespeichert, die Sie anschließend weiterverarbeiten können (z.B. Meßergebnisse auf Drucker ausgeben).

#### **Leitfaden für das Arbeiten mit Zyklus G80 BEARBEITUNGS-EBENE**

#### **1 Programm erstellen**

- Werkzeug definieren (entfällt, wenn TOOL.T aktiv), volle Werkzeug-Länge eingeben
- Werkzeug aufrufen
- Spindelachse so freifahren, daß beim Schwenken keine Kollision zwischen Werkzeug und Werkstück (Spannmittel) erfolgen kann
- Ggf. Drehachse(n) mit G01-Satz positionieren auf entsprechenden Winkelwert (abhängig von einem Maschinenparameter)
- Ggf. Nullpunkt-Verschiebung aktivieren
- Zyklus G80 BEARBEITUNGSEBENE definieren; Winkelwerte der Drehachsen eingeben
- Alle Hauptachsen (X, Y, Z) verfahren, um die Korrektur zu aktivieren
- Bearbeitung so programmieren, als ob sie in der ungeschwenkten Ebene ausgeführt werden würde.
- Zyklus G80 BEARBEITUNGSEBENE rücksetzen; für alle Drehachsen 0° eingeben
- Ggf. Nullpunkt-Verschiebung rücksetzen
- Ggf. Drehachsen in die 0°-Stellung positionieren

## **2 Werkstück aufspannen**

#### **3 Vorbereitungen in der Betriebsart POSITIO-NIEREN MIT HANDEINGABE**

Drehachse(n) zum Setzen des Bezugspunkts auf entsprechenden Winkelwert positionieren. Der Winkelwert richtet sich nach der von Ihnen gewählten Bezugsfläche am Werkstück.

#### **4 Vorbereitungen in der Betriebsart MANUELLER BETRIEB**

Funktion Bearbeitungsebene schwenken mit Softkey 3D-ROT auf AKTIV setzen für Betriebsart MANUEL-LER BETRIEB; bei nicht geregelten Achsen Winkelwerte der Drehachsen ins Menü eintragen

Bei nicht geregelten Achsen müssen die eingetragenen Winkelwerte mit der Ist-Position der Drehachse(n) übereinstimmen, sonst berechnet die TNC den Bezugspunkt falsch.

#### **5 Bezugspunkt-Setzen**

- Manuell durch Ankratzen wie im ungeschwenkten System [\(siehe "2.4 Bezugspunkt-Setzen ohne 3D-](#page-26-0)[Tastsystem"\)](#page-26-0)
- Gesteuert mit einem HEIDENHAIN 3D-Tast-system [\(siehe "12.2 Bezugspunkt-Setzen mit](#page-208-0) [einem 3D-Tastsystem"\)](#page-208-0)

#### **6 Bearbeitungsprogramm in der Betriebsart PROGRAMMLAUF SATZFOLGE starten**

#### **7 Betriebsart MANUELLER BETRIEB**

Funktion Bearbeitungsebene schwenken mit Softkey 3D-ROT auf INAKTIV setzen. Für alle Drehachsen Winkelwert 0° ins Menü eintrage[n \(siehe "2.5](#page-27-0) [Bearbeitungsebene schwenken"\).](#page-27-0)

ı

## **Programm-Ablauf**

- Koordinaten-Umrechnungen im Hauptprogramm
- [Bearbeitung im Unterprogramm 1 \(siehe "9](#page-155-0) Programmieren: Unterprogramme und Programmteil-Wiederholungen")

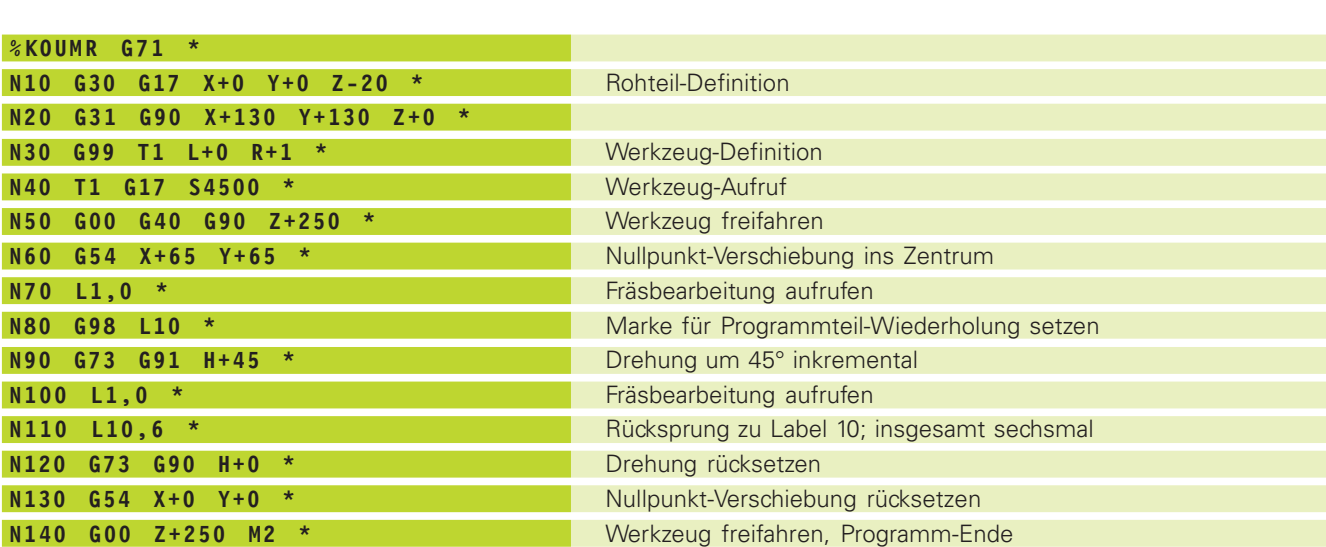

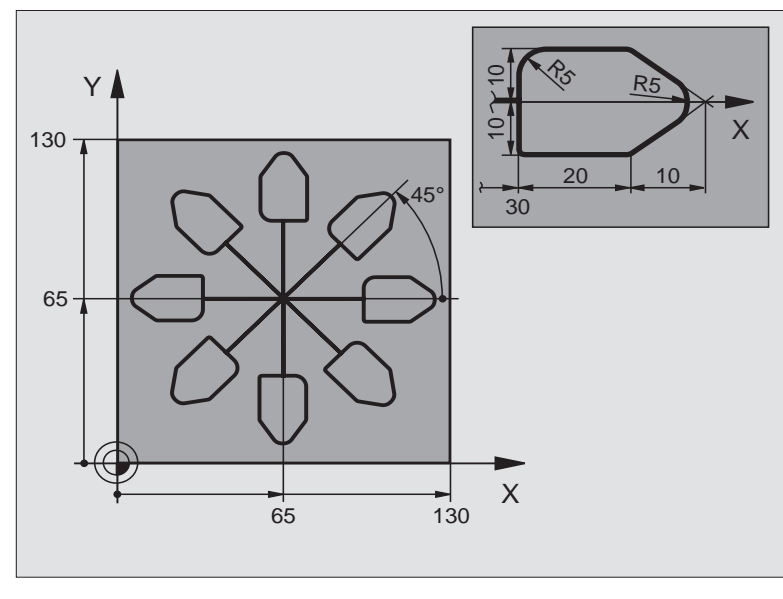

 $\bullet$ Ť

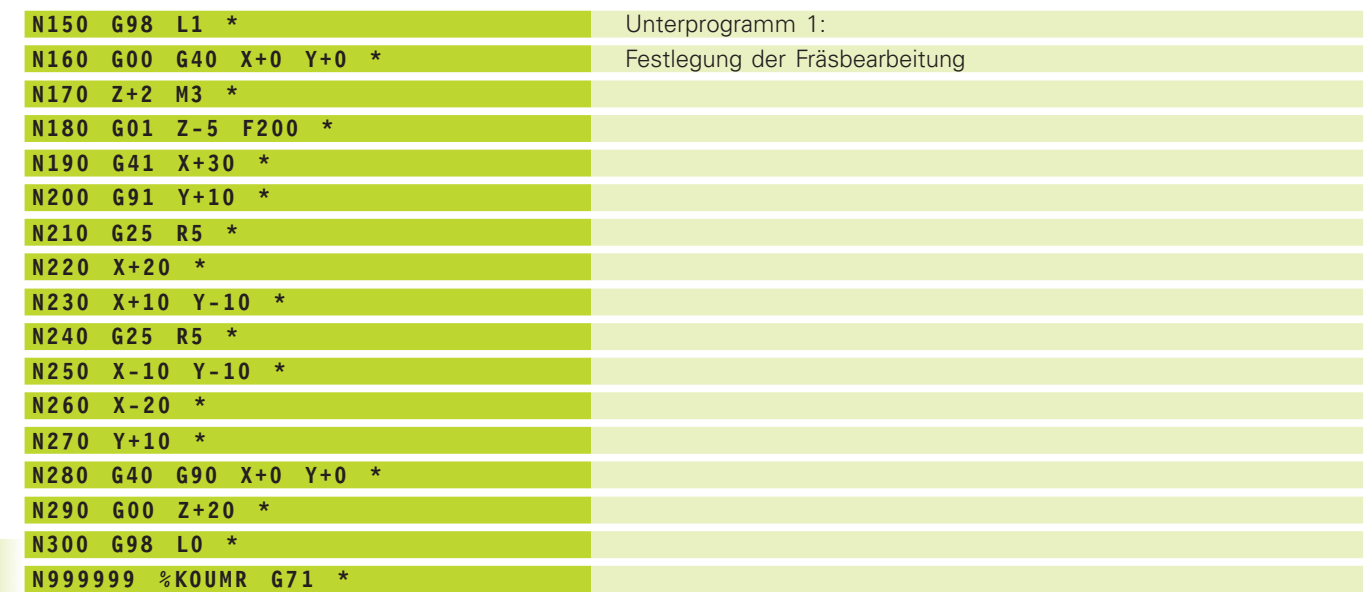

 $\mathbf i$ 

# <span id="page-152-0"></span>**8.6 Sonder-Zyklen**

# **VERWEILZEIT (Zyklus G04)**

In einem laufenden Programm arbeitet die TNC den nachfolgenden Satz erst nach der programmierten Verweilzeit ab. Eine Verweilzeit kann beispielsweise zum Spanbrechen dienen.

#### **Wirkung**

Der Zyklus wirkt ab seiner Definition im Programm. Modal wirkende (bleibende) Zustände werden dadurch nicht beeinflußt, wie z.B. die Drehung der Spindel.

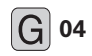

**04** EVERWEILZEIT IN SEKUNDEN: Verweilzeit in Sekunden eingeben

> Eingabebereich 0 bis 30 000 s (etwa 8,3 Stunden) in 0,001 s-Schritten

# **PROGRAMM-AUFRUF (Zyklus G39)**

Sie können beliebige Bearbeitungs-Programme, wie z.B. spezielle Bohrzyklen oder Geometrie-Module, einem Bearbeitungs-Zyklus gleichstellen. Sie rufen dieses Programm dann wie einen Zyklus auf.

#### **Beachten Sie vor dem Programmieren** 奋

Wenn Sie ein Klartext-Dialog-Programm zum Zyklus deklarieren wollen, dann geben Sie den Datei-Typ .H hinter dem Programm-Namen ein.

#### **Für die TNC 426 gilt zusätzlich**

Wenn Sie nur den Programm-Namen eingeben, muß das zum Zyklus deklarierte Programm im selben Verzeichnis stehen wie das rufende Programm.

Wenn das zum Zyklus deklarierte Programm nicht im selben Verzeichnis steht wie das rufende Programm, dann geben Sie den vollständigen Pfadnamen ein, z.B.\KLAR35\FK1\50.I .

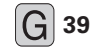

**G** 39 PROGRAMM-NAME: Name des aufzurufenden Programms ggf. mit Pfad, in dem das Programm steht

Das Programm rufen Sie auf mit

- G79 (separater Satz)
- M99 (satzweise) oder
- M89 (wird nach jedem Positionier-Satz ausgeführt)

#### **Beispiel: Programm-Aufruf**

Aus einem Programm soll ein über Zyklus aufrufbares Programm 50 gerufen werden.

NC-Beispielsätze

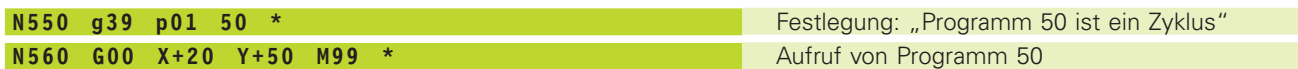

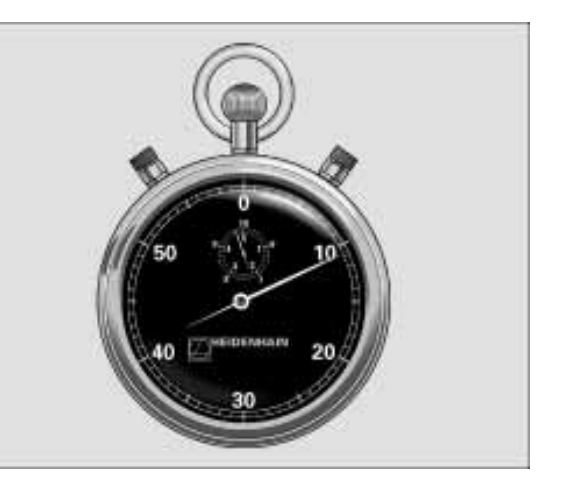

**[8.6 Sonder-Zyklen](#page-111-0)**

8.6 Sonder-Zyklen

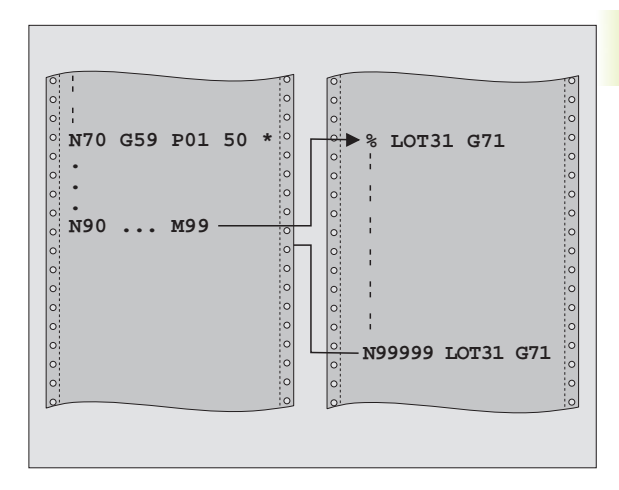

# **SPINDEL-ORIENTIERUNG (Zyklus G36)**

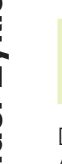

Maschine und TNC müssen vom Maschinenhersteller für den Zyklus G36 vorbereitet sein.

Die TNC kann die Hauptspindel einer Werkzeugmaschine als 6. Achse ansteuern und in eine durch einen Winkel bestimmte Position drehen.

- Die Spindel-Orientierung wird z.B. benötigt
- bei Werkzeugwechsel-Systemen mit bestimmter Wechsel-Position für das Werkzeug
- zum Ausrichten des Sende- und Empfangsfensters von 3D-Tastsystemen mit Infrarot-Übertragung

#### **Wirkung**

 $\bigtriangledown$ 

Die im Zyklus definierte Winkelstellung positioniert die TNC durch Programmieren von M19 .

Wenn Sie M19 programmieren, ohne zuvor den Zyklus G36 definiert zu haben, dann positioniert die TNC die Hauptspindel auf einen Winkelwert, der in einem Maschinenparameter festgelegt ist (siehe Maschinenhandbuch).

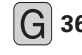

**6** 36 CRIENTIERUNGSWINKEL: Winkel bezogen auf die Winkel-Bezugsachse der Arbeitsebene eingeben

Eingabe-Bereich: 0 bis 360°

Eingabe-Feinheit: 0,1°

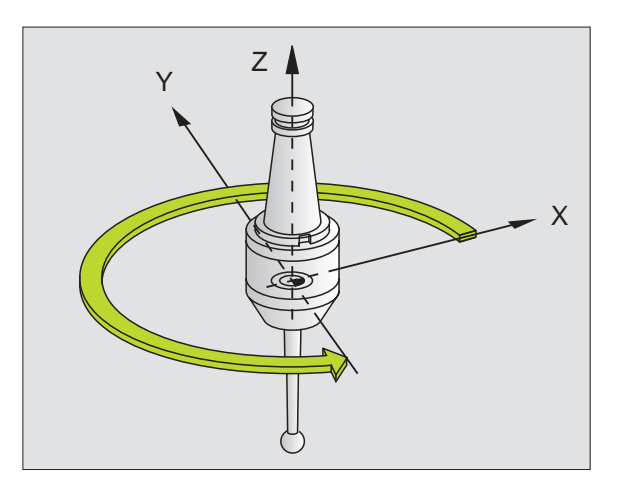

1

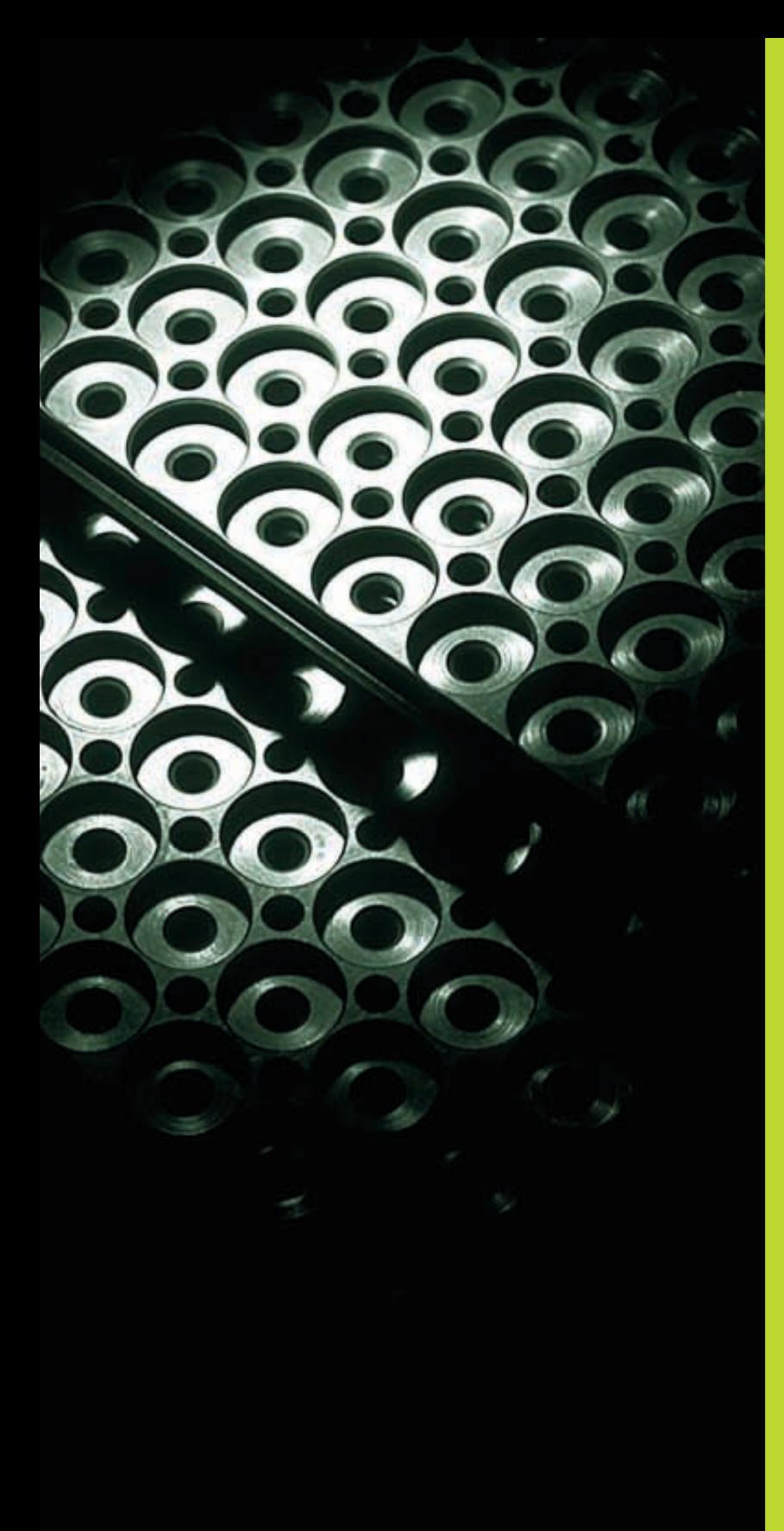

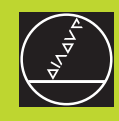

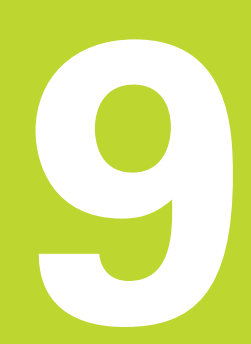

**Programmieren:**

**Unterprogramme und Programmteil-Wiederholungen**

# <span id="page-155-0"></span>**9.1 Unterprogramme und Programmteil-Wiederholungen kennzeichnen**

Einmal programmierte Bearbeitungsschritte können Sie mit Unterprogrammen und Programmteil-Wiederholungen wiederholt ausführen lassen.

## **Label**

Unterprogramme und Programmteil-Wiederholungen beginnen im Bearbeitungsprogramm mit der Funktion G98 L. L ist eine Abkürzung für Label (engl. für Marke, Kennzeichnung).

Label erhalten eine Nummer zwischen 1 und 254. Jede Label-Nummer dürfen Sie im Programm nur einmal vergeben mit G98.

Label 0 (G98 L0) kennzeichnet ein Unterprogramm-Ende und darf deshalb beliebig oft verwendet werden.

# **9.2 Unterprogramme**

#### **Arbeitsweise**

- **1** Die TNC führt das Bearbeitungs-Programm bis zu einem Unterprogramm-Aufruf Ln,0 aus. n ist eine beliebige Label-Nummer
- 2 Ab dieser Stelle arbeitet die TNC das aufgerufene Unterprogramm bis zum Unterprogramm-Ende G98 L0 ab
- **3** Danach führt die TNC das Bearbeitungs-Programm mit dem Satz fort, der auf den Unterprogramm-Aufruf Ln,0 folgt

## **Programmier-Hinweise**

- Ein Hauptprogramm kann bis zu 254 Unterprogramme enthalten
- Sie können Unterprogramme in beliebiger Reihenfolge beliebig oft aufrufen
- Ein Unterprogramm darf sich nicht selbst aufrufen
- Unterprogramme ans Ende des Hauptprogramms (hinter dem Satz mit M2 bzw. M30) programmieren
- Wenn Unterprogramme im Bearbeitungs-Programm vor dem Satz mit M02 oder M30 stehen, dann werden sie ohne Aufruf mindestens einmal abgearbeitet

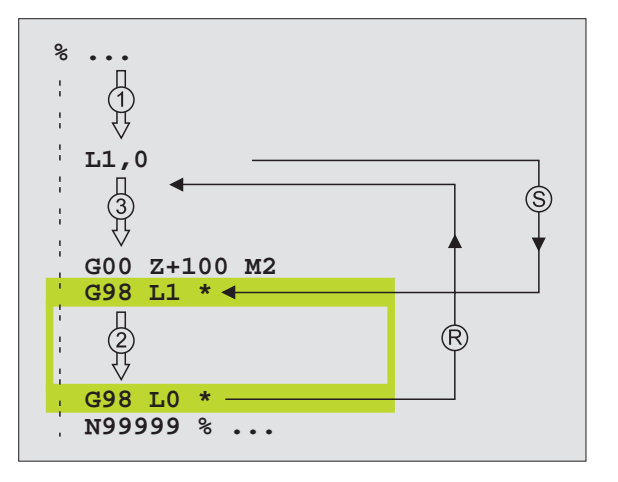

#### **Unterprogramm programmieren**

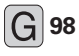

- **6** 98 Kanfang kennzeichnen: Funktion G98 wählen
	- Faste "L" auf der Alpha-Tastatur drücken und Unterprogramm-Nummer eingeben
	- Ende kennzeichnen: Funktion G98 wählen und "L0" eingeben

#### **Unterprogramm aufrufen**

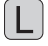

- ú Unterprogramm aufrufen: Taste L drücken
- ú Label-Nummer des aufzurufenden Programms und "**,0**" eingeben

百

L0,0 ist nicht erlaubt, da es dem Aufruf eines Unterprogramm-Endes entspricht.

# **9.3 Programmteil-Wiederholungen**

Programmteil-Wiederholungen beginnen mit der Marke G98 Ln. n ist eine beliebige Label-Nummer. Eine Programmteil-Wiederholung schließt mit Ln,m ab. m ist die Anzahl der Programmteil-Wiederholungen.

#### **Arbeitsweise**

- **1** Die TNC führt das Bearbeitungs-Programm bis zum Ende des Programmteils (L1,2) aus
- **2** Anschließend wiederholt die TNC den Programmteil zwischen dem aufgerufenen Label und dem Label-Aufruf L1,2 so oft , wie Sie hinter dem Komma angegeben haben
- **3** Danach arbeitet die TNC das Bearbeitungs-Programm weiter ab

#### **Programmier-Hinweise**

- Sie können einen Programmteil bis zu 65 534 mal hintereinander wiederholen
- Programmteile werden von der TNC immer einmal häufiger ausgeführt, als Wiederholungen programmiert sind.

#### **Programmteil-Wiederholung programmieren**

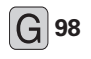

**6 38** Kanfang kennzeichnen: Funktion G98 wählen

Faste "L" drücken und Label-Nummer für den zu wiederholenden Programmteil eingeben

#### **Programmteil-Wiederholung aufrufen**

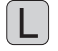

ú Taste L drücken, Label-Nummer des zu wiederholenden Programmteils und hinter dem "Komma" Anzahl der Wiederholungen eingeben

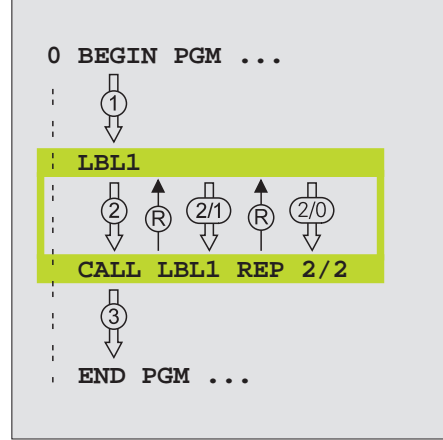

# **9.4 Beliebiges Programm als Unterprogramm**

- **1** Die TNC führt das Bearbeitungs-Programm aus, bis Sie ein anderes Programm mit % aufrufen
- **2** Anschließend führt die TNC das aufgerufene Programm bis zu seinem Ende aus
- **3** Danach arbeitet die TNC das (aufrufende) Bearbeitungs-Programm mit dem Satz weiter ab, der auf den Programm-Aufruf folgt.

#### **Programmier-Hinweise**

- Um ein beliebiges Programm als Unterprogramm zu verwenden benötigt die TNC keine Labels.
- Das aufgerufene Programm darf keine Zusatz-Funktion M2 oder M30 enthalten.
- Das aufgerufene Programm darf keinen Aufruf mit % ins aufrufende Programm enthalten.

## **Beliebiges Programm als Unterprogramm aufrufen**

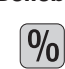

啥

- **Programm aufrufen: Taste % drücken und Programm-**Name des aufzurufenden Programms eingeben
- Bei der TNC 425, TNC 415 B und TNC 407 legen Sie zusätzlich über Softkey fest, welchen Programm-Typ Sie aufrufen wollen und wo das Programm gespeichert ist

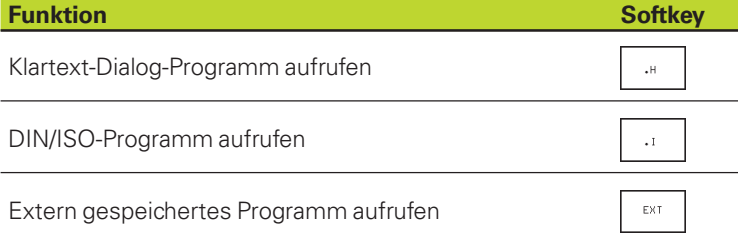

Sie können ein beliebiges Programm auch über den Zyklus G39 aufrufen.

## **Für die TNC 426 gilt zusätzlich**

Wenn Sie nur den Programm-Namen eingeben, muß das aufgerufene Programm im selben Verzeichnis stehen wie das rufende Programm.

Wenn das aufgerufene Programm nicht im selben Verzeichnis steht wie das rufende Programm, dann geben Sie den vollständigen Pfadnamen ein, z.B. \VZW35\SCHRUPP\PGM1.I

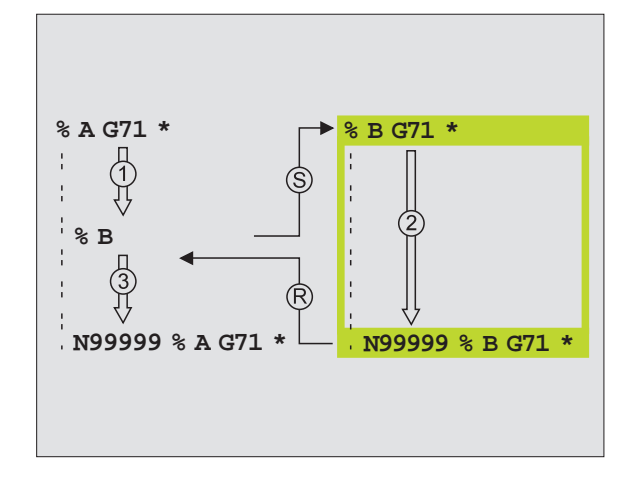

# <span id="page-158-0"></span>**9.5 Verschachtelungen**

Unterprogramme und Programmteil-Wiederholungen können Sie wie folgt verschachteln:

- Unterprogramme im Unterprogramm
- Programmteil-Wiederholungen in Programmteil-Wiederholung
- Unterprogramme wiederholen
- Programmteil-Wiederholungen im Unterprogramm

#### **Verschachtelungs-Tiefe**

Die Verschachtelungs-Tiefe legt fest, wie oft Programmteile oder Unterprogramme weitere Unterprogramme oder Programmteil-Wiederholungen enthalten dürfen.

- Maximale Verschachtelungstiefe für Unterprogramme: 8
- Maximale Verschachtelungstiefe für Hauptprogramm-Aufrufe: 4
- Programmteil-Wiederholungen können Sie beliebig oft verschachteln

## **Unterprogramm im Unterprogramm**

#### **NC-Beispielsätze**

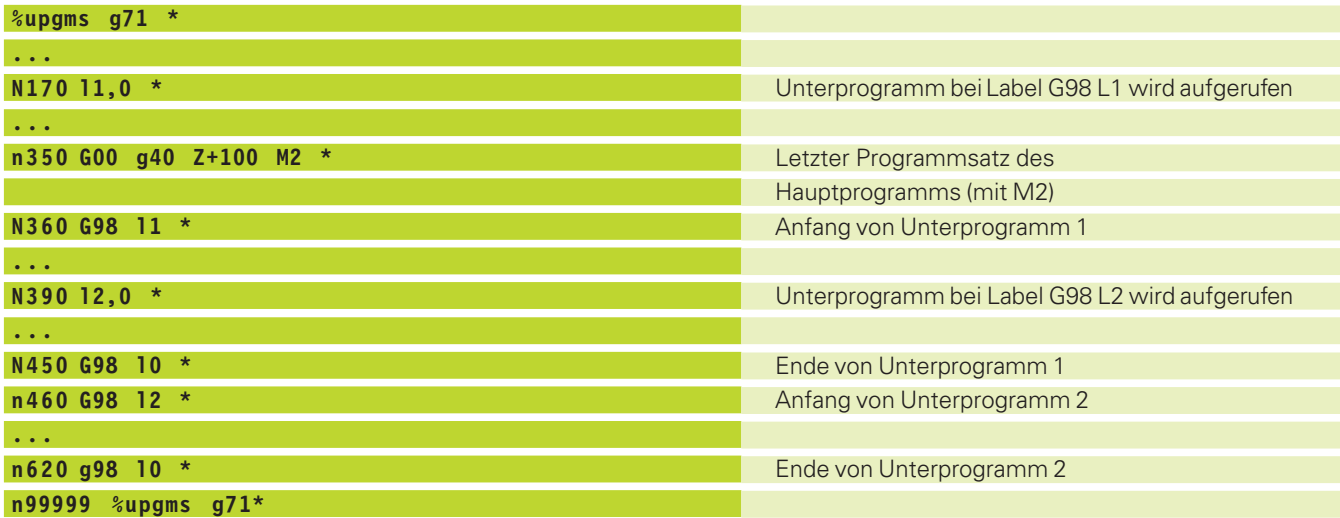

#### **Programm-Ausführung**

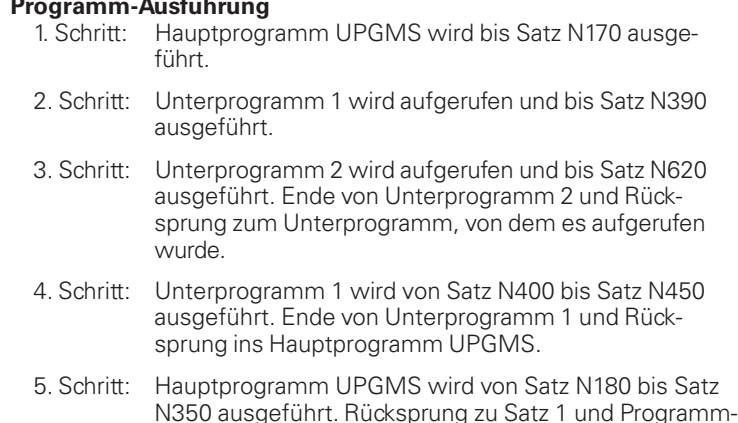

## **Programmteil-Wiederholungen wiederholen**

#### **NC-Beispielsätze**

Ende.

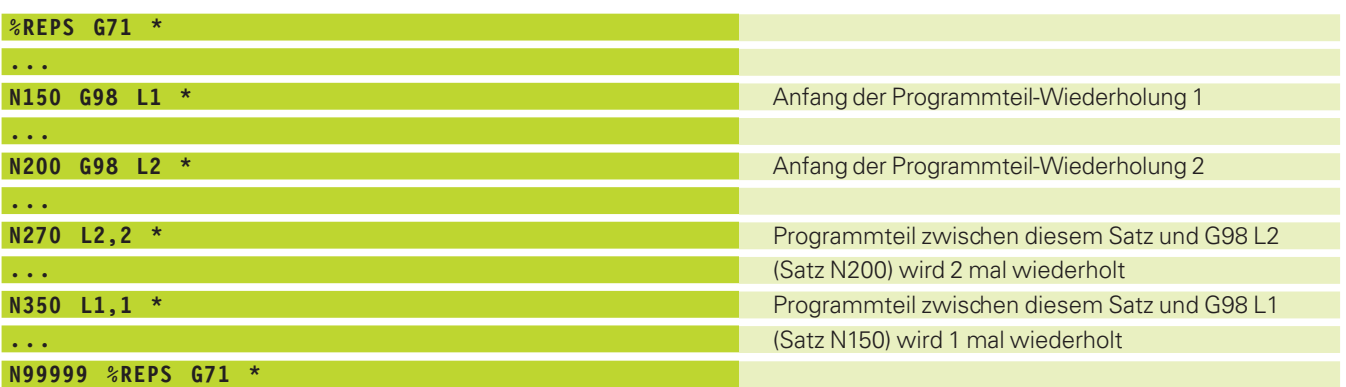

#### **Programm-Ausführung**

- 1. Schritt: Hauptprogramm REPS wird bis Satz N270 ausgeführt
- 2. Schritt: Programmteil zwischen Satz N270 und Satz N200 wird 2 mal wiederholt
- 3. Schritt: Hauptprogramm REPS wird von Satz N280 bis Satz N350 ausgeführt
- 4. Schritt: Programmteil zwischen Satz N350 und Satz N150 wird 1 mal wiederholt (beinhaltet die Programmteil-Wiederholung zwischen Satz N200 und Satz N270)
- 5. Schritt: Hauptprogramm REPS wird von Satz N360 bis Satz N99999 ausgeführt (Programm-Ende)

1

## **Unterprogramm wiederholen**

## **NC-Beispielsätze**

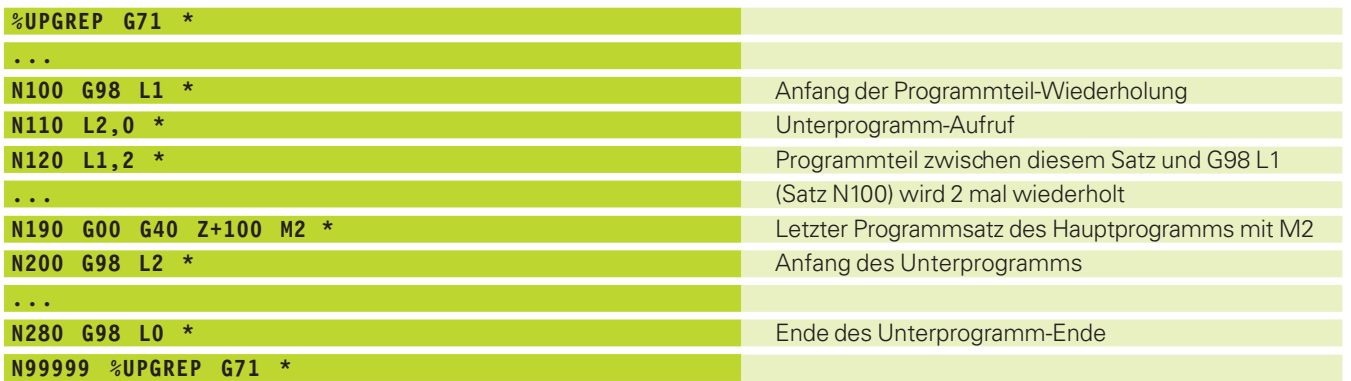

#### **Programm-Ausführung**

- 1. Schritt: Hauptprogramm UPGREP wird bis Satz N110 ausgeführt
- 2. Schritt:Unterprogramm 2 wird aufgerufen und ausgeführt
- 3. Schritt: Programmteil zwischen Satz N120 und Satz N100 wird 2 mal wiederholt: Unterprogramm 2 wird 2 mal aufgerufen
- 4. Schritt: Hauptprogramm UPGREP wird von Satz N130 bis Satz N190 ausgeführt; Programm-Ende

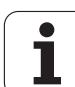

## <span id="page-161-0"></span>**Beispiel: Konturfräsen in mehreren Zustellungen**

## **Programm-Ablauf**

- Werkzeug vorpositionieren auf Oberkante Werkstück
- Zustellung inkremental eingeben
- Konturfräsen
- Zustellung und Konturfräsen wiederholen

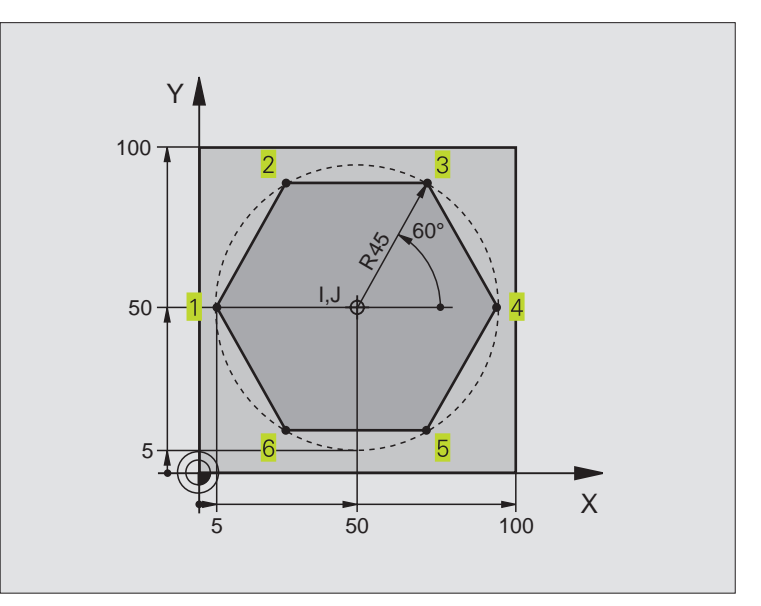

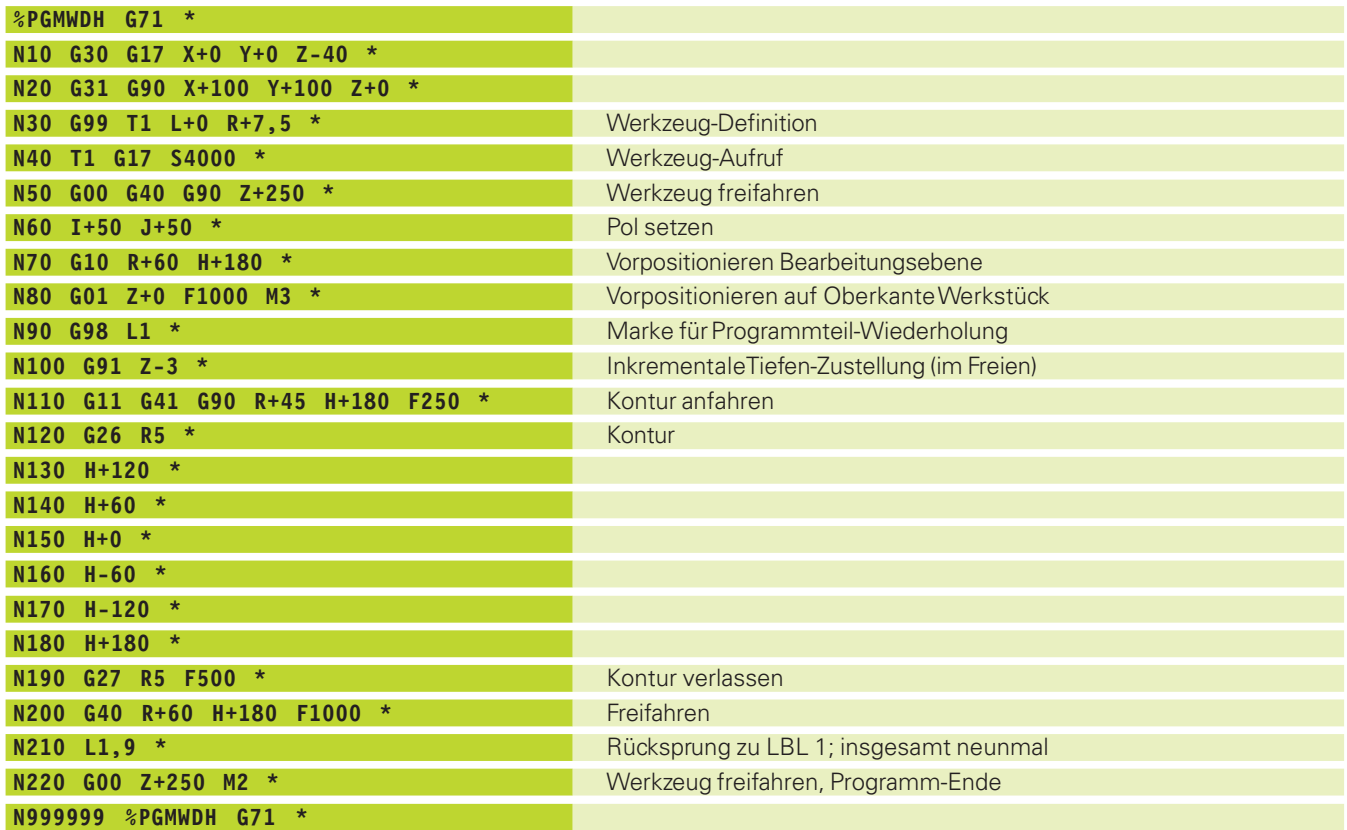

 $\mathbf i$ 

## **Programm-Ablauf**

- Bohrungsgruppen anfahren im Hauptprogramm
- Bohrungsgruppe aufrufen (Unterprogramm 1)
- Bohrungsgruppe nur einmal im Unterprogramm 1 programmieren

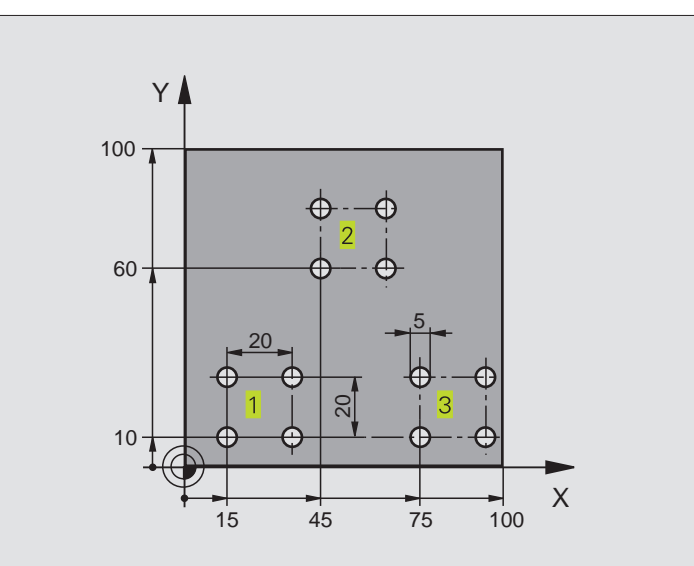

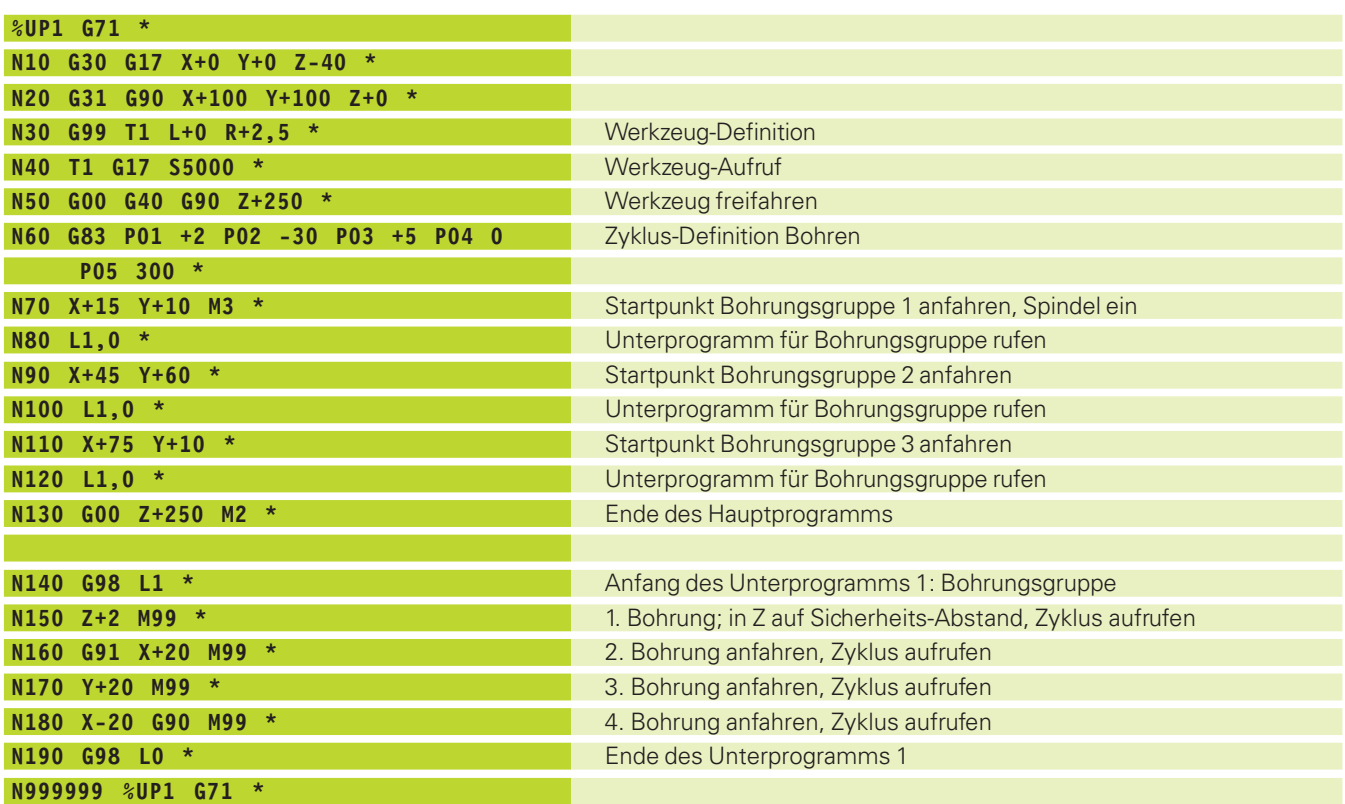

 $\mathbf i$ 

# **Beispiel: Bohrungsgruppen mit mehreren Werkzeugen**

#### **Programm-Ablauf**

- Bearbeitungs-Zyklen programmieren im Hauptprogramm
- Komplettes Bohrbild aufrufen (Unterprogramm 1)
- Bohrungsgruppen anfahren im Unterprogramm 1, Bohrungsgruppe aufrufen (Unterprogramm 2)
- Bohrungsgruppe nur einmal im Unterprogramm 2 programmieren

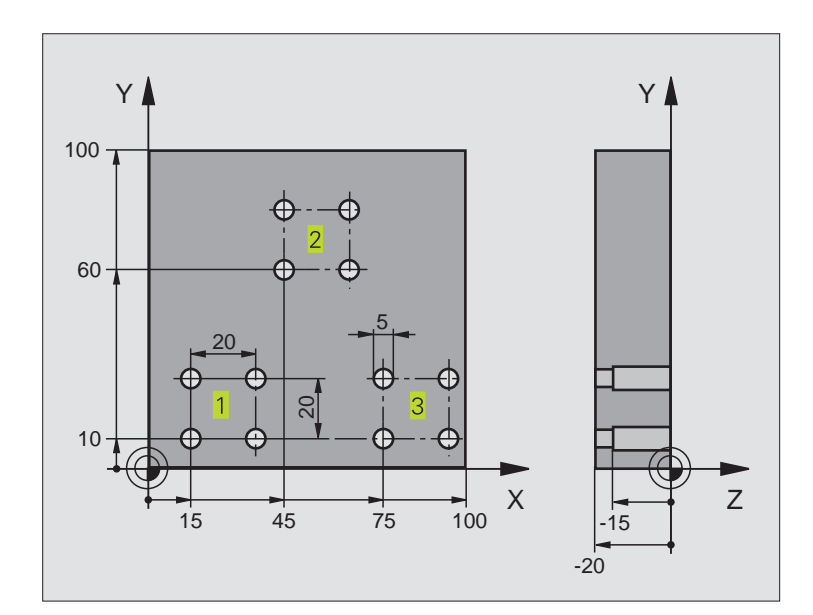

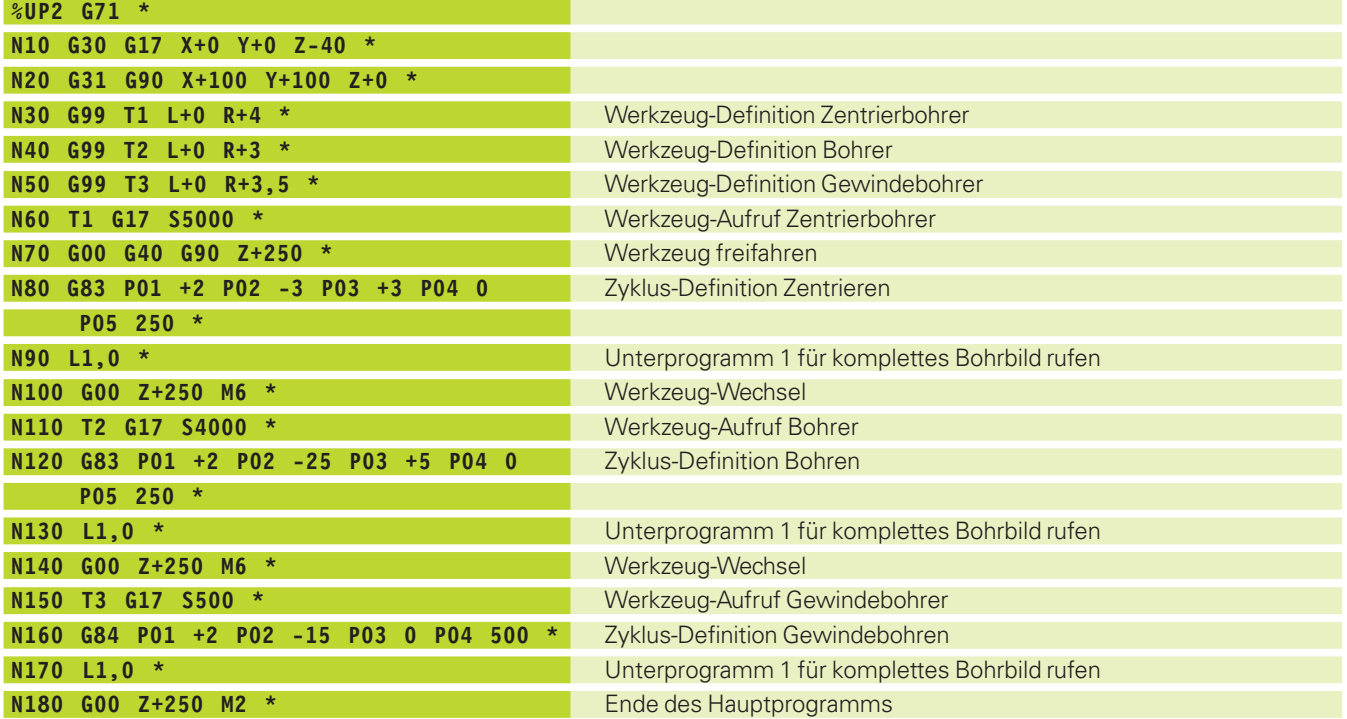

 $\bullet$ ľ

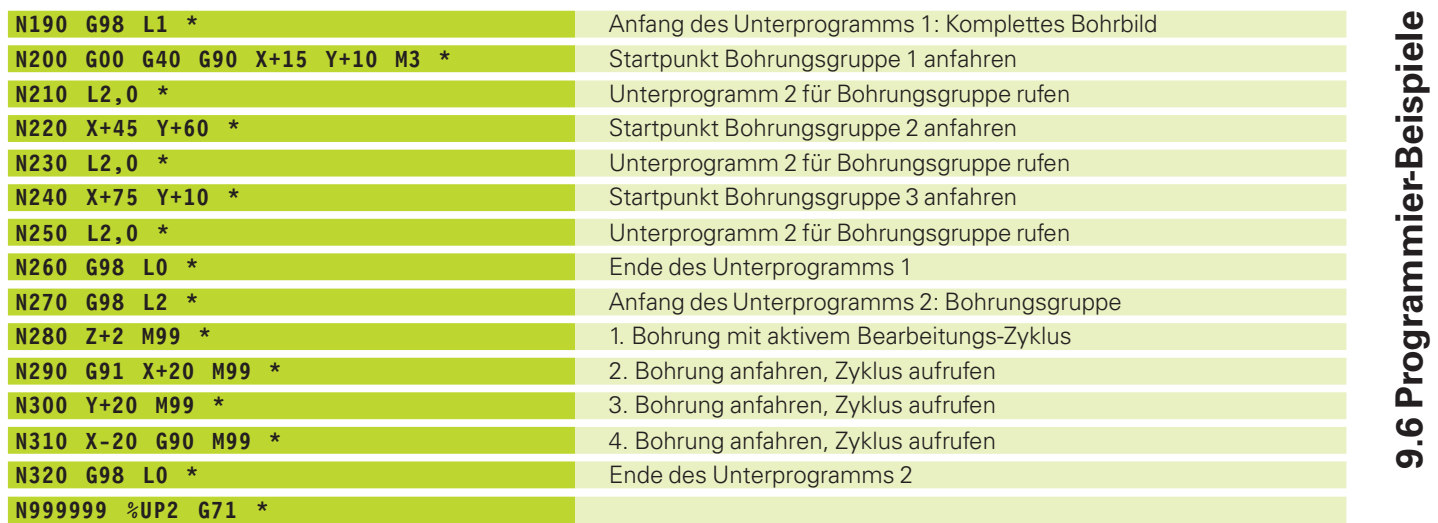

**[9.6 Programmier-Beispiele](#page-161-0)**

 $\mathbf i$ 

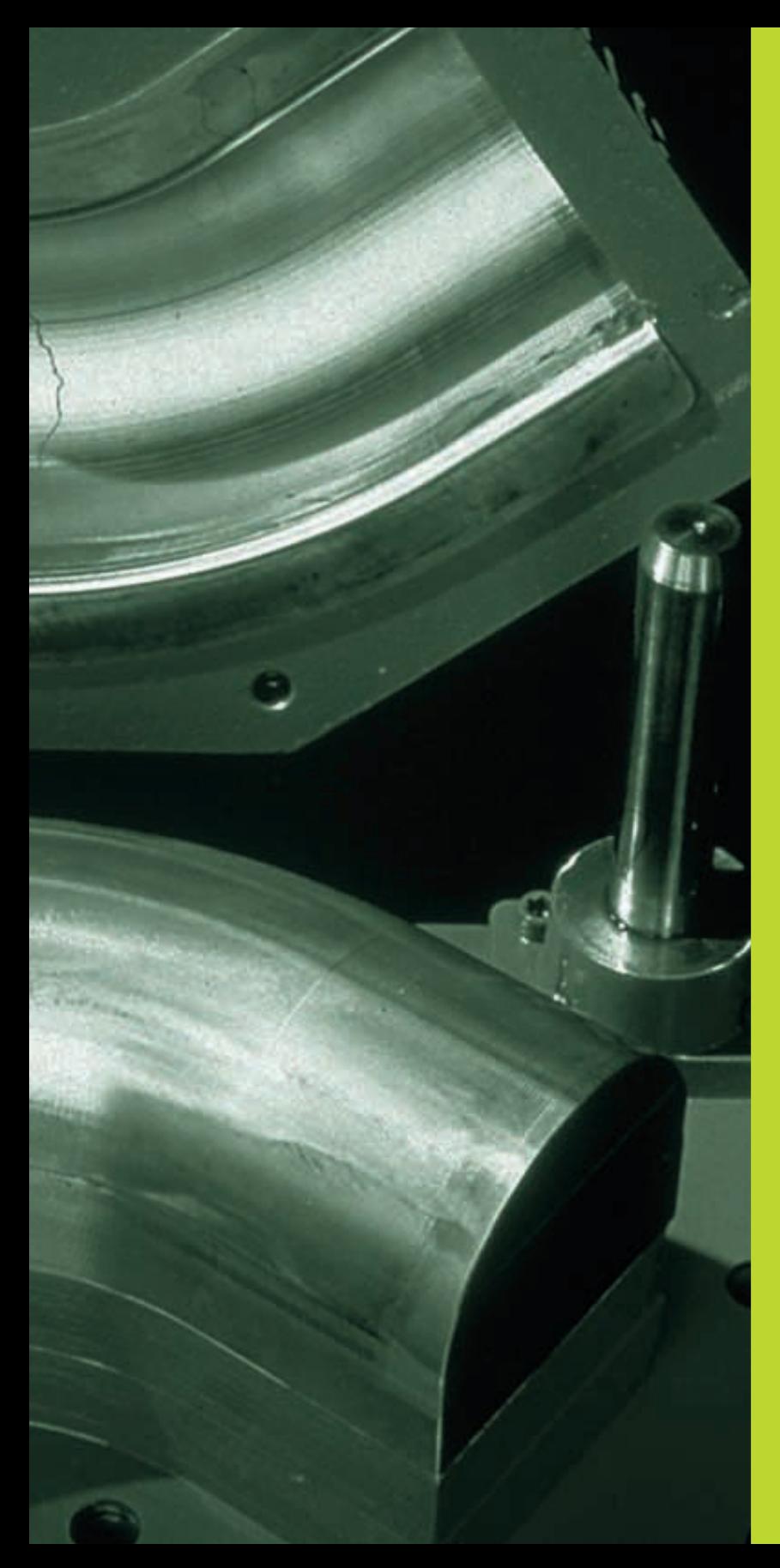

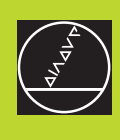

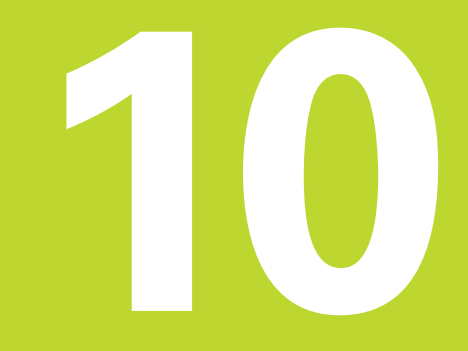

**Programmieren:**

**Q-Parameter**

# <span id="page-166-0"></span>**10.1 Prinzip und Funktionsübersicht**

Mit Q-Parametern können Sie mit einem Bearbeitungs-Programm eine ganze Teilefamilie definieren. Dazu geben Sie anstelle von Zahlenwerten Platzhalter ein: die Q-Parameter.

Q-Parameter stehen beispielsweise für

- Koordinatenwerte
- Vorschübe
- Drehzahlen
- Zyklus-Daten

Außerdem können Sie mit Q-Parametern Konturen programmieren, die über mathematische Funktionen bestimmt sind oder die Ausführung von Bearbeitungsschritten von logischen Bedingungen abhängig machen.

Ein Q-Parameter ist durch den Buchstaben Q und eine Nummer zwischen 0 und 299 gekennzeichnet. Die Q-Parameter sind in drei Bereiche unterteilt:

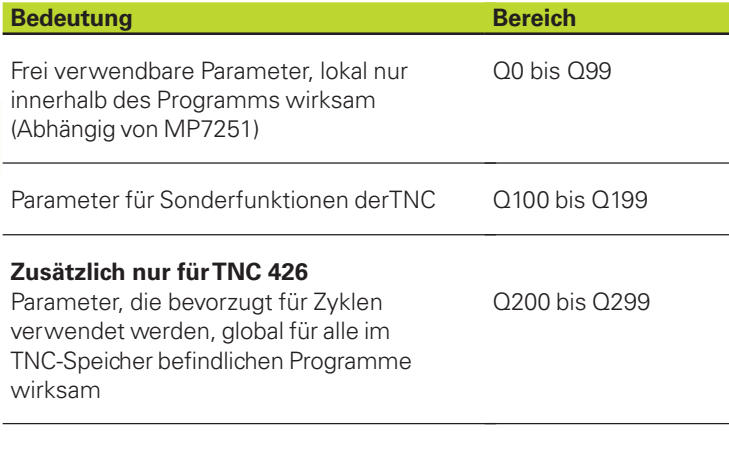

#### **Programmierhinweise**

Q-Parameter und Zahlenwerte dürfen in ein Programm gemischt eingegeben werden.

Sie können Q-Parametern Zahlenwerte zwischen –99 999,9999 und +99 999,9999 zuweisen.

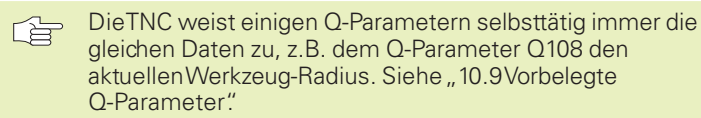

## **Q-Parameter-Funktionen aufrufen**

Während Sie ein Bearbeitungsprogramm eingeben, drücken Sie den Softkey PARAMETER.

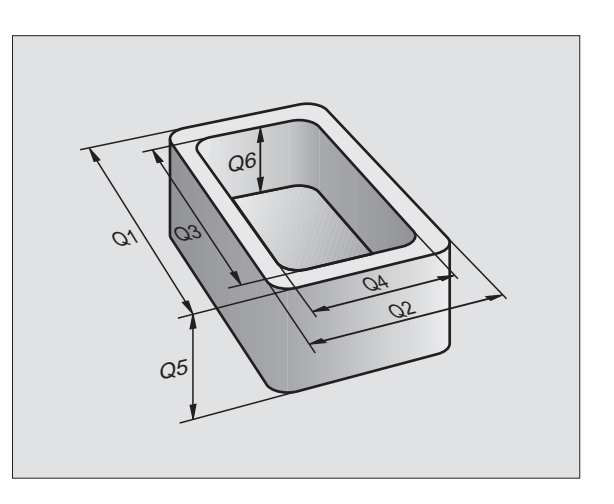

1

Dann zeigt die TNC folgende Softkeys:

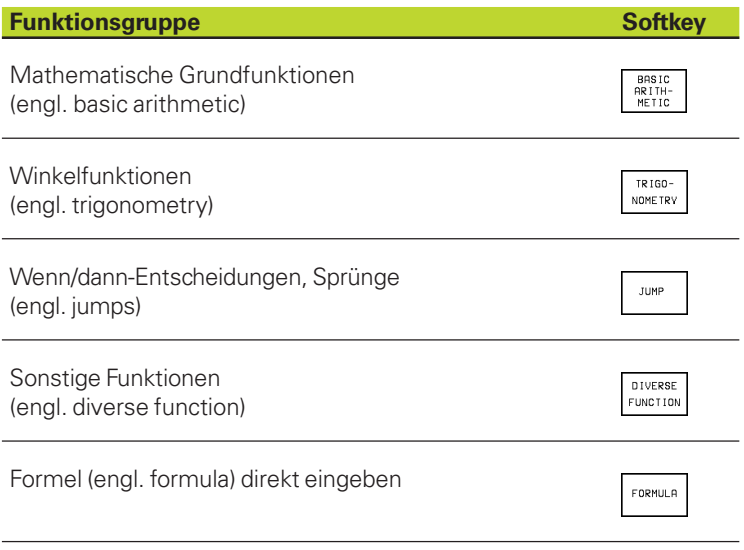

# **10.2 Teilefamilien – Q-Parameter statt Zahlenwerte**

Mit der Q-Parameter-Funktion D0: ZUWEISUNG können Sie Q-Parametern Zahlenwerte zuweisen. Dann setzen Sie im Bearbeitungs-Programm statt dem Zahlenwert einen Q-Parameter ein.

## **NC-Beispielsätze**

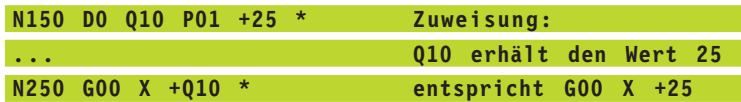

Für Teilefamilien programmieren Sie z.B. die charakteristischen Werkstück-Abmessungen als Q-Parameter.

Für die Bearbeitung der einzelnen Teile weisen Sie dann jedem dieser Parameter einen entsprechenden Zahlenwert zu.

#### **Beispiel**

Zylinder mit Q-Parametern

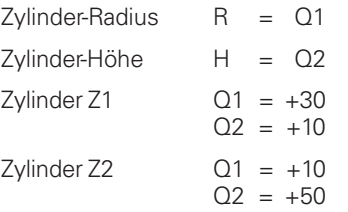

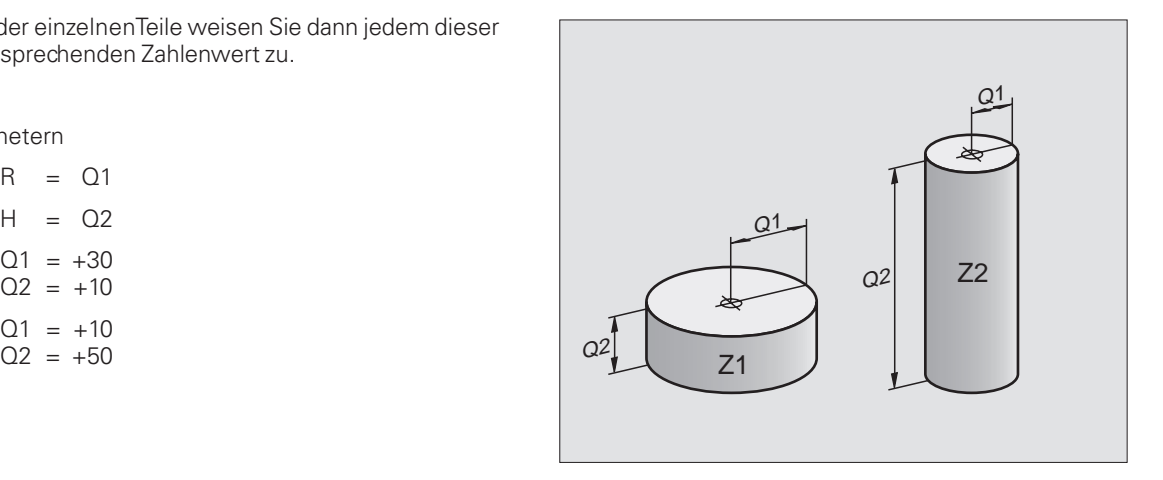

T

# <span id="page-168-0"></span>**10.3 Konturen durch mathematische Funktionen beschreiben**

Mit Q-Parametern können Sie mathematische Grundfunktionen im Bearbeitungsprogramm programmieren:

- úQ-Parameter-Funktion wählen: Softkey PARAMETER drücken. Die Softkey-Leiste zeigt die Q-Parameter-Funktionen.
- úMathematische Grundfunktionen wählen: Softkey BASIC ARITHME-TIC drücken. Die TNC zeigt folgende Softkeys:

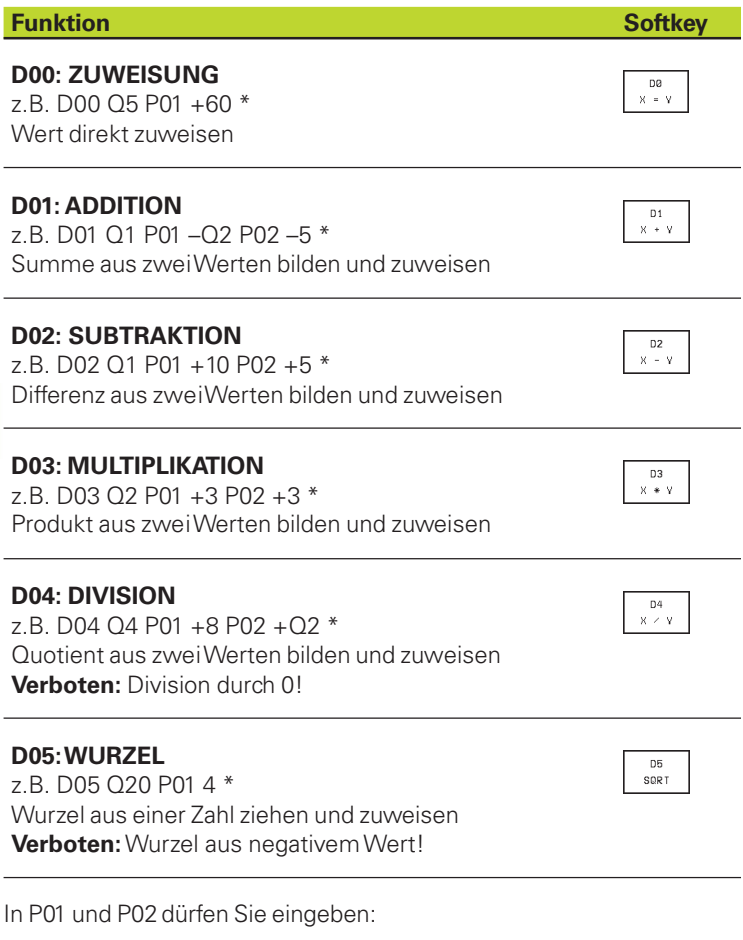

■ zwei Zahlen

■ zwei Q-Parameter

■ eine Zahl und einen Q-Parameter

Die Q-Parameter und Zahlenwerte in den Gleichungen können Sie beliebig mit Vorzeichen versehen.

ı

# **Beispiel: Grundrechenarten programmieren**

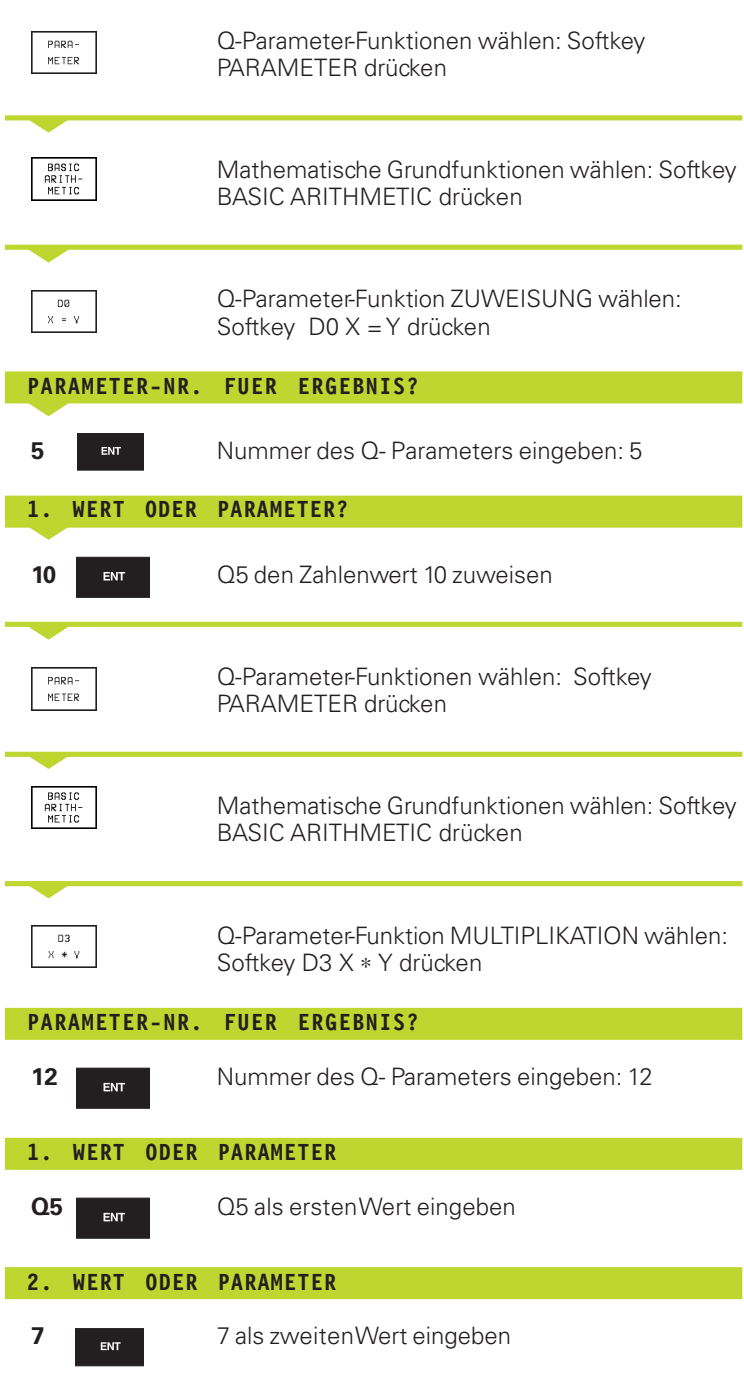

 $\mathbf i$ 

<span id="page-170-0"></span>Die TNC zeigt folgende Programmsätze:

**n160 D00 Q5 P01 +10 \* n170 D03 Q12 P01 +Q5 P02 +7 \***

# **10.4 Winkelfunktionen (Trigonometrie)**

Sinus, Cosinus und Tangens entsprechen den Seitenverhältnissen eines rechtwinkligen Dreiecks. Dabei entspricht

**Sinus:**  $\sin \alpha = a/c$ 

**Cosinus:**  $\cos \alpha = b/c$ 

**Tangens:** tan  $\alpha = a/b = \sin \alpha / \cos \alpha$ 

#### Dabei ist

■ c die Seite gegenüber dem rechten Winkel

 $\blacksquare$  a die Seite gegenüber dem Winkel  $\alpha$ 

■ b die dritte Seite

Aus dem Tangens kann die TNC den Winkel ermitteln:

 $\alpha$  = arctan  $\alpha$  = arctan (a / b) = arctan (sin  $\alpha$  / cos  $\alpha$ )

#### **Beispiel:**

- $a = 10$  mm
- $h = 10$  mm

$$
\alpha
$$
 = arctan (a / b) = arctan 1 = 45°

Zusätzlich gilt:

$$
a^2 + b^2 = c^2
$$
 (mit  $a^2 = a \times a$ )

 $c = \sqrt{(a^2 + b^2)}$ 

#### **Winkelfunktionen programmieren**

Die Winkelfunktionen erscheinen mit Druck auf den Softkey TRIGONOMETRY. Die TNC zeigt die Softkeys in der Tabelle rechts.

Programmierung: vergleiche Seite 165 "Beispiel: Grundrechenarten programmieren".

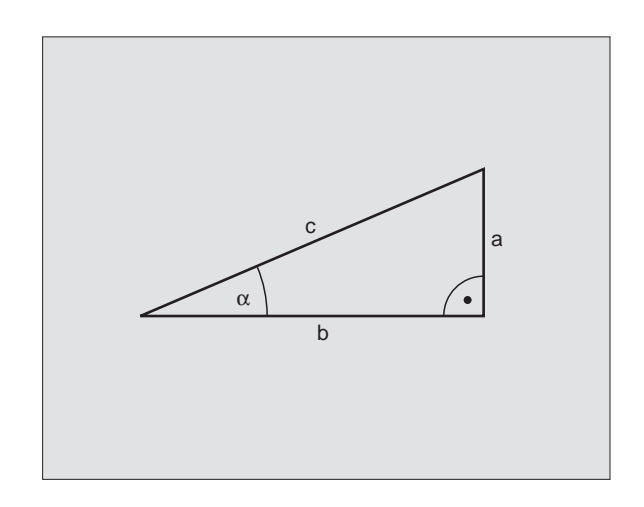

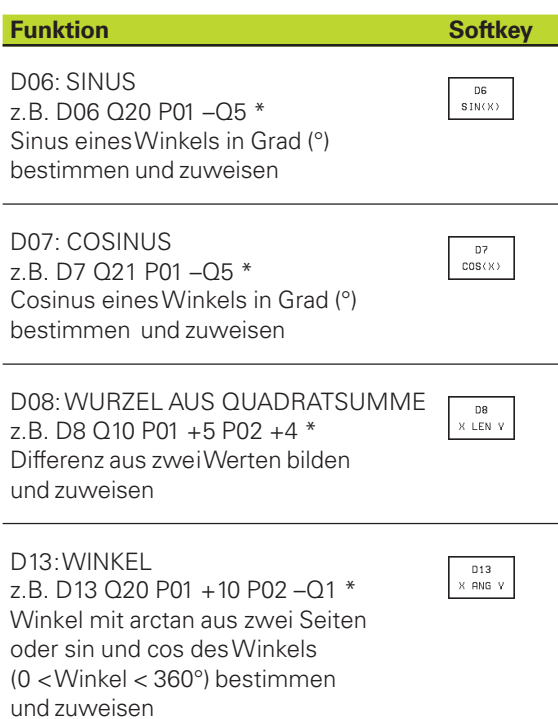

1

# <span id="page-171-0"></span>**10.5 Wenn/dann-Entscheidungen mit Q-Parametern**

Bei Wenn/Dann-Entscheidungen vergleicht die TNC einen Q-Parameter mit einem anderen Q-Parameter oder einem Zahlenwert. Wenn die Bedingung erfüllt ist, dann setzt die TNC das Bearbeitungs-Programm an dem Label fort, der hinter der Bedingung programmiert ist (Label [siehe "9. Unterprogramme und Programmteil-Wiederholungen"\).](#page-155-0) Wenn die Bedingung nicht erfüllt ist, dann führt die TNC den nächsten Satz aus.

Wenn Sie ein anderes Programm als Unterprogramm aufrufen möchten, dann programmieren Sie hinter dem Label G98 L einen Programm-Aufruf mit %.

#### **Unbedingte Sprünge**

Unbedingte Sprünge sind Sprünge, deren Bedingung immer (=unbedingt) erfüllt ist, z.B.

D09 P01 +10 P02 +10 P03 1 \*

#### **Wenn/dann-Entscheidungen programmieren**

Die Wenn/dann-Entscheidungen erscheinen mit Druck auf den Softkey JUMP. Die TNC zeigt folgende Softkeys:

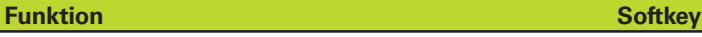

## **D09: WENN GLEICH, SPRUNG**

z.B. D09 P01 +Q1 P02 +Q3 P03 5 \* Wenn beide Werte oder Parameter gleich, Sprung zu angegebenem Label

#### **D10: WENN UNGLEICH, SPRUNG**

z.B. D10 P01 +10 P02 –Q5 P03 10 \* Wenn beide Werte oder Parameter ungleich. Sprung zu angegebenem Label

#### **D11: WENN GROESSER, SPRUNG**

z.B. D11 P01 +Q1 P02 +10 P03 5 \* Wenn erster Wert oder Parameter größer als zweiter Wert oder Parameter, Sprung zu angegebenem Label

## **D12: WENN KLEINER, SPRUNG**

z.B. D12 P01 +Q5 P02 +0 P03 1 \* Wenn erster Wert oder Parameter kleiner als zweiter Wert oder Parameter, Sprung zu angegebenem Label D<sub>12</sub><br>IF X LT V

D9<br>IF X EQ Y<br>GOTO

 $\begin{array}{c} 010 \\ \text{IF} \times \text{NE} \\ 6010 \end{array},$ 

#### **Verwendete Abkürzungen und Begriffe**

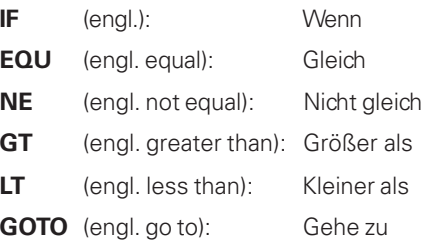

# **10.6 Q-Parameter kontrollieren und ändern**

Sie können Q-Parameter während eines Programmlaufs oder Programm-Tests kontrollieren und auch ändern.

Programmlauf abbrechen (z.B. externe STOP-Taste und Softkey INTERNAL STOP drücken) bzw. Programm-Test anhalten

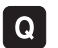

- ú Q-Parameter-Funktionen aufrufen: Taste Q drücken
	- ú Nummer des Q-Parameters eingeben und Taste ENT drücken. Die TNC zeigt im Dialog-Feld den aktuellen Wert des Q-Parameters an
	- ú Wenn Sie den Wert ändern möchten, geben Sie einen neuen Wert ein, bestätigen Sie mit der Taste ENT und schließen die Eingabe mit der Taste END ab

Wenn Sie den Wert nicht ändern möchten, dann beenden Sie den Dialog mit der Taste END

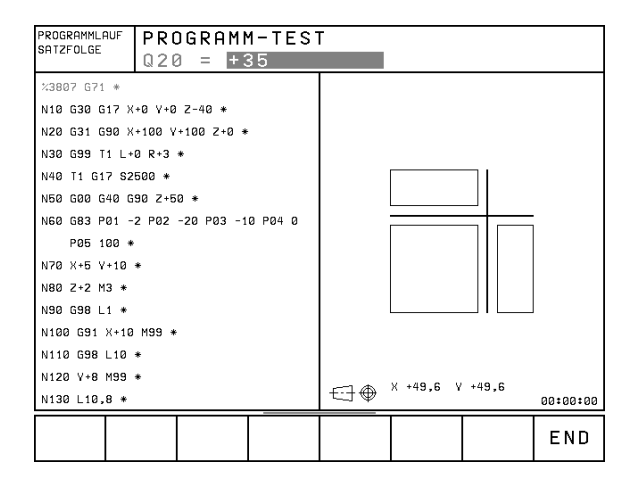

T

# <span id="page-173-0"></span>**10.7 Zusätzliche Funktionen**

Die zusätzlichen Funktionen erscheinen mit Druck auf den Softkey DIVERSE FUNCTION. Die TNC zeigt folgende Softkeys:

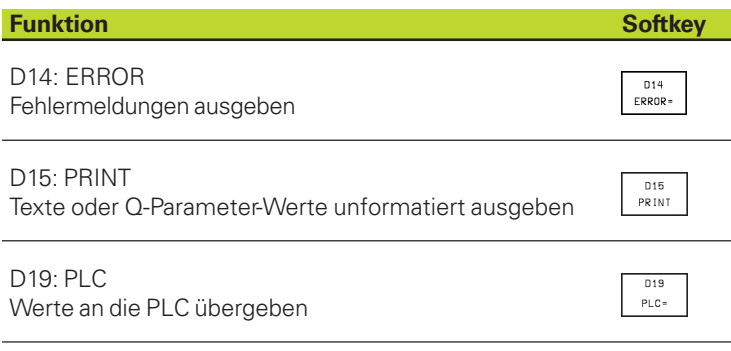

## **D14: ERROR**

## **Fehlermeldungen ausgeben**

Mit der Funktion D14: ERROR können Sie programmgesteuert Meldungen ausgeben lassen, die vom Maschinenhersteller bzw. von HEIDENHAIN vorprogrammiert sind: Wenn die TNC im Programmlauf oder Programm-Test zu einem Satz mit D14 kommt, so unterbricht sie und gibt eine Meldung aus. Anschließend müssen Sie das Programm neu starten. Fehler-Nummern siehe Tabelle rechts.

## **NC-Beispielsatz**

Die TNC soll eine Meldung ausgeben, die unter der Fehler-Nummer 254 gespeichert ist

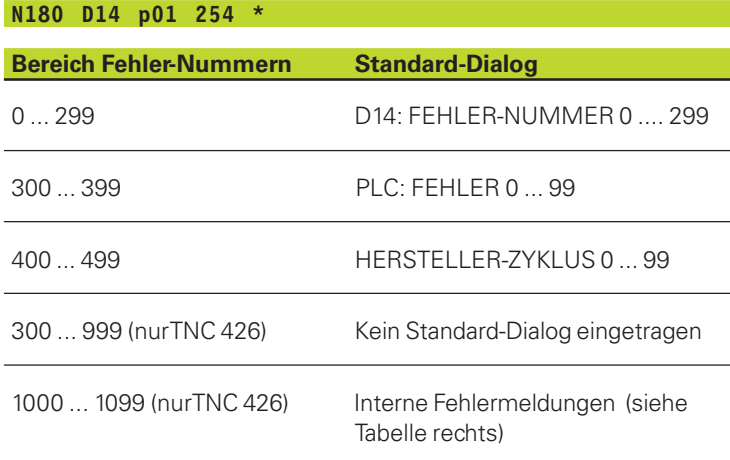

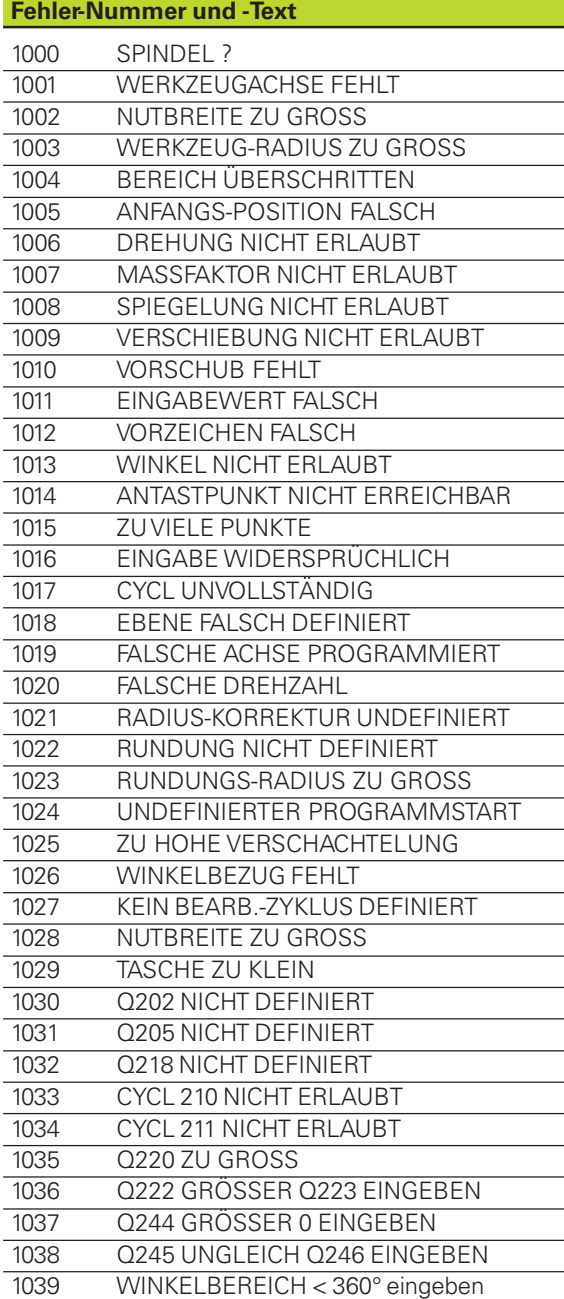

# **D15:PRINT**

## **Texte oder Q-Parameter-Werte unformatiert ausgeben**

<span id="page-174-0"></span>10.7 Zusätzliche Funktionen **[10.7 Zusätzliche Funktionen](#page-173-0)**

#### **Für die TNC 425, TNC 415 B, TNC 407 gilt** 啥

Wenn Sie bei aktiver D15 das Bearbeitungs-Programm abbrechen, müssen Sie mit dem Softkey CLOSE RS-232-C die Schnittstelle schließen

## **Für die TNC 426 gilt**

Daten-Schnittstelle einrichten: Im Menüpunkt PRINT bzw. PRINT-TEST legen Sie den Pfad fest, auf dem die TNC die Texte oder Q-Parameter-Werte speichern soll. Siehe ["13 MOD-Funktionen, Daten-Schnittstellen einrichten".](#page-220-0)

Mit der Funktion D15: PRINT können Sie Werte von Q-Parametern und Fehlermeldungen über die Daten-Schnittstelle ausgeben, zum Beispiel an einen Drucker. Wenn Sie die Werte intern abspeichern oder an einen Rechner ausgeben, speichert die TNC die Daten in der Datei %D15RUN.A (Ausgabe während des Programmlaufs) oder in der Datei %D15SIM.A (Ausgabe während des Programm-Tests).

#### **Dialoge und Fehlermeldung ausgeben mit D15: PRINT** ..Zahlenwert"

Zahlenwert 0 bis 99: Dialoge für Hersteller-Zyklen

ab 100: PLC-Fehlermeldungen

Beispiel: Dialog-Nummer 20 ausgeben

#### **N670 D15 P01 20 \***

#### **Dialoge und Q-Parameter ausgeben mit D15: PRINT** "Q-Parameter"

Anwendungsbeispiel: Protokollieren einer Werkstück-Vermessung.

Sie können bis zu sechs Q-Parameter und Zahlenwerte gleichzeitig ausgeben. Die TNC trennt diese mit Schrägstrichen.

Beispiel: Dialog 1 und Zahlenwert Q1 ausgeben

**N700 D15 P01 1 P02 Q1 \***

# **D19: PLC Werte an PLC übergeben**

Mit der Funktion D19: PLC können Sie bis zu zwei Zahlenwerte oder Q-Parameter an die PLC übergeben.

Schrittweiten und Einheiten: 0,1 µm bzw. 0,0001°

Beispiel: Zahlenwert 10 (entspricht 1µm bzw. 0,001°) an PLC übergeben

**N560 d19 p01 +10 P02 +Q3 \***

#### **AANUELL DRIFT PROGRAM INMATNING**

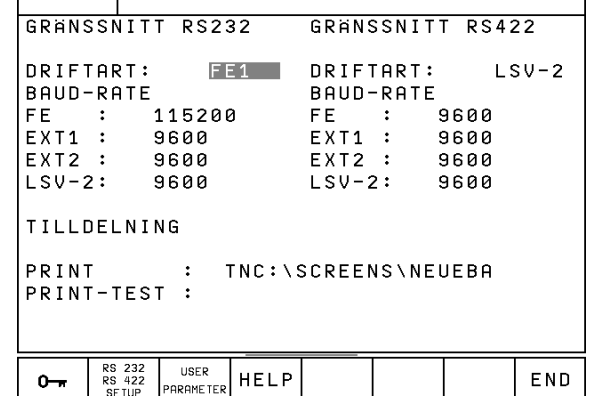

**HELP** 

**PARAMETER** 

 $0 -$ 

END

# <span id="page-175-0"></span>**10.8 Formel direkt eingeben**

Über Softkeys können Sie mathematische Formeln, die mehrere Rechenoperationen beinhalten, direkt ins Bearbeitungs-Programm eingeben:

#### **Formel eingeben**

Die Formeln erscheinen mit Druck auf den Softkey FORMULA. Die TNC zeigt folgende Softkeys in mehreren Leisten:

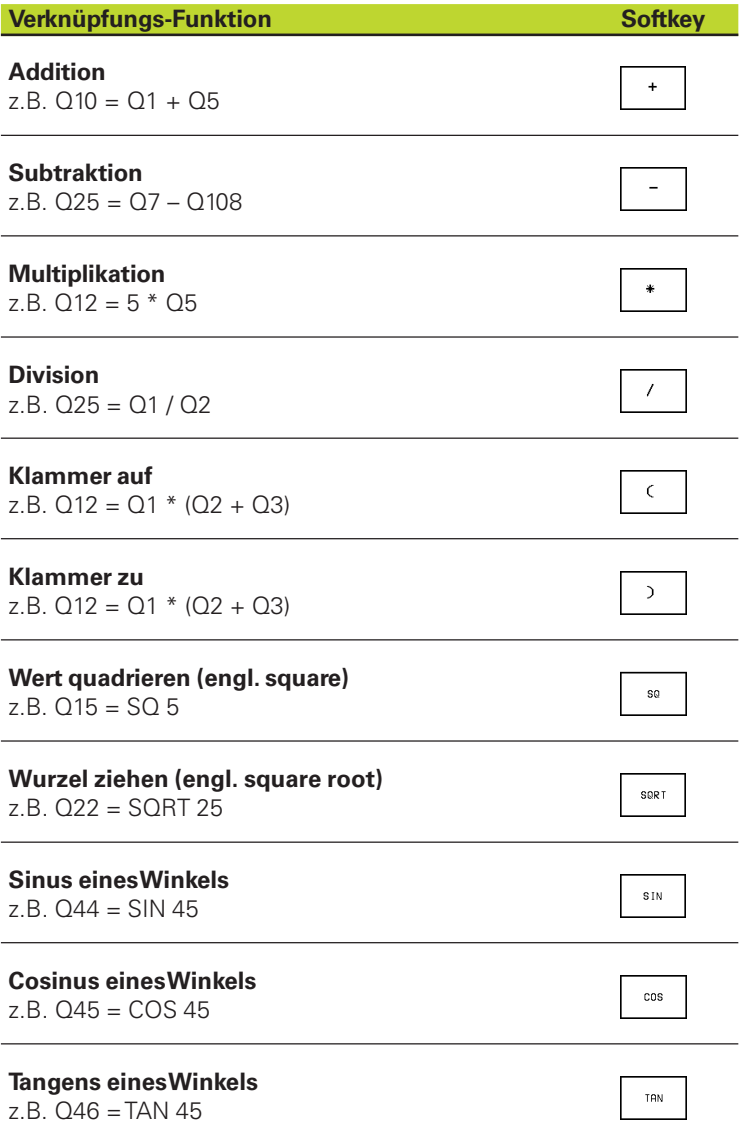

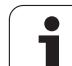

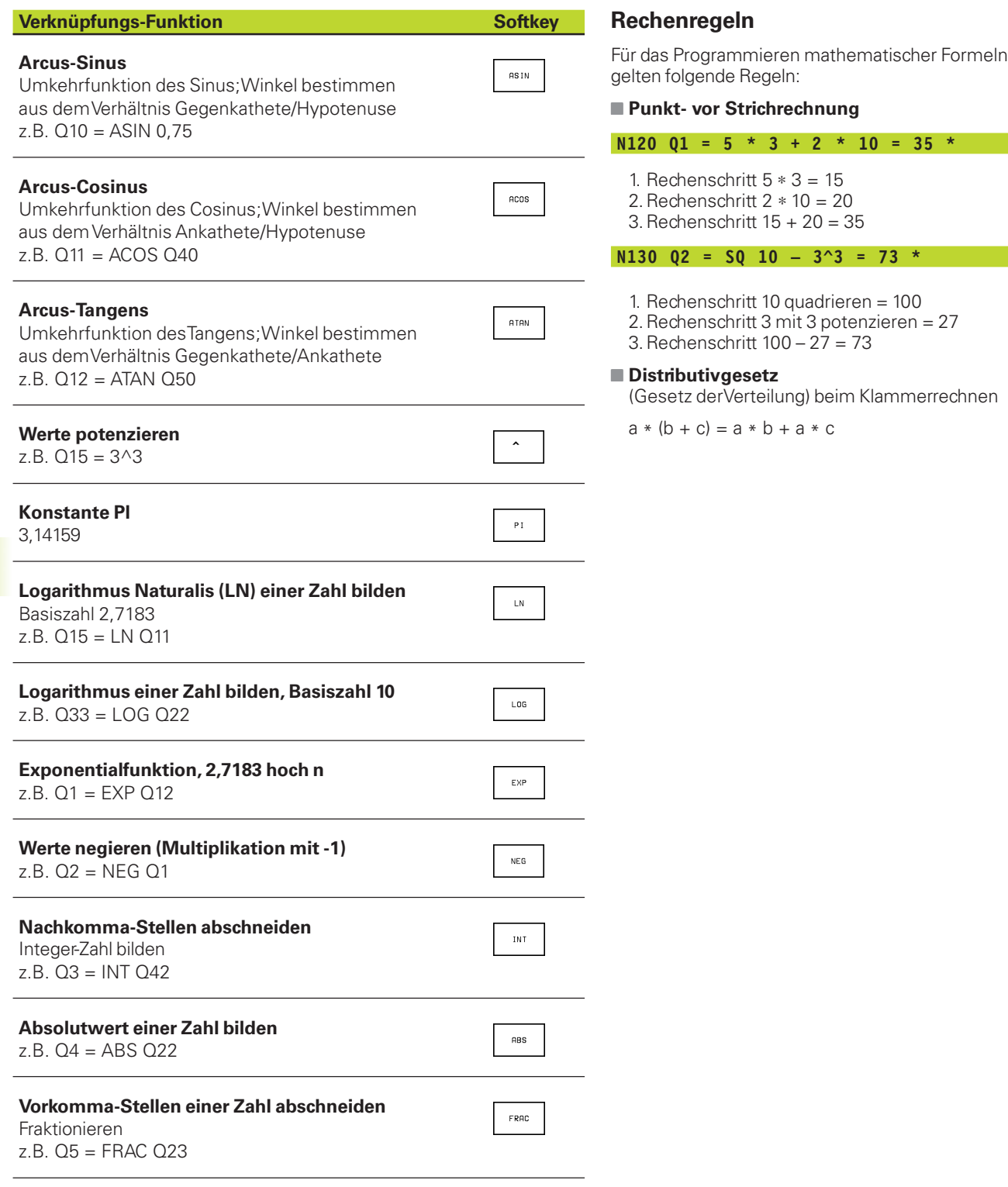

 $\mathbf i$ 

#### **Eingabe-Beispiel**

Winkel berechnen aus arctan aus Gegenkathete (Q12) und Ankathete (Q13); Ergebnis Q25 zuweisen:

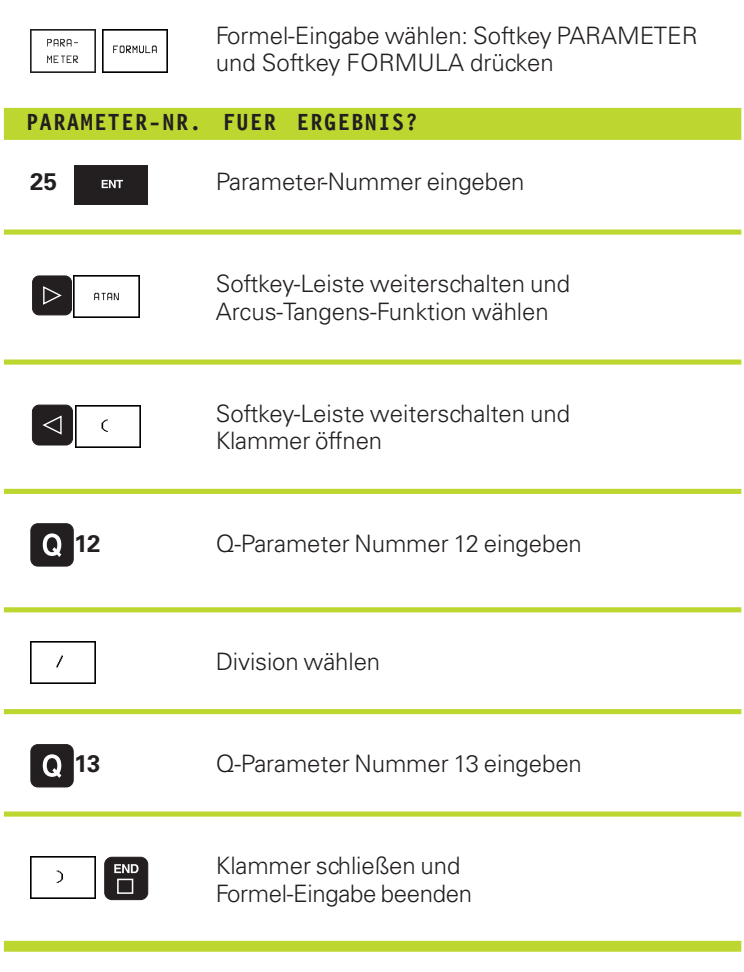

**N370 Q25 = ATAN (Q12/Q13) \***

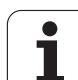

# <span id="page-178-0"></span>**10.9 Vorbelegte Q-Parameter**

Die Q-Parameter Q100 bis Q122 werden von der TNC mit Werten belegt. Den Q-Parametern werden zugewiesen:

- Werte aus der PLC
- Angaben zuWerkzeug und Spindel
- Angaben zum Betriebszustand usw.

## **Werte aus der PLC: Q100 bis Q107**

Die TNC benutzt die Parameter Q100 bis Q107, um Werte aus der PLC in ein NC-Programm zu übernehmen

## **Werkzeug-Radius: Q108**

Der aktuelle Wert des Werkzeug-Radius wird Q108 zugewiesen.

## **Werkzeugachse: Q109**

Der Wert des Parameters Q109 hängt von der aktuellen Werkzeugachse ab:

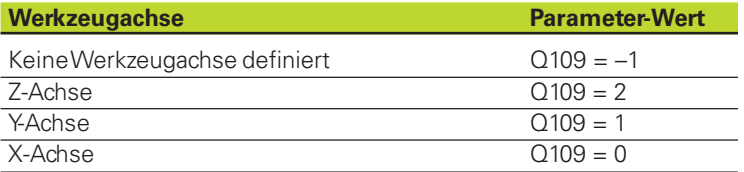

## **Spindelzustand: Q110**

Der Wert des Parameters Q110 hängt von der zuletzt programmierten M-Funktion für die Spindel ab:

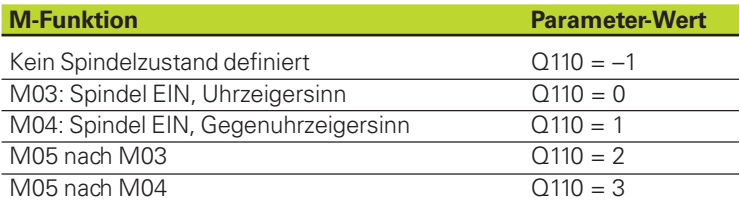

## **Kühlmittelversorgung: Q111**

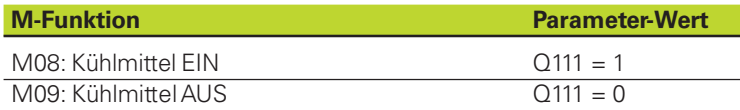

## **Überlappungsfaktor: Q112**

Die TNC weist Q112 den Überlappungsfaktor beim Taschenfräsen (MP7430) zu.

T

#### **Maßangaben im Programm: Q113**

Der Wert des Parameters Q113 hängt bei Verschachtelungen über den Programm-Aufruf mit % von den Maßangaben des Programms ab, das als erstes andere Programme ruft.

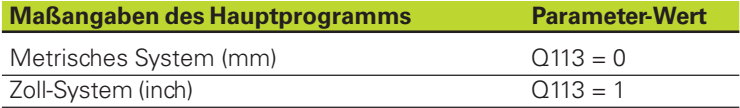

#### **Werkzeug-Länge: Q114**

Der aktuelle Wert der Werkzeug-Länge wird Q114 zugewiesen.

#### **Koordinaten nach Antasten während des Programmlaufs**

Die Parameter Q115 bis Q119 enthalten nach einer programmierten Messung mit dem 3D-Tastsystem die Koordinaten der Spindelposition zum Antast-Zeitpunkt.

Die Länge des Taststifts und der Radius der Tastkugel werden für diese Koordinaten nicht berücksichtigt.

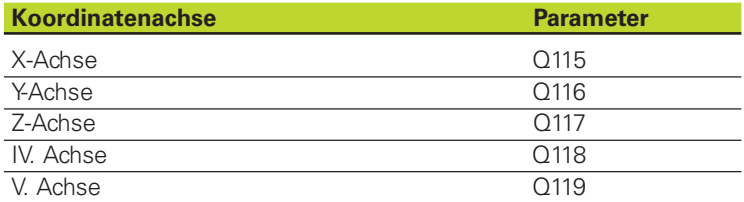

#### **Ist-Sollwert-Abweichung bei automatischer Werkzeug-Vermessung mit dem TT 120**

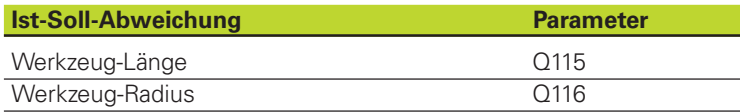

**Schwenken der Bearbeitungsebene mit mathematischen Winkeln: von der TNC berechnete Koordinaten für Drehachsen (nur TNC 426)**

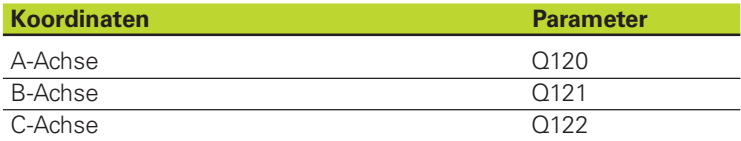
# <span id="page-180-0"></span>**Beispiel: Ellipse**

# **Programm-Ablauf**

- Die Ellipsen-Kontur wird durch viele kleine Geradenstücke angenähert (über Q7 definierbar). Je mehr Berechnungsschritte definiert sind, desto glatter wird die Kontur
- Die Fräsrichtung bestimmen Sie über den Startund Endwinkel in der Ebene:

Bearbeitungsrichtung im Uhrzeigersinn: Startwinkel > Endwinkel Bearbeitungsrichtung im Gegen-Uhrzeigersinn: Startwinkel < Endwinkel

■ Werkzeug-Radius wird nicht berücksichtigt

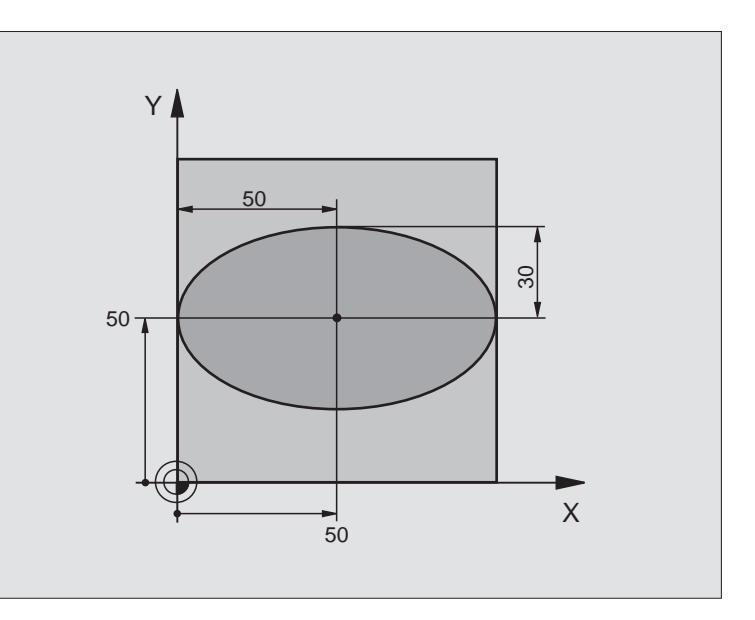

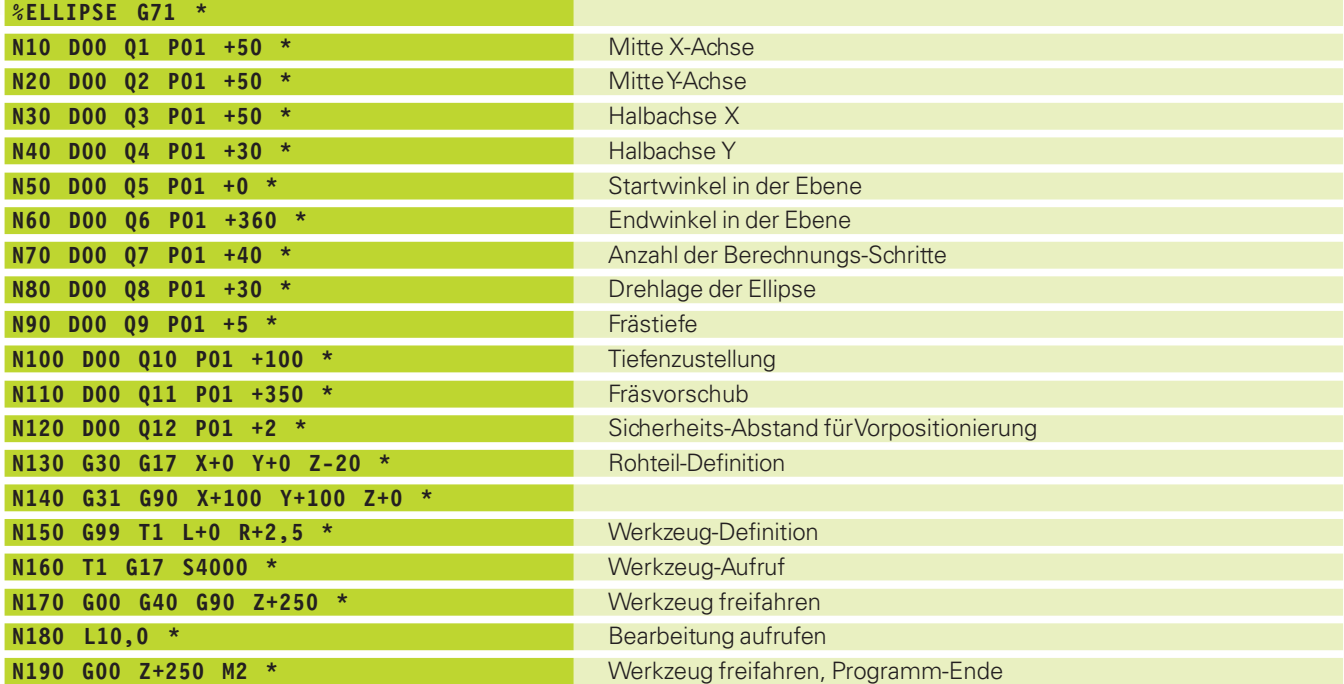

 $\bullet$ ĺ

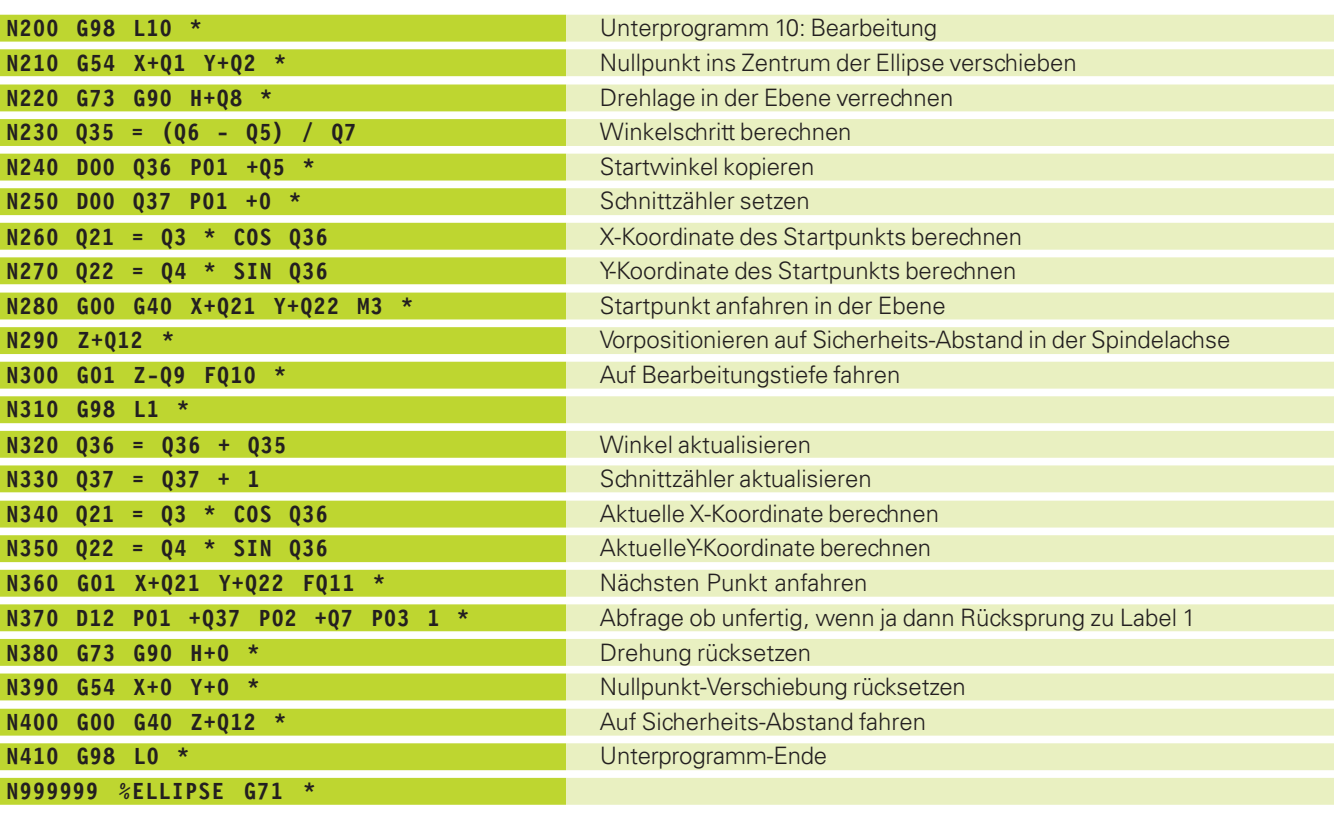

 $\mathbf i$ 

# **Beispiel: Zylinder konkav mit Radiusfräser**

# **Programm-Ablauf**

- Programm funktioniert nur mit Radiusfräser
- Die Zylinder-Kontur wird durch viele kleine Geradenstücke angenähert (über Q13 definierbar). Je mehr Schnitte definiert sind, desto glatter wird die Kontur
- Der Zylinder wird in Längsschnitten (hier: Parallel zur Y-Achse) gefräst
- Die Fräsrichtung bestimmen Sie über den Start- und Endwinkel im Raum:
- Bearbeitungsrichtung im Uhrzeigersinn: Startwinkel > Endwinkel Bearbeitungsrichtung im Gegen-Uhrzeigersinn: Startwinkel < Endwinkel
- Werkzeug-Radius wird automatisch korrigiert

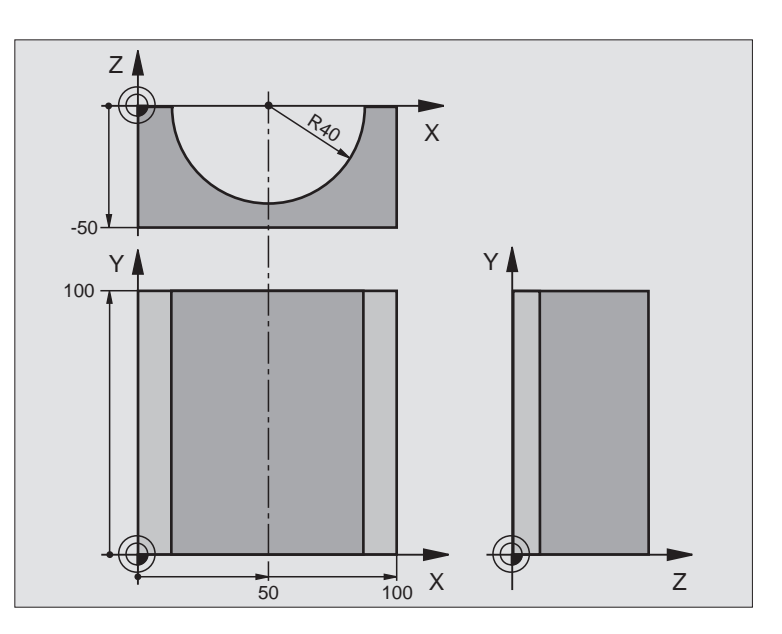

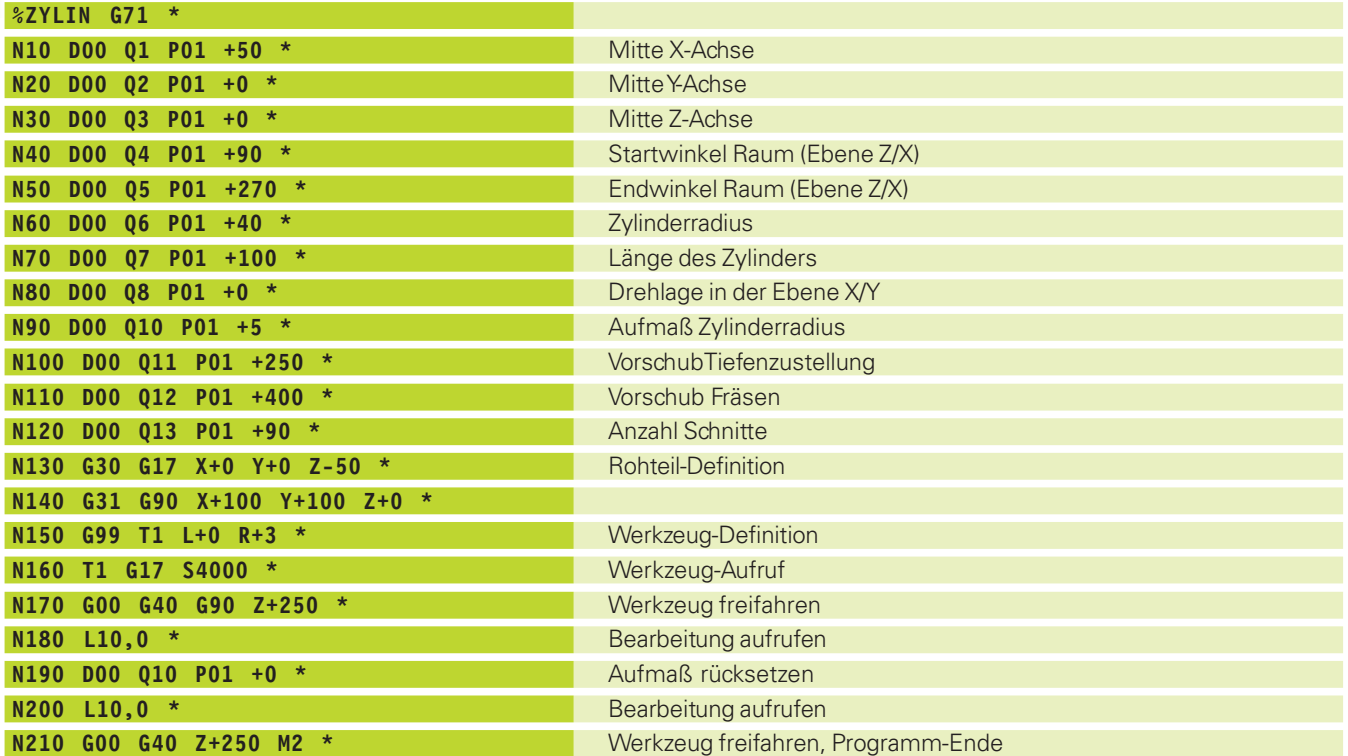

1

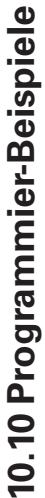

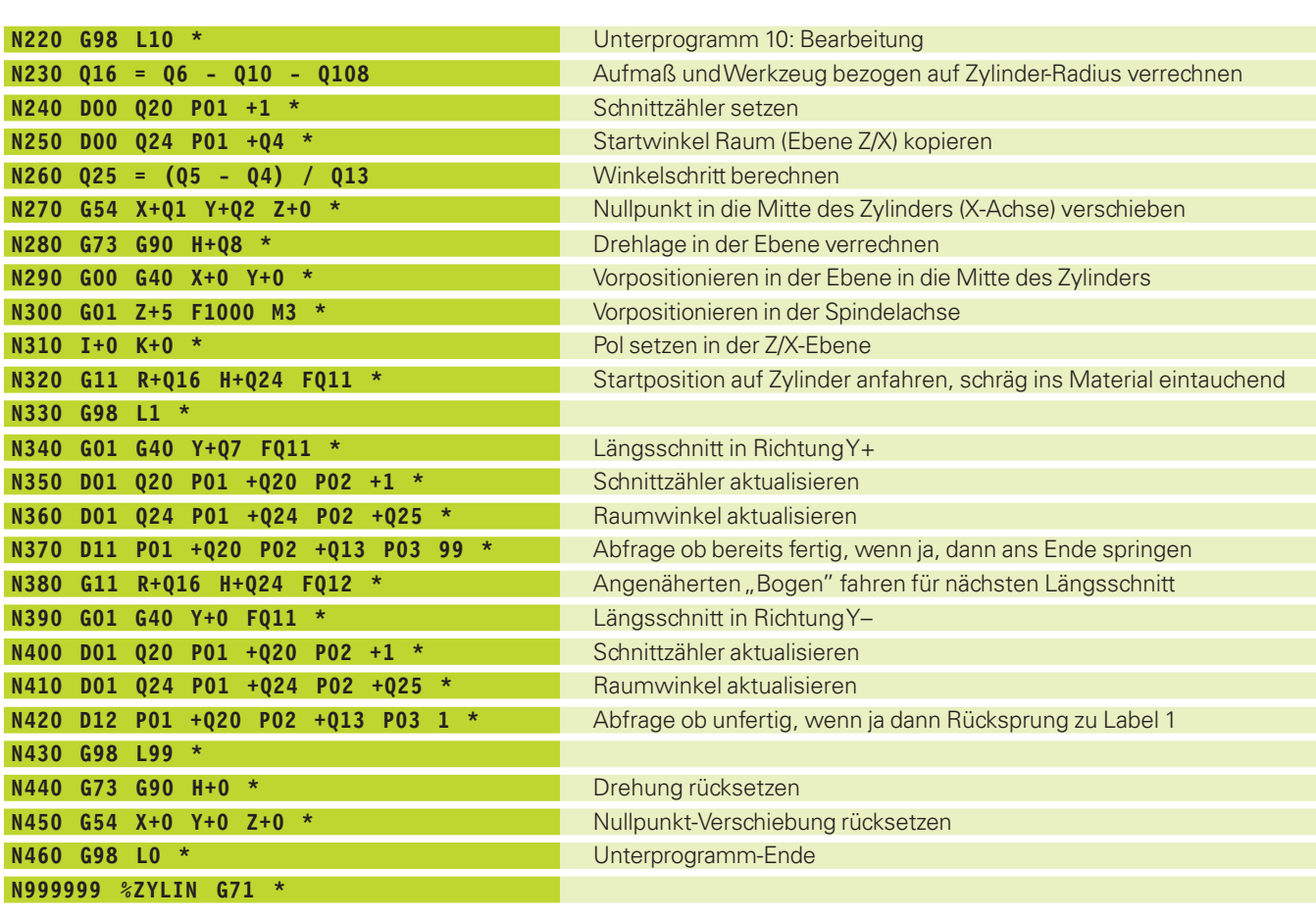

 $\bullet$ l

# **Programm-Ablauf**

- Programm funktioniert nur mit Schaftfräser
- Die Kugel-Kontur wird durch viele kleine Geradenstücke angenähert (Z/X-Ebene, über Q14 definierbar). Je kleiner der Winkelschritt definiert ist, desto glatter wird die Kontur
- Die Anzahl der Kontur-Schnitte bestimmen Sie durch den Winkelschritt in der Ebene (über Q18)
- Die Kugel wird im 3D-Schnitt von unten nach oben gefräst
- Werkzeug-Radius wird automatisch korrigiert

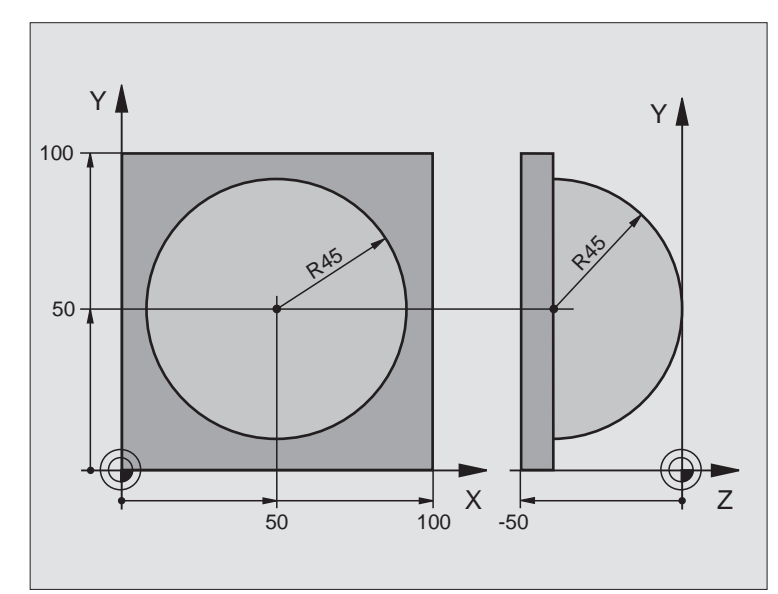

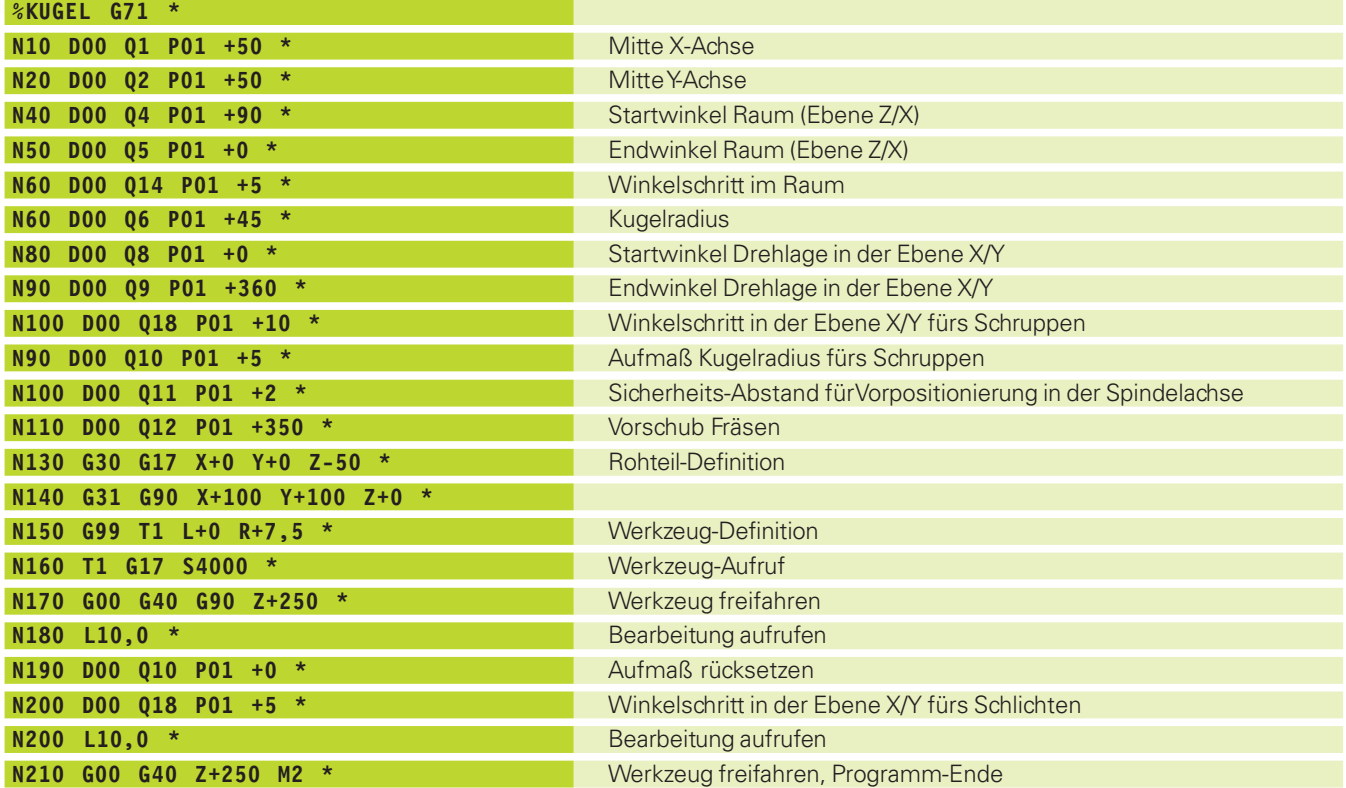

 $\bullet$ ĺ

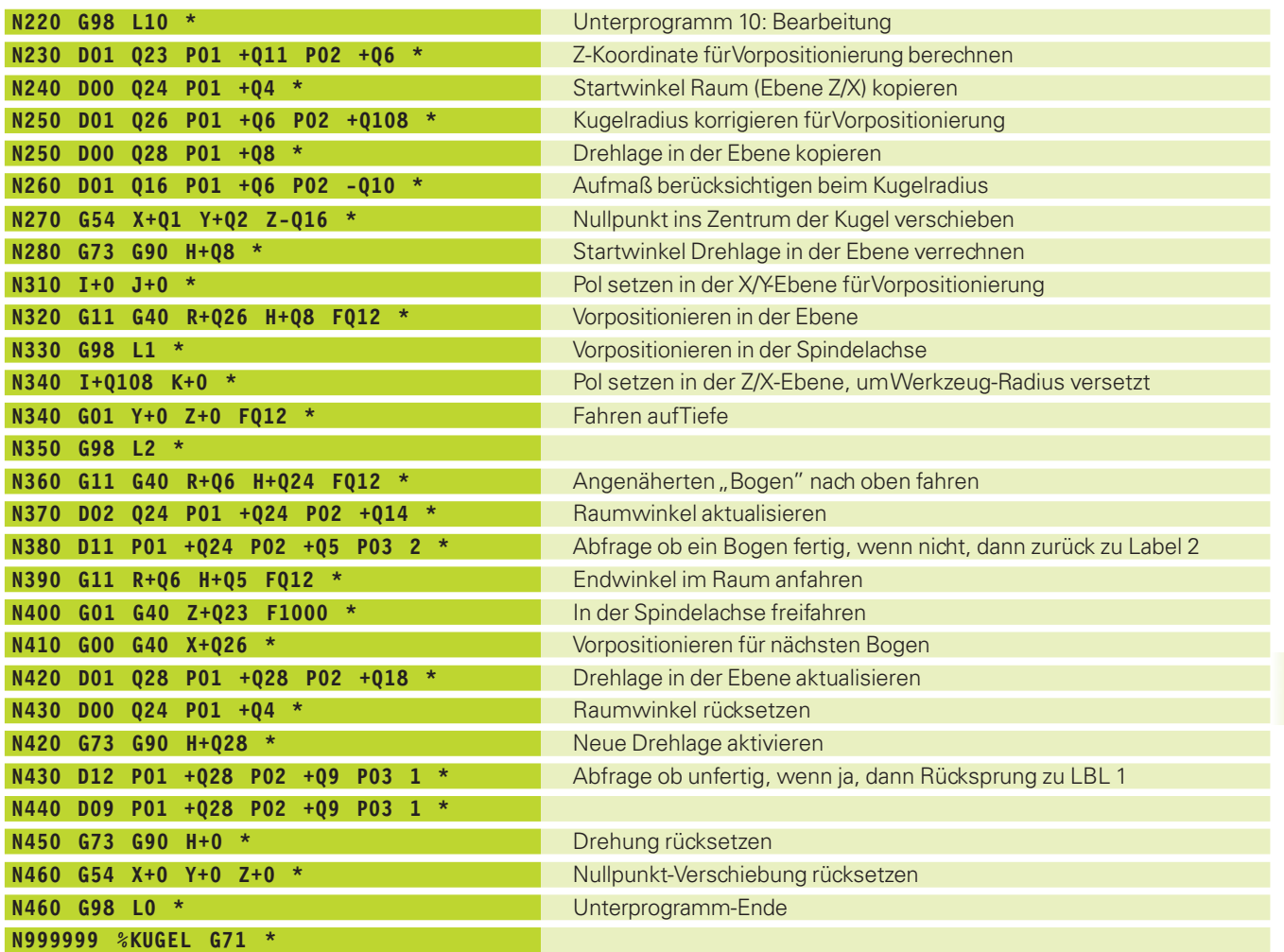

 $\mathbf i$ 

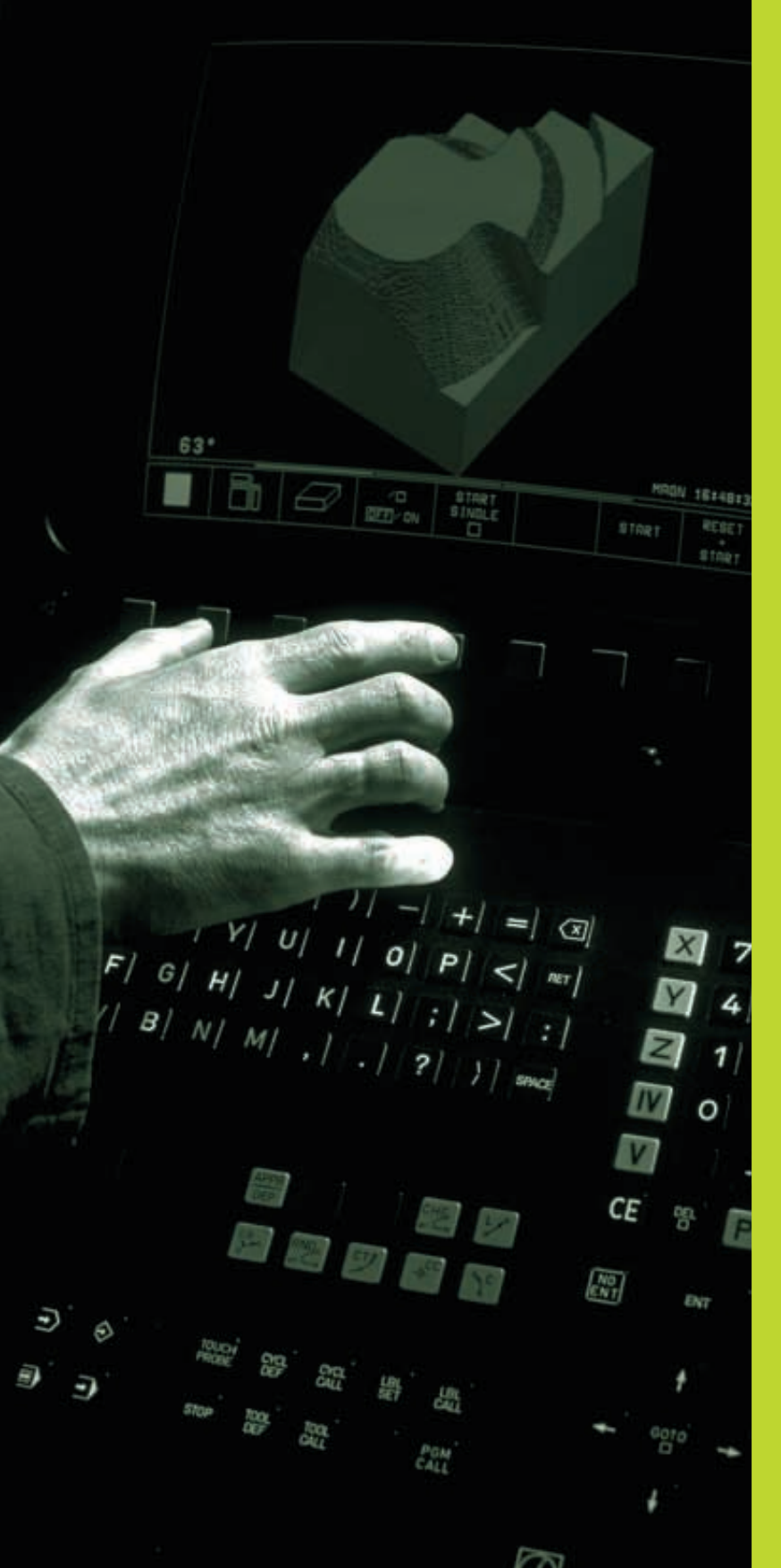

**Contract Contract Contract Contract Contract Contract Contract Contract Contract Contract Contract Contract Contract Contract Contract Contract Contract Contract Contract Contract Contract Contract Contract Contract Contr** 

**11**

**Programm-Test und Programmlauf**

# **11.1 Grafiken**

In den Programmlauf-Betriebsarten und der Betriebsart PROGRAMM-TEST simuliert die TNC eine Bearbeitung grafisch. Über Softkeys wählen sie, ob als

■ Draufsicht

**11.1 Grafiken**

<span id="page-187-0"></span>11.1 Grafiken

- Darstellung in 3 Ebenen
- 3D-Darstellung

Die TNC-Grafik entspricht der Darstellung eines Werkstücks, das mit einem zylinderförmigen Werkzeug bearbeitet wird. Bei aktiver Werkzeug-Tabelle können Sie die Bearbeitung mit einem Radiusfräser darstellen lassen. Geben Sie dazu in der Werkzeug-Tabelle  $R2 = R \sin \theta$ 

Die TNC zeigt keine Grafik, wenn

■ das aktuelle Programm keine gültige Rohteil-Definition enthält

■ kein Programm angewählt ist

[Über die Maschinen-Parameter 7315 bis 7317 können Sie einstellen,](#page-239-0) daß die TNC auch dann eine Grafik anzeigt, wenn Sie keine Spindelachse definiert haben oder verfahren.

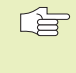

Die grafische Simulation können Sie nicht für Programmteile bzw. Programme mit Rundachsen-Bewegungen oder geschwenkter Bearbeitungsebene nutzen: In diesen Fällen gibt die TNC eine Fehlermeldung aus.

# **Übersicht: Ansichten**

In den Programmlauf-Betriebsarten und in der Betriebsart PROGRAMM-TEST zeigt die TNC folgende Softkeys:

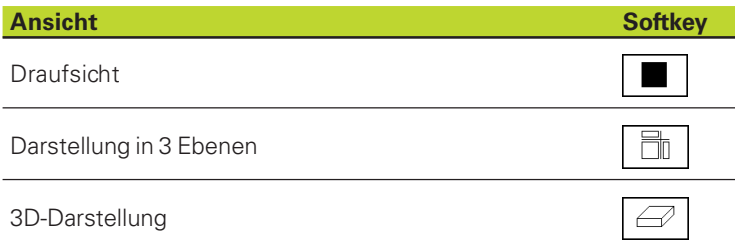

# <span id="page-188-0"></span>**Einschränkung während des Programmlaufs**

Die Bearbeitung läßt sich nicht gleichzeitig grafisch darstellen, wenn der Rechner der TNC durch komplizierte Bearbeitungsaufgaben oder großflächige Bearbeitungen bereits ausgelastet ist. Beispiel: Abzeilen über das ganze Rohteil mit großem Werkzeug. Die TNC führt die Grafik nicht mehr fort und blendet den Text ERROR im Grafik-Fenster ein. Die Bearbeitung wird jedoch weiter ausgeführt.

# **Draufsicht**

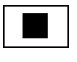

 $\bigoplus$  $\frac{16}{32}$  ú Draufsicht mit Softkey wählen

ú Anzahl der Tiefenniveaus mit Softkey wählen (Leiste umschalten): Umschalten zwischen 16 oder 32 Tiefenniveaus; für die Tiefendarstellung dieser Grafik gilt:

"Je tiefer, desto dunkler"

Diese grafische Simulation läuft am schnellsten ab.

# **Darstellung in 3 Ebenen**

Die Darstellung zeigt eine Draufsicht mit 2 Schnitten, ähnlich einer technischen Zeichnung. Ein Symbol links unter der Grafik gibt an, ob die Darstellung der Projektionsmethode 1 oder der Projektionsmethode 2 nach DIN 6, Teil 1 entspricht (über MP7310 wählbar).

Bei der Darstellung in 3 Ebenen stehen Funktionen zur Ausschnitts-Vergrößerung zur Verfügung (siehe "Ausschnitts-Vergrößerung")

Zusätzlich können Sie die Schnittebene über Softkeys verschieben:

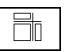

ú Darstellung in 3 Ebenen mit Softkey wählen

ú Schalten Sie die Softkey-Leiste um, bis die TNC folgende Softkeys zeigt:

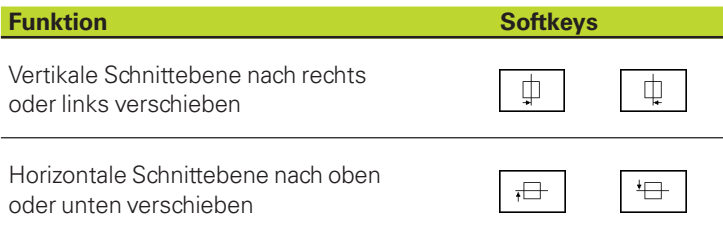

Die Lage der Schnittebene ist während des Verschiebens am Bildschirm sichtbar.

# **Koordinaten der Schnittlinie**

Die TNC blendet die Koordinaten der Schnittlinie, bezogen auf den Werkstück-Nullpunkt unten im Grafik-Fenster ein. Angezeigt werden nur Koordinaten in der Bearbeitungsebene. Diese Funktion aktivieren [Sie mit Maschinen-Parameter 7310.](#page-239-0)

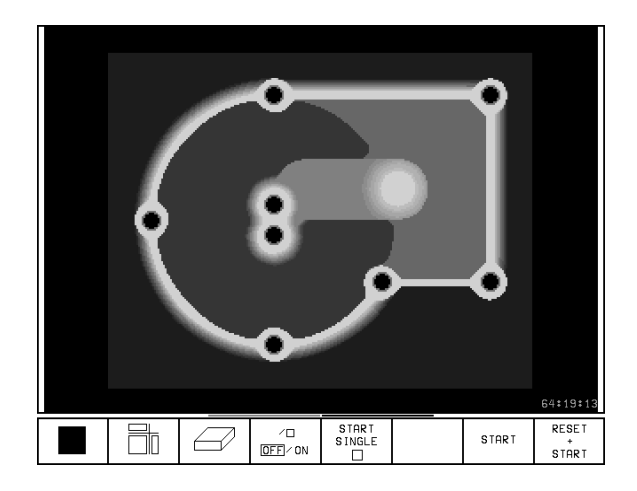

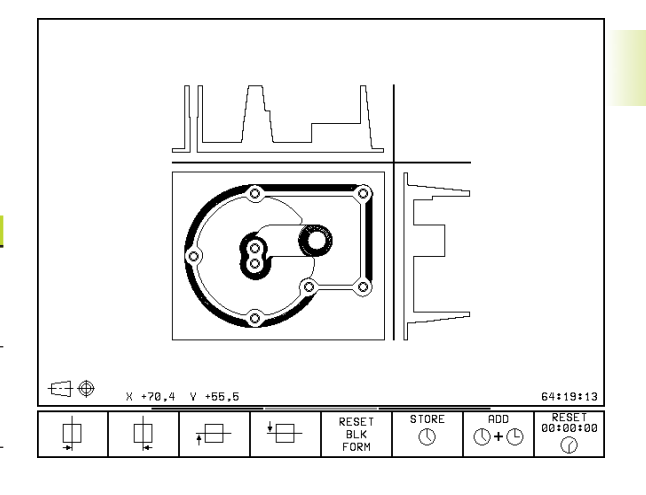

# <span id="page-189-0"></span>**3D-Darstellung**

Die TNC zeigt das Werkstück räumlich.

Die 3D-Darstellung können Sie um die vertikale Achse drehen. Die Umrisse des Rohteils zu Beginn der grafischen Simulation können Sie als Rahmen anzeigen lassen.

In der Betriebsart PROGRAMM-TEST stehen Funktionen zur Ausschnitts-Vergrößerung zur Verfügung (siehe "Ausschnitts-Vergrößerung).

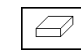

• 3-Darstellung mit Softkey wählen

# **3D-Darstellung drehen**

Softkey-Leiste umschalten, bis folgende Softkeys erscheinen:

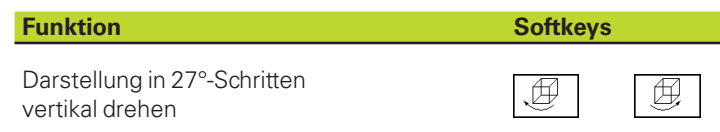

# ø٠ 64:19:13 START<br>SINGLE RESET Ħ  $\sqrt{D}$ **START**  $\overline{\text{OFF}}$  / ON  $\overrightarrow{S}$ TART Ŧ

# **Rahmen für die Umrisse des Rohteils ein- und ausblenden**

SHOW BLK-FORM ú Rahmen einblenden: Softkey SHOW BLK-FORM

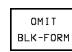

ú Rahmen ausblenden: Softkey OMIT BLK-FORM

# **Ausschnitts-Vergrößerung**

Den Ausschnitt können Sie in der Betriebsart PROGRAMM-TEST ändern, für

■ Darstellung in 3 Ebenen und die

■ 3D-Darstellung

Dafür muß die grafische Simulation gestoppt sein. Eine Ausschnitts-Vergrößerung ist immer in allen Darstellungsarten wirksam.

Softkey-Leiste in der Betriebsart PROGRAMM-TEST umschalten, bis folgende Softkeys erscheinen:

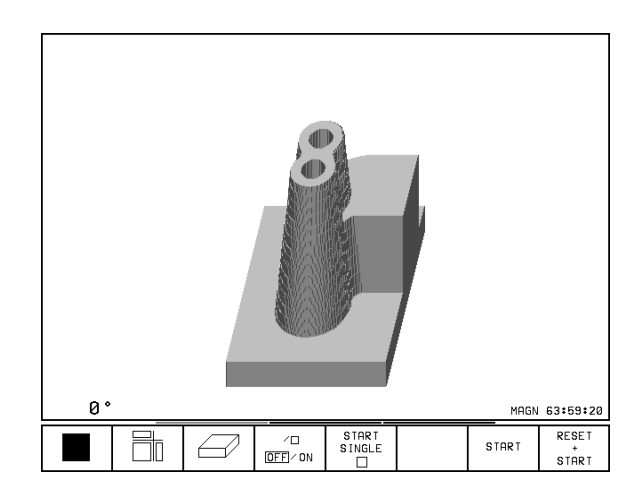

T

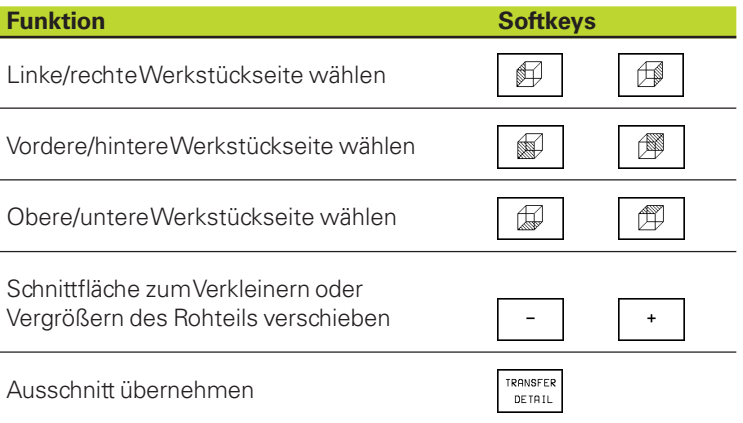

# **Ausschnitts-Vergrößerung ändern**

Softkeys siehe Tabelle

- **Falls nötig, grafische Simulation stoppen**
- úWerkstückseite mit Softkey (Tabelle) wählen
- ► Rohteil verkleinern oder vergrößern: Softkey "–" bzw.  $H +$ " drücken
- ú Gewünschten Aussschnitt übernehmen: Softkey TRANSFER DETAIL drücken
- **Programm-Test oder Programmlauf neu starten**

### **Cursor-Position bei der Ausschnitts-Vergrößerung**

Die TNC zeigt während einer Ausschnitts-Vergrößerung die Koordinaten der Achse an, die Sie gerade beschneiden. Die Koordinaten entsprechen dem Bereich, der für die Ausschnitts-Vergrößerung festgelegt ist. Links vom Schrägstrich zeigt die TNC die kleinste Koordinate des Bereichs (MIN-Punkt), rechts davon die größte (MAX-Punkt).

Bei einer vergrößerten Abbildung blendet die TNC unten rechts am Bildschirm MAGN ein.

Wenn die TNC das Rohteil nicht weiter verkleinern bzw. vergrößern kann, blendet die Steuerung eine entsprechende Fehlermeldung ins Grafik-Fenster ein. Um die Fehlermeldung zu beseitigen, vergrößern bzw. verkleinern Sie das Rohteil wieder.

# **Grafische Simulation wiederholen**

Ein Bearbeitungs-Programm läßt sich beliebig oft grafisch simulieren. Dafür können Sie die Grafik wieder auf das Rohteil oder einen vergrößerten Ausschnitt aus dem Rohteil zurücksetzen.

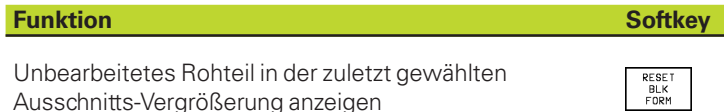

Ausschnitts-Vergrößerung zurücksetzen, so daß die TNC das bearbeitete oder unbearbeitete

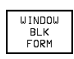

Werkstück gemäß programmierter BLK-FORM anzeigt

Mit dem Softkey WINDOW BLK FORM zeigt die TNC – auch nach einem Ausschnitt ohne TRANSFER DETAIL – das bearbeitete Werkstück wieder in programmierter Größe an.

# **Bearbeitungszeit ermitteln**

# **Programmlauf-Betriebsarten**

Anzeige der Zeit vom Programm-Start bis zum Programm-Ende. Bei Unterbrechungen wird die Zeit angehalten.

# **PROGRAMM-TEST**

Anzeige der ungefähren Zeit, die die TNC für die Dauer der Werkzeug-Bewegungen, die mit Vorschub ausgeführt werden, errechnet. Die von der TNC ermittelte Zeit eignet sich nicht zur Kalkulation der Fertigungszeit, da die TNC keine maschinenabhängigen Zeiten (z.B. für Werkzeug-Wechsel) berücksichtigt.

# **Stoppuhr-Funktion anwählen**

Softkey-Leiste umschalten, bis die TNC folgende Softkeys mit den Stoppuhr-Funktionen zeigt:

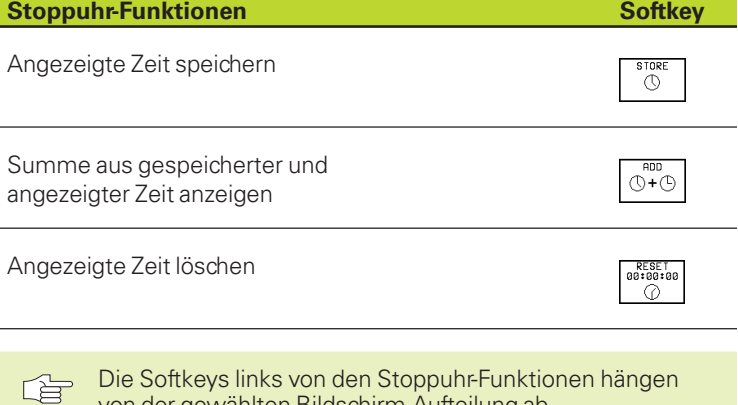

von der gewählten Bildschirm-Aufteilung ab.

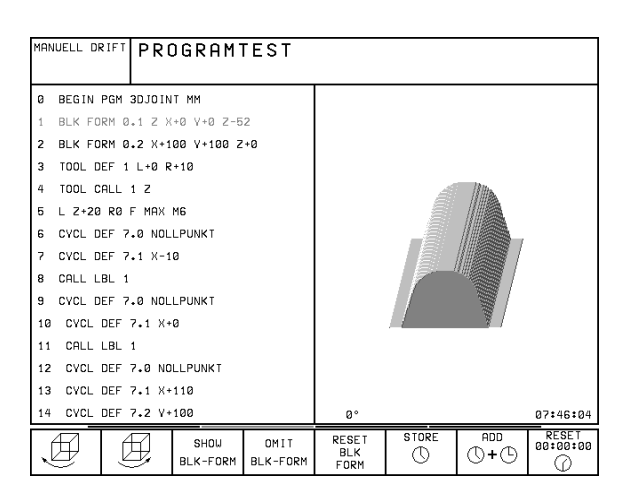

# **11.2 Funktionen zur Programmanzeige für den PROGRAMMLAUF/ PROGRAMM-TEST**

In den Programmlauf-Betriebsarten und der Betriebsart PROGRAMM-TEST zeigt die TNC Softkeys, mit denen Sie das Bearbeitungs-Programm seitenweise anzeigen lassen können:

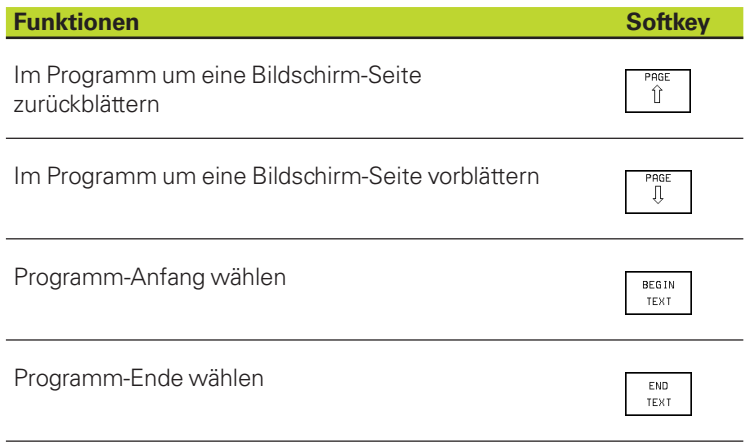

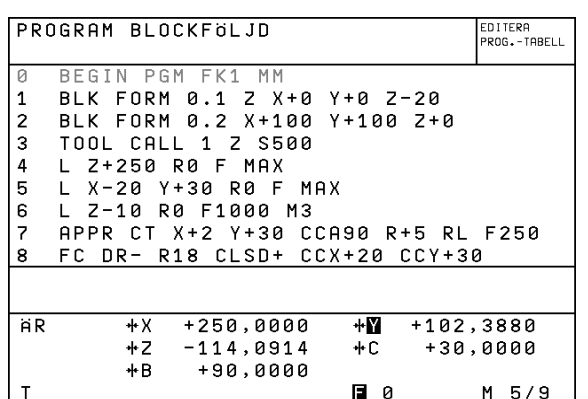

RESTORE<br>POS. AT

END

TEXT

 $PART$ 

 $\hat{\mathbb{T}}$ 

PAGE

Ϊĭ

**REGIN** 

TEXT

# **11.3 Programm-Test**

In der Betriebsart PROGRAMM-TEST simulieren Sie den Ablauf von Programmen und Programmteilen, um Fehler im Programmlauf auszuschließen. Die TNC unterstützt Sie beim Auffinden von

- geometrischen Unverträglichkeiten
- fehlenden Angaben
- nicht ausführbaren Sprüngen
- Verletzungen des Arbeitsraums
- Zusätzlich können Sie folgende Funktionen nutzen:
- Programm-Test satzweise
- Testabbruch bei beliebigem Satz
- Sätze überspringen
- Funktionen für die grafische Darstellung
- Bearbeitungszeit ermitteln
- Zusätzliche Status-Anzeige

 $TOOL$ 

TABLE

 $\sqrt{2}$ 

OFF/ON

T

# **Programm-Test ausführen**

Bei aktivem zentralen Werkzeug-Speicher müssen Sie für den Programm-Test eine Werkzeug-Tabelle aktiviert haben (Status S). Mit der MOD-Funktion DATUM SET aktivieren Sie für den Programm-Test eine [Arbeitsraum-Überwachung \(siehe "14 MOD-Funktionen, Rohteil im](#page-221-0) Arbeitsraum darstellen").

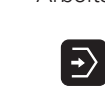

- **E** Betriebsart PROGRAMM-TEST wählen
- **Datei-Verwaltung mit Taste PGM MGT anzeigen und** Datei wählen, die Sie testen möchten oder
- Programm-Anfang wählen: Mit Taste GOTO Zeile "0" wählen und Eingabe mit Taste ENT bestätigen

Die TNC zeigt folgende Softkeys:

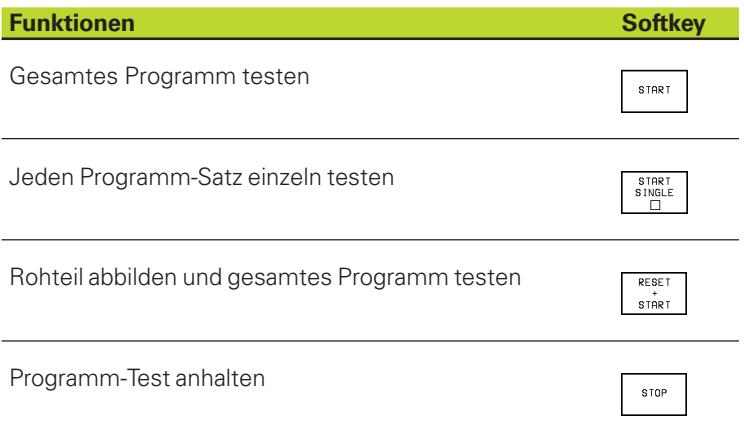

### **Programm-Test bis zu einem bestimmten Satz ausführen**

Mit STOP AT N führt die TNC den Programm-Test nur bis zum Satz mit der Satz-Nummer N durch.

- ú In der Betriebsart PROGRAMM-TEST den Programm-Anfang wählen
- **Programm-Test bis zu bestimmten Satz wählen:** Softkey STOP AT N drücken

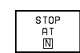

STOP AT N: Satz-Nummer eingeben, bei der der Programm-Test gestoppt werden soll

- **PROGRAMM: Name des Programms eingeben, in dem** der Satz mit der gewählten Satz-Nummer steht; die TNC zeigt den Namen des gewählten Programms an; wenn der Programm-Stop in einem mit PGM CALL aufgerufenen Programm stattfinden soll, dann diesen Namen eintragen
- ú WIEDERHOLUNGEN: Anzahl der Wiederholungen eingeben, die durchgeführt werden sollen, falls N innerhalb einer Programmteil-Wiederholung steht
- ú Programm-Abschnitt testen: Softkey START drücken; die TNC testet das Programm bis zum eingegebenen Satz

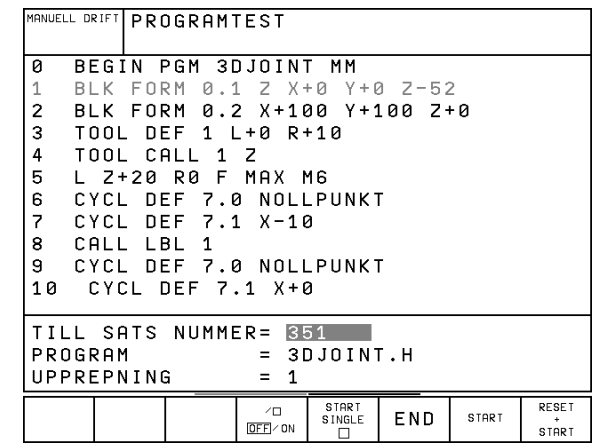

# <span id="page-194-0"></span>**11.4 Programmlauf**

In der Betriebsart PROGRAMMLAUF SATZFOLGE führt die TNC ein Bearbeitungs-Programm kontinuierlich bis zum Programm-Ende oder bis zu einer Unterbrechung aus.

In der Betriebsart PROGRAMMLAUF EINZELSATZ führt die TNC jeden Satz nach Drücken der externen START-Taste einzeln aus.

Die folgenden TNC-Funktionen können Sie in den Programmlauf-Betriebsarten nutzen:

- Programmlauf unterbrechen
- Programmlauf ab bestimmtem Satz
- Sätze überspringen
- Werkzeug-Tabelle TOOL.T editieren
- Q-Parameter kontrollieren und ändern
- Handrad-Positionierung überlagern
- Funktionen für die grafische Darstellung
- Zusätzliche Status-Anzeige

# **Bearbeitungs-Programm ausführen**

### **Vorbereitung**

「盲

- **1** Werkstück auf dem Maschinentisch aufspannen
- **2** Bezugspunkt setzen
- **3** Benötigte Tabellen und Paletten–Dateien wählen (Status M)
- **3** Bearbeitungs-Programm wählen (Status M)

Vorschub und Spindeldrehzahl können Sie mit den Override-Drehknöpfen ändern.

### **PROGRAMMLAUF SATZFOLGE**

ú Bearbeitungs-Programm mit externer Start-Taste starten

### **PROGRAMMLAUF EINZELSATZ**

ú Jeden Satz des Bearbeitungs-Programms mit der externen Start-Taste einzeln starten

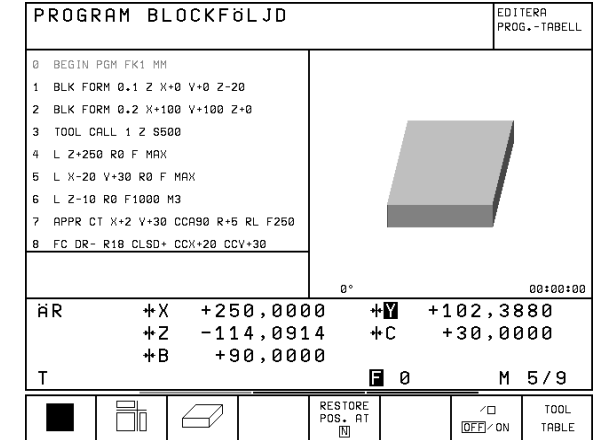

# **Bearbeitung unterbrechen**

Sie haben verschiedene Möglichkeiten, einen Programmlauf zu unterbrechen:

- Programmierte Unterbrechungen
- Externe STOP-Taste
- Umschalten auf PROGRAMMLAUF EINZELSATZ

Registriert die TNC während eines Programmlaufs einen Fehler, so unterbricht sie die Bearbeitung automatisch.

# **Programmierte Unterbrechungen**

Unterbrechungen können Sie direkt im Bearbeitungs-Programm festlegen. Die TNC unterbricht den Programmlauf, sobald das Bearbeitungs-Programm bis zu dem Satz ausgeführt ist, der eine der folgenden Eingaben enthält:

- G38
- Zusatzfunktion M0, M2 oder M30
- Zusatzfunktion M6 (wird vom Maschinenhersteller festgelegt)

# **Unterbrechung durch externe STOP-Taste**

- ú Externe STOP-Taste drücken: Der Satz, den die TNC zum Zeitpunkt des Tastendrucks abarbeitet, wird nicht vollständig ausgeführt; in der Status-Anzeige blinkt das "\*"-Symbol
- ú Wenn Sie die Bearbeitung nicht fortführen wollen, dann die TNC mit dem Softkey INTERNAL STOP zurücksetzen: das "\*"-Symbol in der Status-Anzeige erlischt. Programm in diesem Fall vom Programm-Anfang aus erneut starten

### **Bearbeitung unterbrechen durch Umschalten auf Betriebsart PROGRAMMLAUF EINZELSATZ**

Während ein Bearbeitungs-Programm in der Betriebsart PROGRAMMLAUF SATZFOLGE abgearbeitet wird, PROGRAMM-LAUF EINZELSATZ wählen. Die TNC unterbricht die Bearbeitung, nachdem der aktuelle Bearbeitungsschritt ausgeführt wurde.

# **Maschinenachsen während einer Unterbrechung verfahren**

Sie können die Maschinenachsen während einer Unterbrechung wie in der Betriebsart MANUELLER BETRIEB verfahren.

### **Kollisionsgefahr!** 全

Wenn sie bei geschwenkter Bearbeitungsebene den Programmlauf unterbrechen, können Sie mit dem Softkey 3D ON/OFF das Koordinatensystem zwischen geschwenkt und ungeschwenkt umschalten.

Die Funktion der Achsrichtungstasten, des Handrads und der Wiederanfahrlogik werden dann von der TNC entsprechend ausgewertet. Achten Sie beim Freifahren darauf, daß das richtige Koordinatensystem aktiv ist und die Winkelwerte der Drehachsen im 3D-ROT-Menü eingetragen sind.

### **Anwendungsbeispiel: Freifahren der Spindel nach Werkzeugbruch**

- **Bearbeitung unterbrechen**
- ú Externe Richtungstasten freigeben: Softkey MANUAL OPERATION drücken.
- ú Maschinenachsen mit externen Richtungstasten verfahren

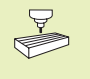

Bei einigen Maschinen müssen Sie nach dem Softkey MANUAL OPERATION die externe START-Taste zur Freigabe der externen Richtungstasten drücken. Beachten Sie Ihr Maschinenhandbuch.

# **Programmlauf nach einer Unterbrechung fortsetzen**

Wenn Sie den Programmlauf während eines Bearbeitungszyklus unterbrechen, müssen Sie beim Wiedereinstieg mit dem Zyklusanfang fortfahren. Bereits ausgeführte Bearbeitungsschritte muß die TNC dann erneut abfahren.

Wenn Sie den Programmlauf innerhalb einer Programmteil-Wiederholung oder innerhalb eines Unterprogramms unterbrechen, müssen Sie mit der Funktion RESTORE POS AT N die Unterbrechungsstelle wieder anfahren.

Die TNC speichert bei einer Programmlauf-Unterbrechung

- die Daten des zuletzt aufgerufenen Werkzeugs
- aktive Koordinaten-Umrechnungen
- die Koordinaten des zuletzt definierten Kreismittelpunkts

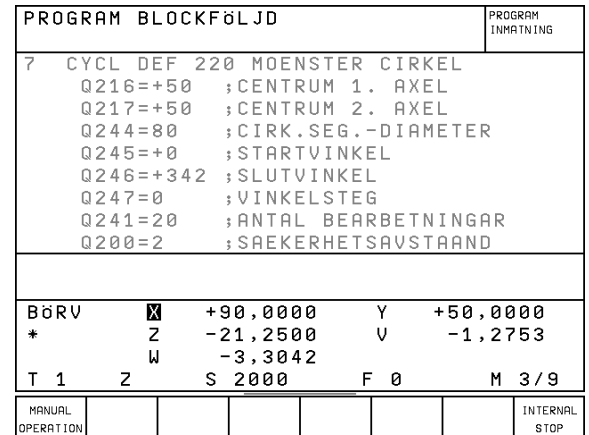

**[11.4 Programmlauf](#page-194-0)**

11.4 Programmlauf

Die gespeicherten Daten werden für das Wiederanfahren an die Kontur nach manuellem Verfahren der Maschinenachsen während einer Unterbrechung (RESTORE POSITION) genutzt.

# **Programmlauf mit START-Taste fortsetzen**

Nach einer Unterbrechung können Sie den Programmlauf mit der externen START-Taste fortsetzen, wenn Sie das Programm auf folgende Art angehalten haben:

- Externe STOP-Taste gedrückt
- Programmierte Unterbrechung

### **Programmlauf nach einem Fehler fortsetzen**

■ Bei nichtblinkender Fehlermeldung:

- ú Fehlerursache beseitigen
- ú Fehlermeldung am Bildschirm löschen: Taste CE drücken
- ú Neustart oder Programmlauf fortsetzen an der Stelle, an der unterbrochen wurde
- Bei blinkender Fehlermeldung:
- TNC und Maschine abschalten
- **Fehlerursache beseitigen**
- ú Neustart

Bei wiederholtem Auftreten des Fehlers notieren Sie bitte die Fehlermeldung und benachrichtigen den Kundendienst.

# **Beliebiger Einstieg ins Programm (Satzvorlauf)**

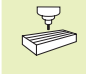

Die Funktion RESTORE POS AT N muß vom Maschinenhersteller freigegeben und angepasst werden. Beachten Sie Ihr Maschinenhandbuch.

Mit der Funktion RESTORE POS AT N (Satzvorlauf) können Sie ein Bearbeitungs-Programm ab einem frei wählbaren Satz N abarbeiten. Die Werkstück-Bearbeitung bis zu diesem Satz wird von der TNC rechnerisch berücksichtigt. Sie kann von der TNC grafisch dargestellt werden.

Wenn Sie ein Programm mit einem INTERNAL STOP abgebrochen haben, dann bietet die TNC automatisch den Satz N zum Einstieg an, in dem Sie das Programm abgebrochen haben.

Der Satzvorlauf darf nicht in einem Unterprogrammbeginnen.

Alle benötigten Programme, Tabellen und Paletten-Dateien müssen in einer Programmlauf-Betriebsart angewählt sein (Status M).

Enthält das Programm bis zum Ende des Satzvorlaufs eine programmierte Unterbrechung, wird dort der Satzvorlauf unterbrochen. Um den Satzvorlauf fortzusetzen, die externe START-Taste drücken.

Nach einem Satzvorlauf wird das Werkzeug mit der Funktion RESTORE POSITION auf die ermittelte Position gefahren.

Über Maschinen-Parameter 7680 wird festgelegt, ob der Satzvorlauf bei verschachtelten Programmen im Satz 0 des Hauptprogramms oder im Satz 0 des Programms beginnt, in dem der Programmlauf zuletzt unterbrochen wurde.

### **Für die TNC 426 gilt zusätzlich**

Mit dem Softkey 3D ON/OFF legen Sie fest, ob die TNC bei geschwenkter Bearbeitungsebene im geschwenkten oder ungeschwenkten System anfahren soll.

- ú Ersten Satz des aktuellen Programms als Beginn für Vorlauf wählen: GOTO "0" eingeben.
- ú Satzvorlauf wählen: Softkey RESTORE POS. AT N drücken

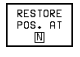

哈

ú VORLAUF BIS N: Nummer N des Satzes eingeben, bei dem der Vorlauf enden soll

- **PROGRAMM: Namen des Programms eingeben, in dem** der Satz N steht
- úWIEDERHOLUNGEN: Anzahl der Wiederholungen eingeben, die im Satz-Vorlauf berücksichtigt werden sollen, falls Satz N innerhalb einer Programmteil-Wiederholung steht
- ú Satzvorlauf starten: Externe START-Taste drücken
- [Kontur anfahren: Siehe nächster Abschnitt "Wiederan](#page-199-0)fahren an die Kontur"

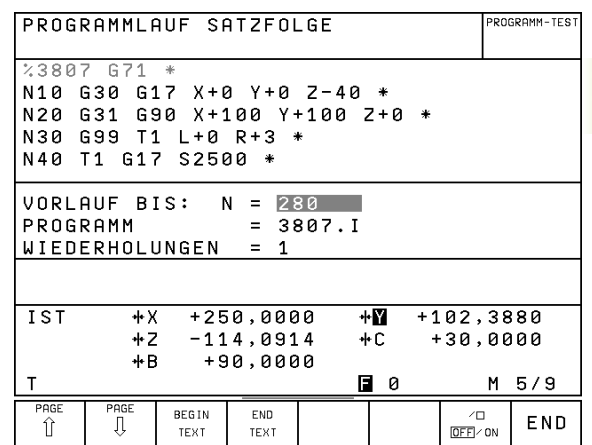

# <span id="page-199-0"></span>**Wiederanfahren an die Kontur**

Mit der Funktion RESTORE POSITION fährt die TNC das Werkzeug in folgenden Situationen an die Werkstück-Kontur:

- Wiederanfahren nach dem Verfahren der Maschinenachsen während einer Unterbrechung, die ohne INTERNAL STOP ausgeführt wurde
- Wiederanfahren nach einem Vorlauf mit RESTORE POS, AT N, z.B. nach einer Unterbrechung mit INTERNAL STOP
- ú Wiederanfahren an die Kontur wählen: Softkey RESTORE POSITI-ON wählen
- ú Achsen in der Reihenfolge verfahren, die die TNC am Bildschirm vorschlägt: Softkey POSIT. LOGIC und externe START-Taste oder
- ú Achsen in beliebiger Reihenfolge verfahren: Softkeys RESTORE X, RESTORE Z usw. drücken und jeweils mit externer START-Taste aktivieren
- **Bearbeitung fortsetzen: Externe START-Taste drücken**

# **11.5 Sätze überspringen**

Sätze, die Sie beim Programmieren mit einem "/"-Zeichen gekennzeichnet haben, können Sie beim Programm-Test oder Programmlauf überspringen lassen:

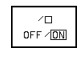

 $\sqrt{2}$  $\overline{\text{DEF}}$  / ON Programm-Sätze mit "/"-Zeichen ausführen oder testen: Softkey auf ON stellen

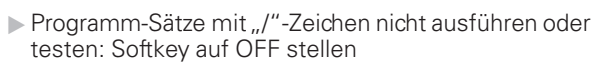

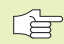

Diese Funktion wirkt nicht für G99-Sätze

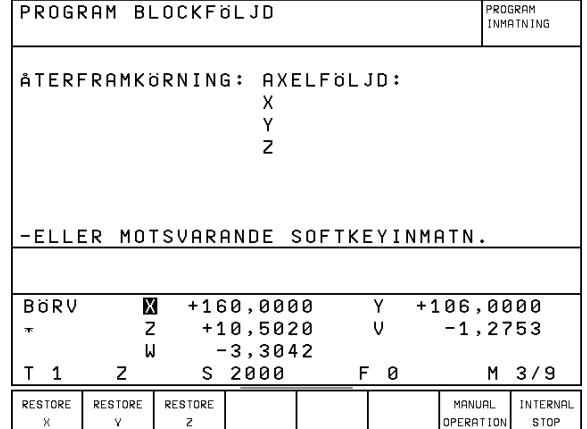

# <span id="page-200-0"></span>**11.6 Blockweises Übertragen: Lange Programme testen und ausführen (nicht TNC 426)**

# **Blockweises Übertragen**

Sehr lange Bearbeitungsprogramme, die über den Speicherplatz der TNC hinausgehen, können Sie von einem PC oder einer Disketteneinheit "blockweise" in die TNC übertragen. Das übertragene Programm wird nicht in der TNC gespeichert. Die Koordinaten-Umrechnung des übertragenen Programms bleiben aktiv.

Voraussetzung an das zu übertragende Programm:

- Die höchste Satznummer ist 99 999 999. Die Satznummern dürfen sich beliebig oft wiederholen
- Das Programm darf keine Unterprogramme und Programmteil-Wiederholungen enthalten
- Programme, die vom übertragenen Programm aufgerufen werden, müssen im TNC-Speicher vorhanden sein
- ú Datenschnittstelle mit der MOD-Funktion RS 232/422-SETUP konfigurieren[. Siehe "13.4 Daten-Schnittstellen einrichten"](#page-219-0)

oder

- **E** PC zur Datenübertragung an die TNC anpassen
- ú Gewünschte Programmlauf-Betriebsart oder Betriebsart PRO-GRAMM-TEST wählen
- ú Datei-Übersicht wählen: Taste EXT drücken
- **Hellfeld auf gewünschte Datei bewegen**
- ú Übertragung starten: Softkey SELECT drücken
- ú Programmlauf mit externer Start-Taste oder Programm-Test mit Softkey START beginnen

Bei einer Unterbrechung der Übertragung, externe START-自 Taste erneut drücken

# **Sätze überspringen**

Beim blockweisen Übertragen können Sie Programm-Sätze bis zu einer beliebigen Satz-Nummer überspringen

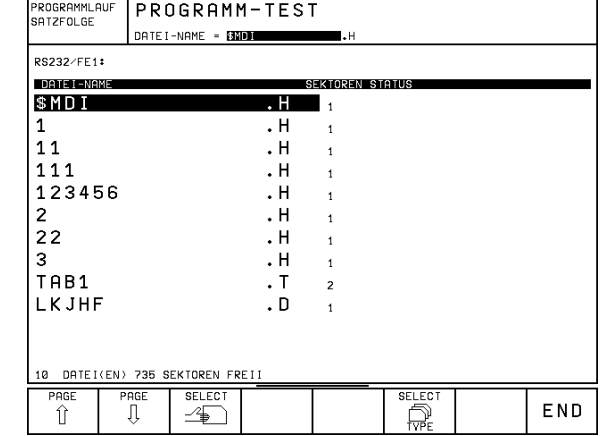

# **Programm wählen und Übertragung starten**

- ú Taste GOTO drücken und Satz-Nummer eingeben, bei der die Bearbeitung beginnen soll
- ú Programmlauf mit externer START-Taste oder Programm-Test mit Softkey START beginnen
	- Über Maschinenparameter 7228 können Sie den Speicher-啥 bereich festlegen, der beim blockweisen Übertragen benutzt werden soll. Dadurch können Sie den Programmspeicher für eine Parallel-Programmierung freihalten.

Alternativ können Sie über den Satz-Vorlauf in ein extern gespeichertes Programm einsteigen, indem Sie ein kurzes Programm mit der Funktion %EXT erstellen.

### **Beispiel: Sie wollen das Programm GEH36K1 ab dem Satz 12834 abarbeiten lassen**

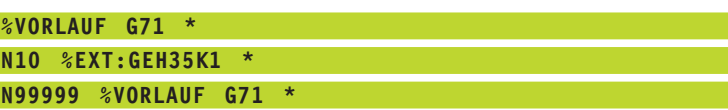

- ú In der Betriebsart PROGRAMMLAUF SATZFOLGE das Programm VORLAUF wählen
- ú Funktion SATZVORLAUF wählen und gewünschte Satz-Nummer z.B. 12834 und den Programm-Namen z.B. GEH35K1 eingeben
- ú Satzvorlauf beginnen: Externe START-Taste drücken

Т

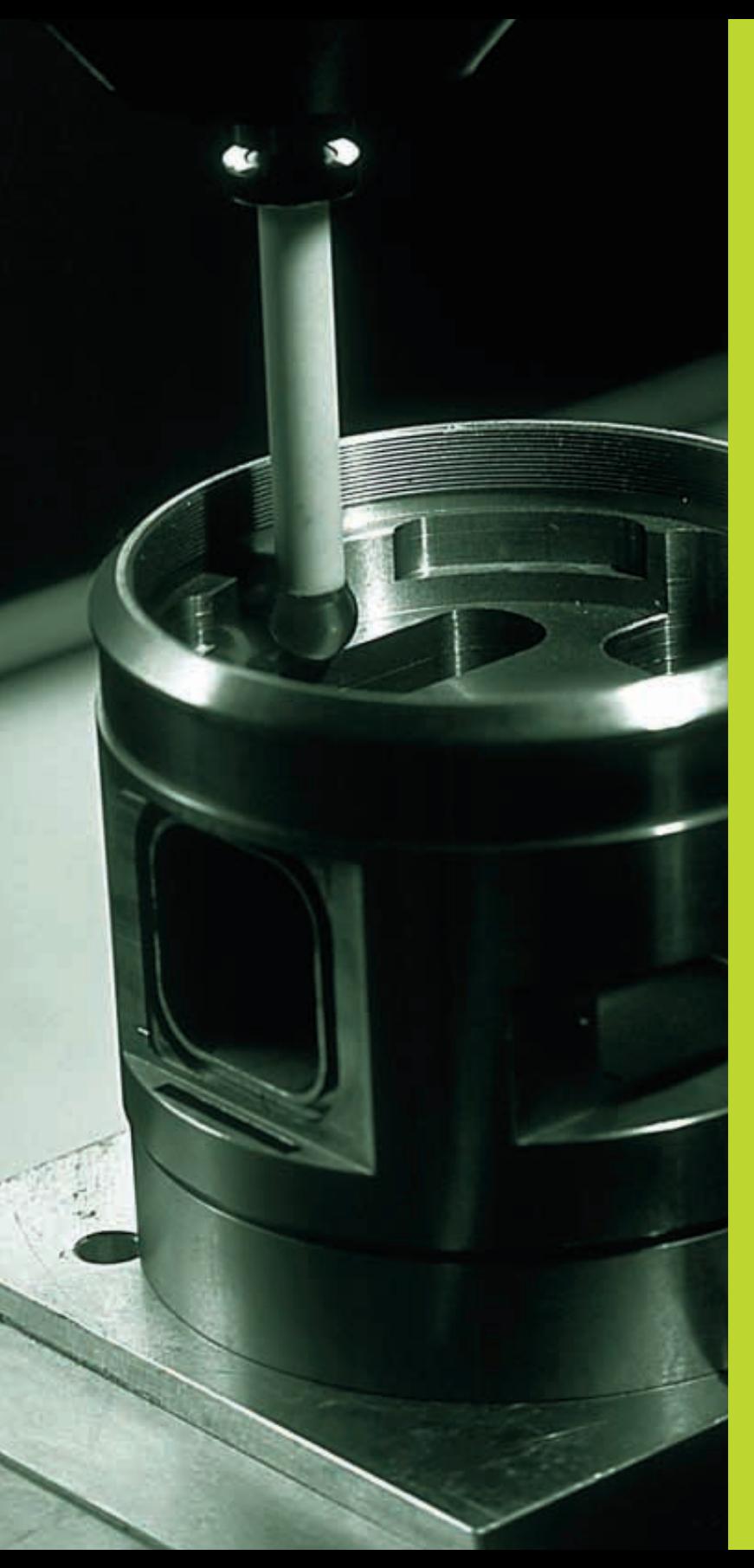

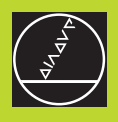

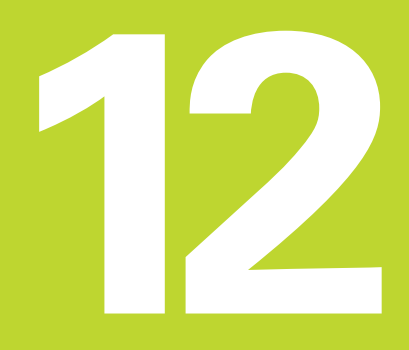

**3D-Tastsysteme**

# $\overline{\mathbf{i}}$

# <span id="page-203-0"></span>**12.1 Antastzyklen in den Betriebsarten MANUELLER BETRIEB und EL. HANDRAD**

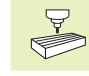

Die TNC muß vom Maschinen-Hersteller für den Einsatz eines 3D-Tastsystems vorbereitet sein.

Wenn Sie Messungen während des Programmlaufs 啥 durchführen, dann achten Sie darauf, daß die Werkzeug-Daten (Länge, Radius, Achse) entweder aus den kalibrierten Daten oder aus dem letzten Werkzeug-Aufruf verwendet werden können (Auswahl über MP7411).

> Falls Sie abwechselnd mit einem schaltenden und einem messenden Tastsystem arbeiten, beachten Sie, daß

- über MP 6200 das richtige Tastsystem gewählt ist
- das messende und das schaltende Tastsystem nie gleichzeitig an der Steuerung angeschlossen sind

Die TNC kann nicht feststellen, welches Tastsystem tatsächlich in der Spindel eingesetzt ist.

Während der Antastzyklen fährt das 3D-Tastsystem achsparallel auf das Werkstück zu, nachdem Sie die externe START-Taste gedrückt haben. Der Maschinen-Hersteller legt den Antast-Vorschub fest: Siehe Bild rechts. Wenn das 3D-Tastsystem das Werkstück berührt,

- sendet das 3D-Tastsystem ein Signal an die TNC: Die Koordinaten der angetasteten Position werden gespeichert
- stoppt das 3D-Tastsystem und
- fährt im Eilgang auf die Startposition des Antastvorgangs zurück

Wird innerhalb eines festgelegten Wegs der Taststift nicht ausgelenkt, gibt die TNC eine entsprechende Fehlermeldung aus (Weg: MP6130 für schaltendes Tastsystem und MP6330 für messendes Tastsystem).

# **Antast-Funktion wählen**

rechts

ú Betriebsart MANUELLER BETRIEB oder EL. HANDRAD wählen

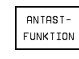

ú Antastfunktionen wählen: Softkey TOUCH PROBE drücken. Die TNC zeigt weitere Softkeys: Siehe Tabelle

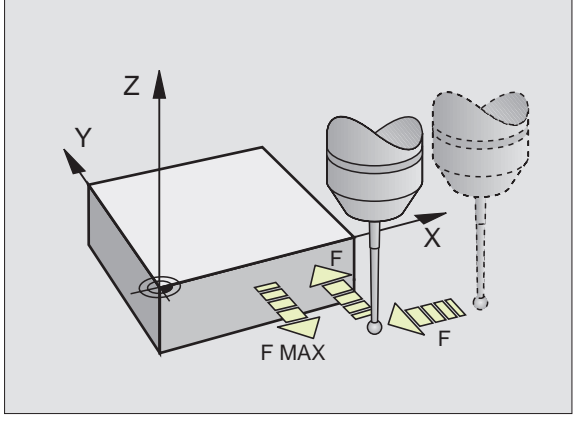

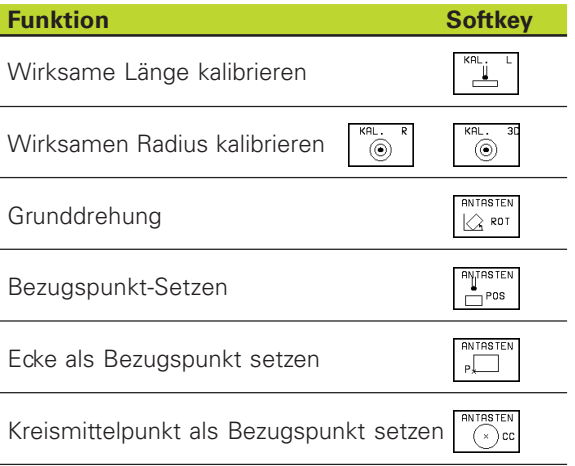

# **Meßwerte aus den Antastzyklen protokollieren (nur TNC 426)**

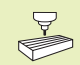

Die TNC muß für diese Funktion vom Maschinenhersteller vorbereitet sein. Maschinenhandbuch beachten!

Nachdem die TNC einen beliebigen Antastzyklus ausgeführt hat, zeigt die TNC den Softkey PRINT. Wenn Sie den Softkey betätigen, protokolliert die TNC die aktuellen Werte des aktiven Antastzyklus. Über die PRINT-Funktion im Schnittstellen-Konfigurationsmenü [\(siehe "13 MOD-Funktionen, Daten-Schnittstelle konfigurieren"\)](#page-221-0) legen Sie fest, ob die TNC

- die Meßergebnisse ausdrucken soll
- die Meßergebnisse auf der Festplatte der TNC speichern soll
- die Meßergebnisse auf einem PC speichern soll

Wenn Sie die Meßergebnisse speichern, legt die TNC die ASCII-Datei %TCHPRNT.A an. Falls Sie im Schnittstellen-Konfigurationsmenü keinen Pfad und keine Schnittstelle festgelegt haben, speichert die TNC die Datei %TCHPRNT im Haupt-Verzeichnis TNC:\ ab.

Wenn Sie den Softkey PRINT drücken, darf die Datei 哈 %TCHPRNT.A in der Betriebsart PROGRAMM-EINSPEICHERN/EDITIEREN nicht angewählt sein. Sonst gibt die TNC eine Fehlermeldung aus.

> Die TNC schreibt die Meßwerte ausschließlich in die Datei %TCHPRNT.A. Wenn Sie mehrere Antastzyklen hintereinander ausführen und deren Meßwerte speichern wollen, müssen Sie den Inhalt der Datei %TCHPRNT.A zwischen den Antastzyklen sichern, indem Sie sie kopieren oder umbenennen.

Format und Inhalt der Datei %TCHPRNT legt Ihr Maschinenhersteller fest.

# **Schaltendes Tastsystem kalibrieren**

Das Tastsystem müssen Sie kalibrieren bei

- Inbetriebnahme
- Taststift-Bruch
- Taststift-Wechsel
- Änderung des Antastvorschubs
- Unregelmäßigkeiten, beispielsweise durch Erwärmung der Maschine

Beim Kalibrieren ermittelt die TNC die "wirksame" Länge des Taststifts und den "wirksamen" Radius der Tastkugel. Zum Kalibrieren des 3D-Tastsystems spannen Sie einen Einstellring mit bekannter Höhe und bekanntem Innenradius auf den Maschinentisch.

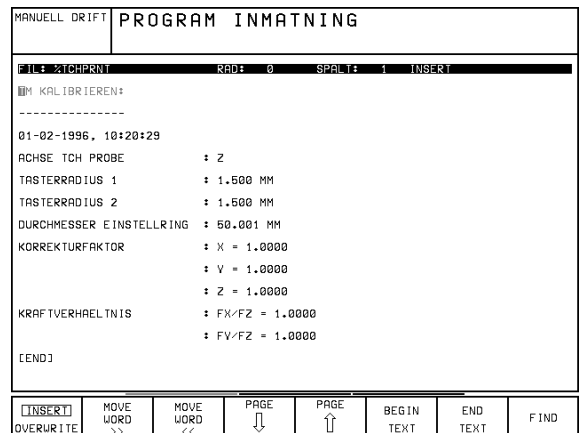

HEIDENHAIN TNCs der Serie 400 **201**

# **Kalibrieren der wirksamen Länge**

ú Bezugspunkt in der Spindel-Achse so setzen, daß für den Maschinentisch gilt: Z=0.

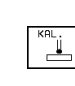

- Kalibrier-Funktion für die Tastsystem-Länge wählen: Softkey TOUCH PROBE und CAL L drücken. Die TNC zeigt ein Menü-Fenster mit vier Eingabefeldern
	- ú WERKZEUG ACHSE eingeben
	- **BEZUGSPUNKT: Höhe des Einstellrings eingeben**
	- ú Menüpunkte WIRKSAMER KUGELRADIUS und WIRKSAME LÄNGE erfordern keine Eingabe
	- ú Tastsystem dicht über die Oberfläche des Einstellrings fahren
	- ú Wenn nötig, angezeigte Verfahrrichtung ändern: Pfeil-Taste drücken
	- ú Oberfläche antasten: Externe START-Taste drücken

### **Wirksamen Radius kalibrieren und Tastsystem-Mittenversatz ausgleichen**

Die Tastsystem-Achse fällt normalerweise nicht genau mit der Spindelachse zusammen. Die Kalibrier-Funktion erfaßt den Versatz zwischen Tastsystem-Achse und Spindelachse und gleicht ihn rechnerisch aus.

Bei dieser Funktion dreht die TNC das 3D-Tastsystem um 180°. Die Drehung wird durch eine Zusatz-Funktion ausgelöst, die der Maschinenhersteller im Maschinenparameter 6160 festlegt.

Die Messung für den Tastsystem-Mittenversatz führen Sie nach dem Kalibrieren des wirksamen Tastkugelradius durch.

- ú Tastkugel im MANUELLEN BETRIEB in die Bohrung des Einstellrings positionieren
	- $\circledcirc$
- Kalibrier-Funktion für den Tastkugel-Radius und den Tastsystem-Mittenversatz wählen: Softkey CAL R drücken
- ú WERKZEUG-ACHSE wählen, RADIUS des Einstellrings eingeben
- ú Antasten: 4 x externe START-Taste drücken. Das 3D-Tastsystem tastet in jede Achsrichtung eine Position der Bohrung an und errechnet den wirksamen Tastkugel-Radius
- ú Wenn Sie die Kalibrierfunktion jetzt beenden möchten, dann Softkey END drücken
- $\overline{\mathcal{L}}^{^{180}}$
- ► Tastkugel-Mittenversatz bestimmen: Softkey 180° drücken. Die TNC dreht das Tastsystem um 180°
- ú Antasten: 4 x externe START-Taste drücken. Das 3D-Tastsystem tastet in jede Achsrichtung eine Position in der Bohrung und errechnet den Tastsystem-Mittenversatz

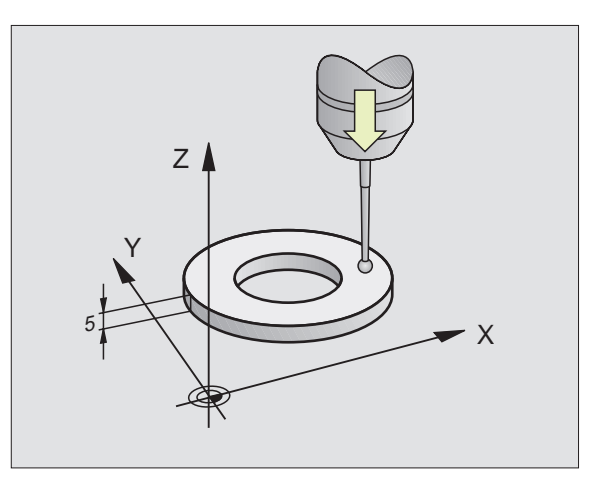

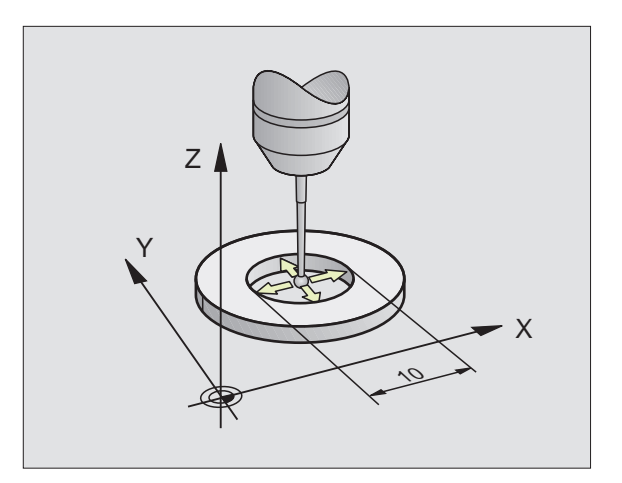

**[12.1 Antastzyklen in den Betriebsarten MANUELL und EL. HANDRAD](#page-203-0)**

<span id="page-205-0"></span>12.1 Antastzyklen in den Betriebsarten MANUELL und EL. HANDRAD

### **Kalibrierwerte anzeigen**

Die TNC speichert wirksame Länge, den wirksamen Radius und den Betrag des Tastsystem-Mittenversatzes und berücksichtig diese Werte bei späteren Einsätzen des 3D-Tastsystems. Um die gespeicherten Werte anzuzeigen, drücken Sie CAL L und CAL R.

# **Messendes Tastsystem kalibrieren**

Wenn die TNC die Fehlermeldung TASTSTIFT AUS-哈 GELENKT anzeigt, wählen Sie das Menü zum 3D-Kalibrieren an und betätigen dort den Softkey RESET 3D.

> Das messende Tastsystem ist nach jeder Änderung der Tastsystem-Maschinenparameter zu kalibrieren.

Das Kalibrieren der wirksamen Länge erfolgt wie beim schaltenden Tastsystem. Zusätzlich ist der Werkzeug-Radius R2 (Eckenradius) einzugeben.

Mit MP6321 legen Sie fest, ob die TNC das messende Tastsystem mit oder ohne Umschlagmessung kalibriert.

Mit dem 3D-Kalibrierzyklus für das messende Tastsystem vermessen Sie ein Ringnormal vollautomatisch. (Das Ringnormal ist von HEIDENHAIN erhältlich). Das Ringnormal befestigen Sie mit Spannpratzen auf dem Maschinentisch.

Die TNC berechnet aus den beim Kalibrieren gewonnenen Meßwerten die Federkonstanten des Tastsystems, die Durchbiegung des Taststifts und den Taststift-Mittenversatz. Diese Werte trägt die TNC am Ende des Kalibriervorgangs automatisch ins Eingabemenü ein.

- ú Tastsystem im MANUELLEN BETRIEB ungefähr in die Mitte des Ringnormals vorpositionieren und auf 180° drehen.
	- $\circledcirc$

**▶ 3D-Kalibrierzyklus wählen: Softkey 3D CAL drücken** 

- ú TASTERRADIUS 1 und TASTERRADIUS 2 eingeben. Taststiftradius 2 gleich Taststiftradius 1 eingeben, wenn Sie einen kugelförmigen Taststift verwenden. Taststiftradius 2 ungleich Taststiftradius 1 eingeben, wenn Sie einen Taststift mit Eckenradius verwenden
- ú DURCHMESSER EINSTELLRING: Durchmesser ist auf dem Ringnormal eingraviert
- ú Kalibriervorgang starten: Externe START-Taste drücken: Das Tastsystem vermißt das Ringnormal nach einem fest programmierten Ablauf
- ú Tastsystem manuell auf 0 Grad drehen, sobald die TNC dazu auffordert
- **Kalibriervorgang zur Bestimmung des Taststift-Mitten**versatzes starten: Externe Start-Taste drücken. Das Tastsystem vermißt das Ringnormal nochmals nach einem fest programmierten Ablauf

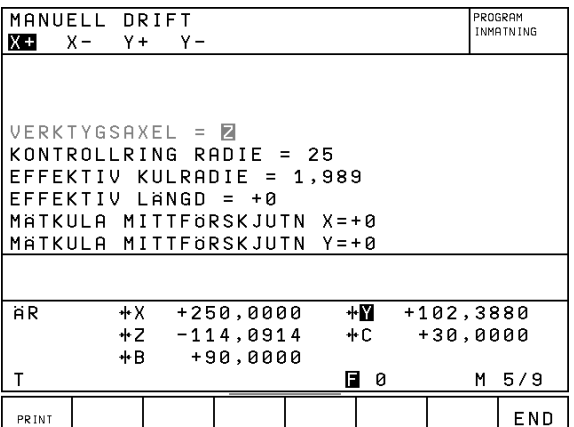

**PRINT** 

# **Kalibrierwerte anzeigen**

Die Korrekturfaktoren und die Kraftverhältnisse werden in der TNC gespeichert und bei späteren Einsätzen des messenden Tastsystems berücksichtigt.

Drücken Sie den Softkey 3D CAL, um die gepeicherten Werte anzuzeigen.

# **Werkstück-Schieflage kompensieren**

Eine schiefe Werkstück-Aufspannung kompensiert die TNC rechnerisch durch eine "Grunddrehung"

Dazu setzt die TNC den Drehwinkel auf den Winkel, den eine Werkstückfläche mit der Winkelbezugsachse der Bearbeitungsebene einschließen soll. Siehe Bild rechts Mitte.

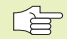

Antastrichtung zum Messen der Werkstück-Schieflage immer senkrecht zur Winkelbezugsachse wählen.

Damit die Grunddrehung im Programmlauf richtig verrechnet wird, müssen Sie im ersten Verfahrsatz beide Koordinaten der Bearbeitungsebene programmieren.

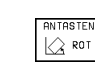

úAntastfunktion wählen: Softkey PROBING ROT drücken

- ú Tastsystem in die Nähe des ersten Antastpunkts positionieren
- ú Antastrichtung senkrecht zur Winkelbezugsachse wählen: Achse mit Pfeil-Taste wählen
- ú Antasten: Externe START-Taste drücken
- ú Tastsystem in die Nähe des zweiten Antastpunkts positionieren
- ú Antasten: Externe START-Taste drücken

Die TNC speichert die Grunddrehung netzausfallsicher. Die Grunddrehung ist für alle nachfolgenden Programmläufe wirksam.

### **Grunddrehung anzeigen**

Der Winkel der Grunddrehung steht nach erneutem Wählen von PROBING ROT in der Drehwinkel-Anzeige. Die TNC zeigt den Drehwinkel auch in der zusätzlichen Statusanzeige an (STATUS POS.)

In der Status-Anzeige wird ein Symbol für die Grunddrehung eingeblendet, wenn die TNC die Maschinen-Achsen entsprechend der Grunddrehung verfährt.

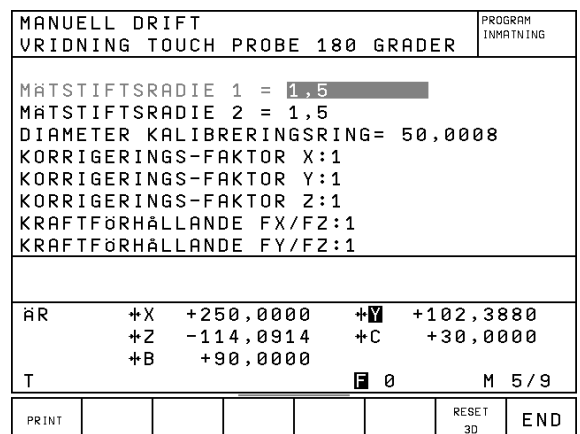

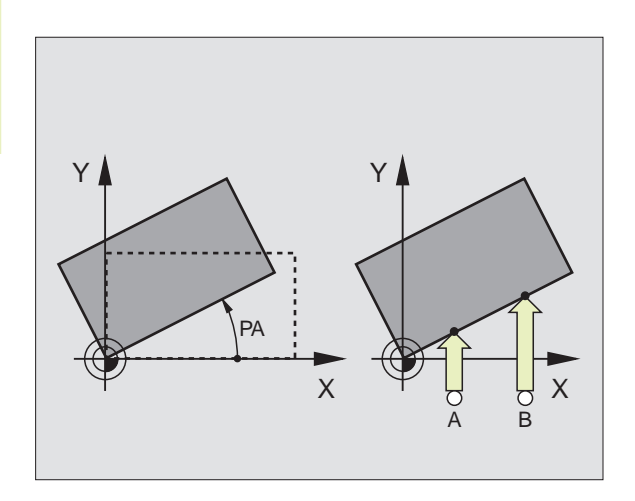

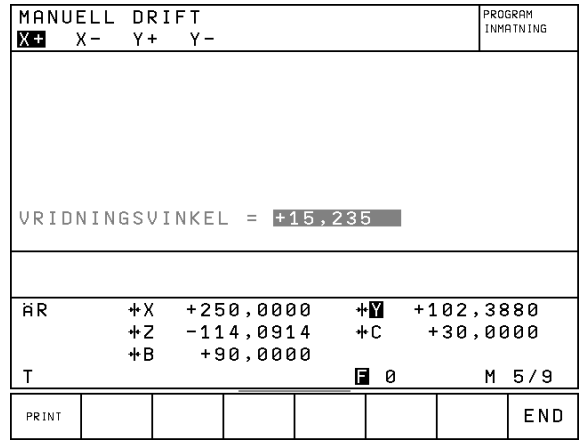

**[12.1 Antastzyklen in den Betriebsarten MANUELL und EL. HANDRAD](#page-203-0)**

<span id="page-207-0"></span>12.1 Antastzyklen in den Betriebsarten MANUELL und EL. HANDRAD

## <span id="page-208-0"></span>**Grunddrehung aufheben**

- ú Antastfunktion wählen: Softkey PROBING ROT drücken
- DREHWINKEL "0" eingeben, mit Taste ENT übernehmen
- ú Antastfunktion beenden: Taste END drücken

# **12.2 Bezugspunkt-Setzen mit 3D-Tastsystemen**

Die Funktionen zum Bezugspunkt-Setzen am ausgerichteten Werkstück werden mit folgenden Softkeys gewählt:

- Bezugspunkt-Setzen in einer beliebigen Achse mit PROBING POS
- Ecke als Bezugspunkt setzen mit PROBING P
- Kreismittelpunkt als Bezugspunkt setzen mit PROBING CC

### **Bezugspunkt-Setzen in einer beliebigen Achse (siehe Bild rechts oben)**

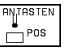

**ANTASTEN**  $\sqrt{2}$ 

úAntastfunktion wählen: Softkey PROBING POS drücken

- ú Tastsystem in die Nähe des Antastpunkts positionieren
- ú Antastrichtung und gleichzeitig Achse wählen, für die der Bezugspunkt gesetzt wird, z.B. Z in Richtung Z antasten: Mit Pfeil-Tasten wählen
- ú Antasten: Externe START-Taste drücken
- **BEZUGSPUNKT: Soll-Koordinate eingeben, mit Taste** ENT übernehmen

### **Ecke als Bezugspunkt – Punkte übernehmen, die für Grunddrehung angetastet wurden (siehe Bild rechts)**

- úAntastfunktion wählen: Softkey PROBING P drücken
- ú ANTASTPUNKTE AUS GRUNDDREHUNG?: Taste ENT drücken, um die Koordinaten der Antastpunkte zu übernehmen
- ú Tastsystem in die Nähe des ersten Antastpunkts auf der Werkstück-Kante positionieren, die für die Grunddrehung nicht angetastet wurde
- ú Antastrichtung wählen: Achse mit Pfeil-Tasten wählen
- ú Antasten: Externe START-Taste drücken
- ú Tastsystem in die Nähe des zweiten Antastpunkts auf der gleichen Kante positionieren
- ú Antasten: Externe START-Taste drücken
- **BEZUGSPUNKT: Beide Koordinaten des Bezugspunkts** im Menüfenster eingeben, mit Taste ENT übernehmen
- ú Antast-Funktion beenden: Taste END drücken

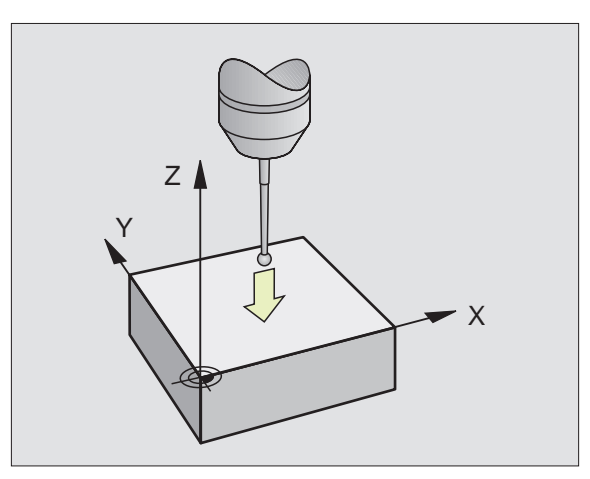

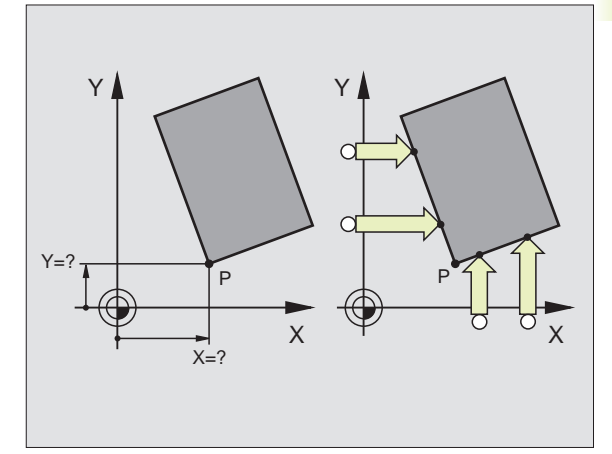

### <span id="page-209-0"></span>**Ecke als Bezugspunkt – Punkte nicht übernehmen, die für Grunddrehung angetastet wurden**

- ú Antastfunktion wählen: Softkey PROBING P drücken
- **EXAMTASTPUNKTE AUS GRUNDDREHUNG?: Mit Taste** NO ENT verneinen (Dialogfrage erscheint nur, wenn Sie zuvor eine Grunddrehung durchgeführt haben)
- ú Beide Werkstück-Kanten je zweimal antasten
- Koordinaten des Bezugspunkts eingeben, mit Taste ENT übernehmen
- **Antast-Funktion beenden: Taste END drücken**

### **Kreismittelpunkt als Bezugspunkt**

Mittelpunkte von Bohrungen, Kreistaschen, Vollzylindern, Zapfen, kreisförmigen Inseln usw. können Sie als Bezugspunkte setzen.

Innenkreis:

Die TNC tastet die Kreis-Innenwand in alle vier Koordinatenachsen-Richtungen an.

Bei unterbrochenen Kreisen (Kreisbögen) können Sie die Antastrichtung beliebig wählen.

- ú Tastkugel ungefähr in die Kreismitte positionieren
- **ANTASTEN**  $\bigodot$  cc
- úAntastfunktion wählen: Softkey PROBING CC wählen
- ú Antasten: Externe START-Taste viermal drücken. Das Tastsystem tastet nacheinander 4 Punkte der Kreis-Innenwand an
- ú Wenn Sie mit Umschlagmessung arbeiten wollen (nur bei Maschinen mit Spindel-Orientierung, abhängig von MP6160) Softkey 180° drücken und erneut 4 Punkte der Kreis-Innenwand antasten
- ú Wenn Sie ohne Umschlagmessung arbeiten wollen: Taste END drücken
- ú BEZUGSPUNKT: Im Menüfenster beide Koordinaten des Kreismittelpunkts eingeben, mit Taste ENT übernehmen
- ú Antastfunktion beenden: Taste END drücken

### Außenkreis:

- ú Tastkugel in die Nähe des ersten Antastpunkts außerhalb des Kreises positionieren
- ú Antastrichtung wählen: Achse mit Pfeiltasten wählen
- ú Antasten: Externe START-Taste drücken
- ú Antastvorgang für die übrigen 3 Punkte wiederholen. Siehe Bild rechts unten
- ú Koordinaten des Bezugspunkts eingeben, mit Taste ENT übernehmen

Nach dem Antasten zeigt die TNC die aktuellen Koordinaten des Kreismittelpunkts und den Kreisradius PR an.

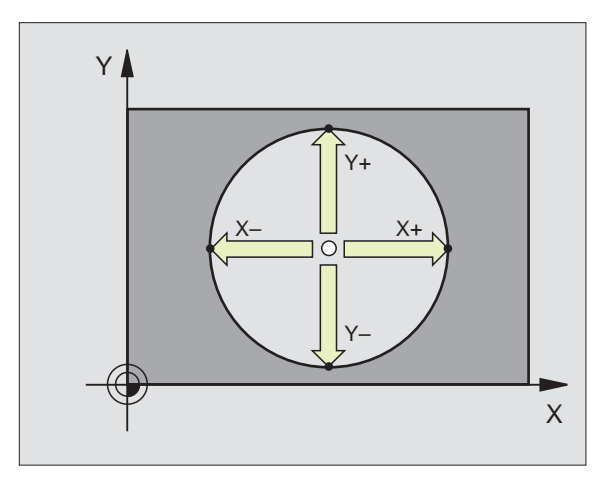

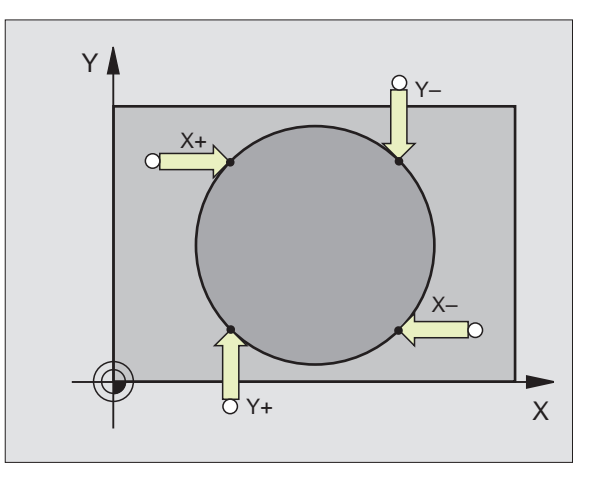

# **Bezugspunkte über Bohrungen setzen**

In einer zweiten Softkey-Leiste stehen Softkeys, mit denen Sie Bohrungen zum Bezugspunkt-Setzen nutzen können.

Dabei verfährt die TNC das Tastsystem wie bei der Funktion "Kreismittelpunkt als Bezugspunkt – Innenkreis". Tastsystem ungefähr in der Mitte der Bohrung vorpositionieren. Nachdem Sie die externe START-Taste gedrückt haben, tastet die TNC automatisch vier Punkte der Bohrungswand an.

Anschließend fahren Sie das Tastsystem zur nächsten Bohrung und tasten diese genauso an. Die TNC wiederholt diesen Vorgang, bis alle Bohrungen für die Bezugspunkt-Bestimmung angetastet sind.

### **Anwendung Softkey**

Grunddrehung über 2 Bohrungen: Die TNC ermittelt denWinkel zwischen der Verbindungslinie der Bohrungs-Mittelpunkte und einer Soll-Lage (Winkel-Bezugsachse)

Bezugspunkt über 4 Bohrungen: Die TNC ermittelt den Schnittpunkt der Verbindungslinien der beiden zuerst und der beiden zuletzt angetasteten Bohrungen. Wenn die Grunddrehung über zwei Bohrungen durchgeführt wurde, dann müssen Sie diese zwei Bohrungen nicht erneut antasten.

Kreismittelpunkt über 3 Bohrungen: Die TNC ermittelt eine Kreisbahn, auf der alle 3 Bohrungen liegen und errechnet für die Kreisbahn einen Kreismittelpunkt.

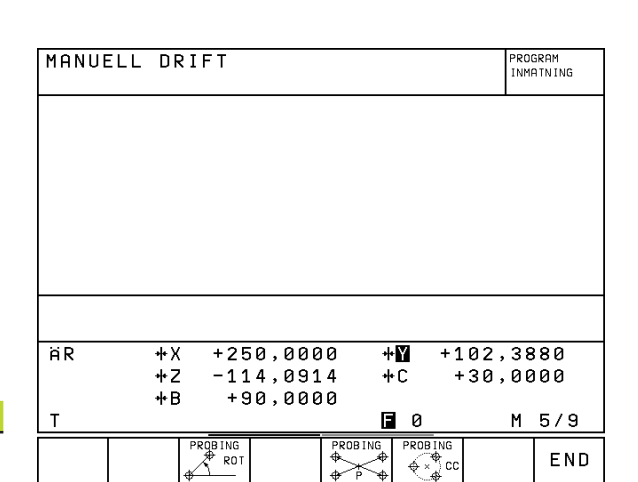

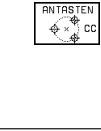

ANTASTEN<br>K<sup>o</sup>rot

**ANTASTEN** 

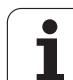

# <span id="page-211-0"></span>**12.3 Werkstücke vermessen mit 3D-Tastsystemen**

Mit dem 3D-Tastsystem bestimmen Sie:

- Positions-Koordinaten und daraus
- Maße und Winkel am Werkstück

# **Koordinate einer Position am ausgerichteten Werkstück bestimmen**

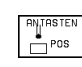

- úAntastfunktion wählen: Softkey PROBING POS drücken
- ú Tastsystem in die Nähe des Antastpunkts positionieren
- ú Antastrichtung und gleichzeitig Achse wählen, auf die die Koordinate sich beziehen soll: Mit Pfeiltasten Achse wählen.
- ú Antastvorgang starten: Externe START-Taste drücken

Die TNC zeigt die Koordinate des Antastpunkts als BEZUGSPUNKT an.

# **Koordinaten eines Eckpunktes in der Bearbeitungsebene bestimmen**

Koordinaten des Eckpunkts bestimmen, wie unter "Ecke als Bezugspunkt" beschrieben. Die TNC zeigt die Koordinaten der angetasteten Ecke als BEZUGSPUNKT an.

# **Werkstückmaße bestimmen**

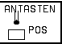

Antastfunktion wählen: Softkey PROBING POS drücken

- ú Tastsystem in die Nähe des ersten Antastpunkts A positionieren
- ú Antastrichtung mit Pfeil-Tasten wählen
- ú Antasten: Externe START-Taste drücken
- Als BEZUGSPUNKT angezeigten Wert notieren (nur, falls vorher gesetzter Bezugspunkt wirksam bleibt)
- BEZUGSPUNKT: "0" eingeben
- ú Dialog abbrechen: Taste END drücken
- ú Antastfunktion erneut wählen: Softkey PROBING POS drücken
- ú Tastsystem in die Nähe des zweiten Antastpunkts B positionieren

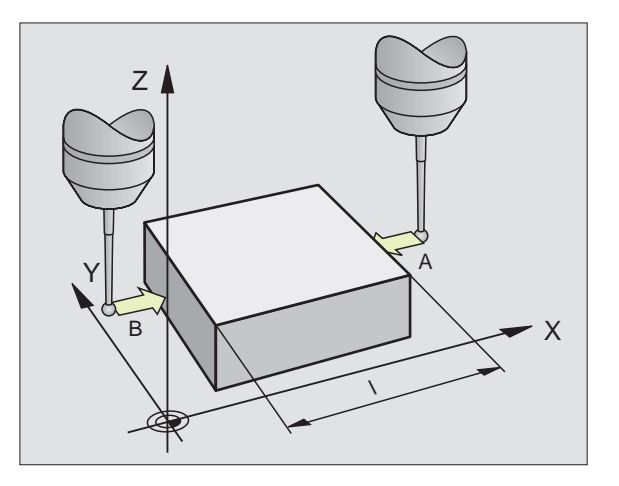

- Helian California Company in Pfeil-Tasten which Company in the series of the series of the series of the series of the series of the series of the series of the series of the series of the series of the series of the serie jedoch entgegengesetzte Richtung wie beim ersten Antasten.
	- ú Antasten: Externe START-Taste drücken

In der Anzeige BEZUGSPUNKT steht der Abstand zwischen den beiden Punkten auf der Koordinatenachse.

# **Positionsanzeige wieder auf Werte vor der Längenmessung setzen**

- ú Antastfunktion wählen: Softkey PROBING POS drücken
- **Ersten Antastpunkt erneut antasten**
- **BEZUGSPUNKT auf notierten Wert setzen**
- ú Dialog abbrechen: Taste END drücken.

### **Winkel messen**

Mit einem 3D-Tastsystem könne Sie einen Winkel in der Bearbeitungsebene bestimmen. Gemessen wird der

- Winkel zwischen der Winkelbezugsachse und einer Werkstück-Kante oder der
- Winkel zwischen zwei Kanten

Der gemessene Winkel wird als Wert von maximal 90° angezeigt.

### **Winkel zwischen der Winkelbezugsachse und einer Werkstück-Kante bestimmen**

ú Antastfunktion wählen: Softkey PROBING ROT drücken.

- ú DREHWINKEL: Angezeigten DREHWINKEL notieren, falls Sie die zuvor durchgeführte Grunddrehung später wieder herstellen möchten.
- ú Grunddrehung mit der zu vergleichenden Seite durchführen (siehe "Werkstück-Schieflage kompensieren")
- ú Mit Softkey PROBING ROT den Winkel zwischen Winkelbezugsachse und Werkstückkante als DREH-WINKEL anzeigen lassen.
- ú Grunddrehung aufheben oder ursprüngliche Grunddrehung wieder herstellen:
- **EDREHWINKEL auf notierten Wert setzen**

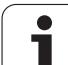

### **Winkel zwischen zwei Werkstück-Kanten bestimmen**

- ú Antastfunktion wählen: Softkey PROBING ROT drücken
- ú DREHWINKEL: Angezeigten Drehwinkel notieren, falls Sie die zuvor durchgeführte Grunddrehung wieder herstellen möchten
- [Grunddrehung für die erste Seite durchführen \(siehe "Werkstück-](#page-207-0)Schieflage kompensieren")
- ú Zweite Seite ebenfalls wie bei einer Grunddrehung antasten, DREHWINKEL hier nicht auf 0 setzen!
- ú Mit Softkey PROBING ROT Winkel PA zwischen den Werkstück-Kanten als DREHWINKEL anzeigen lassen
- ú Grunddrehung aufheben oder ursprüngliche Grunddrehung wieder herstellen: DREHWINKEL auf notierten Wert setzen

# **Messen mit dem 3D-Tastsystem während des Programmlaufs**

Mit dem 3D-Tastsystem lassen sich auch während eines Programmlaufs Positionen am Werkstück erfassen – auch bei geschwenkter Bearbeitungsebene. Anwendungen:

- Höhenunterschiede bei Gußflächen ermitteln
- Toleranzabfragen während der Bearbeitung

Den Tastsystem-Einsatz programmieren Sie in der Betriebsart PROGRAMM EINSPEICHERN/EDITIEREN mit der Funktion G55. Die TNC positioniert das Tastsystem vor und tastet automatisch die vorgegebene Position an. Dabei fährt die TNC das Tastsystem parallel zur Maschinen-Achse, die Sie im Antast-Zyklus festgelegt haben. Eine aktive Grunddrehung oder Rotation wird von der TNC nur für die Berechnung des Antastpunktes berücksichtigt. Die Koordinate des Antastpunktes legt die TNC in einem Q-Parameter ab. Die TNC bricht den Antastvorgang ab, wenn das Tastsystem innerhalb eines bestimmten Bereichs (über MP 6130 wählbar) nicht ausgelenkt wird. Die Koordinaten der Position, an der sich das Tastsystem beim Antasten befindet, sind nach dem Antastvorgang zusätzlich in den Parametern Q115 bis Q119 gespeichert. Für die Werte in diesen Parametern berücksichtigt die TNC Taststiftlänge und -radius nicht.

Tastsystem manuell so vorpositionieren, daß eine 啥 Kollision beim Anfahren der programmierten Vorposition vermieden wird.

> Achten Sie darauf, daß die TNC die Werkzeug-Daten wie Länge, Radius, und Achse entweder aus den kalibrierten Daten oder aus dem letzten G99-Satz verwendet: über MP7411 wählen.

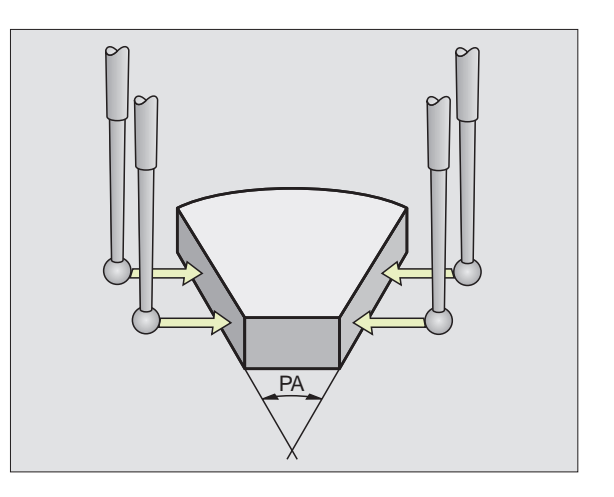

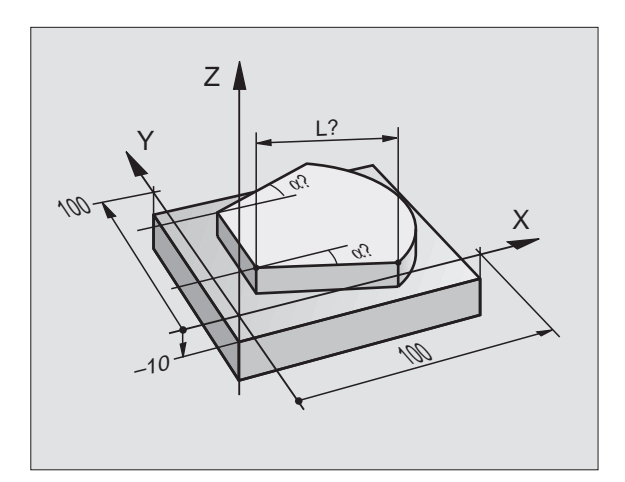

- ú In der Betriebsart PROGRAMM EINSPEICHERN/EDITIEREN Taste TOUCH PROBE drücken.
	-
	- **65 Exercise ENT** bestätigen
		- ú PARAMETER-NR. FUER ERGEBNIS: Nummer des Q-Parameters eingeben, dem der Wert der Koordinate zugewiesen wird
		- ú ANTAST-ACHSE/ANTAST-RICHTUNG: Antast-Achse mit Achswahl-Taste und Vorzeichen für Antastrichtung eingeben. Mit Taste ENT bestätigen.
		- ú POSITIONS-SOLLWERT: Über die Achswahl-Tasten alle Koordinaten für das Vorpositionieren des Tastsystems eingeben.
		- ú Eingabe abschließen: Taste END drücken.

# **NC-Beispielsatz**

**N670 g70 g55 p01 q5 p02 x– x+5 y+0 z–5 \***

# **Beispiel: Höhe einer Insel auf dem Werkstück bestimmen**

# **Programm-Ablauf**

- Programm-Parameter zuweisen
- Mit Zyklus G55 Höhe messen
- Höhe berechnen

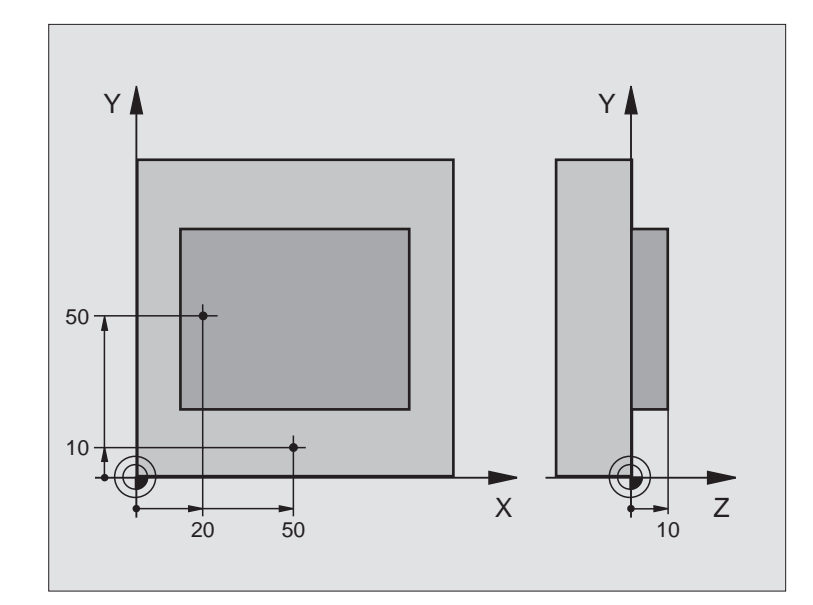

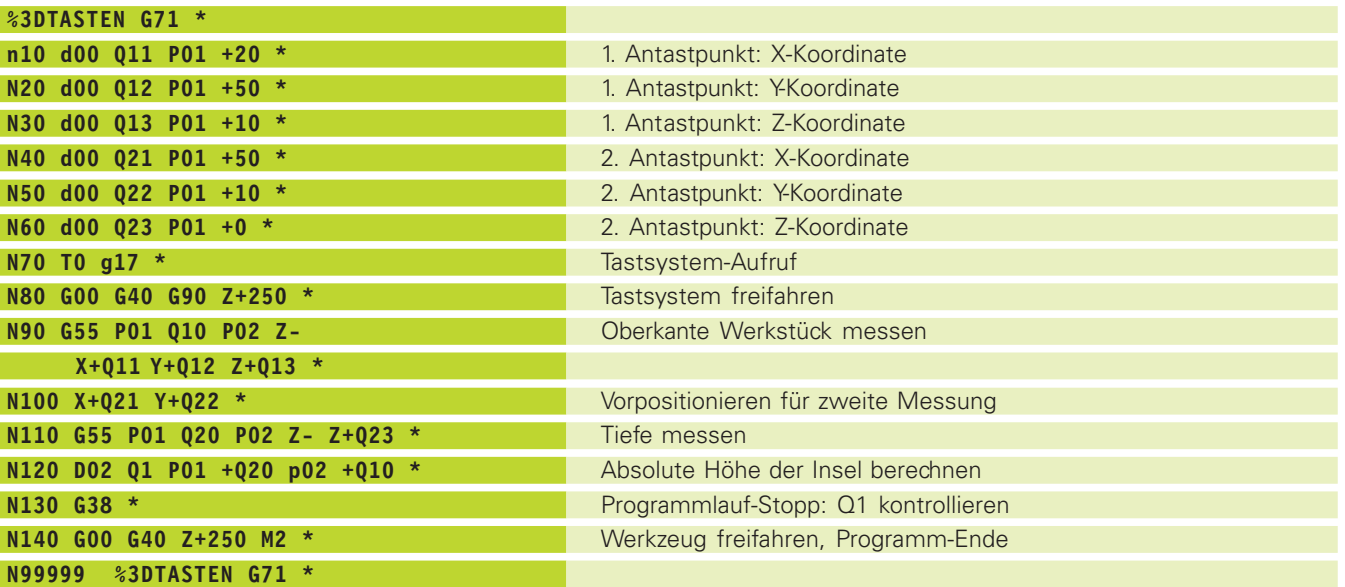
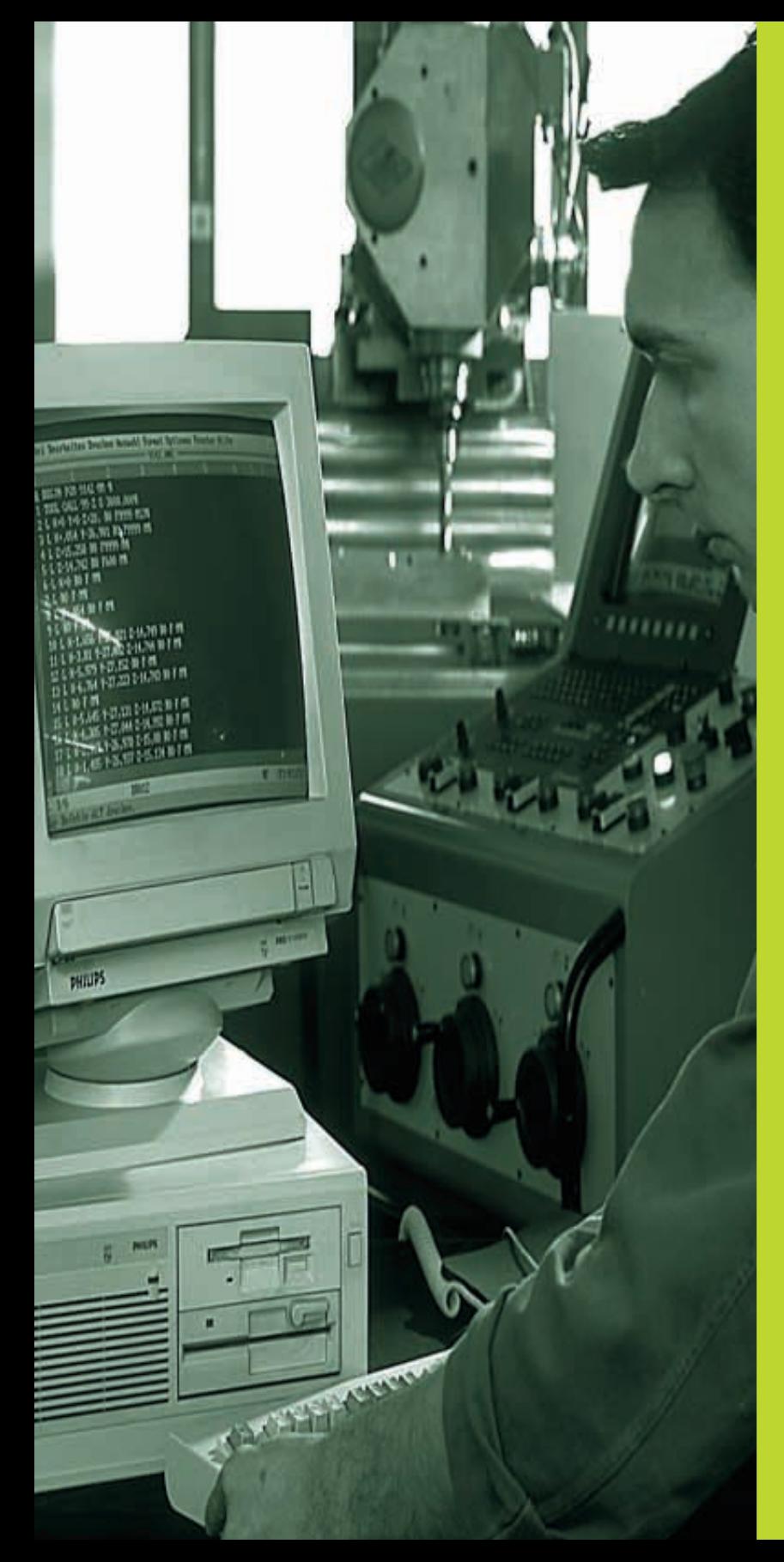

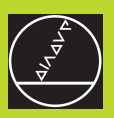

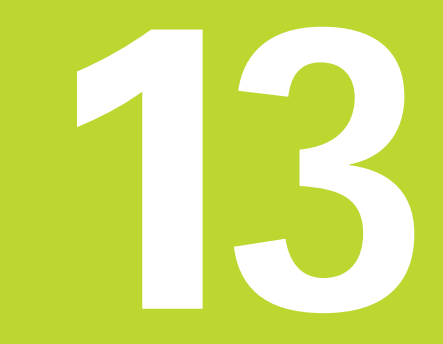

# **MOD-Funktionen**

 $\overline{\mathbf{i}}$ 

# <span id="page-217-0"></span>**13.1 MOD-Funktionen wählen, ändern und verlassen**

Über die MOD-Funktionen können Sie zusätzliche Anzeigen und Eingabemöglichkeiten wählen. Welche MOD-Funktionen zur Verfügung stehen, hängt von der gewählten Betriebsart ab.

#### **MOD-Funktionen wählen**

Betriebsart wählen, in der Sie MOD-Funktionen ändern möchten.

- **MOD**
- ú MOD-Funktionen wählen: Taste MOD drücken. Die Bilder rechts zeigen typische Bildschirm-Menüs für PROGRAMM EINSPEICHERN EDITIEREN (Bild rechts oben), PROGRAMM-TEST (Bild rechts Mitte) und in einer Maschinen-Betriebsart (Bild rechte Seite).

Abhängig von der gewählten Betriebsart können Sie folgende Änderungen vornehmen:

PROGRAMM-EINSPEICHERN/EDITIEREN:

- NC-Software Nummer anzeigen
- [PLC-Software Nummer anzeigen](#page-218-0)
- [Schlüsselzahl eingeben](#page-218-0)
- [Schnittstelle einrichten](#page-219-0)
- [Maschinenspezifische Anwenderparameter](#page-221-0)
- [Ggf. HELP-Dateien anzeigen](#page-225-0)

#### PROGRAMM-TEST:

- NC-Software-Nummer anzeigen
- [PLC-Software-Nummer anzeigen](#page-218-0)
- [Schlüsselzahl eingeben](#page-218-0)
- [Daten-Schnittstelle einrichten](#page-219-0)
- [Grafische Darstellung des Rohteils im Arbeitsraum der Maschine](#page-221-0)
- [Maschinenspezifische Anwenderparameter](#page-221-0)
- [Ggf. HELP-Dateien anzeigen](#page-225-0)

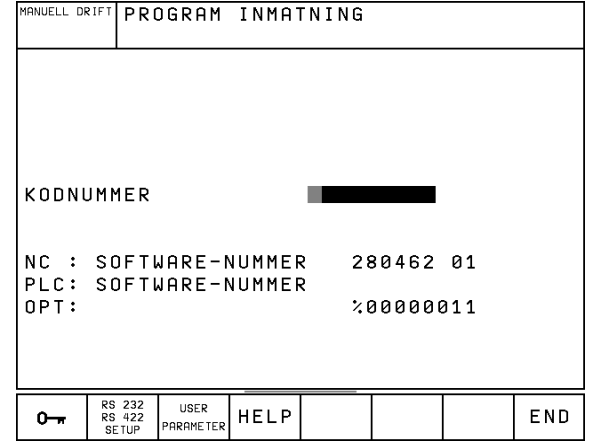

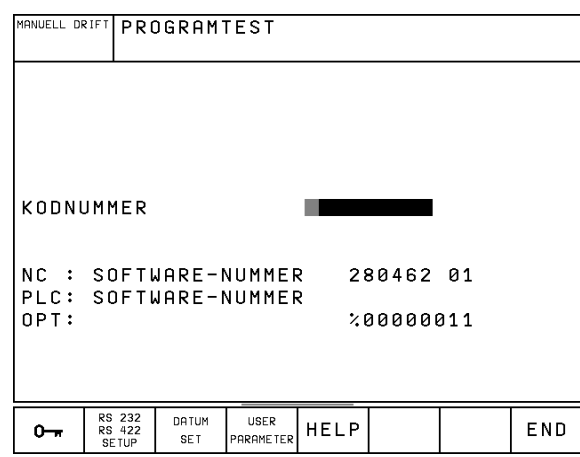

<span id="page-218-0"></span>Alle übrigen Betriebsarten:

- NC-Software-Nummer anzeigen
- PLC-Software-Nummer anzeigen
- Kennziffern für vorhandene Optionen anzeigen
- [Positions-Anzeigen wählen](#page-223-0)
- [Maß-Einheit \(mm/inch\) festlegen](#page-223-0)
- [Programmier-Sprache festlegen für MDI](#page-224-0)
- [Achsen für Ist-Positions-Übernahme festlegen](#page-224-0)
- [Verfahrbereichs-Begrenzung setzen](#page-224-0)
- Nullpunkte anzeigen
- [Betriebszeiten anzeigen \(nur TNC 426\)](#page-226-0)
- [Ggf. HELP-Dateien anzeigen](#page-225-0)

#### **MOD-Funktion ändern**

- ú MOD-Funktion im angezeigten Menü mit Pfeiltasten wählen.
- úWiederholt Taste ENT drücken, bis Funktion im Hellfeld steht oder Zahl eingeben und mit Taste ENT übernehmen

#### **MOD-Funktionen verlassen**

ú MOD-Funktion beenden: Softkey END oder Taste END drücken.

# **13.2 Software- und Options-Nummern**

Die Software-Nummern von NC und PLC stehen nach Anwahl der MOD-Funktionen im TNC-Bildschirm. Direkt darunter stehen die Nummern für vorhandene Optionen (OPT:):

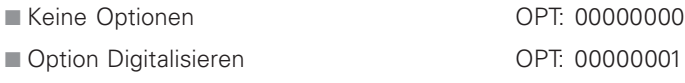

■ Option Digitalisieren und messender Taster OPT: 00000011

# **13.3 Schlüssel-Zahl eingeben**

Die TNC benötigt für die folgende Funktionen eine Schlüssel-Zahl:

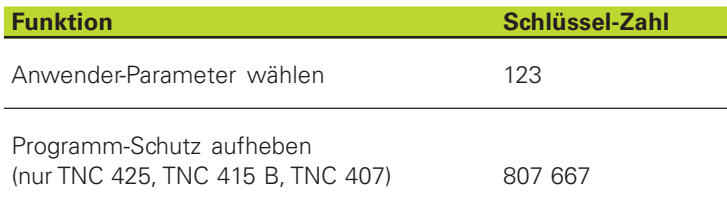

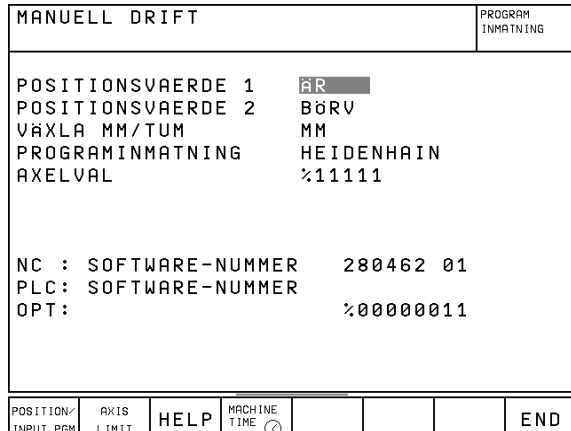

# <span id="page-219-0"></span>**13.4 Daten-Schnittstellen einrichten**

Zum Einrichten der Daten-Schnittstellen drücken Sie den Softkey RS 232- / RS 422 - SETUP. Die TNC zeigt ein Bildschirm-Menü, in das Sie folgende Einstellungen eingeben:

## **RS-232-Schnittstelle einrichten**

Betriebsart und Baud-Raten werden für die RS-232-Schnittstelle links im Bildschirm eingetragen.

## **RS-422-Schnittstelle einrichten**

Betriebsart und Baud-Raten werden für die RS-422-Schnittstelle rechts im Bildschirm eingetragen.

## **BETRIEBSART des externen Geräts wählen**

#### **Für die TNC 425, TNC 415 B, TNC 407 gilt** 哈

Die HEIDENHAIN Magnetband-Einheit ME 101 kann nur in der TNC-Betriebsart PROGRAMM-EINSPEICHERN/ EDITIEREN eingesetzt werden

#### **Für die TNC 426 gilt**

In den Betriebsarten FE2 und EXT können Sie die Funktionen "alle Programme einlesen" "angebotenes Programm einlesen" und "Verzeichnis einlesen" nicht nutzen.

## **BAUD-RATE einstellen**

Die BAUD-RATE (Datenübertragungs-Geschwindigkeit) ist zwischen 110 und 115.200 Baud (TNC 426), bzw. zwischen 110 und 38400 Baud (TNC 425, TNC 415 B, TNC 407) wählbar.

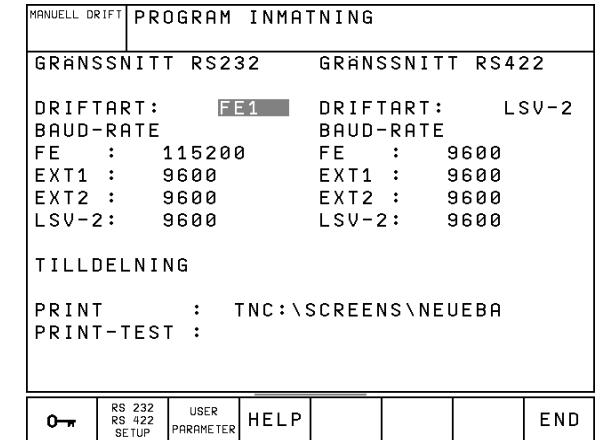

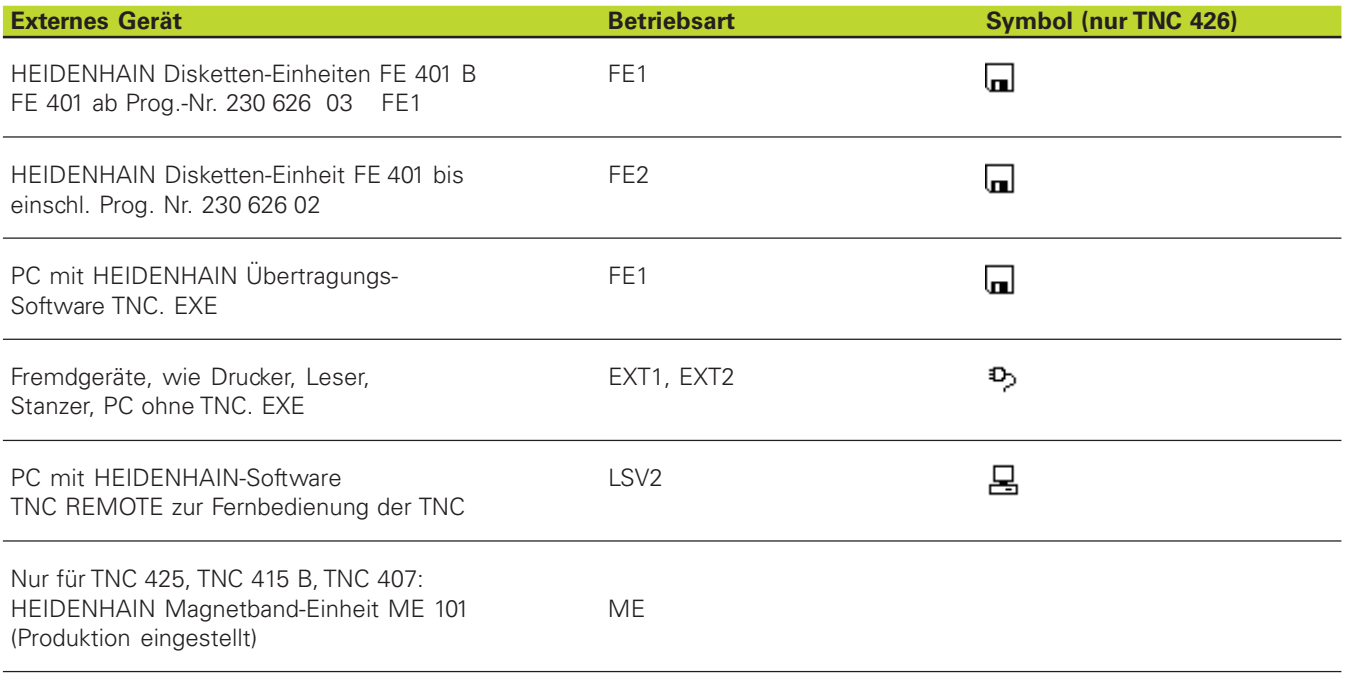

## **ZUWEISUNG**

Mit dieser Funktion legen Sie fest, wohin Daten von der TNC übertragen werden.

Anwendungen:

- Werte mit der Q-Parameter-Funktion D15 ausgeben
- Pfad auf der Festplatte der TNC, in dem die Digitalisierdaten abgelegt werden (nur TNC 426)

Von der TNC-Betriebsart hängt ab, ob die Funktion PRINT oder PRINT-TEST benutzt wird:

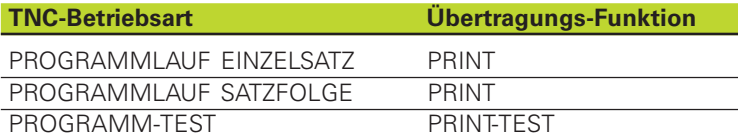

Т

<span id="page-221-0"></span>PRINT und PRINT-TEST können Sie wie folgt einstellen:

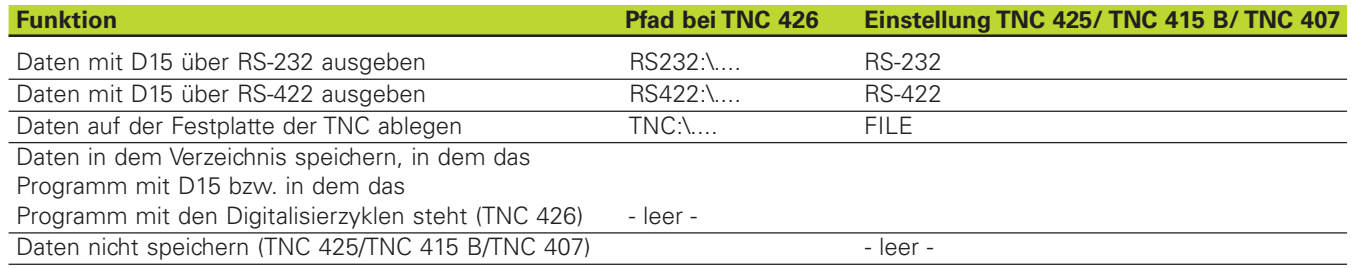

Datei-Namen:

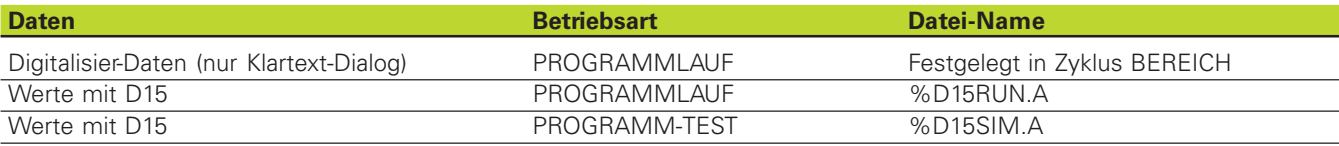

# **13.5 Maschinenspezifische Anwenderparameter**

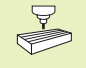

Der Maschinen-Hersteller kann bis zu 16 USER PARA-METER mit Funktionen belegen. Beachten Sie Ihr Maschinen-Handbuch.

# **13.6 Rohteil im Arbeitsraum darstellen**

In der Betriebsart PROGRAMM-TEST können Sie die Lage des Rohteils im Arbeitsraum der Maschine grafisch überprüfen und die Arbeitsraum-Überwachung in der Betriebsart Programm-Test aktivieren: Drücken Sie dazu den Softkey DATUM SET

Die TNC zeigt den Arbeitsraum, verschiedene Fenster mit Koordinaten-Informationen und Softkeys, über die Sie die Anzeige ändern können.

Zur Verfügung stehender Verfahrbereich/Nullpunkte, bezogen auf angezeigtes Rohteil:

- 1 Arbeitsraum
- 2 Rohteil-Größe
- 3 Koordinaten-System
- 4 Rohteil mit Projektion in die Ebenen

Lage des Rohteils bezogen auf den Bezugspunkt anzeigen: Softkey mit Maschinen-Symbol drücken.

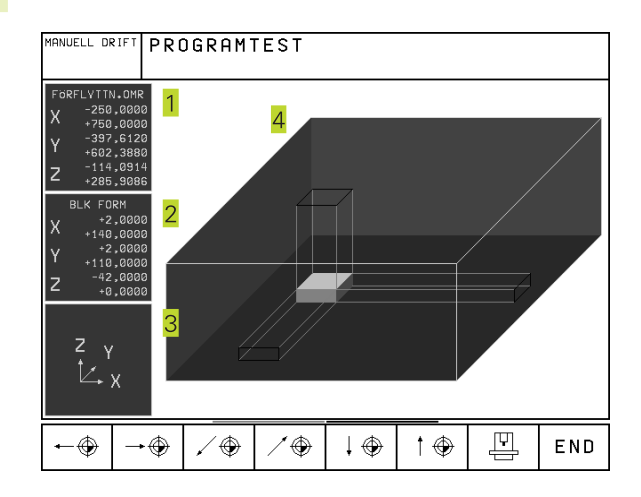

Ť

Wenn das Rohteil außerhalb des Arbeitsraums liegt, dann können Sie das Rohteil in der Grafik mit den Bezugspunkt-Softkeys vollständig in den Arbeitsraum verschieben. Verschieben Sie anschließend den Bezugspunkt in der Betriebsart MANUELLER BETRIEB um den selben Betrag.

## **Funktions-Übersicht**

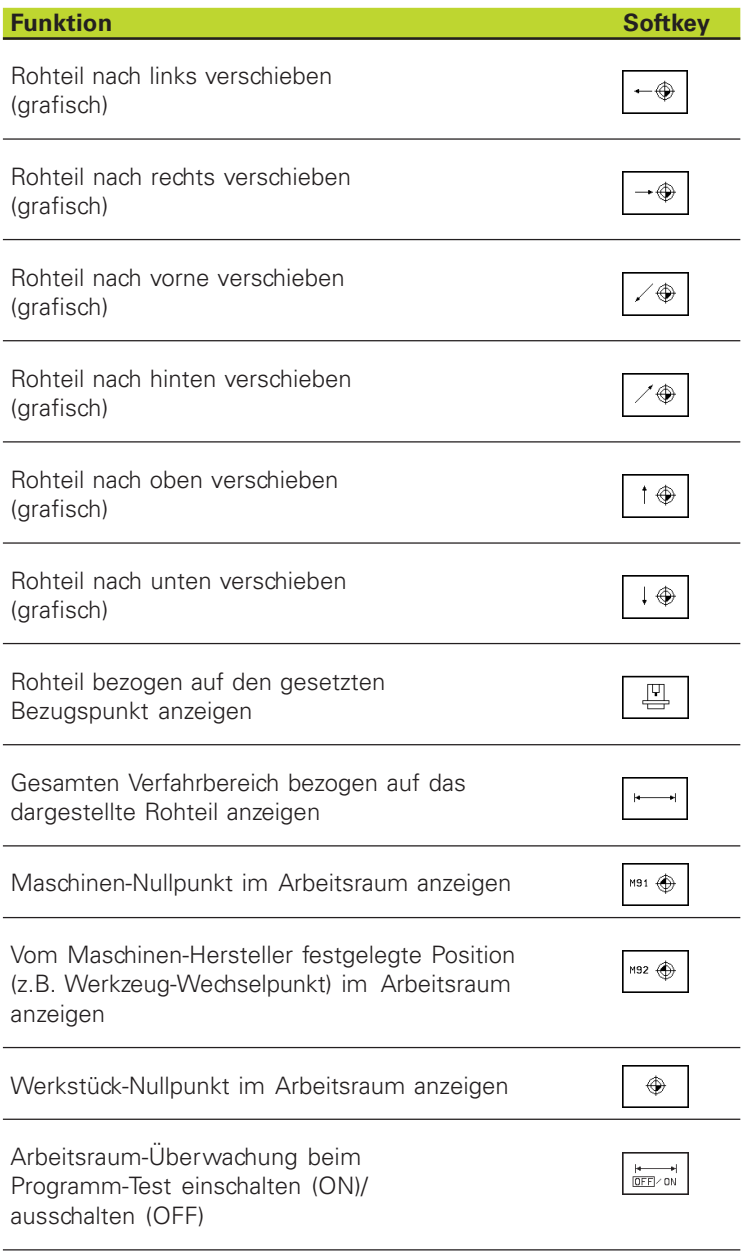

# <span id="page-223-0"></span>**13.7 Positions-Anzeige wählen**

Für den MANUELLEN BETRIEB und die Programmlauf-Betriebsarten können Sie die Anzeige der Koordinaten beeinflussen:

Das Bild rechts zeigt verschiedene Positionen des Werkzeugs

- 1 Ausgangs-Position
- 2 Ziel-Position des Werkzeugs
- Werkstück-Nullpunkt
- 4 Maschinen-Nullpunkt

Für die Positions-Anzeigen der TNC können Sie folgende Koordinaten wählen:

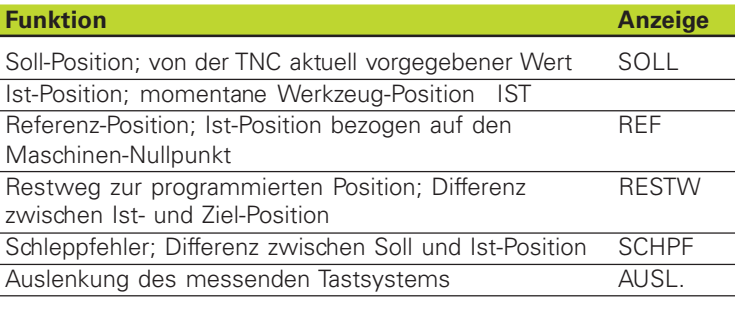

Mit der MOD-Funktion POSITIONS-ANZEIGE 1 wählen Sie die Positions-Anzeige in der Status-Anzeige. Mit der MOD-Funktion POSITIONS-ANZEIGE 2 wählen Sie die Positions-Anzeige in der zusätzlichen Status-Anzeige.

# **13.8 Maßsystem wählen**

Mit dieser MOD-Funktion legen Sie fest, ob die TNC Koordinaten in mm oder Inch (Zoll-System) anzeigen soll.

- $\blacksquare$  Metrisches Maßsystem: z.B.  $X = 15,789$  (mm) MOD-Funktion WECHSEL MM/INCH MM. Anzeige mit 3 Stellen nach dem Komma
- $\blacksquare$  Zoll-System: z.B.  $X = 0.6216$  (inch) MOD-Funktion WECHSEL MM/INCH INCH. Anzeige mit 4 Stellen nach dem Komma

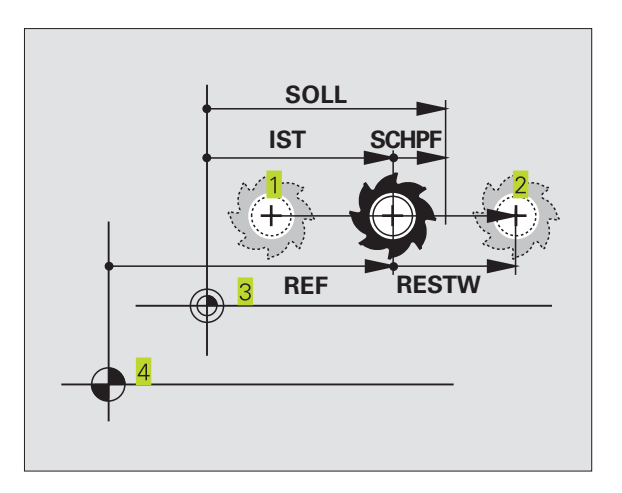

# <span id="page-224-0"></span>**13.9 Programmiersprache für \$MDI wählen**

Mit der MOD-Funktion PROGRAMM-EINGABE schalten Sie der Programmierung der Datei \$MDI um:

- \$MDI.H im Klartext-Dialog programmieren: PROGRAMM-EINGABE: HEIDENHAIN
- \$MDI.I gemäß DIN/ISO programmieren: PROGRAMM-EINGABE: ISO

# **13.10 Achsauswahl für L-Satz-Generierung (nur Klartext-Dialog)**

Im Eingabe-Feld für die ACHSAUSWAHL legen Sie fest, welche Koordinaten der aktuellen Werkzeug-Position in einen L-Satz übernommen werden. Die Generierung eines separaten L-Satzes erfolgt mit der Taste "Ist-Position übernehmen". Die Auswahl der Achsen erfolgt wie bei Maschinenparametern bitorientiert:

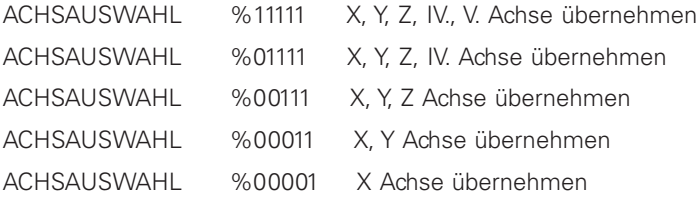

# **13.11 Verfahrbereichs-Begrenzungen eingeben, Nullpunkt-Anzeige**

Innerhalb des maximalen Verfahrbereichs können Sie den tatsächlich nutzbaren Verfahrweg für die Koordinatenachsen einschränken.

Anwendungsbeispiel: Teilapparat gegen Kollisionen sichern

Der maximale Verfahrbereich ist durch Software-Endschalter begrenzt. Der tatsächlich nutzbare Verfahrweg wird mit der MOD-Funktion AXIS LIMIT eingeschränkt: Dazu geben Sie die Maximalwerte in positiver und negativer Richtung der Achsen bezogen auf den Maschinen-Nullpunkt ein.

#### **Arbeiten ohne Verfahrbereichs-Begrenzung**

Für Koordinatenachsen, die ohne Verfahrbereichs-Begrenzungen verfahren werden sollen, geben Sie den maximalen Verfahrweg der TNC (+/- 99 999 mm) als AXIS LIMIT ein.

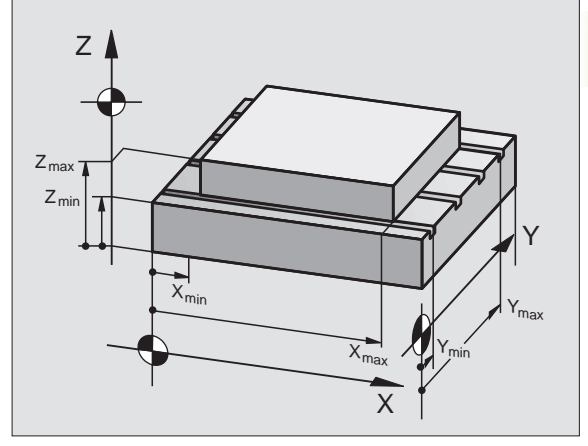

13.11 Verfahrbereichs-Begrenzungen eingeben, Nullpunkt-Anzeige 13.9 Programmiersprache für \$MDI wählen, 13.10 Achsauswahl für L-Satz-Generierung **13.11 Verfahrbereichs-Begrenzungen eingeben, Nullpunkt-Anzeige [13.9 Programmiersprache für \\$MDI wählen, 13.10 Achsauswahl für L-Satz-Generierung](#page-217-0)**

T

#### <span id="page-225-0"></span>**Maximalen Verfahrbereich ermitteln und eingeben**

- **POSITIONS-ANZEIGE REF anwählen**
- Gewünschte positive und negative End-Positionen der X-, Y- und Z-Achse anfahren
- ú Werte mit Vorzeichen notieren
- ú MOD-Funktionen wählen: Taste MOD drücken
- 

AXIS LIMIT

úVerfahrbereichs-Begrenzung eingeben: Softkey AXIS LIMIT drücken. Notierte Werte für die Achsen als BEGRENZUNGEN eingeben

- úMOD-Funktion verlassen: Softkey END drücken
- Werkzeug-Radius-Korrekturen werden bei 一合 Verfahrbereichs-Begrenzungen nicht berücksichtigt.

Verfahrbereichs-Begrenzungen und Software-Endschalter werden berücksichtigt, nachdem die Referenz-Punkte überfahren sind.

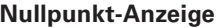

Die im Bildschirm links unten angezeigten Werte sind die manuell gesetzten Bezugspunkte bezogen auf den Maschinen-Nullpunkt. Sie können im Bildschirm-Menü nicht verändert werden.

# **13.12 HELP-Dateien anzeigen**

HELP-Dateien (Hilfe-Dateien) sollen den Bediener in Situationen unterstützen, in denen festgelegte Handlungsweisen, z.B. das Freifahren der Maschine nach einer Stromunterbrechung, erforderlich sind. Auch Zusatz-Funktionen lassen sich in einer HELP-Datei dokumentieren. Das Bild rechts zeigt die Anzeige einer HELP-Datei.

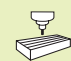

Die HELP-Dateien sind nicht an jeder Maschine verfügbar. Nähere Informationen erteilt der Maschinenhersteller.

#### **HELP-DATEIEN wählen**

ú MOD-Funktion wählen: Taste MOD drücken

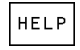

úWählen der zuletzt aktiven HELP-Datei: Softkey HELP drücken

Falls nötig, Datei Verwaltung aufrufen und Datei wählen.

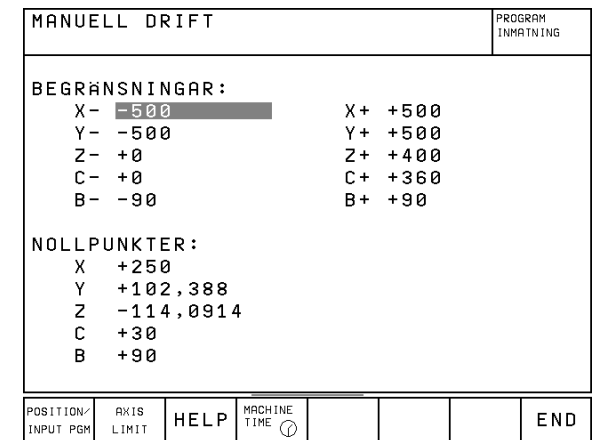

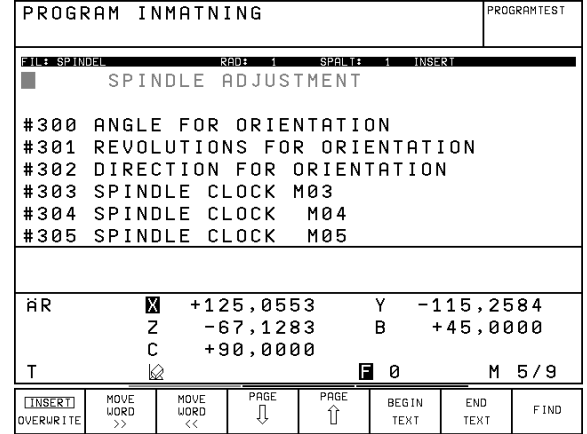

# <span id="page-226-0"></span>**13.13 Betriebszeiten anzeigen (nur TNC 426)**

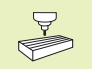

Der Maschinenhersteller kann noch zusätzliche Zeiten anzeigen lassen. Maschinenhandbuch beachten!

Über den Softkey MACHINE TIME können Sie sich verschiedene Betriebszeiten anzeigen lassen:

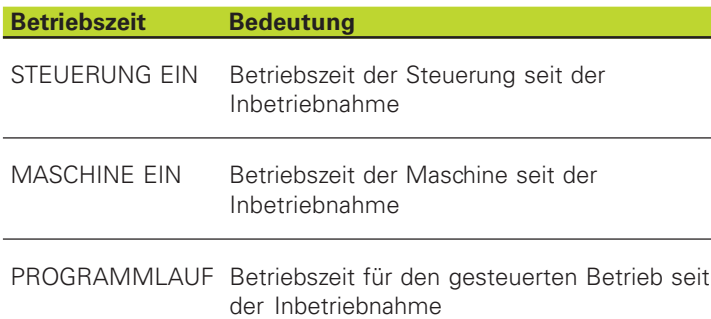

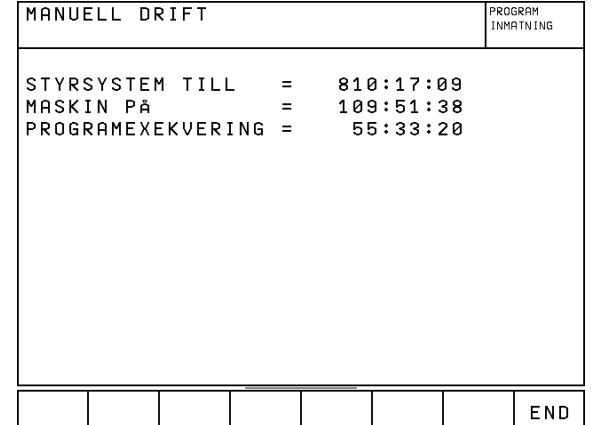

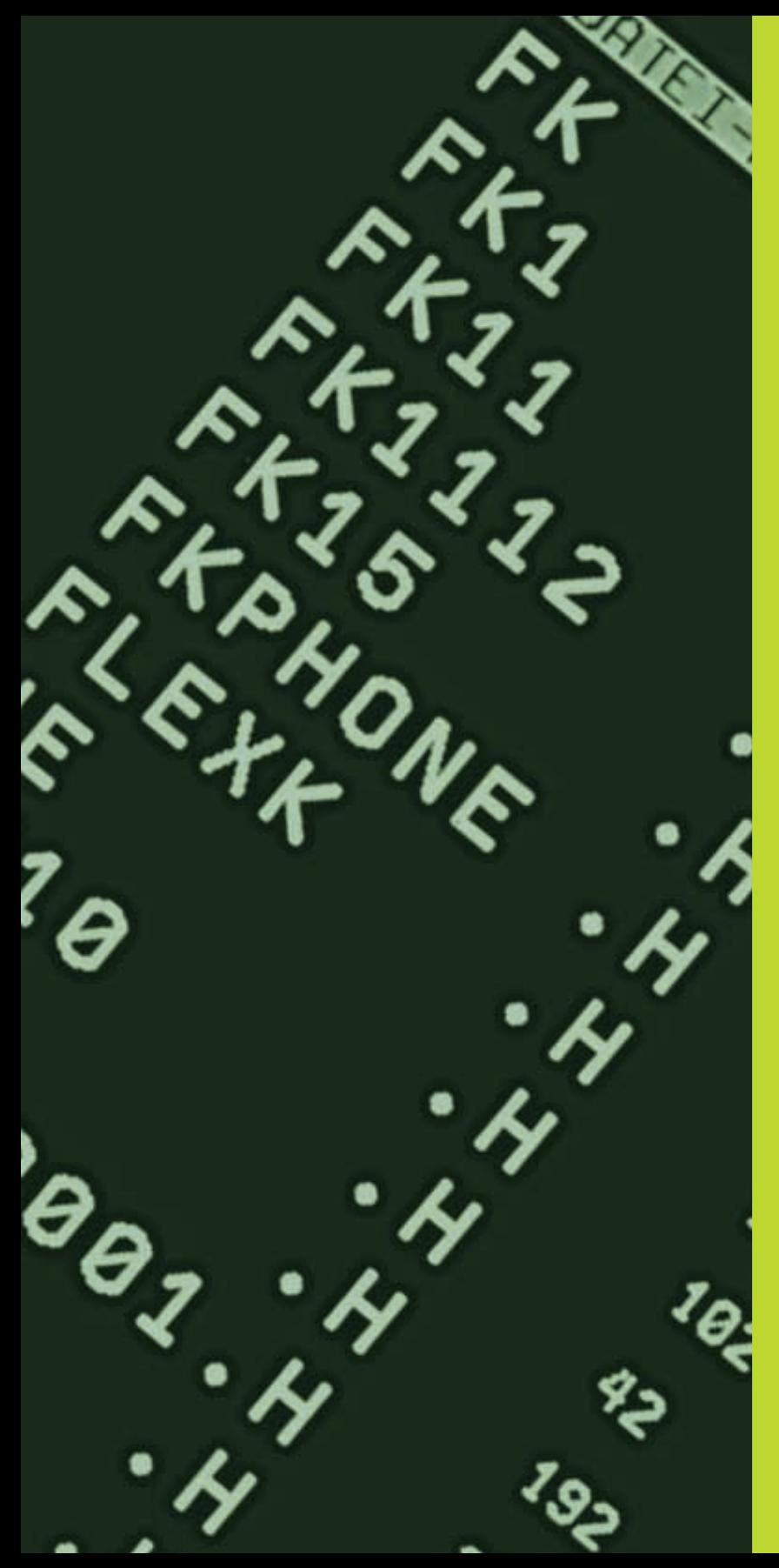

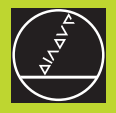

# **14**

# **Tabellen und Übersichten**

 $\overline{\mathbf{i}}$ 

# <span id="page-228-0"></span>**14.1 Allgemeine Anwenderparameter**

Allgemeine Anwenderparameter sind Maschinenparameter, die das Verhalten der TNC beeinflussen.

Typische Anwenderparameter sind z.B.

- die Dialogsprache
- das Schnittstellen-Verhalten
- Verfahrgeschwindigkeiten
- Bearbeitungsabläufe
- die Wirkung der Overrides

## **Eingabemöglichkeiten für Maschinenparameter**

Maschinenparameter lassen sich beliebig programmieren als

- **Dezimalzahlen** Zahlenwert direkt eingeben
- **Dual-/Binärzahlen** Prozent-Zeichen "%" vor Zahlenwert eingeben

# ■ **Hexadezimalzahlen**

Dollar-Zeichen "\$" vor Zahlenwert eingeben

#### **Beispiel:**

Anstelle der Dezimalzahl 27 können Sie auch die Binärzahl %11011 oder die Hexadezimalzahl \$1B eingeben.

Die einzelnen Maschinenparameter dürfen gleichzeitig in den verschiedenen Zahlensystemen angegeben sein.

Einige Maschinenparameter haben Mehrfach-Funktionen. Der Eingabewert solcher Maschinenparameter ergibt sich aus der Summe der mit einem + gekennzeichneten Einzeleingabewerte.

## **Allgemeine Anwenderparameter anwählen**

Allgemeine Anwenderparameter wählen Sie in den MOD-Funktionen mit der Schlüsselzahl 123 an.

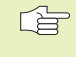

In den MOD-Funktionen stehen auch maschinenspezifische Anwenderparameter (USER PARAMETER) zur Verfügung.

## **TNC-Schnittstellen EXT1 (5020.0) und EXT2 (5020.1) an externes Gerät anpassen**

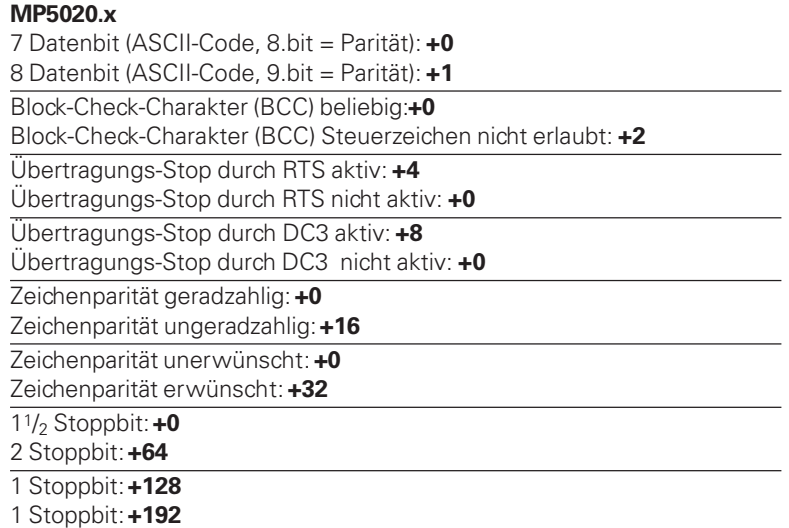

#### **Beispiel:**

TNC-Schnittstelle EXT2 (MP 5020.1) auf externes Fremdgerät mit folgender Einstellung anpassen:

8 Datenbit, BCC beliebig, Übertragungs-Stop durch DC3, geradzahlige Zeichenparität, Zeichenparität erwünscht, 2 Stoppbit

Eingabe für **MP 5020.1**: 1+0+8+0+32+64 = **105**

#### **Schnittstellen-Typ für EXT1 (5030.0) und EXT2 (5030.1) festlegen**

**MP5030.x** Standard-Übertragung: **0** Schnittstelle für blockweises Übertragen: **1**

#### **Datenübertragung über EXT 1 (xxxx.0) und EXT 2 (xxxx.1) festlegen**

Dezimalwert für ASCII-Zeichen eingeben (0 bis 127) (nur TNC 425, TNC 415 B, TNC 407)

#### **MP5200.x**

Programm-Anfang STX:

#### **MP5201.x**

Programm-Ende ETX:

#### **MP5202.x**

Daten-Eingabe (1. Zeichen) H:

#### **MP5203.x**

Daten-Eingabe (2. Zeichen) E:

#### **MP5204.x**

Daten-Ausgabe (1. Zeichen) H:

#### **MP5205.x**

Daten-Ausgabe (2. Zeichen) A:

#### **MP5206.x**

Kommentarblock-Anfang SOH

#### **MP5207.x**

Kommentarblock-Ende ETB

#### **MP5208.x**

Positive Rückmeldung ACK

#### **MP5209.x**

Negative Rückmeldung NAK

#### **MP5210.x**

Übertragungs-Ende EOT

1

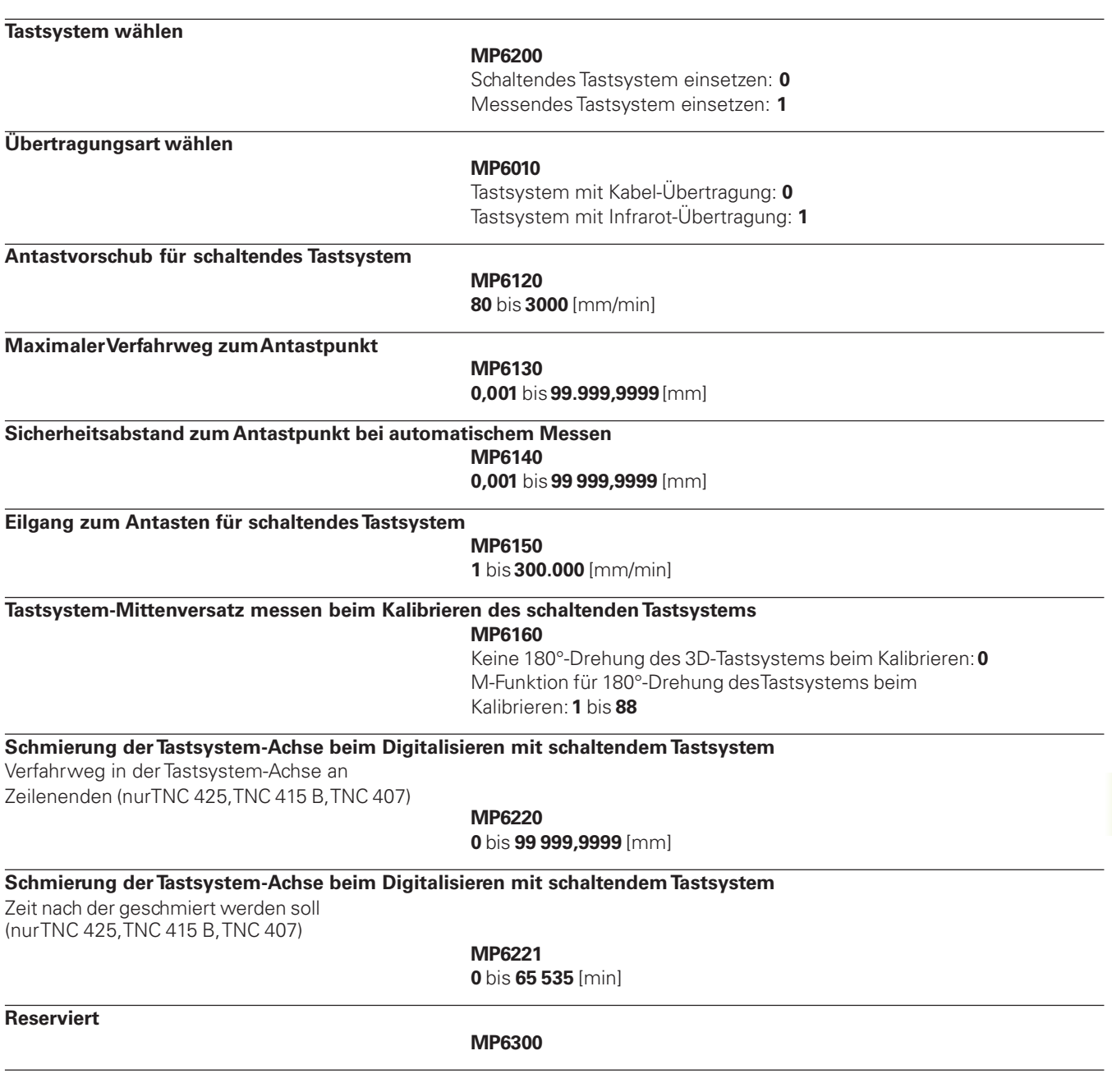

 $\mathbf i$ 

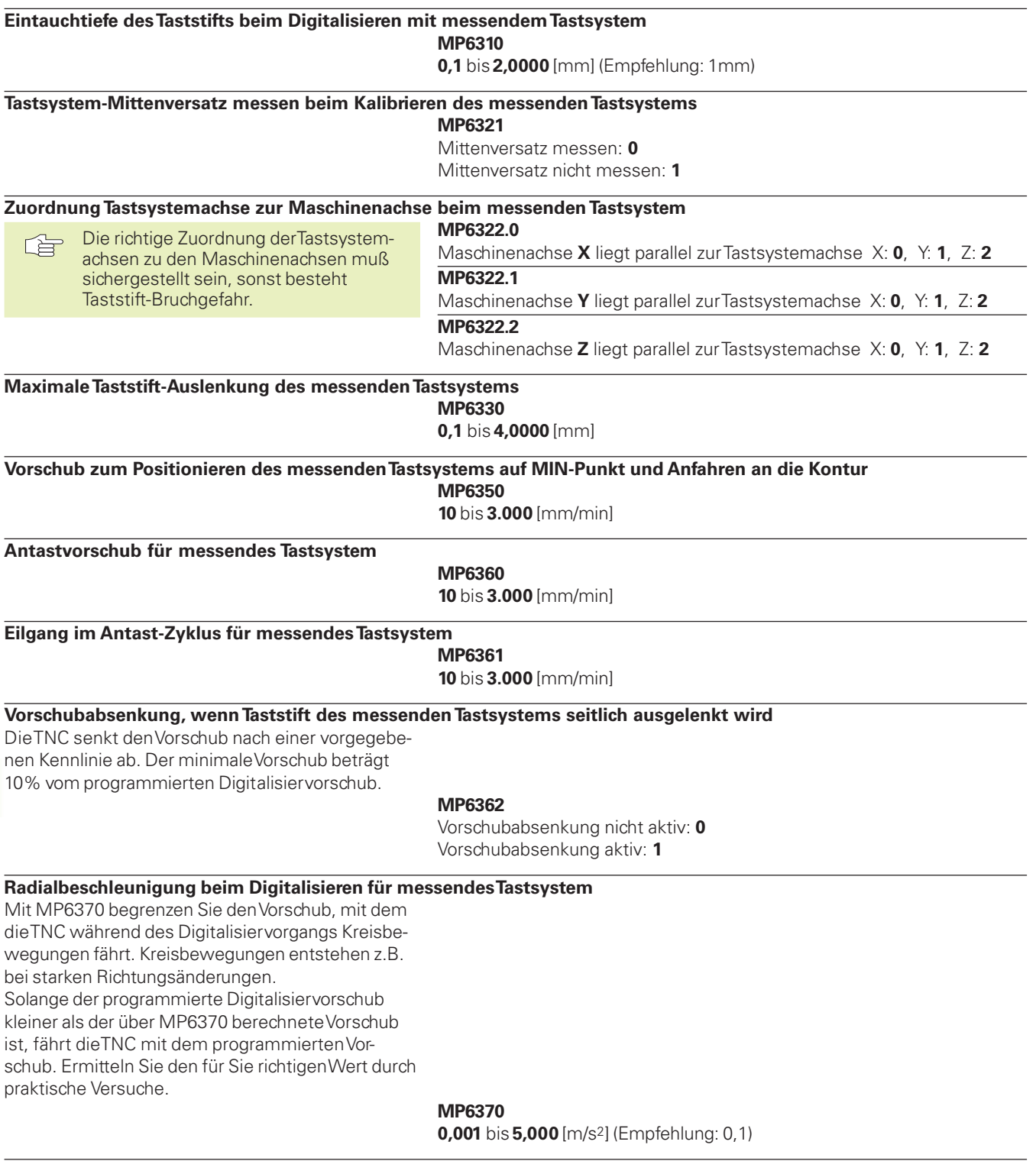

 $\mathbf{i}$ 

#### **Zielfenster für Digitalisieren in Höhenlinien mit messendem Tastsystem**

Beim Digitalisieren von Höhenlinien fällt der Endpunkt nicht exakt mit dem Startpunkt zusammen. MP6390 definiert ein quadratisches Zielfenster, innerhalb dessen der Endpunkt nach einem Umlauf liegen muß. Der einzugebende Wert definiert die halbe Seitenlänge des Quadrats.

#### **MP6390**

**0,1** bis **4,0000** [mm]

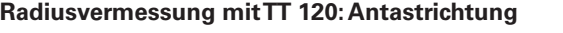

#### **MP6505**

Positive Antastrichtung in der Winkel-Bezugsachse (0°-Achse): **0** Positive Antastrichtung in der +90°-Achse: **1** Negative Antastrichtung in der Winkel-Bezugsachse (0°-Achse): **2** Negative Antastrichtung in der +90°-Achse: **3**

**Antastvorschub für zweite Messung mit TT 120, Stylus-Form, Korrekturen in TOOL.T**

#### **MP6507**

Antastvorschub für zweite Messung mit TT 120 berechnen, mit konstanter Toleranz: **+0** Antastvorschub für zweite Messung mit TT 120 berechnen. mit variabler Toleranz: **+1** Konstanter Antastvorschub für zweite Messung mit TT 120: **+2**

#### **Maximal zulässiger Meßfehler mit TT 120 bei der Messung mit rotierendem Werkzeug**

Notwendig für die Berechnung des Antastvorschubs in Verbindung mit MP6570

#### **MP6510**

**0,001** bis **0,999** [mm] (Empfehlung: 0,005 mm)

**Antastvorschub für TT 120 bei stehendem Werkzeug**

#### **MP6520**

**10** bis **3.000** [mm/min]

**Radius-Vermessung mit TT 120: Abstand Werkzeug-Unterkante zu Stylus-Oberkante MP6530**

**0,0001** bis **9 999,9999** [mm]

**Sicherheitszone um den Stylus des TT 120 bei Vorpositionierung MP6540**

**0,001** bis **99.999,999** [mm]

**Eilgang im Antastzyklus für TT 120**

**MP6550**

**10** bis **10.000** [mm/min]

#### **M-Funktion für Spindel-Orientierung bei Einzelschneiden-Vermessung MP6560**

**0** bis **88**

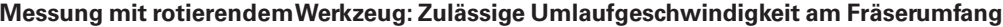

Notwendig für die Berechnung von Drehzahl und AntastvorschubTNC-Anzeigen, TNC-Editor

**MP6570 1,000** bis **120,000** [m/min]

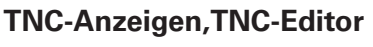

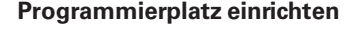

#### **MP7210**

TNC mit Maschine: **0** TNC als Programmierplatz mit aktiver PLC: **1** TNC als Programmierplatz mit nicht aktiver PLC: **2**

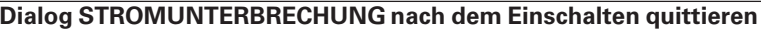

**MP7212**

Mit Taste quittieren: **0** Automatisch quittieren: **1**

#### **DIN/ISO-Programmierung: Satznummern-Schrittweite festlegen MP7220 0** bis **150**

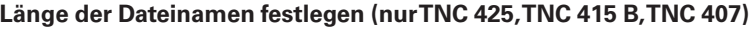

**MP7222**

maximal 8 Zeichen: **0** maximal 12 Zeichen: **1** maximal 16 Zeichen: **2**

#### **Datei-Typen sperren**

#### **MP7224.0**

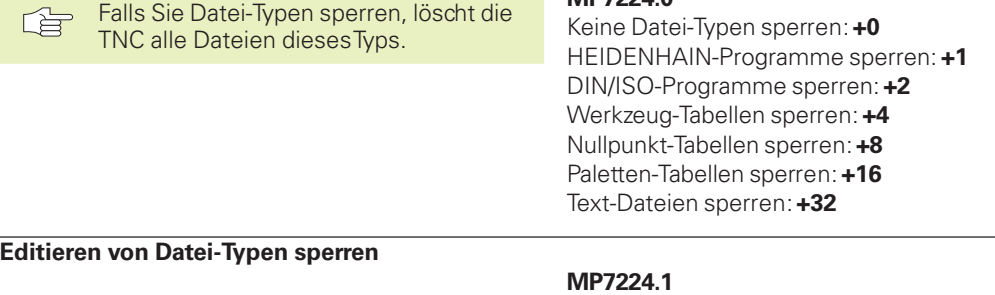

Editor nicht sperren: **+0** Editor sperren für ■ HEIDENHAIN-Programme: **+1** ■ DIN/ISO-Programme: **+2** ■ Werkzeug-Tabellen: **+4** ■ Nullpunkt-Tabellen: **+8** ■ Paletten-Tabellen: **+16** ■ Text-Dateien: **+32**

T

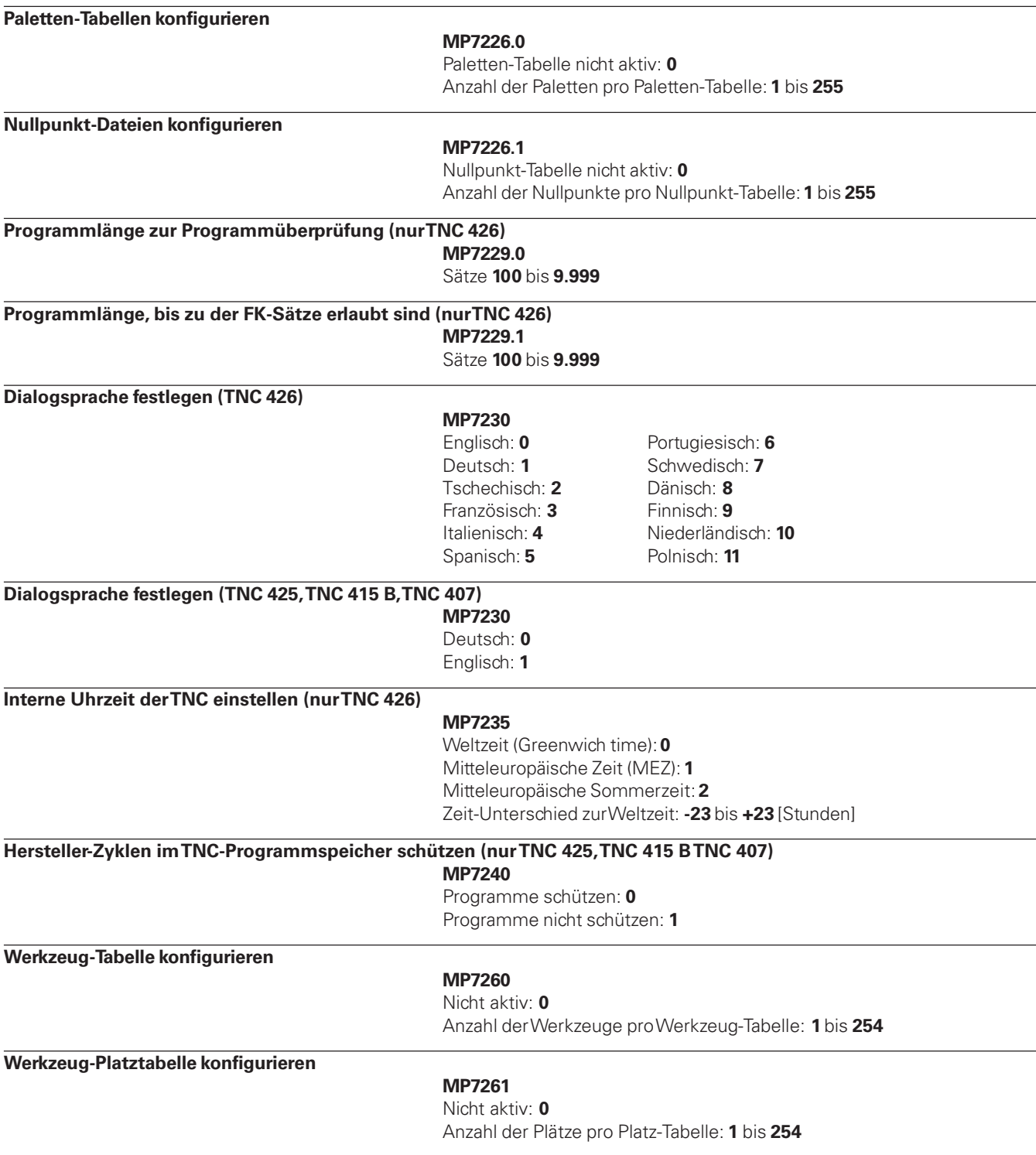

 $\mathbf i$ 

#### **Werkzeug-Tabelle konfigurieren (Nicht aufführen: 0); Spalten-Nummer in der Werkzeug-Tabelle für**

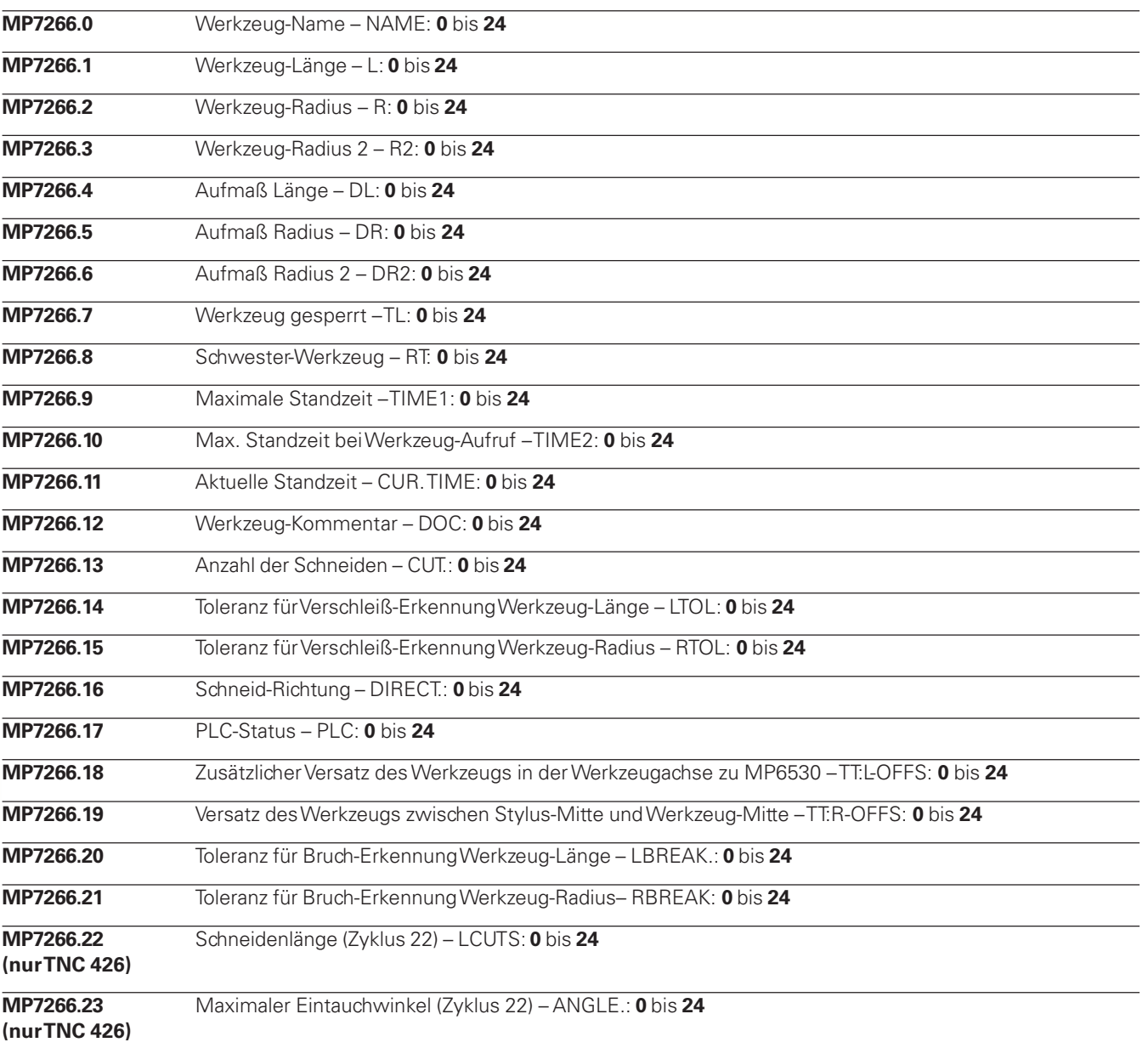

 $\mathbf{i}$ 

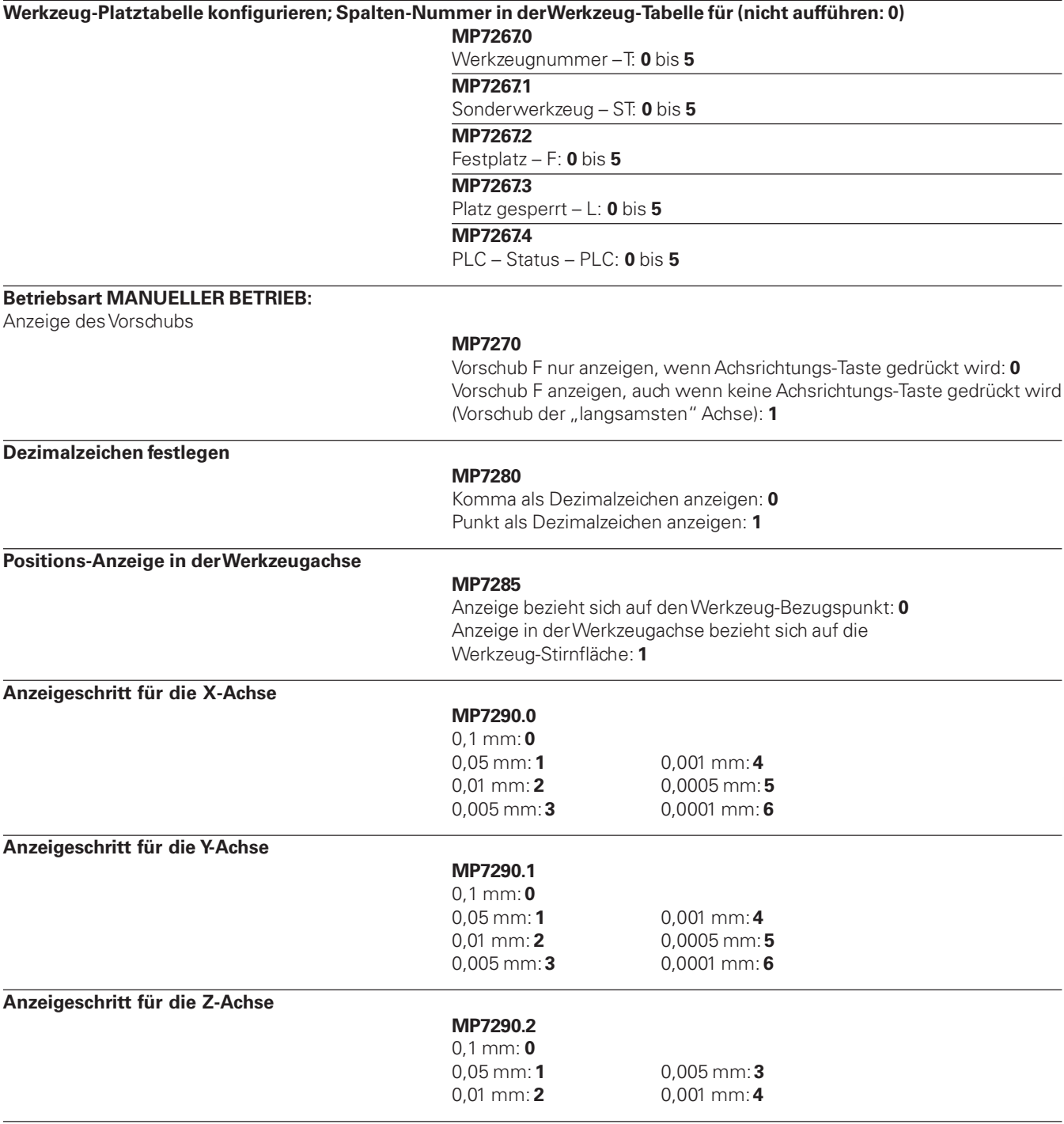

 $\mathbf i$ 

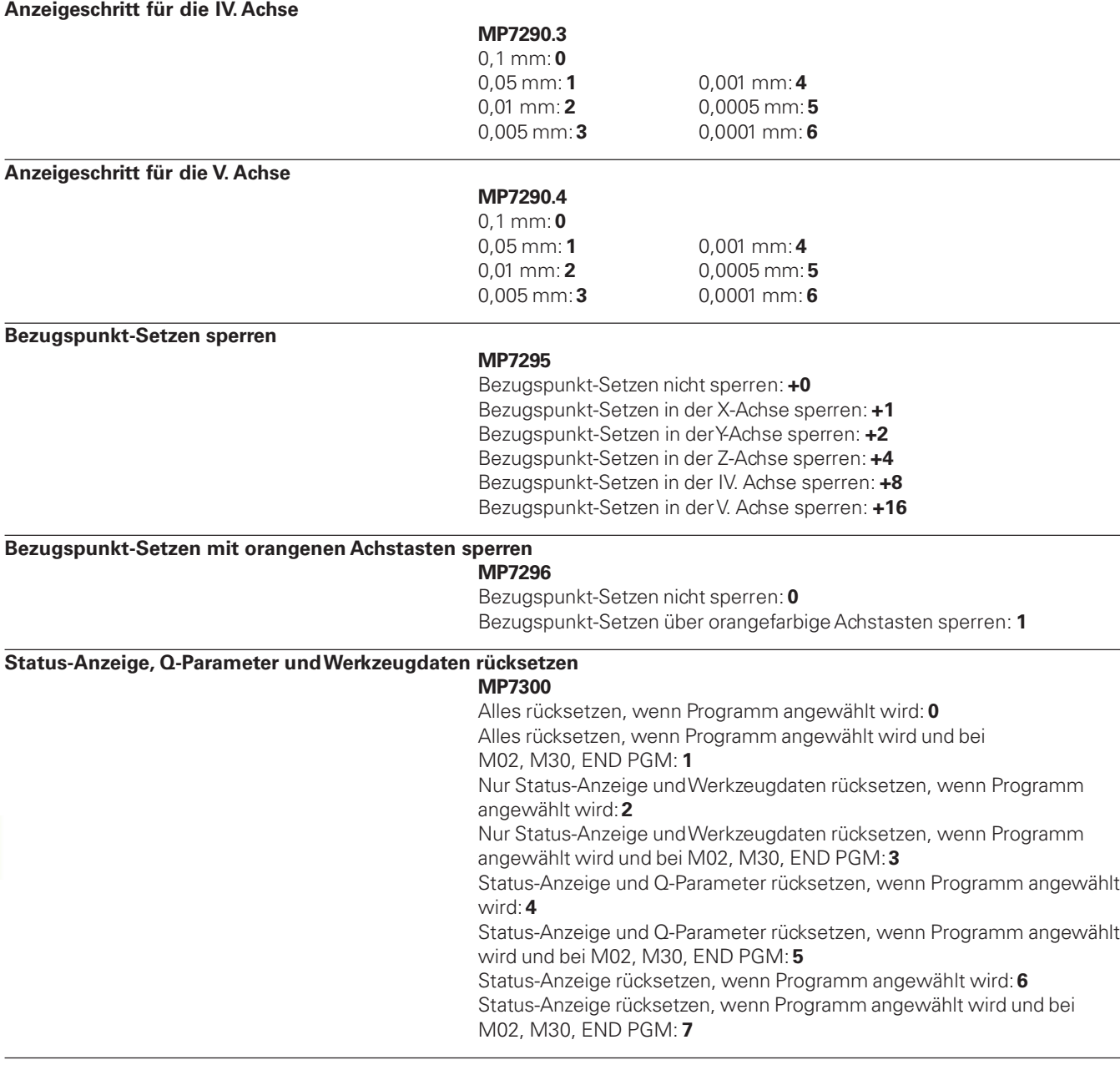

 $\mathbf i$ 

#### **MP7310**

Grafische Darstellung in drei Ebenen nach DIN 6, Teil 1, Projektionsmethode 1: **+0**

Grafische Darstellung in drei Ebenen nach DIN 6, Teil 1, Projektionsmethode 2: **+1**

Koordinatensystem für grafische Darstellung nicht drehen: **+0** Koordinatensystem für grafische Darstellung um 90° drehen: **+2** Neue BLK FORM bei Zykl. 7 NULLPUNKT bezogen auf den alten Nullpunkt anzeigen: **+0** Neue BLK FORM bei Zykl. 7 NULLPUNKT bezogen auf den neuen Nullpunkt anzeigen: **+4**

Cursorposition bei der Darstellung in drei Ebenen nicht anzeigen: **+0** Cursorposition bei der Darstellung in drei Ebenen anzeigen: **+8**

**Grafische Simulation ohne programmierte Spindelachse: Werkzeug-Radius MP7315 0** bis **99 999,9999** [mm]

**Grafische Simulation ohne programmierte Spindelachse: Eindringtiefe MP7316 0** bis **99 999,9999** [mm]

**Grafische Simulation ohne programmierte Spindelachse: M-Funktion für Start MP7317.0**

**0** bis **88** (0: Funktion nicht aktiv)

#### **Grafische Simulation ohne programmierte Spindelachse: M-Funktion für Ende MP7317.1**

**0** bis **88** (0: Funktion nicht aktiv)

**Bildschirmschoner einstellen (nur TNC 426)** Geben Sie die Zeit ein, nach der die TNC den Bildschirmschoner aktivieren soll

**MP7392**

**0** bis **99** [min] (0: Funktion nicht aktiv)

#### **Bearbeitung und Programmlauf**

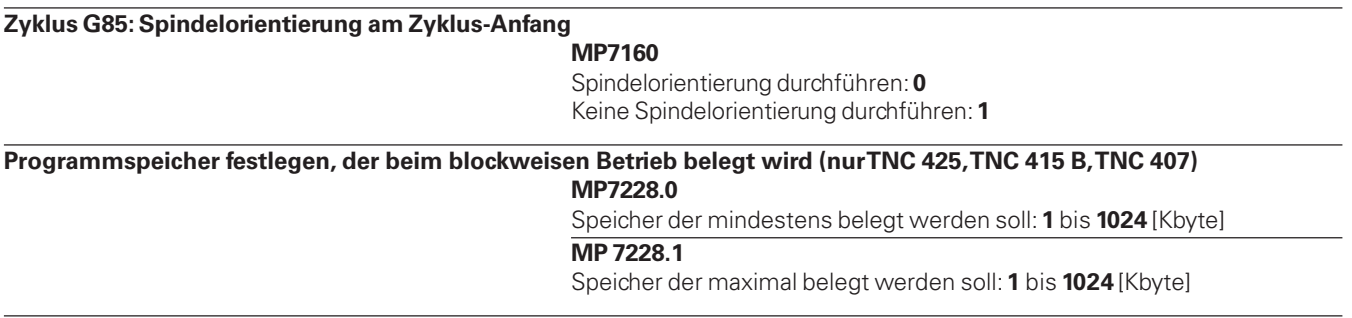

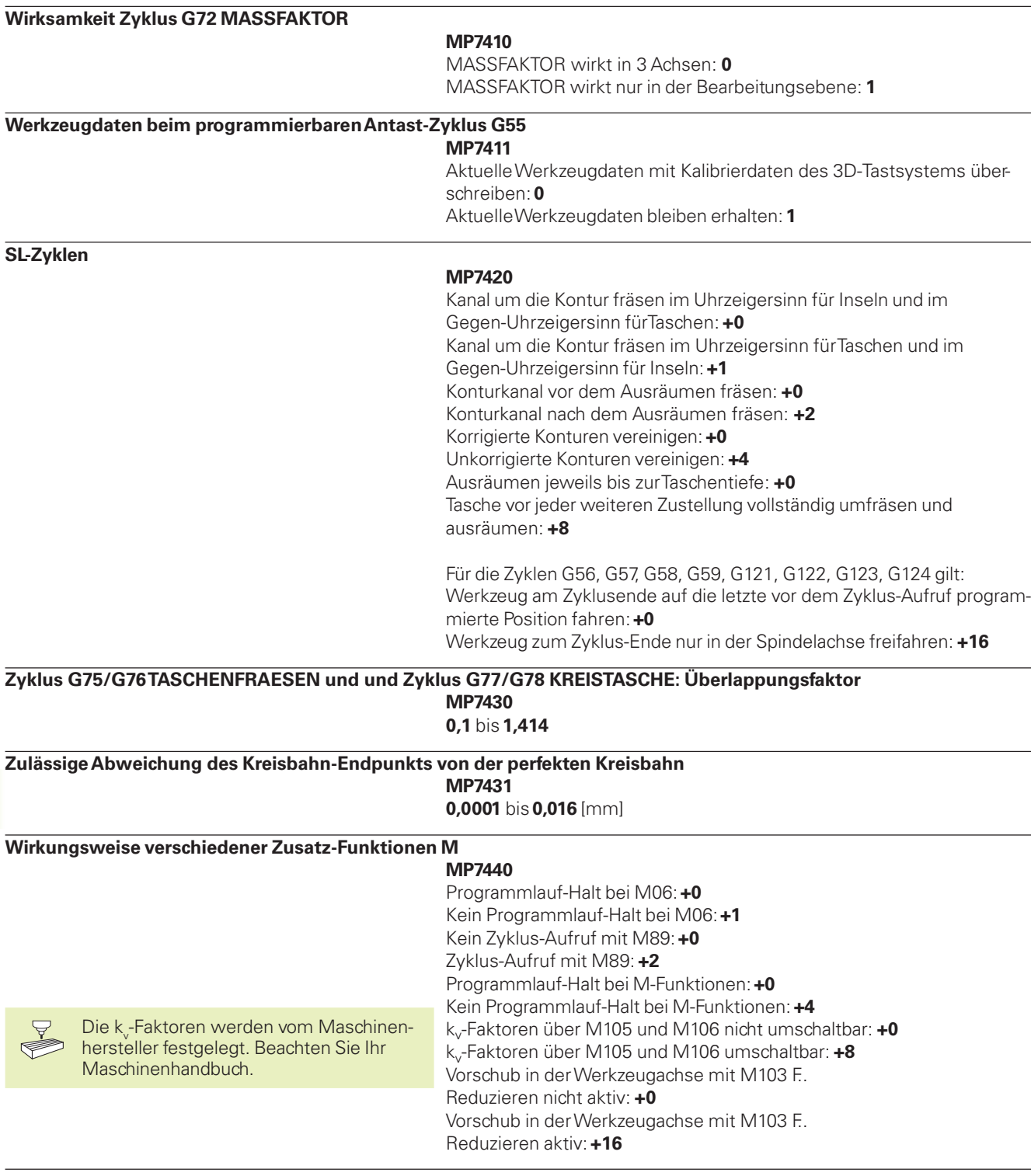

 $\mathbf{i}$ 

#### **Winkel der Richtungsänderung, der noch mit konstanter Bahngeschwindigkeit gefahren wird** (Ecke mit G40, "Innen-Ecke" auch radiuskorrigiert)

Gilt für Betrieb mit Schleppabstand und Geschwindigkeits-Vorsteuerung

## **MP7460**

**0,0000** bis **179,9999** [°]

#### **Maximale Bahngeschwindigkeit bei Vorschub-Override 100% in den Programmlauf-Betriebsarten MP7470**

**0** bis **99.999** [mm/min]

**Nullpunkte aus der Nullpunkt-Tabelle beziehen sich auf den MP7475** Werkstück-Nullpunkt: **0** Maschinen-Nullpunkt: **1**

#### **Elektronische Handräder**

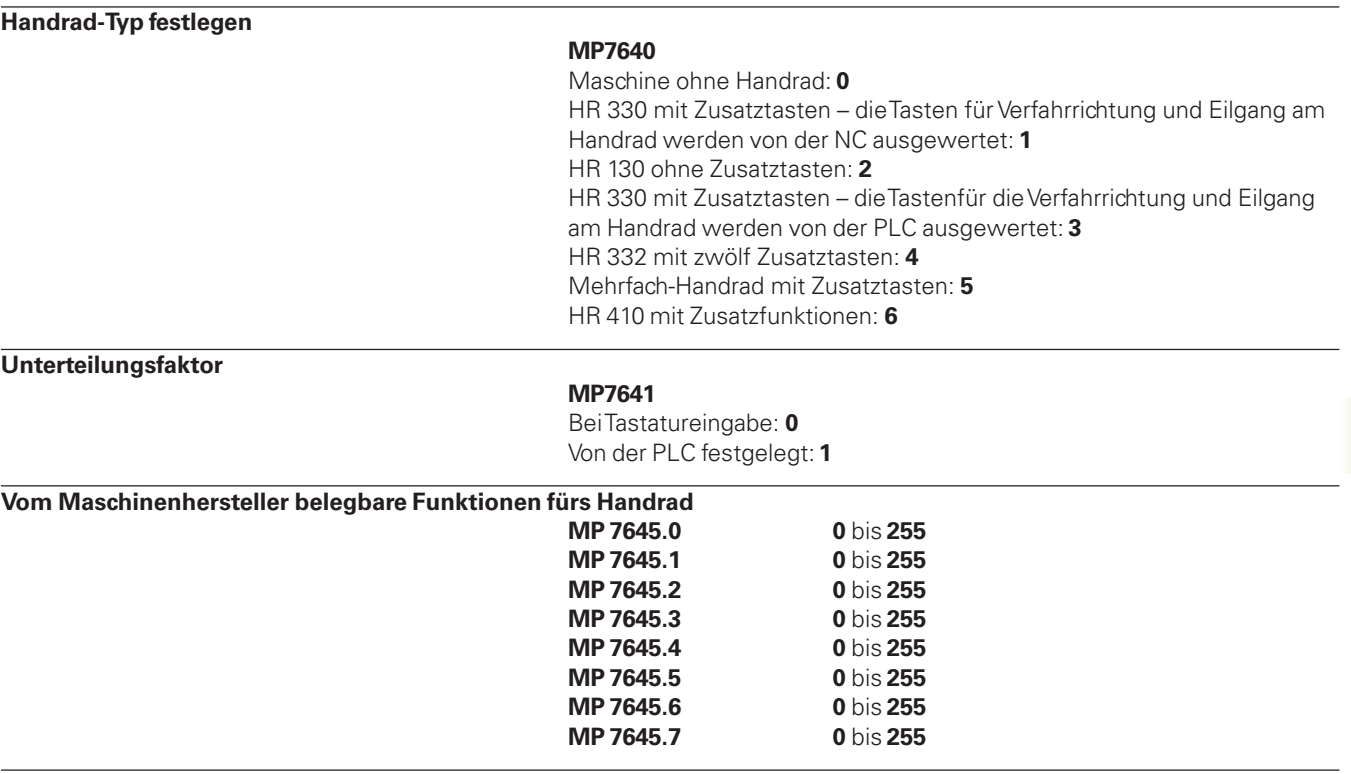

# <span id="page-242-0"></span>**14.2 Steckerbelegung und Anschlußkabel für Datenschnittstellen**

**Schnittstelle V.24/RS-232-C**

## **HEIDENHAIN-Geräte**

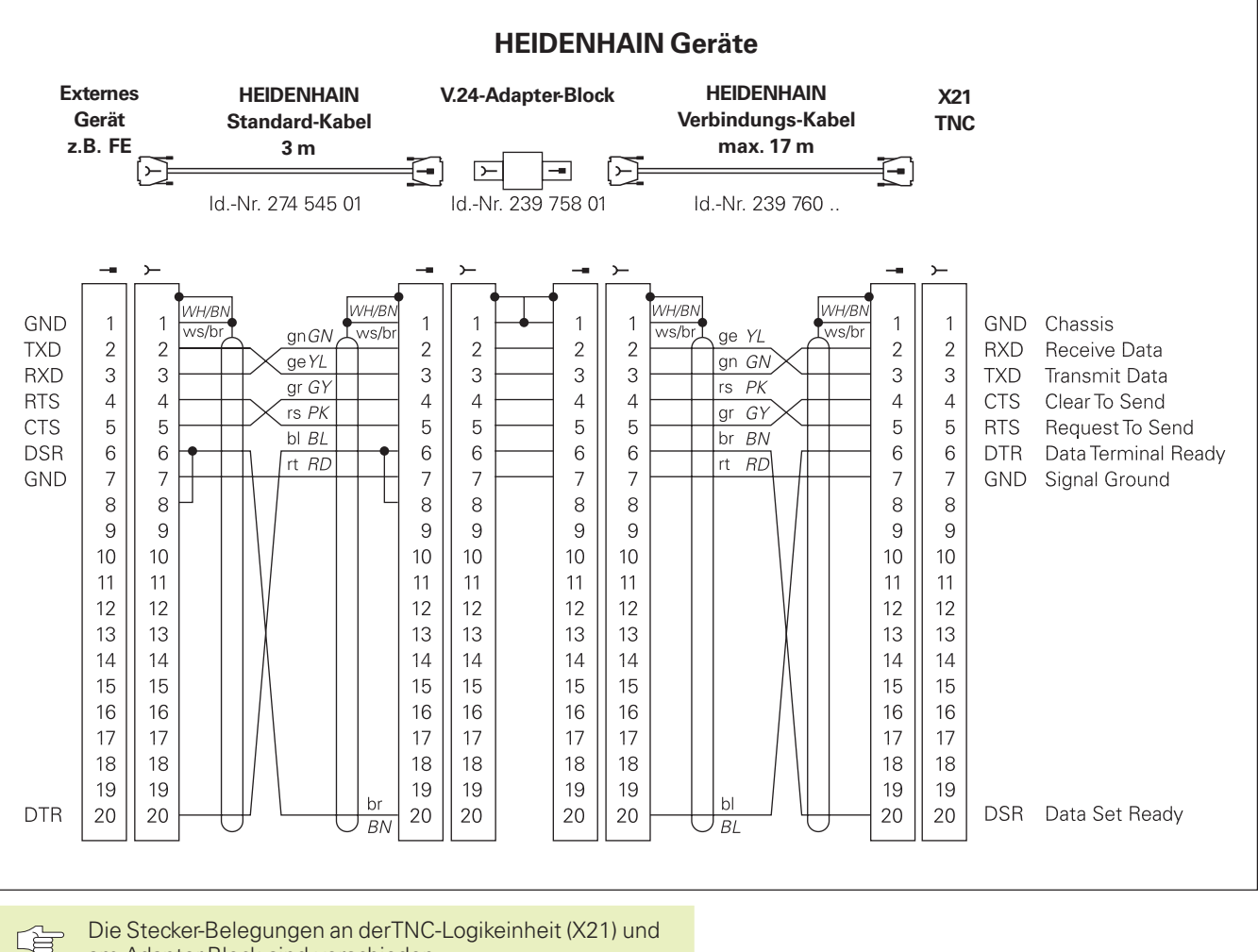

am Adapter-Block sind verschieden.

 $\bullet$ ĺ

#### **Fremdgeräte**

Die Stecker-Belegung am Fremdgerät kann erheblich von der Stecker-Belegung eines HEIDENHAIN-Gerätes abweichen.

Sie ist vom Gerät und der Übertragungsart abhängig. Entnehmen Sie bitte die Steckerbelegung des Adapter-Blocks der untenstehenden Abbildung.

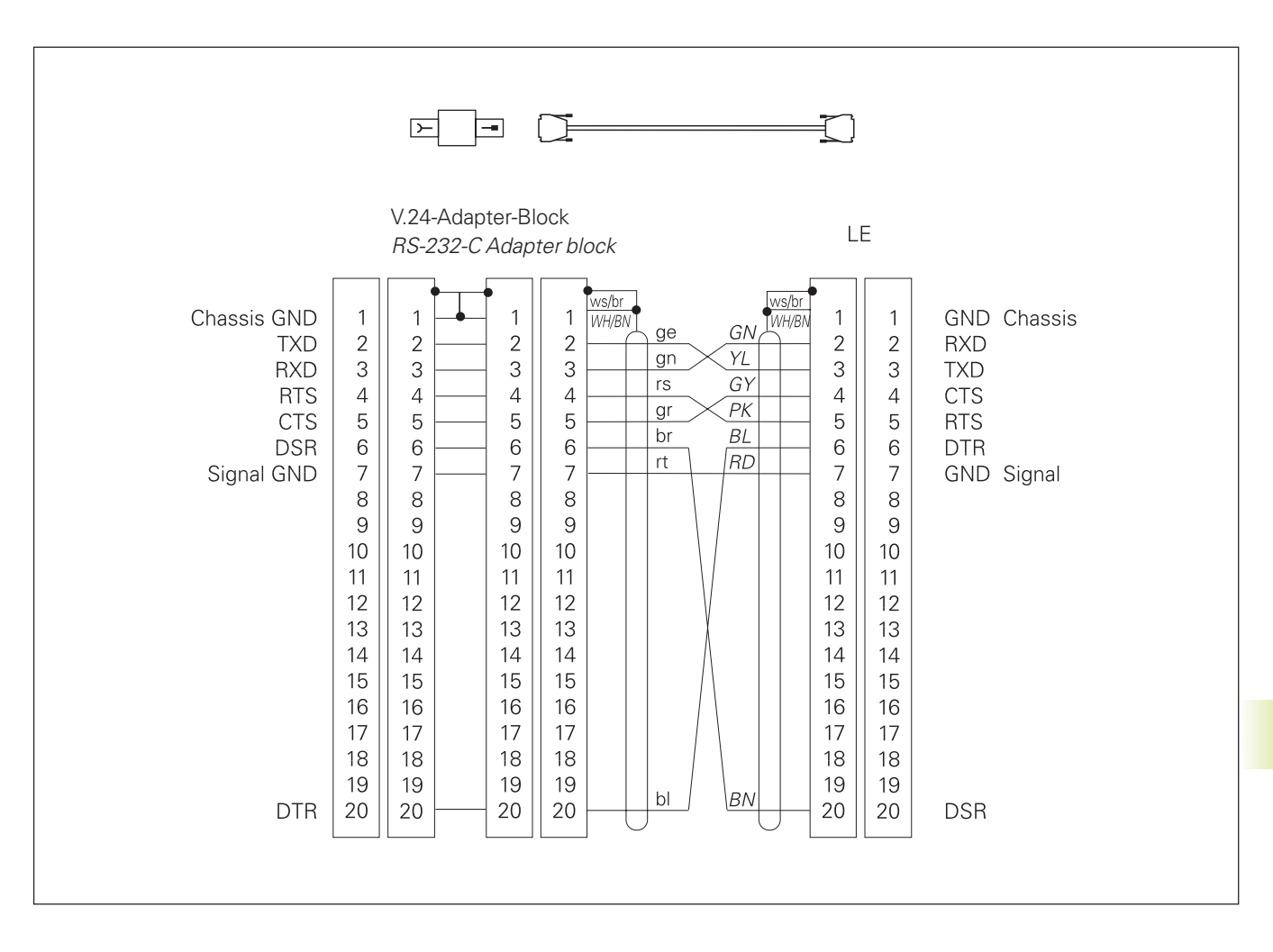

#### **Schnittstelle V.11/RS-422**

An der V.11-Schnittstelle werden nur Fremdgeräte angeschlossen.

全

Die Steckerbelegungen von TNC-Logikeinheit (X22) und Adapter-Block sind identisch.

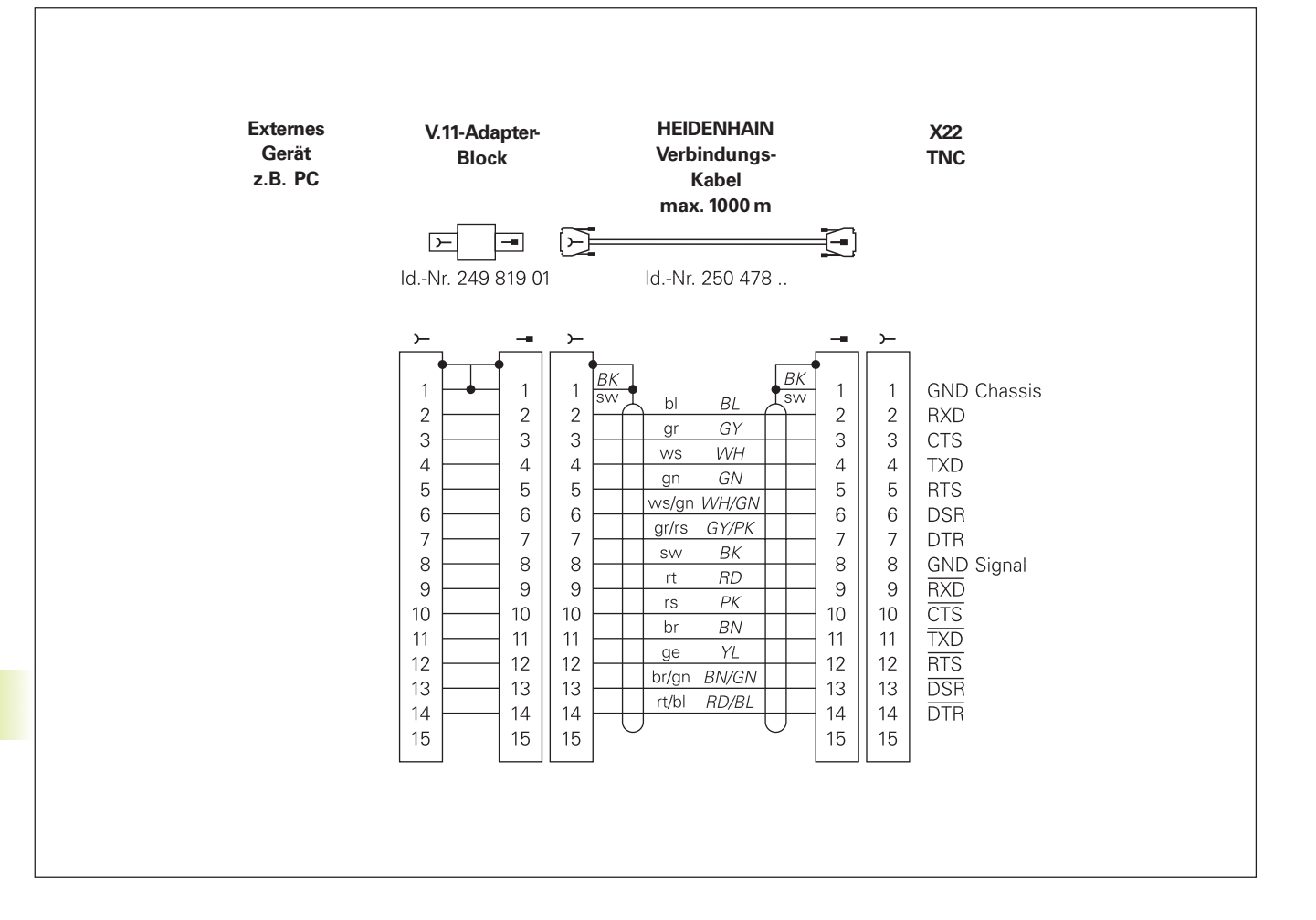

i

# <span id="page-245-0"></span>**14.3 Technische Information**

## **Die TNC-Charakteristik**

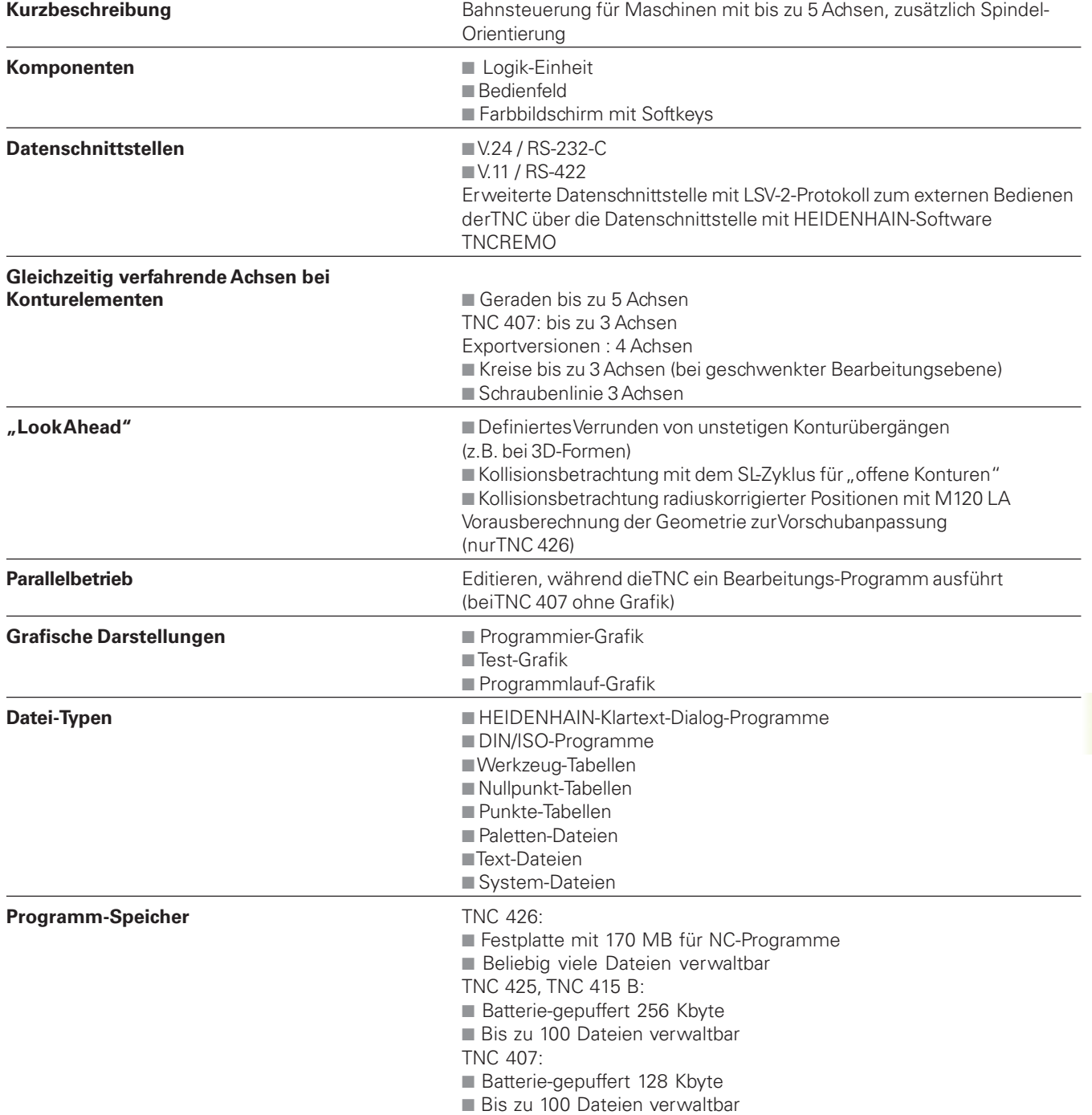

 $\mathbf i$ 

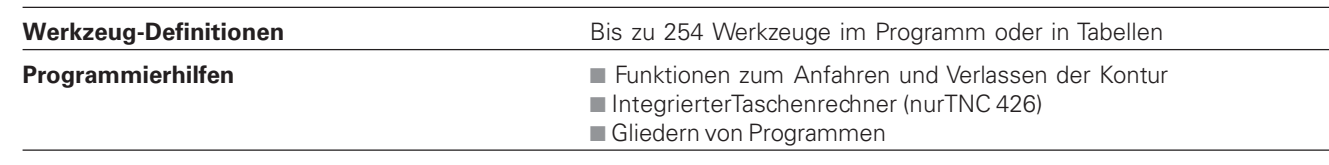

## **Programmierbare Funktionen**

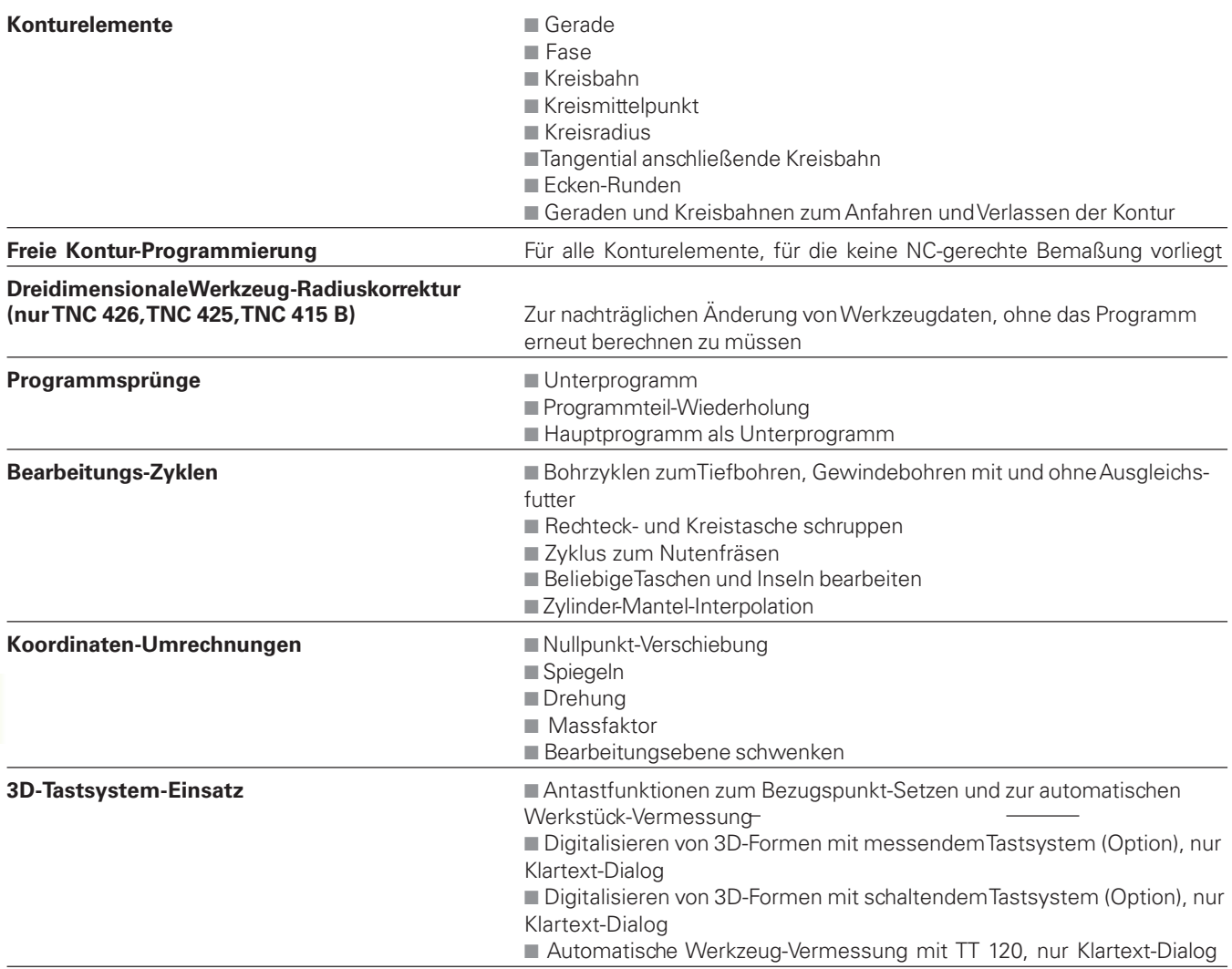

 $\mathbf{i}$ 

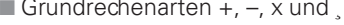

- Dreiecksberechnungen sin, cos, tan, arcsin, arccos, arctan
- Wurzel aus Werten (√a) und Quadratsummen (√ a2 + b2)
- Quadrieren von Werten (SQ)
- Potenzieren von Werten (^)
- Konstante PI (3,14)
	- Logarithmus-Funktionen
- Exponential-Funktion
- Negativen Wert bilden (NEG)
- Ganze Zahl bilden (INT)
- Absoluten Wert bilden (ABS)
- Vorkommastellen abschneiden (FRAC) ■ Vergleiche größer, kleiner, gleich, ungleich

## **TNC-Daten**

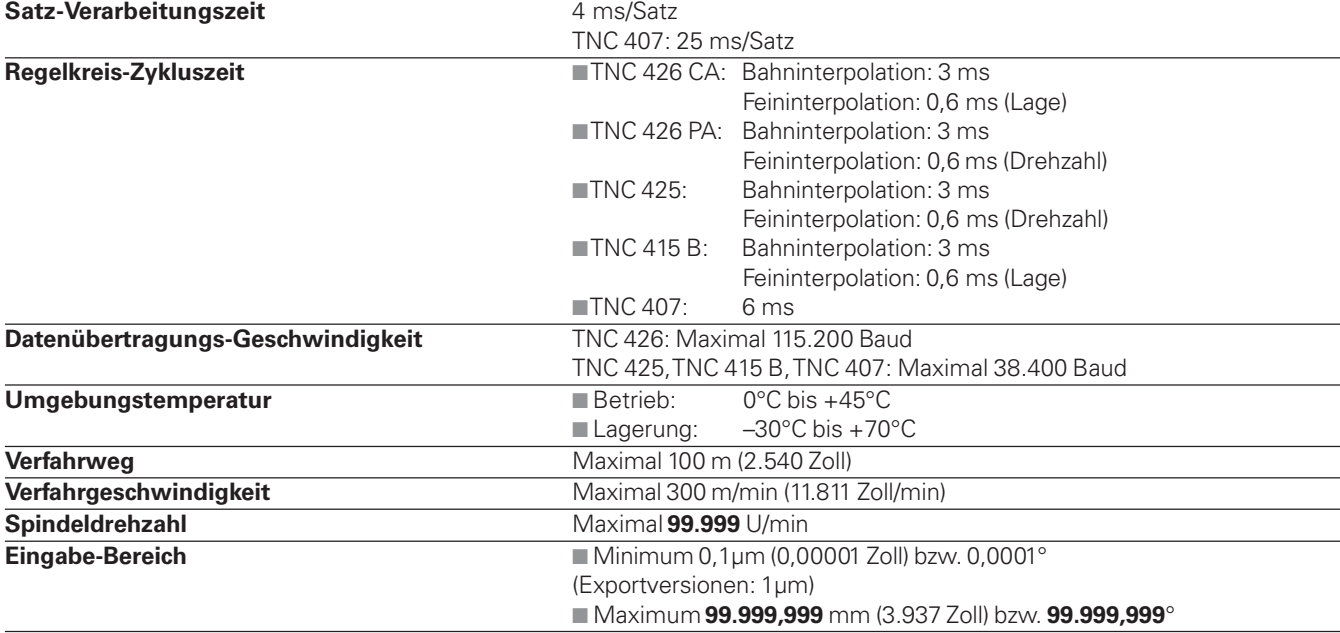

# <span id="page-248-0"></span>**14.4 TNC-Fehlermeldungen**

Fehlermeldungen zeigt die TNC automatisch unter anderem bei

■ falschen Eingaben

- logischen Fehlern im Programm
- nicht ausführbaren Konturelementen
- unvorschriftsmäßigen Tastsystem-Einsätzen

Einige besonders häufig vorkommende TNC-Fehlermeldungen stehen in den folgenden Übersichten.

Eine Fehlermeldung, die die Nummer eines Programmsatzes enthält, wurde durch diesen Satz oder einen vorhergegangenen verursacht. TNC-Meldetexte werden mit der Taste CE gelöscht, nachdem ihre Ursache beseitigt ist.

## **TNC-Fehlermeldungen beim Programmieren**

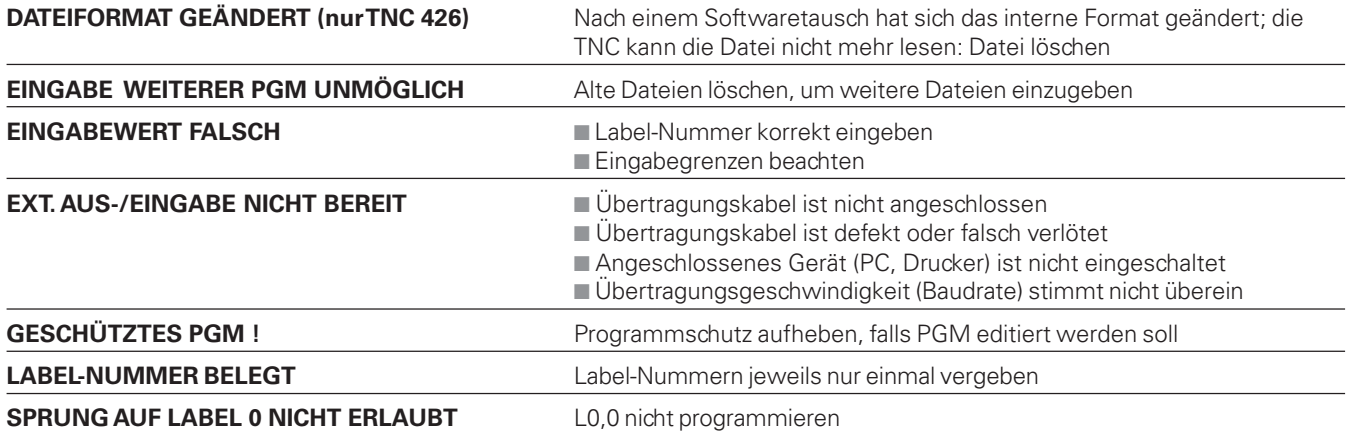

1

## **TNC-Fehlermeldungen beim Programm-Test und Programmlauf**

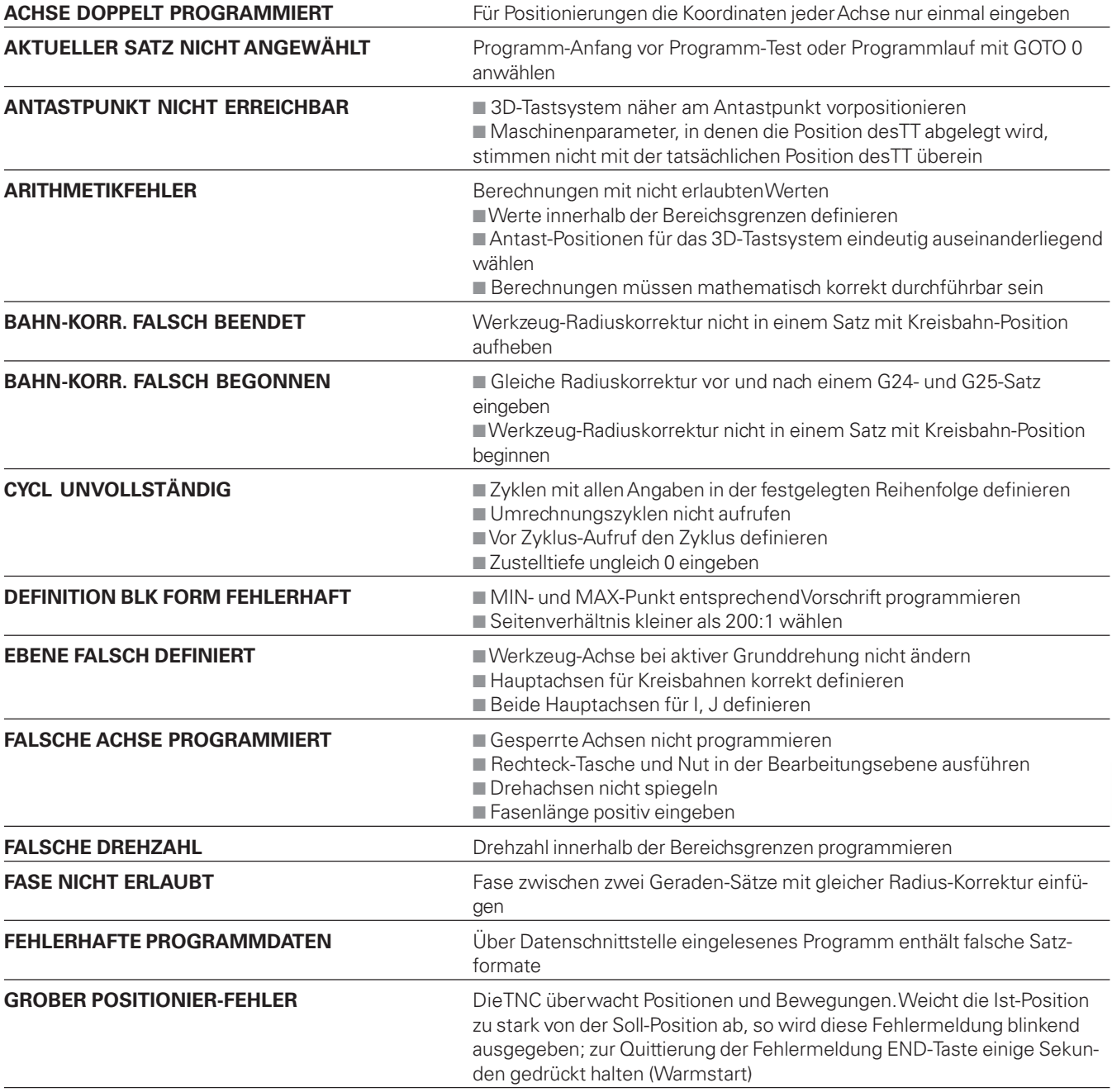

ĺ

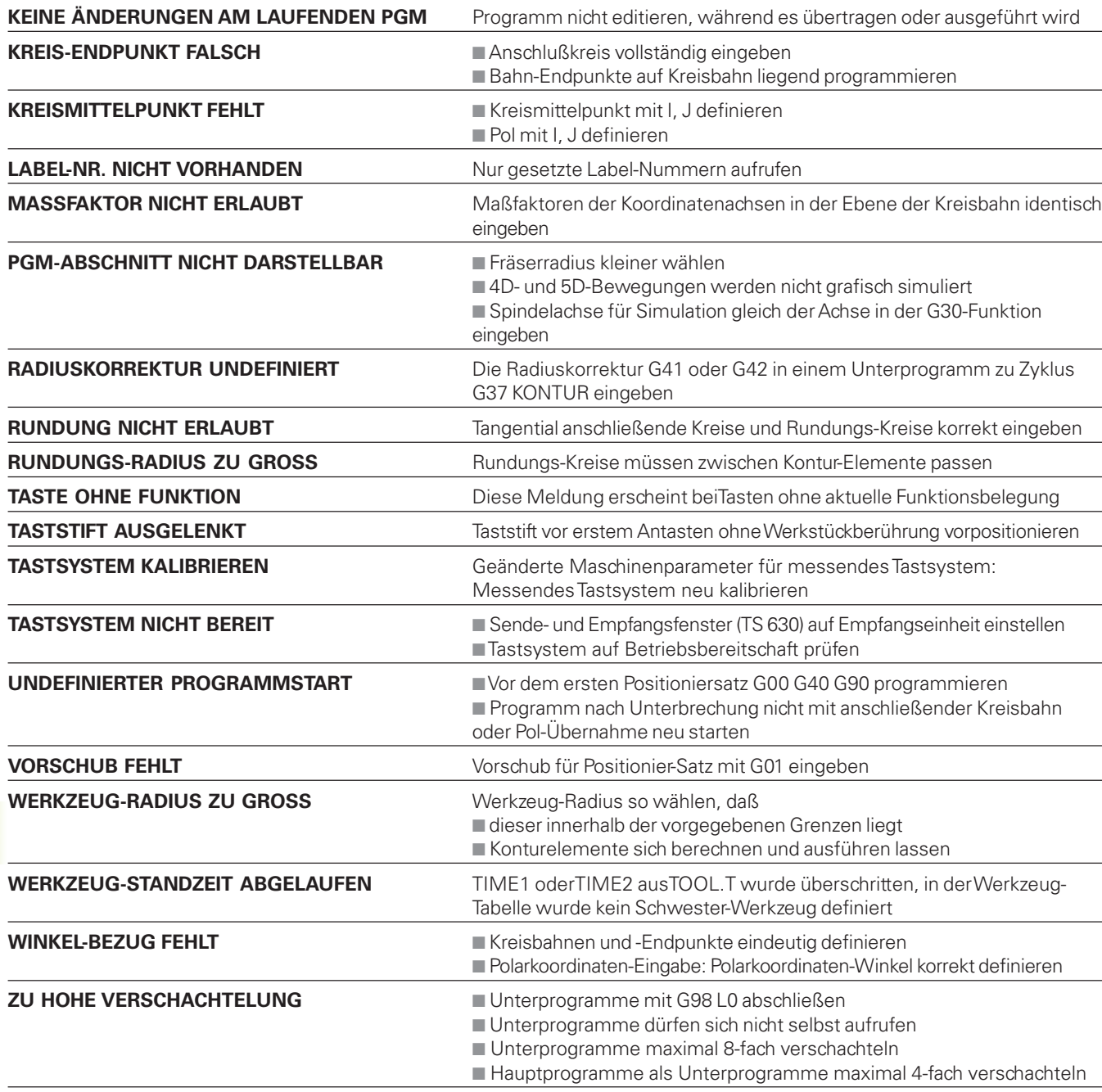

 $\mathbf{i}$ 

# **14.5 Adressbuchstaben (DIN/ISO)**

## **G-Funktionen**

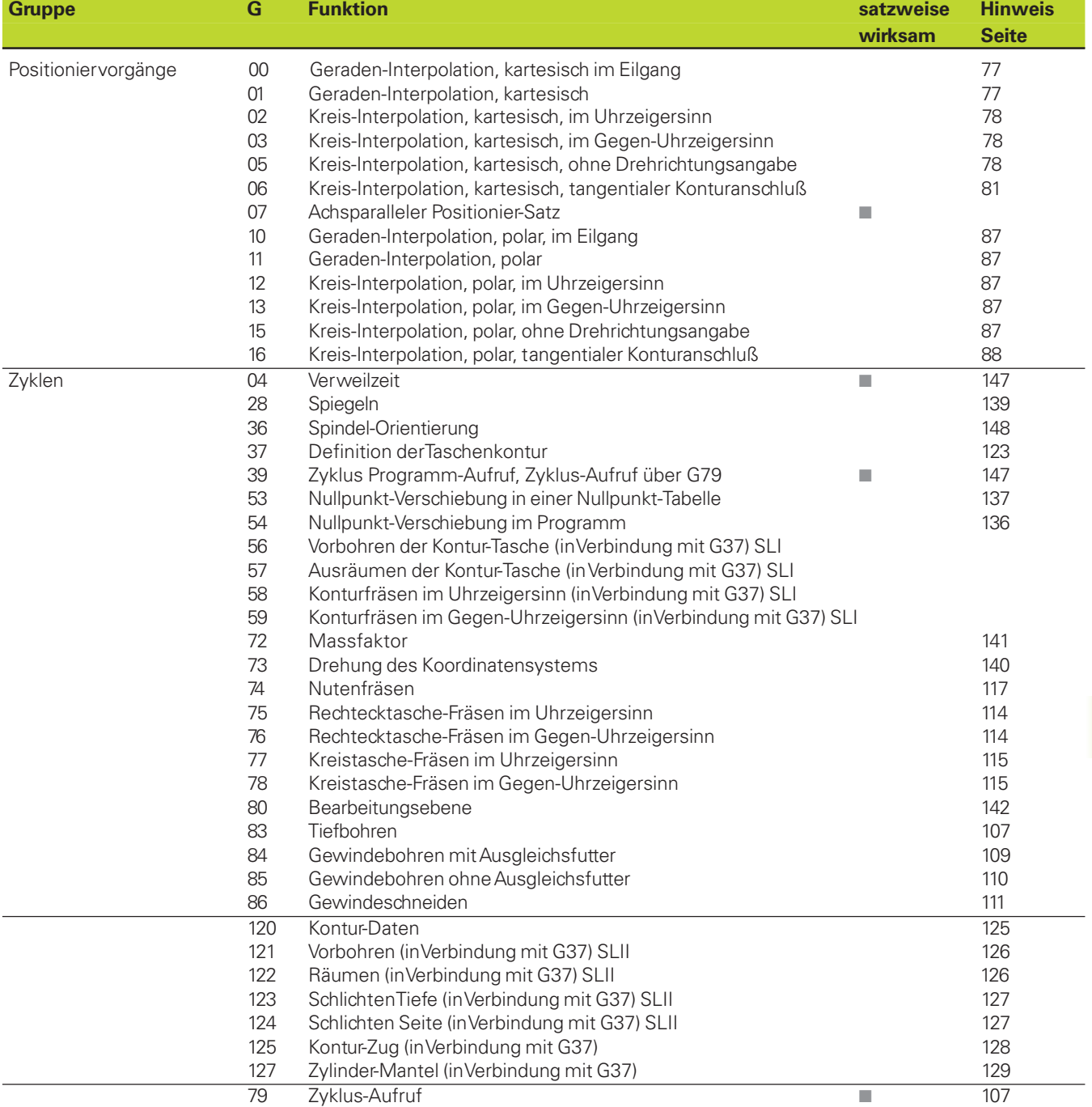

 $\mathbf i$
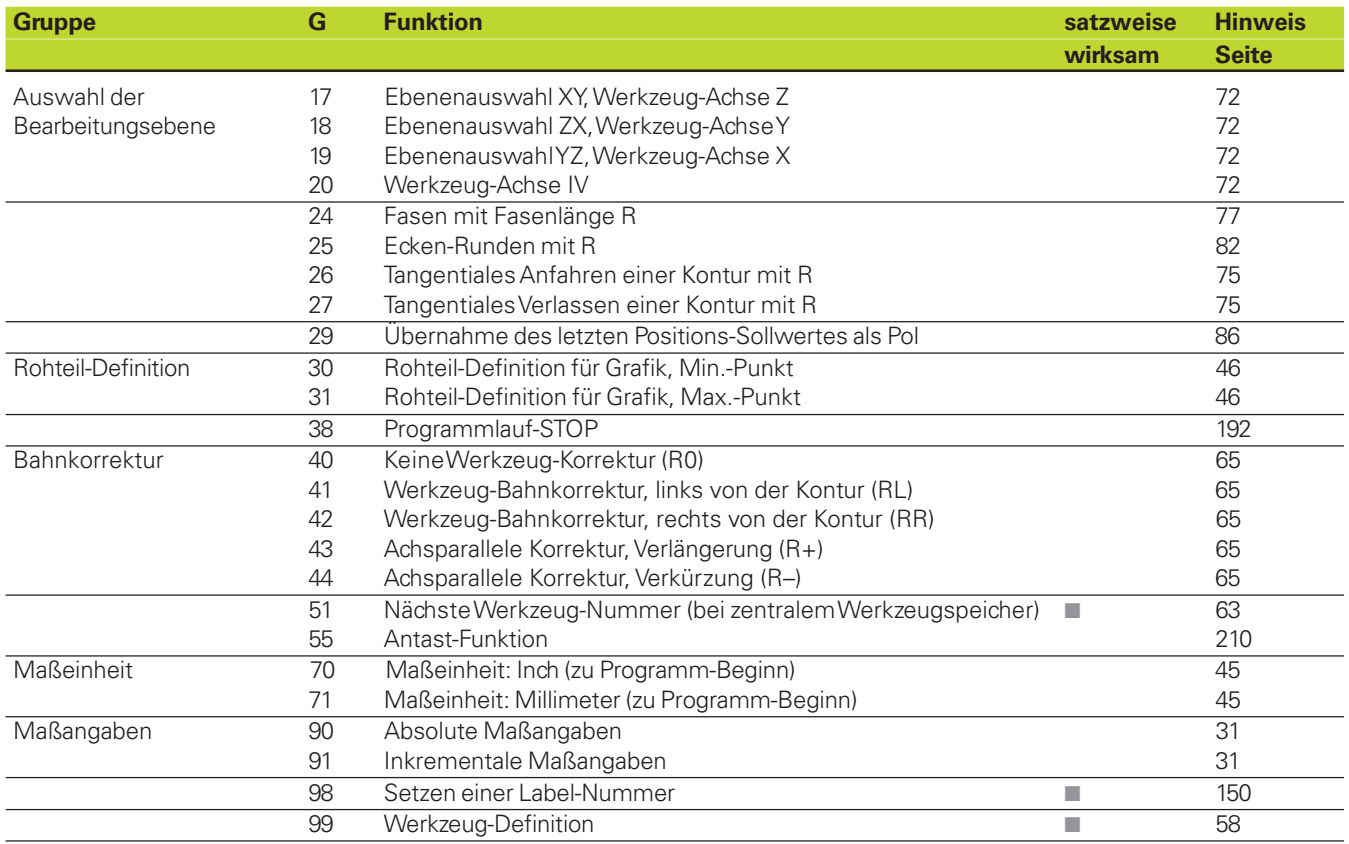

 $\overline{\mathbf{i}}$ 

<span id="page-253-0"></span>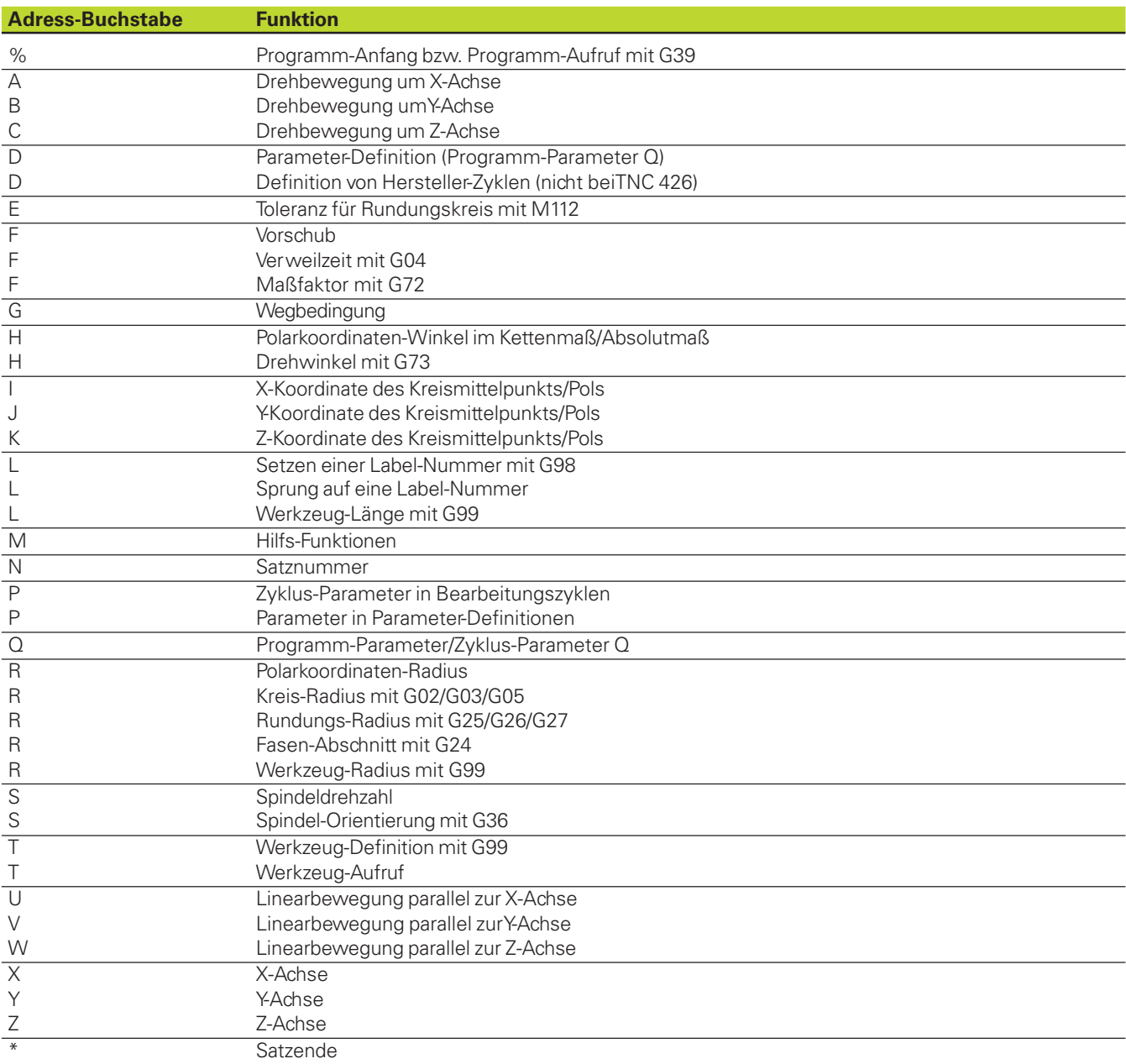

 $\mathbf i$ 

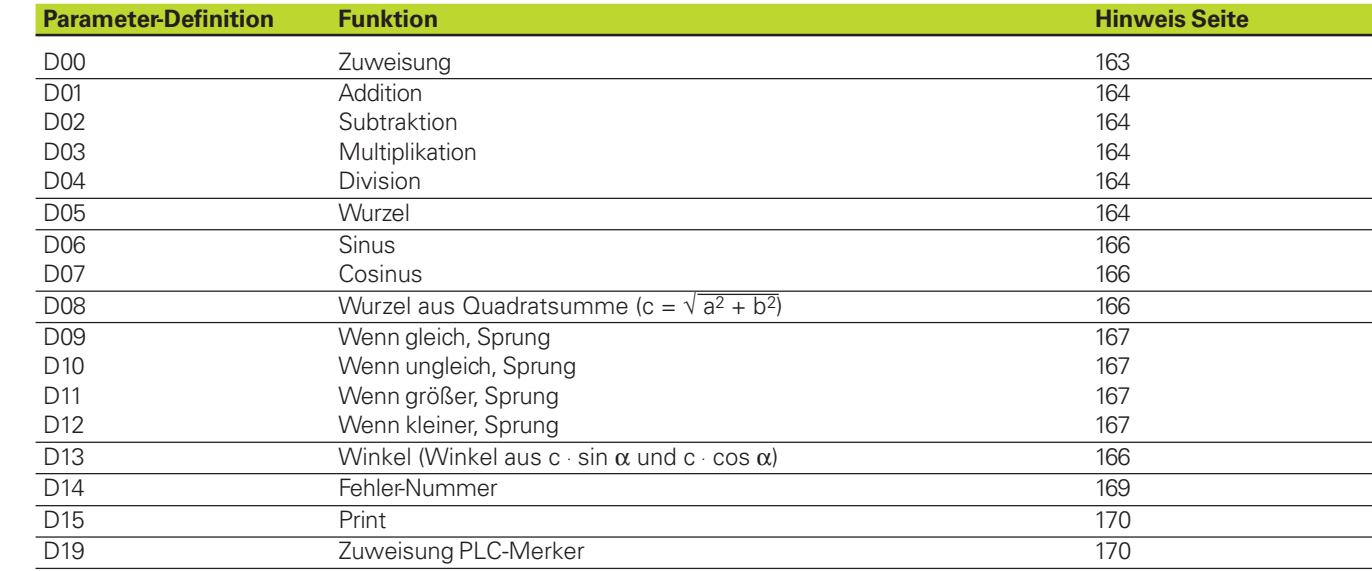

 $\overline{\mathbf{i}}$ 

# <span id="page-255-0"></span>**14.6 Puffer-Batterie wechseln**

Wenn die Steuerung ausgeschaltet ist, versorgt eine Puffer-Batterie die TNC mit Strom, um Daten im RAM-Speicher nicht zu verlieren.

Wenn die TNC die Meldung PUFFER-BATTERIE WECHSELN anzeigt, müssen Sie die Batterien austauschen. Die Batterien sind neben der Stromversorgung in der Logik-Einheit untergebracht (rundes, schwarzes Gehäuse). Zusätzlich befindet sich in der TNC ein Energiespeicher, der die Steuerung mit Strom versorgt, solange Sie die Batterien wechseln (maximale Überbrückungszeit: 24 Stunden).

全

Zum Wechseln der Puffer-Batterie Maschine und TNC ausschalten!

Die Puffer-Batterie darf nur von entsprechend geschultem Personal gewechselt werden!

Batterie-Typ: 3 Mignon-Zellen, leak-proof, IEC-Bezeichnung "LR6"

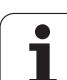

**SYMBOLE**

[3D-Darstellung 186](#page-189-0)

#### **A**

[Adressbuchstaben 249](#page-253-0) [Antastzyklen 200](#page-203-0) [Anwenderparameter 218,](#page-221-0) [226](#page-228-0) [anwählen 226](#page-228-0) [Ausräumen.](#page-259-0) Siehe SL-Zyklen: Räumen

#### **B**

[Bahnbewegungen 76](#page-82-0) [Polarkoordinaten 86](#page-92-0) Gerade im Eilgang 87 [Gerade mit Vorschub 87](#page-93-0) [Kreisbahn mit tangentialem](#page-94-0) Anschluß 88 [Kreisbahn um Pol 87](#page-93-0) [rechtwinklige Koordinaten 76](#page-82-0) Gerade im Eilgang 77 [Gerade mit Vorschub 77](#page-83-0) [Kreisbahn mit festgelegtem](#page-85-0) Radius 79 [Kreisbahn mit tangentialem](#page-87-0) Anschluß 81 [Kreisbahn um Kreis](#page-84-0)mittelpunkt 78 [Bahnfunktionen](#page-77-0) Grundlagen 71 [Kreise und Kreisbögen 72](#page-78-0) [Drehsinn 72](#page-78-0) [BAUD-RATE einstellen 216](#page-219-0) Bearbeitungsebene schwenken [aktivieren 21](#page-29-0) Leitfaden 144 [manuell 19](#page-27-0) [Zyklus G80 142](#page-147-0) [Bearbeitungszeit ermitteln 188](#page-191-0) [Bedienfeld 5](#page-14-0) [Beliebiges Programm als Unterpro](#page-157-0)gramm 152 [Betriebsarten 5](#page-14-0)

#### **B**

[Betriebszeiten anzeigen 223](#page-226-0) [Bezugspunkt](#page-39-0) wählen 32 Bezugspunkt-Setzen [mit 3D-Tastsystemen 205](#page-208-0) [Ecke als Bezugspunkt 205](#page-208-0) [in einer beliebigen Achse 205](#page-208-0) [Kreismittelpunkt als Bezugs](#page-209-0)punkt 206 [über Bohrungen 207](#page-210-0) [ohne 3D-Tastsystem 18](#page-26-0) [Bezugssystem 29](#page-36-0) [Bildschirm 4](#page-13-0) [Blockweises Übertragen 197](#page-200-0) [Sätze überspringen 197](#page-200-0) [Bohrzyklen 107](#page-112-0)

# **Index**

**D**

[Darstellung in 3 Ebenen 185](#page-188-0) [Datei-Status 35](#page-42-0) Datei-Verwaltung [Datei-Name 33,](#page-40-0) [42](#page-49-0) [Datei-Typ 33,](#page-40-0) [42](#page-49-0) [anzeigen 39](#page-46-0) [TNC 425, TNC 415 B,](#page-49-0) [TNC 407 42,](#page-49-0) [44](#page-51-0) [Ansicht wählen 43](#page-50-0) [aufrufen 42](#page-49-0) [Datei kopieren 44](#page-51-0) [Datei löschen 44](#page-51-0) [Datei schützen 44](#page-51-0) [Datei umbenennen 44](#page-51-0) [Datei wählen 43](#page-50-0) [für extern gespeicherte](#page-51-0) Dateien 44 [TNC 426 33](#page-40-0)[, 36](#page-43-0) [aufrufen 34](#page-41-0) [Datei kopieren 39](#page-46-0) Datei löschen 39 [Datei markieren 40](#page-47-0) [Datei schützen 41](#page-48-0) Datei-Verwaltung [TNC 426 33,](#page-40-0) [36](#page-43-0) [Datei überschreiben 41](#page-48-0) [Datei umbenennen 39](#page-51-0) [Datei wählen 36](#page-43-0) [Laufwerk wählen 35](#page-42-0)[, 38](#page-45-0) [Tabellen kopieren 39](#page-46-0) [Verzeichnis wählen 35,](#page-42-0) [38](#page-45-0) [Verzeichnisse 33](#page-40-0) [erstellen 36](#page-43-0) [kopieren 37,](#page-44-0) [39](#page-46-0) [löschen 39](#page-46-0) [Dateien 33](#page-40-0) [Daten-Schnittstelle](#page-219-0) einrichten 216

[Steckerbelegung und Anschluß](#page-242-0)kabel 240

#### **D**

[Datensicherung 33](#page-40-0) [Delta-Werte für Werkzeuge 58](#page-65-0) [DIN/ISO-Format 45](#page-52-0) [DNC-Betrieb.](#page-200-0) Siehe Blockweises Übertragen [Draufsicht 185](#page-188-0) [Drehung 140](#page-145-0)

#### **E**

[Ecken-Runden 82](#page-88-0) [Eilgang 56](#page-63-0) [Einschalten 14](#page-22-0) [Ellipse 177](#page-180-0)

# **F**

[Fase 77](#page-83-0) Fehlermeldungen [ausgeben 169](#page-173-0) [beim Programm-Test und](#page-249-0) Programmlauf 247 [beim Programmieren 246](#page-248-0) [Formelrechnung 171](#page-175-0)

#### **G**

Gewindebohren [mit Ausgleichsfutter 109](#page-114-0) [ohne Ausgleichsfutter 110](#page-115-0) [Gewindeschneiden 111](#page-116-0) [Grafik 184](#page-187-0) [Ansichten 184](#page-187-0) [Ausschnitts-Vergrößerung 186](#page-189-0) [Simulation wiederholen 188](#page-191-0) [Grundlagen 28](#page-35-0) Grundrechenarten [programmieren 165](#page-169-0)

#### **H**

[Hauptebenen 72](#page-78-0) [Helix-Interpolation 88,](#page-94-0) [90](#page-97-0) [HELP-Dateien 222](#page-225-0)

# **K**

[Klammerrechnung 171](#page-175-0) [Kommentare einfügen 49](#page-56-0) Kontur [anfahren und verlassen 73](#page-79-0) [tangential An- und Wegfahren 75](#page-81-0) [Kontur-Zug 128](#page-133-0) [Konturzyklen.](#page-126-0) Siehe SL-Zyklen [Koordinaten-Umrechnung 135](#page-140-0) [Kreismittelpunkt 78](#page-84-0) [Kreistasche 115](#page-120-0) [Kugel 181](#page-184-0)

**L** [Längenkorrektur 64](#page-71-0)

#### **M**

[M-Funktionen 94](#page-99-0) Maschinenachsen verfahren [mit elektronischem Handrad 16](#page-24-0) [mit externen Richtungstasten 15](#page-23-0) [schrittweise 17](#page-25-0) [Maschinenparameter 226](#page-228-0) [für 3D-Tastsysteme und](#page-231-0) Digitalisieren 229 [für Bearbeitung und](#page-239-0) Programmlauf 237 [für elektronische Handräder 239](#page-241-0) für externe [Datenübertragung 227](#page-229-0) [für TNC-Anzeigen,](#page-234-0) TNC-Editor 232 [Maßfaktor 141](#page-146-0) [Maßsystem wählen 220](#page-223-0) MOD-Funktion ändern 215 [verlassen 215](#page-218-0) [wählen 214](#page-217-0) [MOD-Funktionen](#page-217-0)

#### **N**

[Nullpunkt-Verschiebung](#page-141-0) im Programm 136 [mit Nullpunkt-Tabellen 137](#page-142-0) [Nutenfräsen 117](#page-122-0)

#### **O**

[Options-Nummer 215](#page-218-0)

#### **P**

[Paletten-Tabellen 54](#page-61-0) [Platz-Tabelle 62](#page-69-0) Pol [festlegen 30](#page-37-0) [programmieren 86](#page-92-0) [Polarkoordinaten](#page-37-0) Grundlagen 30 [programmieren 86](#page-92-0) [Winkel-Bezugsachse 30](#page-37-0) Positionieren [mit Handeingabe 24](#page-31-0) [Positions-Anzeige wählen 220](#page-223-0) Programm [-Aufbau 45](#page-52-0) [eingeben 45](#page-52-0) [eröffnen 46](#page-53-0) Programm-Aufruf [mit Zyklus G39 147](#page-152-0) [Programm-Test](#page-192-0) [ausführen 190](#page-193-0) bis zu einem [bestimmten Satz 190](#page-193-0) [Programmierbare Funktionen 244](#page-246-0) [Programmiersprache für \\$MDI](#page-224-0) wählen 221 Programmlauf [ausführen 191](#page-194-0) [Beliebiger Einstieg 194](#page-197-0) [fortsetzen 193](#page-196-0) [Sätze überspringen 196](#page-199-0) [unterbrechen 192](#page-195-0) [Wiederanfahren an](#page-199-0) die Kontur 196 Programmteil-Wiederholung Arbeitsweise 151 aufrufen 151 [programmieren 151](#page-156-0) [Puffer-Batterie wechseln 253](#page-255-0)

#### **Q**

Q-Parameter ändern 168 [kontrollieren 168](#page-172-0) [mathematische Funktionen 164](#page-168-0) [Prinzip 162](#page-166-0) [Programmierhinweise 162](#page-166-0) [Rechenregeln 172](#page-176-0) [vorbelegte 174](#page-178-0) [Wenn/dann-Entscheidungen 167](#page-171-0) [Werte an PLC übergeben 170](#page-174-0) [Winkelfunktionen 166](#page-170-0) [Zusätzliche Funktionen 169](#page-173-0)

#### **R**

[Radiuskorrektur 65](#page-72-0) [Ecken bearbeiten 67](#page-74-0) [Raumvektor 142](#page-147-0) [Referenzmarken 28](#page-35-0) Rohteil [definieren 46](#page-53-0) [im Arbeitsraum darstellen 218](#page-221-0) [RS-232-Schnittstelle 216](#page-219-0) RS-422-Schnittstelle 216

# <span id="page-259-0"></span>**Index**

**S**

[Satzvorlauf 194](#page-197-0) [Schlüssel-Zahlen 215](#page-218-0) [Schraubenlinie 88](#page-94-0) Schwenken. Siehe Bearbeitungs[ebene schwenken](#page-147-0) [Schwenkkopf 20](#page-28-0) Schwenktisch 20 [Seitenschlichten 127](#page-132-0) SL-Zyklen [Kontur 123](#page-128-0) [Kontur-Daten 125](#page-130-0) [Räumen 126](#page-131-0) [Schlichten Seite 127](#page-132-0) [Schlichten Tiefe 127](#page-132-0) [Überlagerte Konturen 123](#page-128-0) [Übersicht 121](#page-127-0) [Vorbohren 126](#page-131-0) [Software-Nummer 215](#page-218-0) [Spiegeln 139](#page-144-0) [Spindel-Orientierung 148](#page-153-0) [Spindeldrehzahl 17,](#page-25-0) [56](#page-63-0) Status-Anzeige [allgemeine 7](#page-17-0) [zusätzliche 9](#page-17-0)

#### **T**

[Taschenfräsen 114](#page-119-0) [Taschenrechner 53](#page-60-0) [Tastsystem 201](#page-203-0) kalibrieren [messendes 203](#page-206-0) [schaltendes 201](#page-204-0) [messen während des](#page-213-0) Programmlaufs 210 [Meßwerte protokollieren 201](#page-204-0) [Technische Informationen 243](#page-245-0) [Teilefamilien 163](#page-167-0) Text-Dateien [öffnen 50](#page-57-0) [Textblöcke bearbeiten 51](#page-58-0) [Textteile finden 52](#page-59-0) [verlassen 50](#page-57-0) [Tiefbohren 107](#page-112-0) [Tiefenschlichten 127](#page-132-0) [TNC-Daten 245](#page-245-0) [TNCs der Serie 400 2](#page-11-0)

#### **U**

Unterprogramm [Arbeitsweise 150](#page-155-0) aufrufen 151 [programmieren 151](#page-156-0)

#### **V**

[Verfahrbereichs-Begrenzungen 221](#page-224-0) [Verschachtelungen 153](#page-158-0) [Verweilzeit 147](#page-152-0) [Verzeichnisse 33](#page-40-0) [Vollkreis 85](#page-85-0) [Vorpositionieren 73](#page-79-0) [Vorschub, 56](#page-63-0) [ändern 18](#page-26-0)

#### **W**

[Wegmeßsysteme 28](#page-35-0) [Wenn/dann-Entscheidungen 167](#page-171-0) **Werkstück** [-Schieflage kompensieren 204](#page-207-0) vermessen mit [3D-Tastsystemen 208](#page-211-0) Werkstück-Positionen [absolute 31](#page-38-0) relative 31 Werkzeug -Länge 57 -Name 57 [-Nummer 57](#page-64-0) [-Radius 58](#page-65-0) Werkzeug-Bewegungen [programmieren 48,](#page-55-0) [71](#page-77-0) [Übersicht 70](#page-76-0) Werkzeug-Daten [aufrufen 63](#page-70-0) [in die Tabelle eingeben 59](#page-66-0) [ins Programm eingeben 58](#page-65-0) Werkzeug-Korrektur [Länge 64](#page-71-0) [Radius 65](#page-72-0) [Werkzeug-Tabelle 59](#page-66-0)[, 60](#page-67-0) [editieren 61](#page-68-0) [verlassen 61](#page-68-0) [Werkzeug-Wechsler 62](#page-69-0) [Werkzeugwechsel 63](#page-70-0) [Winkelfunktionen 166](#page-170-0)

#### **Z**

[Zubehör 11](#page-20-0) Zusatz-Funktionen [eingeben 94](#page-99-0) [für das Bahnverhalten 97](#page-102-0) [für Drehachsen 101](#page-106-0) [für Koordinatenangaben 95](#page-100-0) [für Programmlauf-Kontrolle 95](#page-100-0) [Zusatzachsen 29](#page-36-0) Zyklen aufrufen 106 [definieren 106](#page-111-0) [Zylinder 179](#page-182-0) [Zylinder-Mantel 129](#page-134-0)

1

<span id="page-261-0"></span>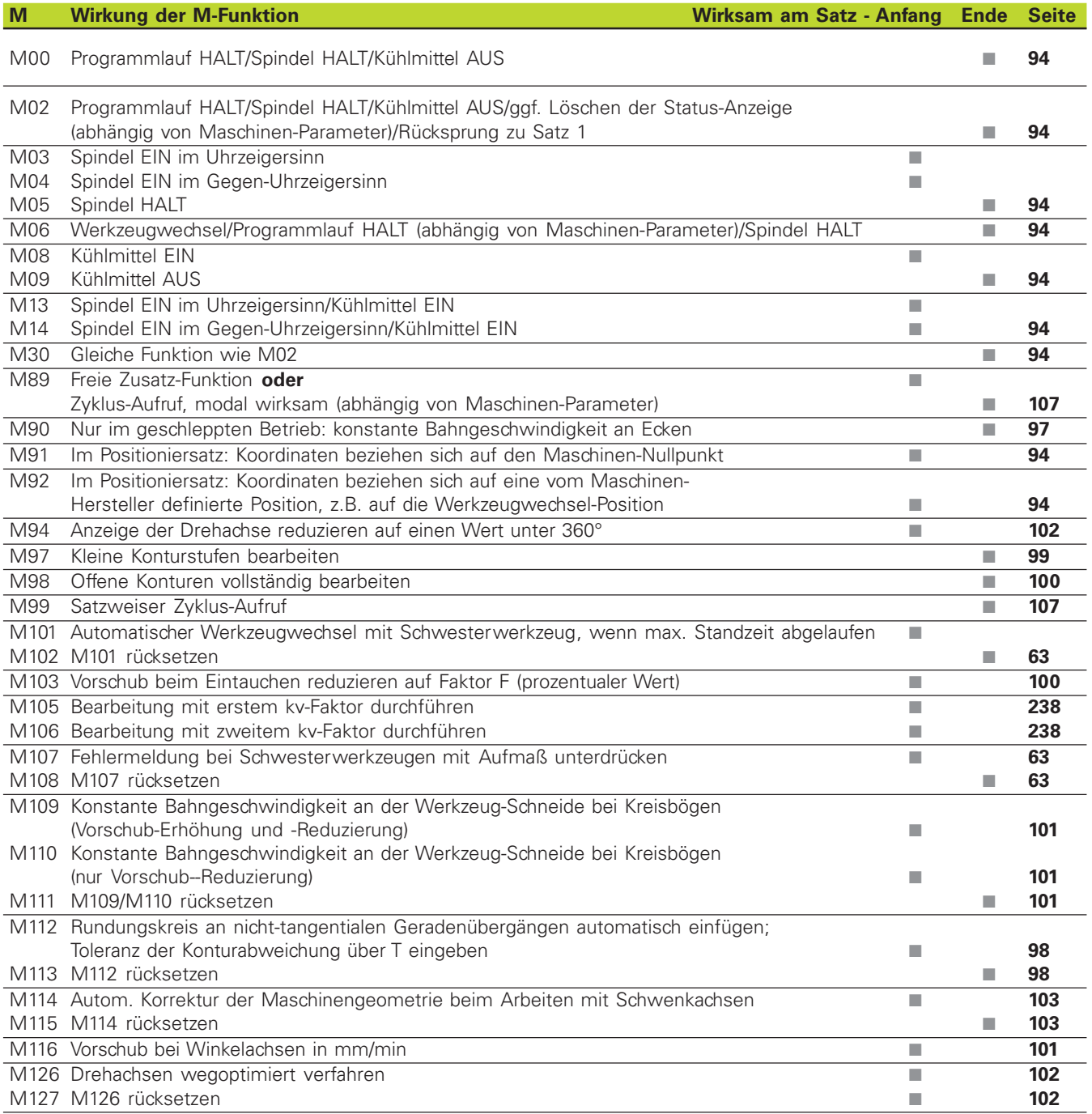

# Zusatz-Funktionen **Zusatz-Funktionen**

# **Programmier-Hilfe**

# **Konturzyklen**

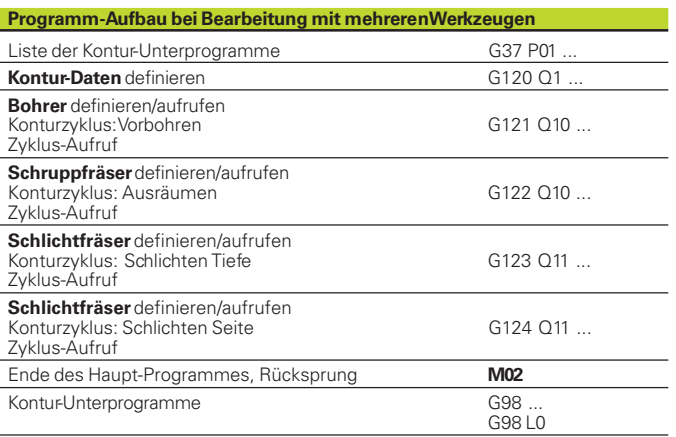

# **Radiuskorrektur der Kontur-Unterprogramme**

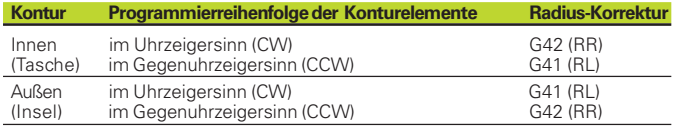

# **Koordinaten-Umrechnungen**

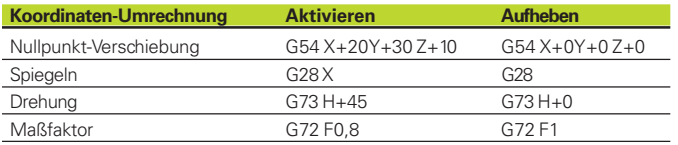

# **Q-Parameter-Definitionen**

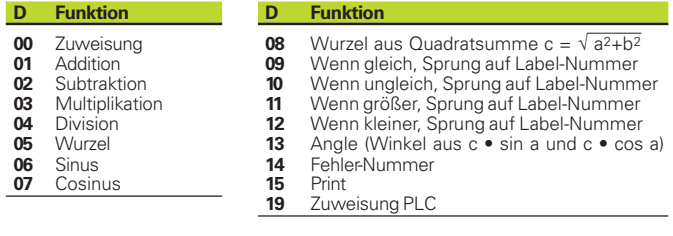

# **Funktionsübersicht DIN/ISO-Programmierung**

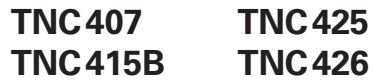

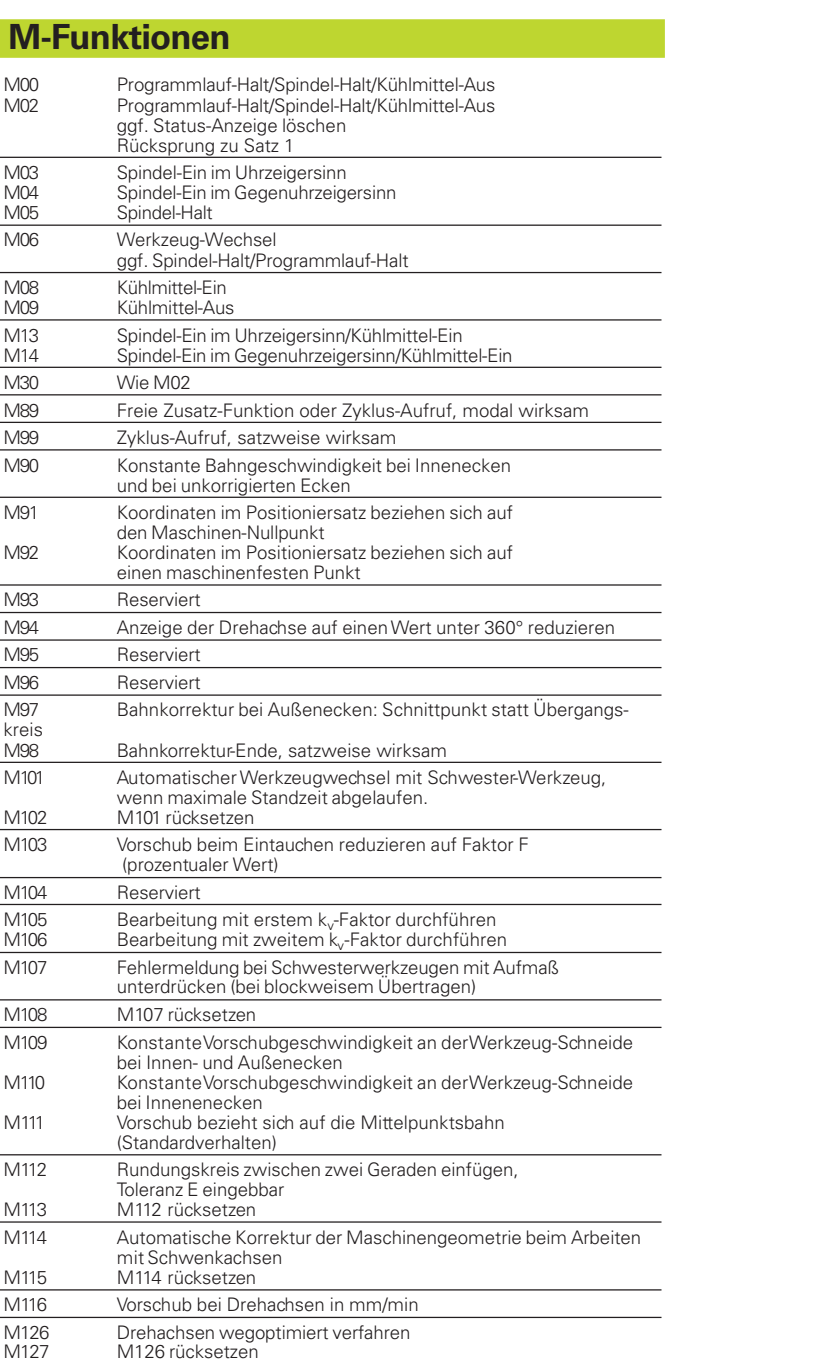

# **G-Funktionen und Adressen**

#### **G-Funktionen**

## Werkzeug-Bewegungen<br>G00 Geraden-Internola

- G00 Geraden-Interpolation, kartesisch, im Eilgang
- G01 Geraden-Interpolation, kartesisch<br>G02 Kreis-Interpolation, kartesisch, im
- G02 Kreis-Interpolation, kartesisch, im Uhrzeigersinn
- G03 Kreis-Interpolation, kartesisch, im Gegenuhrzeigersinn<br>G05 Kreis-Interpolation, kartesisch, ohne Drehrichtungsang
- G05 Kreis-Interpolation, kartesisch, ohne Drehrichtungsangabe
- G06 Kreis-Interpolation, kartesisch, tangentialer Konturanschluß
- \* G07 Achsparalleler Positionier-Satz<br>G10 Geraden-Interpolation, polar, in
- G10 Geraden-Interpolation, polar, im Eilgang<br>G11 Geraden-Interpolation, polar
- G11 Geraden-Interpolation, polar<br>G12 Kreis-Interpolation, polar, im
- G12 Kreis-Interpolation, polar, im Uhrzeigersinn<br>G13 Kreis-Interpolation, polar, im Gegenuhrzeig
- G13 Kreis-Interpolation, polar, im Gegenuhrzeigersinn<br>G15 Kreis-Interpolation, polar, ohne Drehrichtungsang
- G15 Kreis-Interpolation, polar, ohne Drehrichtungsangabe
- Kreis-Interpolation, polar, tangentialer Konturanschluß

# **Fase/Rundung/Kontur anfahren/verlassen**

- \* G24 Fasen mit Fasenlänge R
- \* G25 Ecken-Runden mit Radius R
- \* G26 Weiches (tangentiales) Anfahren einer Kontur mit Radius R
- Weiches (tangentiales) Verlassen einer Kontur mit Radius R

#### **Werkzeug-Definition**

\* G99 Mit Werkzeug-NummerT, Länge L, Radius R

# **Werkzeug-Radiuskorrektur**

- G40 Keine Werkzeug-Radiuskorrektur<br>G41 Werkzeug-Bahnkorrektur, links ve
- G41 Werkzeug-Bahnkorrektur, links von der Kontur
- G42 Werkzeug-Bahnkorrektur, rechts von der Kontur
- G43 Achsparallele Korrektur für G07, Verlängerung<br>G44 Achsparallele Korrektur für G07, Verlängerung Achsparallele Korrektur für G07, Verkürzung

#### **Rohteil-Definition für Grafik**

- G30 (G17/G18/G19) Minimal-Punkt<br>G31 (G90/G91) Maximal-Punkt
- (G90/G91) Maximal-Punkt

#### **Einfachere Bearbeitungs-Zyklen**

- G83 Tiefbohren<br>G84 Gewindeb
- G84 Gewindebohren mit Ausgleichsfutter<br>G85 Gewindebohren ohne Ausgleichsfutte
- G85 Gewindebohren ohne Ausgleichsfutter
- G86 Gewindeschneiden<br>G74 Nutenfräsen
- Nutenfräsen
- G75 Rechtecktaschen-Fräsen im Uhrzeigersinn
- Rechtecktaschen-Fräsen im Gegenuhrzeigersinn
- G77 Kreistaschen-Fräsen im Uhrzeigersinn
- Kreistaschen-Fräsen im Gegenuhrzeigersinn

# **SL-Zyklen Gruppe 1**

- G37 Kontur, Definition der Teilkontur-Unterprogramm-Nummern<br>G56 Vorbohren
- G56 Vorbohren<br>G57 Ausräume
- G57 Ausräumen (Schruppen)<br>G58 Konturfräsen im Uhrzeig
- G58 Konturfräsen im Uhrzeigersinn (Schlichten)<br>G59 Konturfräsen im Gegenuhrzeigersinn (Schli
- Konturfräsen im Gegenuhrzeigersinn (Schlichten)

## **SL-Zyklen Gruppe 2**

- Kontur, Definition der Teilkontur-Unterprogramm-Nummern
- G120 Kontur-Daten festlegen (gültig für G121 bis G124)
- G121 Vorbohren
- G122 Konturparallel Ausräumen (Schruppen)
- G123 Tiefen-Schlichten
- G124 Seiten-Schlichten
- G125 Kontur-Zug (offene Kontur bearbeiten)
- G127 Zylinder-Mantel

# **Koordinaten-Umrechnungen**

- G53 Nullpunkt-Verschiebung aus Nullpunkt-Tabellen
- G54 Nullpunkt-Verschiebung im Programm<br>G28 Spiegeln der Kontur
- G28 Spiegeln der Kontur<br>G73 Drehung des Koordi
- G73 Drehung des Koordinatensystems<br>G72 Maßfaktor, Kontur verkleinern/verg G72 Maßfaktor, Kontur verkleinern/vergrößern
- 
- \*) Satzweise wirksame Funktion

# **G-Funktionen**

- **Sonder-Zyklen**<br>\* G04 Verweil
- G04 Verweilzeit mit F Sekunden<br>G36 Spindel-Orientierung G36 Spindel-Orientierung<br>\* G39 Programm-Aufruf
- Programm-Aufruf
- G80 Bearbeitungsebene

#### **Bearbeitungs-Ebene festlegen**<br>G17 Ebene X/Y, Werkzeug-Ac

- G17 Ebene X/Y, Werkzeug-Achse Z<br>G18 Ebene Z/X, Werkzeug-Achse Y
- G18 Ebene Z/X, Werkzeug-Achse Y<br>G19 Ebene Y/Z, Werkzeug-Achse X
- G19 Ebene Y/Z, Werkzeug-Achse X<br>G20 Werkzeug-Achse IV
- Werkzeug-Achse IV

#### **Maßangaben**

- G90 Maßangaben absolut<br>G91 Maßangaben inkreme
- Maßangaben inkremental

# **Maßeinheit**

- G70 Maßeinheit inch (am Programm-Anfang festlegen)
- Maßeinheit Millimeter (am Programm-Anfang festlegen)

#### **Sonstige G-Funktionen**<br>G29 Letzten Positions

- G29 Letzten Positions-Sollwert als Pol (Kreismittelpunkt)<br>G38 Programmlauf-STOP
- G38 Programmlauf-STOP<br>\* G51 Werkzeug-Vorauswa
- G51 Werkzeug-Vorauswahl (bei zentralem Werkzeug-Speicher)<br>G55 Programmierbare Antast-Funktion
- G55 Programmierbare Antast-Funktion<br>\* G79 Zyklus-Aufruf
- \* G79 Zyklus-Aufruf
- Label-Nummer setzen

\*) Satzweise wirksame Funktion

# **Adressen**

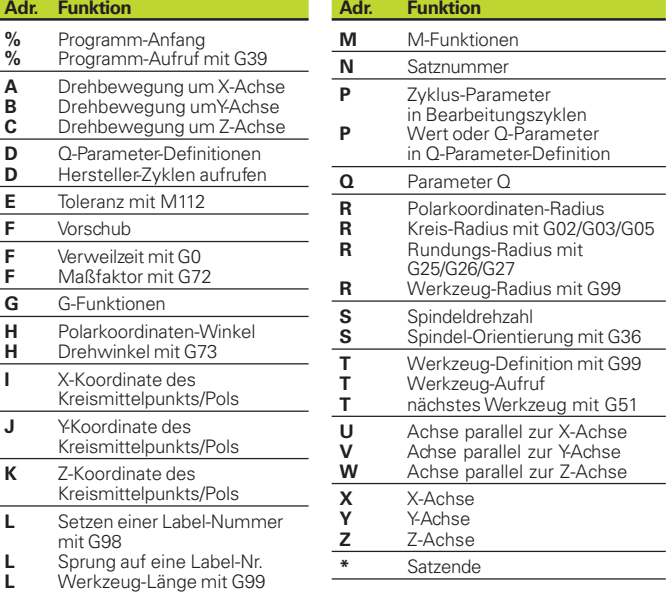